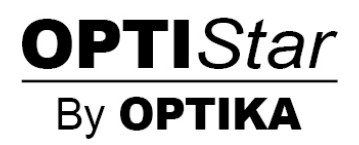

### **OPTISTAR By OPTIKA Series**

## **INSTRUCTION MANUAL**

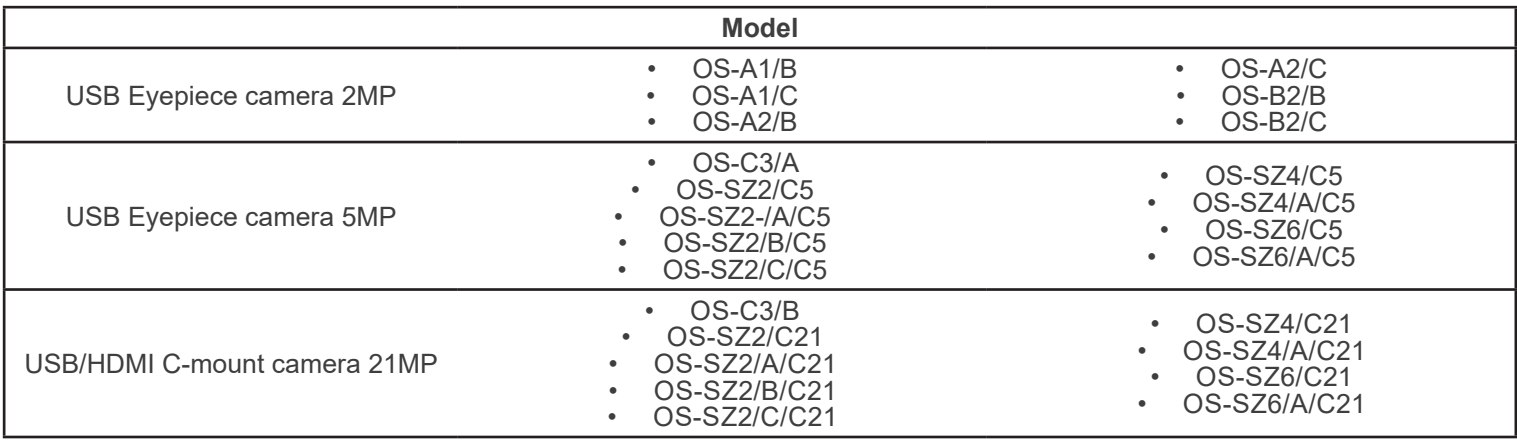

Ver. 1.0 2021

# $C<sub>f</sub>$

### **Table of contents**

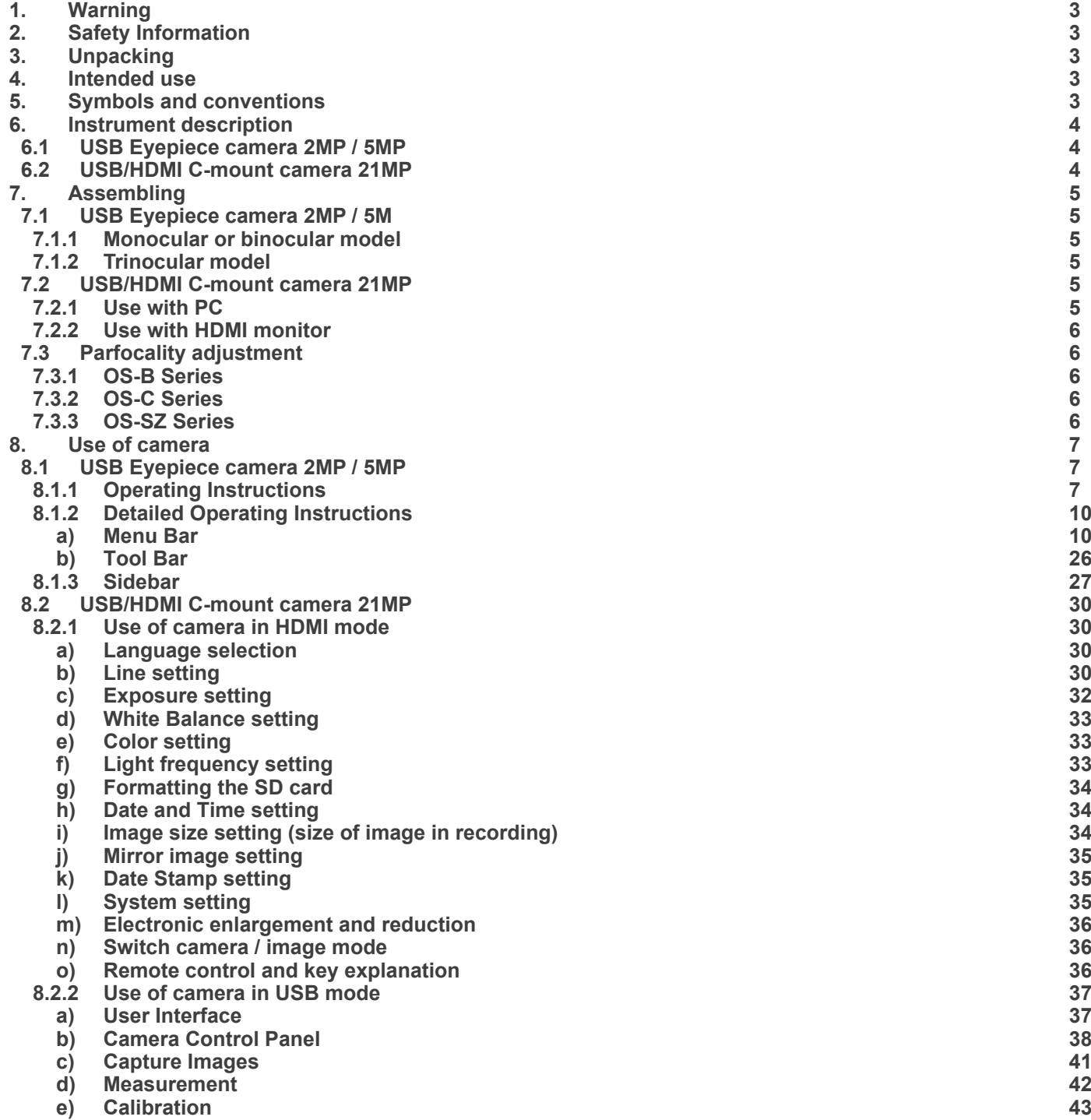

**Equipment disposal 44**

### **1. Warning**

This camera is a scientific precision instrument designed to last for many years with a minimum of maintenance. It is built to high optical and mechanical standards and to withstand daily use. We remind you that this manual contains important information on safety and maintenance, and that it must therefore be made accessible to the instrument users. We decline any responsibility deriving from incorrect instrument use uses that does not comply with this manual.

### **2. Safety Information**

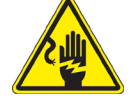

 **Avoiding Electrical Shock** 

Before plugging in the power supply, make sure that the supplying voltage of your region matches with the operation voltage of the equipment and that the lamp switch is in off position. Users should observe all safety regulations of the region. The equipment has acquired the CE safety label. However, users have full responsibility to use this equipment safely. Please follow the guidelines below, and read this manual in its entirety to ensure safe operation of the unit.

### **3. Unpacking**

The device is housed in a moulded Styrofoam container. Remove the tape from the edge of the container and lift the top half of the container. Take some care to avoid that the optical items fall out and get damaged.

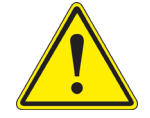

Do not touch with bare hands optical surfaces such as lenses, filters or glasses. Traces of grease or other residuals may deteriorate the final image quality and corrode the optics surface in a short time.

### **4. Intended use**

### **Standard models**

For research and teaching use only. Not intended for any animal or human therapeutic or diagnostic use.

### **5. Symbols and conventions**

The following chart is an illustrated glossary of the symbols that are used in this manual.

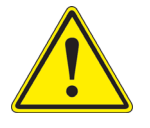

### **CAUTION**

This symbol indicates a potential risk and alerts you to proceed with caution.

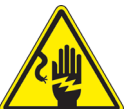

### **ELECTRICAL SHOCK**

This symbol indicates a risk of electrical shock.

### **6. Instrument description**

**6.1 USB Eyepiece camera 2MP / 5MP**

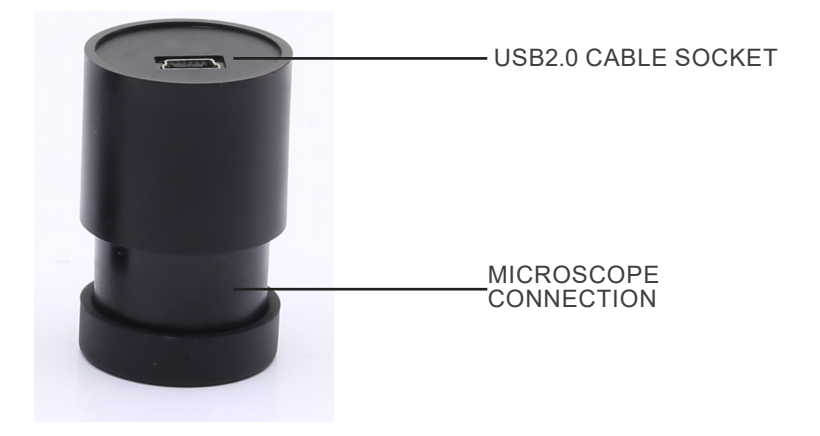

**6.2 USB/HDMI C-mount camera 21MP**

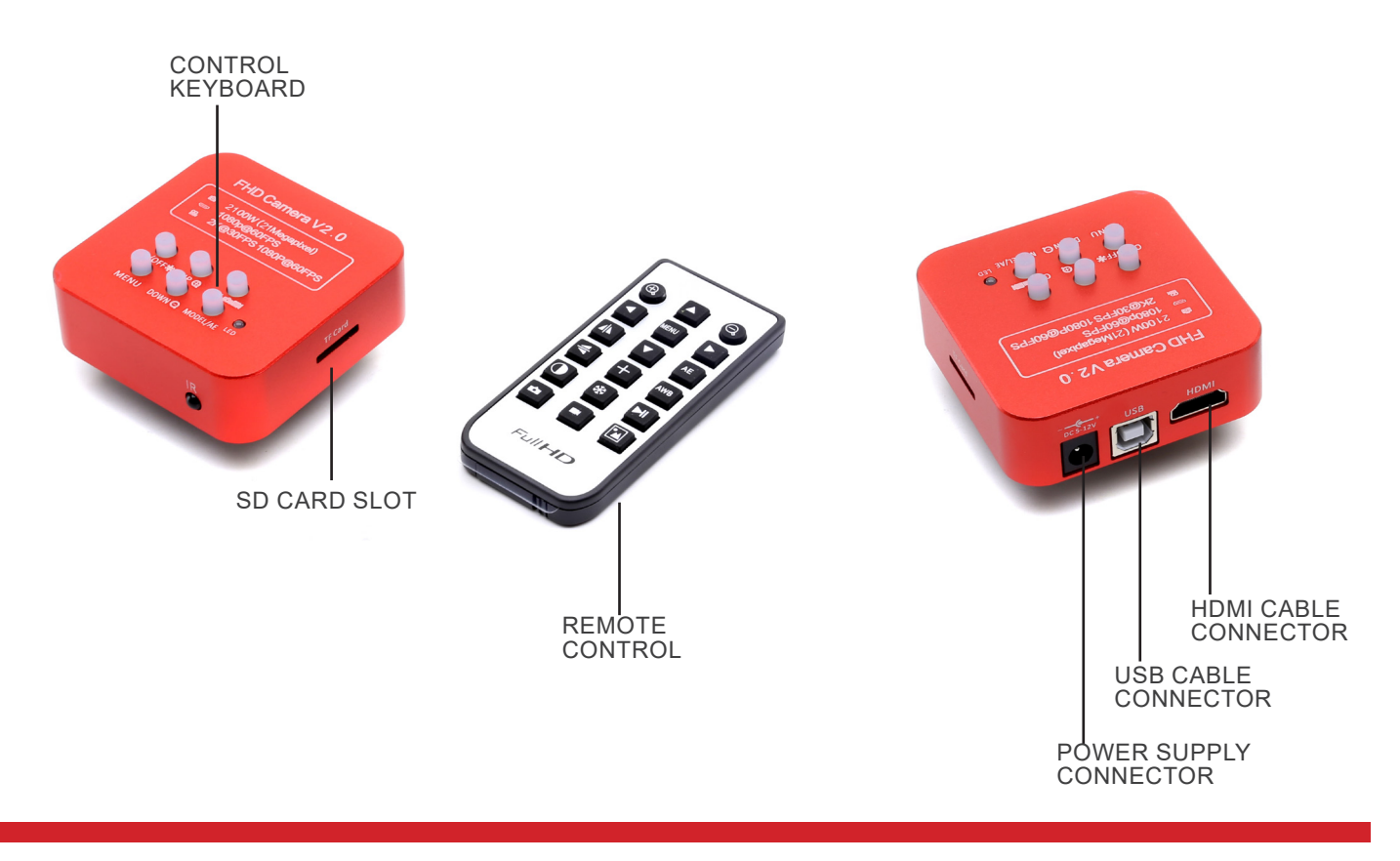

### **7. Assembling**

### **7.1 USB Eyepiece camera 2MP / 5MP**

### **7.1.1 Monocular or binocular model**

- 1. Remove the eyepiece from the observation head and insert the camera into the empty hole of the observation head. (Fig. 1)
- 2. Connect the USB cable.<br>3. Install the software.
- Install the software.

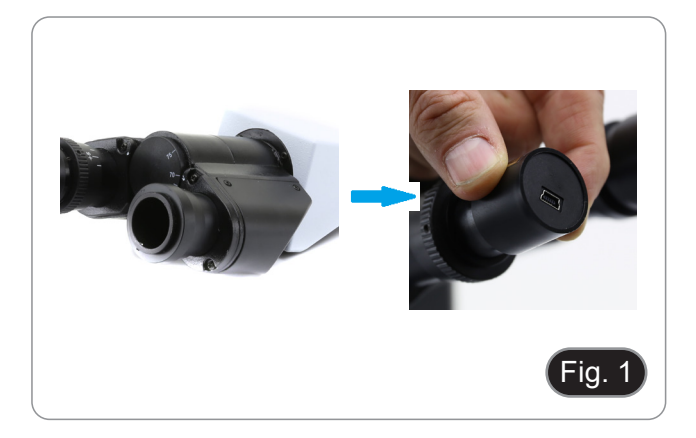

### **7.1.2 Trinocular model**

- 1. Insert the camera into the empty hole of the photo tube. (Fig. 2)
- 2. Connect the USB cable.
- 3. Install the software.

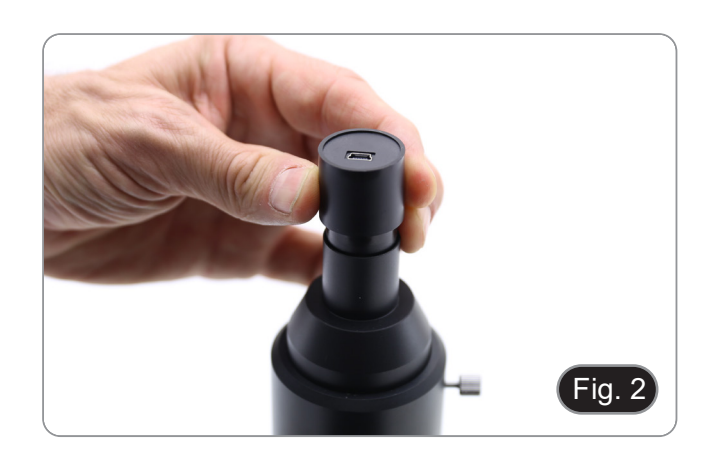

### **7.2 USB/HDMI C-mount camera 21MP**

- 1. Remove the dust cover from camera and from projection lens.
- 2. Screw the projection lens to the camera's thread. (Fig. 3)

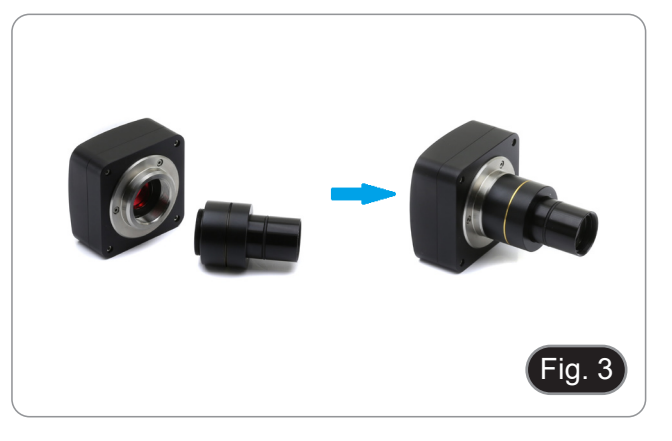

3. Insert the final part of the projection lens into the empty hole of the photo tube. (Fig. 4)

### **7.2.1 Use with PC**

- 1. Connect the USB cable.
- 2. Install the software.

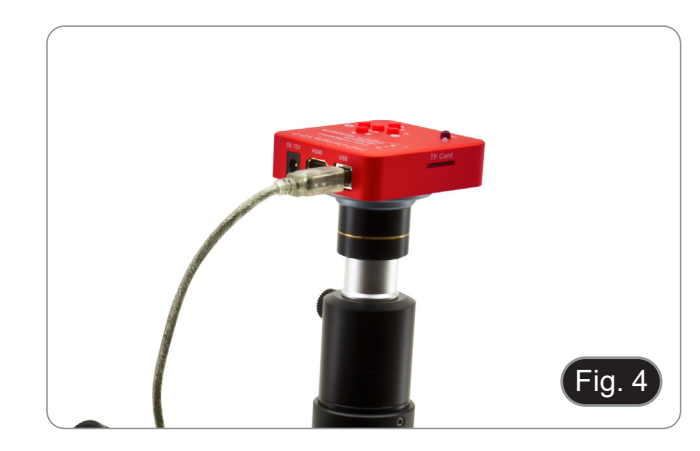

### **7.2.2 Use with HDMI monitor**

- 1. Insert the SD card into its slot. (Fig. 5)
- 2. Connect the HDMI cable.<br>3. Connect the nower supply
- Connect the power supply.

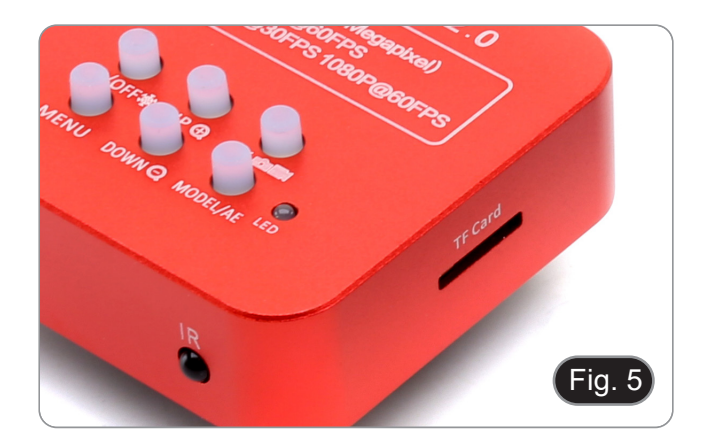

### **7.3 Parfocality adjustment**

The proper parfocality adjustment is obtained when the same focus is reached when looking into the eyepieces and on the screen/monitor.

### **7.3.1 OS-B Series**

- 1. Use a low power objective and focus the specimen.
- 2. Switch to the highest dry objective available on the microscope (40x or 60x) and focus the specimen again.
- 3. Turn on the live-view on the camera, without changing the focus on the microscope.
- 4. Rotate the knurled ring ① (Fig. 6) and while observing the image on the monitor, adjust the focus.

### **7.3.2 OS-C Series**

- 1. Use a low power objective and focus the specimen.
- 2. Switch to the highest dry objective available on the micro- scope (40x or 60x) and focus the specimen again.
- 3. Turn on the live-view on the camera, without changing the focus on the microscope.
- 4. Unlock the knob ② (Fig. 7) and while observing the image on the monitor, adjust the focus by moving up or down the camera. (Fig. 8)
- 5. Lock the fixing knob ②.

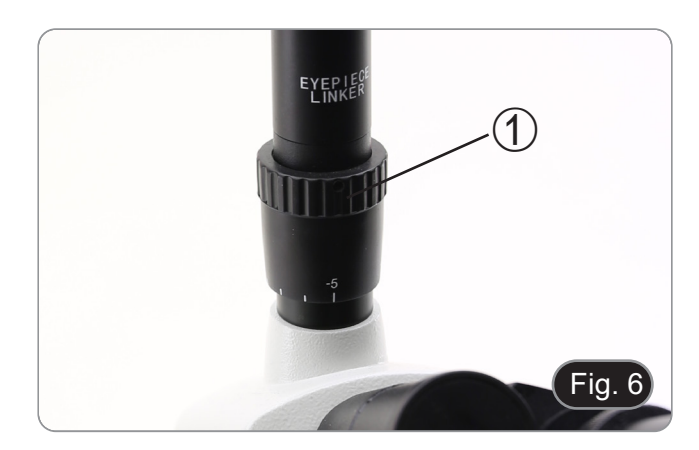

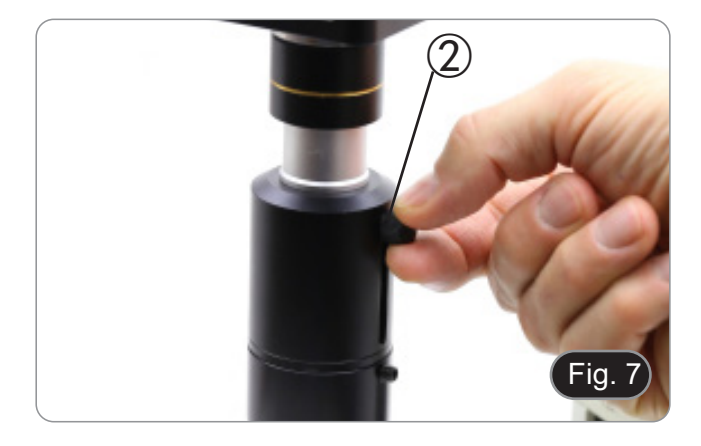

### **7.3.3 OS-SZ Series**

- 1. Use a low power magnification and focus the specimen.
- 2. Reach the highest magnification available using the zoom knob and then focus the specimen again.
- 3. Turn on the live-view on the camera, without changing the focus on the microscope.
- 4. Unlock the knob ② (Fig. 7) and while observing the image on the monitor, adjust the focus by moving up or down the camera. (Fig. 8)
- 5. Lock the knob ②.

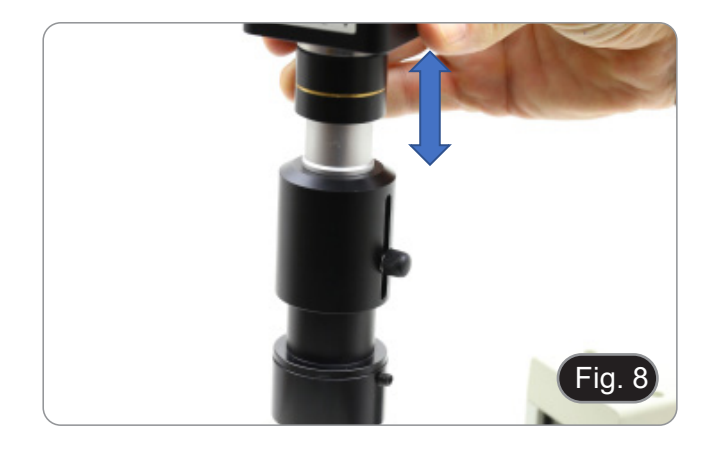

### **8. Use of camera**

### **8.1 USB Eyepiece camera 2MP / 5MP**

These models are driven by IMAGE STAR (either for Windows and for IOS).

- The software can be downloaded from this link: http://www.optikamicroscopes.com/OPTIStar/IMAGE\_STAR.zip
- **• NOTE: no driver installation is required for the cameras. The software setup procedure automatically installs all the needed drivers for the correct operation of the camera**.
- 1. Run IMAGE STAR by clicking the icon of the desktop.<br>2. Click on the camera name in the section Camera List on the
- 2. Click on the camera name in the section *Camera List* on the upper left corner of the screen.
- Live image starts automatically.

### **8.1.1 Operating Instructions**

### **Basic operation on Live image**

1. The first time the software is started after installation, an image capture device will be found for image preview.

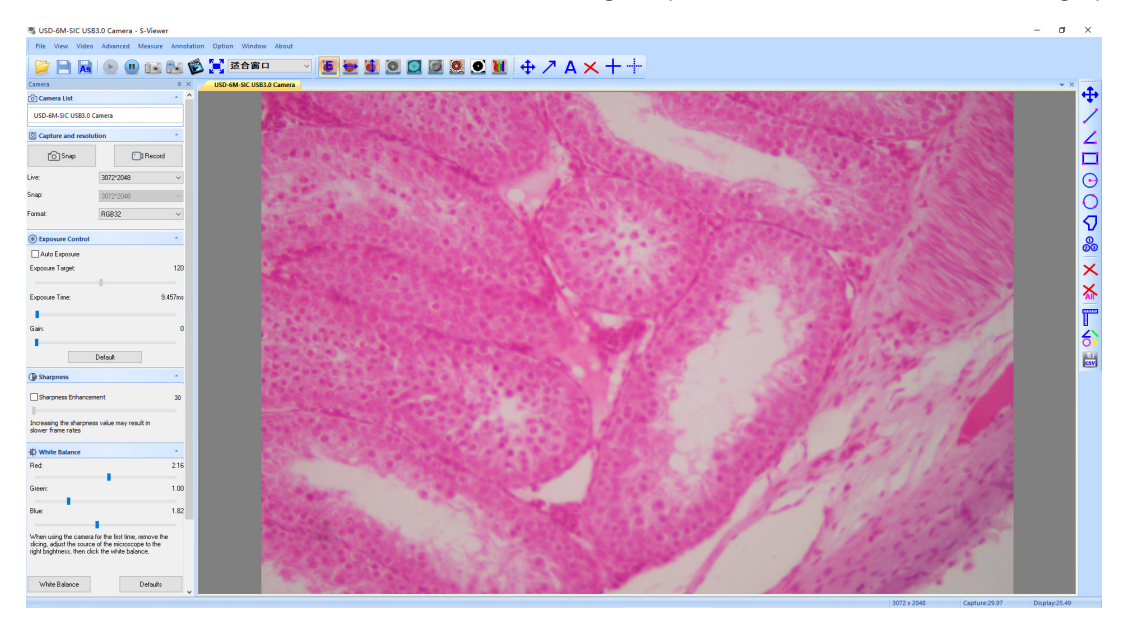

2. Select the desired device.<br>When more than one imaging device appears on computer, this software allows you to select the desired imaging device. Select Menu --> View --> Camera Control Panel. Pop up the left sidebar to select the target imaging device in the device name list.

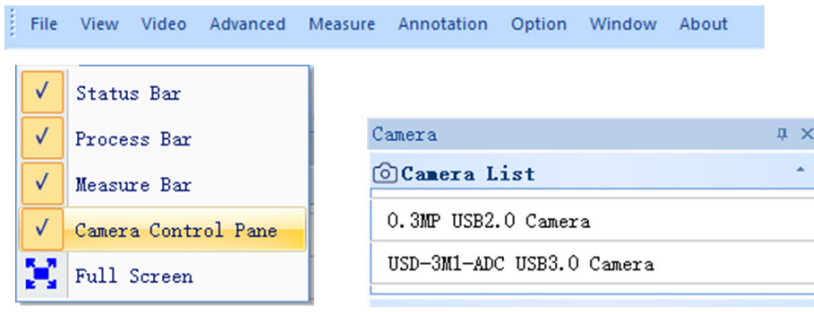

3. Set image previewing size.

In the toolbar below the menu, change the image preview size by selecting full screen or by selecting the option in the output size list.

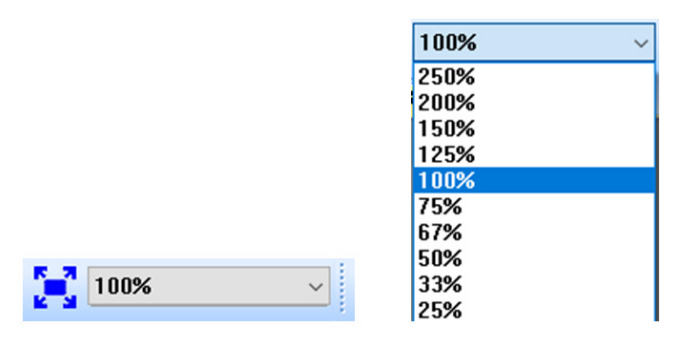

### 4. Set image attribute.

In the left sidebar, adjust the basic parameters of the image. (See 8.3 Sidebar for details)

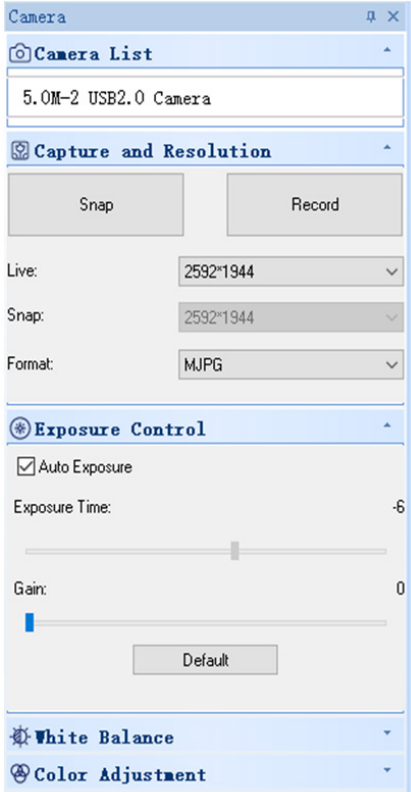

### 5. Capture the image.

Save: select *Menu --> File --> Save*, it will save automatically according to the information in "set to be saved". Save as: select *Menu-->File-->Save As*, then the dialog box of "Save As" pops up.

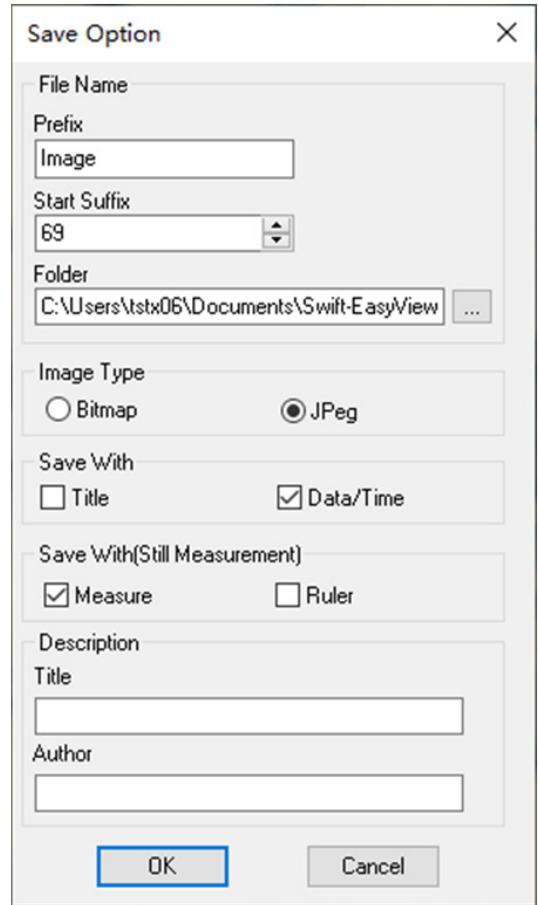

### **8.1.2 Detailed Operating Instructions**

### **a) Menu Bar**

File View Video Advanced Measure Annotation Option Window About

### **File**

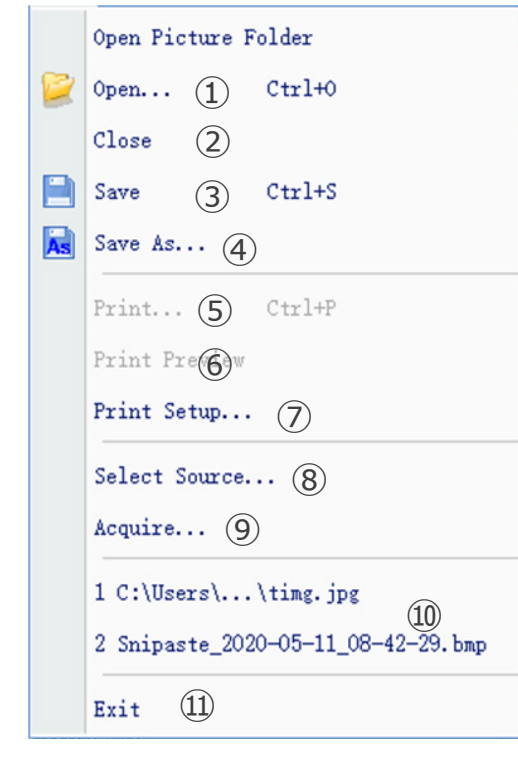

Open... 1.  $Ctr1+0$ 

Load images from local disk, and displays them in windows; operations like dynamic measurement can also be performed.

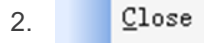

Closes active live or image windows.

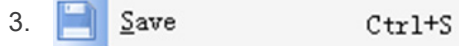

Automatically saves the current live image or saves current images in the default path.

#### Save  $\underline{\mathbb{A}}$ s... 4. As

See the dialog box of "Save As" below.

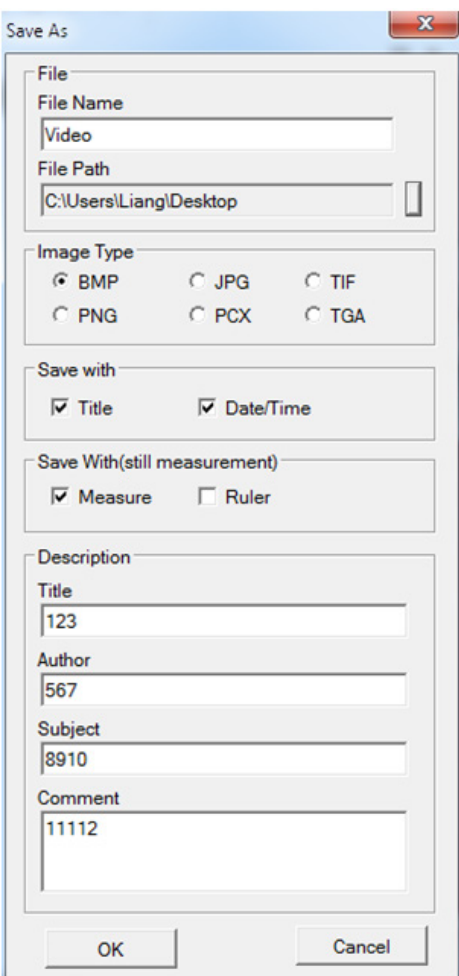

### 5. Print... Ctrl+P

Print current image.

### 6. Print Preview

Preview the image of the printed image on A4 paper.

### 7. Print Setup...

Some settings for printing.

### 8. Select Source...

Unused with this kind of camera.

### 9. Acquire...

Unused with this kind of camera.

10. List of recently opened files.

#### 11. Exit

Quit the application. (Close the software)

### **View**

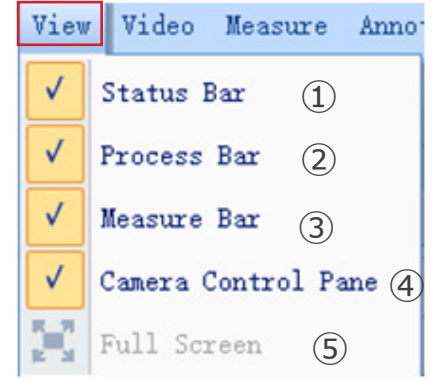

#### 1. Status Bar  $\checkmark$

Show or hide the status bar.

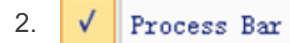

Show or hide the process bar.

Measure Bar 3.  $\checkmark$ 

Show or hide the measuring tool bar.

#### 4. Camera Control Pane

Show or hide the camera control panel.

#### 5. **Full Screen** D

Show image in full screen.

### **Video**

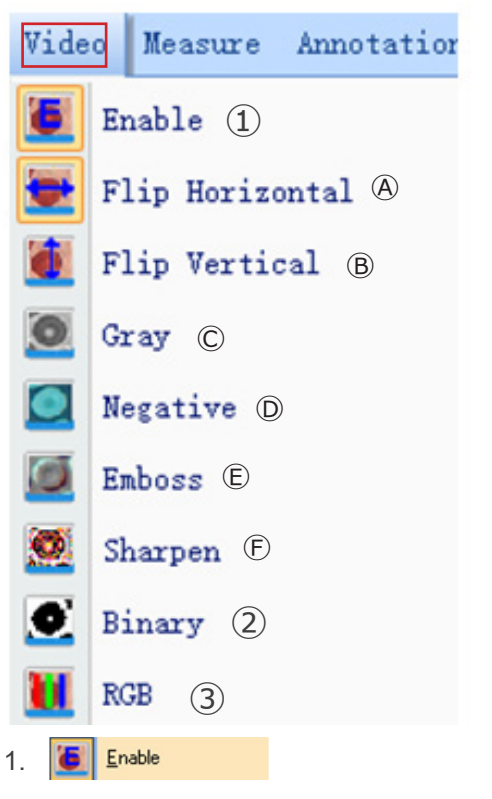

Activate the opening or closing real-time processing or real-time measurement. All of the effects of processing are as follows.

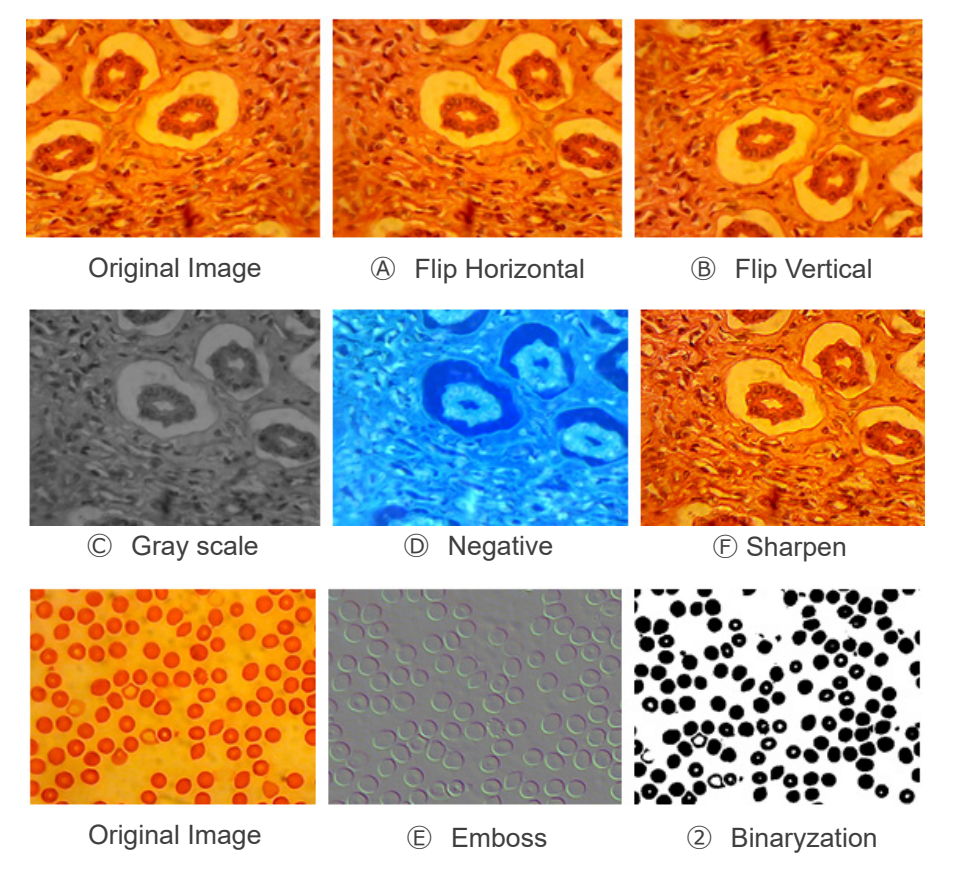

#### Binary 2. ю

If image binarization is needed, user can adjust the threshold value of binarization (1 to 255) to display dynamically. Start using check box to use or close the binarization real-time processing effect.

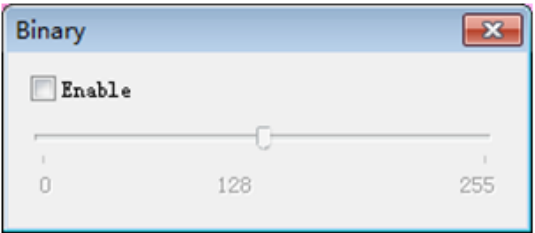

#### 3. **Rgb**

Start or close RGB real-time adjusting on image.

Enable: Start or close RGB adjustment

Advanced->: Display advanced settings panel

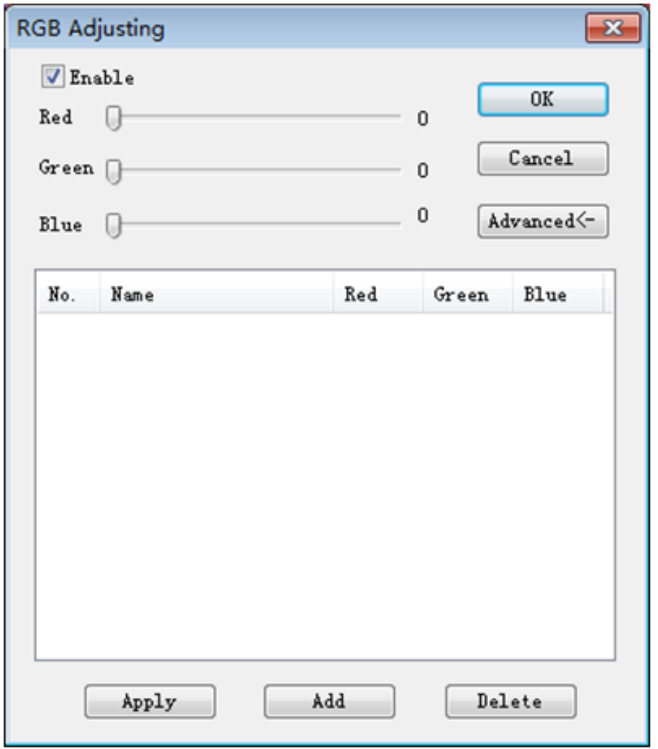

Pitch on check box, adjust the red-green-blue sliders for image tricolor match.

*Apply*: Select options from list box and then apply them to the current image.

Add: Click "Add", input option names, add the adjusted red-green-blue value to the database, and it will display in the list. *Delete*: Select options from list box, then delete options from the list or database.

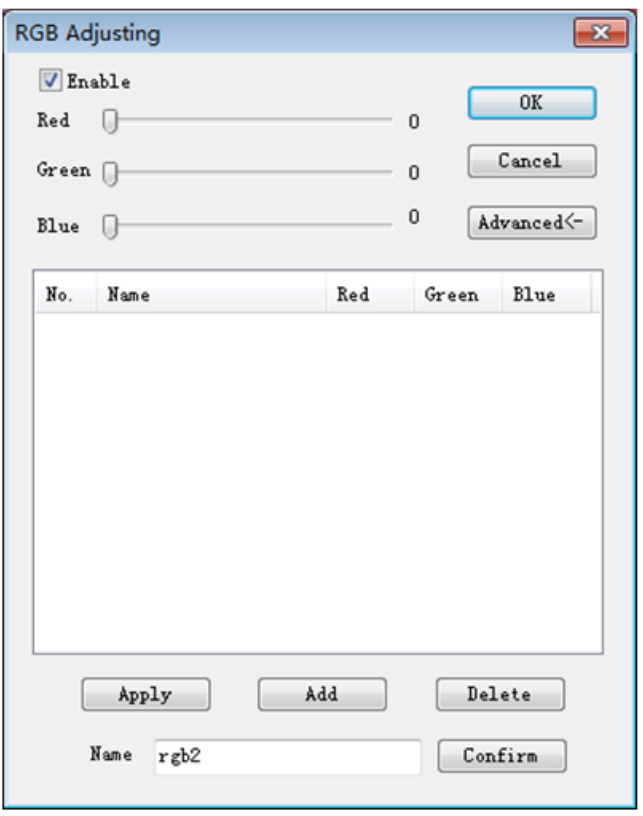

### **Advanced**

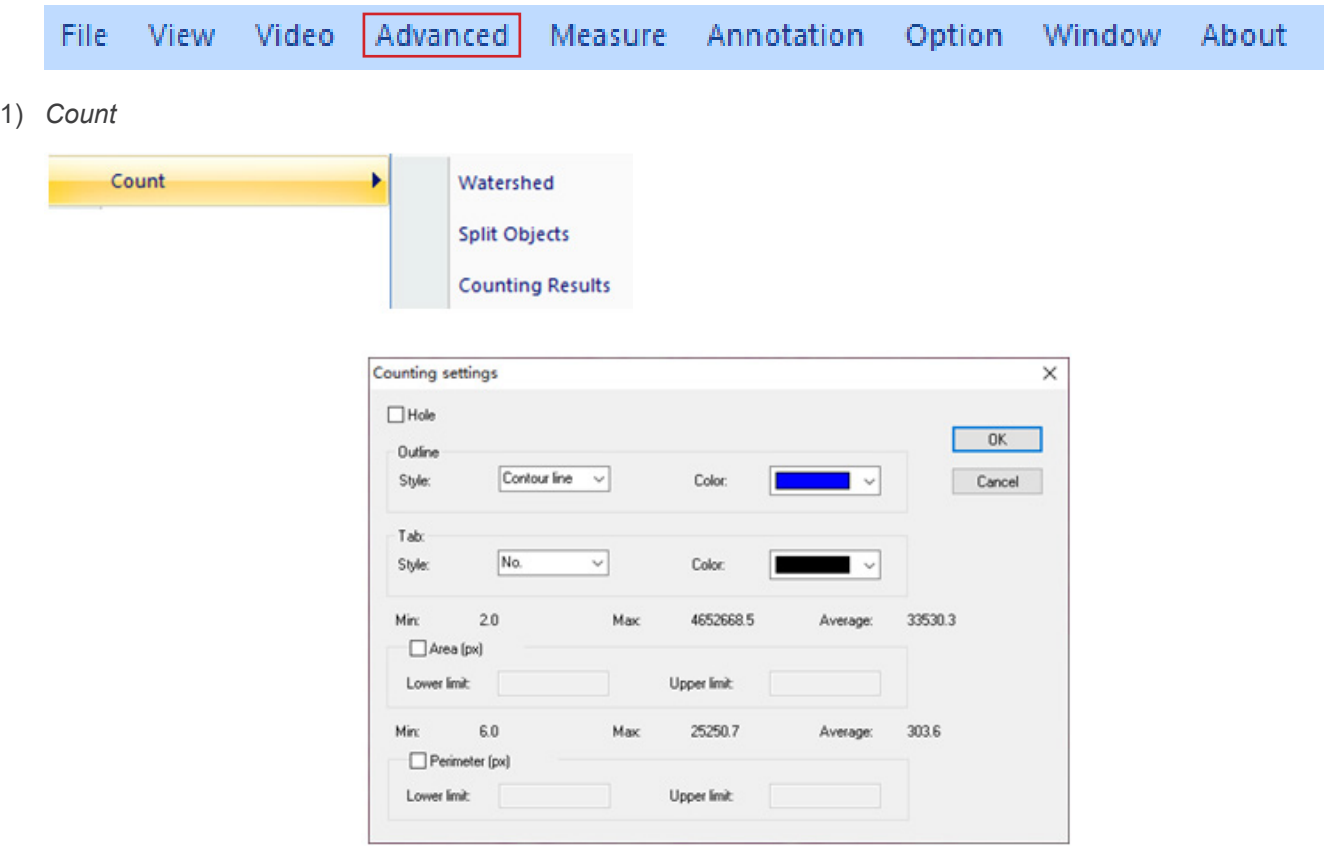

### *Watershed*:

watershed algorithm is more suitable for the image with single background or large difference between the target and the background. The image with complex background is not suitable.

*Holes*:

when selecting holes, app will mark the outer contour of the segmentation object with contour color, and also mark the holes in the object with contour color and output its parameters (holes are defined as pixels whose gray or color is close to the background in the target object).

*Outline*:

use the outline to mark the segmentation object, and the color can be determined by the user.

*Style*: there are three options for the style.

*Contour line*: use the outline to mark the segmentation object, and the color can be determined by the user; *Fill*: fill the divided objects with custom colors;

*Nothing*: do not mark the contour of the segmented object.

*Color*:

customize the color used for marking.

*Tab*:

an information will be appended to the measured object.

*Style*: there are three options for the style. *No*: no informations will be appended to the measured object; Area: information of area will be displayed; *Perimeter*: information of perimeter will be displayed.

*Color*:

customize the color used for marking.

*Area (px)*:

*Lower limit:* set the lower limit of the area of the object to be segmented, that is, objects smaller than the lower limit will not be divided or counted.

*Upper limit:* set the upper limit of the area of the object to be segmented, that is, objects larger than the upper limit will not be segmented and counted.

*Perimeter (px)*:

*Lower limit*: set the lower limit of the perimeter of the object to be segmented, that is, objects smaller than the lower limit will not be segmented or counted.

*Upper limit*: set the upper limit of the perimeter of the object to be segmented, that is, objects larger than the upper limit will not be segmented and counted.

### *Split Object*

*Segmentation*: when two single objects are counted into one object, these can be separated by segmentation and counted again.

*Counting results*

*Statistical results*: Displays statistics and exports them.

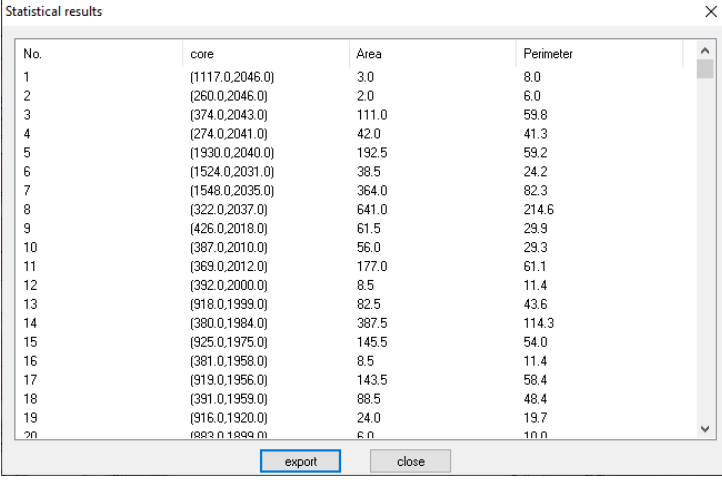

### 2) *Stitching*

Click this function to load the opened image to the list on the left.

Click *Loading...* to import the image to be stitched from outside. Select the image to be stitched, click *Add* to import the list on the right, and click *OK* to splice the selected image.

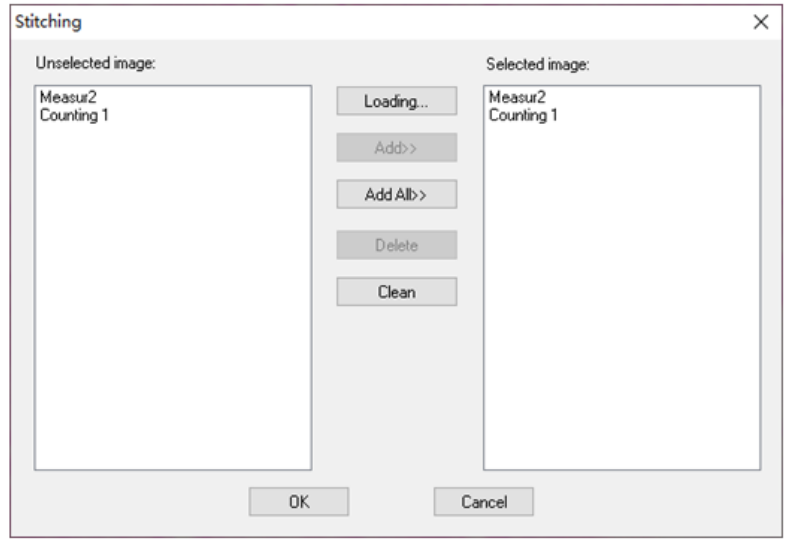

### 3) *EDF*

Click this function to load the opened image to the left list.

Click *Loading...* to import EDF image from outside. Select the image that needs EDF, click *Add* to import the right list, and click *OK* to get the result image.

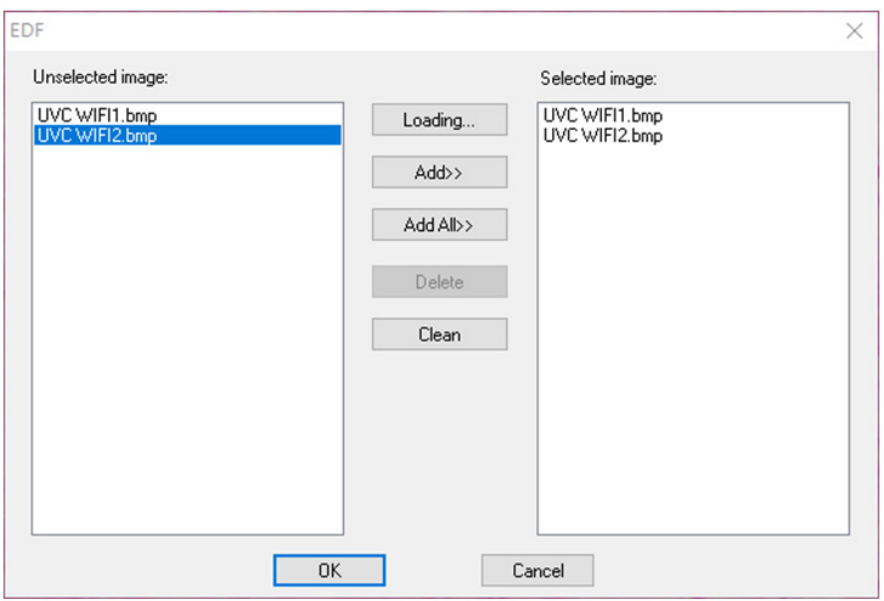

### 4) *HDR*

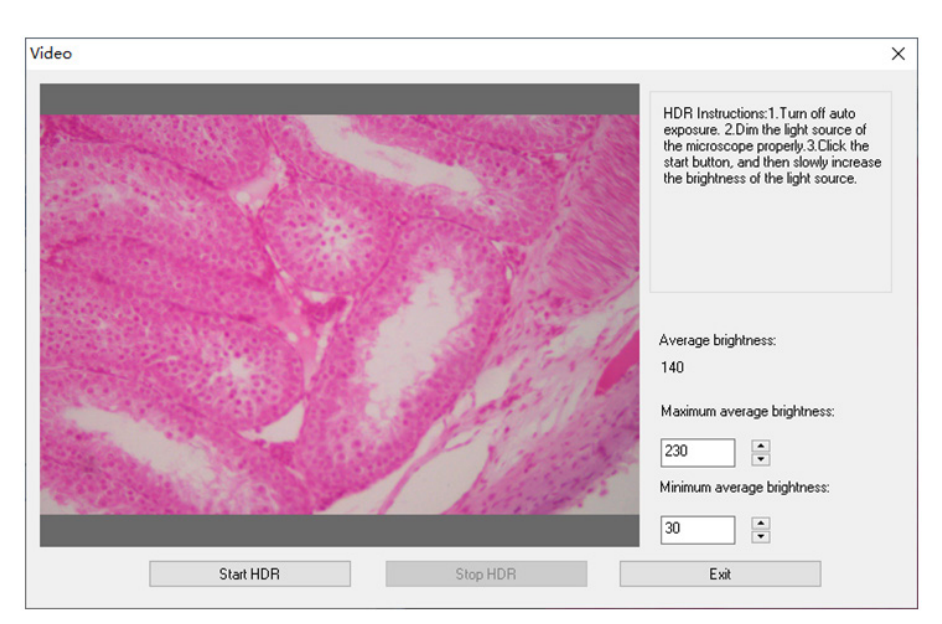

Turn off the camera auto exposure, dim the light source to the appropriate brightness, click *Start HDR*, and then slowly adjust the brightness of the light source.

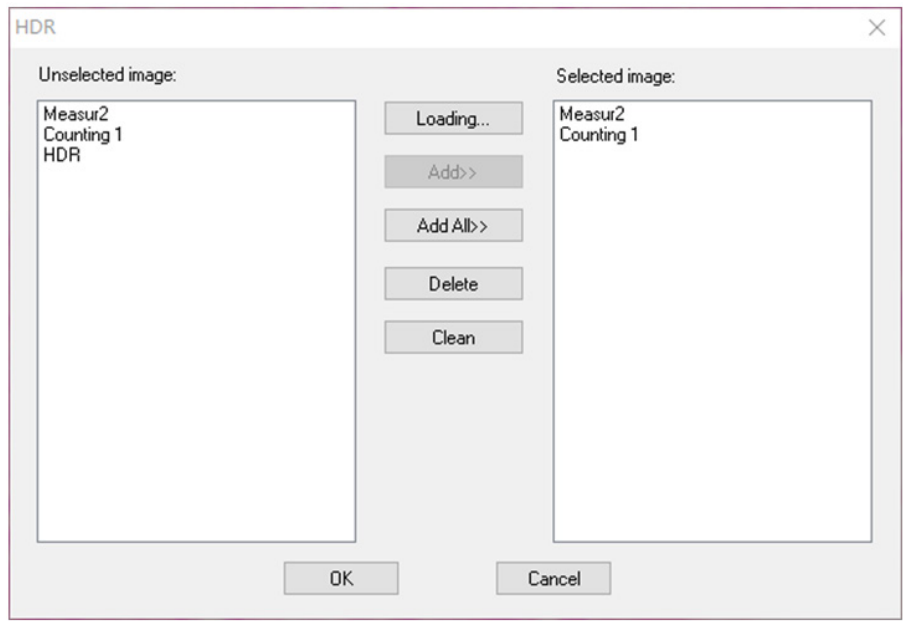

Click this function to load the opened image to the left list.

Click *Loading...* to import HDR image from outside. Select the image that needs HDR, click *Add* to import the right list, and click OK to synthesize the selected image by HDR.

### 5) *MIX*

You can merge two images according to different transparency ratios.

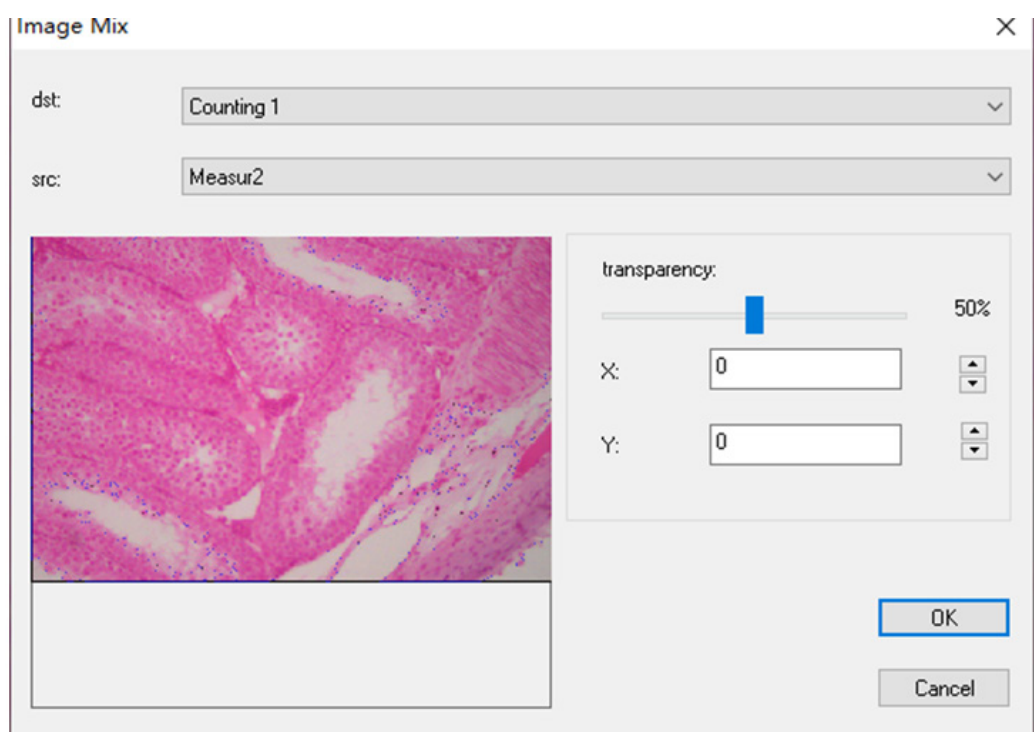

6) *Automatic Stitching* (stitching error may be caused by frame rate or roller shutter exposure):

It can be turned on in dynamic view, and on when auto exposure and sharpness are turned off. Image can be stitched automatically by slowly moving the stage when the two frames are related. The small image on the left is a real-time microscopic image, and the right is a mosaic image. If the stitching is not successful, please move the image back and try again.

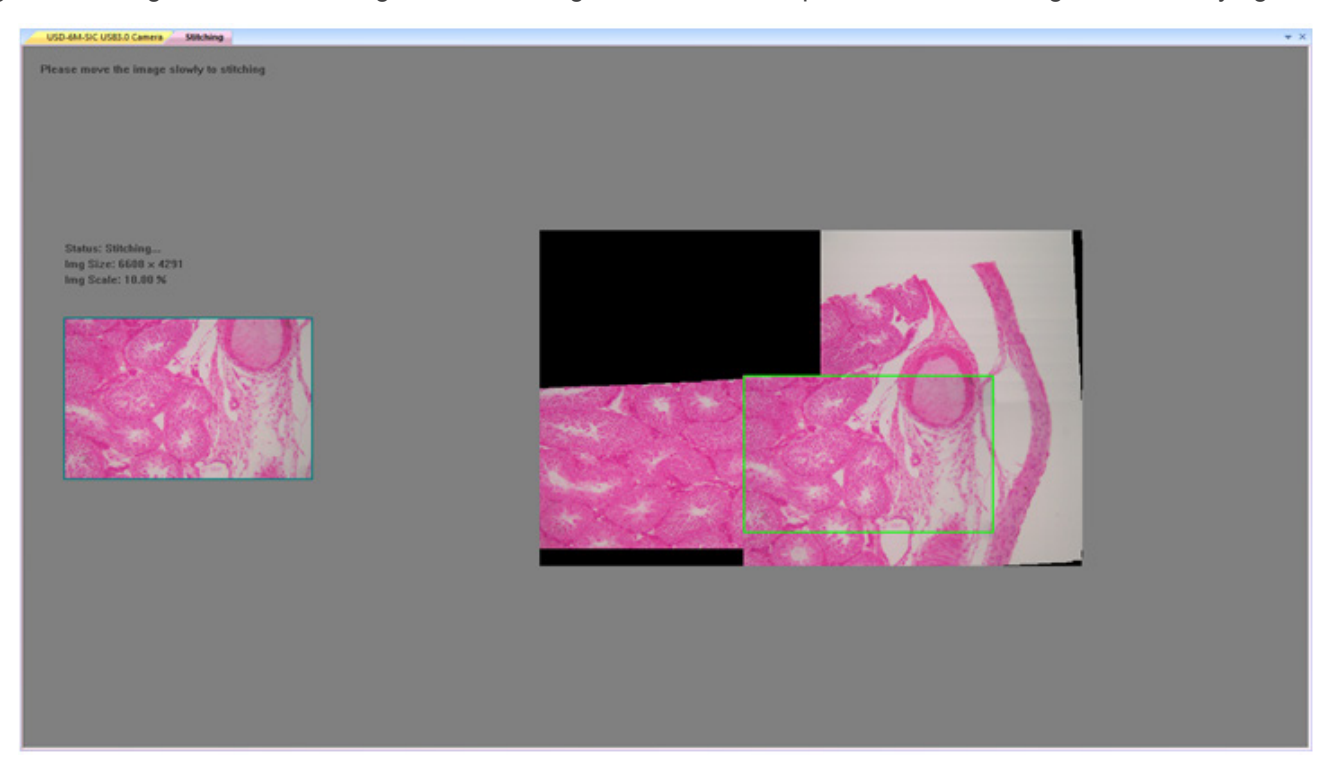

### *Semi automatic stitching (more accurate)*

It can be opened in dynamic view, and it can be opened when auto exposure and sharpness are turned off. When the two frames are related, press the space bar to select the current frame for stitching. If the stitching is not successful, please move the image back or long press the space bar to try again.

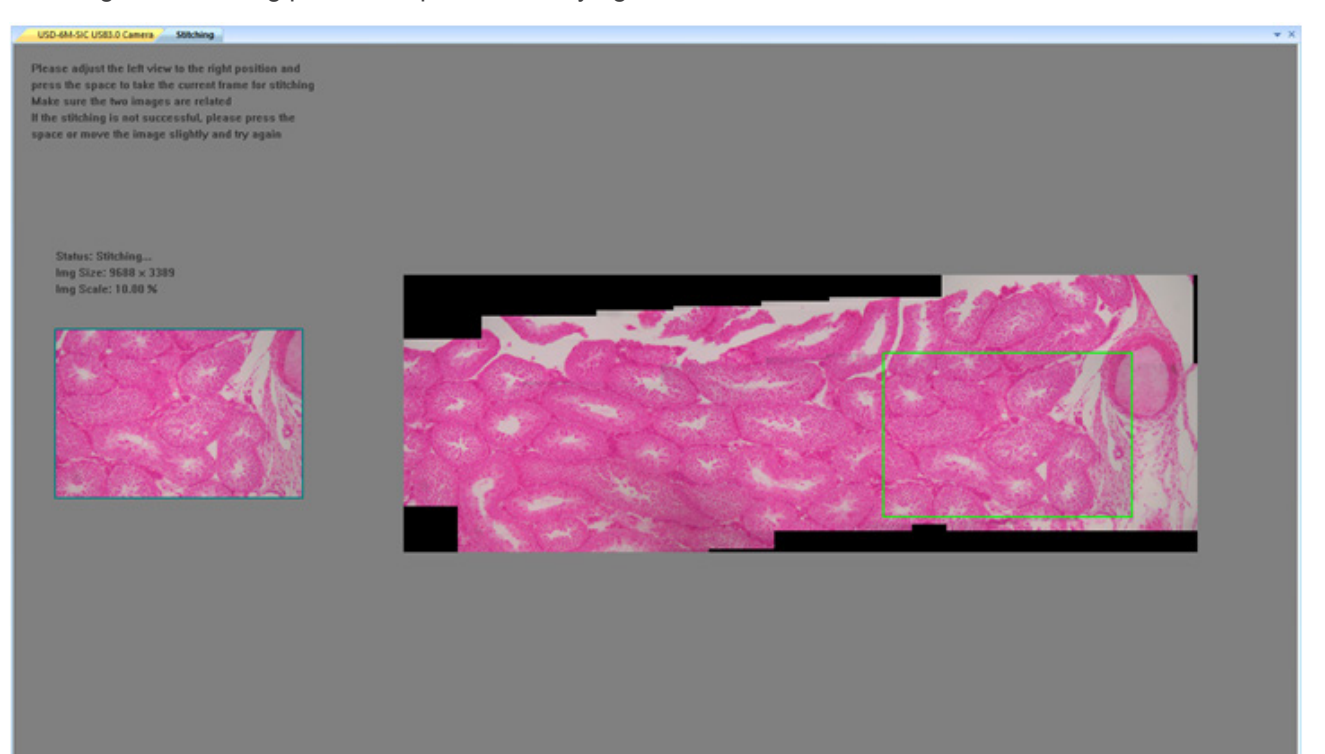

### **Measure**

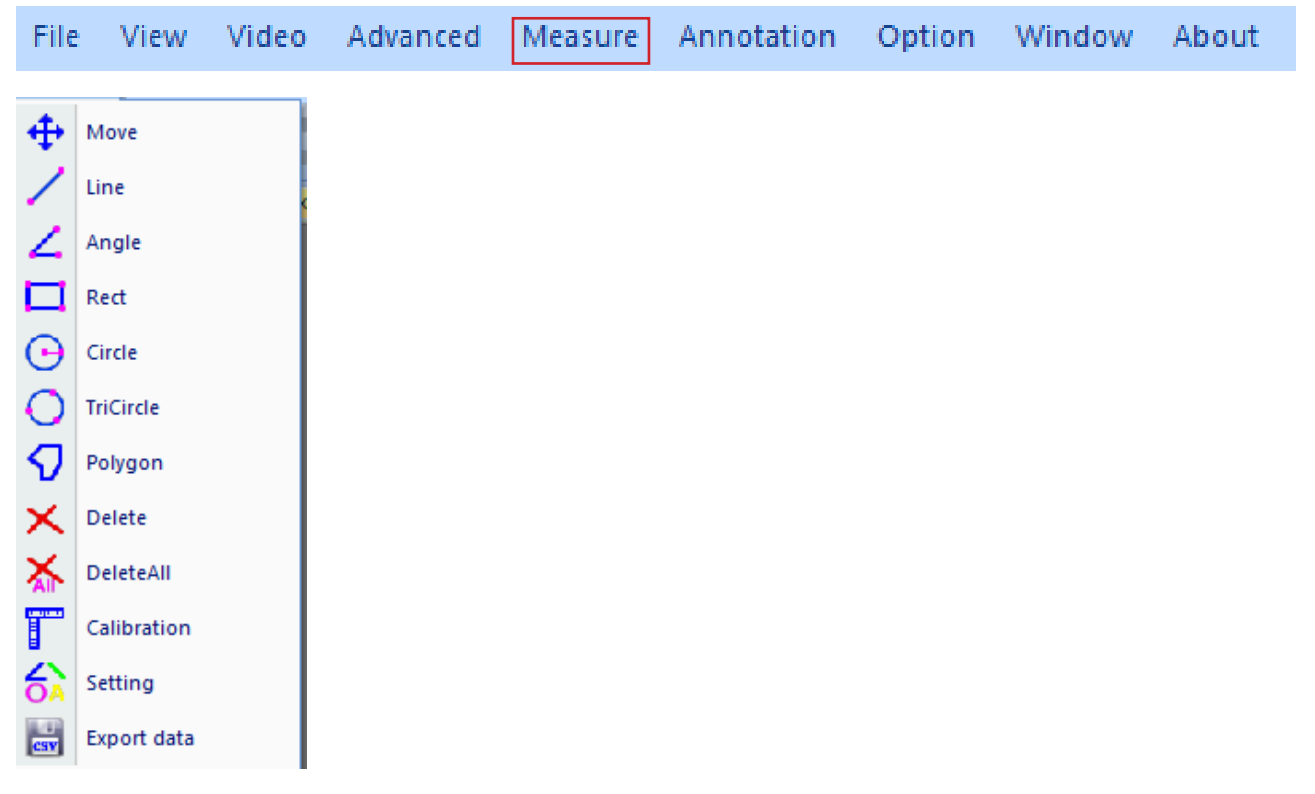

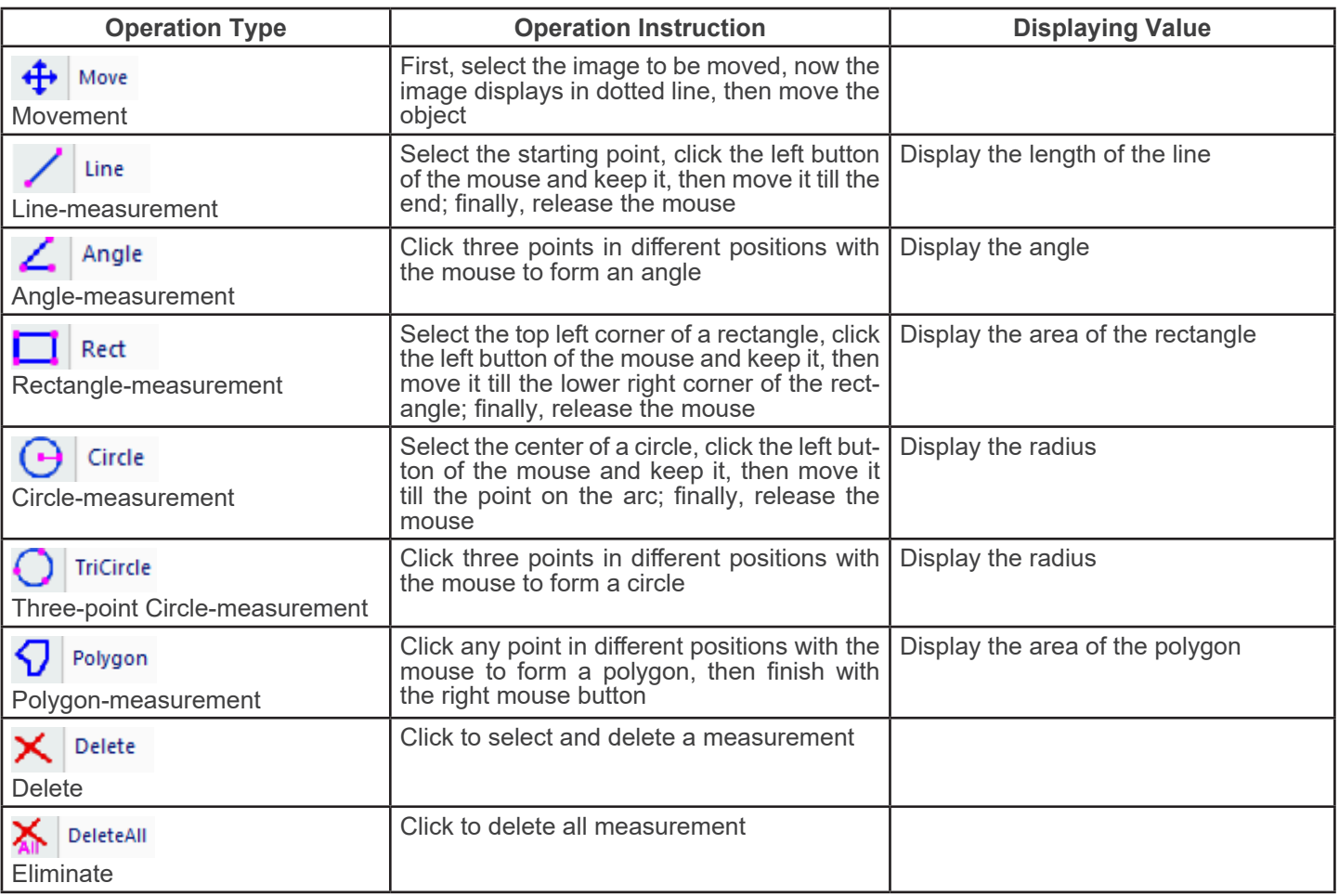

### T Calibration

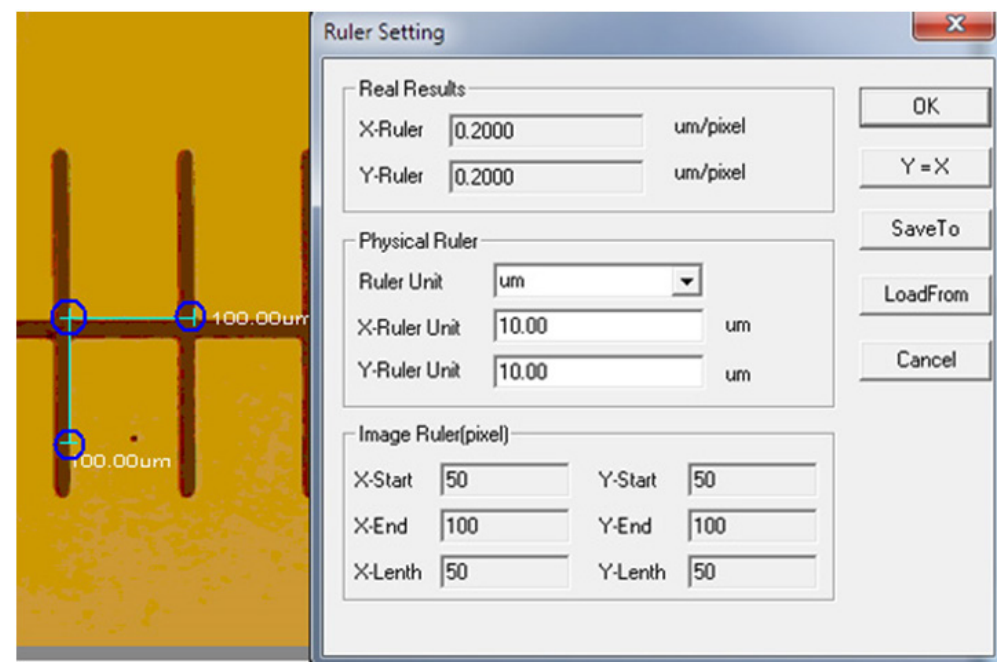

Unit:  $\mu$ m/mm/cm/inch; *X Direction*: the length in the X direction of the ruler; *Y Direction*: the length in the Y direction of the ruler; *Demarcation Adjustment*: Move the movable points (in the blue circle) of demarcating ruler on the Image, the value of trim size (unit length per pixel) will change; *Y=X*: Make X-Ruler is equal to Y-Ruler; *Save*: Save the currently demarcated parameter; *Load*: Load the demarcated-parameter file.

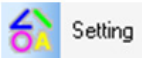

: Set the colors of measuring lines, movable points and texts.

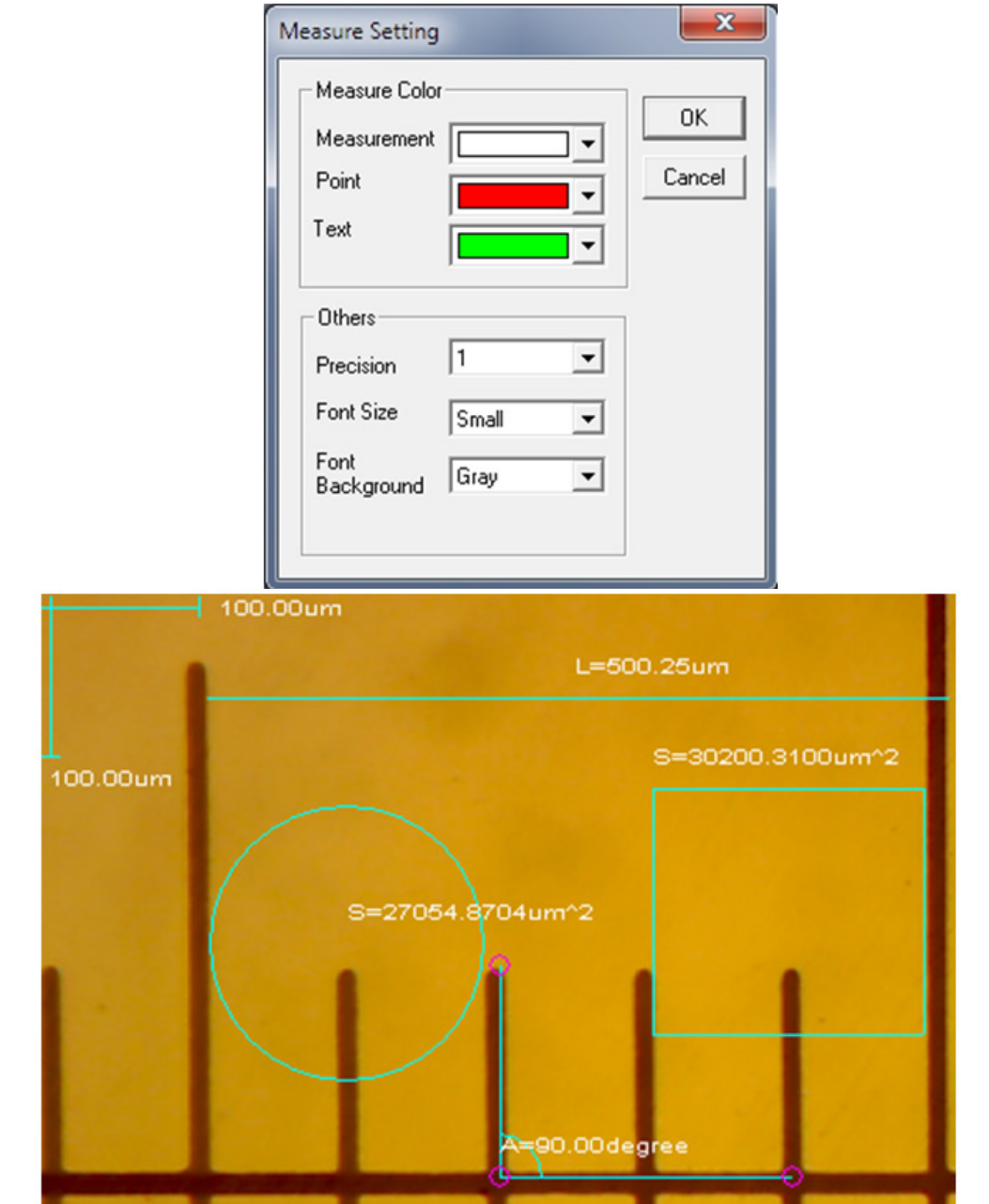

### **Annotation** Annotation File View Video Advanced Measure Option Window About Move  $\Omega$ ⊕  $\overline{\phantom{a}}$ Arrow  $(2)$ Text  $(3)$ A Delete (4) × Cross Line (5) ╄ Dashed Cross Line  $\circledS$ 4. Counting (7) 1)  $\left| \bigoplus_{n=1}^{\infty} \right|$  Move: The added graphics and text can be moved; 2)  $\sqrt{2}$  Arrow : Arrows can be added; 3)  $\mathbf{A}$  Text : Text can be added; 4)  $\mathbf{X}$  Delete : Delete added graphics and text;  $\frac{1}{\sqrt{1-\theta}}$  Cross Line: Solid cross line can be added. Click again to cancel; 6) Dashed Cross Line: Dotted cross line can be added. Click again to cancel; 7) Counting: The serial number can be marked in the image when counting.

### **Option**

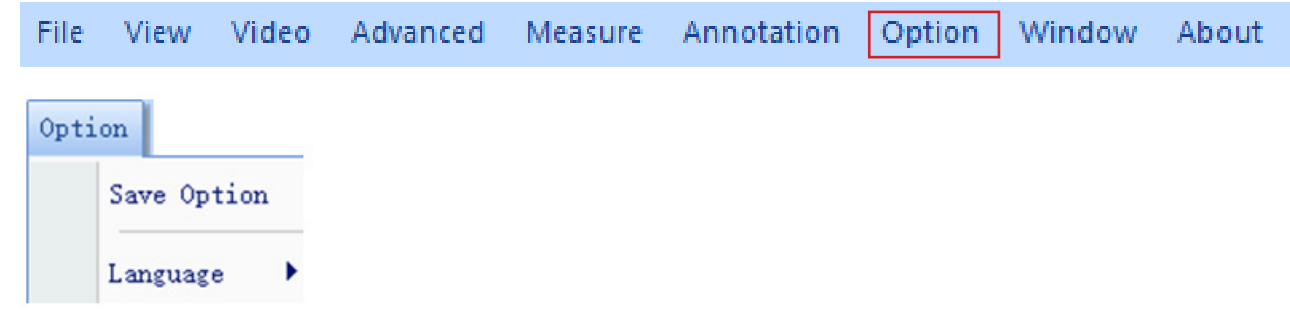

1) *Save Option*: It is used to set the parameter information when saving. See the dialog below for details.

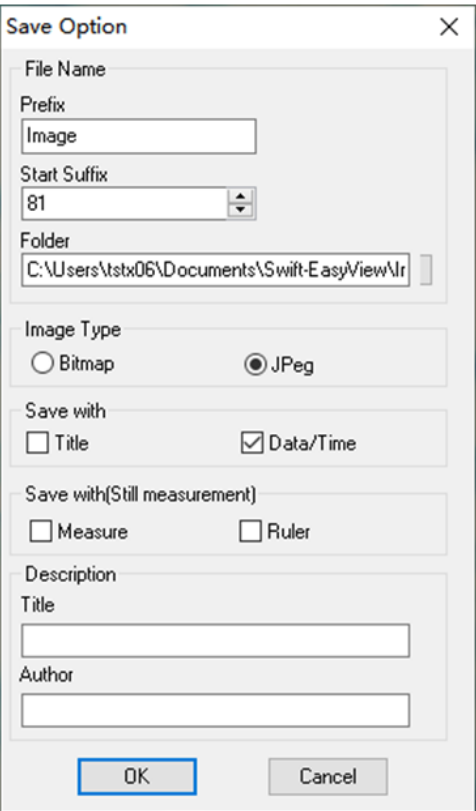

*File name*: prefix + suffix + file format, such as *image1.bmp*, *image2.jpg*, etc; *File path*: select location to save;

*File format*: BMP or JPEG file format;

*Save with Title*: writes the title in the description to image;

*Save date / time*: writes system date and time to image;

*Save measurement*: writes measurement data to image;

*Save ruler*: writes the calibration ruler to image; *Description*: describes the title and author's content written to the file summary information.

2) *Language*: several languages can be selected.

### **Window**

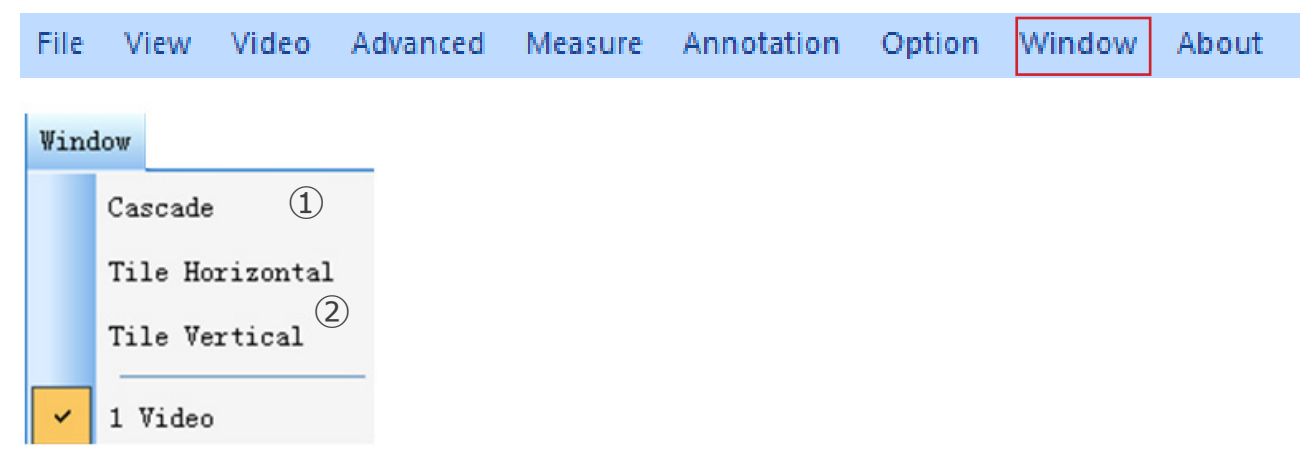

1) Cascade : Effects of Cascading

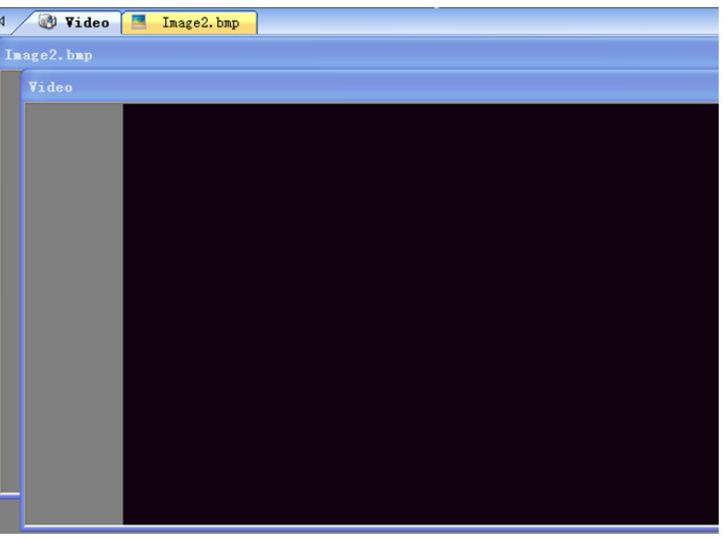

2) Tile Horizontal : Effects of Tiling

### Tile Vertical

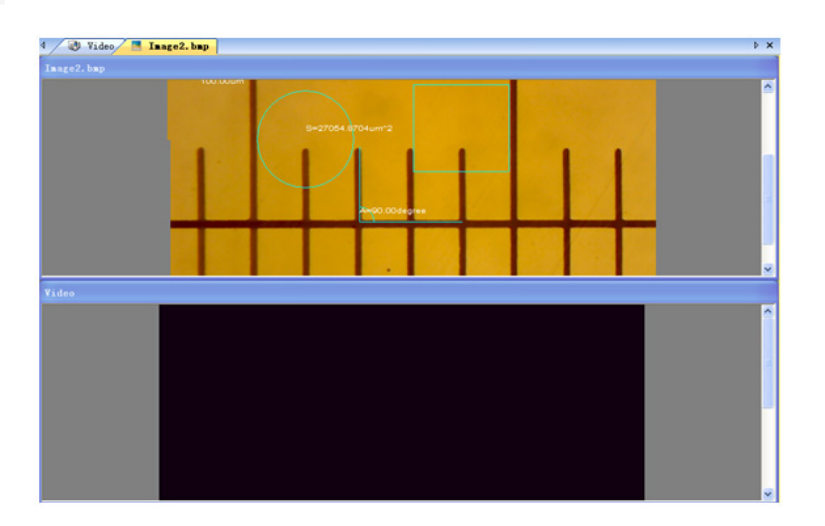

### **b) Tool Bar**

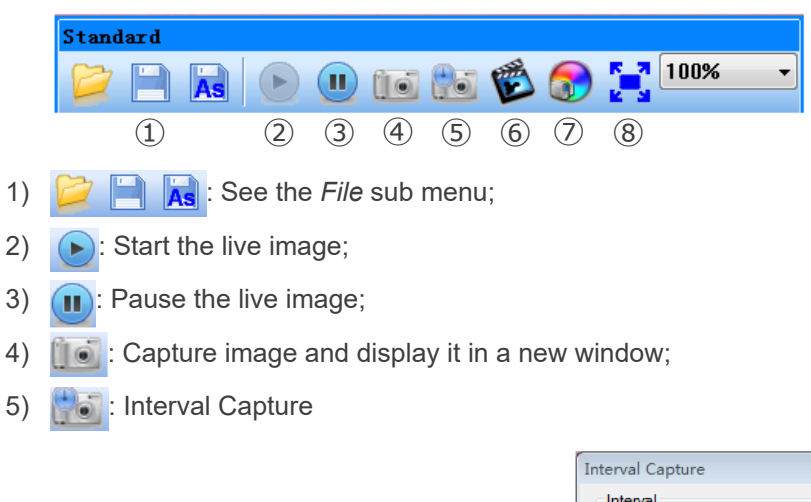

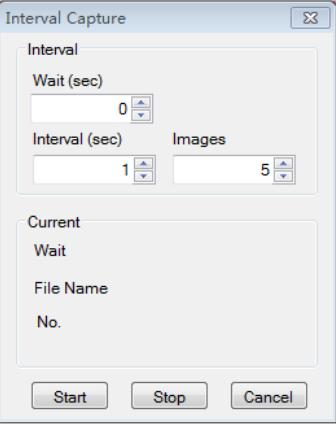

*Wait (sec)*: Set after how many seconds the system starts acquisition; *Interval:* Set the acquisition interval between images; *Images*: The number of images to be taken.

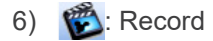

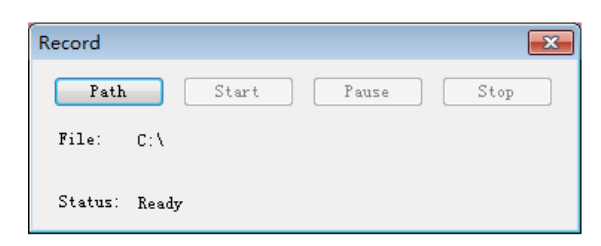

*Path*: Select the address for saving image files and file names;

*Start*: Start recording;

*Pause*: Pause the video;

*Stop*: Stop recording and the video will be automatically saved in the selected path.

7) **[10]**: Image attribute adjustment, see "Image adjustment" in Image sub menu.

8)  $\int_{a}^{b}$ : Display live image in full screen mode. (Or double click live display window to enter into or quit full screen mode).

### **8.1.3 Sidebar**

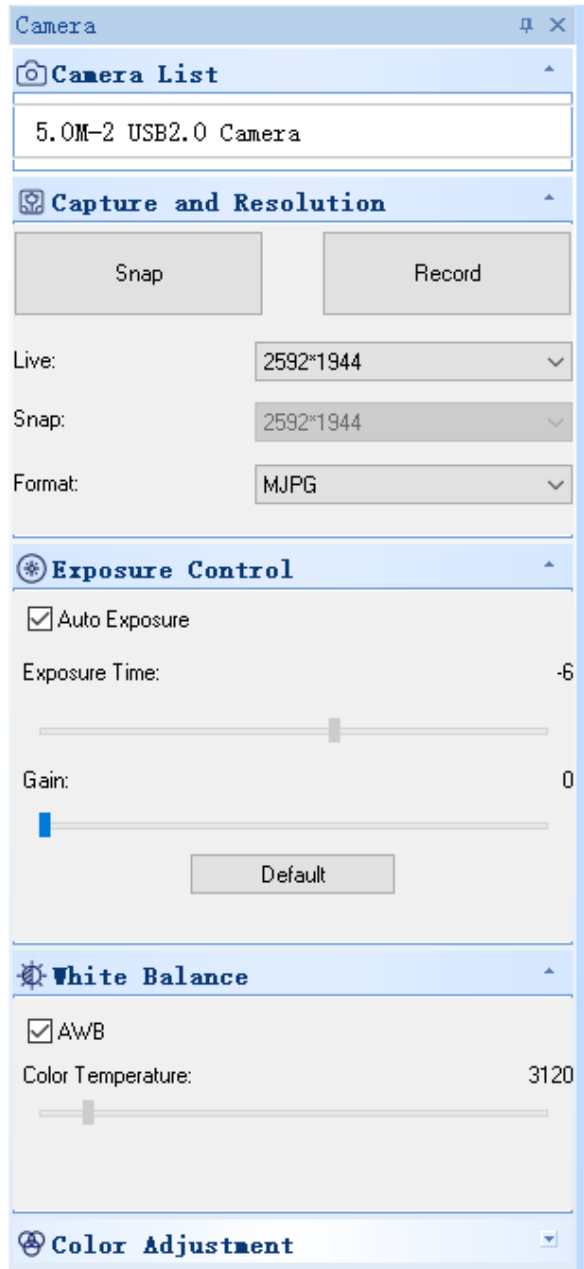

1. *Camera List.*

When more than one camera is connected to the computer, the list of available sources appears. Select the one you are interested in.

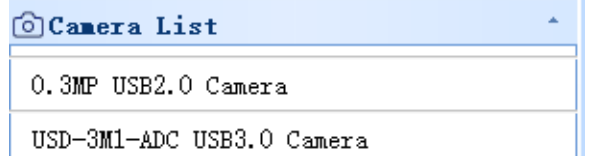

2. *Capture and Resolution*.<br>You can take photos and record images. Here you can set the resolution of live image, the resolution of snapshot and the image format.

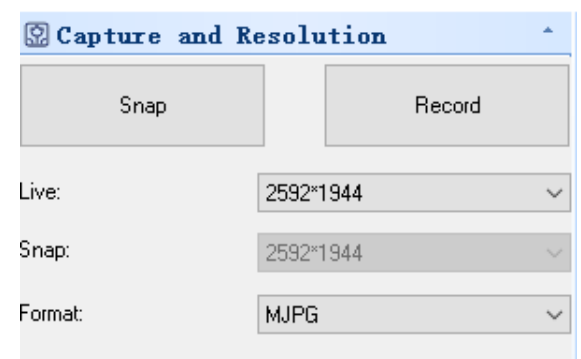

### 3. *Exposure Control*.

The default is *Auto Exposure*.

If you deselect the Auto Exposure check box you can manually set the exposure time and gain by yourself. Click *Default* to restore the default Auto Exposure.

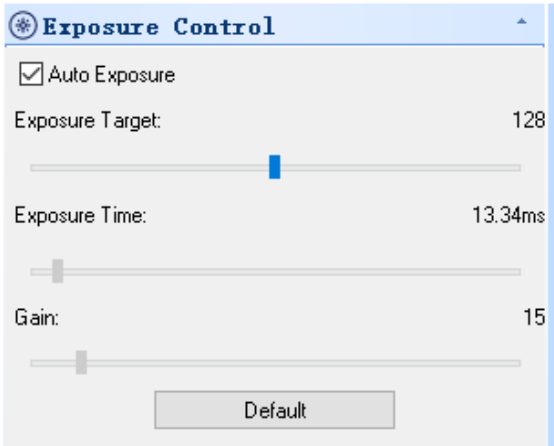

### 4. *White Balance*.

RGB color temperature can be adjusted.

Click on the *White Balance* button to set the desired white balance. Click on *Defaults* to restore the default value.

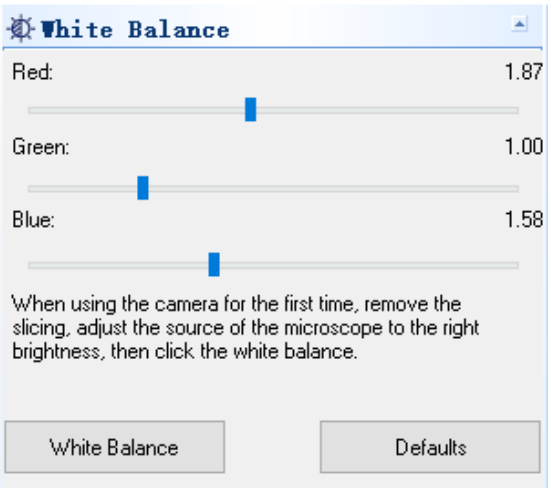

5. *Color Adjustment.*<br>Adjust the hue, saturation, brightness, contrast and gamma value of the image. Click the *Default* button to restore the de-<br>fault value.

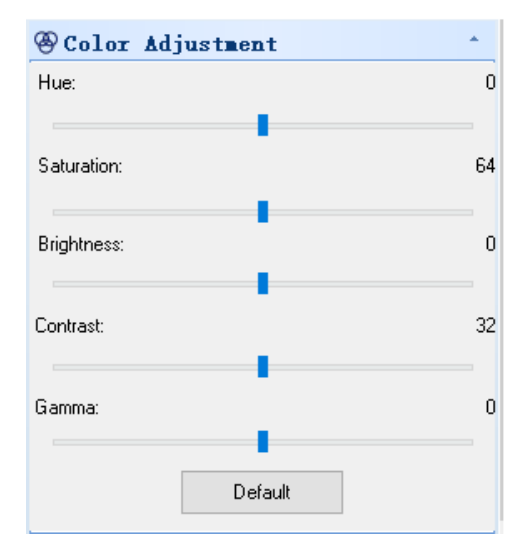

### **8.2 USB/HDMI C-mount camera 21MP**

The camera is driven by S-EYE (either for Windows and for IOS) when used in USB mode.<br>• The software can be downloaded from this link: http://www.optikamicroscopes.com/OPTIStar/S\_EYE.zip When used in HDMI mode the camera has a built-in software.

- **• NOTE: no driver installation is required for the cameras. The software setup procedure automatically installs all the needed drivers for the correct operation of the camera**.
	- **8.2.1 Use of camera in HDMI mode**

### **a) Language selection**

1. Press *MENU* on the camera to enter the main menu, and then press *DOWN*; the *Language* option is highlighted. 2. Press *OK* to enter the language settings, use *DOWN* to select *English*, press *OK* to return to the main menu.

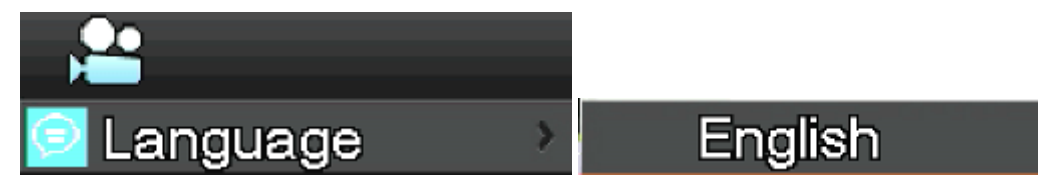

### **b) Line setting**

- 1. Press *MENU* on the camera to enter the main menu, and then press *DOWN*; the *Line Set* option is highlighted.
- Press *OK* to enter the line setting menu.

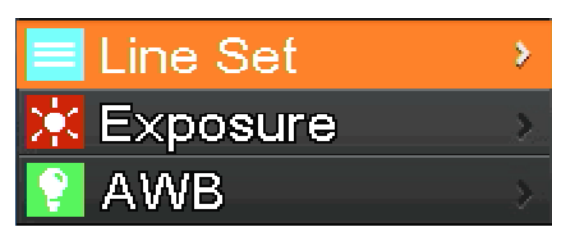

3. You can use *DOWN* and *UP* to select options that you want to set.

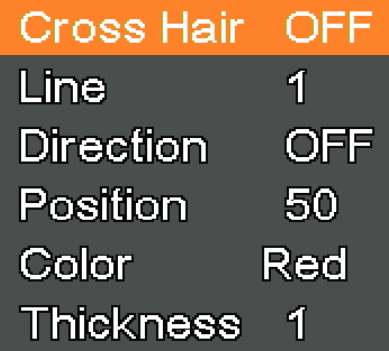

4. When the entry *Cross Hair* is highlighted, press *OK* to turn on and off the central cross line.

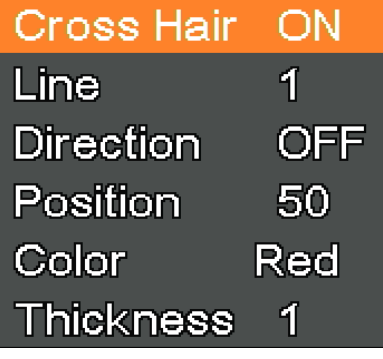

5. When the *Line* entry is highlighted, press *OK* or *MODEL/AE* to select number of lines (1-8).

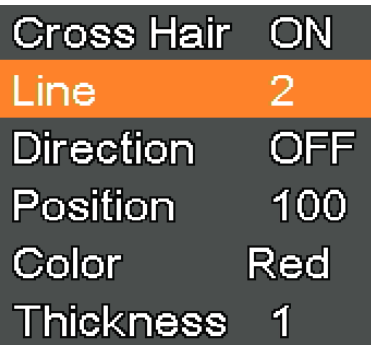

6. When the *Line Direction* entry is highlighted, press *OK* or MODE*L/AE*; you can choose line direction (horizontal, vertical or none).

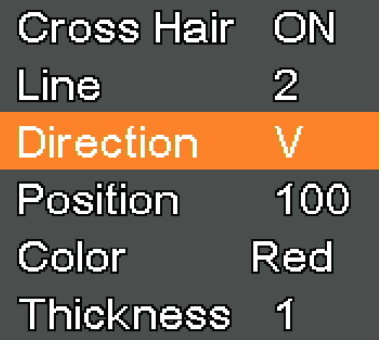

7. When the *Line Position* entry is highlighted, press *OK* or MODE*L/AE* to move the line. • To quickly move the line keep pressed the key.

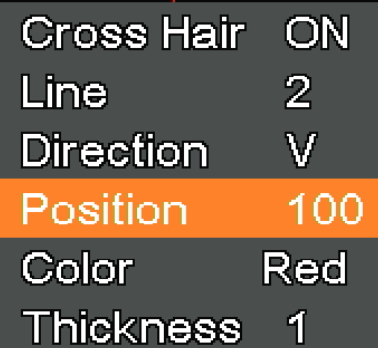

8. When the *Line Color* entry is highlighted, press *OK* or MODE*L/AE*; the color of the line can be changed. Five colors are available: Red, White, Green, Black and Blue.

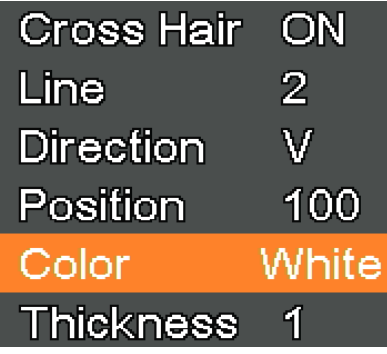

9. When the *Line Thickness* entry is highlighted, press *OK* or MODE*L/AE*; the line thickness can be changed. Four types of thickness can be selected.

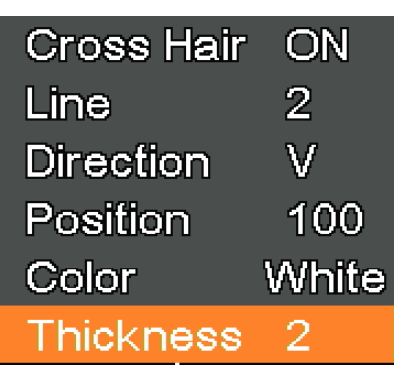

### **c) Exposure setting**

1. To quickly turn off automatic exposure, long press *MODEL/AE*.

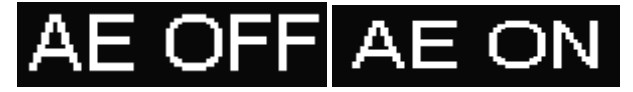

- 2. Press *MENU* on the camera to enter the main menu, press *DOWN* to move to the *Exposure* option, then press *OK* to enter the exposure settings. You can set the automatic exposure on/off and exposure values through the menu.
- 3. Enter the *Exposure* menu as shown below. Use *UP* and *DOWN* to select the *Auto* option highlighting. Use *OK* and *MODEL/AE* to select automatic exposure ON or OFF.
- 4. Select *One push*, and then press *OK;* the camera will perform a key exposure. After the key exposure, automatic exposure will be closed.

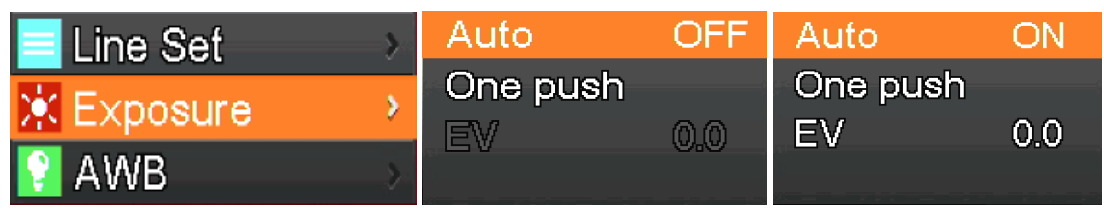

- 5. Enter the *Exposure* menu as shown below. Select the exposure value (EV) by using *UP* and *DOWN*. Use *OK* and *MOD-EL/AE* to adjust the corresponding value.
- **• NOTE: the exposure value is allowed to be adjusted only when the automatic exposure is OFF.**

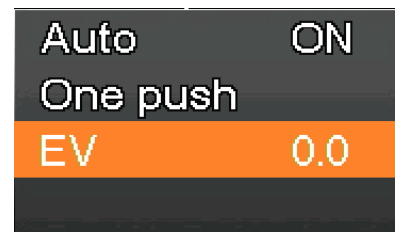

### **d) White Balance setting**

- 1. Press *MENU* on the camera to open the main menu, press *DOWN* to move to the *AWB* (Auto White Balance) entry, then press *OK* to enter the *White Balance* menu.
- 2. Use *OK* and *MODEL/AE* to select the *AWB* (Automatic White Balance) ON or OFF.

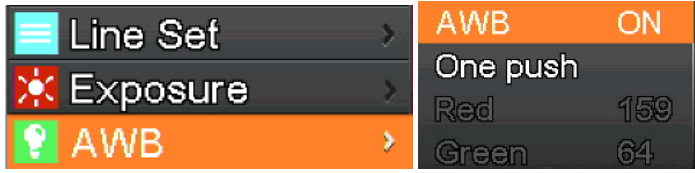

- 3. Enter the *White Balance* settings menu as shown below.
- After disabling the Automatic White Balance, you can adjust Red, Green and Blue values.
- 5. Select items that need to be adjusted by using *UP* and *DOWN*.
- 6. Use *OK* to the increase the value, use *MODEL/AE* to decrease it. 7. Select *One push*, and then press *OK*. The camera will operate a "one shot" white balance, and the key exposure after the completion of automatic white balance will be closed.

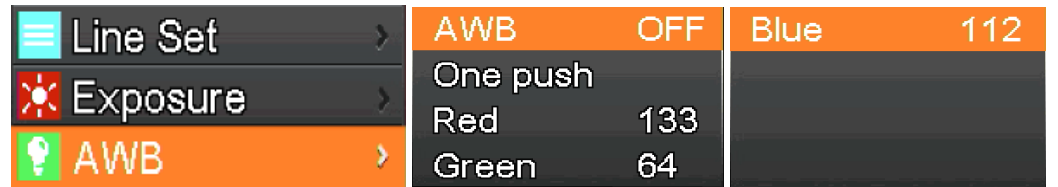

### **e) Color setting**

- 1. Press *MENU* on the camera to open the main menu, press *DOWN* to move to *Color* option, then press *OK* to enter the *Color* menu.
- 2. Use *UP* and *DOWN* to select the color mode or black-and-white mode.<br>3. Press *OK* to confirm and exit or press *MENU* on the camera to abort or
- 3. Press *OK* to confirm and exit or press *MENU* on the camera to abort operation and return to the main menu.

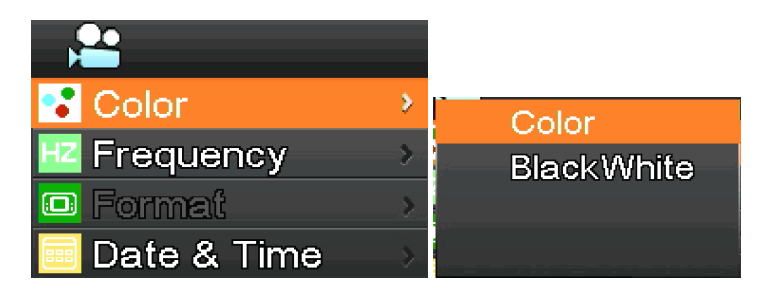

### **f) Light frequency setting**

- 1. Press *MENU* on the camera to open the main menu, press *DOWN* to select the *Frequency* entry, then press *OK* to enter the *Light Frequency* menu.
- 2. Use *UP* and *DOWN* to select 50Hz or 60Hz.
- 3. Press *OK* to confirm and exit or press *MENU* on the camera to abort operation and return to the main menu.

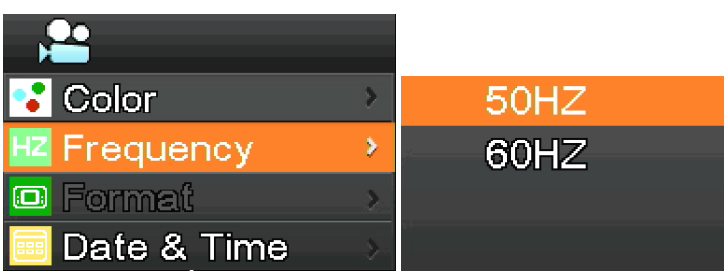

### **g) Formatting the SD card**

- 1. Press *MENU* on the camera to open the main menu, press *DOWN* to move to the *Format* option, then press *OK* to enter the *Format* menu.
- 
- 2. Choose *No* or *Yes* by using *UP* or *DOWN*. 3. Select *No* and press *OK* to abort the operation and return to main menu.
- 4. Select *YES* and press *OK*: the camera will format SD card.
- **• NOTE: the original file content in the SD card will be removed after the formatting operation. Please ensure the content of SD card has been backed up before this operation!**

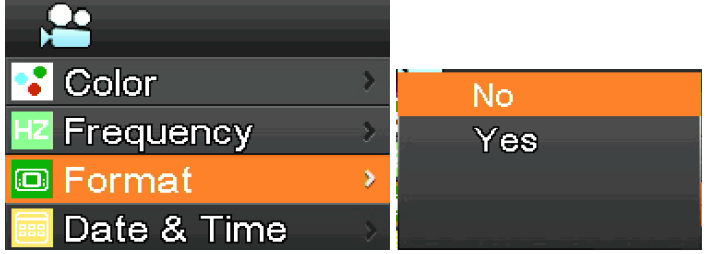

### **h) Date and Time setting**

- 1. Press *MENU* on the camera to open the main menu, press *DOWN* to select the *Date & Time* option, then press *OK* to enter the *Date & Time* menu.
- 2. Press *OK* to switch and select the items that need to be adjusted (such as the date).<br>3. When the item to be adjusted is red, press *UP* and *DOWN*: the red one indicates the
- 3. When the item to be adjusted is red, press *UP* and *DOWN*: the red one indicates that you can adjust the value of selected item.
- 4. After adjustment, press *MENU* on the camera to save changes and return to the main menu.

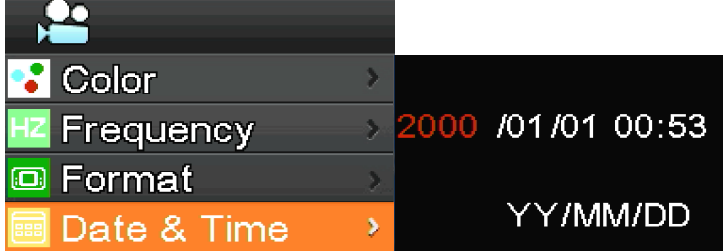

### **i) Image size setting (size of image in recording)**

- 1. Press *MENU* on the camera to open the main menu, press *DOWN* to select the *Movie Size* option, then press *OK* to enter the *Movie Size* menu.
- 2. Select required size by using *UP* and *DOWN*, press *OK* to save and return to the main menu.

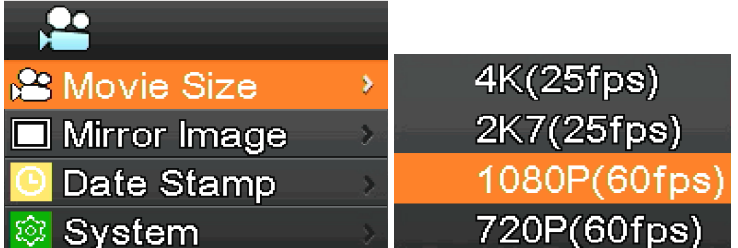

### **j) Mirror image setting**

- 1. Press *MENU* on the camera to open the main menu, press *DOWN* to select the *Mirror Image* option, then press *OK* to enter the *Mirror Image* menu.
- 2. Use *UP* and *DOWN* to select the *Horizontal* or *Vertical* mirror settings. Press *OK* to select *ON* or *OFF*, press *MENU* on the camera to save and exit.

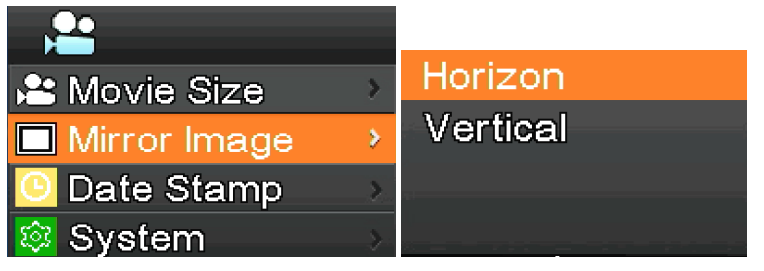

### **k) Date Stamp setting**

- 1. Press *MENU* on the camera to open the main menu, press *DOWN* to select the *Date Stamp* option, then press *OK* to enter the *Date Stamp* menu.
- 2. Use *UP* and *DOWN* to select *Off*, *Date* or *Date & Time*, press *OK* to confirm and exit.
- If you select *Off*, the image will not show the time at which it was captured.
- If you select *Date*, the image will show in overlay the date on which it was acquired.
- If you select *Date & Time*, the image will show in overlay the date and the time on which it was acquired.

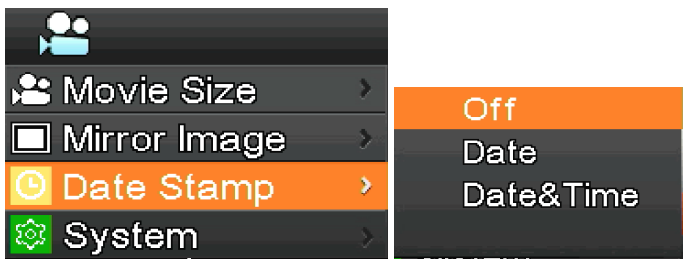

### **l) System setting**

- 1. Press *MENU* on the camera to open the main menu, press *DOWN* to select the *System* option, then press *OK* to enter the *System* menu.
- 2. Use *UP* and *DOWN* to select *Factory Reset, System Info*. and *Card Info*.
- 3. When selecting *Factory Reset,* and pressin *OK*, a dialog will remind the user whether to restore the factory settings. Use *UP* and *DOWN* to select *Yes* or *No*, press *OK* to confirm.
- 4. When you select *System Info.* and pressing *OK* again, the current version of the software is displayed. Press *OK* to accept, Press *MENU* on the camera to return to the main menu.
- 5. When selecting *Card Info.* and pressing *OK* again, the current SD card information are displayed. Press *OK* to accept, Press MENU on the camera to return to the main menu.

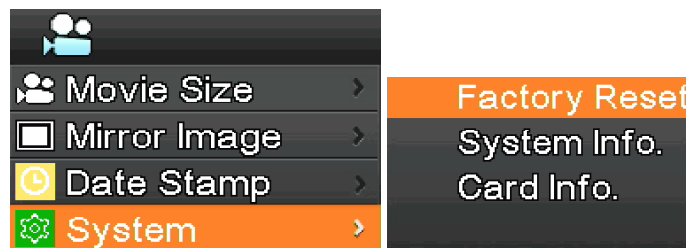

### **m) Electronic enlargement and reduction**

- 
- 1. Press *UP*, the image will be zoomed in electronically.<br>• On the left of the image, the zoom factor will be displayed. A maximum of 5X of electronic zoom is allowed.<br>2. After the electronic zoom, press *DOWN*. The image
- 
- 2. After the electronic Zoom, press *D*OWN. The image this because out.  $\overline{C}$  can be a completed to the image is restored.

### **n) Switch camera / video mode**

- 1. The system starts as defaults to camera mode. In this mode press *OK* to take pictures.
- 2. Press *MODEL/AE* to switch to video mode. In this mode press *OK* to start recording video, and then press *OK* again to stop recording.

### **o) Remote control and keys**

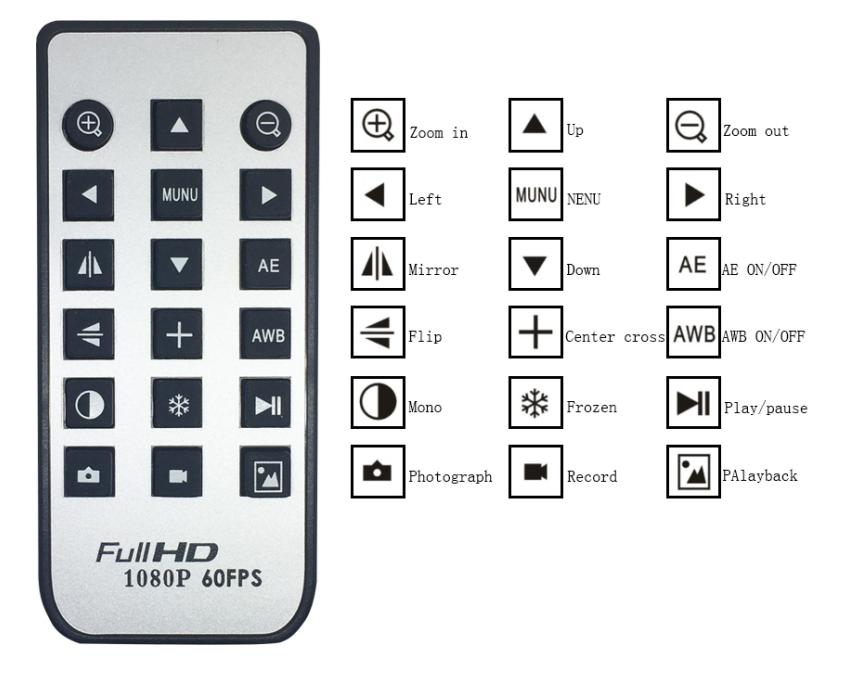
# **8.2.2 Use of camera in USB mode**

- 1. Run S-EYE by clicking the icon  $\sim$  on the desktop.
- 2. Click on the camera name in the section *Camera List* on the upper right corner of the screen. 2. Click on the camera name in the<br>3. Live image starts automatically.
- 

# **a) User Interface**

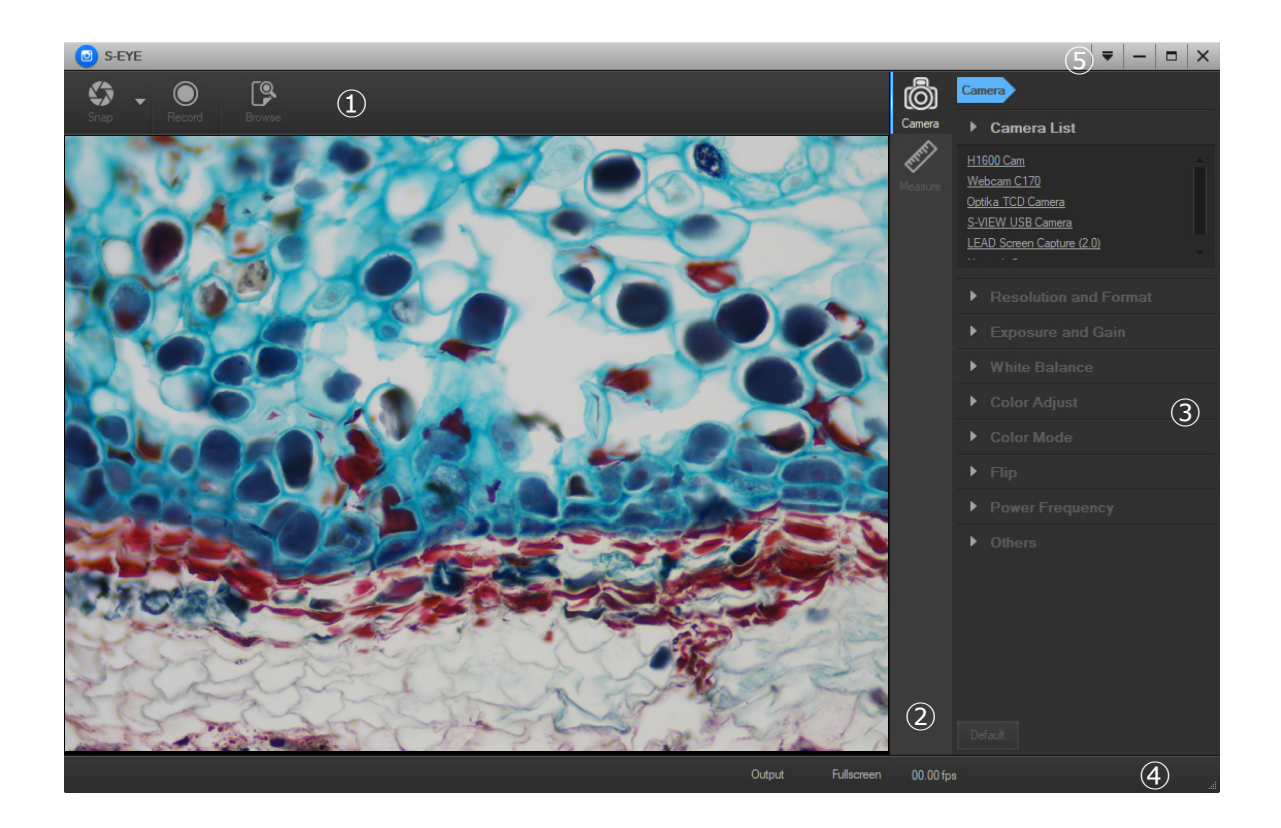

- 1. *Toolbar*: Take pictures/Recording image/Browse files.
- 2. *Sidebar*: Switching the rightmost control panels, currently provides camera control and measurement functions.
- 3. *Control panel*: Specific camera control and measurement operations.
- 4. *Status bar*: Display camera information, change user interface view, toggle measure result panel.
- *5. Main menu*: Open setting dialog, show software information, etc.

# **b) Camera Control Panel**

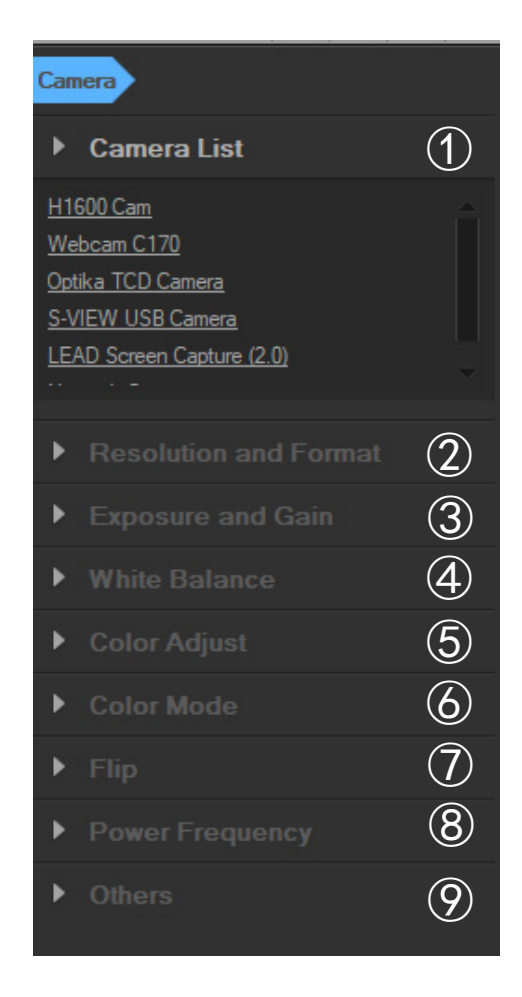

# *1. Camera List*:

When more than one camera is connected to the computer, the list of available sources appears. Select the one you are interested in.

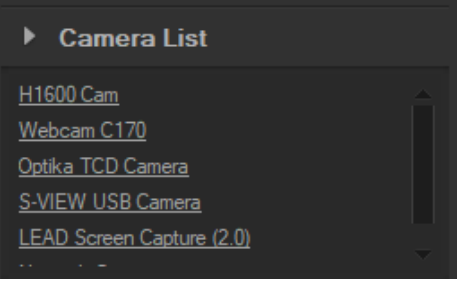

# *2. Resolution and Format*:

User can take images and record video. Here you can set the resolution of live image, the resolution of snapshot and the image format.

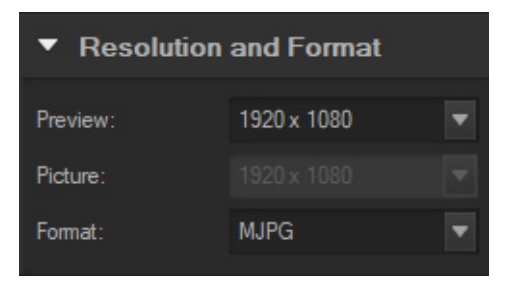

# 3. *Exposure and Gain*:

When *Auto* check box is selected, the camera will detect the best exposure time. When *Auto* check box is deselected, the user can manually set the exposure time.

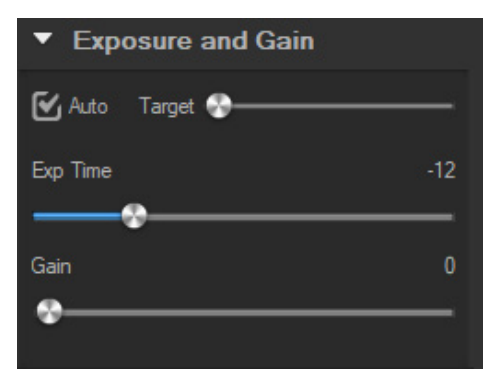

# 4. *White balance*:

When *Auto* check box is selected, the software will detect the automatic white balance. When *Auto* check box is deselected, the user can change the color temperature operating on the cursor *Temperature*.

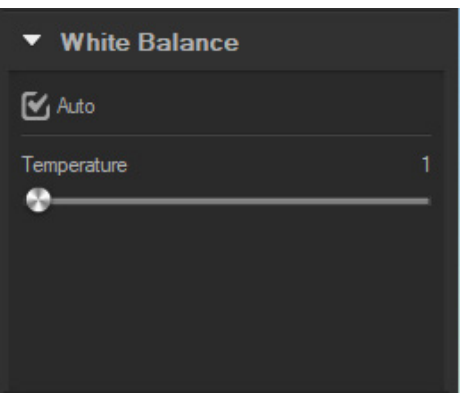

# 5. *Color Adjust*:

Adjust the hue, saturation, brightness, contrast, gamma and sharpness value of the image.

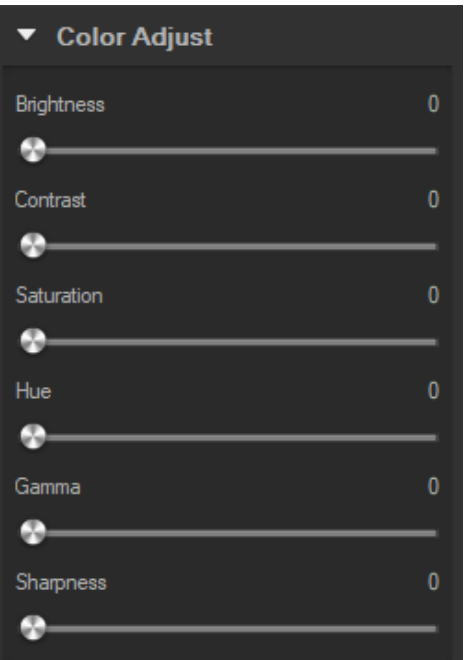

6. *Color mode:*

Available options are *Color*, *Monochrome* or *Negative*.

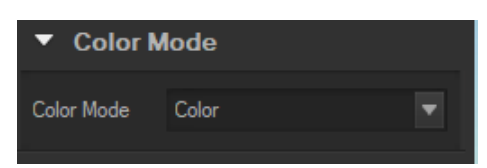

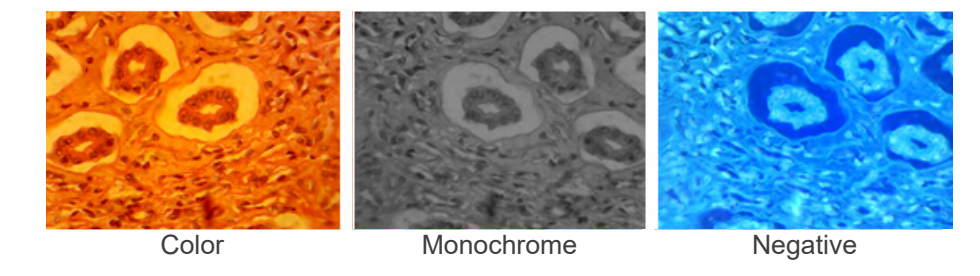

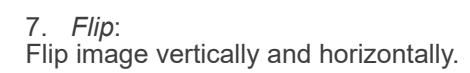

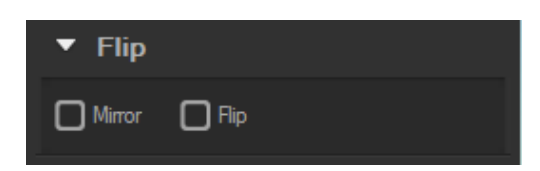

# 8. *Power frequency*:

To avoid image flickering, user may need change this parameter.

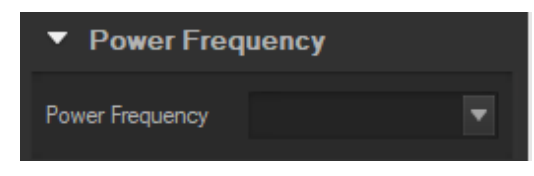

9. *Default*: Reset camera parameters.

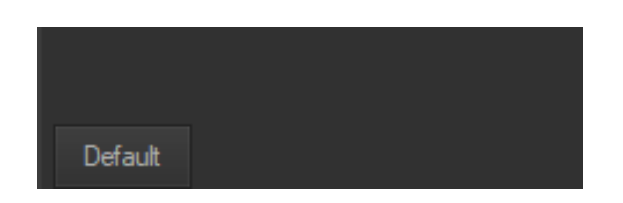

**• NOTE: If the selected camera does not support some features, the corresponding interface controls will not be operating.**

# **c) Capture Images**

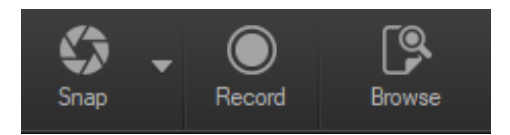

User can capture images and videos.

- 1. Take an image: click *Snap* button to take an image.
	- Click the right arrow beside the *Snap* button to set *Picture size*, *File format* and *Continuous shooting*.

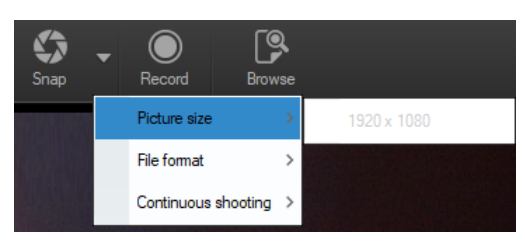

When *Continuous shooting* is selected, user can start the Time Lapse acquisition or set the acquisition parameters. Selecting *Setting* the following dialog box appears:

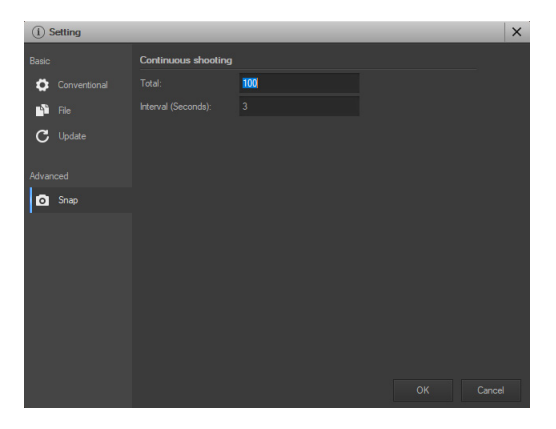

*Total*: The number of images to be taken.

*Interval (seconds)*: after the acquisition of one image, several seconds later, another image is available to be taken.

- 2. Recording: click *Record* button to start image recording, click again to stop recording. When recording, an animation indicator appears over the image.
- 3. Browse: click *Browse* button to open the folder where images and image are stored.

# **d) Measurement**

Click on *Measure* icon in the Sidebar.

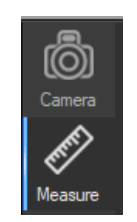

The rightmost sidebar changes accordingly.

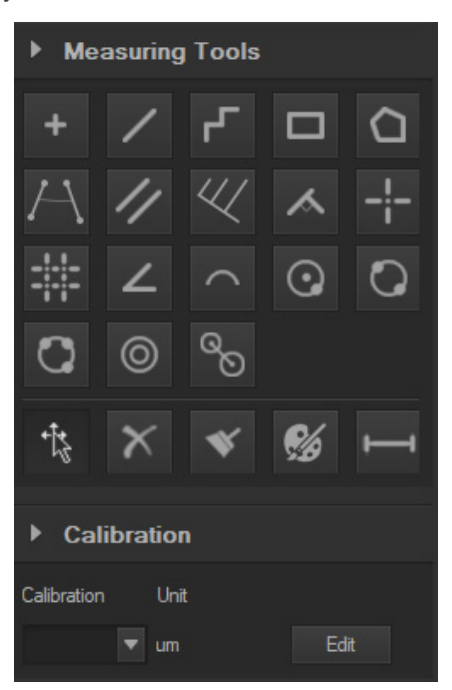

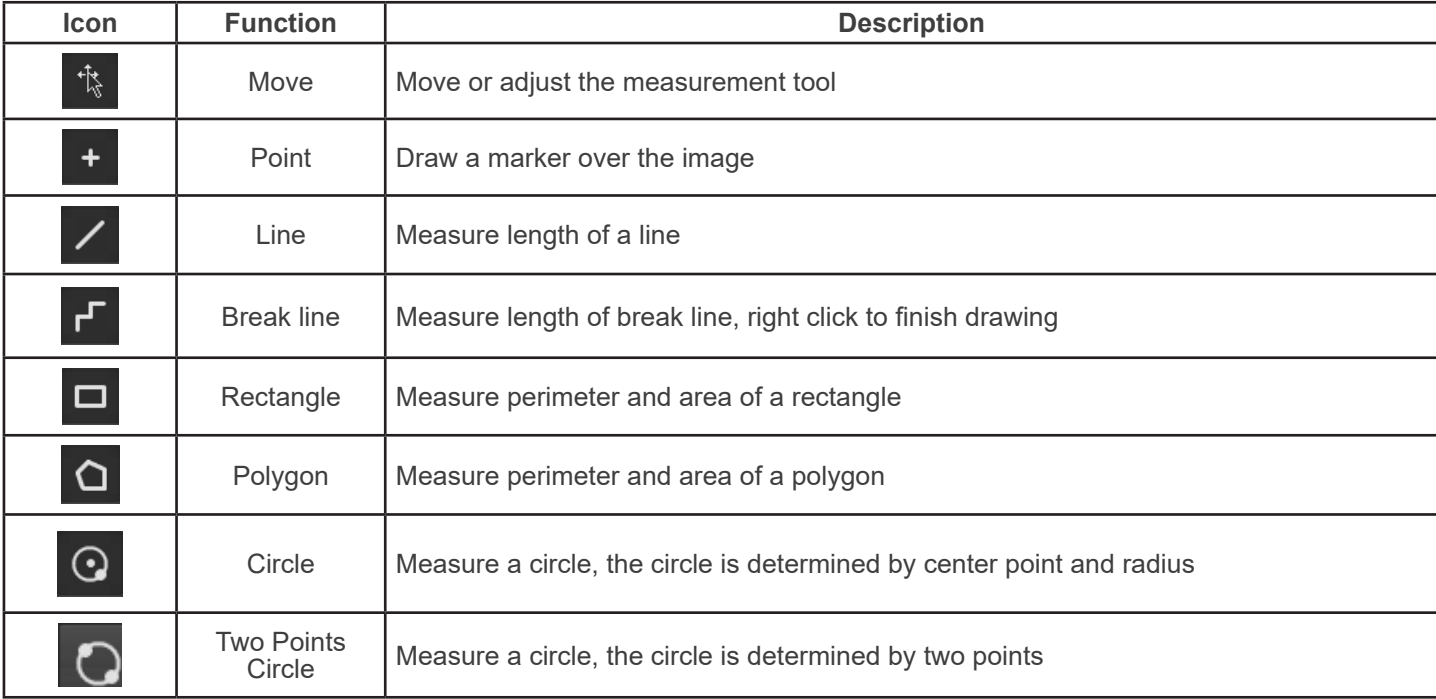

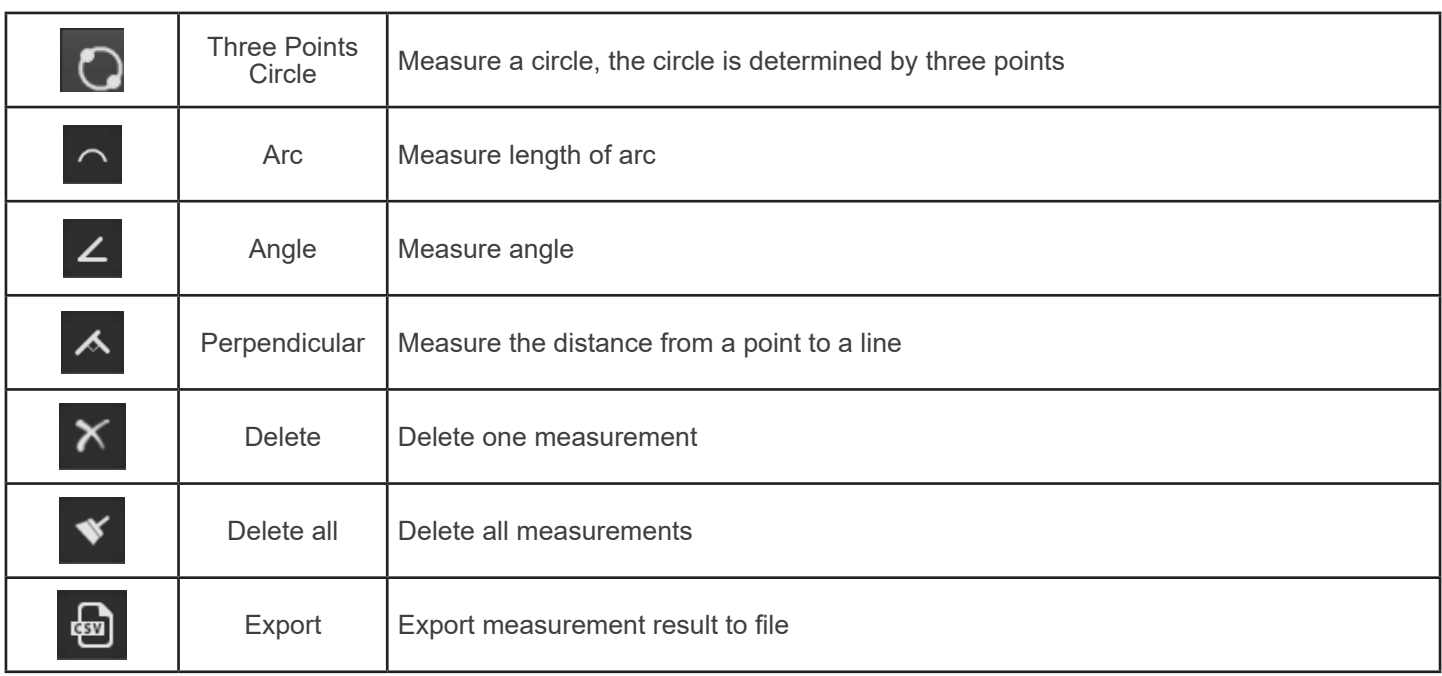

# **e) Calibration**

1. Click on *Calibration* in the Sidebar.

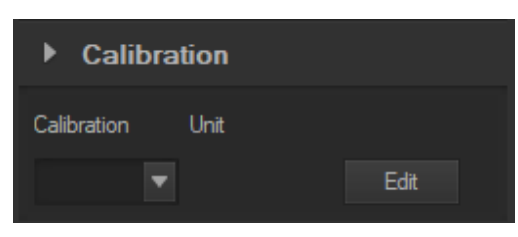

- 2. Click on *Edit*. The live image will be added of a red ruler and the Sidebar changes accordingly.
- The upper part is the *Calibration List*, where the existing calibration points are available.
- The lower part is the *Add a new calibration* dialog where a new calibration can be performed.

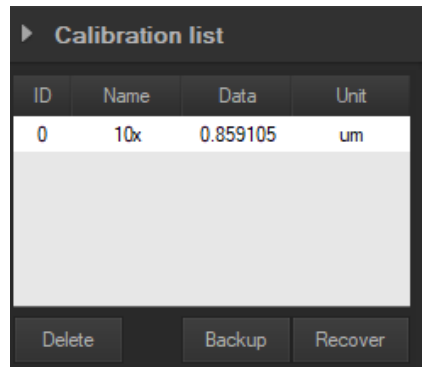

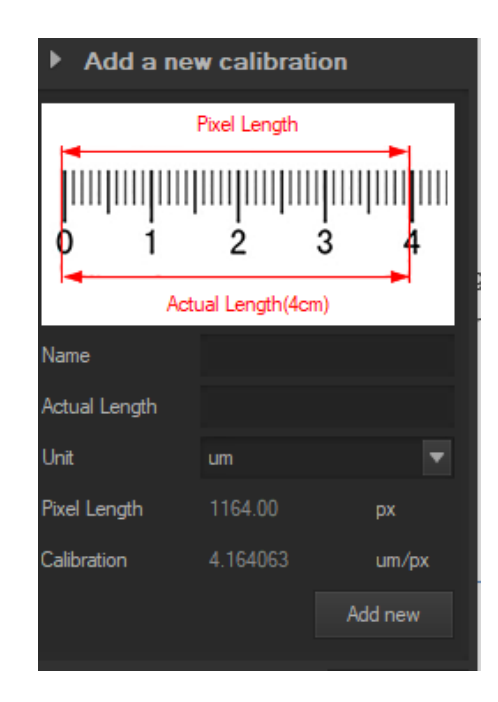

# **Equipment disposal**

Art.13 Dlsg 25 July 2005 N°151. "According to directives 2002/95/EC, 2002/96/EC and 2003/108/EC relating to the reduc-<br>tion in the use of hazardous substances in electrical and electronic equipment and waste disposal."

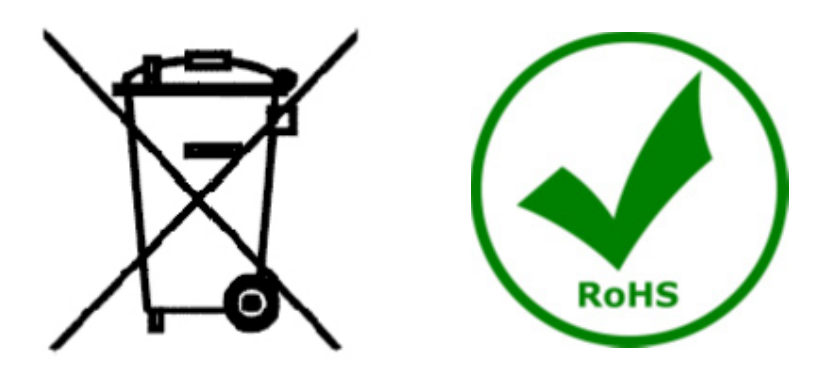

The basket symbol on equipment or on its box indicates that the product at the end of its useful life should be collected separately from other waste. The separate collection of this equipment at the end of its lifetime is organized and managed by the producer. The user will have to contact the manufacturer and follow the rules that he adopted for end-of-life equipment collection. The collection of the equipment for recycling, treatment and environmentally compatible disposal, helps to prevent possible adverse effects on the environment and health and promotes reuse and/or recycling of materials of the equipment. Improper disposal of the product involves the application of administrative penalties as provided by the laws in force.

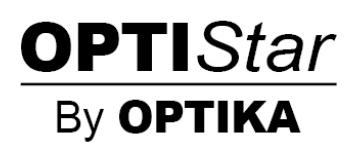

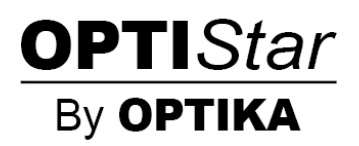

# **Serie OPTISTAR di OPTIKA**

# **MANUALE DI ISTRUZIONI**

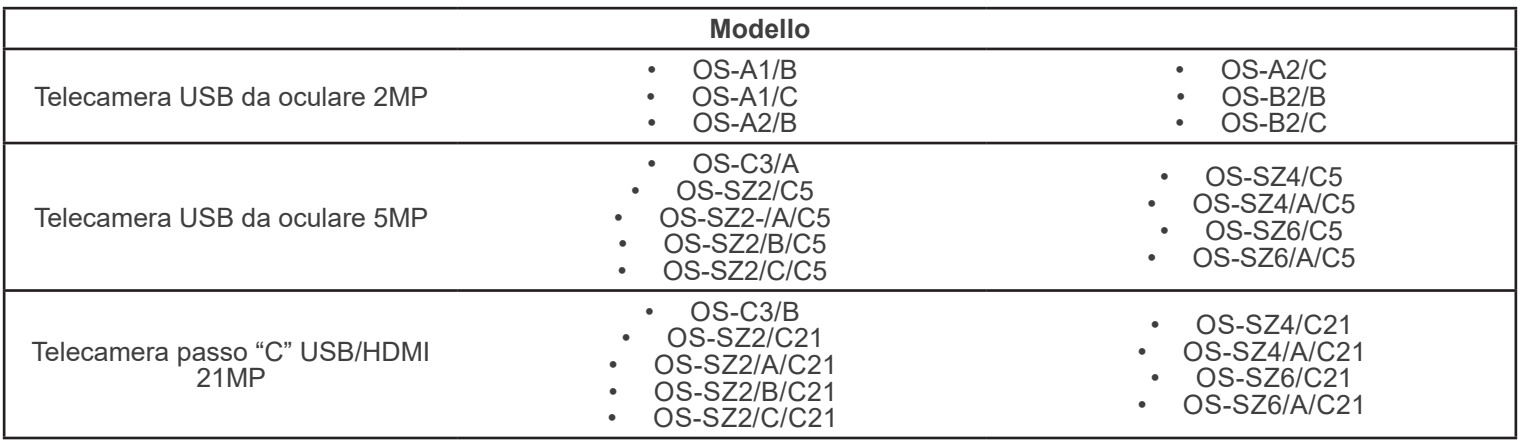

Ver. 1.0 2021

# $C<sub>f</sub>$

# **Sommario**

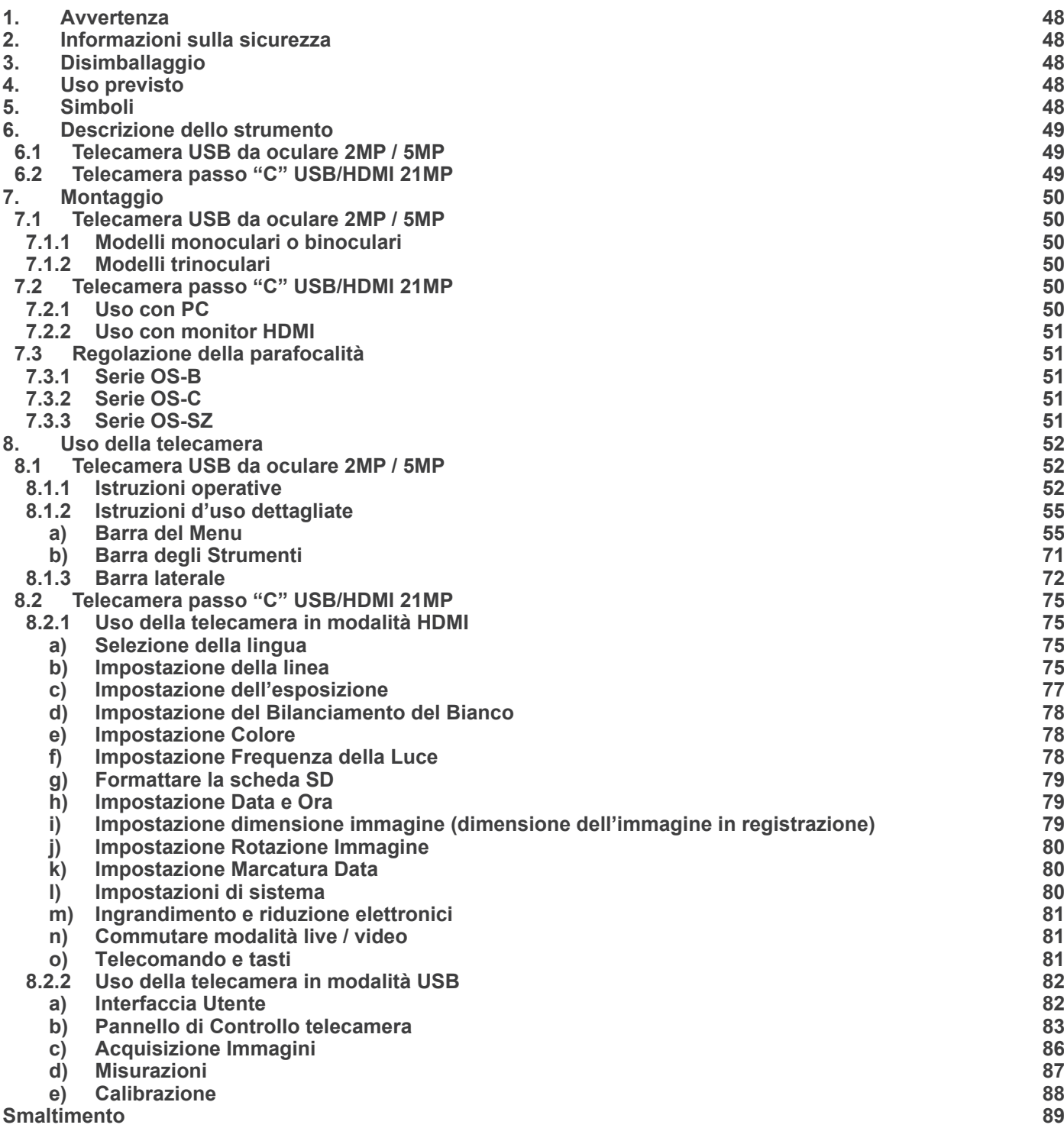

# **1. Avvertenza**

Questo microscopio è uno strumento scientifico di alta precisione, progettato per durare a lungo con una minima manutenzione; la realizzazione è secondo i migliori standard ottici e meccanici, per poter essere utilizzato quotidianamente. Vi ricordiamo che questo manuale contiene informazioni importanti per la sicurezza e per la manutenzione dello strumento, e deve quindi essere messo a disposizione di coloro che lo utilizzeranno.

Decliniamo ogni responsabilità derivante da un utilizzo dello strumento non indicato nel presente manuale.

# **2. Informazioni sulla sicurezza**

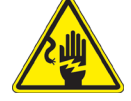

 **Per evitare shock elettrici** 

Prima di collegare il cavo di alimentazione alla presa elettrica, assicurarsi che il voltaggio della rete locale coincida con il voltaggio dello strumento e che l'interruttore dell'illuminazione sia nella posizione "OFF".

Gli utenti dovranno seguire tutte le norme di sicurezza locali. Lo strumento è certificato CE. In ogni caso, gli utilizzatori sono gli unici responsabili per un utilizzo sicuro dello strumento. Per l'utilizzo in sicurezza dello strumento è importante attenersi alle seguenti istruzioni e leggere il manuale in tutte le sue parti.

# **3. Disimballaggio**

Il microscopio è riposto in un imballo di polistirolo espanso. Rimuovere il nastro adesivo dal collo ed aprire la parte superiore dell'imballo. Fare attenzione a non far cadere le parti ottiche (obiettivi e oculari) nell'estrarre il microscopio dalla scatola per evitare che vengano danneggiati. Utilizzare entrambe le mani (una intorno allo stativo e una alla base), sfilare il microscopio dal contenitore e appoggiarlo su un piano stabile.

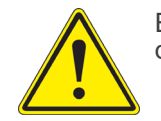

Evitare di toccare le superfici ottiche come lenti, filtri o vetri. Tracce di grasso o altri residui possono ridurre la qualità visiva dell'immagine finale e corrodere la superficie delle ottiche in breve tempo.

# **4. Uso previsto**

# **Modelli standard**

Solo per applicazioni di ricerca ed usi didattici. Non indicato per utilizzo diagnostico e terapeutico umano e veterinario.

# **Modelli IVD**

Anche per uso diagnostico, finalizzato ad ottenere informazioni sulla situazione fisiologica o patologica del soggetto.

# **5. Simboli**

La seguente tabella riporta i simboli utilizzati in questo manuale.

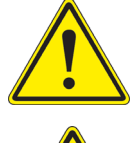

# **PERICOLO**

Questo simbolo indica un rischio potenziale ed avverte di procedere con cautela.

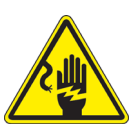

# **SHOCK ELETTRICO**

Questo simbolo indica un rischio di shock elettrico.

# **6. Descrizione dello strumento**

**6.1 Telecamera USB da oculare 2MP / 5MP**

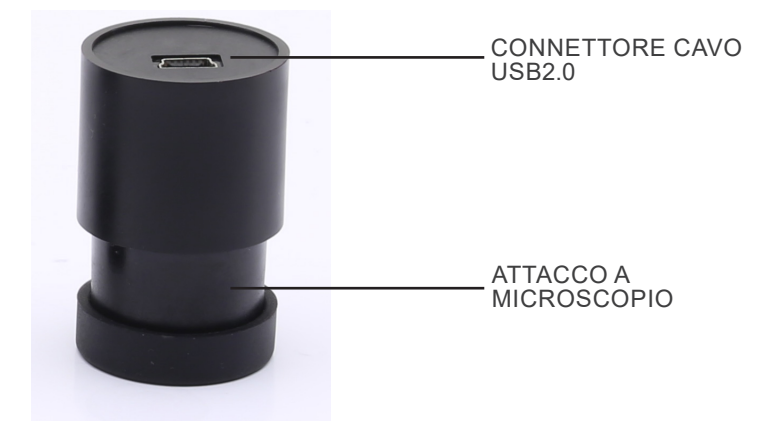

# **6.2 Telecamera passo "C" USB/HDMI 21MP**

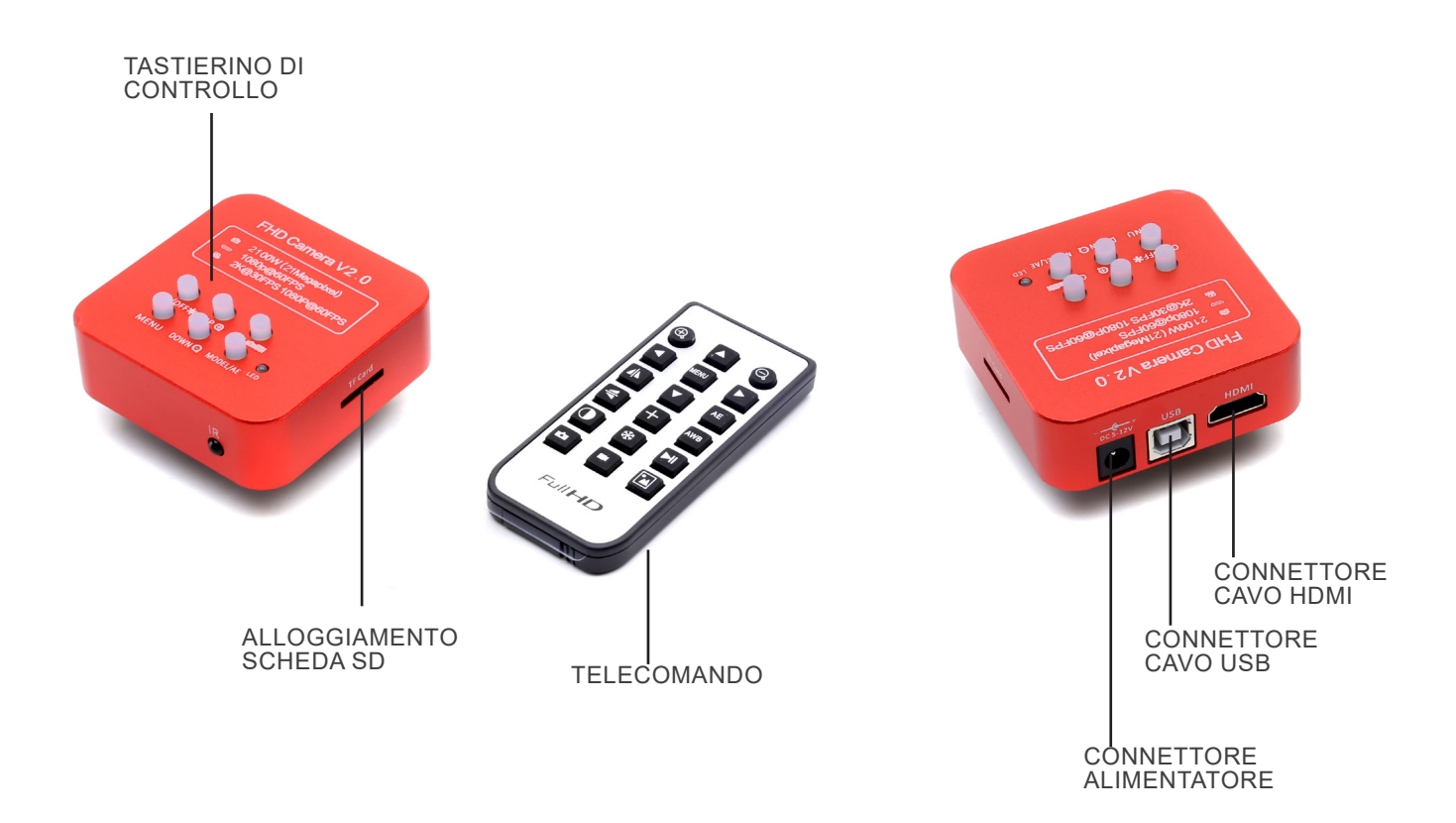

# **7. Montaggio**

# **7.1 Telecamera USB da oculare 2MP / 5MP**

# **7.1.1 Modelli monoculari o binoculari**

- 1. Rimuovere l'oculare dalla testa di osservazione e inserire la telecamera nel foro vuoto della testa di osservazione. (Fig. 1) 2. Connettere il cavo USB.
- 3. Installare il software.

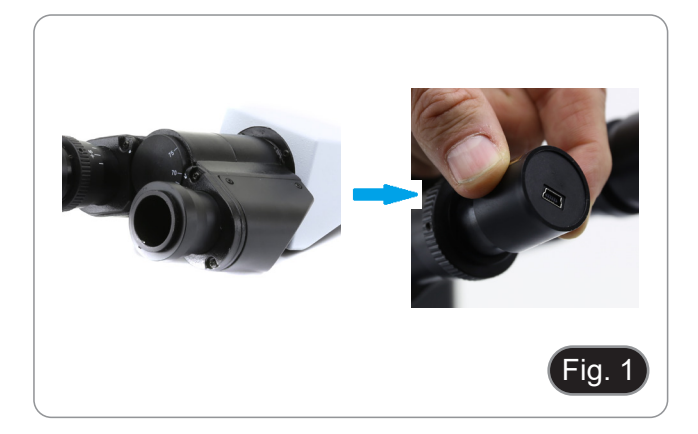

# **7.1.2 Modelli trinoculari**

- 1. Inserire la telecamera nel foro vuoto del tubo fotografico. (Fig. 2)
- 2. Connettere il cavo USB.<br>3. Installare il software.
- Installare il software.

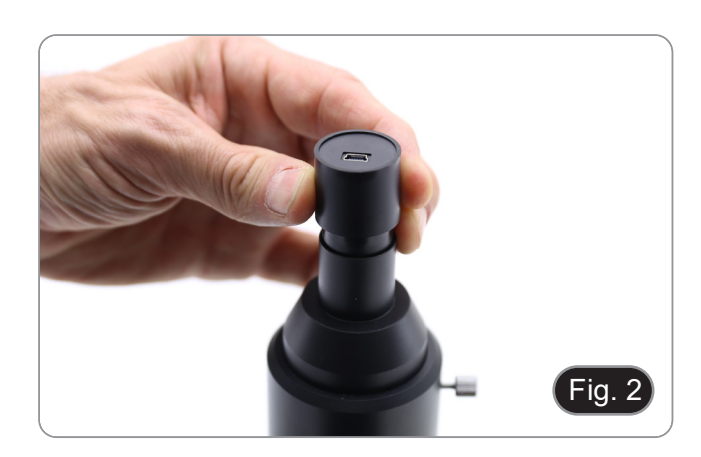

# **7.2 Telecamera passo "C" USB/HDMI 21MP**

- 1. Rimuovere i tappi antipolvere dalla telecamera e dalla lente di proiezione.
- 2. Avvitare la lente di proiezione al filetto della telecamera. (Fig. 3)

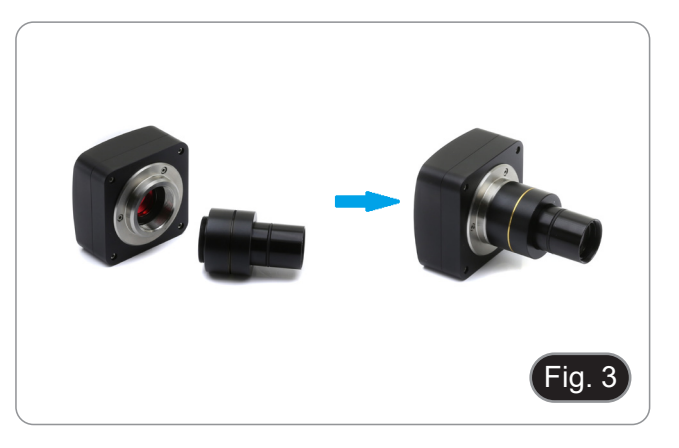

3. Inserire la parte terminale della lente di proiezione nel tubo vuoto del tubo fotografico. (Fig. 4)

# **7.2.1 Uso con PC**

- 1. Connettere il cavo USB.
- 2. Installare il software.

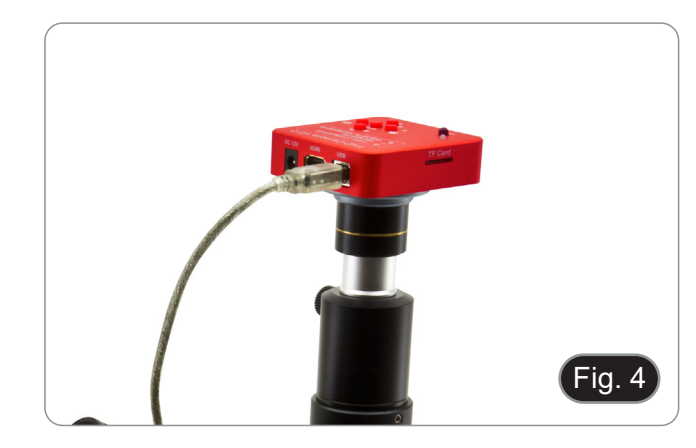

# **7.2.2 Uso con monitor HDMI**

- 1. Inserire la scheda SD nella sua fessura. (Fig. 5)
- 2. Connettere il cavo HDMI.<br>3. Connettere l'alimentatore
- Connettere l'alimentatore.

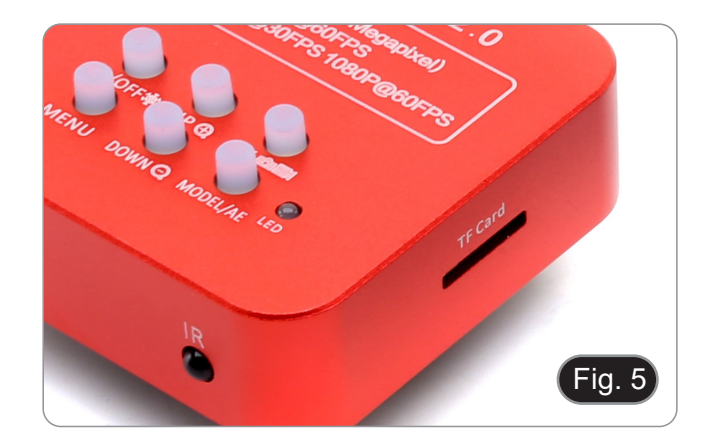

# **7.3 Regolazione della parafocalità**

Per avere la stessa messa a fuoco osservando il campione agli oculari e sullo schermo, verificare che il microscopio sia installato correttamente e seguire le istruzioni riportate di seguito.

# **7.3.1 Serie OS-B**

- 1. Usare un obiettivo a basso ingrandimento e mettere a fuoco il campione.
- 2. Passare all'obiettivo a secco più alto disponibile (40x o 60x) e mettere nuovamente a fuoco il campione.
- 3. Attivare la visualizzazione live sulla fotocamera, senza modificare la messa a fuoco sul microscopio.
- 4. Ruotare l'anello zigrinato ① (Fig. 6) e mentre si osserva l'immagine sul monitor, regolare la messa a fuoco.

# **7.3.2 Serie OS-C**

- 1. Usare un obiettivo a basso ingrandimento e mettere a fuoco il campione.
- 2. Passare all'obiettivo a secco più alto disponibile (40x o 60x) e mettere nuovamente a fuoco il campione.
- 3. Attivare la visualizzazione live sulla fotocamera, senza modi- ficare la messa a fuoco sul microscopio.
- 4. Osservando l'immagine sullo schermo, allentare la vite di fis- saggio <sup>②</sup> dell'uscita trinoculare (Fig. 7) e muovere in su o in giù la parte mobile dell'adattatore. (Fig. 8)
- 5. Bloccare la vite di fissaggio ②.

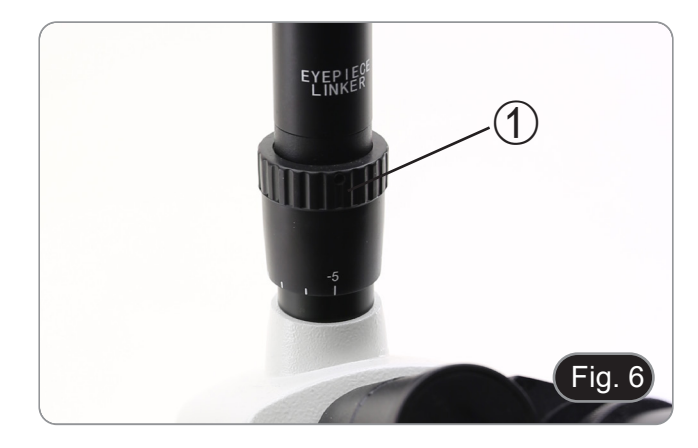

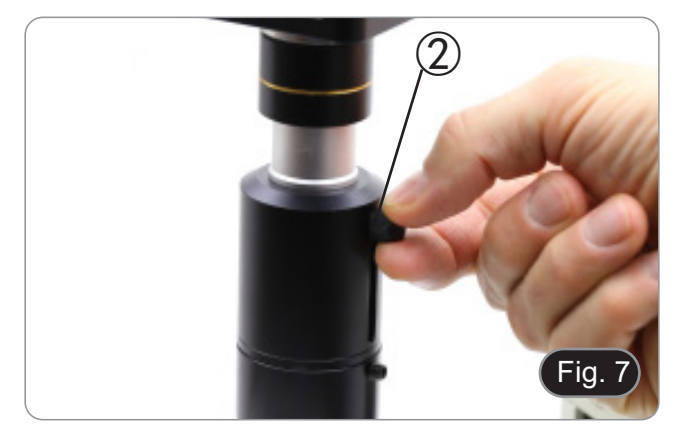

# **7.3.3 Serie OS-SZ**

- 1. Utilizzando un basso ingrandimento mettere a fuoco il campione.
- 2. Raggiungere il massimo ingrandimento disponibile usando la manopola dello zoom e quindi mettere a fuoco di nuovo il campione.
- 3. Attivare la visualizzazione live sulla fotocamera, senza modi- ficare la messa a fuoco sul microscopio.
- 4. Osservando l'immagine sullo schermo, allentare la vite di fissaggio ② dell'uscita trinoculare (Fig. 7) e muovere in su o in giù la parte mobile dell'adattatore. (Fig. 8)
- 5. Bloccare la vite di fissaggio ②.

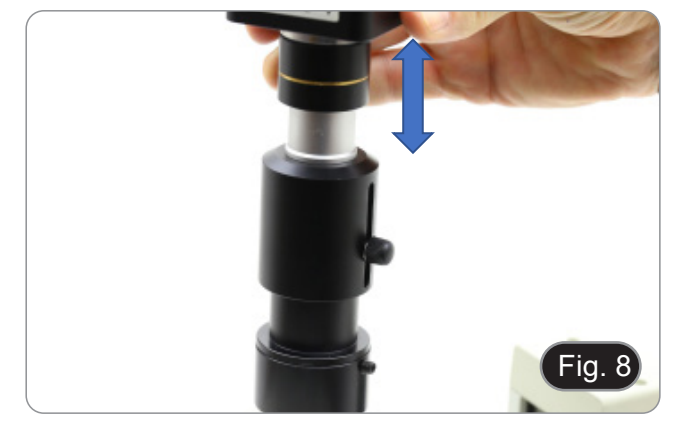

# **8. Uso della telecamera**

# **8.1 Telecamera USB da oculare 2MP / 5MP**

Questi modelli vengono gestiti da IMAGE STAR (sia per Windows sia per IOS).

- Il software può essere scaricato da questo link: http://www.optikamicroscopes.com/OPTIStar/IMAGE\_STAR.zip.<br>• NOTA: non è richiesta l'installazione di nossun driver per le telecamere. La procedura di installazione de **• NOTA: non è richiesta l'installazione di nessun driver per le telecamere. La procedura di installazione del sof-**
- **tware installa automaticamente tutti i driver necessari al corretto funzionamento della telecamera**.
- 1. Avviare IMAGE STAR cliccando sull'icona **della sul desktop.**<br>1. Fare clic sul nome della telecamera nella sezione Camera L
- 2. Fare clic sul nome della telecamera nella sezione *Camera List* nell'angolo superiore sinistro dello schermo.
- L'immagine live si avvia automaticamente.

# **8.1.1 Istruzioni operative**

# **Funzionamento di base sull'immagine Live**

1. La prima volta che il software viene avviato dopo l'installazione, viene trovato un dispositivo di cattura immagine per l'anteprima del immagine.

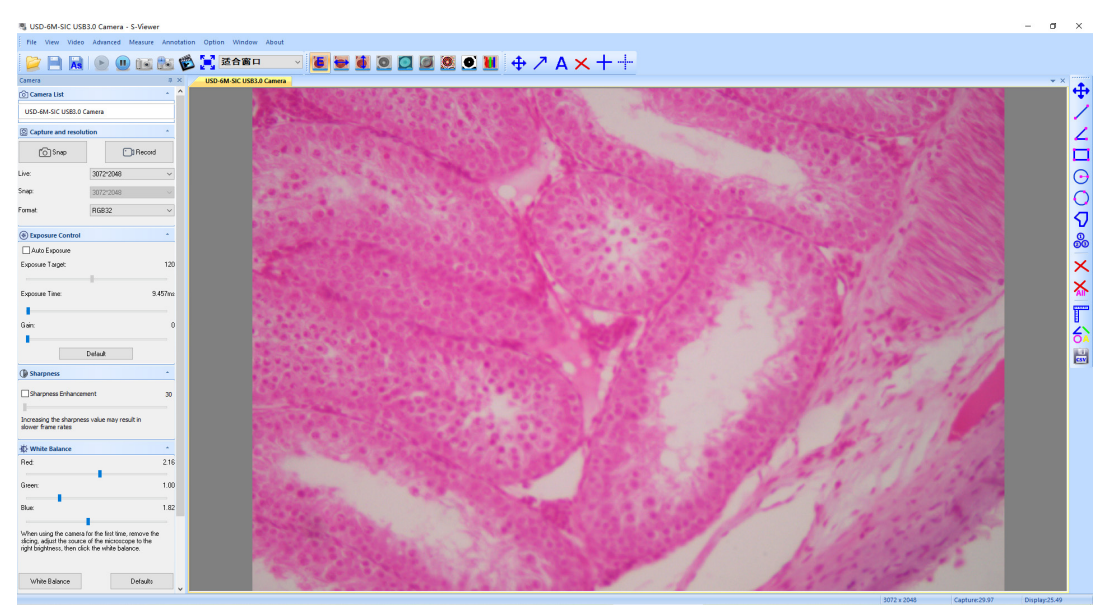

2. Selezionare il dispositivo desiderato.

Quando più di un dispositivo immagine appare sul computer, questo software permette di selezionare il dispositivo immagine di destinazione. Selezionare *Menu --> View --> Camera Control Panel*. Aprire la barra laterale sinistra per selezionare il dispositivo immagine desiderato nell'elenco dei dispositivi.

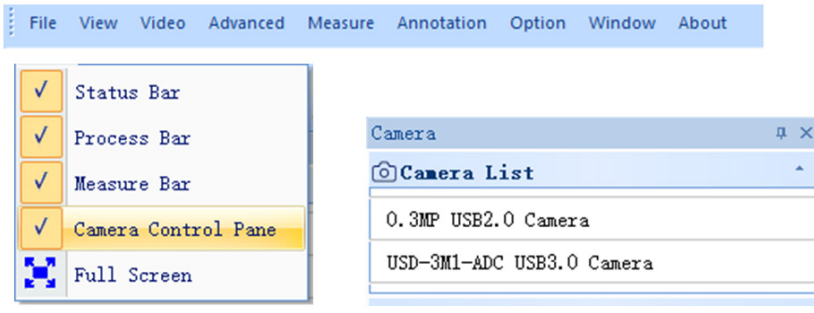

3. Impostare la dimensione dell'anteprima immagine.

Nella barra degli strumenti sotto il menu, cambiare la dimensione dell'anteprima immagine selezionando lo schermo intero o selezionando l'opzione nell'elenco delle dimensioni di visualizzazione.

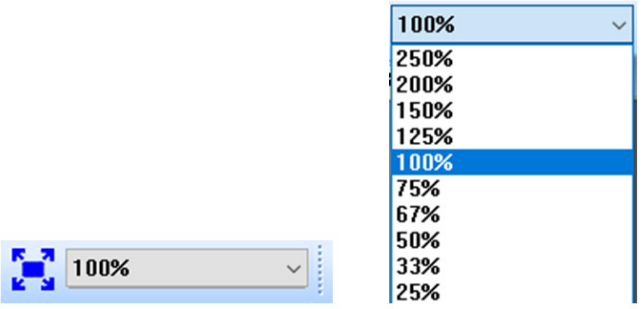

# 4. Impostare gli attributi immagine.

Nella barra laterale sinistra, regolare i parametri di base del immagine. (Vedi 8.3 Barra laterale per i dettagli)

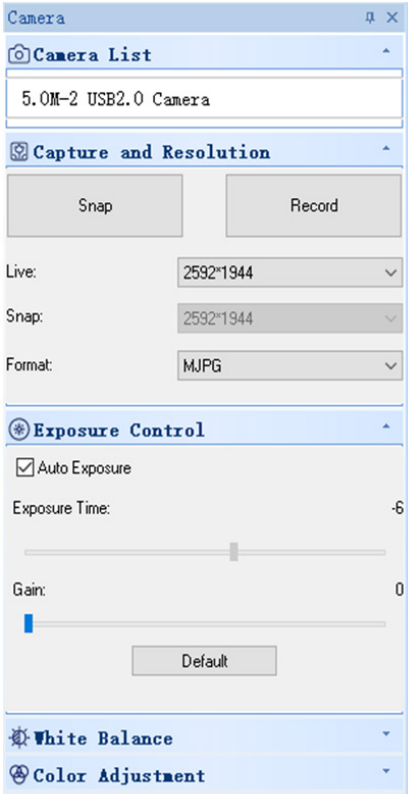

# 5. Catturare l'immagine.

Salva: selezionare *Menu --> File --> Save*, salverà automaticamente secondo le informazioni in "set to be saved". Salva con nome: selezionare *Menu-->File-->Save As*, appare la finestra "Salva con Nome".

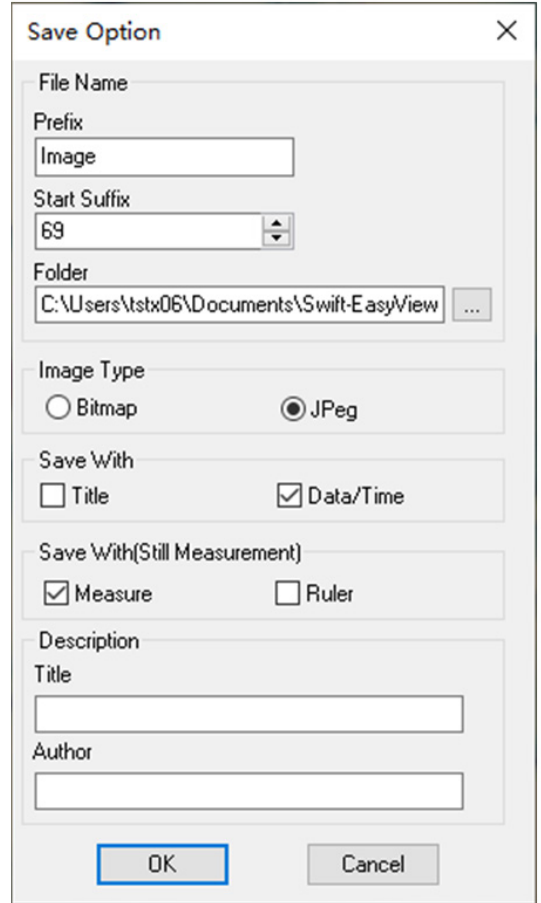

# **8.1.2 Istruzioni d'uso dettagliate**

# **a) Barra del Menu**

File View Video Advanced Measure Annotation Option Window About

**File**

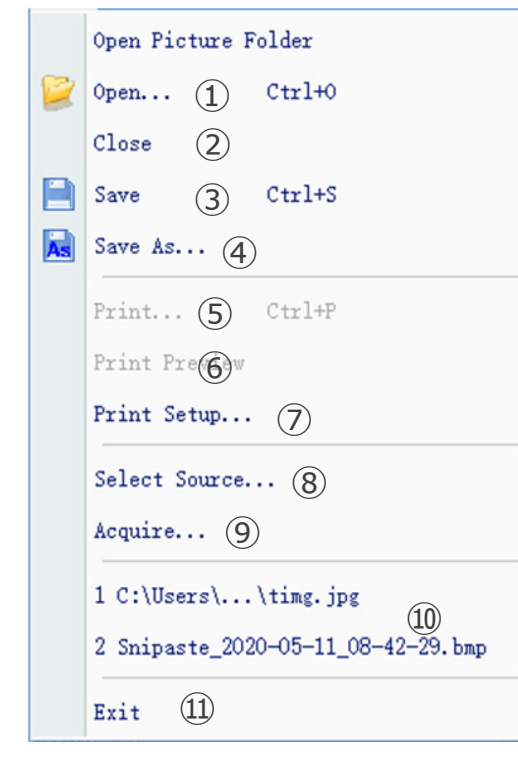

1. Open...  $Ctr1+0$ 

Carica le immagini dal disco locale, e le visualizza in finestre; si possono anche eseguire operazioni come la misurazione dinamica.

 $Close$ 2.

Chiude le finestre live o immagine attive.

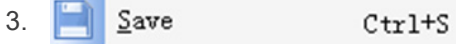

Salva automaticamente l'immagine live corrente o salva le immagini correnti nel percorso predefinito.

### Save  $\underline{\mathbb{A}}s...$ 4.

Vedi la finestra di dialogo "Save As" qui sotto.

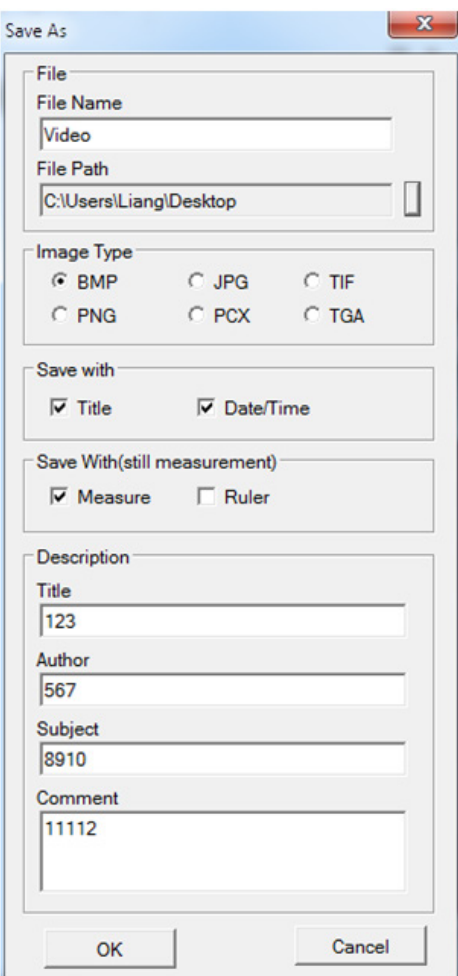

### 5.  $Ctr1+P$

Stampa l'immagine corrente.

# 6. Print Preview

Anteprima dell'immagine stampata su foglio A4.

# 7. Print Setup...

Alcune impostazioni di stampa.

# 8. Select Source...

Inutilizzato con questo tipo di camera.

# 9. Acquire...

Inutilizzato con questo tipo di camera.

10. Lista dei documenti recenti.

### 11. Exit

Uscire dall'applicazione. (Chiudere il software)

# **View**

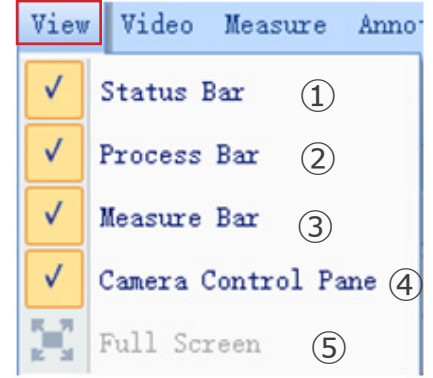

### $Status Bar$ </u> 1.

Mostra o nasconde la Barra di Sato.

### 2. Process Bar  $\sqrt{ }$

Mostra o nasconde la Barra di Processo.

Measure Bar 3.  $\checkmark$ 

Mostra o nasconde la barra degli strumenti Misurazioni.

### 4. Camera Control Pane

Mostra o nasconde il Pannello di Controllo della camera.

### 5. **Full Screen**

Mostra l'immagine a schermo intero.

# **Video**

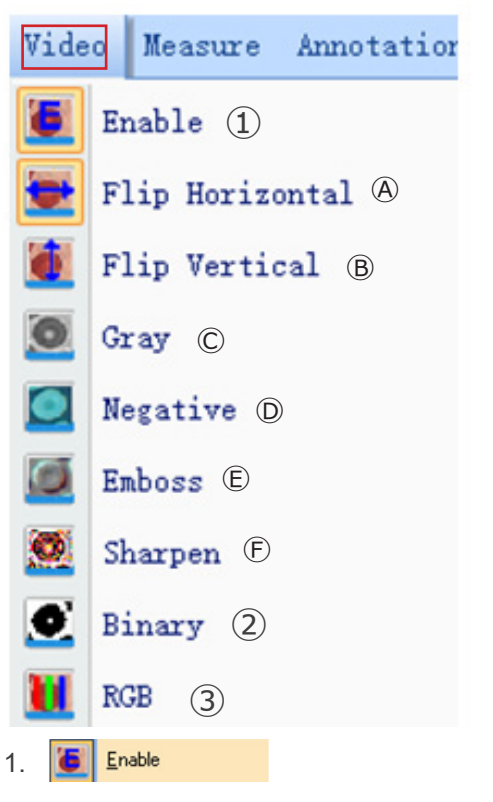

Attiva l'apertura o la chiusura dell'elaborazione in tempo reale o della misurazione in tempo reale. Tutti gli effetti dell'elaborazione sono i seguenti.

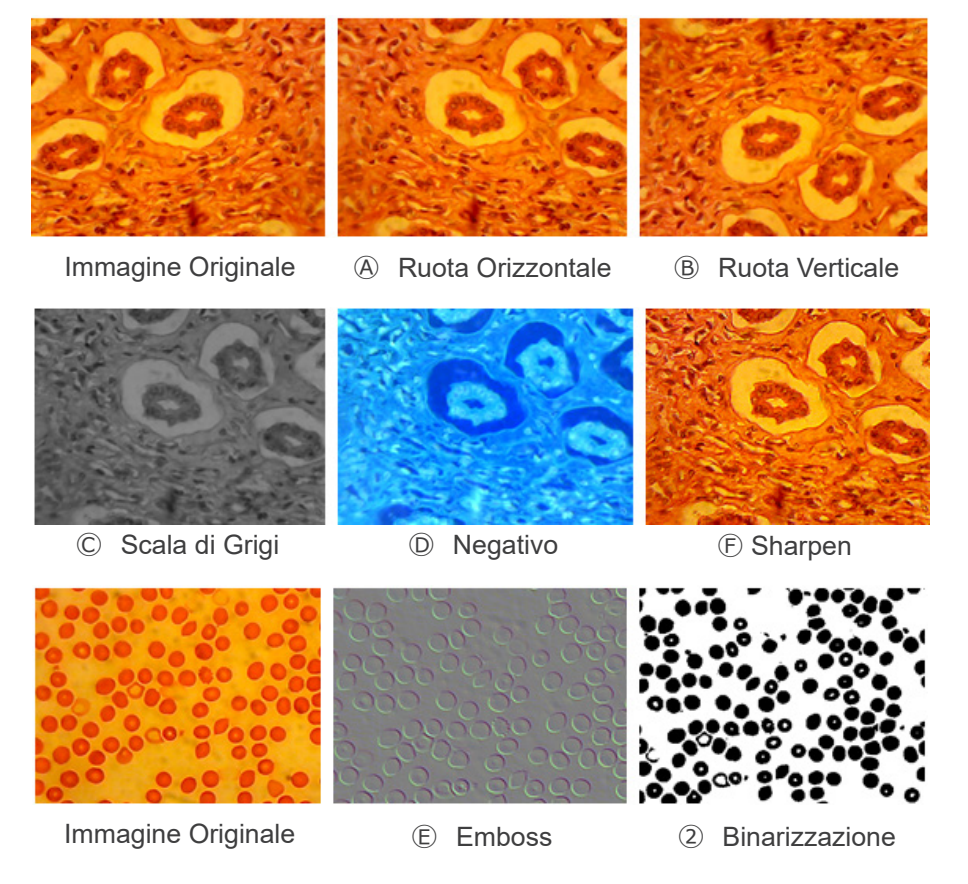

### 2. Binary

Se è necessaria la binarizzazione dell'immagine, l'utente può regolare il valore di soglia della binarizzazione (da 1 a 255) da visualizzare dinamicamente. Attivare il check box per utilizzare o chiudere l'effetto di elaborazione in tempo reale della binarizzazione.

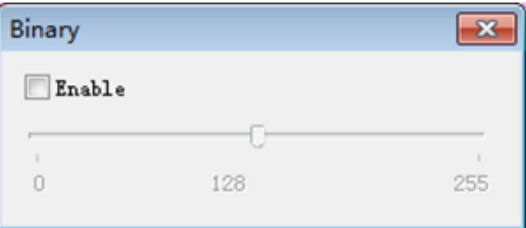

### 3. **Rgb**

Avvia o chiude la regolazione RGB in tempo reale sull'immagine.

Enable: Avvia o chiude la regolazione RGB

Advanced->: Visualizza il pannello delle impostazioni avanzate

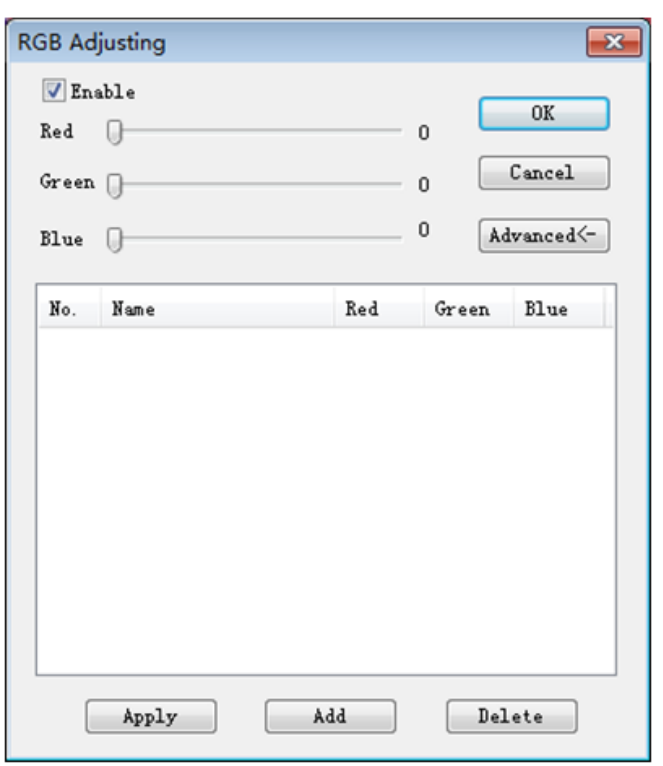

Attivare il check box per regolare i cursori rosso-verde-blu per la corrispondenza dei tre colori dell'immagine.

*Apply*: Seleziona le opzioni dalla casella di riepilogo e poi le applica all'immagine corrente.

*Add*: Cliccare "Add", inserire i nomi delle opzioni, aggiungere al database i valore rosso-verde-blu impostati, e verrà visualizzato nella lista.

*Delete*: Selezionare le opzioni dalla casella di riepilogo, quindi eliminare le opzioni dall'elenco o dal database.

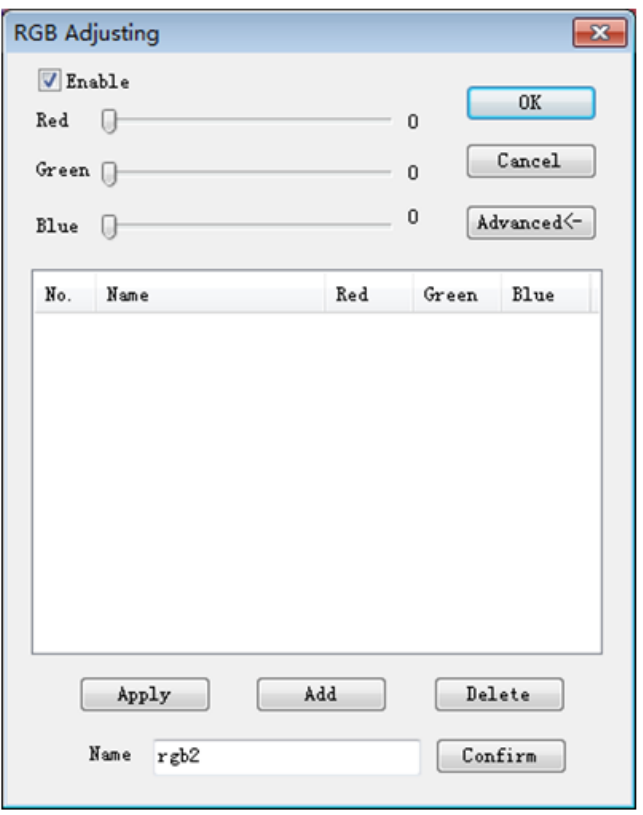

# **Advanced**

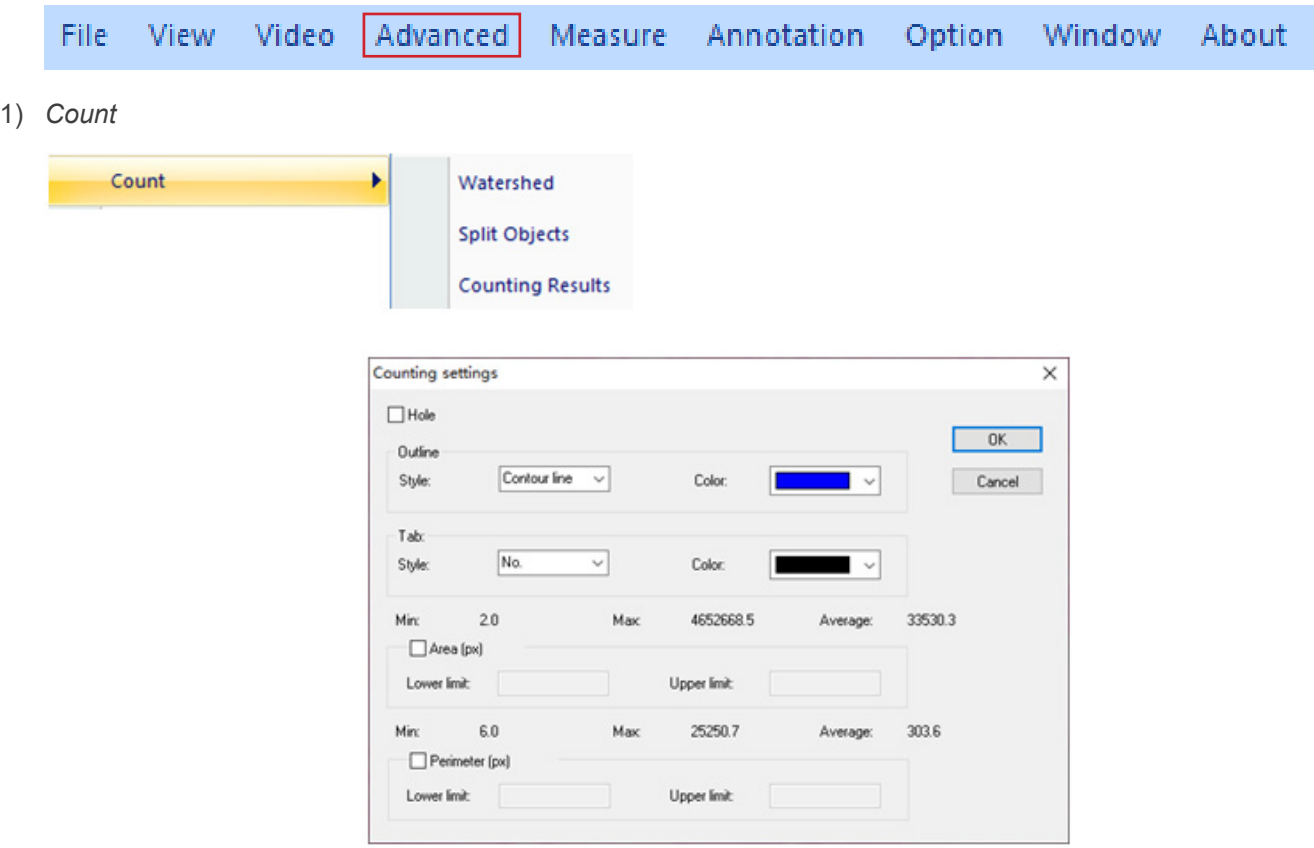

# *Watershed*:

L'algoritmo watershed è più adatto per l'immagine con uno sfondo singolo o con una grande differenza tra l'obiettivo e lo sfondo. L'immagine con sfondo complesso non è adatta.

# *Holes*:

quando si seleziona Holes, l'applicazione segnerà il contorno esterno dell'oggetto della segmentazione con il colore del contorno, e segnerà anche i buchi nell'oggetto con il colore del contorno e produrrà i suoi parametri (i buchi sono definiti come pixel il cui grigio o colore è vicino allo sfondo nell'oggetto target).

# *Outline*:

usare il contorno per marcare l'oggetto della segmentazione, e il colore può essere determinato dall'utente.

# *Style*: ci sono tre opzioni per lo stile.

*Contour line*: usare il contorno per marcare l'oggetto della segmentazione, e il colore può essere determinato dall'utente; *Fill*: riempire gli oggetti divisi con colori personalizzati;

*Nothing*: non marcare il contorno dell'oggetto segmentato.

# *Color*:

personalizzare il colore usato per la marcatura.

# *Tab*:

viene aggiunta un'informazione all'oggetto misurato.

*Style*: ci sono tre opzioni per lo stile. *No*: nessuna informazione sarà aggiunta all'oggetto misurato; *Area*: verranno visualizzate le informazioni dell'area; *Perimeter*: verranno visualizzate le informazioni del perimetro.

# *Color*:

personalizzare il colore usato per la marcatura.

# *Area (px)*:

*Lower limit:* impostare il limite inferiore dell'area dell'oggetto da segmentare, cioè, gli oggetti più piccoli del limite inferiore non saranno divisi o contati.

*Upper limit:* imposta il limite superiore dell'area dell'oggetto da segmentare, cioè gli oggetti più grandi del limite superiore non saranno segmentati e contati.

# *Perimeter (px)*:

*Lower limit*: impostare il limite inferiore del perimetro dell'oggetto da dividere, cioè, gli oggetti più piccoli del limite inferiore non saranno divisi o contati.

*Upper limit*: imposta il limite superiore del perimetro dell'oggetto da segmentare, cioè gli oggetti più grandi del limite superiore non saranno segmentati e contati.

# *Split Object*

*Segmentation*: quando due oggetti singoli sono contati come un unico oggetto, questi possono essere separati per segmentazione e contati di nuovo.

# *Counting results*

*Statistical results*: Visualizza le statistiche e le esporta.

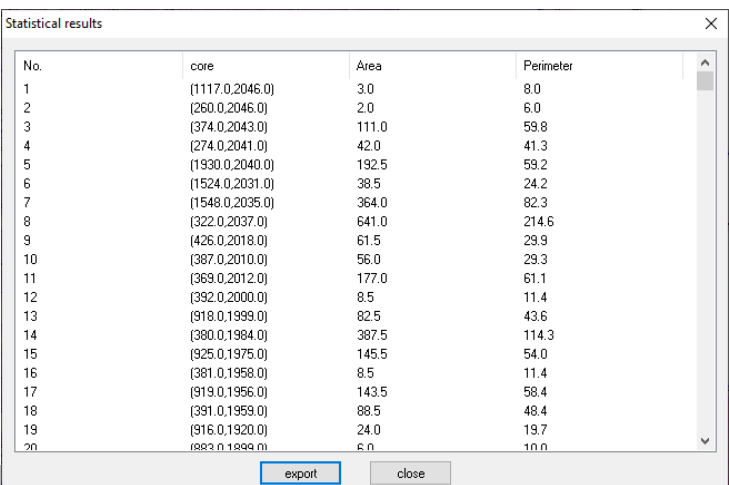

# 2) *Stitching*

Fare clic su questa funzione per caricare l'immagine aperta nell'elenco a sinistra.

Fare clic su *Loading.*. per importare l'immagine da cucire dall'esterno. Selezionare l'immagine da cucire, fare clic su *Add* per importare l'elenco a destra e fare clic su *OK* per unire l'immagine selezionata.

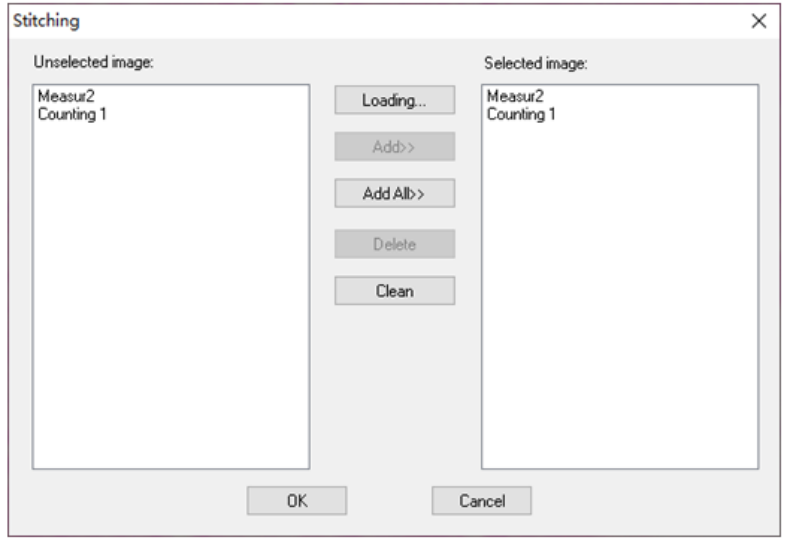

# 3) *EDF*

Fare clic su questa funzione per caricare l'immagine aperta nell'elenco a sinistra.

Fare clic su *Loading.*. per importare l'immagine EDF dall'esterno. Selezionare l'immagine che deve essere trasformata con EDF, fare clic su *Add* per importare l'elenco a destra e fare clic su *OK* per ottenere l'immagine finale.

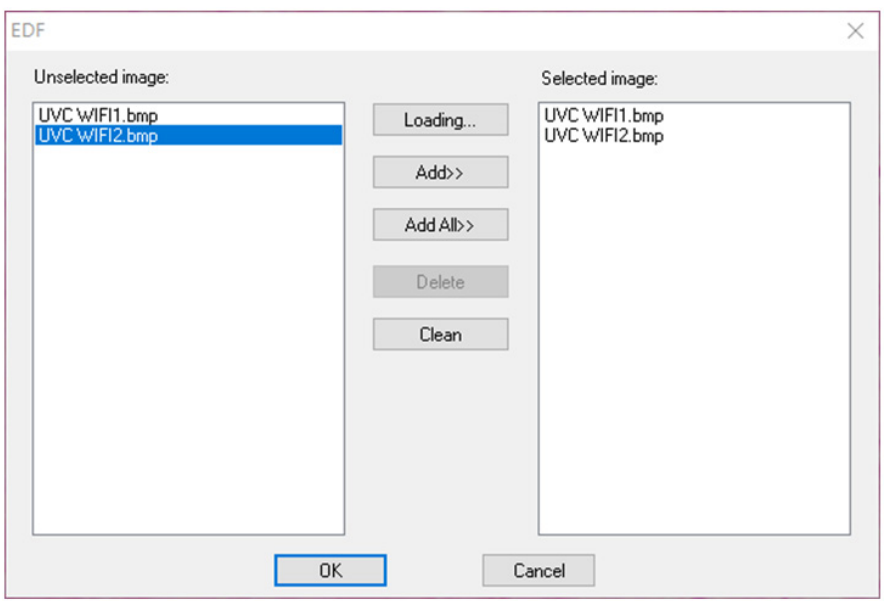

# 4) *HDR*

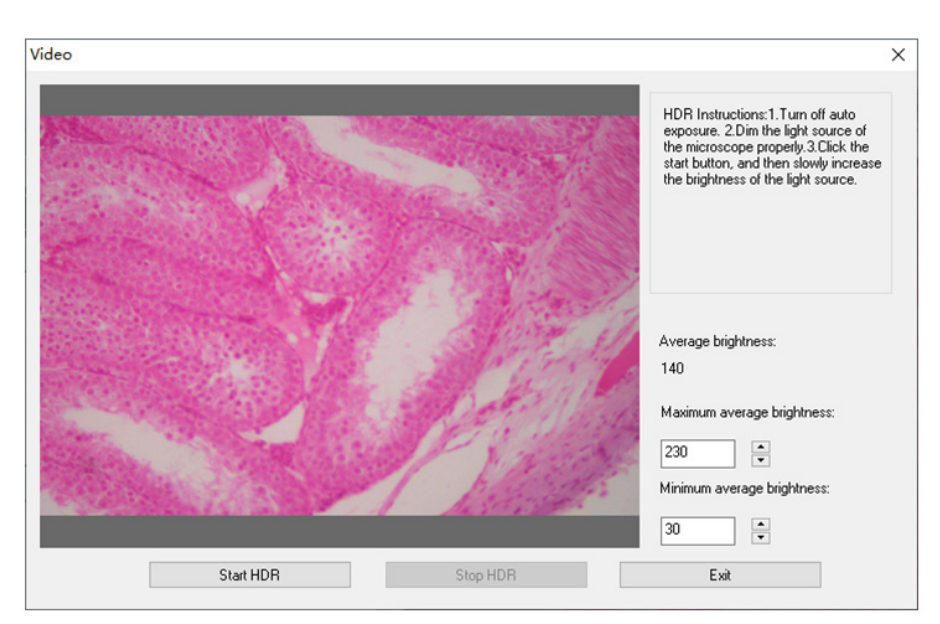

Spegnere l'esposizione automatica della fotocamera, abbassare la fonte di luce alla luminosità appropriata, fare clic su *Start HDR*, e quindi regolare lentamente la luminosità della fonte di luce.

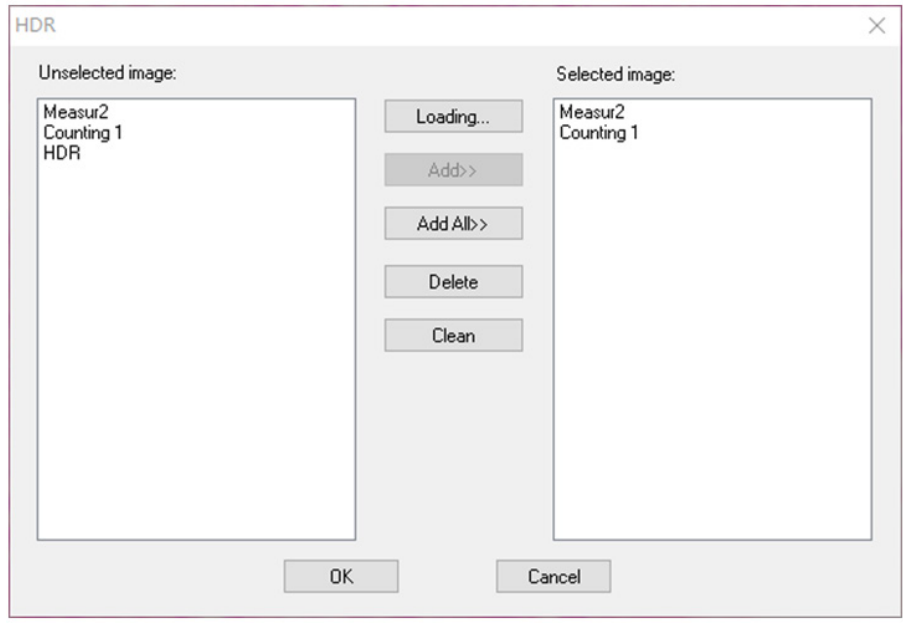

Fare clic su questa funzione per caricare l'immagine aperta nell'elenco a sinistra.

Fare clic su *Loading.*. per importare l'immagine HDR dall'esterno. Selezionare l'immagine che deve essere trasformata con HDR, fare clic su *Add* per importare l'elenco a destra e fare clic su *OK* per sintetizzare l'immagine selezionata con HDR.

# 5) *MIX*

È possibile combinare due immagini secondo diversi rapporti di trasparenza.

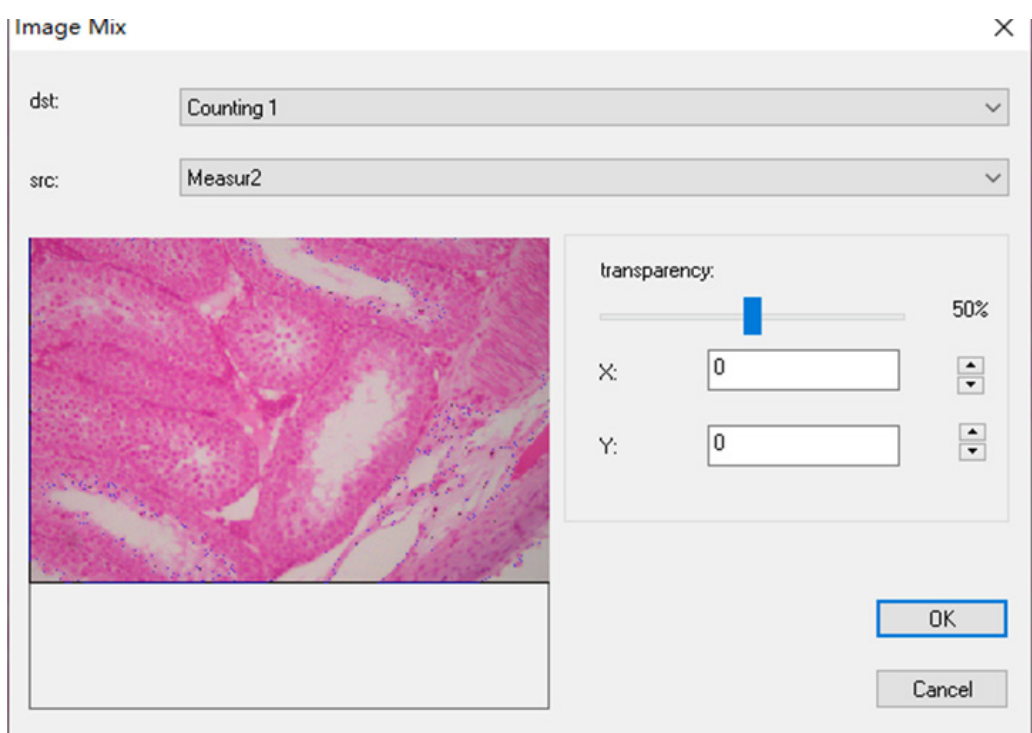

6) *Cucitura automatica* (un errore di cucitura può essere causato dal frame rate o dall'esposizione dell'otturatore):

Può essere attivata nella vista dinamica, e attivata quando l'esposizione automatica e la nitidezza sono disattivate. L'immagine può essere cucita automaticamente muovendo lentamente il tavolino quando i due fotogrammi sono correlati. La piccola immagine a sinistra è un'immagine microscopica in tempo reale, e la destra è un'immagine a mosaico. Se la cucitura non ha successo, spostare l'immagine indietro e riprovare.

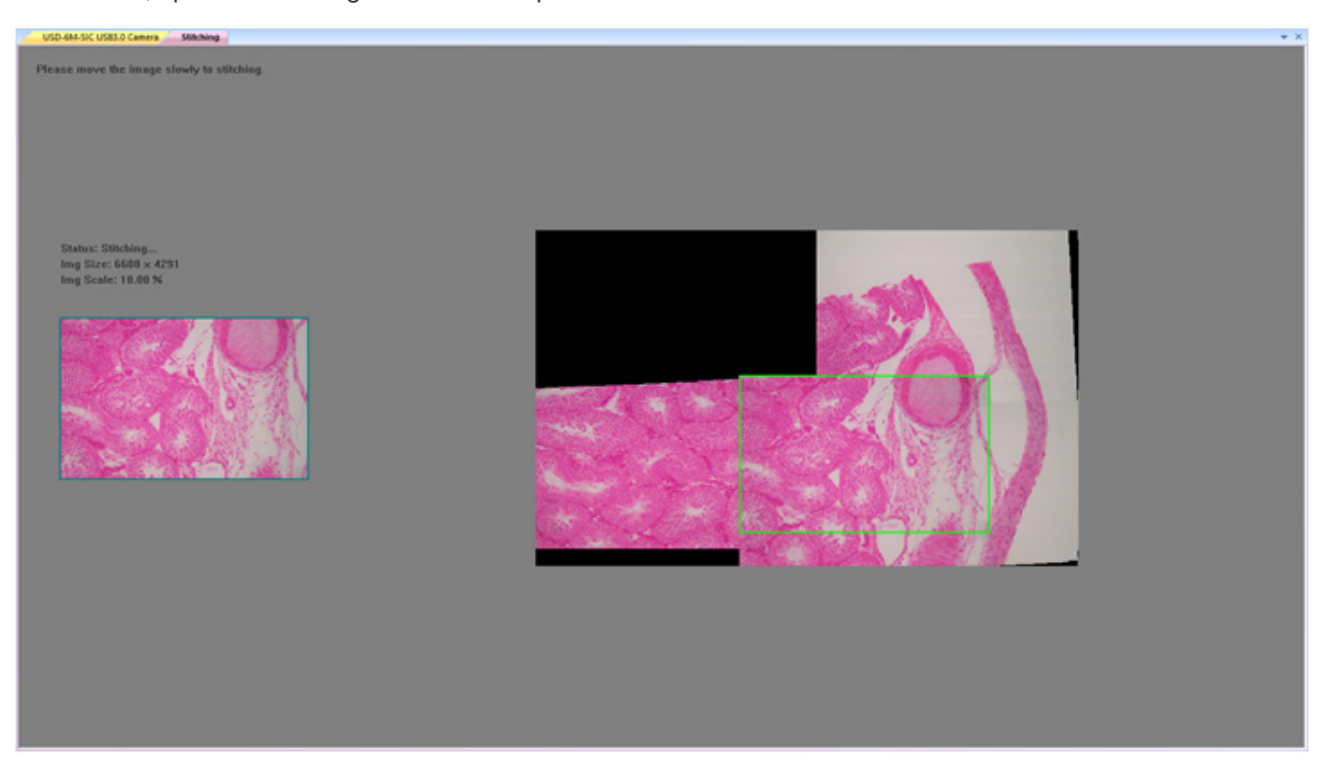

# *Cucitura semiautomatica (più accurata)*

Può essere aperta in vista dinamica, e può essere aperta quando l'esposizione automatica e la nitidezza sono disattivate. Quando i due fotogrammi sono correlati, premere la barra spaziatrice per selezionare il fotogramma corrente per la cucitu-<br>ra. Se la cucitura non ha successo, spostare l'immagine indietro o premere a lungo la barra spaziat

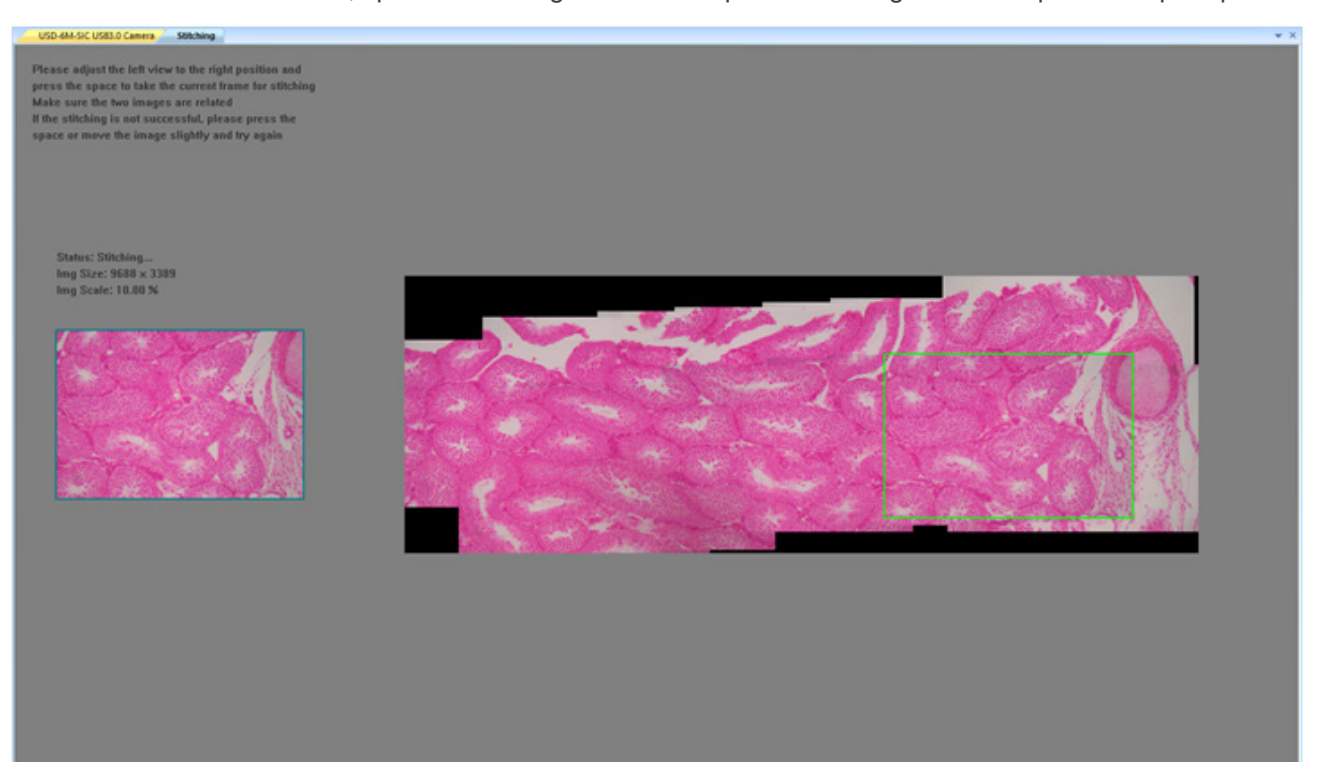

# **Measure**

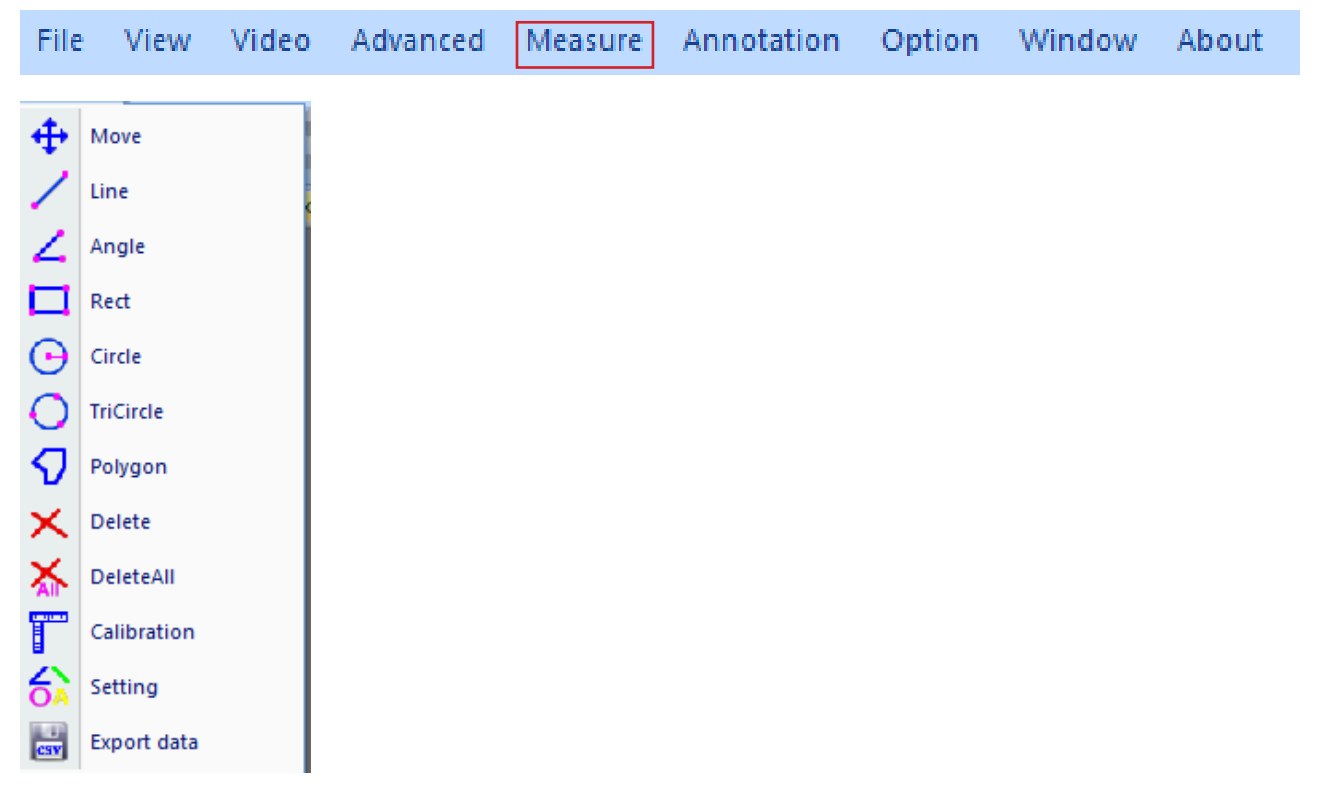

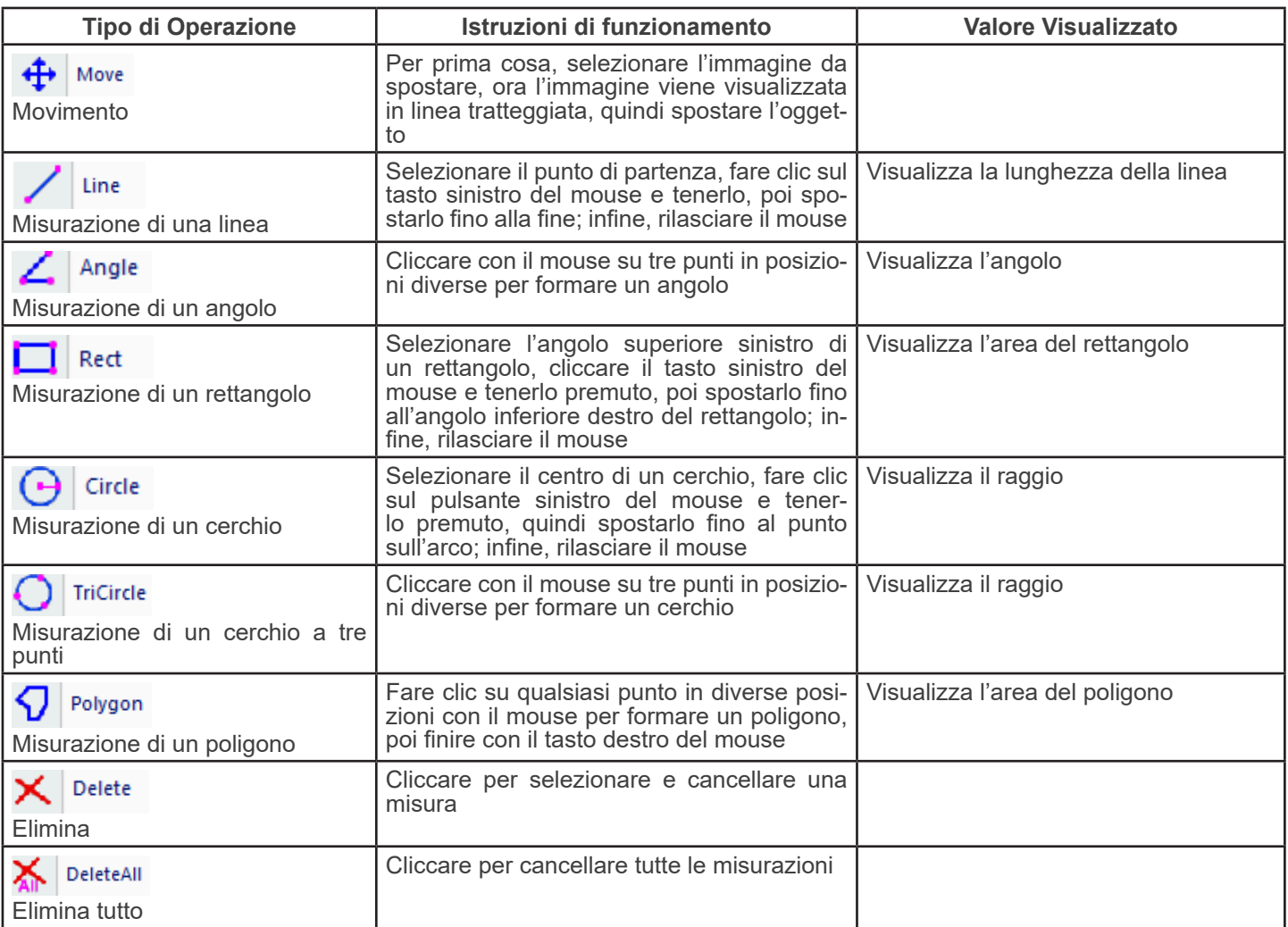

T. Calibration

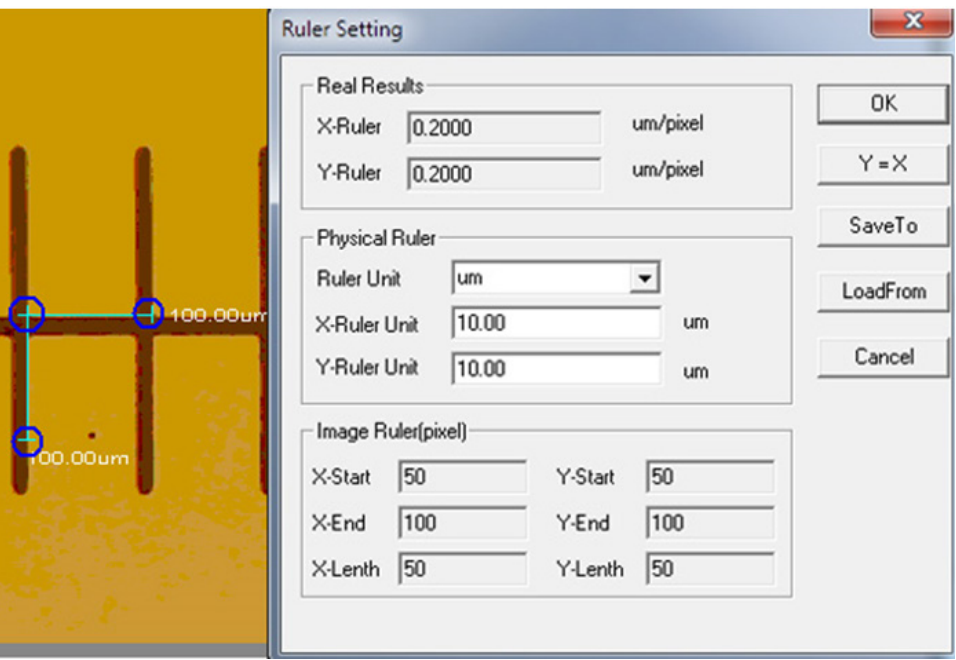

# Unit:  $\mu$ m/mm/cm/inch;

*X Direction*: la lunghezza in direzione X del righello; *Y Direction*: la lunghezza in direzione Y del righello; *Demarcation Adjustment*: Spostare i punti mobili (nel cerchio blu) del righello di demarcazione sull'immagine, il valore della dimensione di taglio (l'unità di lunghezza per pixel) cambierà; *Y=X*: Rendere il righello X uguale al righello Y; *Save*: Salva il parametro attualmente creato;

*Load*: Caricare il file dei parametri creati.

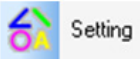

: Impostare i colori delle linee di misura, dei punti mobili e dei testi.

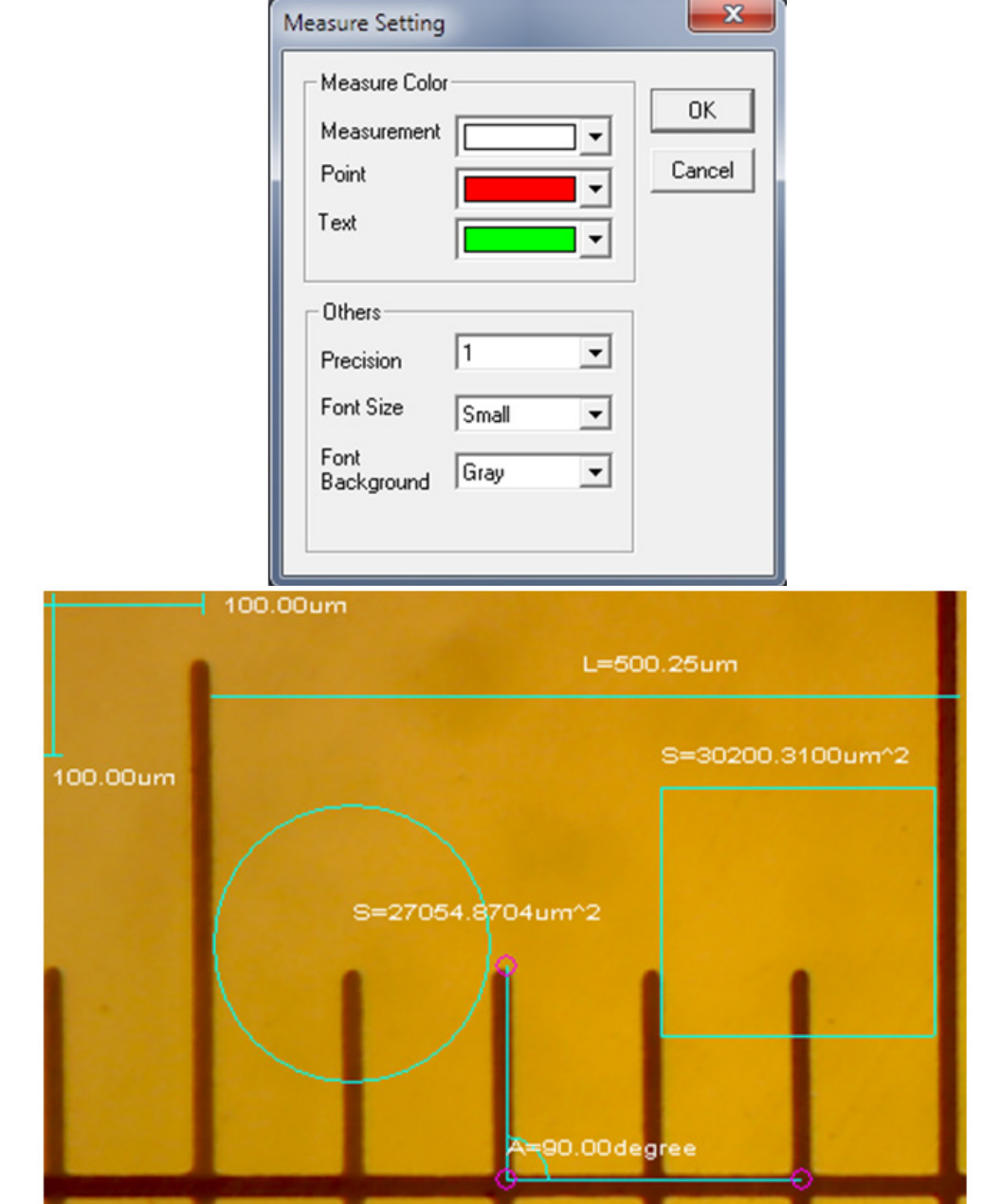

# **Annotation** File View Video Advanced Measure Annotation Option Window About Move  $\mathcal{C}(1)$ ⊕ ↗ Arrow  $(2)$ Text  $(3)$ A Delete (4) × Cross Line (5) Dashed Cross Line  $\circledS$ Counting (7) 1)  $\leftarrow$  Move : La grafica e il testo aggiunti possono essere spostati; 2)  $\sqrt{2}$  Arrow : Si possono aggiungere frecce; 3)  $\mathbf{A}$  Text : Si può aggiungere del testo; 4)  $\mathbf{X}$  Delete : Cancellare la grafica e il testo aggiunti; 5)  $\leftarrow$  Cross Line: Si può aggiungere un crocefilo a linea continua. Cliccare di nuovo per annullare; 6)  $\frac{1}{\cdot}$  Dashed Cross Line: Si può aggiungere un crocefilo a linea tratteggiata. Cliccare di nuovo per annullare; 7) Counting : È possibile segnare il numero progressivo nell'immagine durante il conteggio.

# **Option**

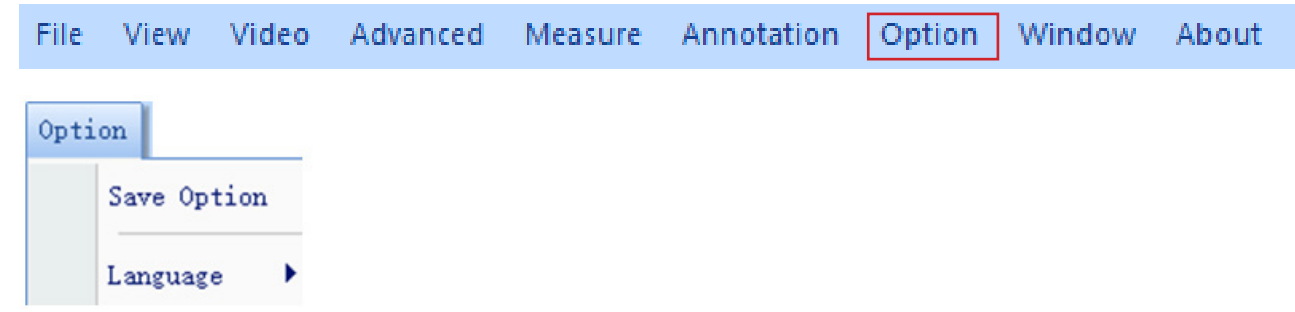

1) *Save Option*: Si usa per impostare le informazioni dei parametri quando si salva. Vedi la finestra qui sotto per i dettagli.

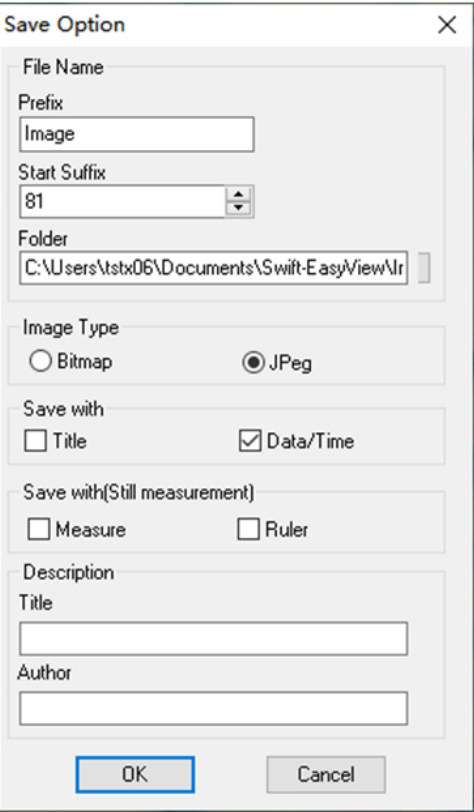

*File name*: prefisso + suffisso + formato file, tipo *image1.bmp*, *image2.jpg*, etc; *File path*: selezionare il percorso per il salvataggio;

*File format*: formato file BMP o JPEG;

*Save with Title*: salva il titolo nella descrizione dell'immagine;

*Save date / time*: salva la data e l'ora di sistema nell'immagine;

*Save measurement*: salva i dati di misurazione nell'immagine;

*Save ruler*: salva il righello di calibrazione nell'immagine;

*Description*: descrive il titolo e il contenuto dell'autore scritto nelle informazioni di riepilogo del file.

2) *Language*: possono essere selezionate diverse lingue.

# **Window**

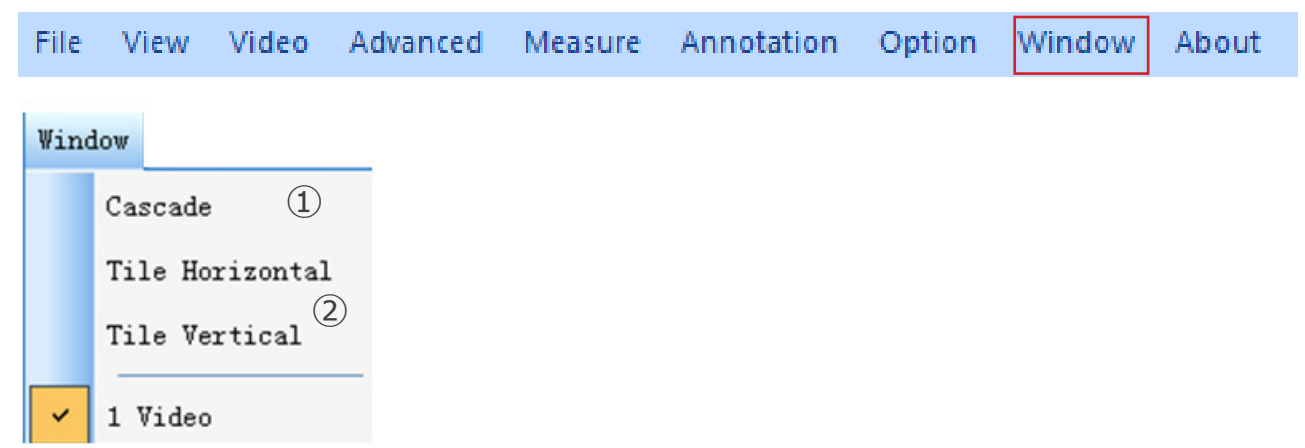

1) Cascade : Effetti della Sovrapposizione

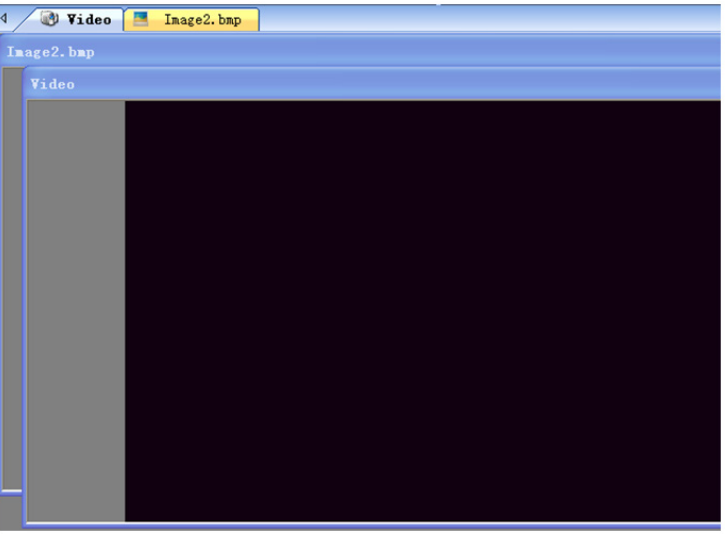

2) Tile Horizontal : Effetti dell'Affiancamento

# Tile Vertical

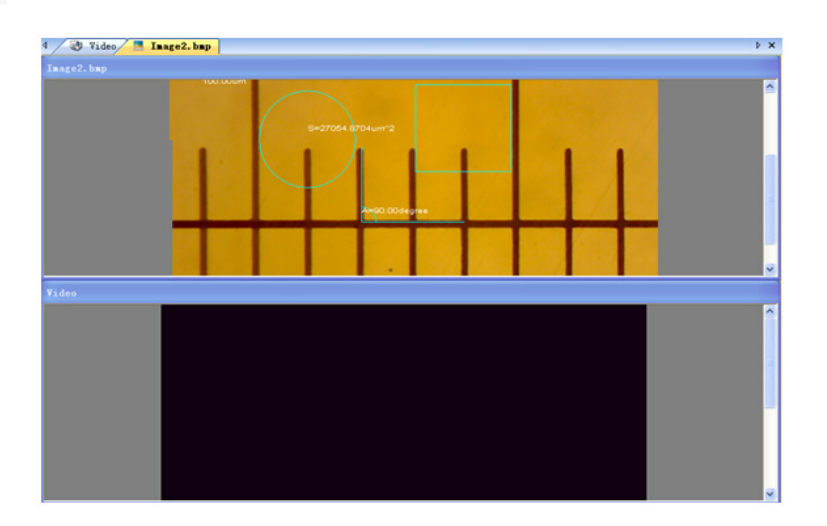

# **b) Barra degli Strumenti**

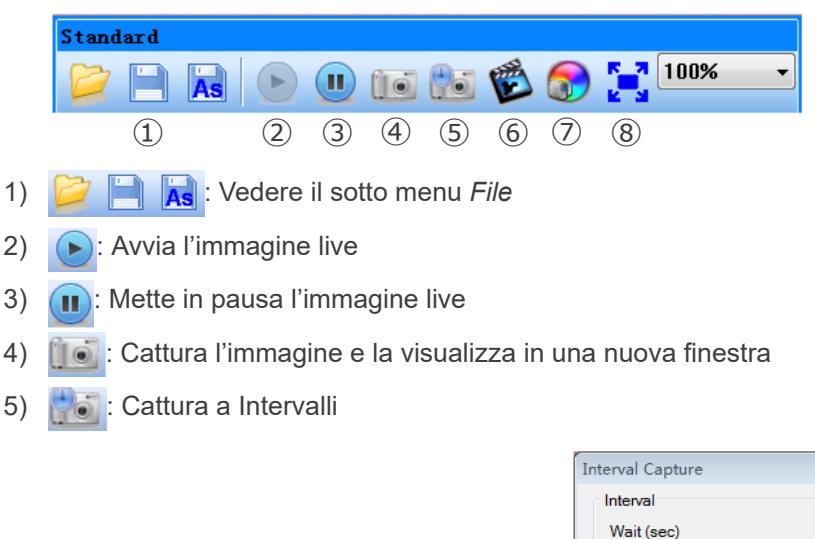

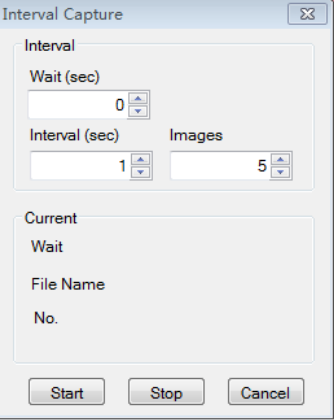

*Wait (sec)*: Impostare dopo quanti secondi il sistema avvia l'acquisizione; *Interval*: Impostare l'intervallo di acquisizione tra le varie immagini; *Images*: Il numero di immagini da acquisire

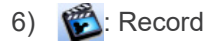

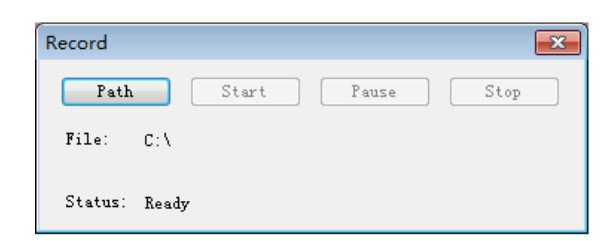

*Path*: Selezionare il percorso per il salvataggio dei file immagine e i nomi dei files;

*Start*: Avviare la registrazione;

*Pause*: Mettere in pausa la registrazione; *Stop*: Arrestare la registrazione. Il video sarà automaticamente salvato nel percorso selezionato.

7) : Regolazione degli attributi dell'immagine, vedere "Image adjustment" nel sottomenu *Image*

8) [1]: Visualizza l'immagine live in modalità a schermo intero. (Oppure fare doppio clic sulla finestra di visualizzazione live per entrare o uscire dalla modalità a schermo intero)

# **8.1.3 Barra laterale**

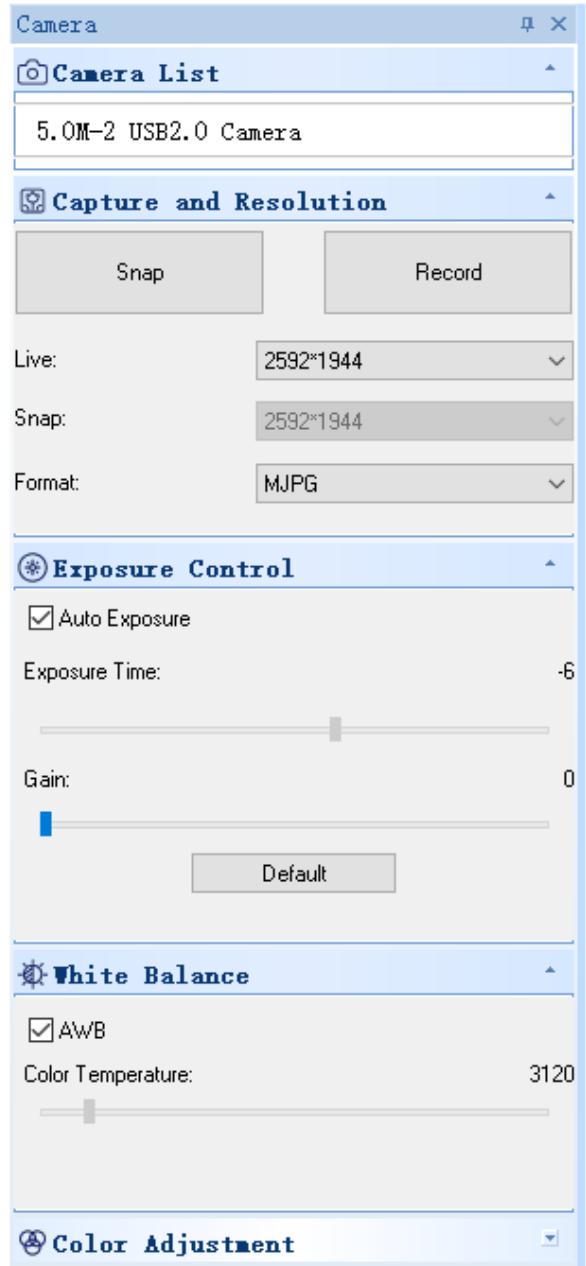

1. *Camera List.*

Quando più di una telecamera è collegata al computer, appare la lista delle sorgenti disponibili. Selezionare quella che interessa.

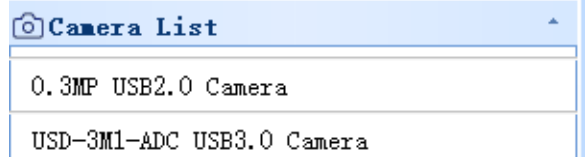
2. *Capture and Resolution*.<br>È possibile scattare foto e registrare video. Qui si può impostare la risoluzione dell'immagine live, la risoluzione dell'imma-<br>gine acquisita e il formato dell'immagine.

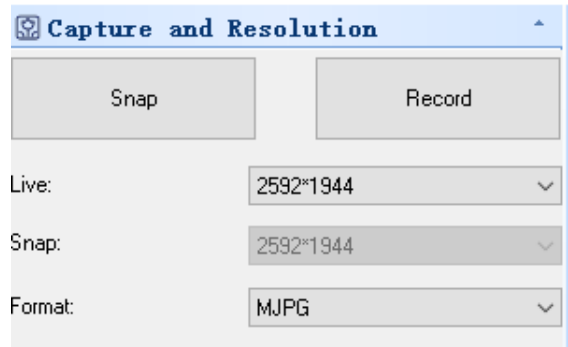

#### 3. *Exposure Control*.

L'impostazione predefinita è *Auto Exposure*.

Se si deseleziona il check box Auto Exposure si può impostare manualmente il tempo di esposizione e il guadagno da soli. Cliccare sul tasto *Default* per ripristinare l'esposizione automatica predefinita.

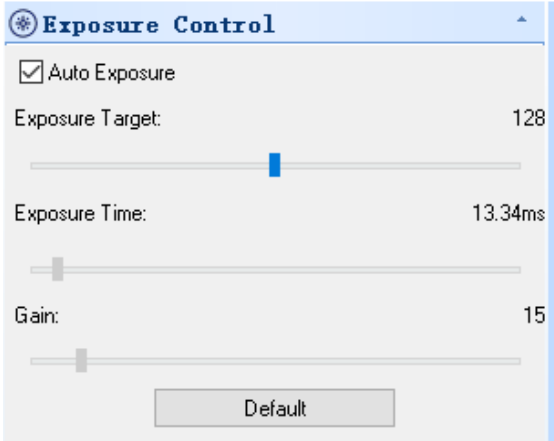

#### 4. *White Balance*.

Può essere regolata la temperatura colore RGB.

Cliccare sul tasto *White Balance* per impostare il bianco desiderato. Cliccare sul tasto *Defaults* per ripristinare il valore predefinito.

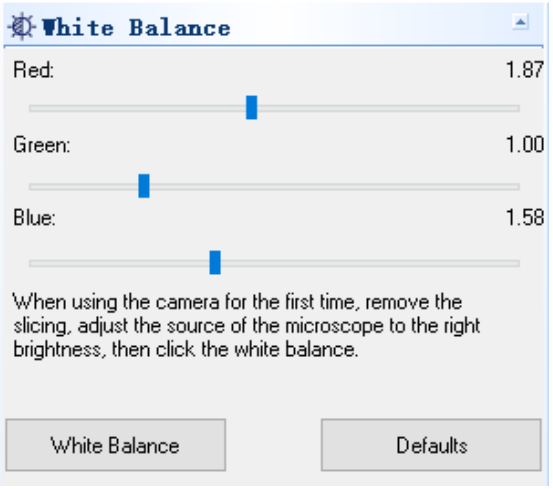

5. *Color Adjustment.*<br>Regolare la tonalità, la saturazione, la luminosità, il contrasto e il valore gamma dell'immagine. Cliccare sul tasto *Defaul*t per ripristinare il valore predefinito.

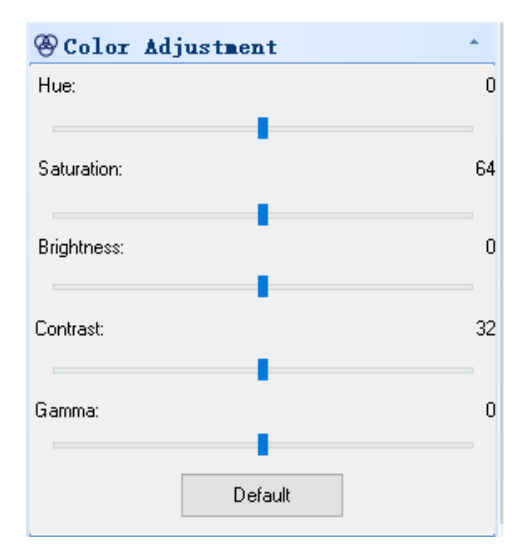

#### **8.2 Telecamera passo "C" USB/HDMI 21MP**

La telecamera è gestita da S-EYE (sia per Windows sia per IOS) quando è usata in modalità USB.<br>• Il software può essere scaricato da questo link: http://www.optikamicroscopes.com/OPTIStar/S\_EYE.zip.

- Quando viene utilizzata in modalità HDMI, la telecamera ha un software incorporato.
- NOTA: non è richiesta l'installazione di nessun driver per le telecamere. La procedura di installazione del sof-<br>tware installa automaticamente tutti i driver necessari al corretto funzionamento della telecamera.

#### **8.2.1 Uso della telecamera in modalità HDMI**

#### **a) Selezione della lingua**

- 1. Premere *MENU* sulla telecamera per entrare nel menu principale, quindi premere *DOWN*: viene evidenziata l'opzione *Language*.
- 2. Premere *OK* per accedere alle impostazioni della lingua, usare *DOWN* per selezionare *English*, premere *OK* per tornare al menu principale.

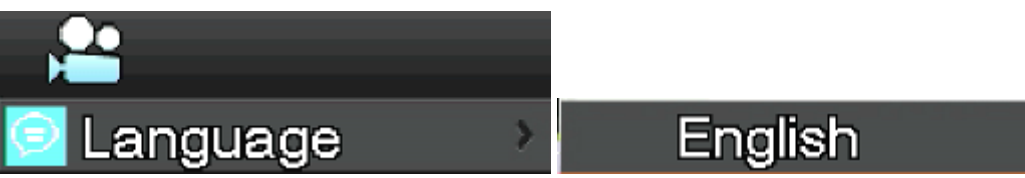

#### **b) Impostazione della linea**

- 1. Premere *MENU* sulla telecamera per entrare nel menu principale, quindi premere *DOWN;* viene evidenziata l'opzione *Line Set*.
- 2. Premere *OK* per accedere al menu delle impostazioni della linea.

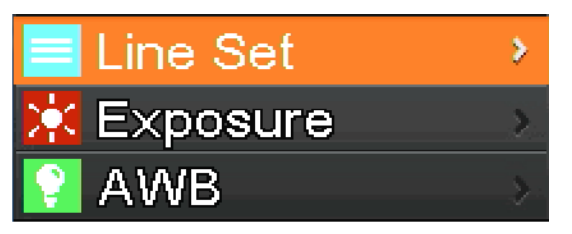

3. Si possono usare *DOWN* e *UP* per selezionare le opzioni che si desidera impostare.

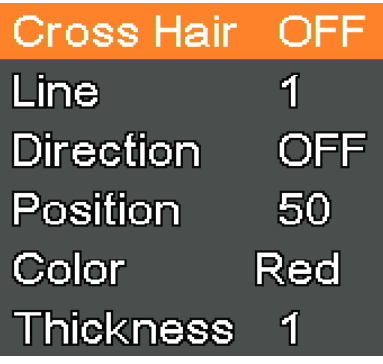

4. Quando la voce *Cross Hair* è evidenziata, premere *OK* per attivare e disattivare il crocefilo centrale.

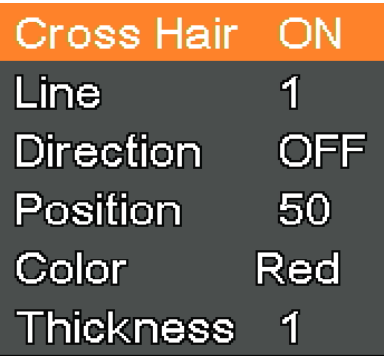

5. Quando la voce *Line* è evidenziata, premere *OK* o *MODEL/AE* per selezionare il numero di linee (1-8).

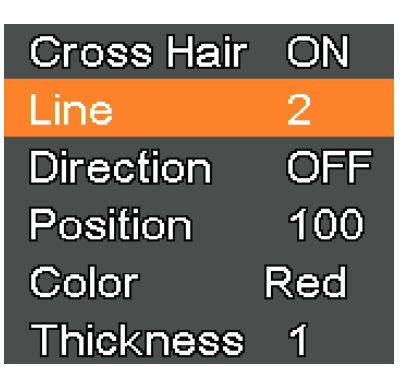

6. Quando la voce *Line Direction* è evidenziata, premere *OK* o *MODEL/AE;* è possibile scegliere la direzione della linea (orizzontale, verticale o nessuna).

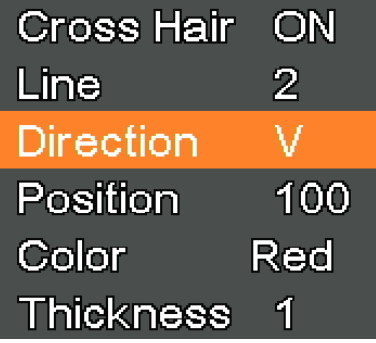

7. Quando la voce *Line Position* è evidenziata, premere *OK* o *MODEL/AE* per spostare la linea. • Per spostare rapidamente la linea, tenere premuto il tasto.

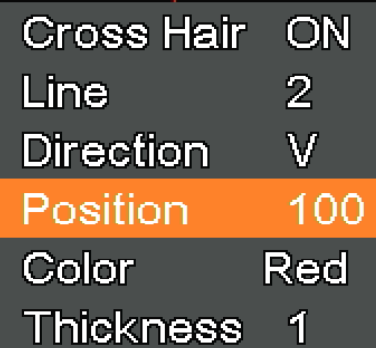

8. Quando la voce *Line Color* è evidenziata, premere *OK* o *MODEL/AE*: si può cambiare il colore della linea. Sono disponibili cinque colori: Rosso, Bianco, Verde, Nero e Blu.

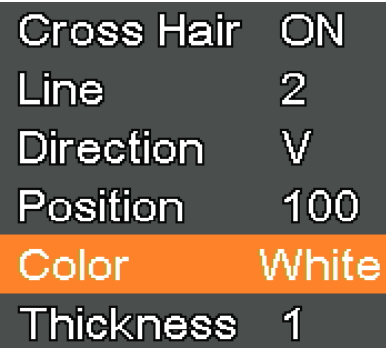

9. Quando la voce *Line Thickness* è evidenziata, premere *OK* o *MODEL/AE;* si può cambiare lo spessore della linea. Si possono selezionare quattro tipi di spessore.

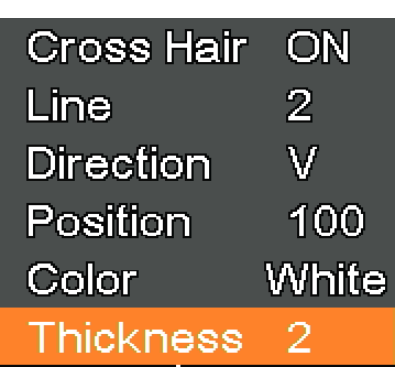

#### **c) Impostazione dell'esposizione**

1. Per disattivare rapidamente l'esposizione automatica, premere a lungo *MODEL/AE*.

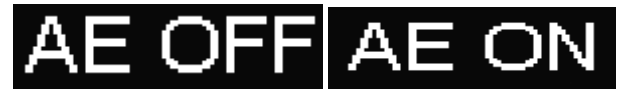

- 2. Premere *MENU* sulla telecamera per entrare nel menu principale, premere *DOWN* per spostarsi sull'opzione *Exposure*, quindi premere *OK* per accedere alle impostazioni di esposizione. È possibile impostare l'esposizione automatica on/off e i valori di esposizione attraverso il menu.
- 3. Accedere al menu *Exposure* come mostrato qui sotto. Usare *UP* e *DOWN* per selezionare l'evidenziazione dell'opzione *Auto*. Usare *OK* e *MODEL/AE* per selezionare l'esposizione automatica ON o OFF.
- 4. Selezionare *One push*, quindi premere *OK*; la telecamera eseguirà un'esposizione teorica. Dopo l'esposizione teorica, l'esposizione automatica sarà chiusa.

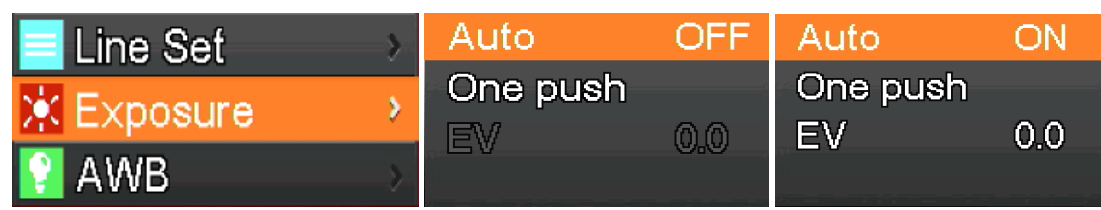

- 5. Accedere al menu *Exposure* come mostrato sotto. Selezionare il valore di esposizione (EV) usando *UP* e *DOWN*. Usare *OK* e *MODEL/AE* per regolare il valore corrispondente.
- **• NOTA: il valore dell'esposizione può essere regolato solo quando l'esposizione automatica è OFF.**

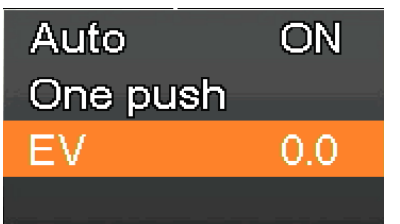

#### **d) Impostazione del Bilanciamento del Bianco**

- 1. Premere *MENU* sulla telecamera per entrare nel menu principale, premere *DOWN* per spostarsi sull'opzione *AWB* (Bilanciamento del Bianco Auto), quindi premere *OK* per accedere al menu *White Balance*. 2. Usare *OK* e *MODEL/AE* per selezionare *AWB* (Automatic White Balance) ON o OFF.
	-

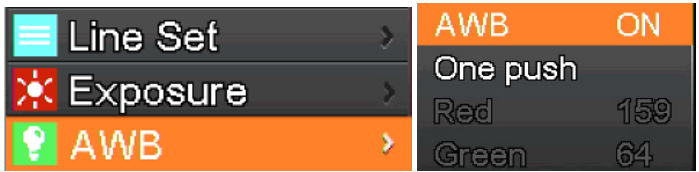

- 3. Accedere al menu di impostazioni *White Balance* come mostrato qui sotto.
- 4. Dopo aver spento il Bilanciamento Automatico del Bianco, è possibile regolare i valori di Rosso, Verde e Blu.<br>5. Selezionate le voci che devono essere regolate usando UP e DOWN.
- 5. Selezionate le voci che devono essere regolate usando *UP* e *DOWN*.
- 6. Usare *OK* per aumentare il valore ed usare *MODEL/AE* per diminuirlo.
- 7. Selezionare *One push*, quindi premere *OK*. La telecamera eseguirà un bilanciamento del bianco "singolo", e l'esposizione teorica dopo il completamento del bilanciamento automatico del bianco sarà chiusa.

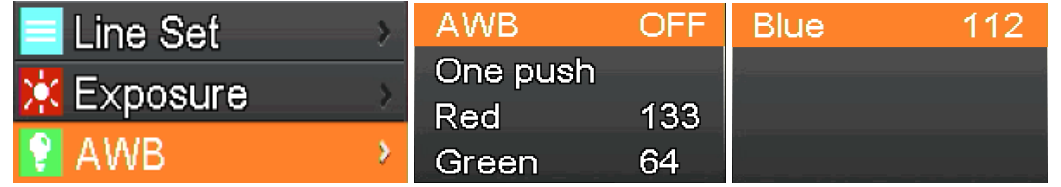

#### **e) Impostazione Colore**

- 1. Premere *MENU* sulla telecamera per entrare nel menu principale, premere *DOWN* per spostarsi sull'opzione *Color*, quindi premere *OK* per accedere al menu *Color*.
- 2. Usare UP e *DOWN* per selezionare la modalità colore o monocromatico.<br>3. Premere OK per confermare ed uscire o premere *MENU* per interromper
- 3. Premere *OK* per confermare ed uscire o premere *MENU* per interrompere l'operazione e tornare al menu principale.

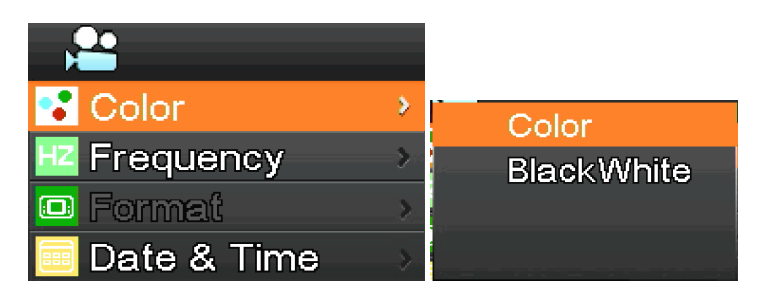

#### **f) Impostazione Frequenza della Luce**

- 1. Premere *MENU* sulla telecamera per entrare nel menu principale, premere *DOWN* per spostarsi sull'opzione *Frequency*, quindi premere *OK* per accedere al menu *Light Frequency*.
- 2. Usare *UP* e *DOWN* per selezionare 50Hz o 60Hz.
- 3. Premere *OK* per confermare ed uscire o premere *MENU* per interrompere l'operazione e tornare al menu principale.

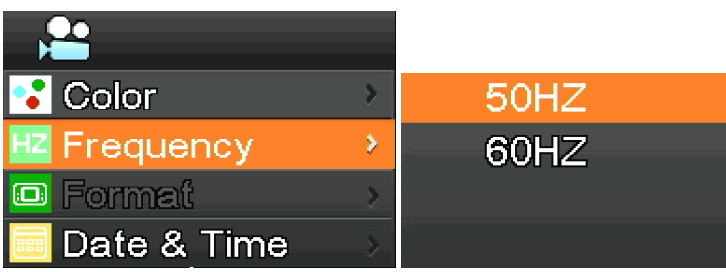

#### **g) Formattare la scheda SD**

- 1. Premere *MENU* sulla telecamera per entrare nel menu principale, premere *DOWN* per spostarsi sull'opzione *Format*, quindi premere *OK* per accedere al menu *Format.*<br>
2. Selezionare *No* o Yes mediante i tasti *UP* o
- 
- 
- Selezionare *YES* e premere *OK*: il sistema formatterà la scheda SD.
- **• NOTA: il contenuto originale dei file nella scheda SD sarà cancellato dopo l'operazione di formattazione. Si prega di assicurarsi che il contenuto della scheda SD sia stato salvato prima di questa operazione!**

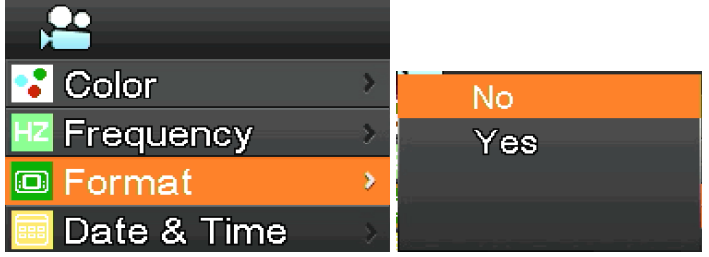

#### **h) Impostazione Data e Ora**

- 1. Premere *MENU* sulla telecamera per entrare nel menu principale, premere *DOWN* per spostarsi sull'opzione *Date & Time*, quindi premere *OK* per accedere al menu *Date & Time*.
- 2. Premere *OK* per attivare e selezionare le voci che devono essere impostate (es. la data).
- 3. Quando la voce da regolare è rossa, premere *UP* e *DOWN*: se è in rosso significa che è possibile regolare il valore dell'elemento selezionato.
- 4. Dopo l'impostazione, premere *MENU* per salvare le modifiche e tornare al menu principale.

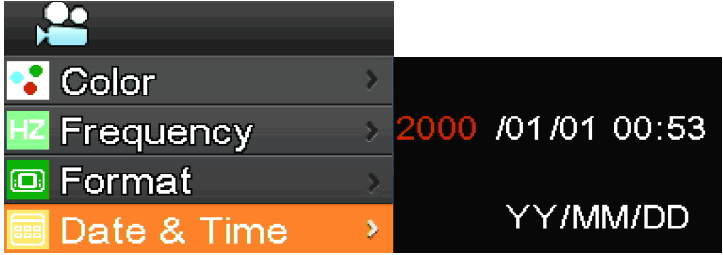

- **i) Impostazione dimensione immagine (dimensione dell'immagine in registrazione)**
- 1. Premere *MENU* sulla telecamera per entrare nel menu principale, premere *DOWN* per spostarsi sull'opzione *Movie Size*, quindi premere *OK* per accedere al menu *Movie Size*.
- 2. Selezionare la dimensione desiderata usando *UP* e *DOWN*, premere *OK* per salvare e tornare al menu principale.

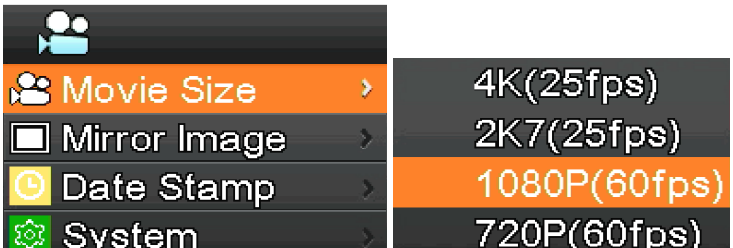

#### **j) Impostazione Rotazione Immagine**

- 1. Premere *MENU* sulla telecamera per entrare nel menu principale, premere *DOWN* per spostarsi sull'opzione *Mirror*
- 2. Usare UP e DOWN per selezionare la rotazione Horizontal o Vertical. Premere OK per selezionare ON o OFF, premere *MENU* per salvare ed uscire.

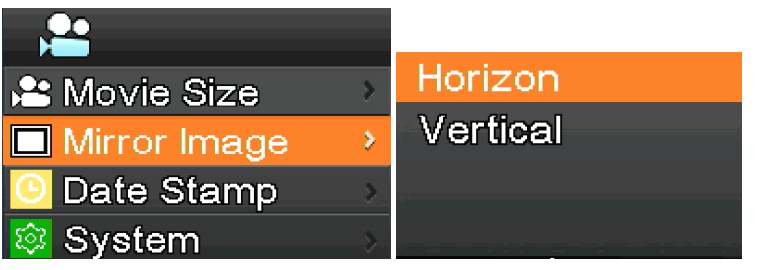

#### **k) Impostazione Marcatura Data**

- 1. Premere *MENU* sulla telecamera per entrare nel menu principale, premere *DOWN* per spostarsi sull'opzione *Date Stamp*, quindi premere *OK* per accedere al menu *Date Stamp*.
- 2. Usare *UP* e *DOWN* per selezionare *Off*, *Date* o *Date & Time*, premere *OK* per confermare e uscire.
- Se si seleziona *Off*, l'immagine non mostrerà l'ora in cui è stata acquisita.
- Se si seleziona *Date*, l'immagine mostrerà in sovrimpressione la data in cui è stata acquisita.
- Se si seleziona *Date & Time*, l'immagine mostrerà in sovrimpressione la data e l'ora in cui è stata acquisita.

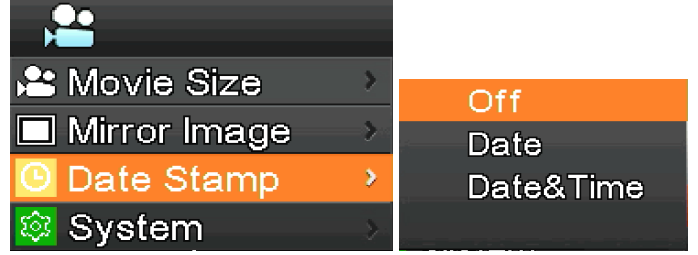

#### **l) Impostazioni di sistema**

- 1. Premere *MENU* sulla telecamera per entrare nel menu principale, premere *DOWN* per spostarsi sull'opzione *System*, quindi premere *OK* per accedere al menu *System*.
- 2. Usare *UP* e *DOWN* per selezionare *Factory Reset, System Info.* e *Card Info*.
- 3. Quando si seleziona *Factory Reset* e si preme *OK*, una finestra di dialogo chiederà all'utente se ripristinare le impostazioni di fabbrica. Usare *UP* e *DOWN* per selezionare *Yes* o *No*, premere *OK* per confermare.
- 4. Quando si seleziona *System Info.* e si preme *OK*, viene visualizzata la versione corrente del software. Premere *OK* per accettare, premere *MENU* per tornare al menu principale.
- 5. Quando si seleziona *Card Info.* e si preme *OK*, vengono visualizzate le informazioni correnti della scheda SD. Premere *OK* per accettare, premere *MENU* per tornare al menu principale.

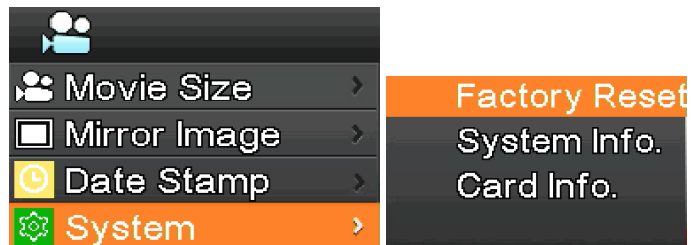

#### **m) Ingrandimento e riduzione elettronici**

- 
- 1. Premere *UP*, l'immagine verrà ingrandita elettronicamente.<br>• A sinistra dell'immagine viene visualizzato il fattore di zoom. È consentito un massimo di 5X di zoom elettronico.<br>2. Dopo l'ingrandimento elettronico, preme
- 
- A sinistra dell'immagine, il fattore di zoom viene visualizzato fino a quando non viene ripristinata la dimensione originale dell'immagine.

#### **n) Commutare modalità live / video**

- 1. Il sistema si avvia per default in modalità fotocamera. In questa modalità premere il tasto *OK* per scattare le foto.
- 2. Premere *MODEL/AE* per commutare alla modalità video. In questa modalità premere *OK* per avviare la registrazione, e premere nuovamente *OK* per arrestare la registrazione.

#### **o) Telecomando e tasti**

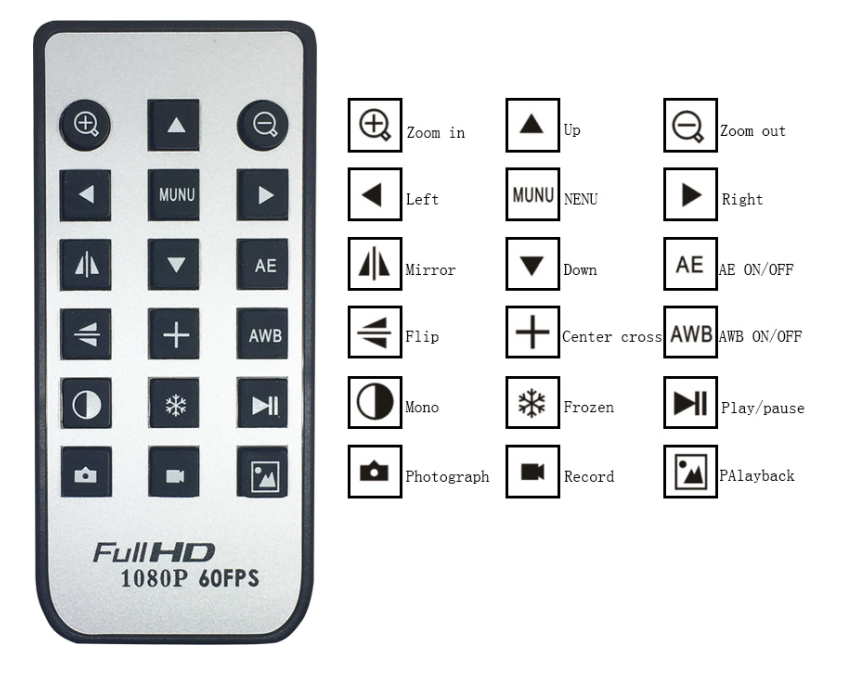

#### **8.2.2 Uso della telecamera in modalità USB**

- 1. Avviare S-EYE cliccando l'icona **sulla desktop.**<br>2. Fare clic sul nome della telecamera nella sezione<br>3. L'immagine live si avvia automaticamente.
- 2. Fare clic sul nome della telecamera nella sezione *Camera List* nell'angolo superiore destro dello schermo.
- L'immagine live si avvia automaticamente.

#### **a) Interfaccia Utente**

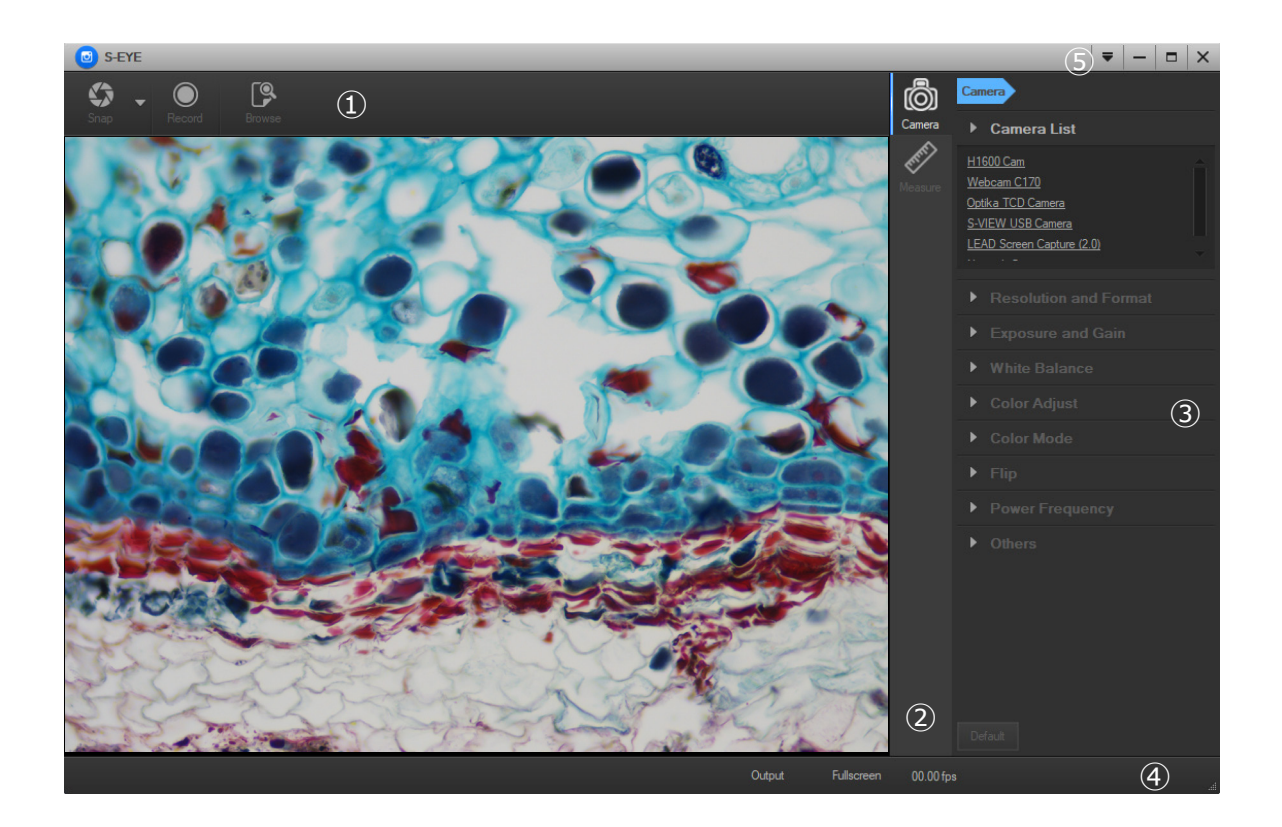

- 1. *Barra degli strumenti*: Scattare foto/Registrare video/Sfogliare file.
- 2. *Barra laterale*: Commutando i pannelli di controllo di destra, attiva le funzioni di controllo o di misurazione della teleca- mera.
- 3. *Pannello di controllo*: Operazioni specifiche di controllo e misurazione della telecamera.
- 4. *Barra di stato*: Visualizza le informazioni della telecamera, cambia la vista dell'interfaccia utente, alterna il pannello dei risultati delle misure.
- *5. Menu principale*: Apre la finestra delle impostazioni, mostra le informazioni sul software, ecc.

**b) Pannello di Controllo telecamera**

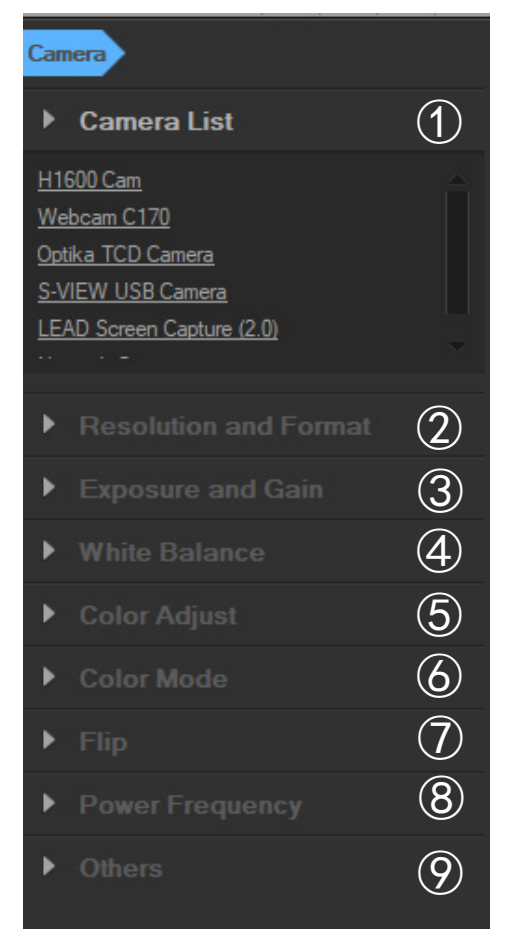

#### *1. Camera List*:

Quando più di una telecamera è collegata al computer, appare la lista delle sorgenti disponibili. Selezionare quella che interessa.

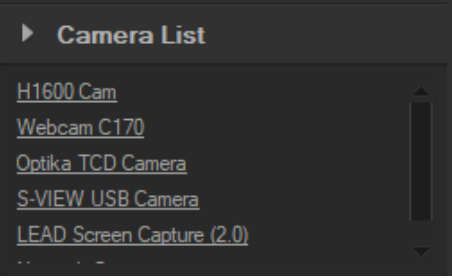

#### *2. Resolution and Format*:

L'utente può scattare immagini e registrare video. Qui è possibile impostare la risoluzione dell'immagine live, la risoluzione dell'immagine acquisita e il formato immagine.

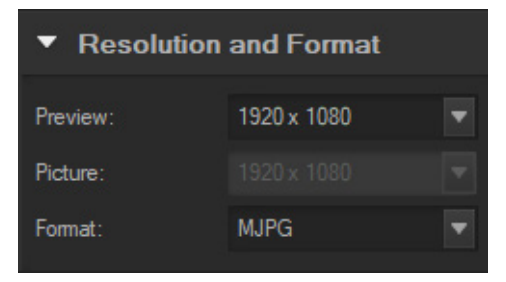

#### 3. *Exposure and Gain*:

Quando il check box *Auto* è selezionato, la telecamera rileverà il miglior tempo di esposizione. Quando il check box *Auto* è deselezionato, l'utente può impostare manualmente il tempo di esposizione.

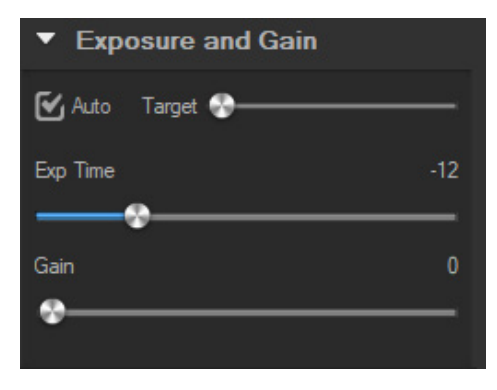

#### 4. *White balance*:

Quando il check box *Auto* è selezionato, il software rileverà il bilanciamento automatico del bianco. Quando il check box *Auto* è deselezionato, l'utente può modificare la temperatura colore operando sul cursore *Temperature*.

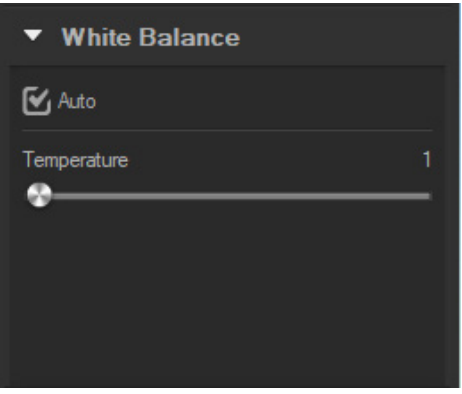

#### *5. Color Adjust*:

Regola il valore di tonalità, saturazione, luminosità, contrasto, gamma e nitidezza dell'immagine.

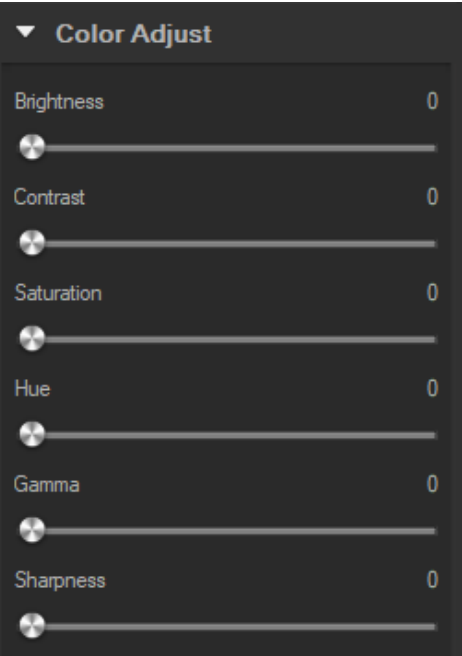

6. *Color mode:*

Le opzioni disponibili sono *Color*, *Monochrome* o *Negative*.

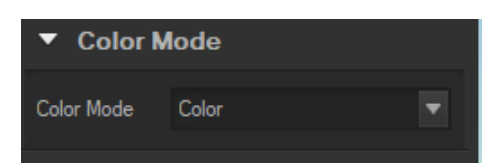

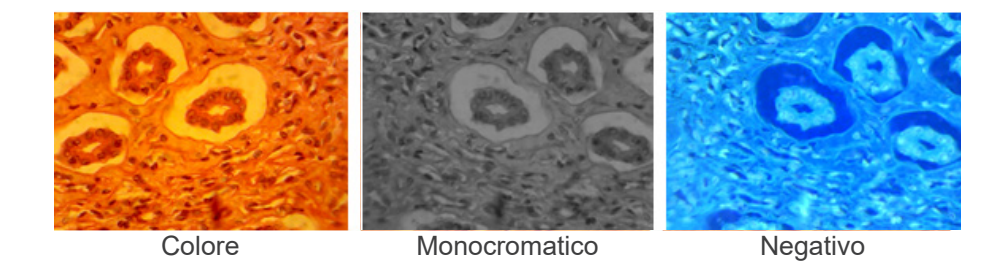

## 7. *Flip*:

Capovolge l'immagine verticalmente e orizzontalmente.

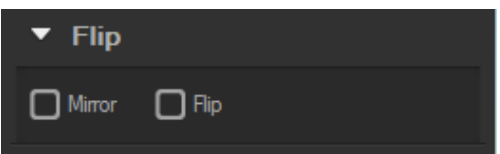

#### 8. *Power frequency*:

Per evitare lo sfarfallio dell'immagine, l'utente potrebbe aver bisogno di cambiare questo parametro.

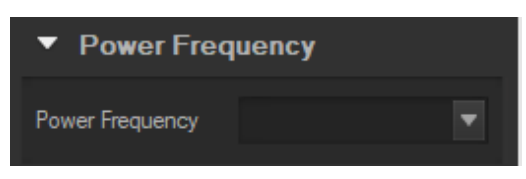

#### 9. *Default*:

Ripristina i parametri della telecamera.

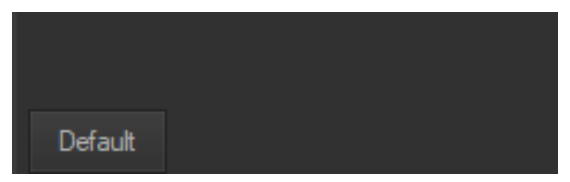

**• NOTA: Se la telecamera selezionata non supporta alcune funzioni, i controlli dell'interfaccia corrispondenti non saranno operativi.**

#### **c) Acquisizione Immagini**

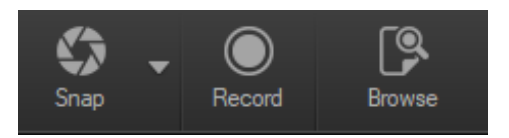

L'utente può acquisire immagini e video.

- 1. Acquisire un'immagine: fare clic sul pulsante *Snap* per acquisire un'immagine.
	- Cliccare sulla freccia accanto al tasto *Snap* per impostare *Picture size*, *File format* e *Continuous shooting*.

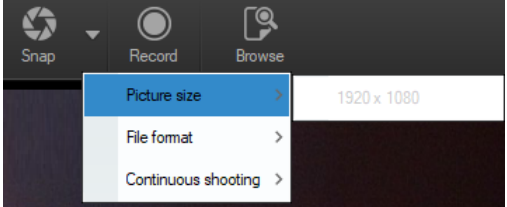

Quando è selezionato *Continuous shooting*, l'utente può avviare l'acquisizione in Time Lapse o impostare i parametri di acquisizione.

Selezionando *Setting* appare la seguente finestra di dialogo:

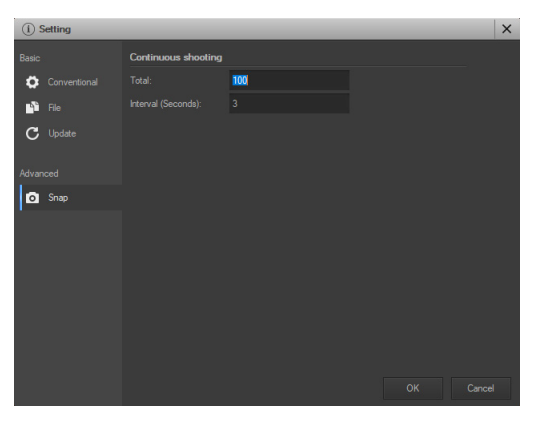

*Total*: Il numero di immagini da acquisire.

*Interval (seconds)*: Impostare l'intervallo di acquisizione tra le varie immagini

- 2. Registrazione: ciccare il tasto *Record* per avviare la registrazione di un video, Cliccare nuovamente per arrestare la registrazione. Durante la registrazione, appare un indicatore di animazione sopra l'immagine.
- 3. Sfogliare: cliccare sul pulsante *Browse* per aprire la cartella dove sono memorizzati immagini e video.

#### **d) Misurazioni**

Cliccare sull'icona *Measure* nella Barra Laterale.

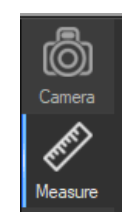

La barra laterale a destra si modifica di conseguenza.

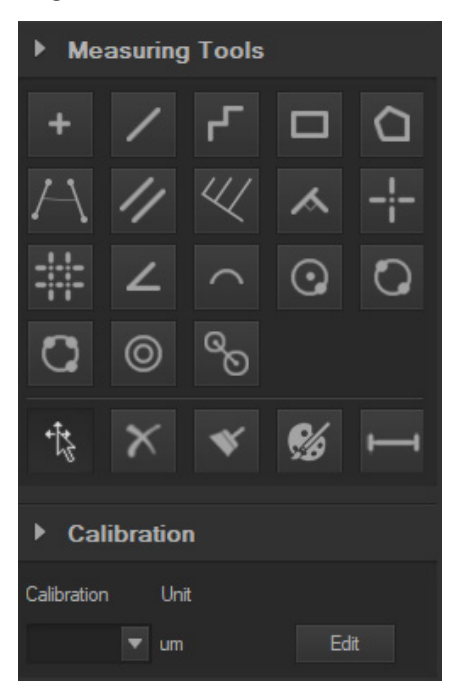

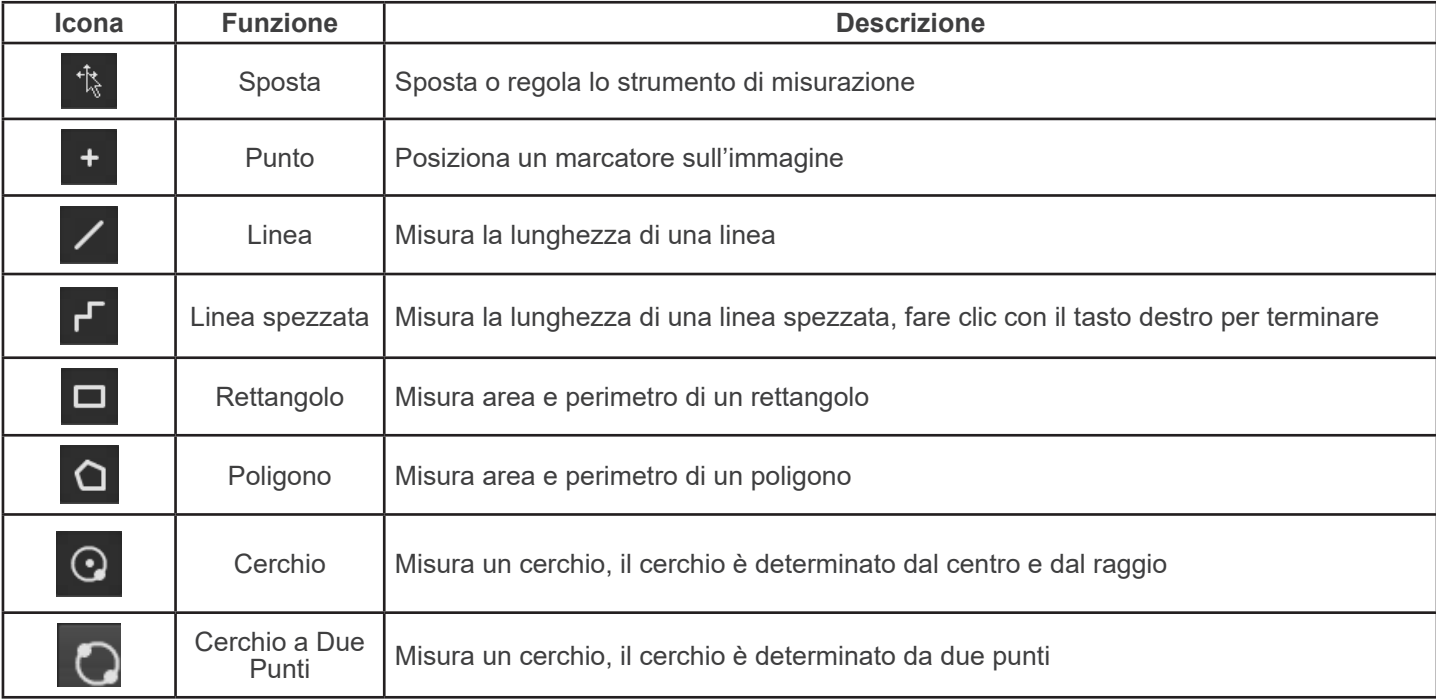

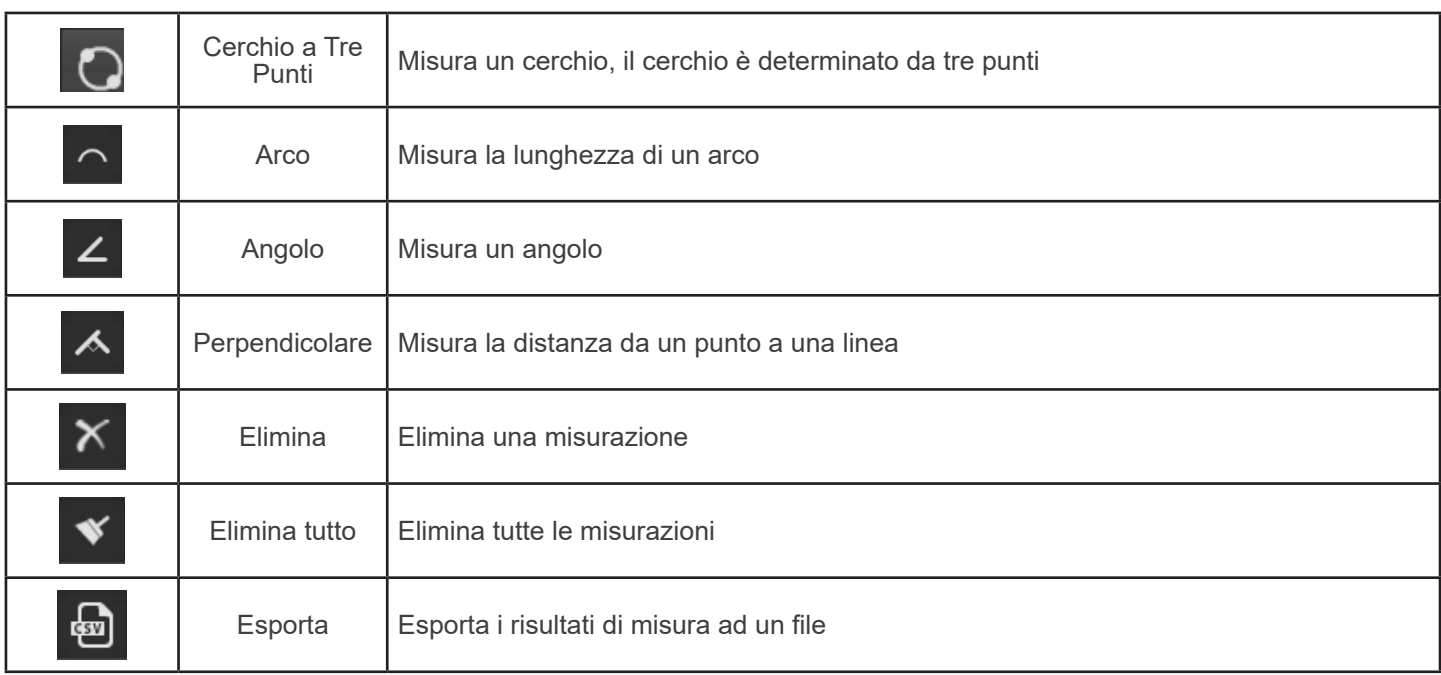

#### **e) Calibrazione**

1. Cliccare su *Calibration* nella Barra Laterale.

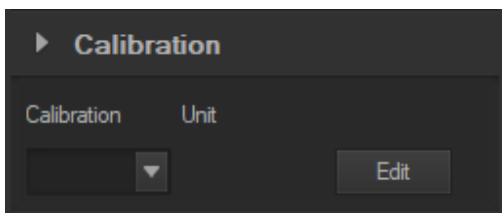

- 2. Clicca su *Edit*. Sull'immagine viene aggiunto un righello rosso e la Barra Laterale cambia di conseguenza.
- La parte superiore è la *Calibration List*, dove sono disponibili i punti di calibrazione esistenti.
- La parte inferiore è la finestra di dialogo *Add a new calibration* dove può essere eseguita una nuova calibrazione.

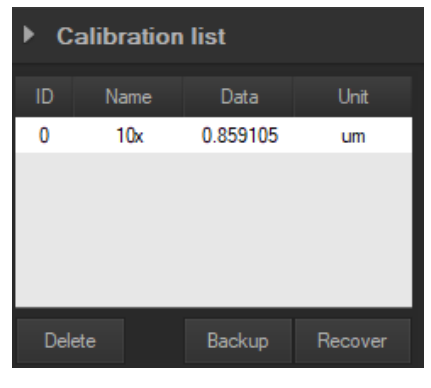

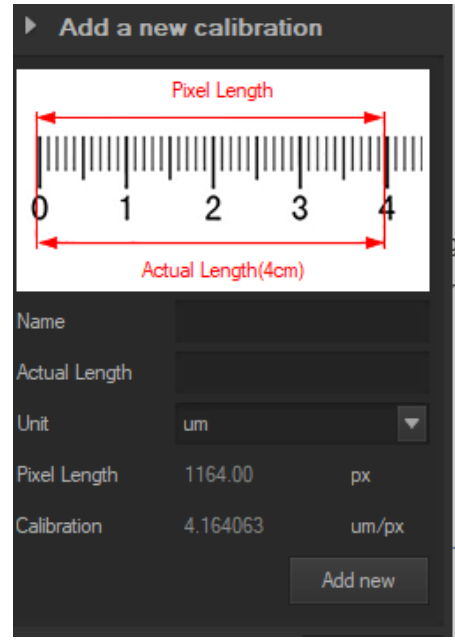

## **Smaltimento**

Ai sensi dell'articolo 13 del decreto legislativo 25 luglio 2005 n°151. "Attuazione delle direttive 2002/95/CE, 2002/96/CE e 2003/108/CE, relative alla riduzione dell'uso di sostanze pericolose nelle apparecchiature elettriche ed elettroniche, nonché allo smaltimento dei rifiuti".

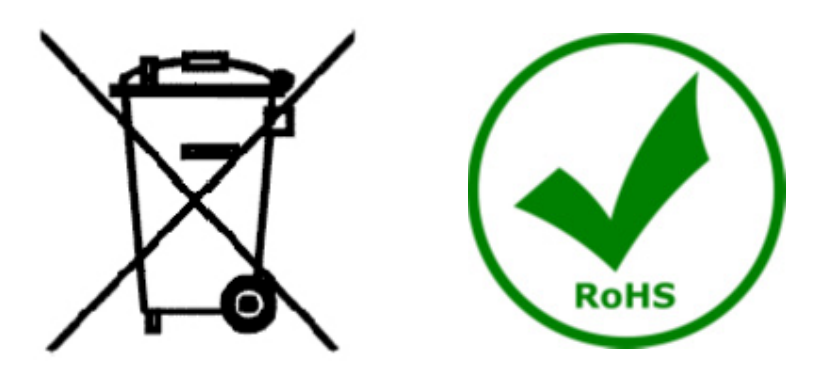

Il simbolo del cassonetto riportato sulla apparecchiatura o sulla sua confezione indica che il prodotto alla fine della propria vita utile deve essere raccolto separatamente degli altri rifiuti. La raccolta differenziata della presente apparecchiatura giunta a fine vita è organizzata e gestita dal produttore. L'utente che vorrà disfarsi della presente apparecchiatura dovrà quindi contattare il produttore e seguire il sistema che questo ha adottato per consentire la raccolta separata dell'apparecchiatura giunta a fine vita. L'adeguata raccolta differenziata per l'avvio successivo della apparecchiatura dismessa al riciclaggio, al trattamento e allo smaltimento ambientalmente compatibile contribuisce ad evitare possibili effetti negativi sull'ambiente e sulla salute e favorisce il reimpiego e/o riciclo dei materiali di cui è composta l'apparecchiatura. Lo smaltimento abusivo del prodotto da parte del detentore comporta l'applicazione delle sanzioni amministrative previste dalla normativa vigente.

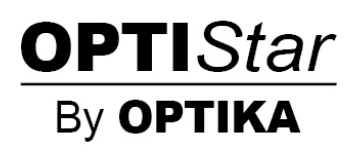

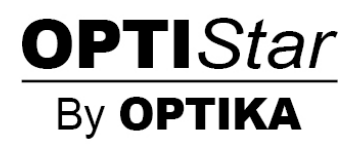

## **Serie OPTISTAR de OPTIKA**

# **MANUAL DE INSTRUCCIONES**

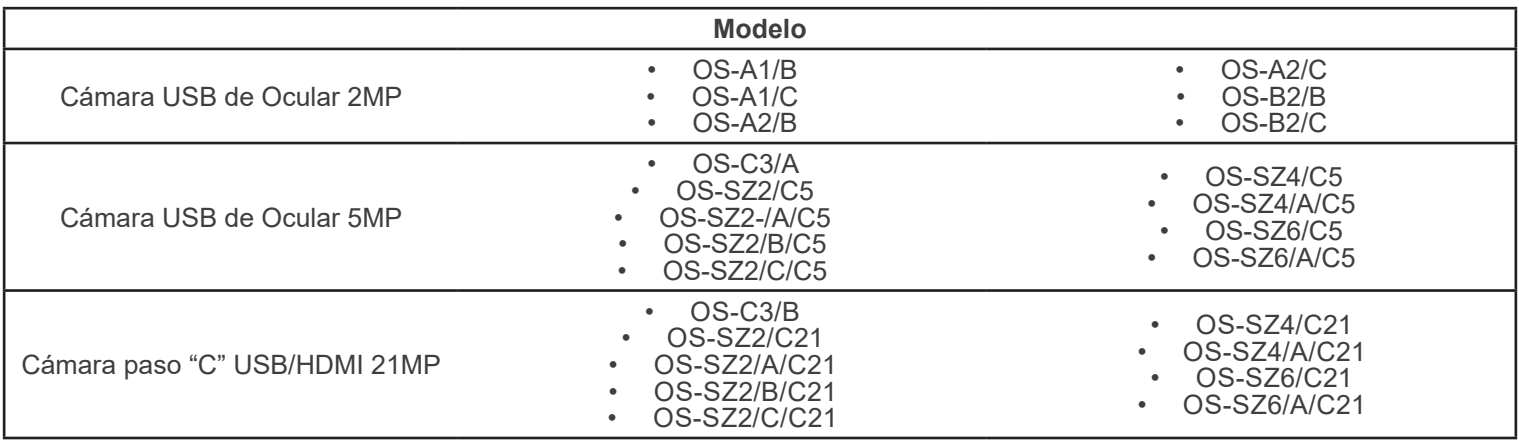

Ver. 1.0 2021

# $C<sub>f</sub>$

## **Índice**

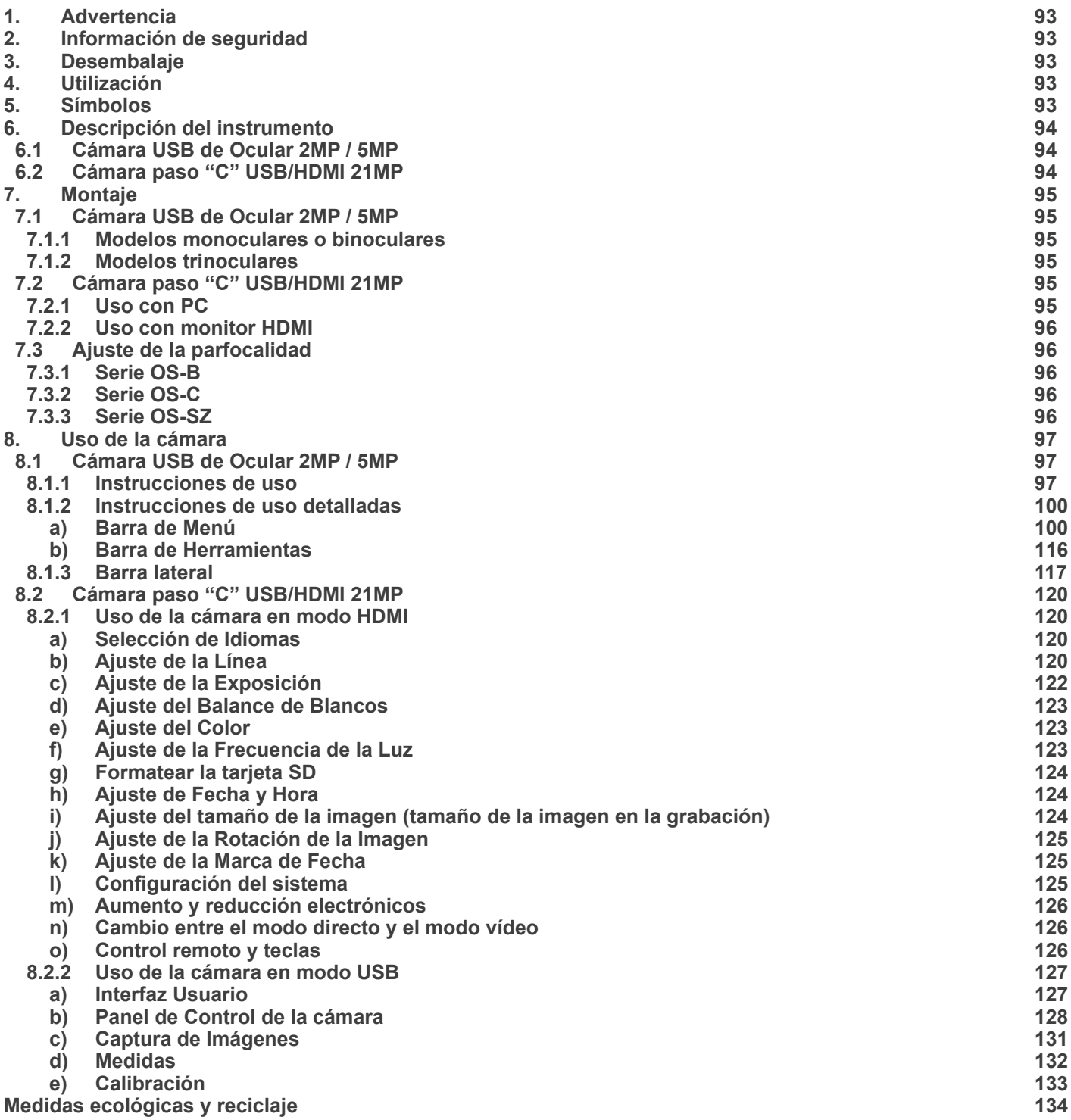

## **1. Advertencia**

Este microscopio es un instrumento científico de precisión. Su utilización está pensada para una larga duración con un mínimo nivel de mantenimiento. Para su fabricación se han utilizado elementos ópticos y mecánicos de elevada calidad que lo convierten en el instrumento ideal para la utilización diaria en las aulas y el laboratorio. Informamos que esta guía contiene importantes informaciones sobre la seguridad y el mantenimiento del producto y por lo tanto debe ser accesible a todos aquellos que utilizan dicho instrumento.

#### **2. Información de seguridad**

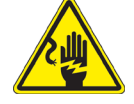

#### **Evitar una descarga eléctrica**

Antes de conectar el microscopio a la toma de corriente, asegurarse que la tensión de entrada del lugar donde se usa coincide con la tensión de utilización del microscopio y que el interruptor del iluminador esté en posición off. El usuario debe consultar las normas de seguridad de su país. El instrumento está dotado de una etiqueta de seguridad CE. No obstante lidad y seguridad. Por favor, siga las siguientes instrucciones y lea éste manual en su totalidad para asegurar la operación segura del equipo.

## **3. Desembalaje**

El microscopio esta embalado dentro de una caja de porexpan. Quitar el precinto que hay alrededor de la caja y abrirla. Tenga cuidado al abrir la caja ya que algunos accesorios ópticos como objetivos y oculares podrían caerse o dañarse. Con las dos manos (una sujetando el brazo y la otra la base) extraer el microscopio de dentro la caja de porexpan y poner sobre la mesa, procurando que ésta sea fuerte y estable.

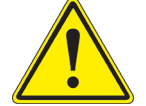

Evite tocar superficies ópticas como lentes, filtros o gafas. Rastros de grasa u otros residuos pueden reducir la calidad visual de la imagen final y corroer la superficie de la óptica en poco tiempo.

#### **4. Utilización**

#### **Modelos estándar**

Para uso exclusivo de investigación y docencia. No está destinado a ningún uso terapéutico o diagnóstico animal o humano.

#### **Modelos IVD**

También para uso diagnóstico, orientado a obtener información sobre la situación fisiológica o patológica del sujeto.

#### **5. Símbolos**

A continuación le mostramos una lista de los símbolos que encontrará a lo largo de éste manual.

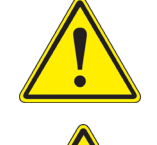

## **PRECAUCIÓN**

Éste símbolo indica riesgo alto y le advierte de proceder con precaución.

#### **DESCARGA ELÉCTRICA**

Éste símbolo indica riesgo de descarga eléctrica.

## **6. Descripción del instrumento**

**6.1 Cámara USB de Ocular 2MP / 5MP**

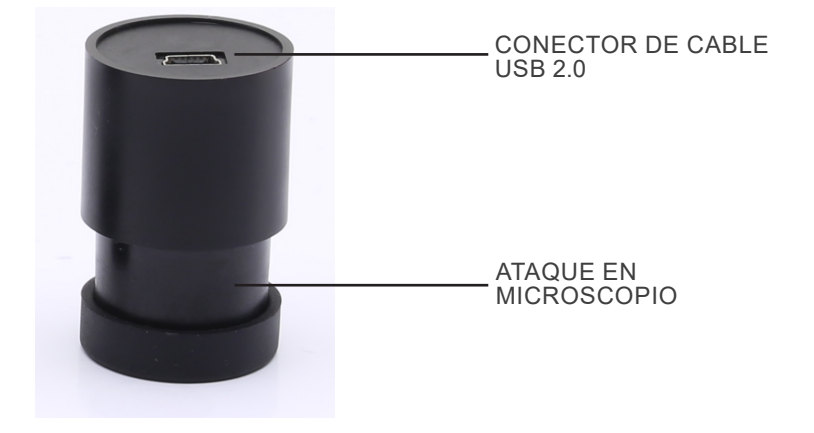

**6.2 Cámara paso "C" USB/HDMI 21MP**

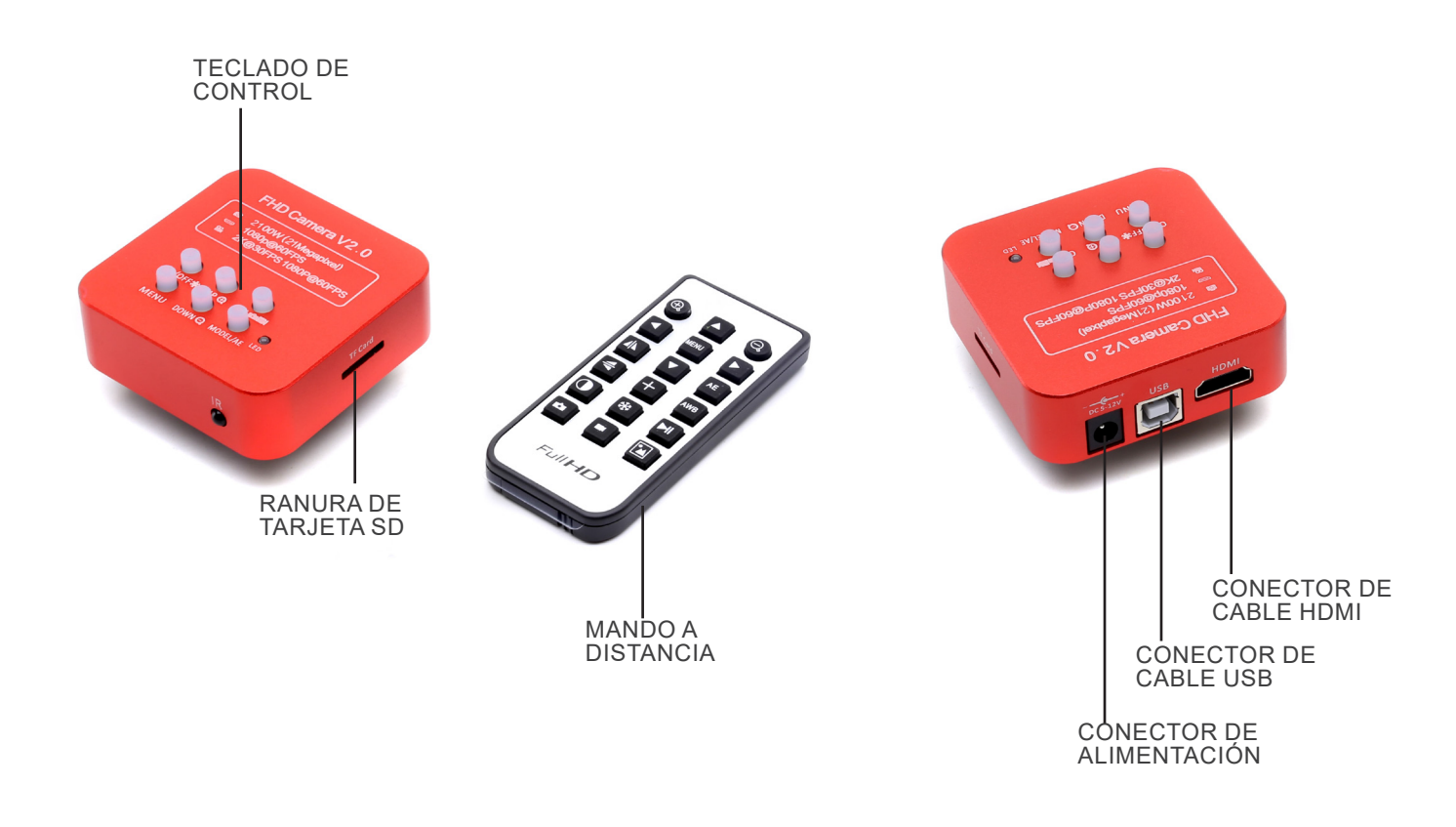

## **7. Montaje**

#### **7.1 Cámara USB de Ocular 2MP / 5MP**

#### **7.1.1 Modelos monoculares o binoculares**

- 1. Retirar el ocular del cabezal de observación e introducir la cámara en el orificio vacío del cabezal de observación. (Fig. 1)
- 2. Conectar el cable USB.
- 3. Instalar el software.

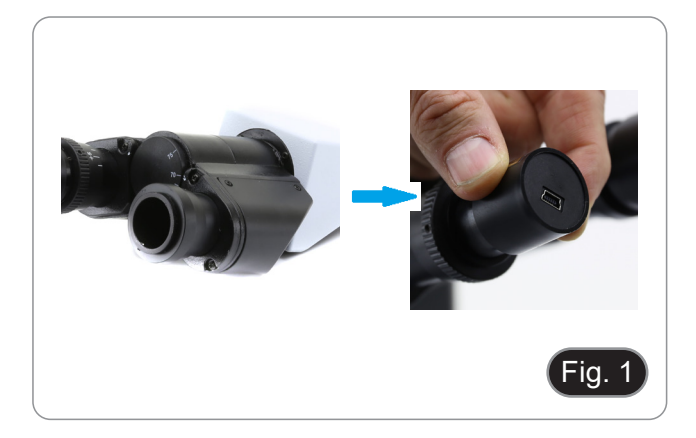

#### **7.1.2 Modelos trinoculares**

- 1. Introducir la cámara en el orificio vacío del tubo de foto. (Fig. 2)
- 2. Conectar el cable USB.
- 3. Instalar el software.

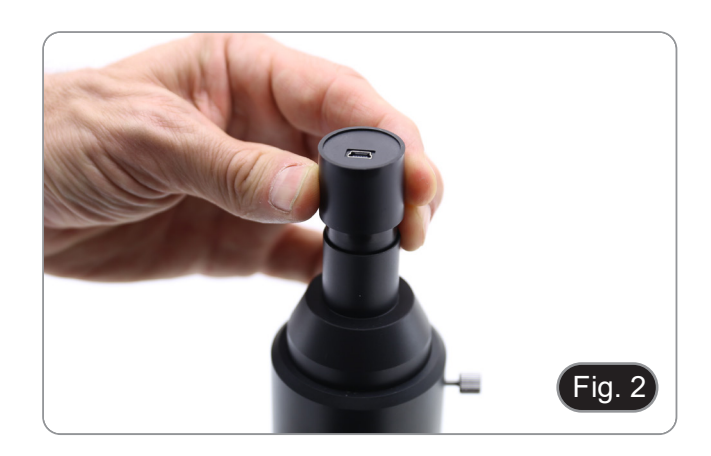

#### **7.2 Cámara paso "C" USB/HDMI 21MP**

- 1. Retirar las tapas de polvo de la cámara y de la lente de proyección.
- 2. Atornillar la lente de proyección a la rosca de la cámara. (Fig. 3)

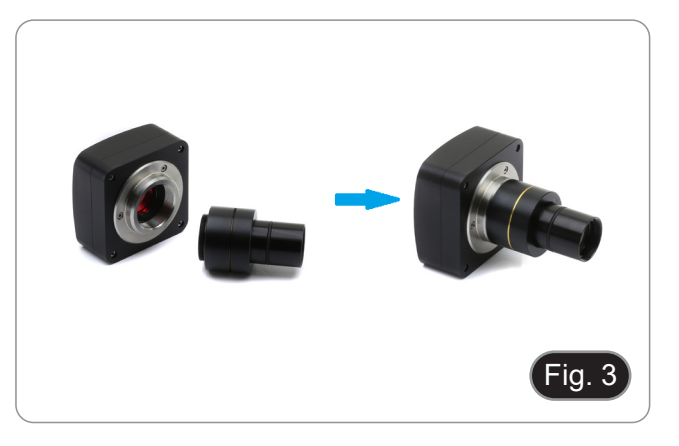

3. Introducir el extremo de la lente de proyección en el orificio vacío del tubo de foto. (Fig. 4)

#### **7.2.1 Uso con PC**

- 1. Conectar el cable USB.
- 2. Instalar el software.

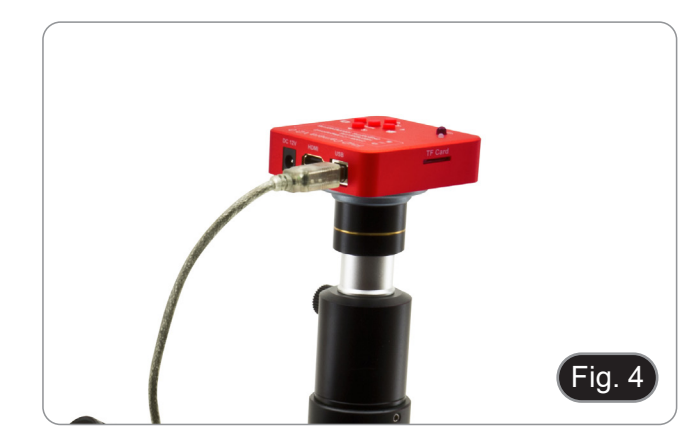

#### **7.2.2 Uso con monitor HDMI**

- 1. Insertar la tarjeta SD en su ranura. (Fig. 5)
- 2. Conectar el cable HDMI.<br>3. Conectar la fuente de alig
- 3. Conectar la fuente de alimentación.

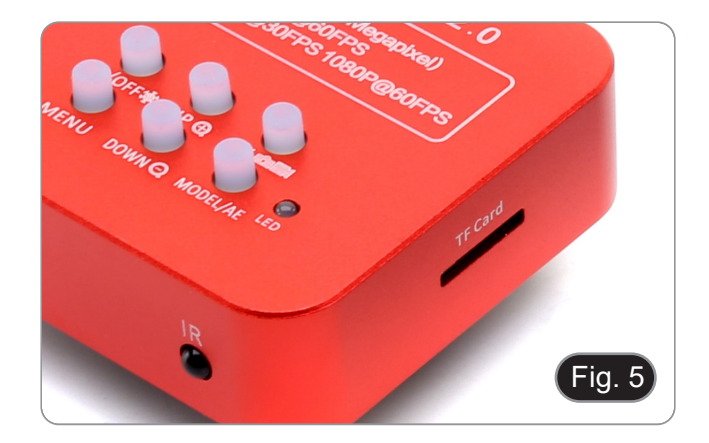

#### **7.3 Ajuste de la parfocalidad**

Para tener el mismo enfoque mirando la muestra a través de los oculares y en la pantalla, verifique que el microscopio esté instalado correctamente y siga las siguientes instrucciones.

#### **7.3.1 Serie OS-B**

- 1. Usar un objetivo de bajo aumento y enfocar la muestra.
- 2. Cambiar al obietivo seco más alto disponible en el microscopio (40x o 60x) y volver a enfocar la muestra.
- 3. Activar la visualización en directo en la cámara, sin cambiar el enfoque en el microscopio.
- 4. Girar el anillo moleteado ① (Fig. 6) y mientras observa la imagen en el monitor, ajustar el enfoque.

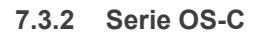

- 
- 1. Usar un objetivo de bajo aumento y enfocar la muestra. 2. Cambiar al objetivo seco más alto disponible en el microscopio
- 3. Àctivar la visualización en directo en la cámara, sin cambiar el enfoque en el microscopio.
- 4. Mientras se observa la imagen en la pantalla, aflojar el tor- nillo de fijación ② del tubo de foto (Fig. 7) y mover la parte móvil del adaptador hacia arriba o hacia abajo. (Fig. 8)
- 5. Bloquear el tornillo de fijación ②.

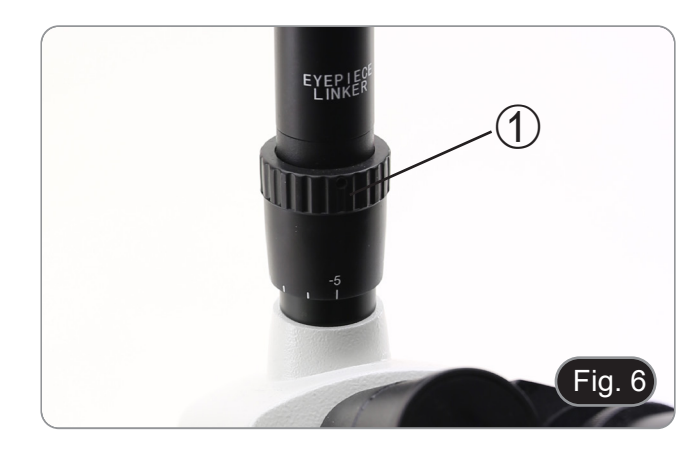

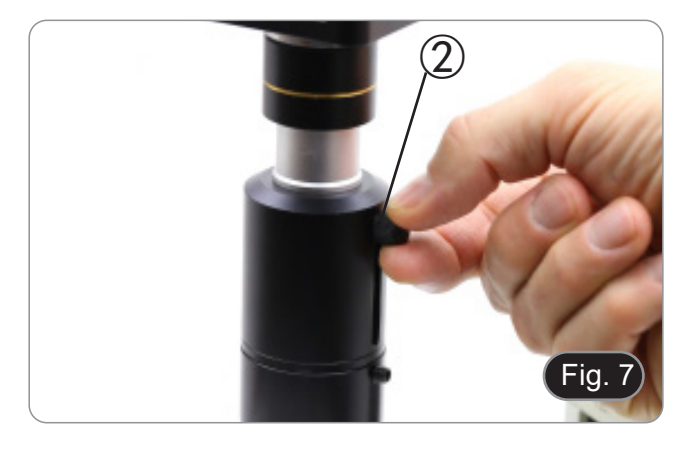

#### **7.3.3 Serie OS-SZ**

- 
- 1. Usando una ampliación baja enfocar la muestra. 2. Conseguir la máxima ampliación disponible con el botón del
- 3. Activar la visualización en directo en la cámara, sin cambiar el enfoque en el microscopio.
- el enfoque en el microscopio. 4. Mientras se observa la imagen en la pantalla, aflojar el tor- nillo de fijación ② del tubo de foto (Fig. 7) y mover la parte móvil del adaptador hacia arriba o hacia abajo. (Fig. 8)
- 5. Bloquear el tornillo de fijación ②.

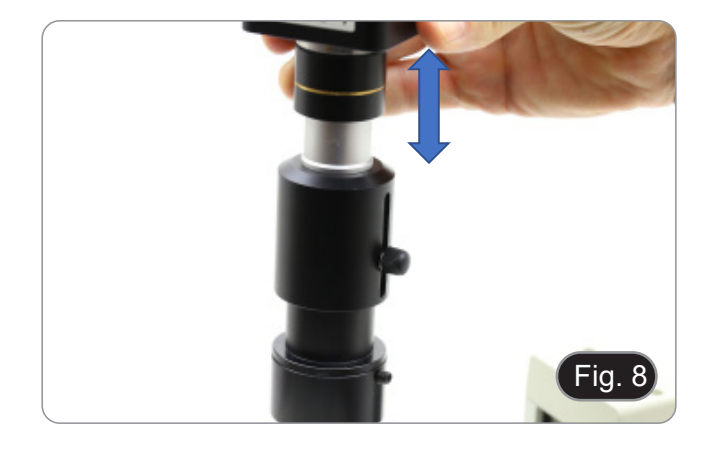

#### **8. Uso de la cámara**

#### **8.1 Cámara USB de Ocular 2MP / 5MP**

Estos modelos son gestionados por IMAGE STAR (tanto para Windows como para IOS).

- El software puede descargarse desde este enlace: http://www.optikamicroscopes.com/OPTIStar/IMAGE\_STAR.zip.<br>• NOTA: No se requiere la instalación del controlador de la cámara. El precedimiento de instalación del softwa **• NOTA: No se requiere la instalación del controlador de la cámara. El procedimiento de instalación del software instala automáticamente todos los controladores necesarios para el correcto funcionamiento de la cámara**.
- 1. Iniciar IMAGE STAR haciendo clic en el icono de la escritorio.<br>2. Hacer clic en el nombre de la cámara en la sección Camera List e
- 2. Hacer clic en el nombre de la cámara en la sección *Camera List* en la esquina superior izquierda de la pantalla.
- La imagen en directo se inicia automáticamente.

#### **8.1.1 Instrucciones de uso**

#### **Funcionamiento básico sobre la imagen En Vivo**

1. La primera vez que se inicia el software después de la instalación, se encuentra un dispositivo de captura de imágenes para previsualizar la imagen.

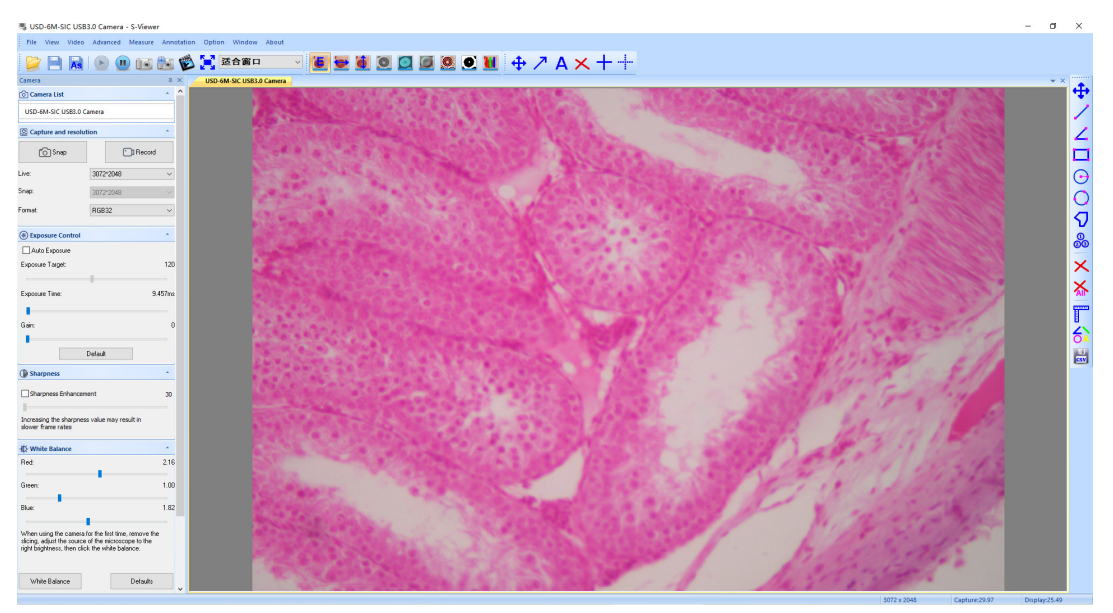

2. Seleccionar el dispositivo deseado.

Cuando aparece más de un dispositivo de imagen en su ordenador, este software le permite seleccionar el dispositivo de imagen deseado. Seleccionar *Menu --> View --> Camera Control Panel*. Abrir la barra lateral izquierda para seleccionar el dispositivo de imagen deseado en la lista de dispositivos.

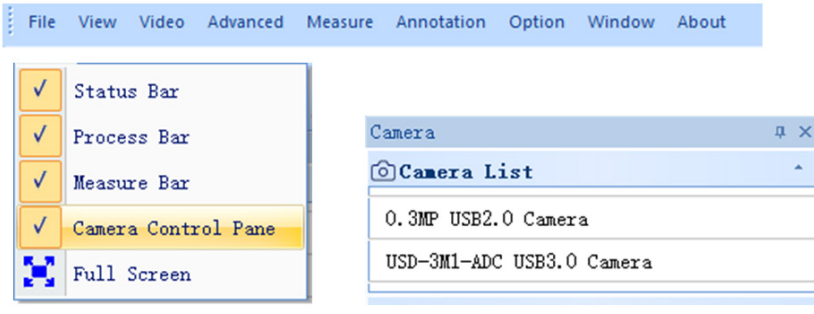

3. Ajustar del tamaño de la previsualización de la imagen.

R

En la barra de herramientas situada debajo del menú, cambiar el tamaño de la vista previa de la imagen seleccionan-<br>do pantalla completa o seleccionando la opción en la lista de tamaños de visualización.

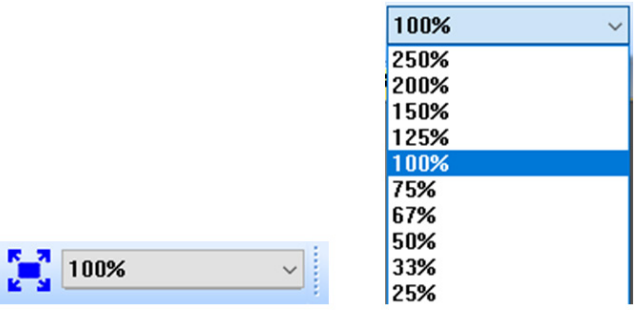

- 4. Establecer los atributos de la imagen.
	- En la barra lateral izquierda, ajustar los parámetros básicos de la imagen. (Para más detalles, véase 8.3 Barra lateral)

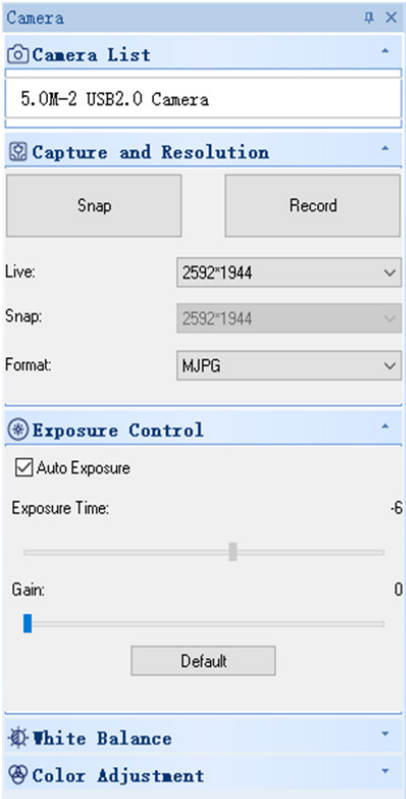

#### 5. Capturar la imagen.

Guardar: seleccionar *Menu --> File --> Save*, se guardará automáticamente según la información de "set to be saved". Guardar como: seleccionar *Menu-->File-->Save As*, aparece la ventana "Guardar como".

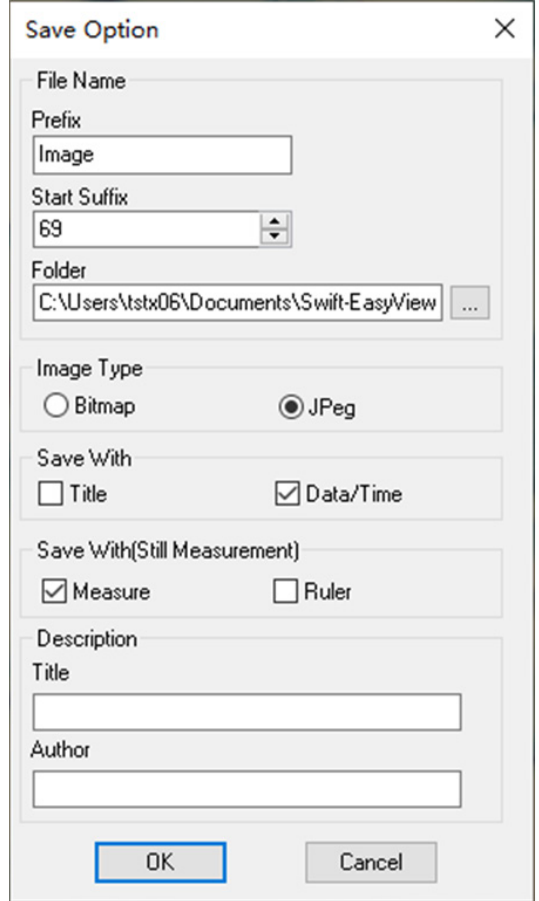

#### **8.1.2 Instrucciones de uso detalladas**

## **a) Barra de Menú**

File View Video Advanced Measure Annotation Option Window About

#### **File**

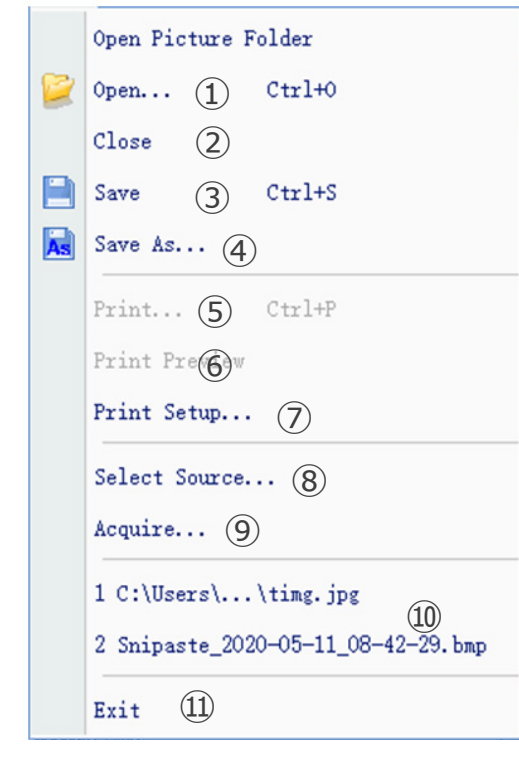

#### $Q$ pen... 1.  $Ctr1+0$

Carga imágenes del disco local y las muestra en ventanas; también se pueden realizar operaciones como la medición dinámica.

#### $Close$ 2.

Cierra las ventanas activas en directo o de imagen.

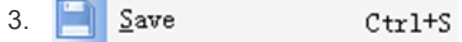

Guarda automáticamente la imagen actual o guarda las imágenes actuales en la ubicación predeterminada.

#### Save  $\underline{\mathbb{A}}s...$ 4.

Vea el cuadro de diálogo "Save As" a continuación.

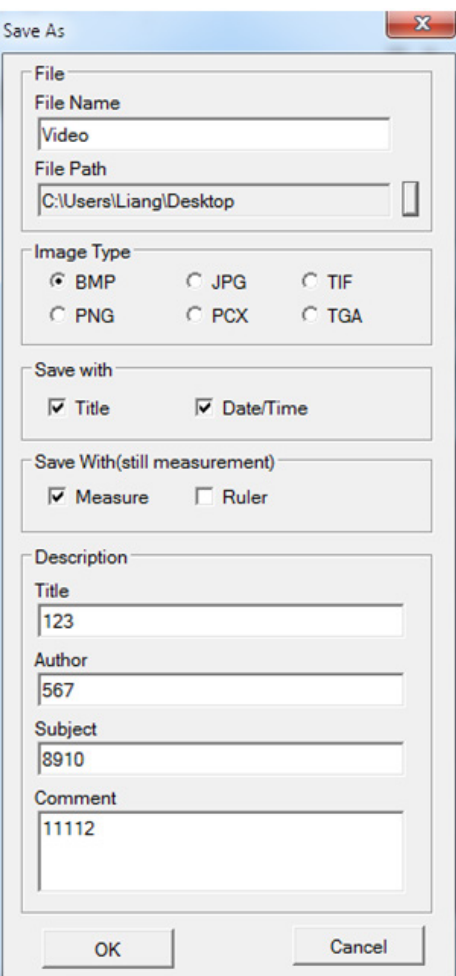

#### 5. Print... Ctrl+P

Imprime la imagen actual.

## 6. Print Preview

Vista previa de la imagen impresa en una hoja A4.

## 7. Print Setup...

Algunas opciones de impresión.

## 8. Select Source...

No se utiliza con este tipo de cámara.

## 9. Acquire...

No se utiliza con este tipo de cámara.

10. Lista de documentos recientes.

#### 11. Exit

Salir de la aplicación. (Cerrar el programa)

#### **View**

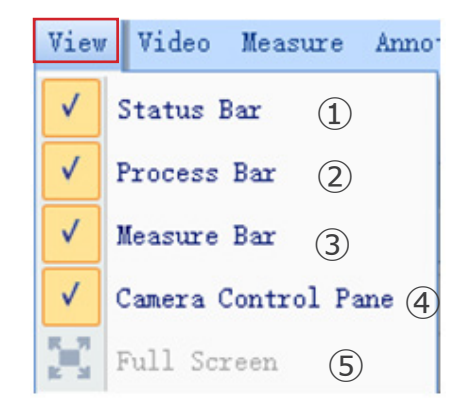

#### 1. Status Bar

Muestra u oculta la Barra de Estado.

#### 2. Process Bar  $\sqrt{}$

Muestra u oculta la Barra de Procesos.

Measure Bar 3.  $\checkmark$ 

Muestra u oculta la Barra de herramientas Medidas.

#### 4. Camera Control Pane

Muestra u oculta el Panel de Control de la cámara.

#### 5. **Full Screen**

Muestra la imagen en pantalla completa.

#### **Video**

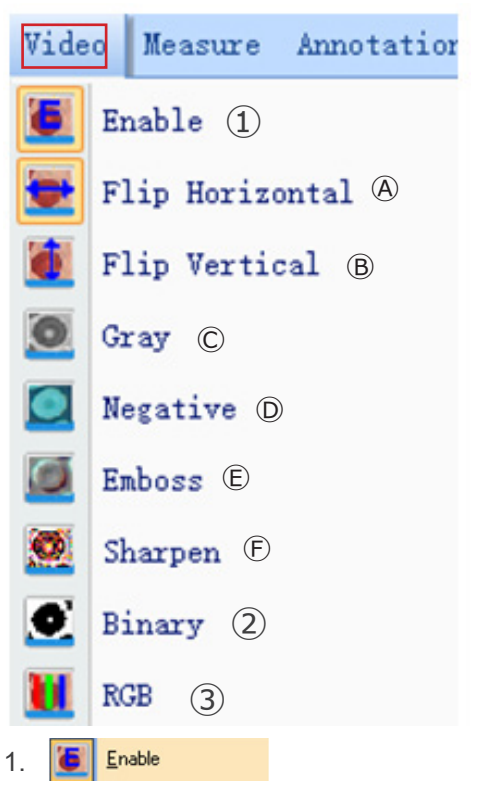

Activa la apertura o el cierre del procesamiento en tiempo real o de la medición en tiempo real. Todos los efectos del procesamiento son los siguientes.

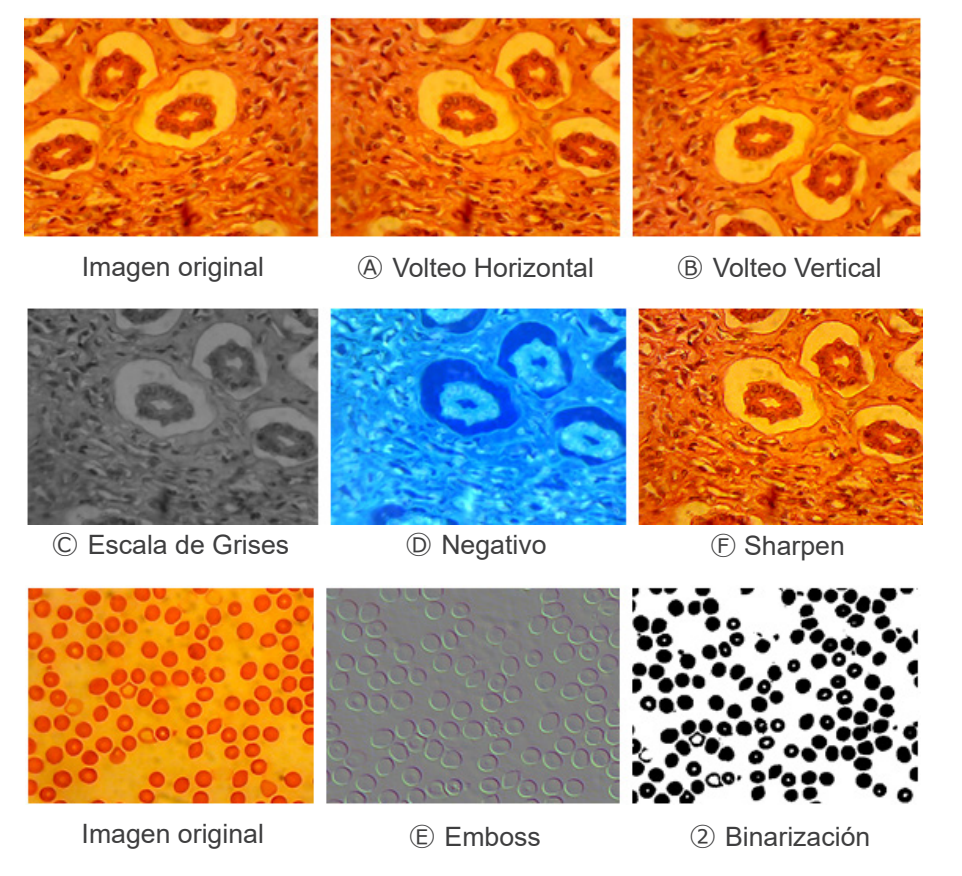

#### 2. Binary

Si se requiere la binarización de la imagen, el usuario puede ajustar el valor del umbral de binarización (de 1 a 255) que se mostrará dinámicamente. Active la casilla para utilizar o cerrar el efecto de procesamiento en tiempo real de la binarización.

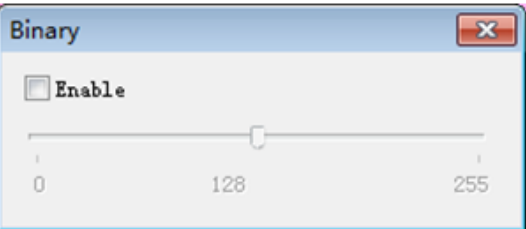

#### 3. **Rgb**

Inicia o cierra el ajuste RGB en tiempo real en la imagen.

Enable : Inicia o cierra el ajuste RGB

Advanced->: Muestra el panel de configuración avanzada

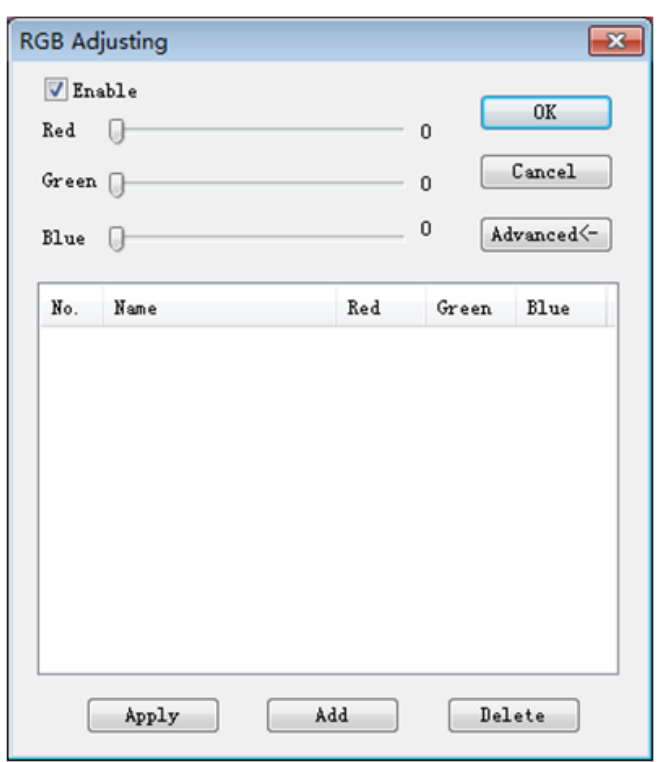

Active la casilla para ajustar los controles deslizantes rojo-verde-azul para que coincidan con los tres colores de la imagen.

*Apply*: Seleccionar las opciones del cuadro de lista y aplicarlas a la imagen actual.

*Add*: Hacer clic en "Añadir", introducir los nombres de las opciones, añadir el conjunto de valores rojo-verde-azul a la base de datos, y aparecerá en la lista.

*Delete*: Seleccionar las opciones del cuadro de lista y, a continuación, eliminar las opciones de la lista o de la base de dato.

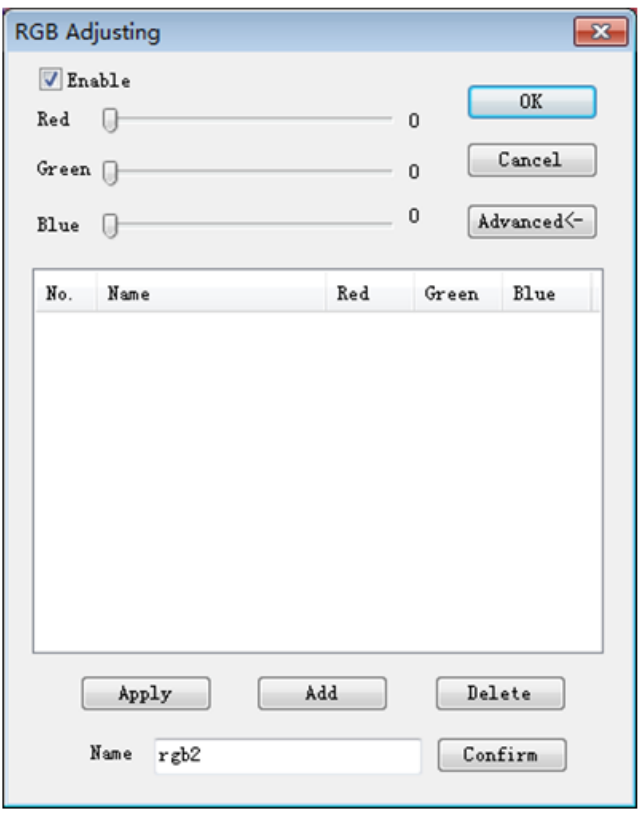

#### **Advanced**

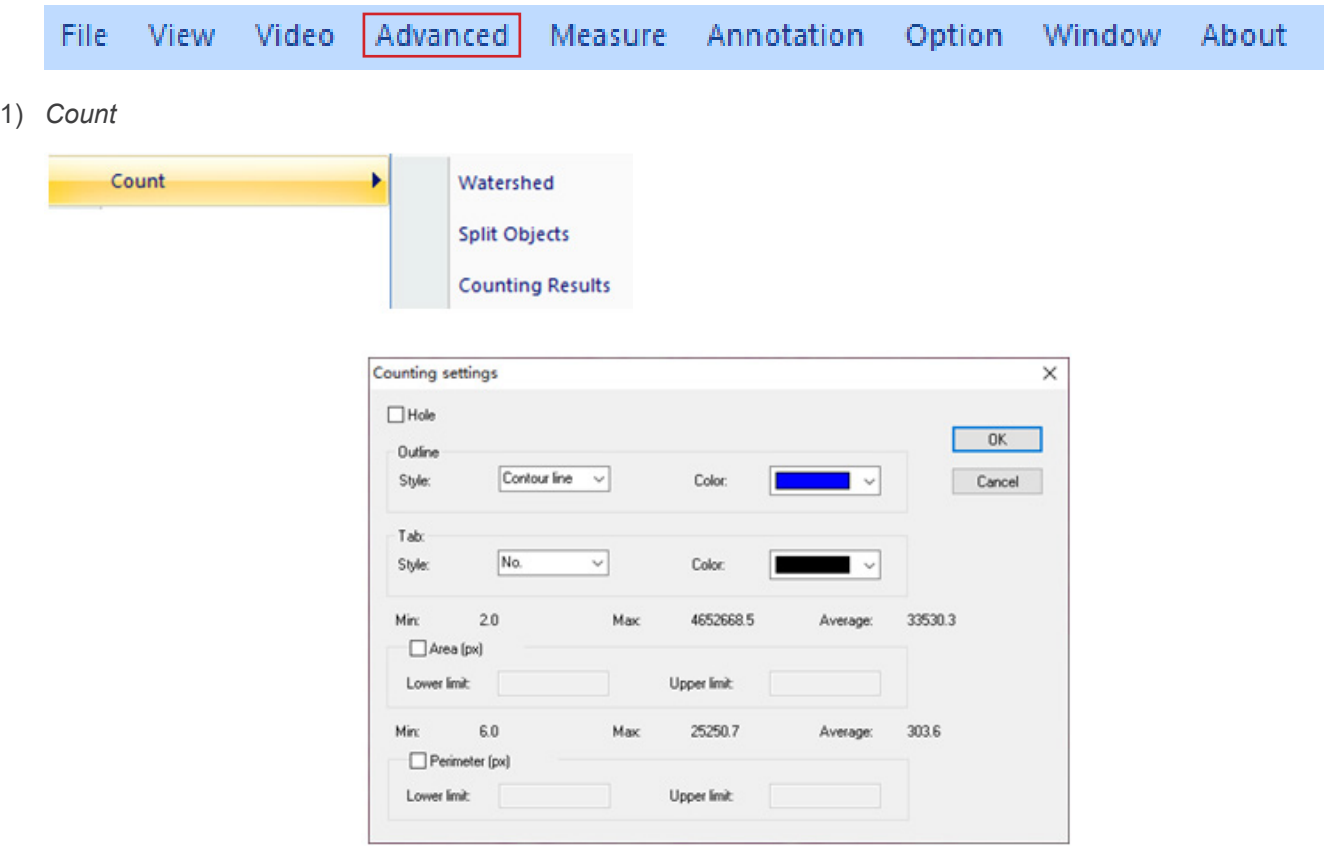

#### *Watershed*:

el algoritmo watershed es el más adecuado para la imagen con un solo fondo o con una gran diferencia entre el objetivo y el fondo. La imagen con un fondo complejo no es adecuada.

Holes:<br>cuando se selecciona Holes, la aplicación marcará el contorno exterior del objeto de segmentación con el color del contorno, y también marcará los aquieros en el objeto con el color del contorno y producirá sus parámetros (los aquieros se definen como píxeles cuyo gris o color está cerca del fondo en el objeto de referencia).

#### *Outline*:

utilizar el contorno para marcar el objeto de segmentación, y el color puede ser determinado por el usuario.

#### *Style*: hay tres opciones de estilo.

*Contour line*: utilizar el contorno para marcar el objeto de segmentación, y el color puede ser determinado por el usuario; *Fill*: rellenar los objetos divididos con colores personalizados; *Nothing*: no marcar el contorno del objeto segmentado.

#### *Color*:

personalizar el color utilizado para el marcado.

#### *Tab*:

una información se añade al objeto medido.

*Style*: hay tres opciones de estilo. *No*: no se añadirá información al objeto medido; *Area*: se mostrará la información de l'área; *Perimeter*: se mostrará la información del perímetro.

#### *Color*:

personalizar el color utilizado para el marcado.

#### *Área (px)*:

*Lower limit:* establecer el límite inferior del área del objeto a segmentar, es decir, los objetos más pequeños que el límite inferior no se dividirán ni contarán.

*Upper limit:* establecer el límite superior del área del objeto a segmentar, es decir, los objetos más grandes que el límite superior no serán segmentados ni contados.

#### *Perimeter (px)*:

*Lower limit*: establecer el límite inferior del perímetro del objeto a segmentar, es decir, los objetos más pequeños que el límite inferior no se dividirán ni contarán.

*Upper limit*: establecer el límite superior del perímetro del objeto a segmentar, es decir, los objetos más grandes que el límite superior no serán segmentados ni contados.

#### *Split Object*

*Segmentation*: cuando dos objetos individuales se cuentan como un solo objeto, pueden separarse mediante segmentación y contarse de nuevo.

#### *Counting results*

*Statistical results*: Ver y exportar estadísticas.

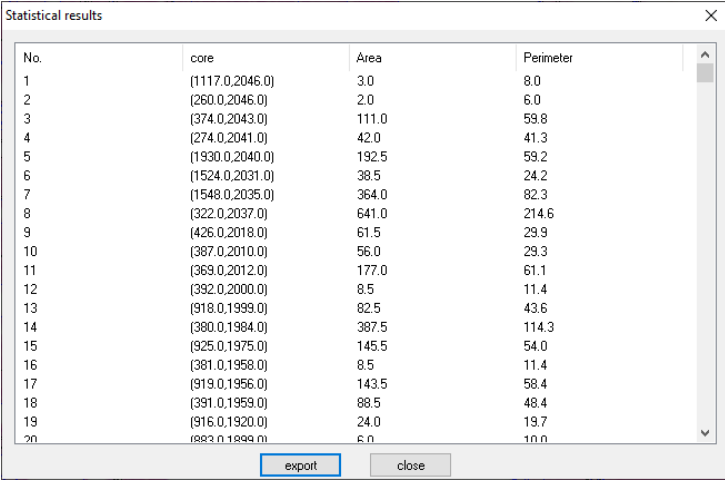

#### 2) *Stitching*

Hacer clic en esta función para cargar la imagen abierta en la lista de la izquierda.

Hacer clic en *Loading*... para importar la imagen a coser desde el exterior. Seleccionar la imagen a coser, hacer clic en *Add* para importar la lista de la derecha y hacer clic en *OK* para fusionar la imagen seleccionada.

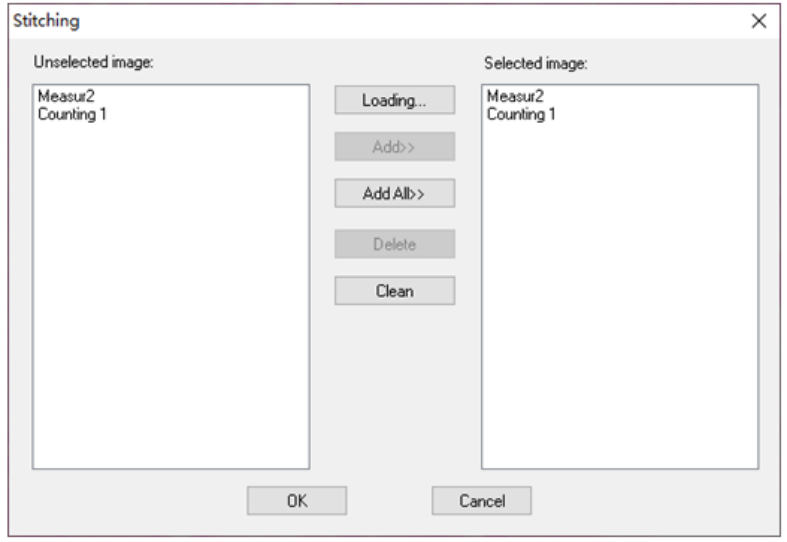

#### 3) *EDF*

Hacer clic en esta función para cargar la imagen abierta en la lista de la izquierda.

Hacer clic en *Loading*... para importar la imagen EDF desde el exterior. Seleccionar la imagen a transformar con EDF, hacer clic en *Add* para importar la lista de la derecha y hacer clic en *OK* para obtener la imagen final.

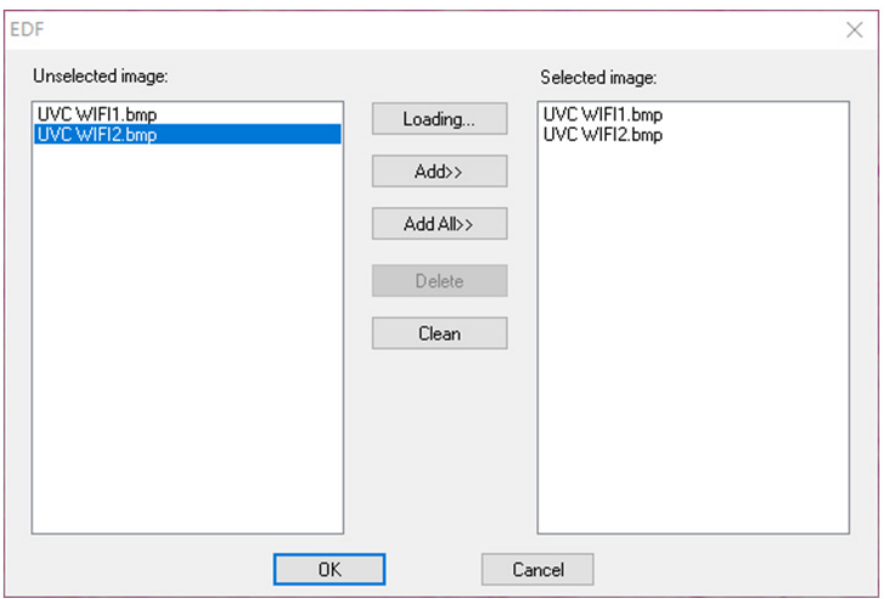

#### 4) *HDR*

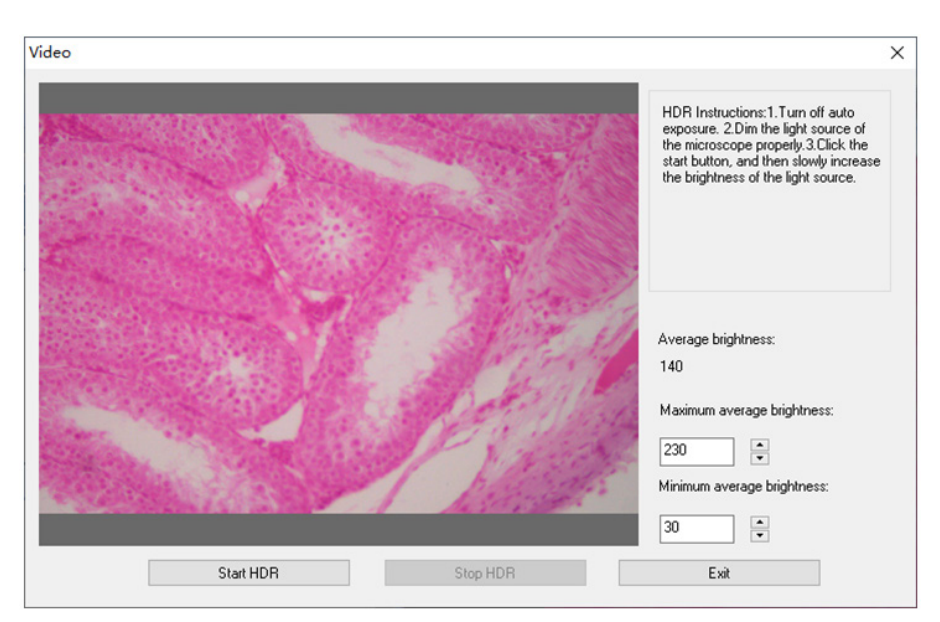

Desactivar la exposición automática de la cámara, bajar la fuente de luz al brillo adecuado, hacer clic en *Start HDR* y, a continuación, ajustar lentamente el brillo de la fuente de luz.

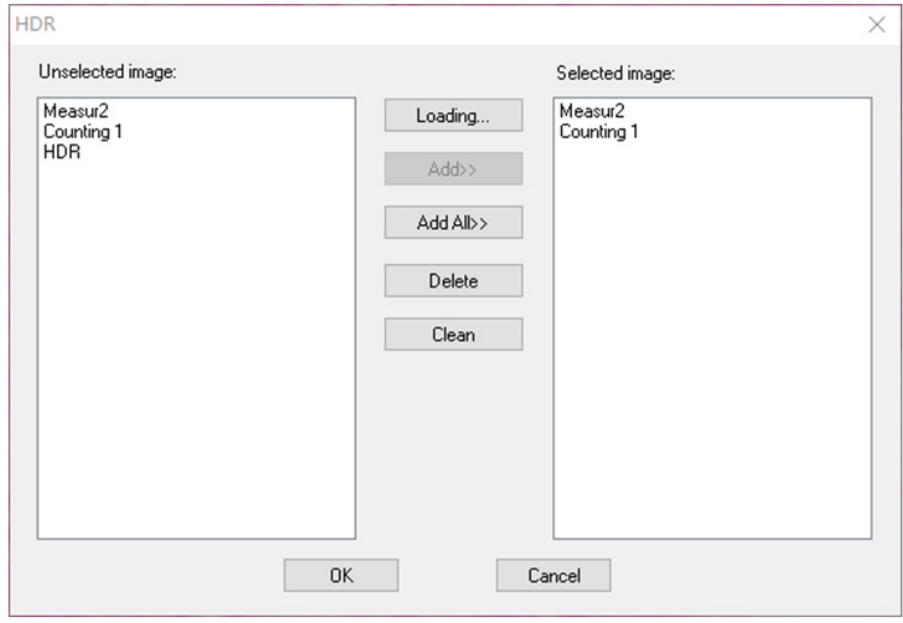

Hacer clic en esta función para cargar la imagen abierta en la lista de la izquierda.

Hacer clic en *Loading..*. para importar la imagen HDR desde el exterior. Seleccionar la imagen a transformar con HDR, hacer clic en *Add* para importar la lista de la derecha y hacer clic en *OK* para sintetizar la imagen seleccionada con HDR.
#### 5) *MIX*

Se pueden combinar dos imágenes según diferentes relaciones de transparencia.

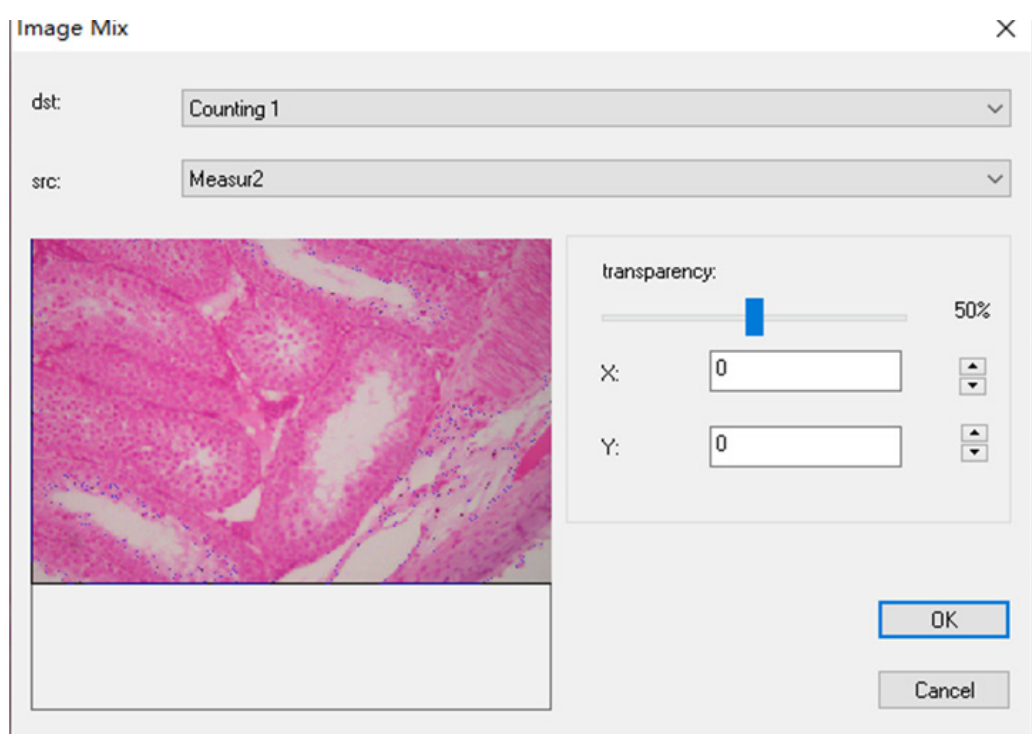

6) *Costura Automática* (un error de costura puede ser causado por la velocidad de fotogramas o la exposición del obturador):

Se puede habilitar en la vista dinámica, y se activa cuando se desactiva la exposición automática y la nitidez. La imagen se puede coser automáticamente moviendo lentamente la mesa cuando los dos fotogramas están correlacionados. La imagen pequeña de la izquierda es una imagen microscópica en tiempo real, y la de la derecha es una imagen en mosaico. Si la costura no tiene éxito, mover la imagen hacia atrás e intentarla de nuevo.

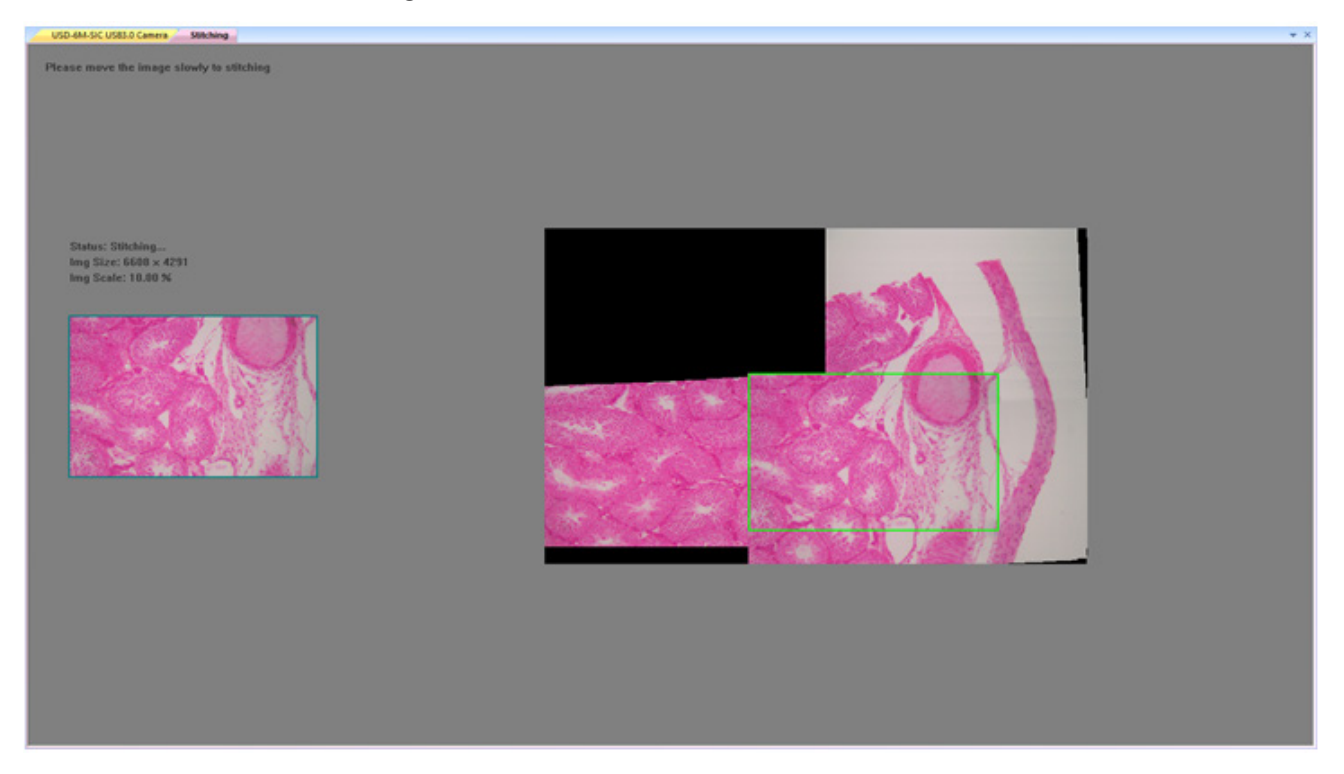

#### *Costura semiautomática (más precisa)*

Se puede abrir en la vista dinámica, y se puede abrir cuando la exposición automática y la nitidez están desactivadas. Cuando los dos fotogramas estén relacionados, pulsar la barra espaciadora para seleccionar el fotograma actual para la costura. Si la costura no tiene éxito, mueva la imagen hacia atrás o presione prolongadamente la barra espaciadora para volver a intentarlo.

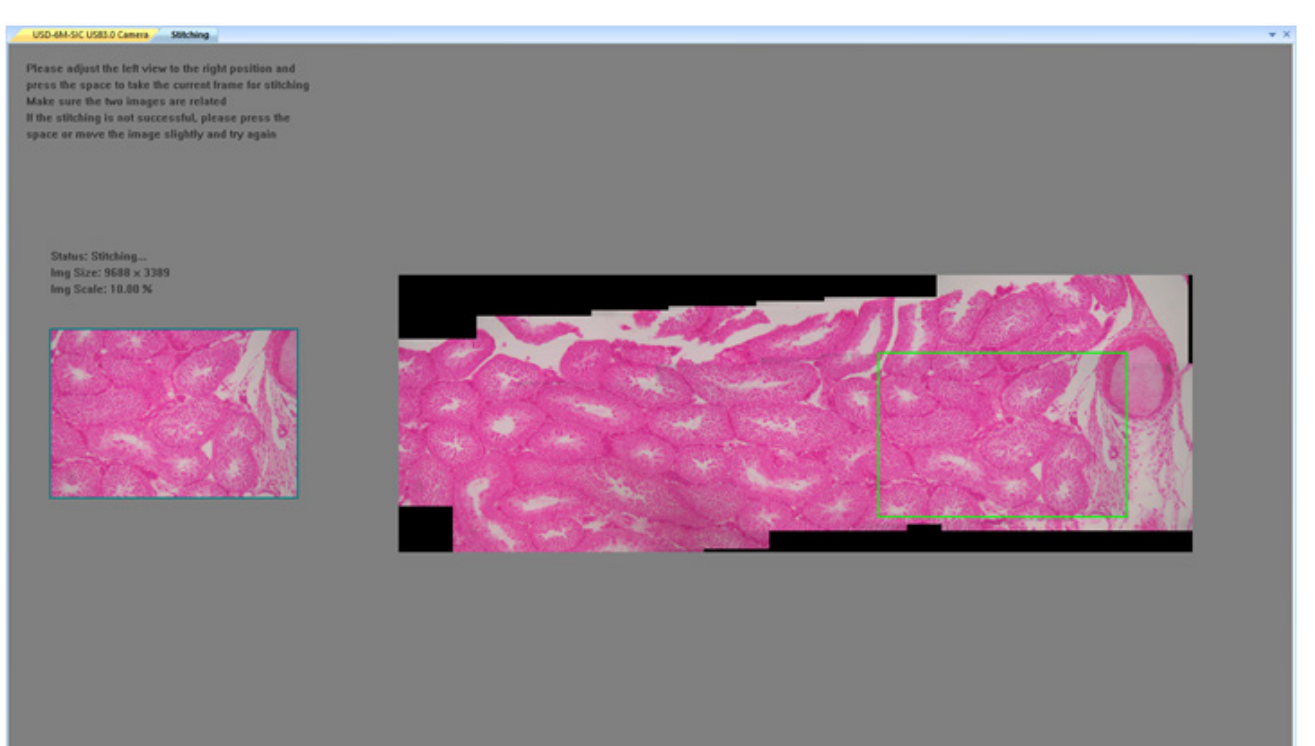

#### **Measure**

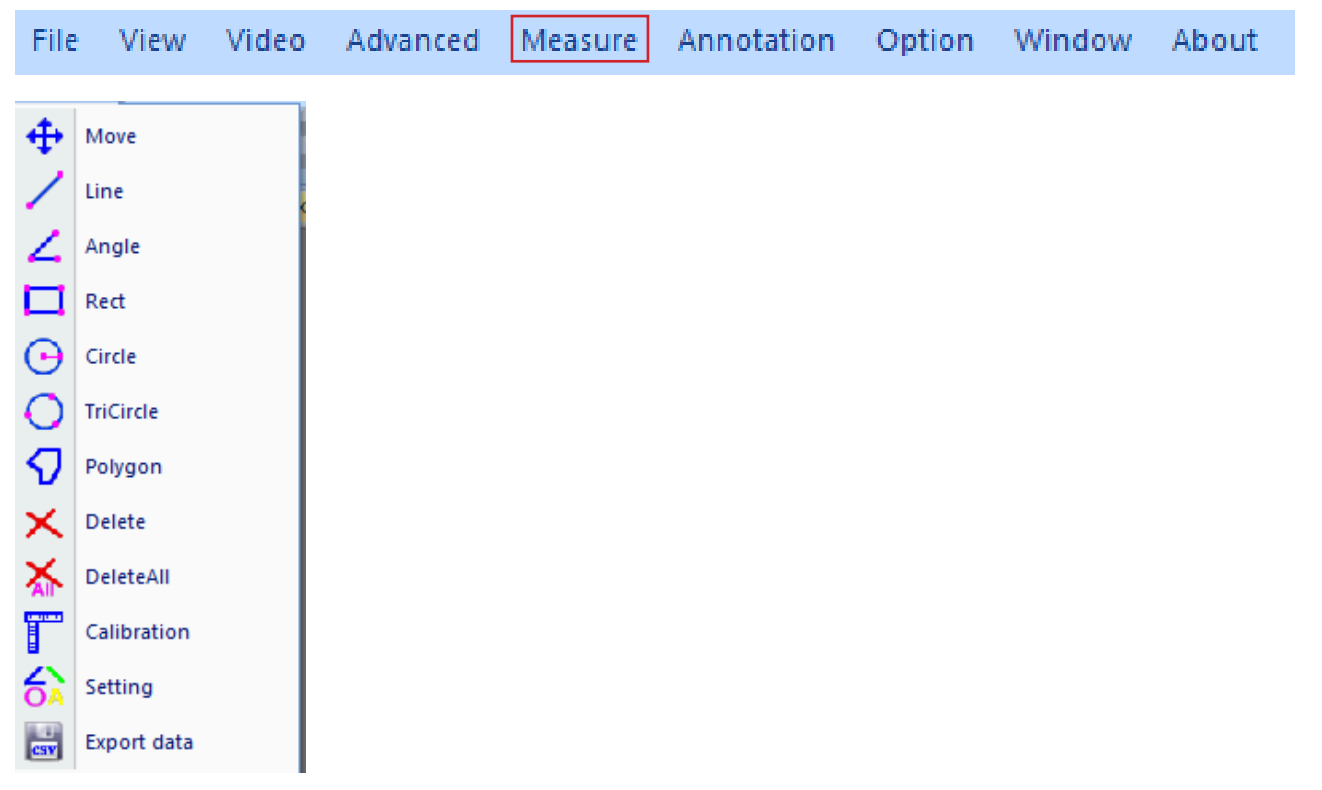

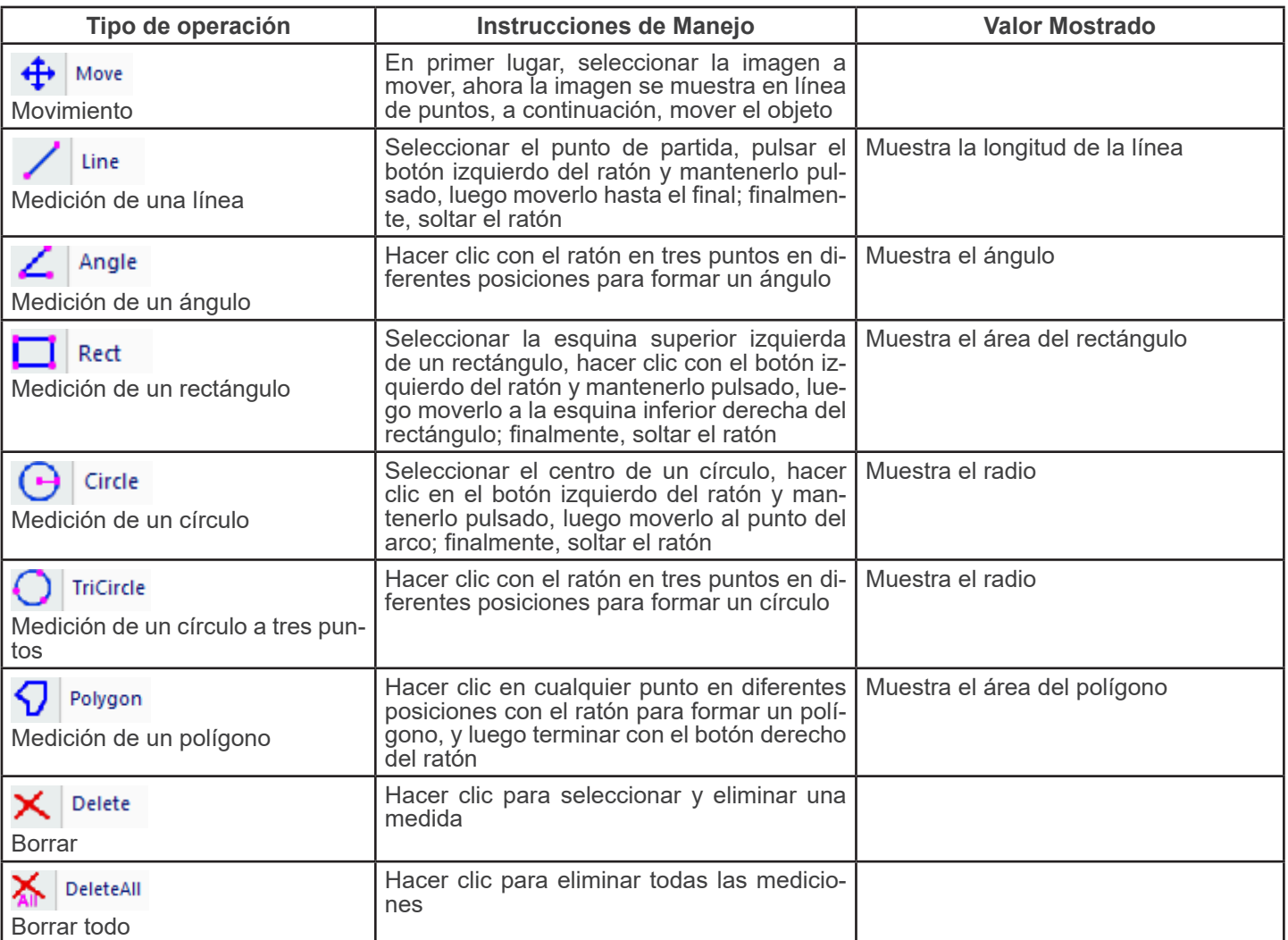

**Calibration** 

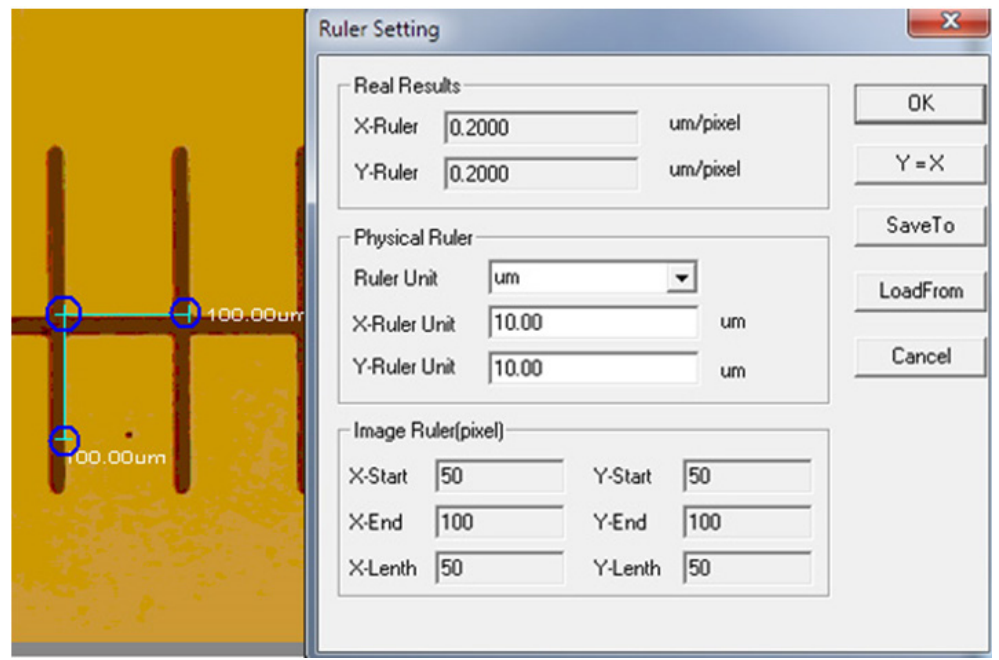

#### Unit:  $\mu$ m/mm/cm/inch; *X Direction*: la longitud en la dirección X de la regla; *Y Direction*: la longitud en la dirección Y de la regla; *Demarcation Adjustment*: Al mover los puntos móviles (en el círculo azul) de la regla de demarcación sobre la imagen, el valor del tamaño de corte (la unidad de longitud por píxel) cambiará; *Y=X*: Hacer que la regla X sea igual a la regla Y; *Save*: Guarda el parámetro creado actualmente;

*Load*: Cargar el archivo de parámetros creado.

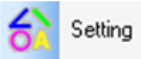

: Establezca los colores de las líneas de medición, los puntos móviles y los textos.

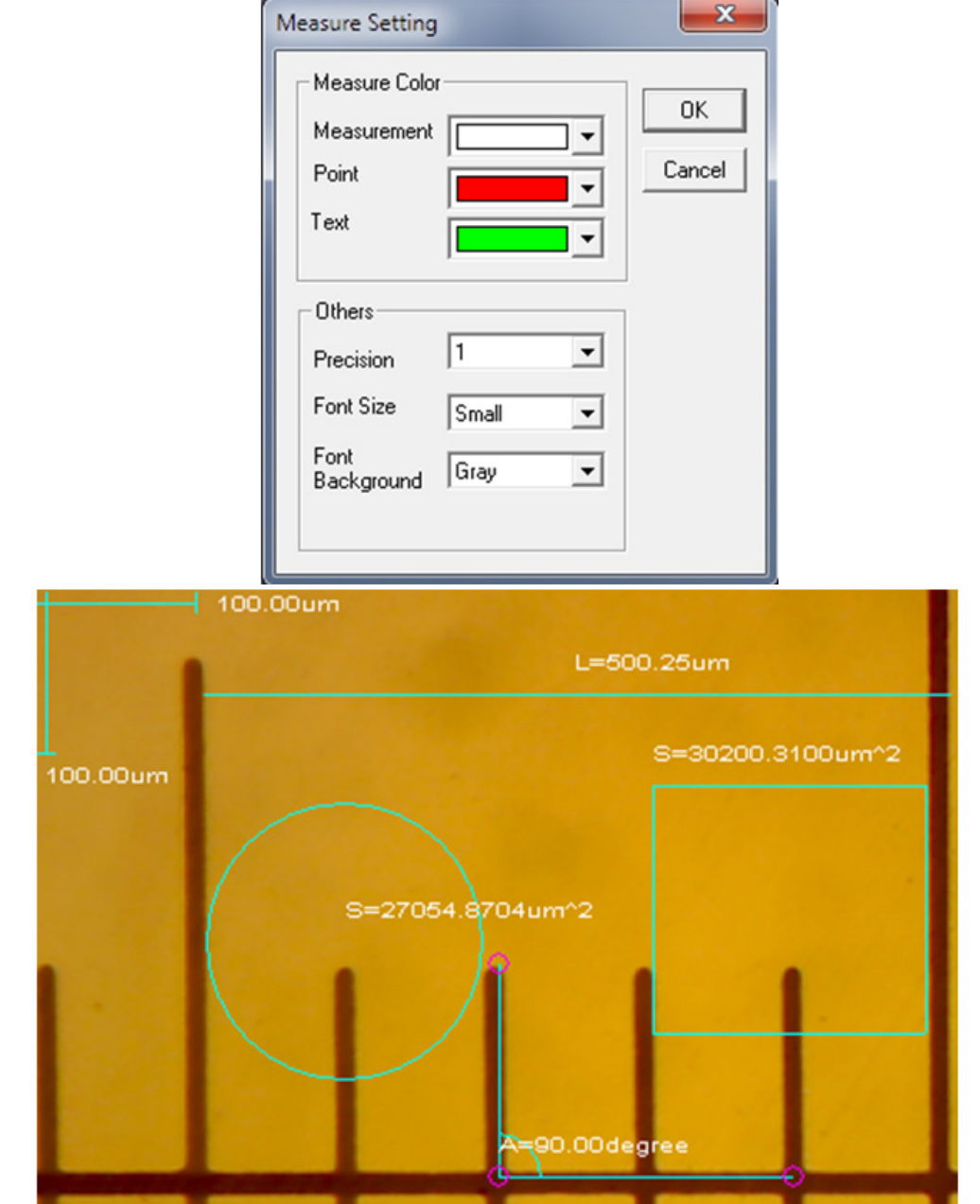

#### **Annotation**

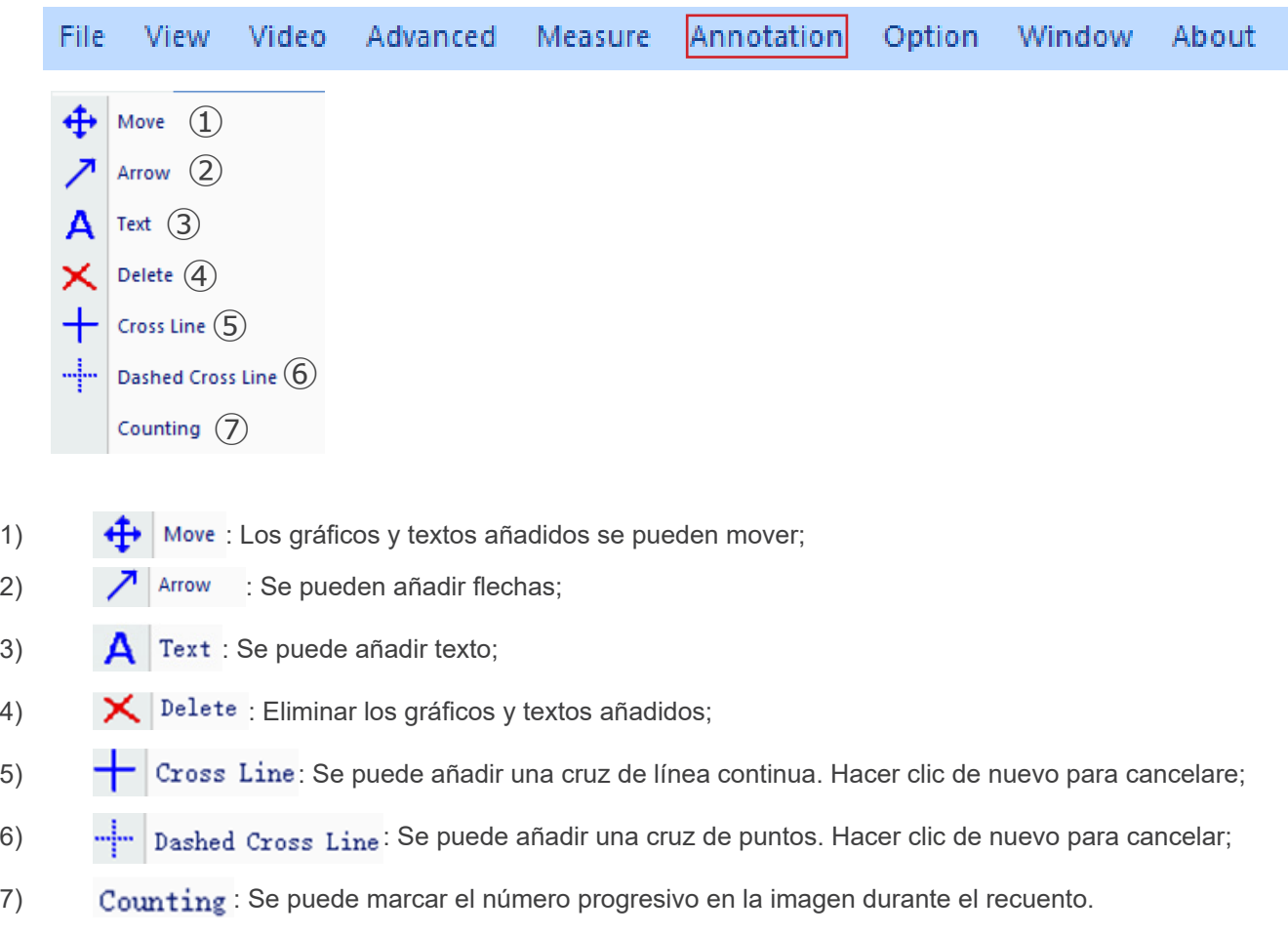

# **Option**

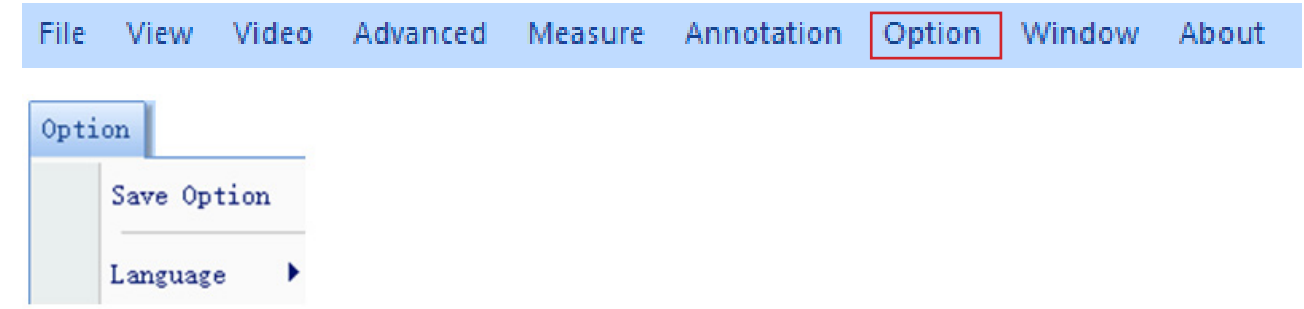

1) *Save Option*: Se utiliza para establecer la información de los parámetros al guardar. Consulte la ventana que aparece a continuación para obtener más detalles.

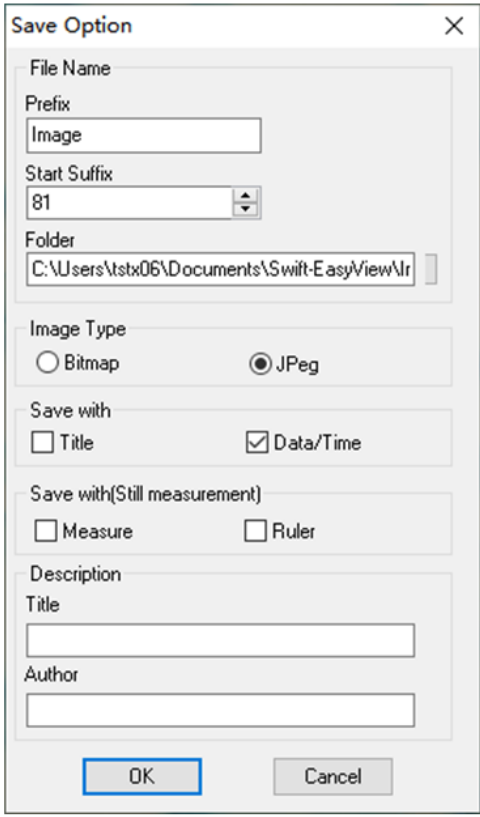

*File name*: prefijo + sufijo + formato de archivo, tipo *image1.bmp*, *image2.jpg*, etc; *File path*: seleccionar la ruta para guardar;

*File format*: formato de archivo BMP o JPEG;

*Save with Title*: guardar el título en la descripción de la imagen;

*Save date / time*: guardar la fecha y la hora del sistema en la imagen;

*Save measurement*: guardar los datos de medición en la imagen;

*Save ruler*: guardar la regla de calibración en la imagen;

*Description*: describe el título y el contenido del autor escrito en la información de resumen del archivo.

2) *Language*: se pueden seleccionar varios idiomas.

#### **Window**

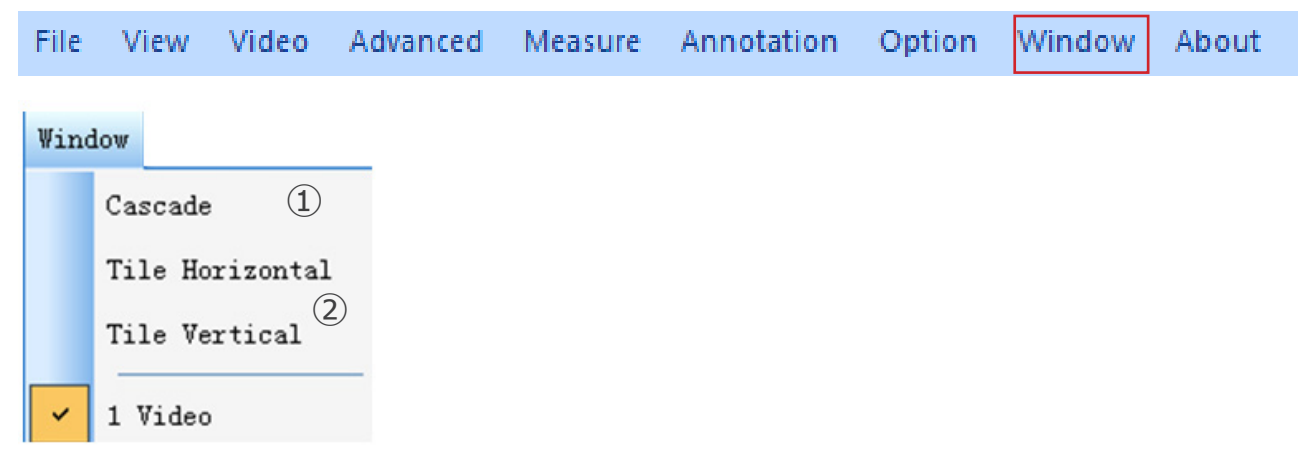

1)  $Q$ ascade : Efectos de la superposición

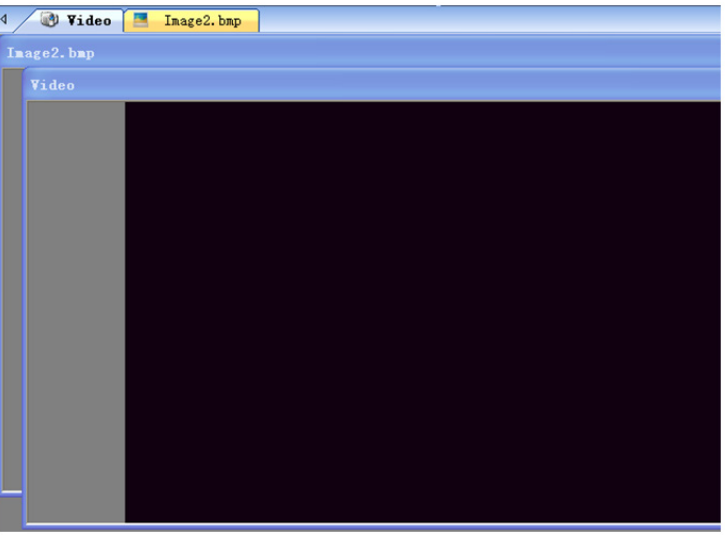

2) Tile Horizontal : Efectos del mosaico

# Tile Vertical

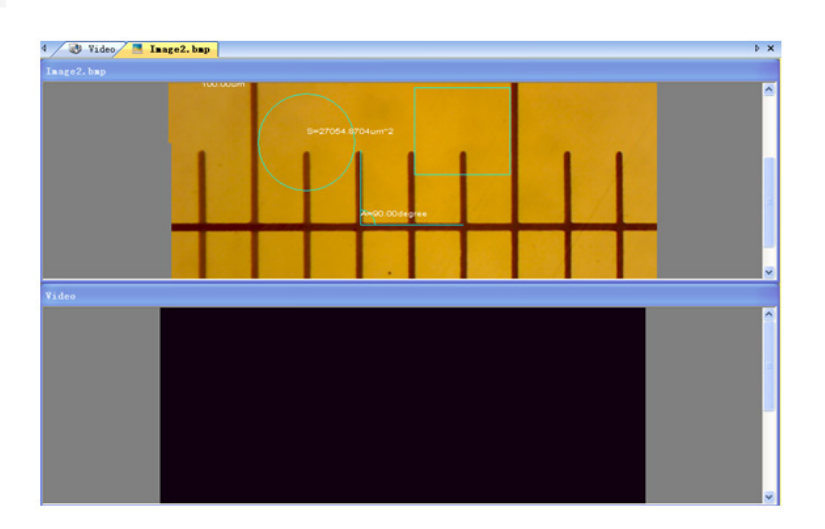

#### **b) Barra de Herramientas**

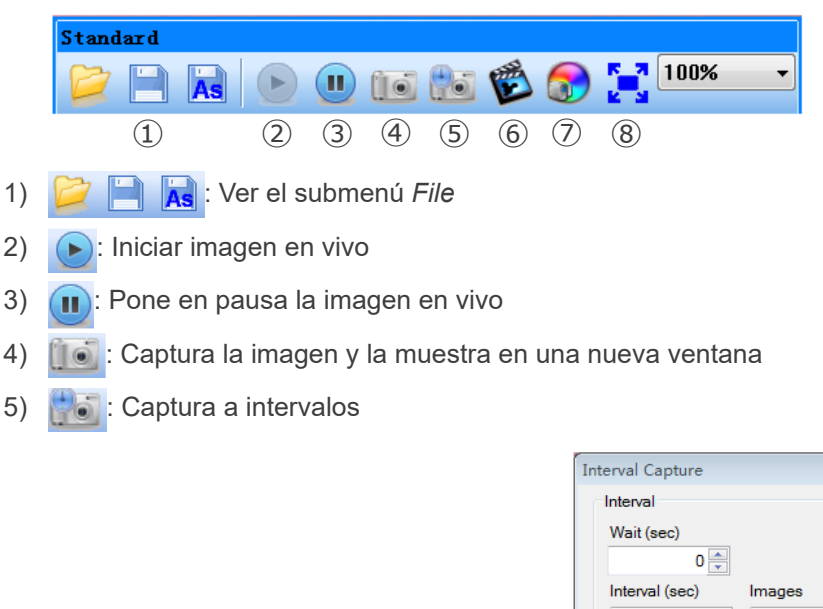

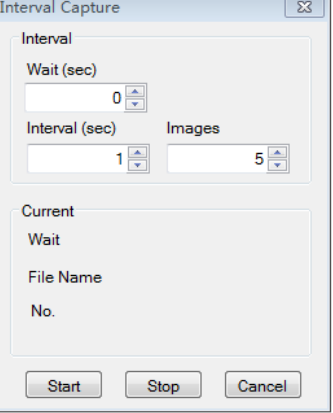

*Wait (sec)*: Establecer después de cuántos segundos el sistema inicia la adquisición; *Interval*: Éstablecer el intervalo de adquisición entre imágenes; *Images*: El número de imágenes a adquirir

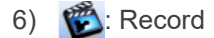

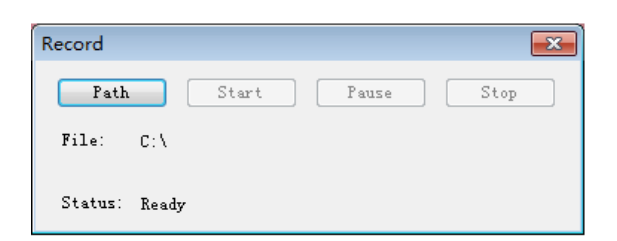

*Path*: Seleccionar la ruta para guardar los archivos de imagen y los nombres de los archivos; *Start*: Iniciar la grabación;

*Pause*: Poner en pausa la grabación;

*Stop*: Detener la grabación. El vídeo se guardará automáticamente en la ubicación seleccionada.

7) : Ajuste de los atributos de la imagen, véase "Image adjustment" en el submenú *Image*

8)  $\int_{a}^{b}$ : Muestra la imagen en vivo en modo de pantalla completa. (O haz doble clic en la ventana de visualización en directo para entrar o salir del modo de pantalla completa)

#### **8.1.3 Barra lateral**

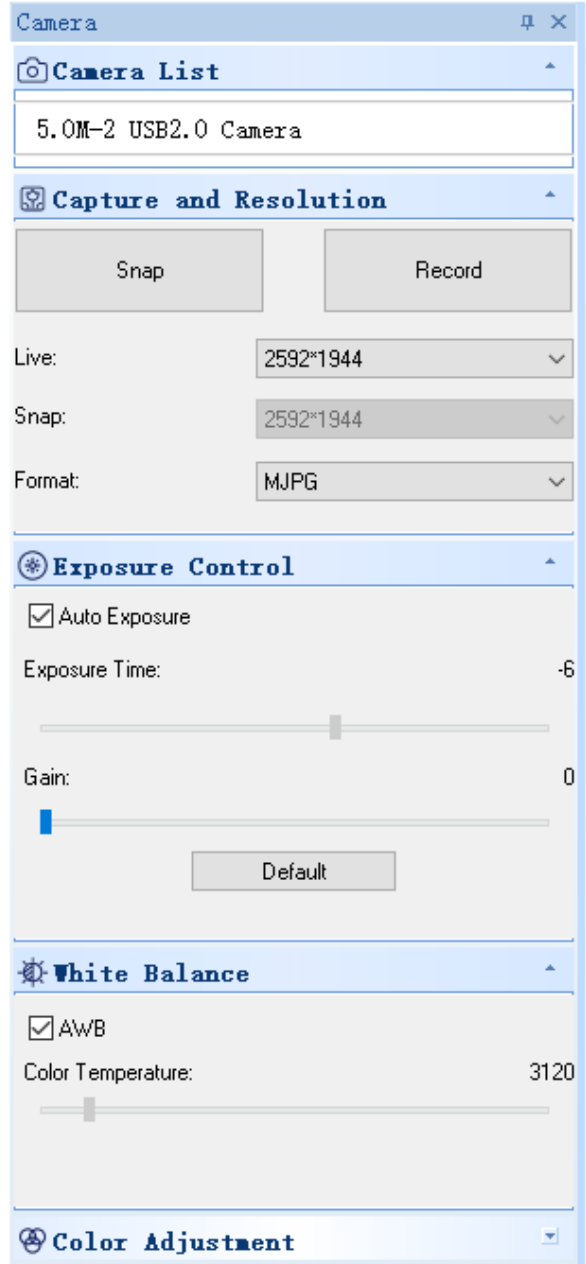

1. *Camera List:*

Cuando hay más de una cámara conectada al ordenador, aparece la lista de fuentes disponibles. Seleccione el que le interese.

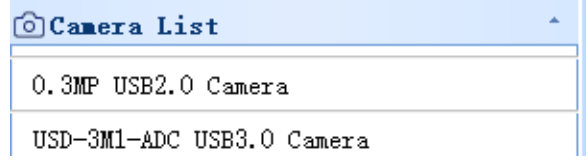

#### 2. *Capture and Resolution*:

Se pueden hacer fotos y grabar videos. Aquí puede ajustar la resolución de la imagen en vivo, la resolución de la imagen escaneada y el formato de la imagen.

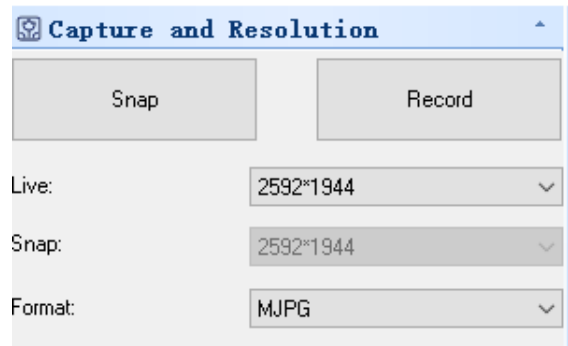

#### 3. *Exposure Control*:

La configuración por defecto es *Auto Exposure*.

Si desmarca la casilla *Auto Exposure*, puede ajustar manualmente el tiempo de exposición y la ganancia. Hacer clic en el botón *Default* para restaurar la exposición automática por defecto.

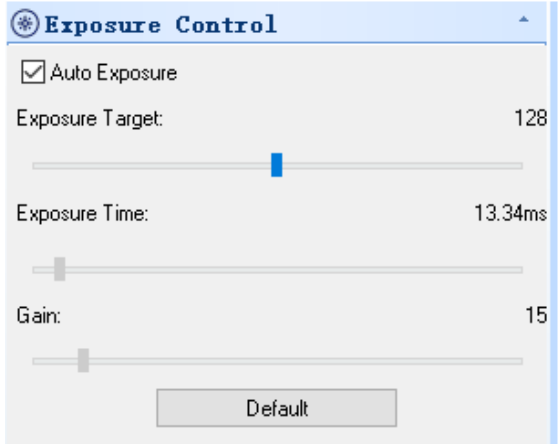

#### 4. *White Balance*:

Se puede ajustar la temperatura de color RGB.

Hacer clic en el botón *White Balance* para establecer el balance de blancos deseado. Hacer clic en el botón *Defaults* para restablecer el valor por defecto.

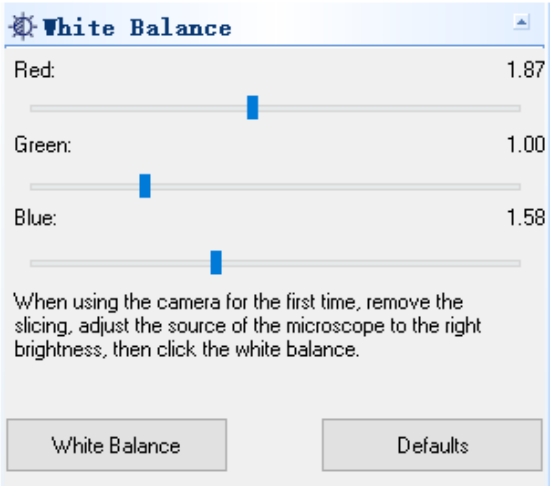

#### 5. *Color Adjustment*:

Ajuste el tono, la saturación, el brillo, el contraste y el valor gamma de la imagen. Hacer clic en el botón *Default* para res-<br>tablecer el valor por defecto.

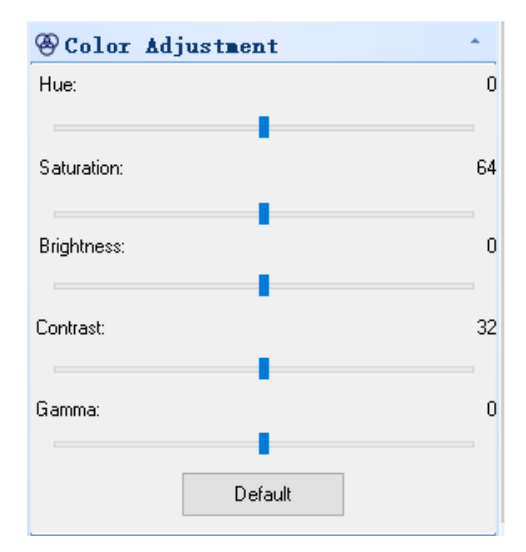

#### **8.2 Cámara paso "C" USB/HDMI 21MP**

La cámara es controlada por software S-EYE (tanto para Windows como para IOS) cuando se utiliza en modo USB.<br>• El software puede descargarse desde este enlace: http://www.optikamicroscopes.com/OPTIStar/S\_EYE.zip. Cuando se utiliza en modo HDMI, la cámara tiene un software incorporado.

**• NOTA: No se requiere la instalación del controlador de la cámara. El procedimiento de instalación del software instala automáticamente todos los controladores necesarios para el correcto funcionamiento de la cámara**.

#### **8.2.1 Uso de la cámara en modo HDMI**

#### **a) Selección de Idiomas**

- 1. Pulsar *MENU* en la cámara para entrar en el menú principal y, a continuación, pulsar *DOWN*: se resalta la opción *Lan- guage*.
- 2. Pulsar OK para acceder a la configuración del idioma, utilice *DOWN* para seleccionar Inglés, pulsar *OK* para volver al menú principal.

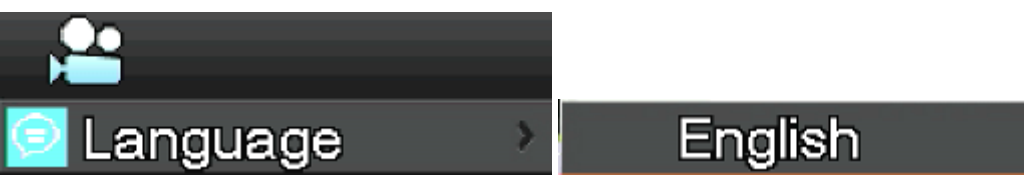

#### **b) Ajuste de la Línea**

- 1. Pulsar *MENU* en la cámara para entrar en el menú principal y, a continuación, pulsar *DOWN*: se resalta la opción *Line Set*.
- 2. Pulsar *OK* para acceder al menú de ajustes de línea.

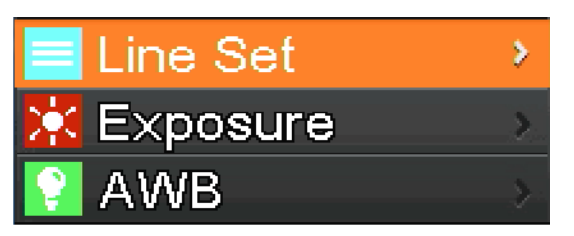

3. Se puede utilizar *DOWN* y *UP* para seleccionar las opciones que desee configurar.

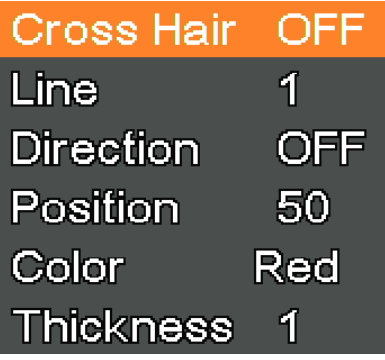

4. Cuando se resalta *Cross Hair* pulsar *OK* para activar y desactivar la cruz.

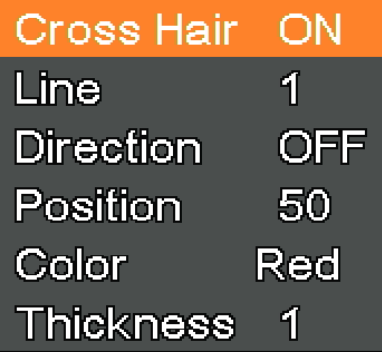

5. Cuando se resalta *Line* pulsar *OK* o *MODEL/AE* para seleccionar el número de líneas (1-8).

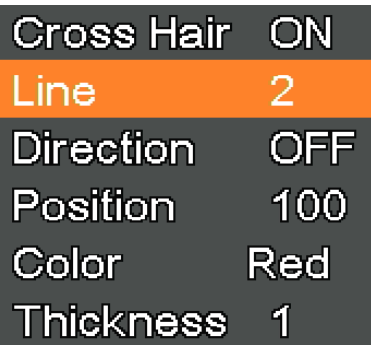

6. Cuando se resalta *Line Direction* pulsar *OK* o *MODEL/AE;* se puede elegir la dirección de la línea (horizontal, vertical o ninguna).

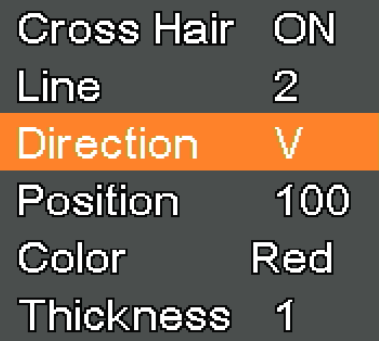

7. Cuando se resalta *Line Position* pulsar *OK* o *MODEL/AE* para mover la línea. • Para mover la línea rápidamente, mantener pulsada la tecla.

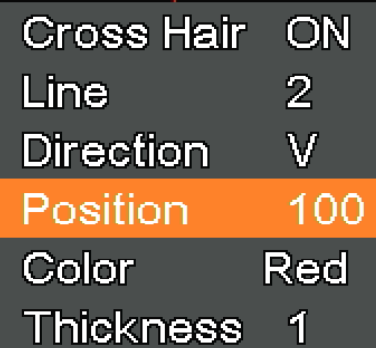

8. Cuando se resalta *Line Color*, pulsar *OK* o *MODEL/AE*: se puede cambiar el color de la línea. Hay cinco colores disponibles: Rojo, Blanco, Verde, Negro y Azul.

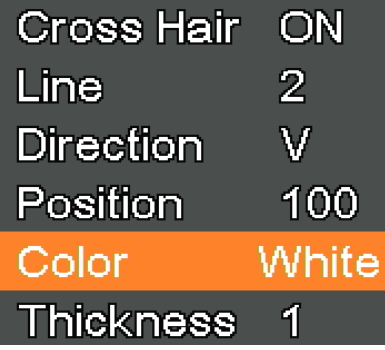

9. Cuando se resalta *Line Thickness*, pulsar *OK* o *MODEL/AE*: se puede cambiar el grosor de la linea. Se pueden selec- cionar cuatro tipos de grosor.

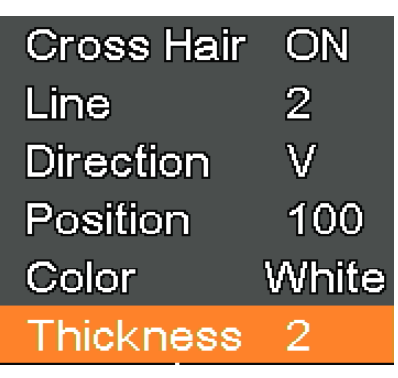

#### **c) Ajuste de la Exposición**

1. Para desactivar rápidamente la exposición automática, pulsar prolongadamente *MODEL/AE*.

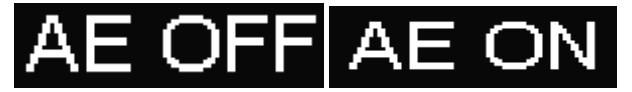

- 2. Pulsar *MENU* en la cámara para entrar en el menú principal y, a continuación, pulsar *DOWN* para desplazarse a la opción *Exposure*, y, a continuación, pulsar *OK* para acceder a los ajustes de exposición. Se puede activar/desactivar la exposición automática y los valores de exposición a través del menú.
- 3. Acceder al menú *Exposure* como se muestra a continuación. Utilizar *UP* y *DOWN* para seleccionar el resaltado de la opción Auto. Utilizar *OK* y *MODEL/AE* para seleccionar la exposición automática ON o OFF.
- 4. Seleccionar *One push* y pulsar *OK*; la cámara realizará una exposición teórica. Después de la exposición teórica, la exposición automática se cerrará.

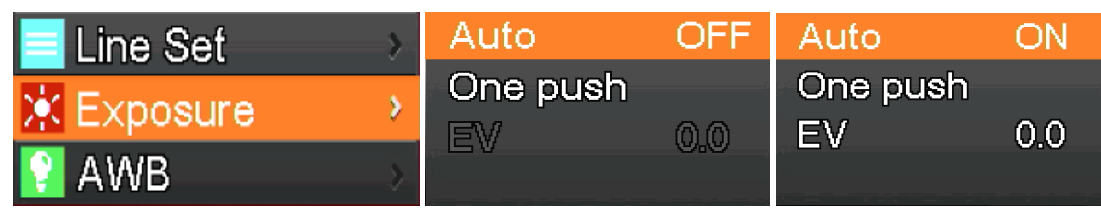

- 5. Acceder al menú *Exposure* como se muestra a continuación. Seleccionar el valor de exposición (EV) con *UP* y *DOWN*. Utilizar OK y MODEL/AE para ajustar el valor correspondiente.
- **• NOTA: El valor de la exposición sólo se puede ajustar cuando la exposición automática está OFF.**

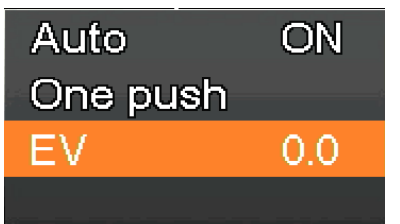

#### **d) Ajuste del Balance de Blancos**

1. Pulsar *MENU* en la cámara para entrar en el menú principal y, a continuación, pulsar *DOWN* para desplazarse a la opción AWB (Balance de Blancos Auto), y, a continuación, pulsar OK para acceder al menú White Balance.<br>2. Utilizar OK y MODEL/AE para seleccionar AWB (Automatic White Balance) ON o OFF.

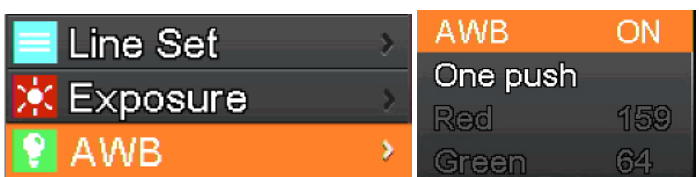

- 3. Acceder al menú de configuración *White Balance* como se muestra a continuación.
- Después de desactivar el Balance de Blancos Automático, se pueden ajustar los valores de Rojo, Verde y Azul.
- 5. Seleccionar los elementos que deben ajustarse mediante *UP* y *DOWN*.
- 6. Usar *OK* para aumentar el valor y usar *MODEL/AE* para disminuirlo.
- 7. Seleccionar *One push* y pulsar *OK*. La cámara realizará un balance de blancos "único", y la exposición teórica tras la finalización del balance de blancos automático se cerrará.

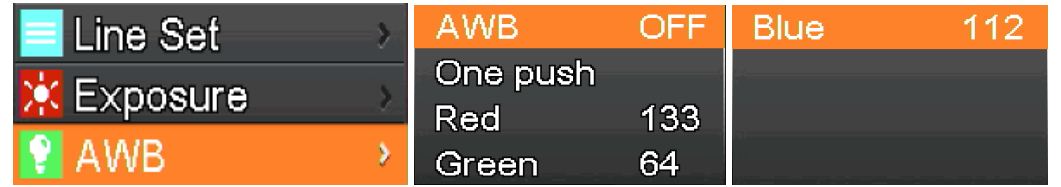

#### **e) Ajuste del Color**

- 1. Pulsar *MENU* en la cámara para entrar en el menú principal y, a continuación, pulsar *DOWN* para desplazarse a la opción *Color*, y, a continuación, pulsar *OK* para acceder al menú *Color*.
- 2. Utilizar *UP* y *DOWN* para seleccionar el modo color o monocromo.
- 3. Pulsar *OK* para confirmar y salir o pulsar *MENU* para abortar la operación y volver al menú principal.

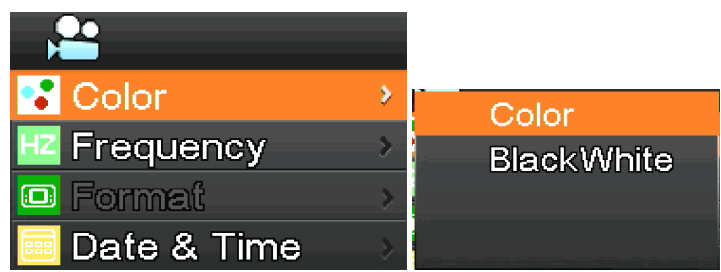

#### **f) Ajuste de la Frecuencia de la Luz**

- 1. Pulsar *MENU* en la cámara para entrar en el menú principal y, a continuación, pulsar *DOWN* para desplazarse a la opción *Frequency*, y, a continuación, pulsar *OK* para acceder al menú *Light Frequency*.
- 2. Utilizar *UP* y *DOWN* para seleccionar 50Hz o 60Hz.
- 3. Pulsar *OK* para confirmar y salir o pulsar *MENU* para abortar la operación y volver al menú principal.

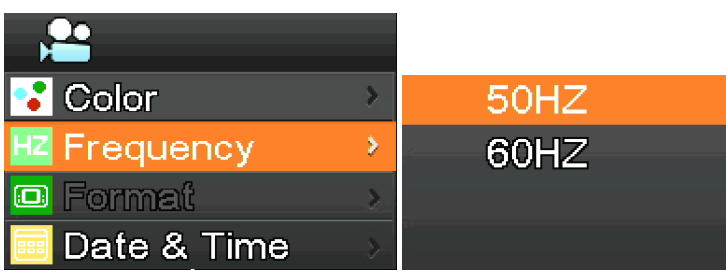

#### **g) Formatear la tarjeta SD**

- 1. Pulsar *MENU* en la cámara para entrar en el menú principal y, a continuación, pulsar *DOWN* para desplazarse a la Seleccionar No o Yes utilizando UP o DOWN.<br>
Seleccionar No o Yes utilizando UP o DOWN.<br>
3. Seleccionar No y pulsar OK para abortar la operación y volver al menú prin<br>
4. Seleccionar YES y pulsar OK el sistema formateará la
- 
- 
- 4. Seleccionar *YES* y pulsar *OK*: el sistema formateará la tarjeta SD.
- **• NOTA: El contenido original de los archivos de la tarjeta SD se borrará después de la operación de formateo. Asegúrarse de que el contenido de la tarjeta SD se ha guardado antes de esta operación!**

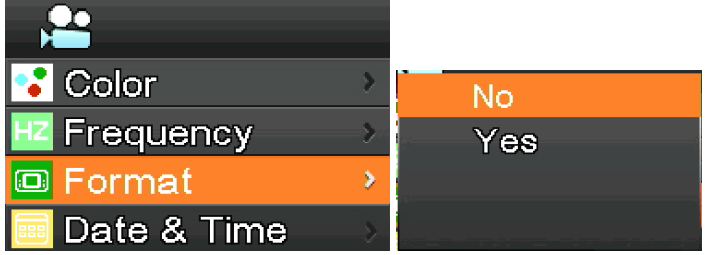

#### **h) Ajuste de Fecha y Hora**

- 1. Pulsar *MENU* en la cámara para entrar en el menú principal y, a continuación, pulsar *DOWN* para desplazarse a la opción *Date & Time*, y, a continuación, pulsar *OK* para acceder al menú *Date & Time*.
- 2. Pulsar *OK* para activar y seleccionar los elementos a ajustar (por ejemplo, la fecha).
- 3. Cuando el elemento a ajustar es de color rojo, pulsar *UP* e *DOWN*: si está en rojo significa que es posible ajustar el valor del elemento seleccionado.
- 4. Tras la configuración, pulsar *MENU* para guardar los cambios y volver al menú principal.

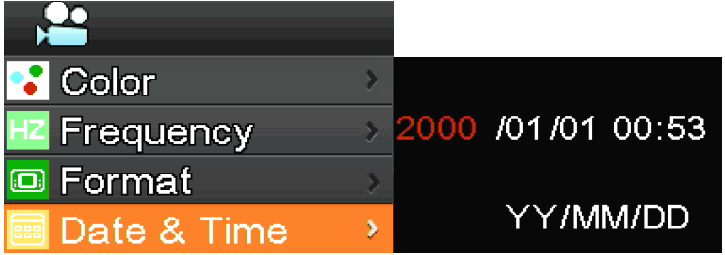

- **i) Ajuste del tamaño de la imagen (tamaño de la imagen en la grabación)**
- 1. Pulsar *MENU* en la cámara para entrar en el menú principal y, a continuación, pulsar *DOWN* para desplazarse a la opción *Movie Size*, y, a continuación, pulsar *OK* para acceder al menú *Movie Size*.
- 2. Seleccionar el tamaño deseado con *UP* y *DOWN*, pulsar *OK* para guardar los cambios y volver al menú principal.

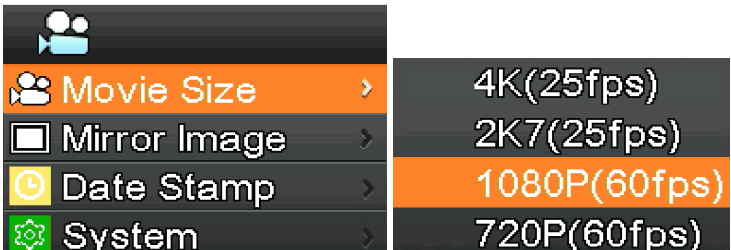

#### **j) Ajuste de la Rotación de la Imagen**

- 1. Pulsar *MENU* en la cámara para entrar en el menú principal y, a continuación, pulsar *DOWN* para desplazarse a la opción Mirror Image, y, a continuación, pulsar OK para acceder al menú Mirror Image.<br>2. Utilizar UP y DOWN para seleccionar la rotación Horizontal o Vertical. Pulsar OK para seleccionar ON o OFF, pulsar
- *MENU* para guardar y salir.

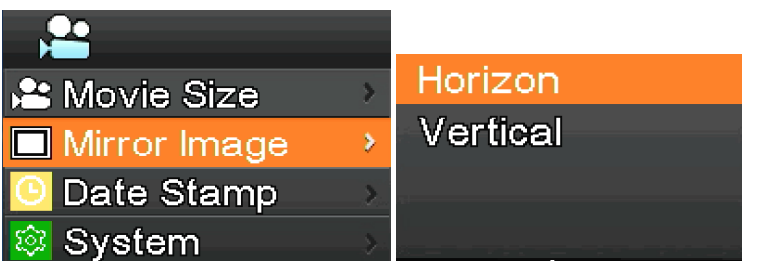

#### **k) Ajuste de la Marca de Fecha**

- 1. Pulsar *MENU* en la cámara para entrar en el menú principal y, a continuación, pulsar *DOWN* para desplazarse a la opción *Date Stamp*, y, a continuación, pulsar *OK* para acceder al menú *Date Stamp*.
- 2. Utilizar *UP* y *DOWN* para seleccionar *Off*, *Date* o *Date & Time*, pulsar *OK* para guardar y salir.
- Si se selecciona *Off*, la imagen no mostrará la hora a la que fue capturada.
- Si se selecciona *Date*, la imagen mostrará en superposición la fecha en la que se capturó la imagen.
- Si se selecciona *Date & Time*,la imagen mostrará en superposición la fecha y hora en la que se capturó la imagen.

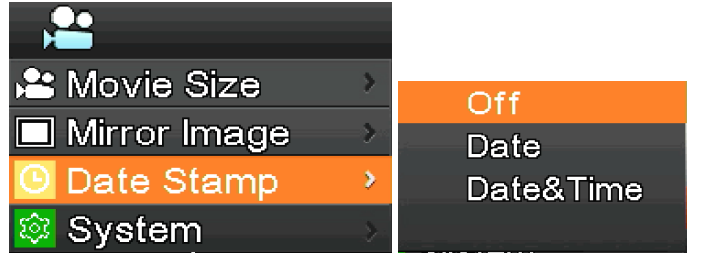

#### **l) Configuración del sistema**

- 1. Pulsar *MENU* en la cámara para entrar en el menú principal y, a continuación, pulsar *DOWN* para desplazarse a la opción *System*, y, a continuación, pulsar *OK* para acceder al menú *System*.
- 2. Utilizar *UP* y *DOWN* para seleccionar *Factory Reset, System Info.* y *Card Info*.
- 3. Cuando se selecciona *Factory Reset* y se pulsa *OK*, un cuadro de diálogo preguntará al usuario si desea restablecer la configuración de fábrica. Utiliar *UP* y *DOWN* para seleccionar *Yes* o *No*, pulsar *OK* para confirmar.
- 4. Cuando se selecciona *System Info.* y se pulsa *OK*, se muestra la versión actual del software. Pulsar *OK* para aceptar, pulsar *MENU* para volver al menú principal.
- 5. Cuando se selecciona *Card Info.* y se pulsa *OK*, se muestra la información actual de la tarjeta SD. Pulsar *OK* para aceptar, pulsar *MENU* para volver al menú principal.

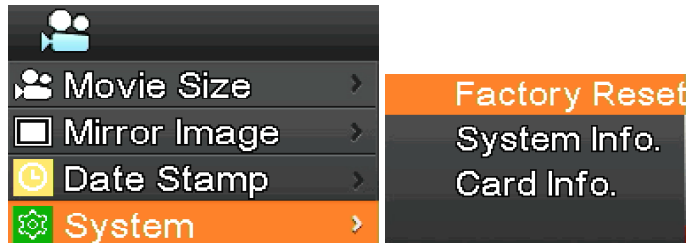

#### **m) Aumento y reducción electrónicos**

- 
- 1. Pulsar *UP*, la imagen se ampliará electrónicamente.<br>• El factor de zoom se muestra a la izquierda de la imagen. Se permite un zoom electrónico de 5X como máximo.<br>2. Después del aumento electrónico, pulse *DOWN*. La ima
- 
- A la izquierda de la imagen, se muestra el factor de zoom hasta que se restablece el tamaño original de la imagen.

#### **n) Cambio entre el modo directo y el modo vídeo**

- 1. El sistema se inicia por defecto en modo cámara. En este modo, pulsa el botón *OK* para tomar fotos.
- 2. Pulsar *MODEL/AE* para cambiar al modo de vídeo. En este modo, pulsar *OK* para iniciar la grabación y volver a pulsar *OK* para detenerla.

#### **o) Control remoto y teclas**

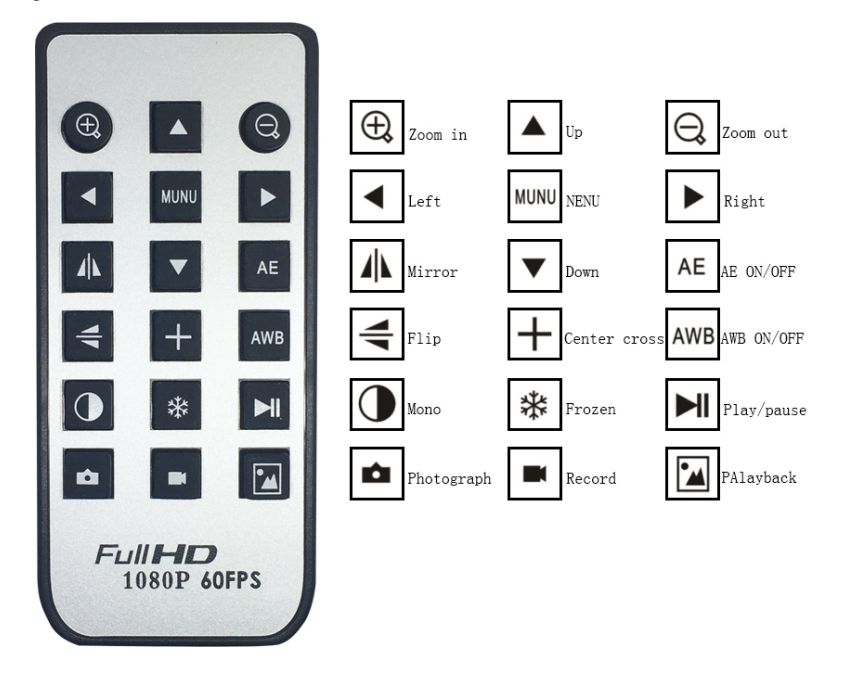

#### **8.2.2 Uso de la cámara en modo USB**

- 1. Iniciar S-EYE haciendo clic en el icono **de la escritorio.**<br>2. Hacer clic en el nombre de la cámara en la sección Camer<br>3. La imagen en directo se inicia automáticamente.
- 2. Hacer clic en el nombre de la cámara en la sección *Camera List* en la esquina superior derecha de la pantalla.
- La imagen en directo se inicia automáticamente.

#### **a) Interfaz Usuario**

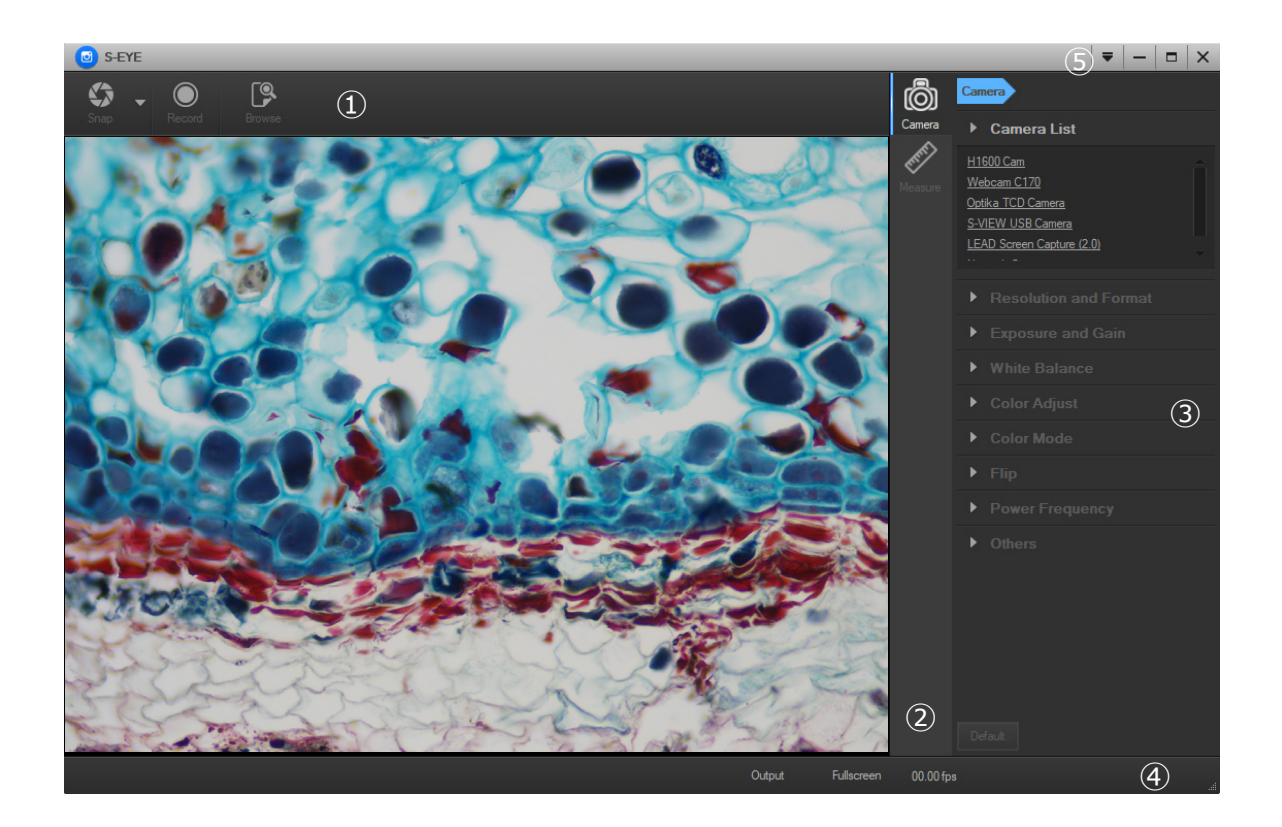

- 1. *Barra de herramientas:* Hacer fotos/grabar videos/examinar archivos.
- 2. *Barra lateral*: Al cambiar los paneles de control de la derecha se activan las funciones de control o de medición de la cámara.
- 3. *Panel de control*: Operaciones específicas de control y medición de la cámara.
- 4. *Barra de estado*: Muestra la información de la cámara, cambia la vista de la interfaz de usuario y activa el panel de resultados de las mediciones.
- *5. Menú principal*: Abre la ventana de ajustes, muestra la información del software, etc.

#### **b) Panel de Control de la cámara**

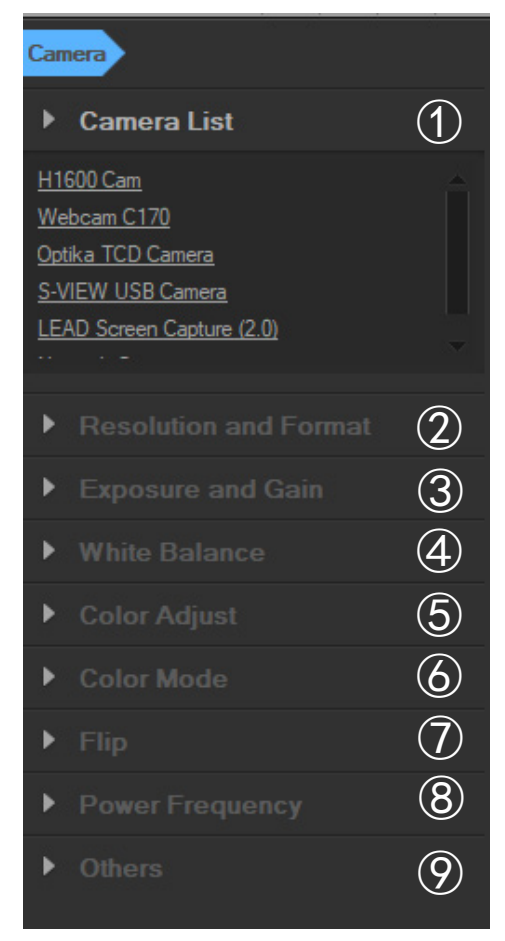

#### *1. Camera List*:

Cuando hay más de una cámara conectada al ordenador, aparece la lista de fuentes disponibles. Seleccione el que le interese.

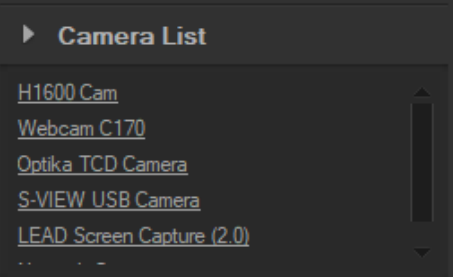

#### *2. Resolution and Format*:

El usuario puede tomar imágenes y grabar videos. Aquí se puede ajustar la resolución de la imagen en vivo, la resolución de la imagen capturada y el formato de la imagen.

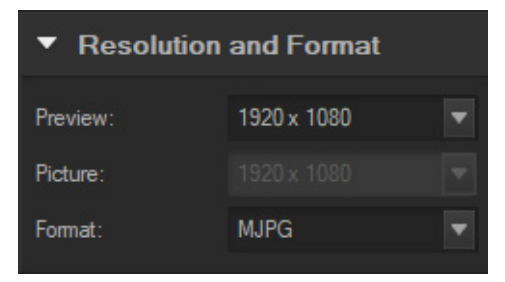

#### 3. *Exposure and Gain*:

Cuando se selecciona la casilla *Auto*, la cámara detectará el mejor tiempo de exposición. Cuando la casilla *Auto* no está seleccionada, el usuario puede establecer el tiempo de exposición manualmente..

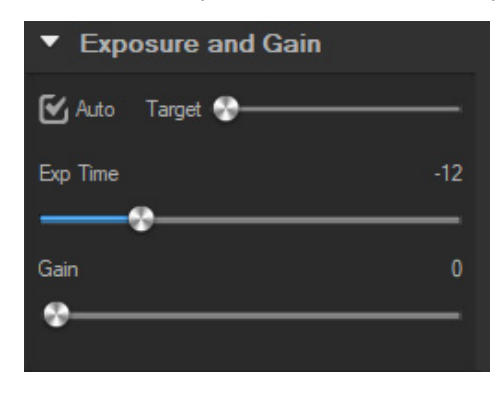

#### 4. *White balance*:

Cuando se selecciona la casilla *Auto*, el software detectará el balance de blancos automático. Cuando la casilla *Auto* no está seleccionada, el usuario puede cambiar la temperatura del color accionando el control deslizante *Temperature*.

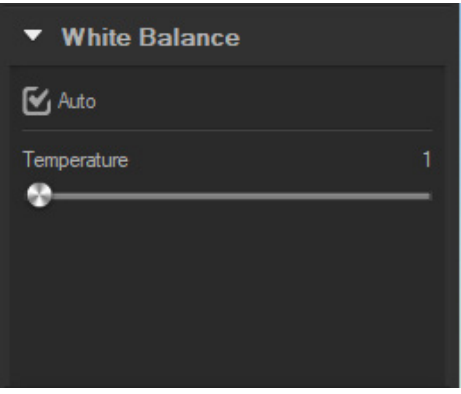

#### *5. Color Adjust*:

Ajusta el tono, la saturación, el brillo, el contraste, la gamma y la nitidez de la imagen.

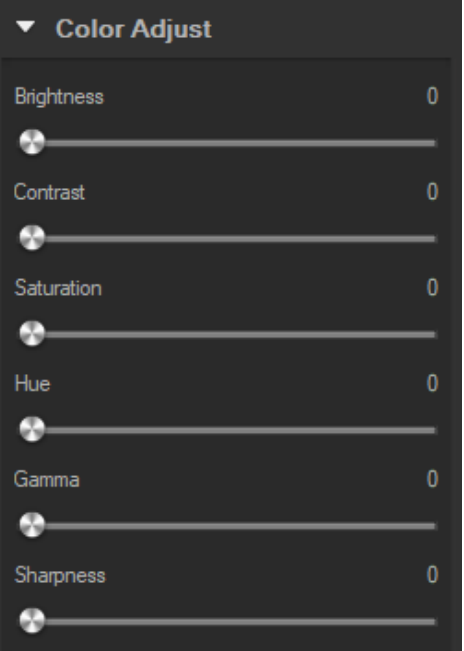

#### 6. *Color mode:*

Las opciones disponibles son *Color*, *Monochrome* o *Negative*.

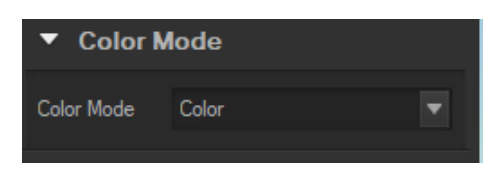

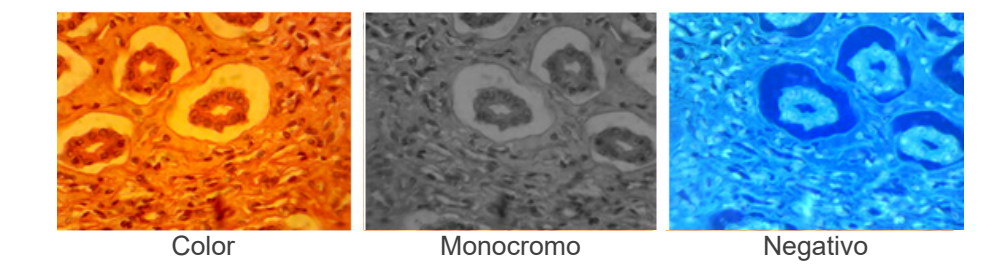

#### 7. *Flip*:

Voltea la imagen vertical y horizontalmente.

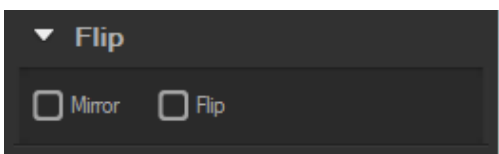

#### 8. *Power frequency*:

Para evitar el parpadeo de la imagen, el usuario puede necesitar cambiar este parámetro.

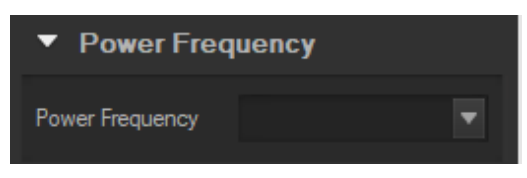

#### 9. *Default*:

Restablece los parámetros de la cámara.

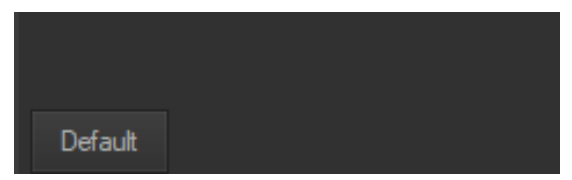

**• NOTA: Si la cámara seleccionada no es compatible con determinadas funciones, los controles de interfaz correspondientes no estarán operativos.**

#### **c) Captura de Imágenes**

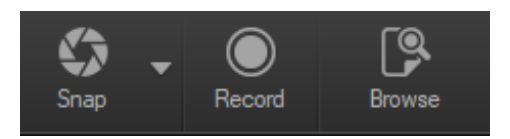

El usuario puede capturar imágenes y videos.

1. Capturar una imagen: hacer clic en el botón *Snap* para capturar una imagen. Hacer clic en la flecha junto al botón *Snap* para establecer *Picture size*, *File format* y *Continuous shooting*.

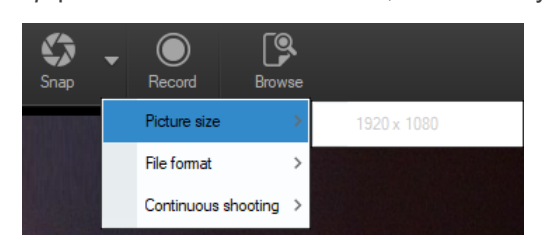

Cuando se selecciona *Continuous shooting*, el usuario puede iniciar la adquisición a intervalos o establecer los parámetros de adquisición.

Cuando se selecciona *Setting*, aparece el siguiente cuadro de diálogo:

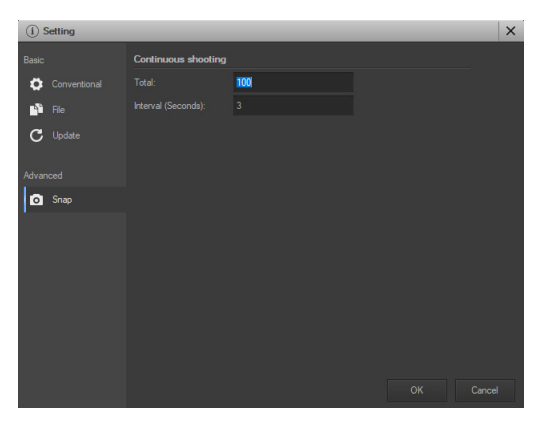

*Total*: El número de imágenes a capturar.

*Interval (seconds)*: Establecer el intervalo de adquisición entre imágenes

- 2. Grabación: hacer clic en el botón *Record* para empezar a grabar un vídeo, vuelve a hacer clic para detener la grabación. Durante la grabación, aparece un indicador de animación sobre la imagen.
- 3. Examinar: hacer clic en el botón *Browse* para abrir la carpeta donde se almacenan las imágenes y los videos.

#### **d) Medidas**

Hacer clic en el icono *Measure* en la barra lateral.

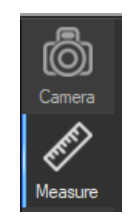

La barra lateral de la derecha cambia en consecuencia.

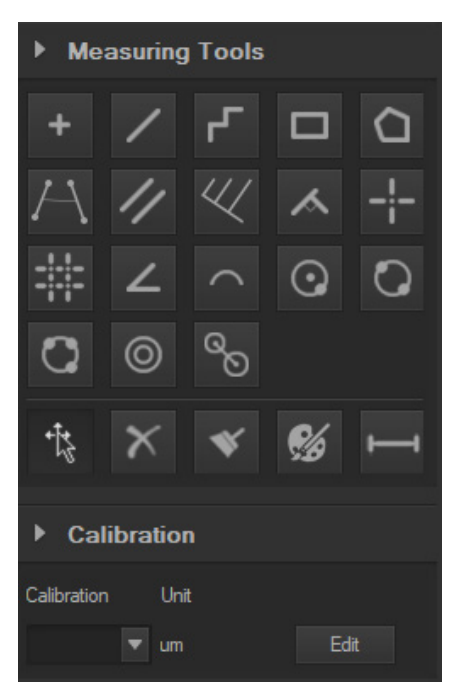

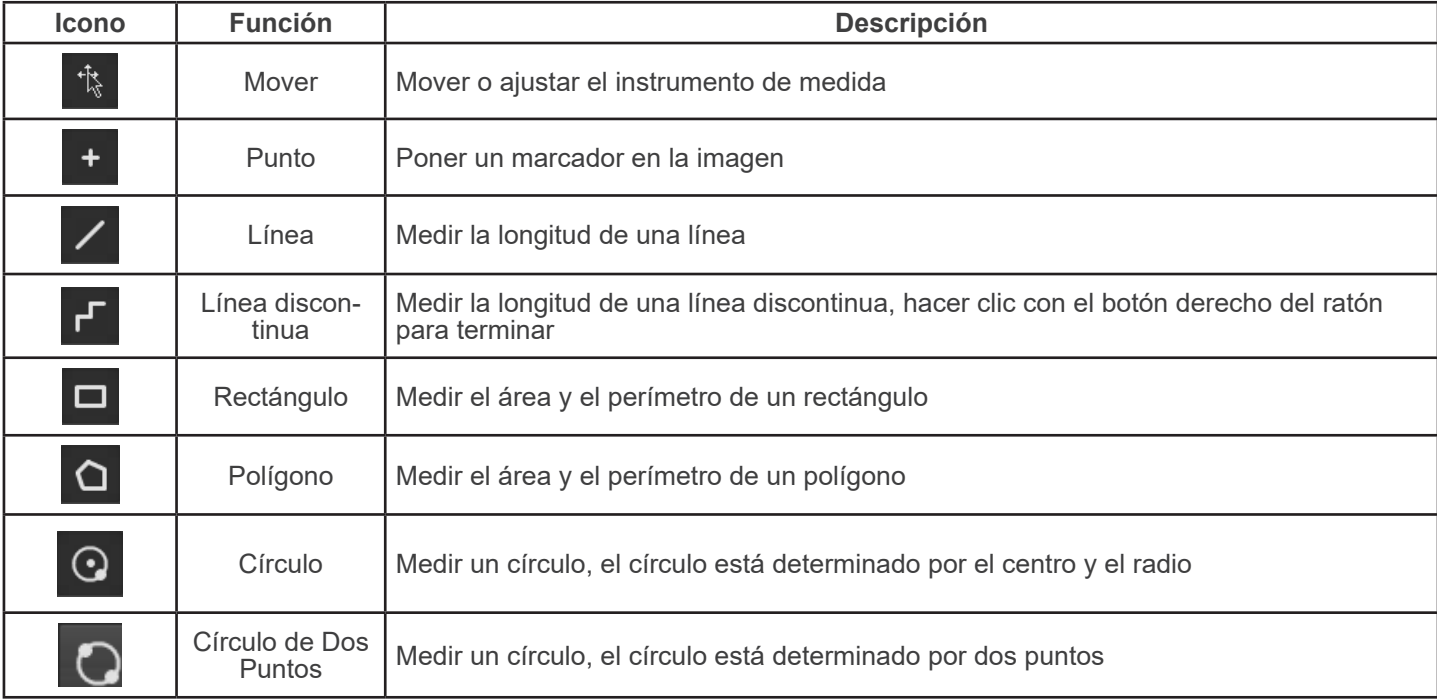

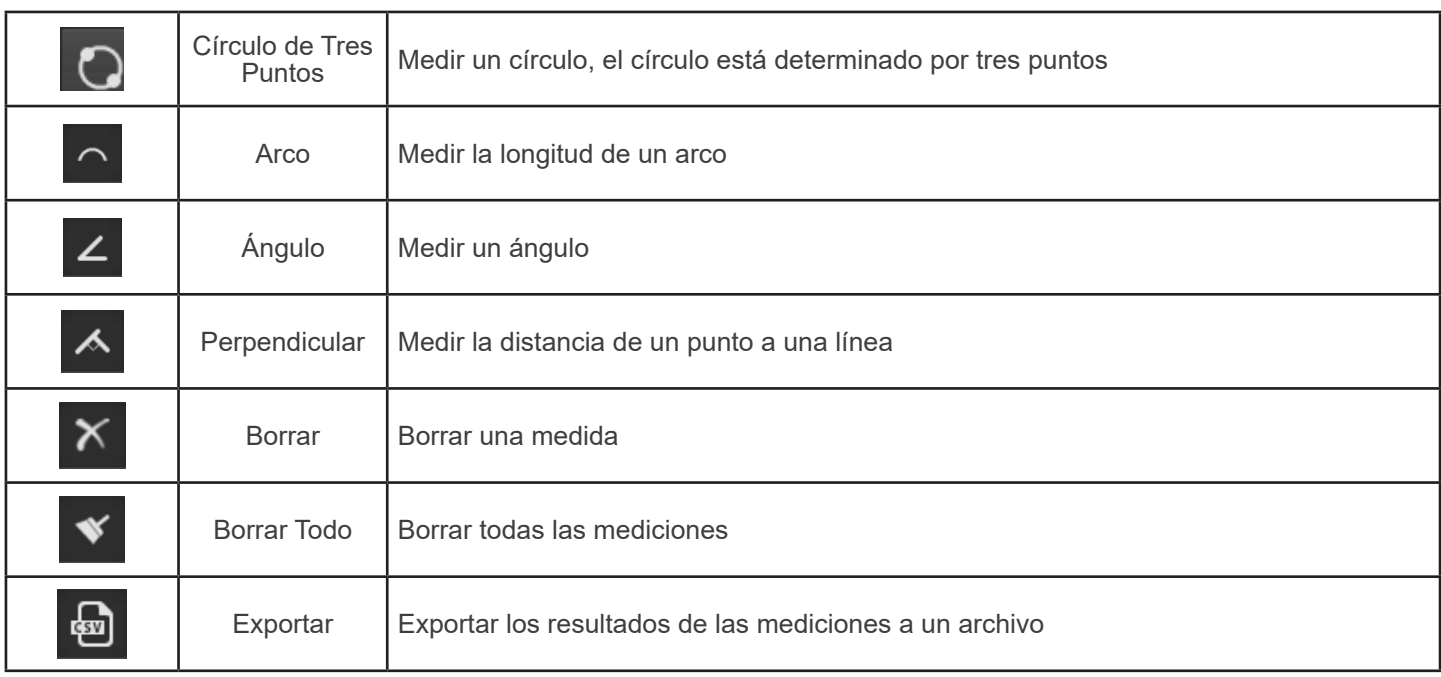

#### **e) Calibración**

1. Hacer clic en *Calibration* en la Barra Lateral.

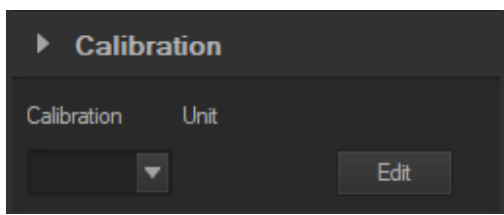

- 2. Hacer clic en *Edit*. Se añade una regla roja a la imagen y la Barra Lateral cambia en consecuencia.
- La parte superior es la *Calibration List*, donde están disponibles los puntos de calibración existentes.
- La parte inferior es el cuadro de diálogo *Add a new calibration* donde se puede realizar una nueva calibración.

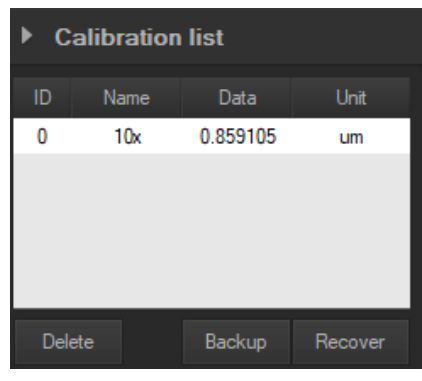

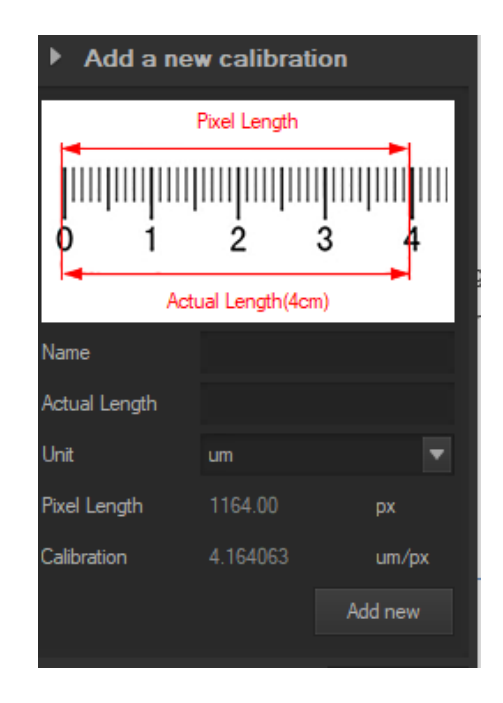

#### **Medidas ecológicas y reciclaje**

De conformidad con el artículo 13 del Decreto Legislativo Nº 151, de 25 de julio de 2005. "Aplicación de las Directivas 2002/95/CE, 2002/96/CE y 2003/108/CE sobre la reducción del uso de sustancias peligrosas en aparatos eléctricos y elec-<br>trónicos y la eliminación de residuos.

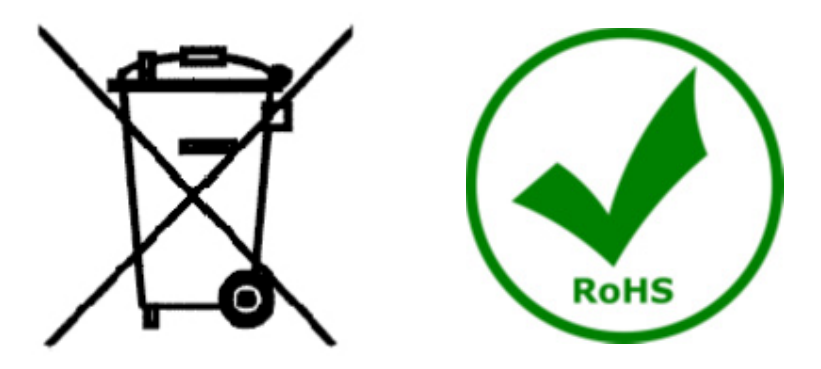

El símbolo del envase en el aparato o en su embalaje indica que el producto debe ser recogido separadamente de otros residuos al final de su vida útil. La recogida selectiva de estos equipos al final de su vida útil es organizada y gestionada por el fabricante. Por lo tanto, el usuario que desee deshacerse de este equipo debe ponerse en contacto con el fabricante y seguir el sistema que ha adoptado para permitir la recogida selectiva del equipo al final de su vida útil. La recogida selectiva adecuada para el posterior reciclado, tratamiento y eliminación de los equipos desechados de forma compatible con el medio ambiente contribuye a evitar posibles efectos negativos sobre el medio ambiente y la salud y promueve la reutilización y/o el reciclado de los materiales que componen el equipo. La eliminación ilegal del producto por parte del propietario conlleva la aplicación de las sanciones administrativas previstas en la legislación vigente.

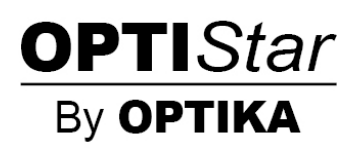

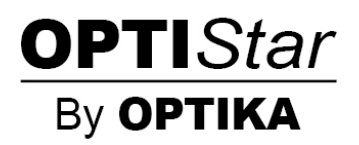

# **Série OPTISTAR par OPTIKA**

# **MANUEL D'UTILISATION**

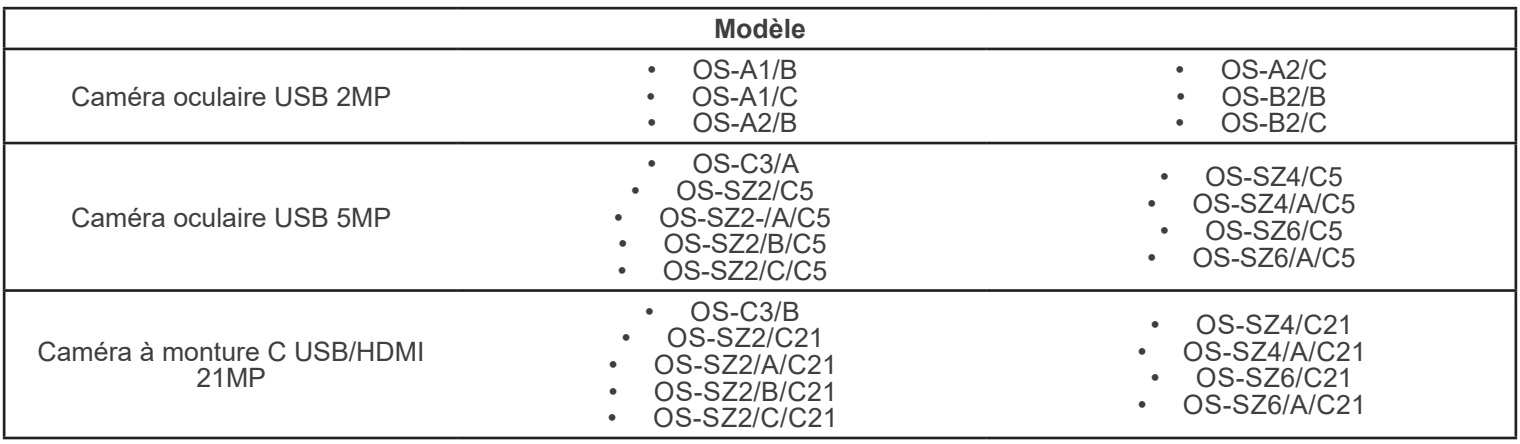

Ver. 1.0 2021

# $C<sub>f</sub>$

# **Sommaire**

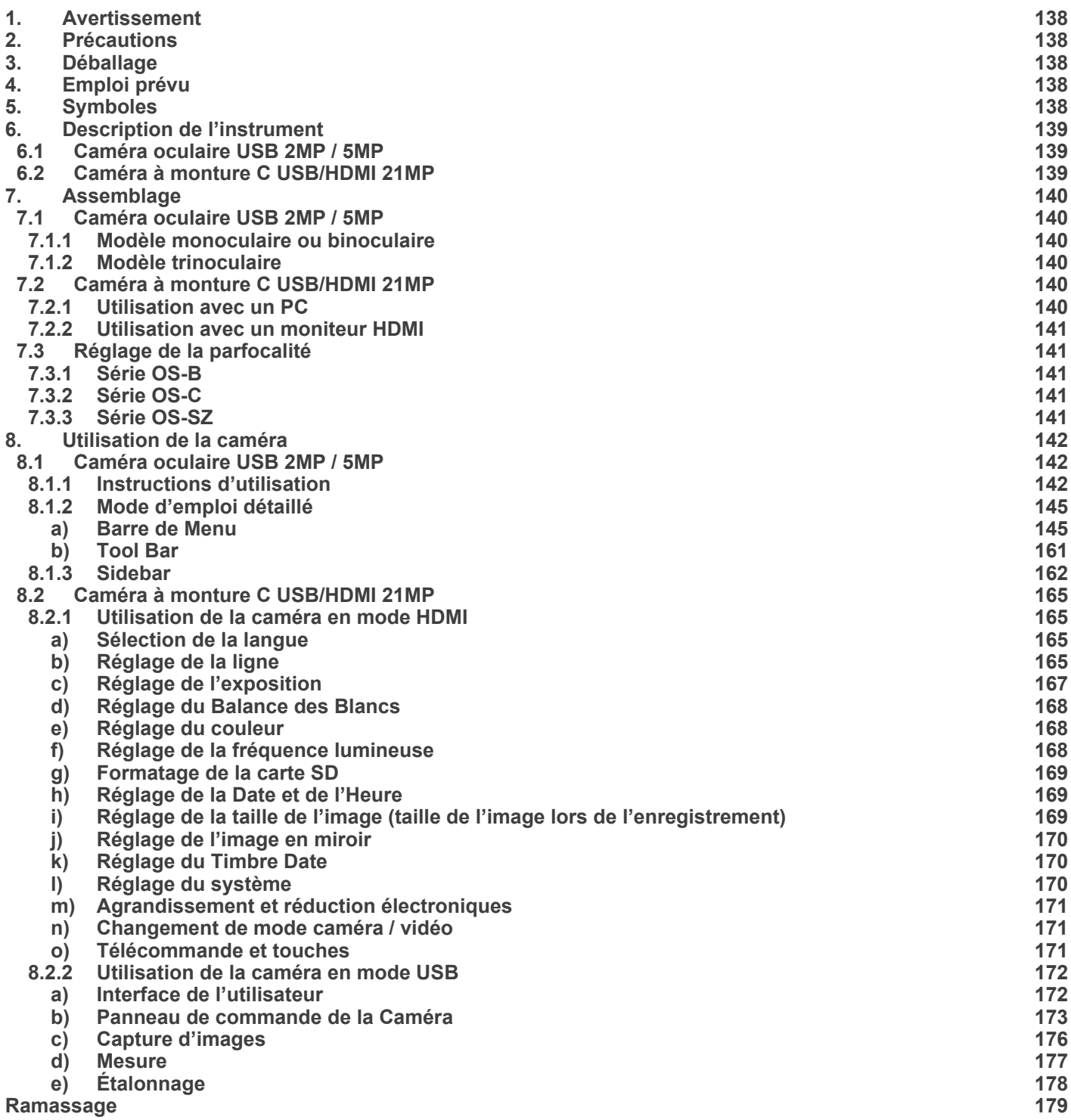

### **1. Avertissement**

Le présent microscope est un appareil scientifique de précision créé pour offrir une durée de vie de plusieurs années avec un niveau d'entretien minimum. Les meilleurs composants optiques et mécaniques ont été utilisés pour sa conception ce qui fond de lui un appareil idéal pour une utilisation journalière.

Ce guide contient des informations importantes sur la sécurité et l'entretien du produit et par conséquent il doit être accessible à tous ceux qui utilisent cet instrument.

Nous déclinons toute responsabilité quant à des utilisations de l'instrument non conformes au présent manuel.

#### **2. Précautions**

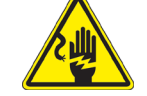

 **Éviter choc électrique** 

Avant de Connectez le câble d'alimentation au réseau électrique assurez vous que la tension d'entrée soit compatible avec celle de l'appareil et que l'interrupteur de l'éclairage soit en position arrêt. L'utilisateur devra consulter les normes de sécurités de son pays. L'appareil inclût une étiquette de sécurité C.E. Dans tous les cas, l'utilisateur assume toute respon-<br>sabilité relative à l'utilisation sûre de l'appareil. Suivre les directives ci-dessous et lire c un fonctionnement sûr de l'instrument.

#### **3. Déballage**

Le microscope est emballé dans du polystyrène expansé. Enlever le ruban adhésif et retirer la partie supérieure de l'emballage. Retirer soigneusement le microscope et ses composants de l'emballage, utiliser les deux mains pour éviter de faire tomber et de casser les accessoires qu'il contient. L'appareil doit toujours être posé sur une surface stable, lisse et horizontale.

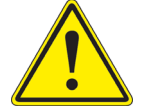

Éviter de toucher les éléments optiques; salir ou laisser des traces de doigts, de l'huile, de graisse ou d'autres résidus sur les objectifs, les filtres, les verres diminuent généralement la clarité d'image.

#### **4. Emploi prévu**

#### **Modèles standard**

Réservé à la recherche et à l'enseignement. Ne pas utiliser à des fins thérapeutiques ou diagnostiques, animales ou humaines.

#### **Modèles de DIV**

Également à usage diagnostique, visant à obtenir des informations sur la situation physiologique ou pathologique du sujet.

#### **5. Symboles**

Le tableau suivant est un glossaire illustré des symboles qui sont utilisés dans ce manuel.

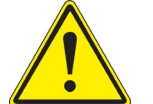

#### **ATTENTION**

Ce symbole indique un risque potentiel et vous avertit de procéder avec prudence.

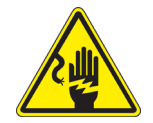

#### **CHOC ÉLECTRIQUE**

Ce symbole indique un risque de choc électrique.

# **6. Description de l'instrument**

**6.1 Caméra oculaire USB 2MP / 5MP**

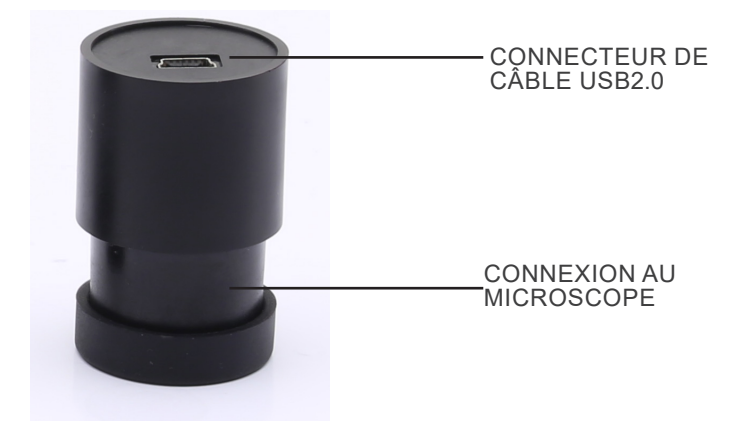

**6.2 Caméra à monture C USB/HDMI 21MP**

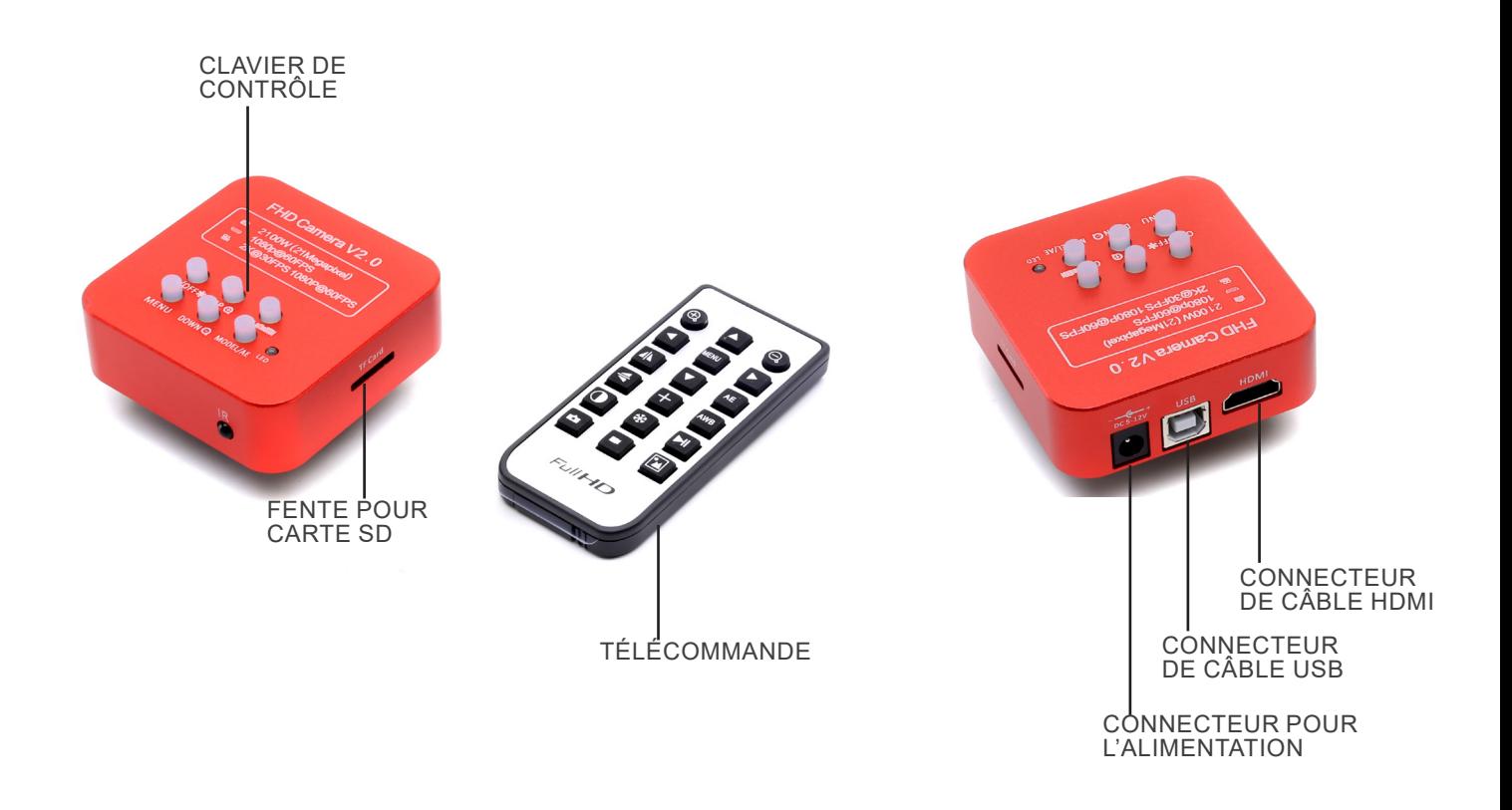

# **7. Assemblage**

#### **7.1 Caméra oculaire USB 2MP / 5MP**

#### **7.1.1 Modèle monoculaire ou binoculaire**

- 1. Retirer l'oculaire de la tête d'observation et insérer la caméra dans le trou vide de la tête d'observation. (Fig. 1)
- 2. Connecter le câble USB.
- 3. Installer le logiciel.

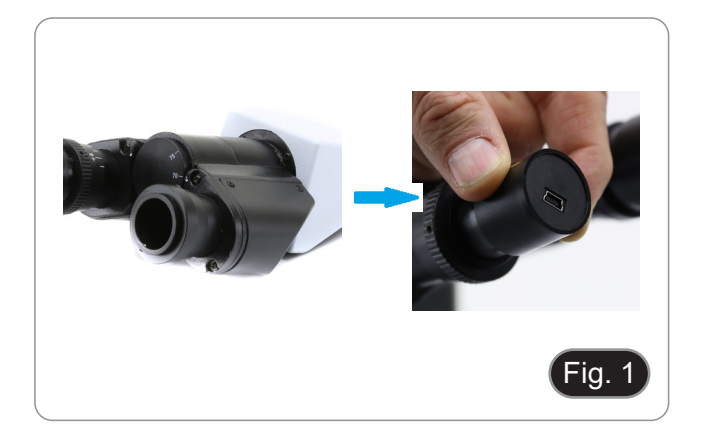

#### **7.1.2 Modèle trinoculaire**

- 1. Insérer la caméra dans le trou vide du tube photo. (Fig. 2)
- 2. Connecter le câble USB.
- 3. Installer le logiciel.

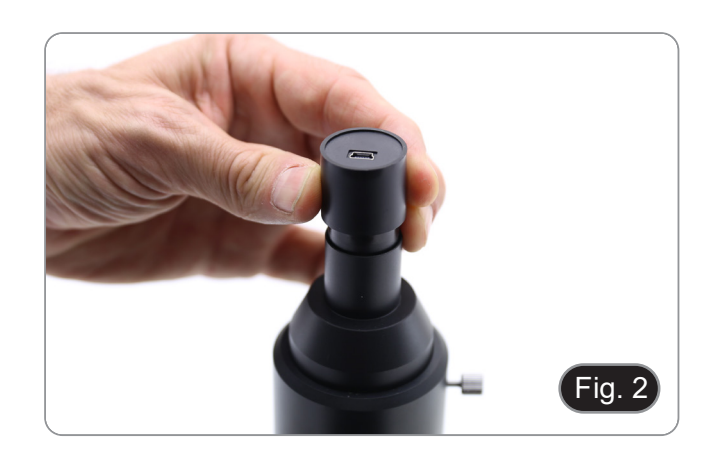

#### **7.2 Caméra à monture C USB/HDMI 21MP**

- 1. Retirer les capuchons de protection de la caméra et de la lentille de projection.
- 2. Visser la lentille de projection sur le filetage de la caméra. (Fig. 3)

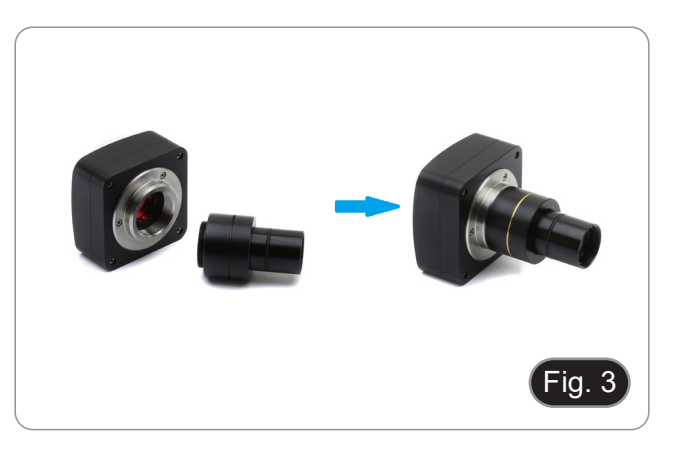

3. Insérer l'extrémité de la lentille de projection dans le trou vide du tube photo. (Fig. 4)

#### **7.2.1 Utilisation avec un ordinateur**

- 1. Connecter le câble USB.
- 2. Installer le logiciel.

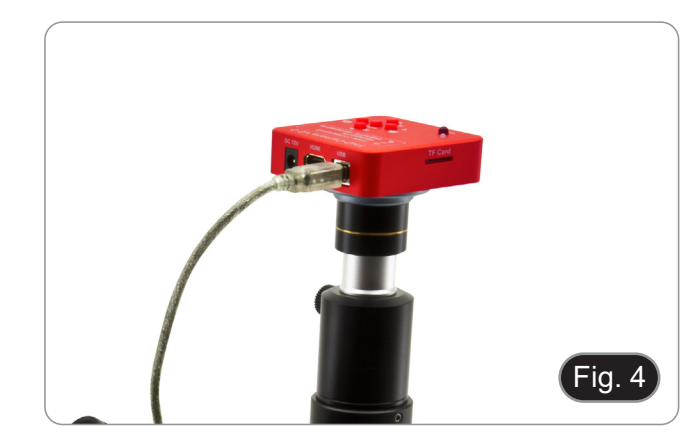

#### **7.2.2 Utilisation avec un moniteur HDMI**

- 1. Insérer la carte SD dans son fente. (Fig. 5)
- 2. Connecter le câble HDMI.<br>3. Connecter l'alimentation é
- Connecter l'alimentation électrique.

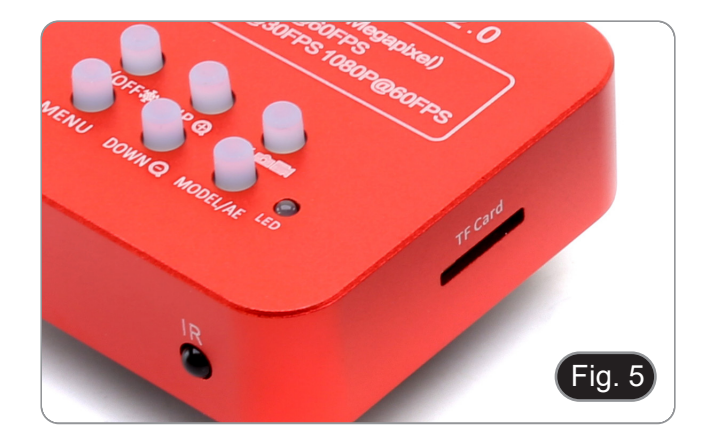

#### **7.3 Réglage de la parfocalité**

Pour avoir la même mise au point en regardant l'échantillon à travers les oculaires et sur l'écran, vérifiez que le microscope est correctement installé et suivez les instructions ci-dessous.

#### **7.3.1 Série OS-B**

- 1. Utiliser un objectif à faible grossissement et faire la mise au point sur l'échantillon.
- 2. Passer à l'objectif sec le plus haut disponible sur le microscope (40x ou 60x) et refocaliser l'échantillon.
- 3. Activer l'affichage en direct sur la caméra, sans changer la mise au point sur le microscope.
- 4. Tourner la bague moletée ① (Fig. 6) et tout en observant l'image sur le moniteur, régler la mise au point.

#### **7.3.2 Série OS-C**

- 1. Utiliser un objectif à faible grossissement et faire la mise au point sur l'échantillon.
- 2. Passer à l'objectif sec le plus haut disponible sur le micros- cope (40x ou 60x) et refocaliser l'échantillon.
- 3. Activer l'affichage en direct sur la caméra, sans changer la mise au point sur le microscope.
- 4. Déverrouillez le bouton ② (Fig. 7) et tout en observant l'image sur le moniteur, réglez la mise au point en déplaçant l'appareil vers le haut ou vers le bas. (Fig. 8)
- 5. Verrouillez le bouton de fixation ②.

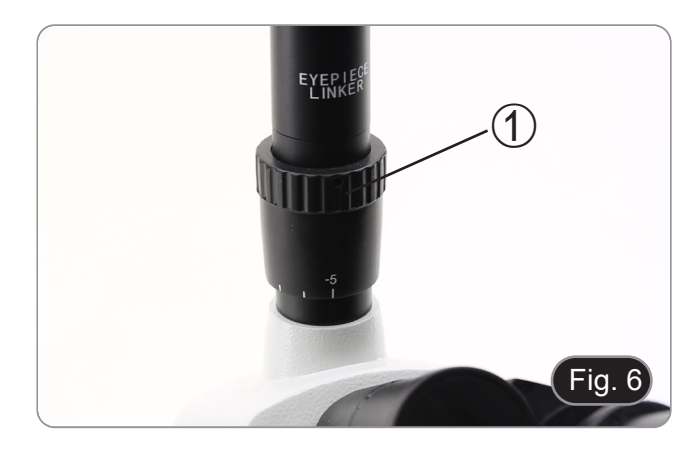

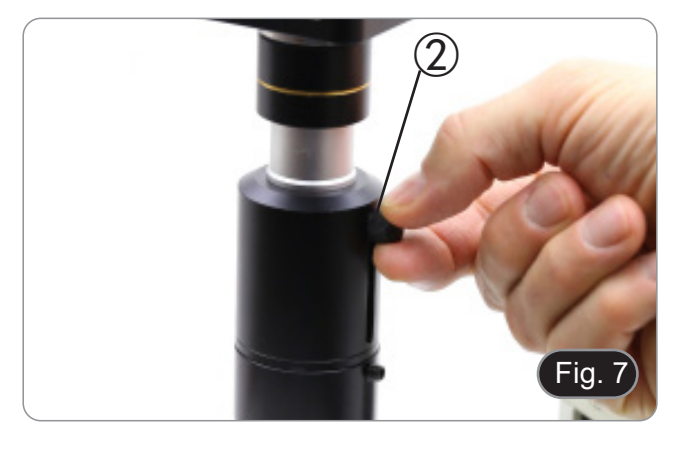

#### **7.3.3 Série OS-SZ**

- 1. En utilisant un faible grossissement, faire la mise au point de l'échantillon.
- 2. Agrandir au maximum à l'aide de la molette de zoom, et refocaliser l'échantillon.
- 3. Activer l'affichage en direct sur la caméra, sans changer la mise au point sur le microscope.
- 4. Déverrouillez le bouton ② (Fig. 7) et tout en observant l'image sur le moniteur, réglez la mise au point en déplaçant l'appareil vers le haut ou vers le bas. (Fig. 8)
- 5. Verrouillez le bouton ②.

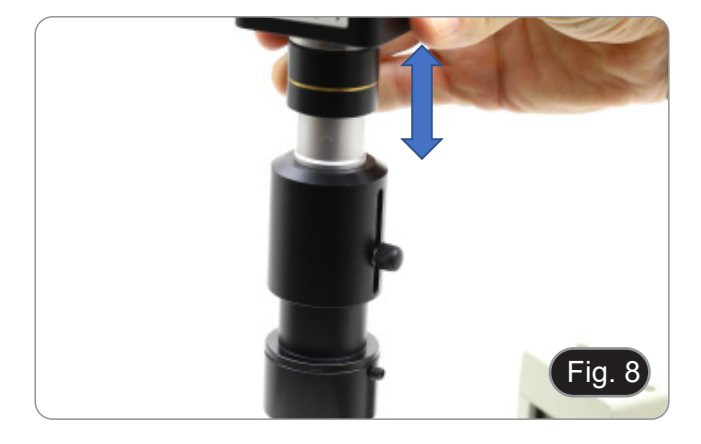

#### **8. Utilisation de la caméra**

#### **8.1 Caméra oculaire USB 2MP / 5MP**

Ces modèles sont pilotés par IMAGE STAR (pour Windows et pour IOS).

- Le logiciel peut être télé chargé à partir de ce lien: http://www.optikamicroscopes.com/OPTIStar/IMAGE\_STAR.zip. **• REMARQUE: Aucune installation de pilote de caméra n'est requise. La procédure d'installation du logiciel installe automatiquement tous les pilotes nécessaires au bon fonctionnement de la caméra**.
- 
- 1. Lancez IMAGE STAR en cliquant sur l'icône sur le bureau.<br>1. Cliquez sur le nom de la caméra dans la section Camera List da
- 2. Cliquez sur le nom de la caméra dans la section *Camera List* dans le coin supérieur gauche de l'écran.
- L'image en direct démarre automatiquement.

#### **8.1.1 Instructions d'utilisation**

#### **Opération de base sur l'image En Direct**

1. La première fois que le logiciel est lancé après l'installation, un dispositif de capture d'images sera trouvé pour la pré- visualisation des images.

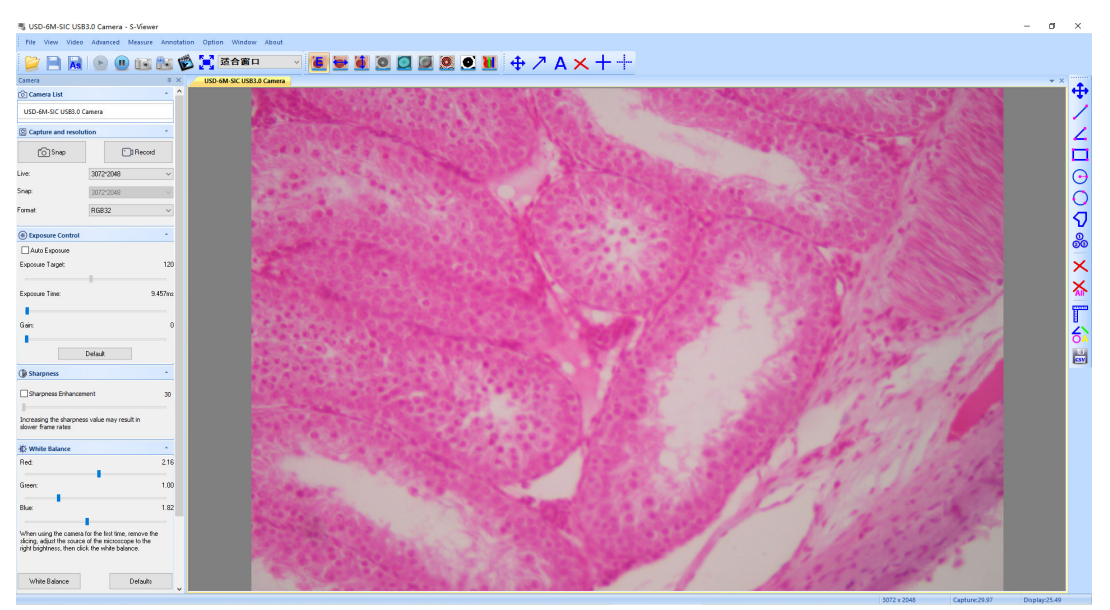

2. Sélectionner le dispositif souhaité.

Lorsque plusieurs périphériques d'imagerie apparaissent sur l'ordinateur, ce logiciel vous permet de sélectionner le périphérique d'imagerie souhaité. Sélectionner *Menu --> View --> Camera Control Panel*. Ouvrez la barre latérale gauche pour sélectionner le périphérique d'imagerie cible dans la liste des noms de périphériques.

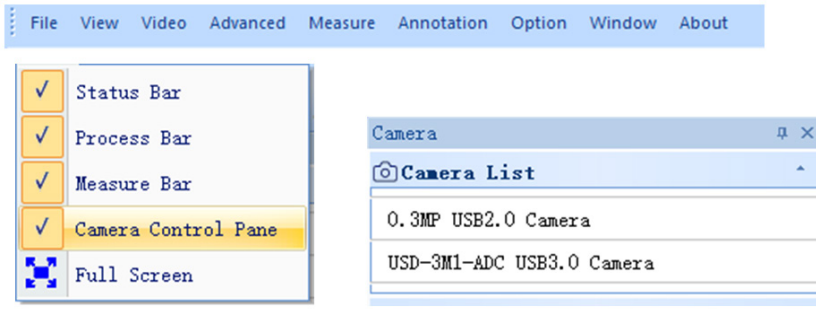

3. Définir la taille de l'aperçu de l'image.

Dans la barre d'outils située sous le menu, modifiez la taille de l'aperçu de l'image en sélectionnant plein écran ou en sélectionnant l'option dans la liste des tailles de sortie.

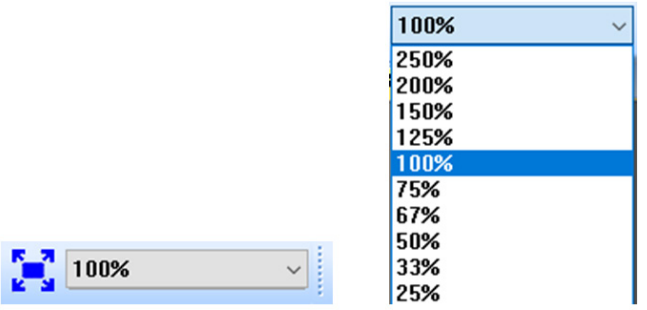

#### 4. Définir l'attribut de l'image.

Dans la barre latérale gauche, réglez les paramètres de base de l'image. (Voir 8.3 Barre latérale pour plus de détails)

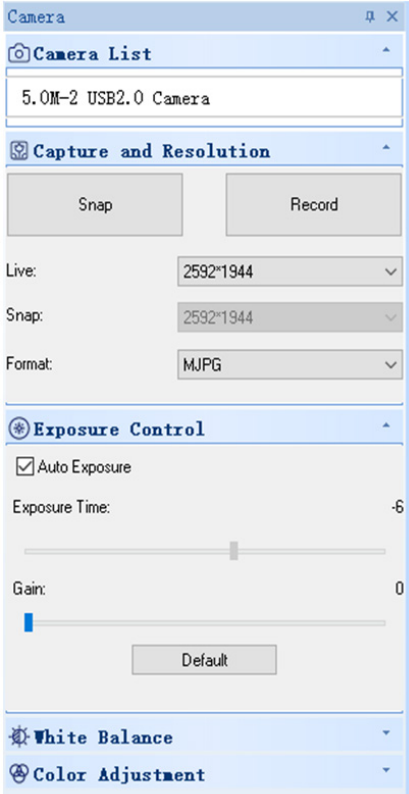

#### 5. Capturer l'image.

Enregistrer: sélectionner *Menu --> File --> Save*, la sauvegarde se fera automatiquement en fonction des informations contenues dans "set to be saved". Enregistrer sous: Sélectionner *Menu-->File-->Save As*, puis la boîte à cocher de dialogue "Save As" s'affiche.

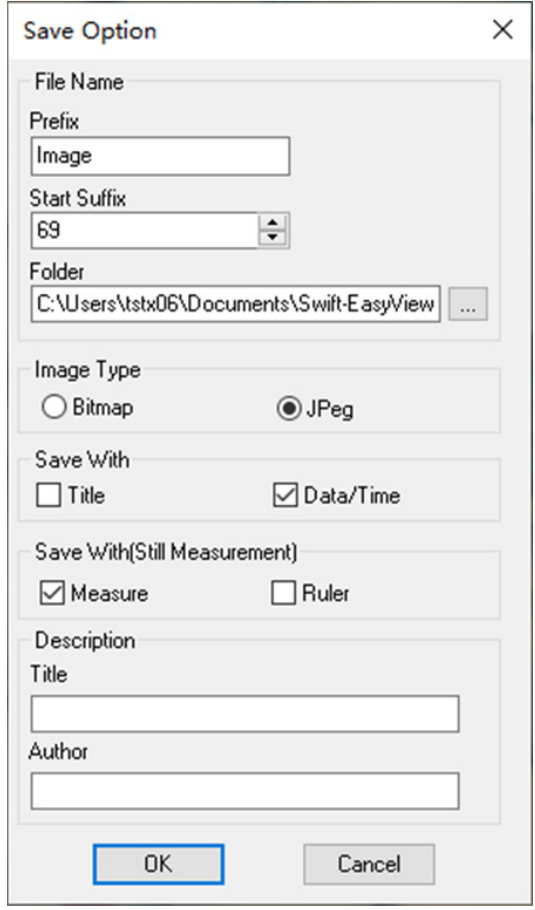
## **8.1.2 Mode d'emploi détaillé**

### **a) Barre de Menu**  Annotation Window File View Video Advanced Measure Option About

**File**

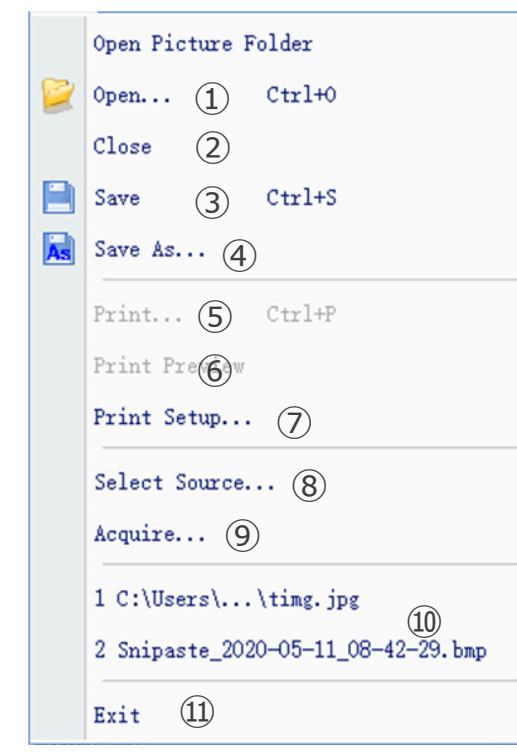

1. Open...  $Ctr1+0$ 

Charger des images à partir du disque local et les afficher dans des fenêtres ; des opérations telles que la mesure dynamique peuvent également être effectuées.

 $Close$ 2.

Ferme les fenêtres actives en direct ou de l'image.

3. Save  $Ctr1+S$ 

Sauvegarde automatique de l'image en direct actuelle ou sauvegarde des images actuelles dans le chemin par défaut.

## Save As... 4.

Voir la boîte à cocher de dialogue "Save As" ci-dessous.

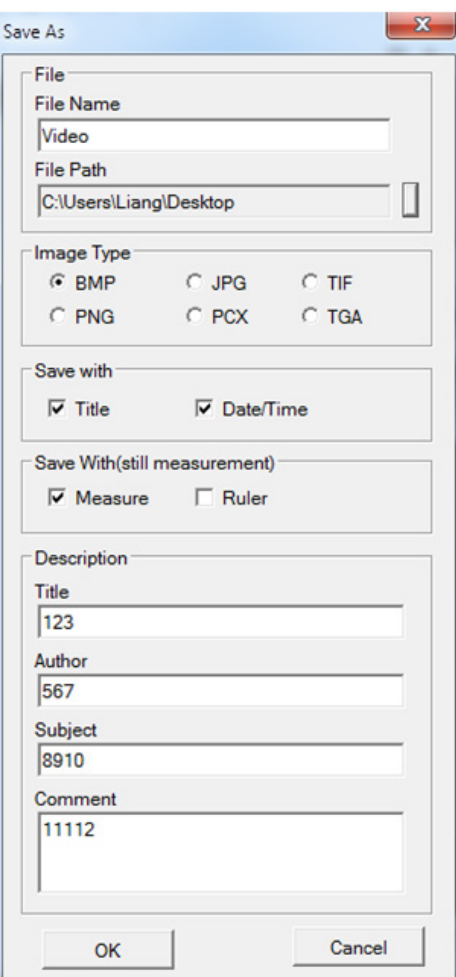

## 5. Print... Ctrl+P

Imprimer l'image actuelle.

# 6. Print Preview

Prévisualiser l'image de l'image imprimée sur du papier A4.

# 7. Print Setup...

Certains paramètres pour l'impression.

# 8. Select Source...

Non utilisé avec ce modèle de caméra.

9. Acquire...

Non utilisé avec ce modèle de caméra.

10. Liste des fichiers récemment ouverts.

## 11. Exit

Quittez l'application. (Fermer le logiciel)

# **View**

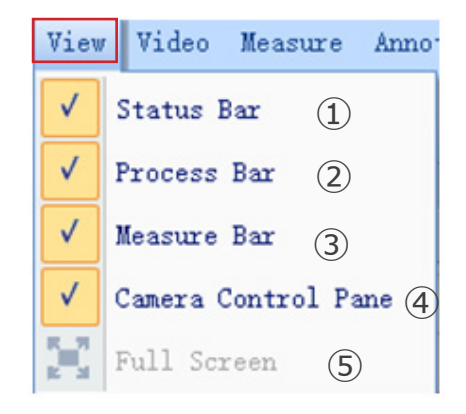

## 1. Status Bar

Afficher ou masquer la barre d'état.

## 2. Process Bar  $\sqrt{}$

Afficher ou masquer la barre de procédure.

Measure Bar 3.  $\checkmark$ 

Afficher ou masquer la barre d'outils de mesure.

## 4. Camera Control Pane

Afficher ou masquer le panneau de commande de la caméra.

## 5. **Full Screen**

Voir l'image en plein écran.

## **Video**

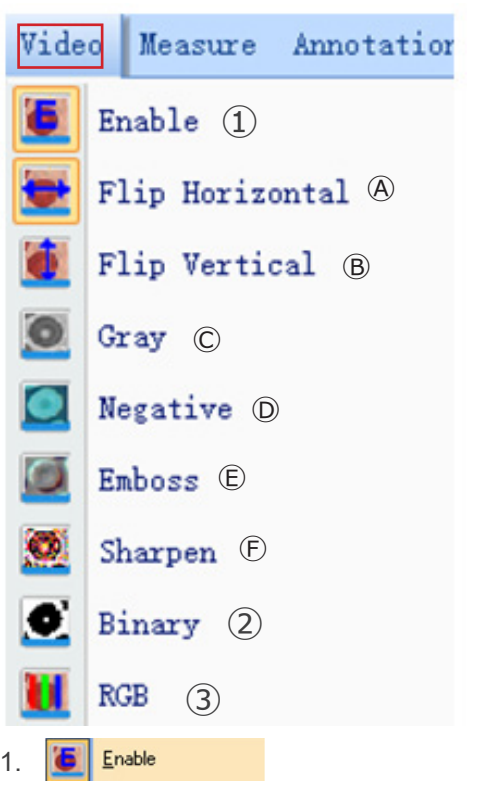

Activez l'ouverture ou la fermeture du traitement en temps réel ou de la mesure en temps réel. Tous les effets du traitement sont les suivants.

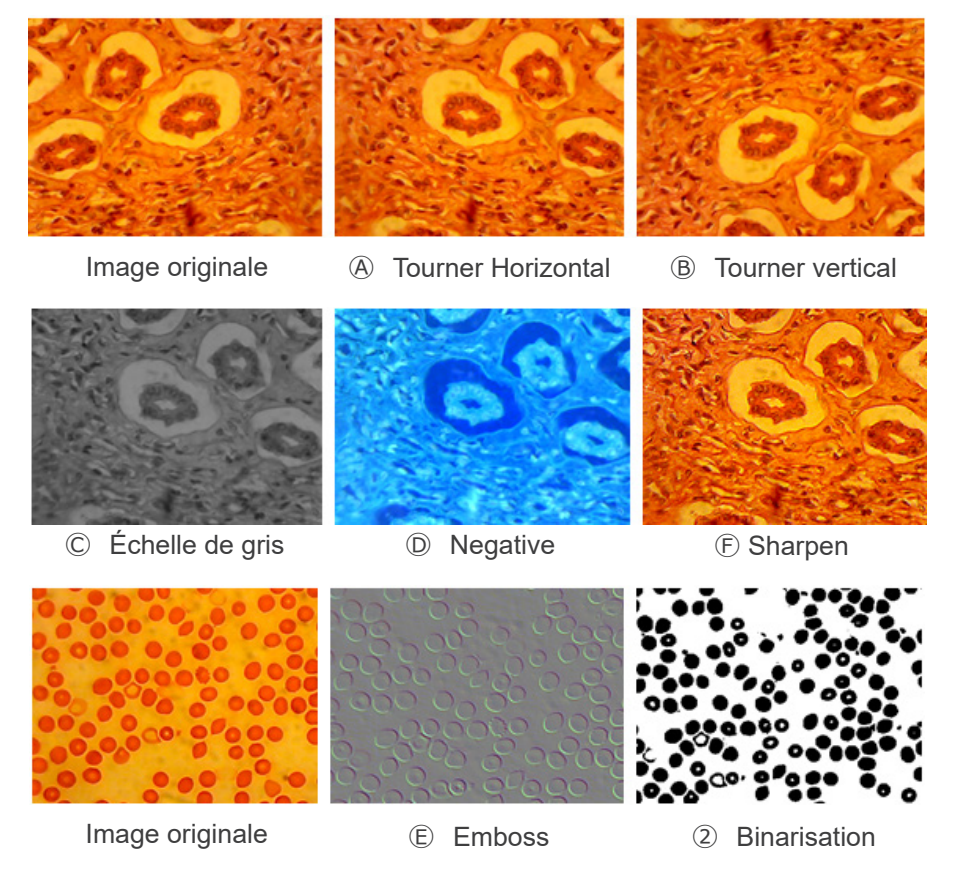

## 2. Binary lo

Si la binarisation de l'image est nécessaire, l'utilisateur peut ajuster la valeur du seuil de binarisation (de 1 à 255) qui sera affichée dynamiquement. Activez la case à cocher pour utiliser ou fermer l'effet de traitement en temps réel de la binarisation.

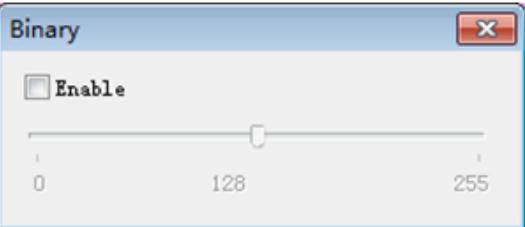

## 3. **Rgb**

Lance ou ferme l'ajustement RGB en temps réel sur l'image.

Enable : Lance ou ferme l'ajustement RGB

Advanced->: Affichage du panneau des paramètres avancés

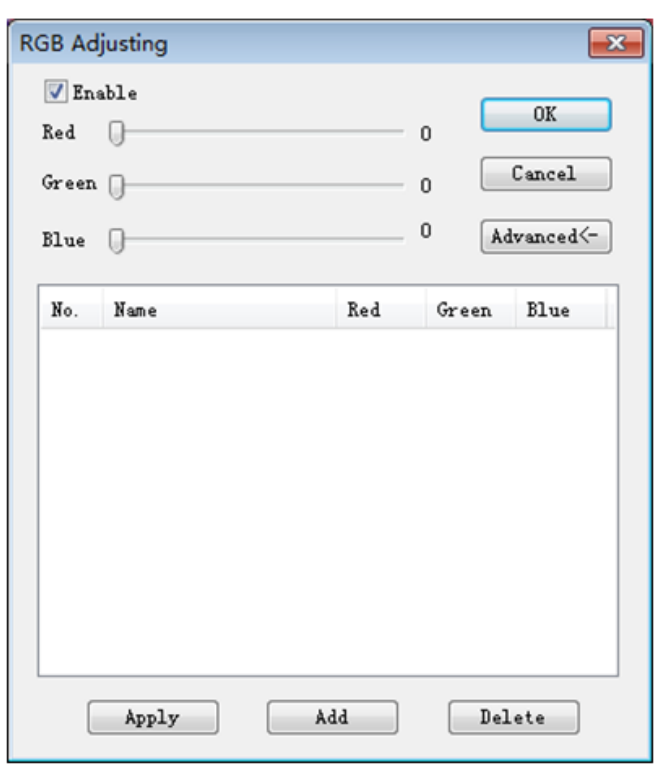

Activez la boîte à cocher, ajustez les curseurs rouge-vert-bleu pour la correspondance tricolore de l'image.

*Apply*: Sélectionner les options dans la surface de liste, puis appliquez-les à l'image actuelle.

*Add*: Cliquez sur «Add», saisissez les noms des options, ajoutez la valeur rouge-vert-bleu ajustée à la base de données, et elle s'affichera dans la liste.

*Delete*: Sélectionner les options dans la surface de liste, puis supprimez les options de la liste ou de la base de données.

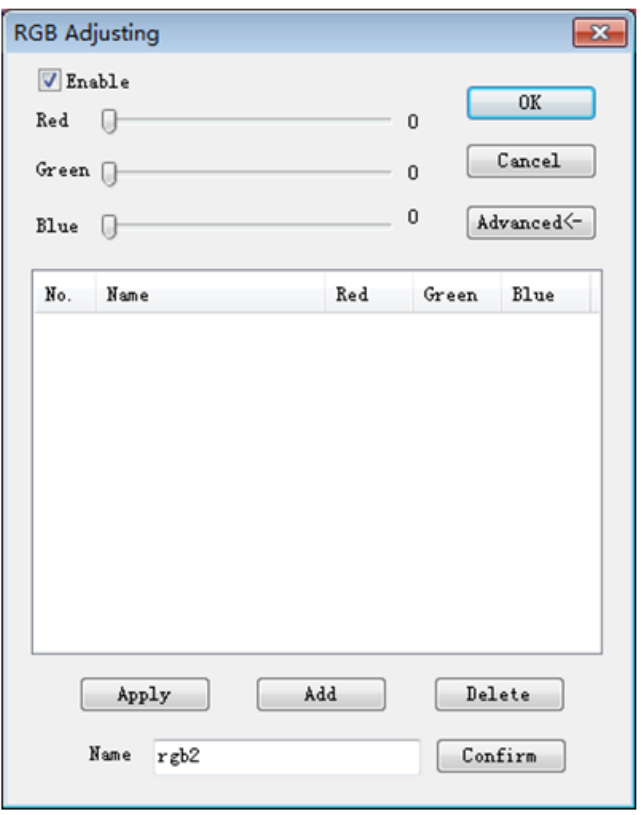

## **Advanced**

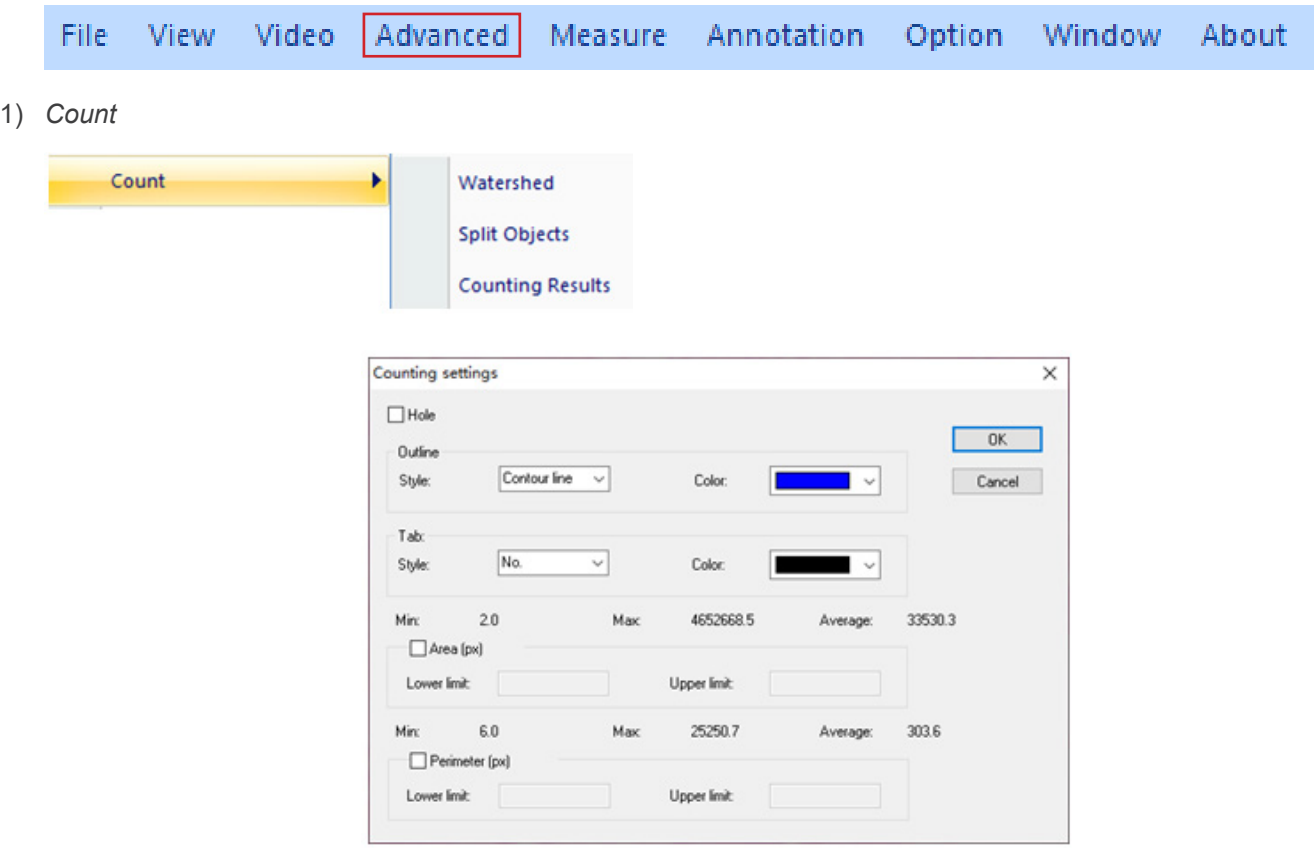

## *Watershed*:

l'algorithme de la ligne de partage des eaux est plus approprié pour les images avec un seul arrière-plan ou une grande différence entre la cible et l'arrière-plan. L'image avec un arrière-plan complexe ne convient pas.

## *Holes*:

lors de la sélection des trous, l'application marquera le contour extérieur de l'objet de segmentation avec la couleur du contour, et marquera également les trous dans l'objet avec la couleur du contour et produira ses paramètres (les trous sont définis comme des pixels dont le gris ou la couleur est proche du fond dans l'objet cible).

## *Outline*:

utiliser le contour pour marquer l'objet de la segmentation, et la couleur peut être déterminée par l'utilisateur.

## *Style*: il existe trois options pour le style.

*Contour line*: utiliser le contour pour marquer l'objet de la segmentation, et la couleur peut être déterminée par l'utilisateur; *Fill*: remplir les objets divisés avec des couleurs personnalisées; *Nothing*: ne pas marquer le contour de l'objet segmenté.

## *Color*:

personnaliser la couleur utilisée pour le marquage.

## *Tab*:

une information sera jointe à l'objet mesuré.

*Style*: il existe trois options pour le style. *No*: aucune information ne sera ajoutée à l'objet mesuré; *Area*: l'information sur la surface sera affichée; *Perimeter*: l'information sur le périmètre sera affichée.

## *Color*:

personnaliser la couleur utilisée pour le marquage.

## *Area (px)*:

*Lower limit:* définir la limite inférieure de la surface de l'objet à segmenter, c'est-à-dire que les objets plus petits que la limite inférieure ne seront pas divisés ou comptés.

*Upper limit:* définir la limite supérieure de la surface de l'objet à segmenter, c'est-à-dire que les objets plus grands que la limite supérieure ne seront pas segmentés et comptés.

## *Perimeter (px)*:

*Lower limit*: définir la limite inférieure du périmètre de l'objet à segmenter, c'est-à-dire que les objets plus petits que la limite inférieure ne seront pas segmentés ou comptés.

*Upper limit*: définir la limite supérieure du périmètre de l'objet à segmenter, c'est-à-dire que les objets plus grands que la limite supérieure ne seront pas segmentés et comptés.

## *Split Object*

*Segmentation*: lorsque deux objets uniques sont comptés en un seul, ils peuvent être séparés par segmentation et comptés à nouveau.

## *Counting results*

*Statistical results*: Affiche les statistiques et les exporte.

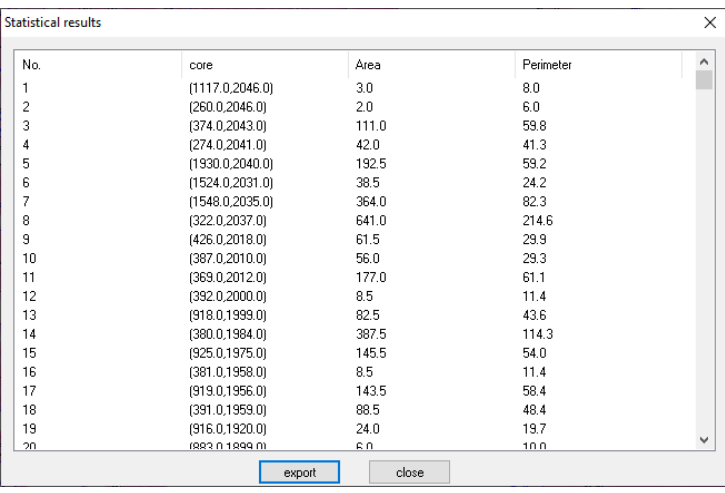

## 2) *Stitching*

Cliquez sur cette fonction pour charger l'image ouverte dans la liste de gauche.

Cliquez sur *Loading*... pour importer l'image à assembler depuis l'extérieur. Sélectionner l'image à assembler, cliquez sur *Add* pour importer la liste de droite, puis cliquez sur *OK* pour assembler l'image sélectionnée.

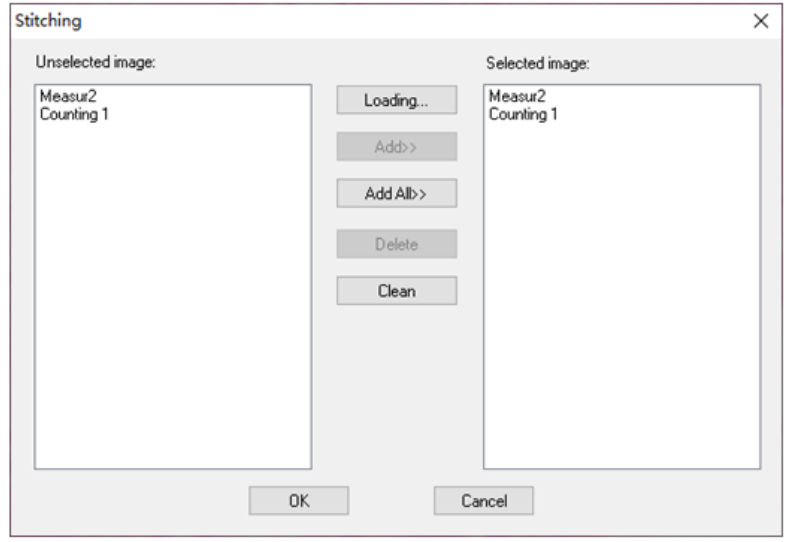

## 3) *EDF*

Cliquez sur cette fonction pour charger l'image ouverte dans la liste de gauche.

Cliquez sur *Loading*... pour importer l'image EDF de l'extérieur. Sélectionner l'image qui a besoin d'EDF, cliquez sur *Add* pour importer la liste de droite, et cliquez sur *OK* pour obtenir l'image résultante.

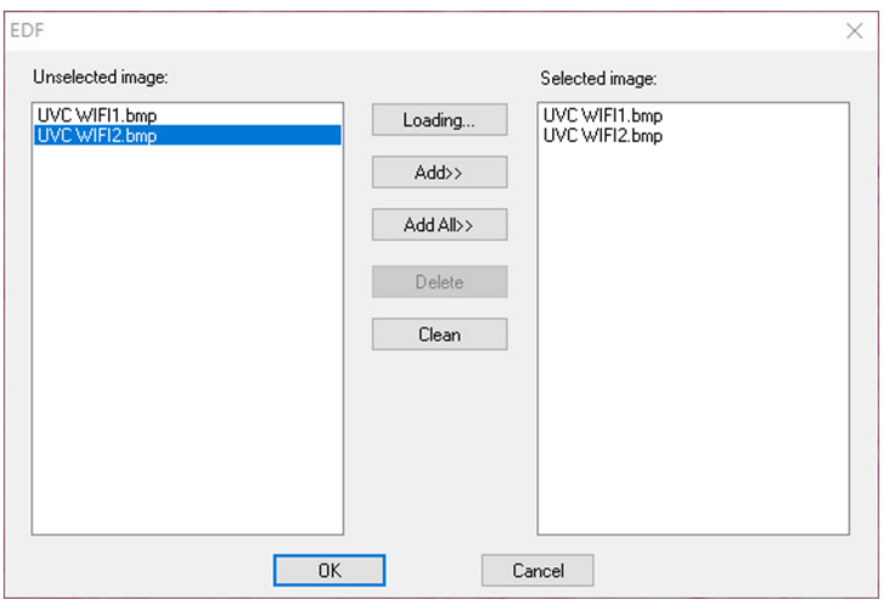

## 4) *HDR*

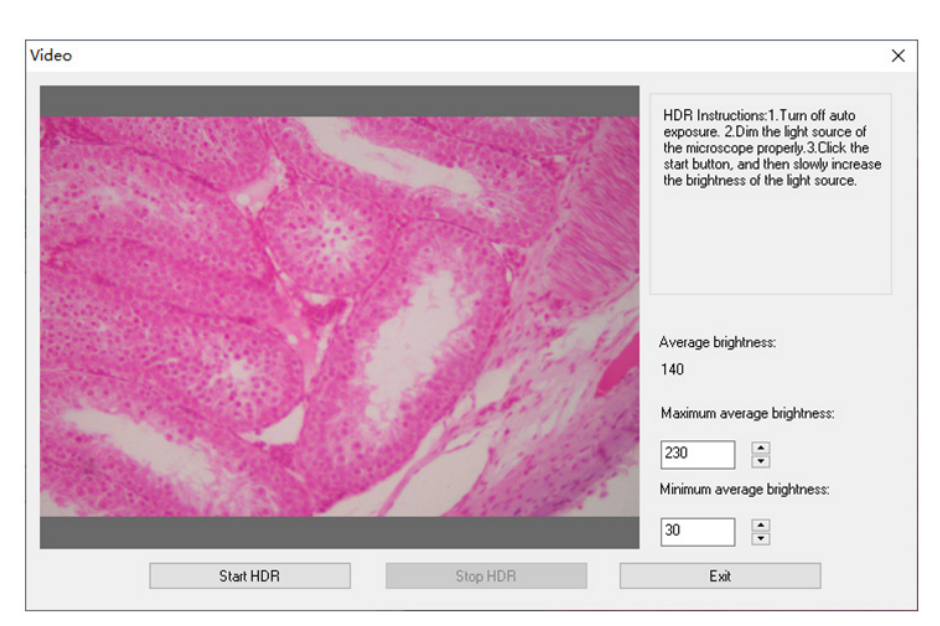

Désactivez l'exposition automatique de la caméra, réduisez la source lumineuse à la luminosité appropriée, cliquez sur Démarrer HDR, puis réglez lentement la luminosité de la source lumineuse.

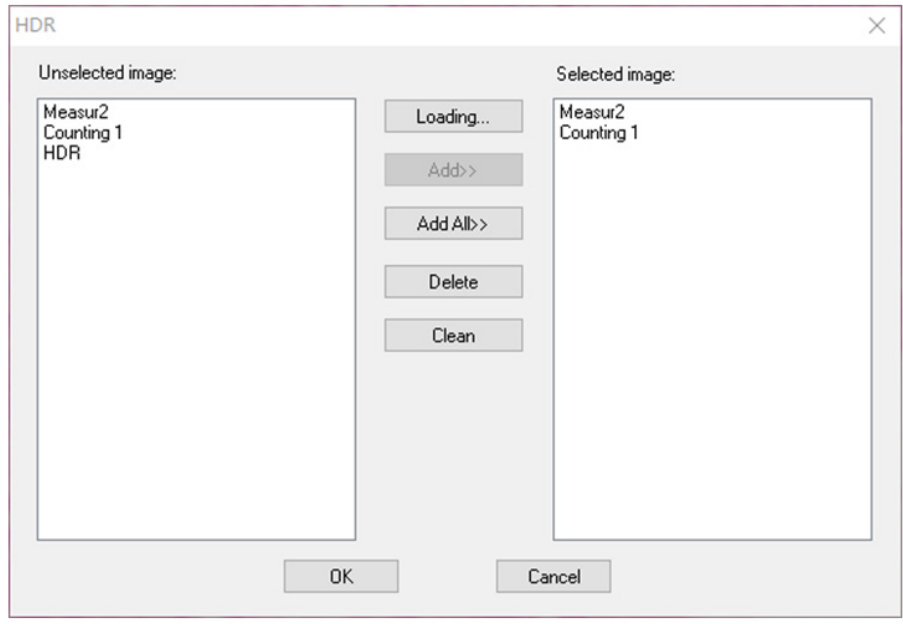

Cliquez sur cette fonction pour charger l'image ouverte dans la liste de gauche.

Cliquez sur *Loading...* pour importer l'image HDR de l'extérieur. Sélectionner l'image qui a besoin de HDR, cliquez sur *Add* pour importer la liste de droite, et cliquez sur *OK* pour synthétiser l'image sélectionnée par HDR.

## 5) *MIX*

Vous pouvez fusionner deux images en fonction de différents rapports de transparence.

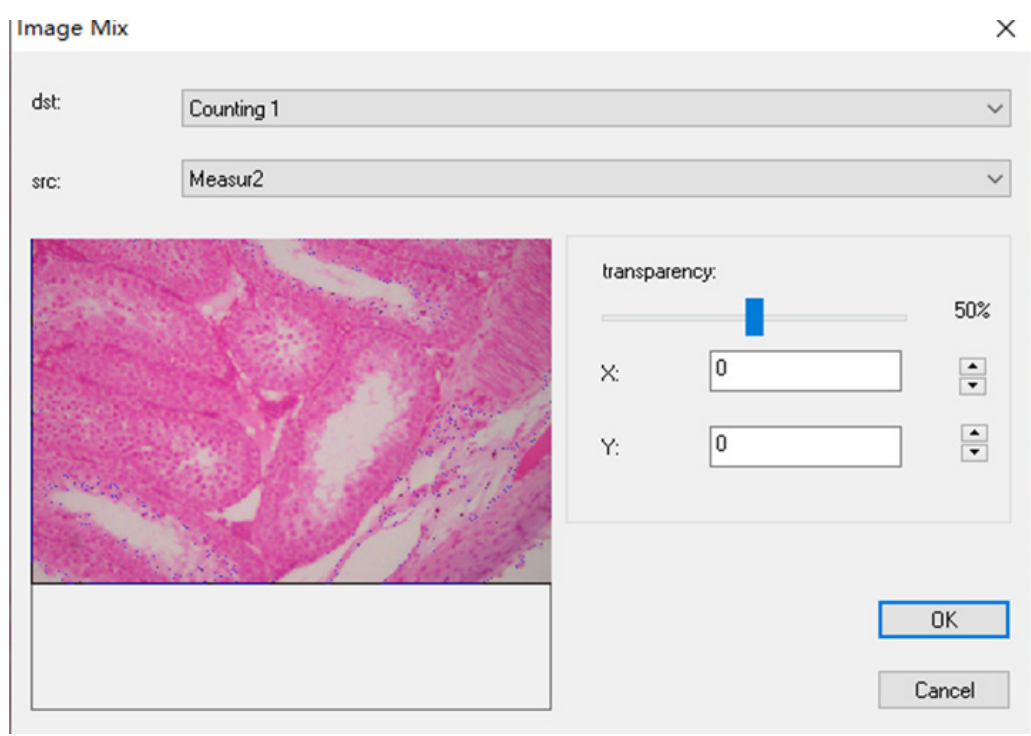

6) *Raccordement Automatique* (l'erreur de couture peut être causée par la fréquence d'images ou l'exposition du volet roulant):

Il peut être activé en vue dynamique, et activé lorsque l'exposition automatique et la netteté sont désactivées. Les images peuvent être assemblées automatiquement en déplaçant lentement la platine lorsque les deux images sont liées. La petite image de gauche est une image microscopique en temps réel, et celle de droite est une image en mosaïque. Si l'assemblage n'est pas réussi, veuillez reculer l'image et réessayer.

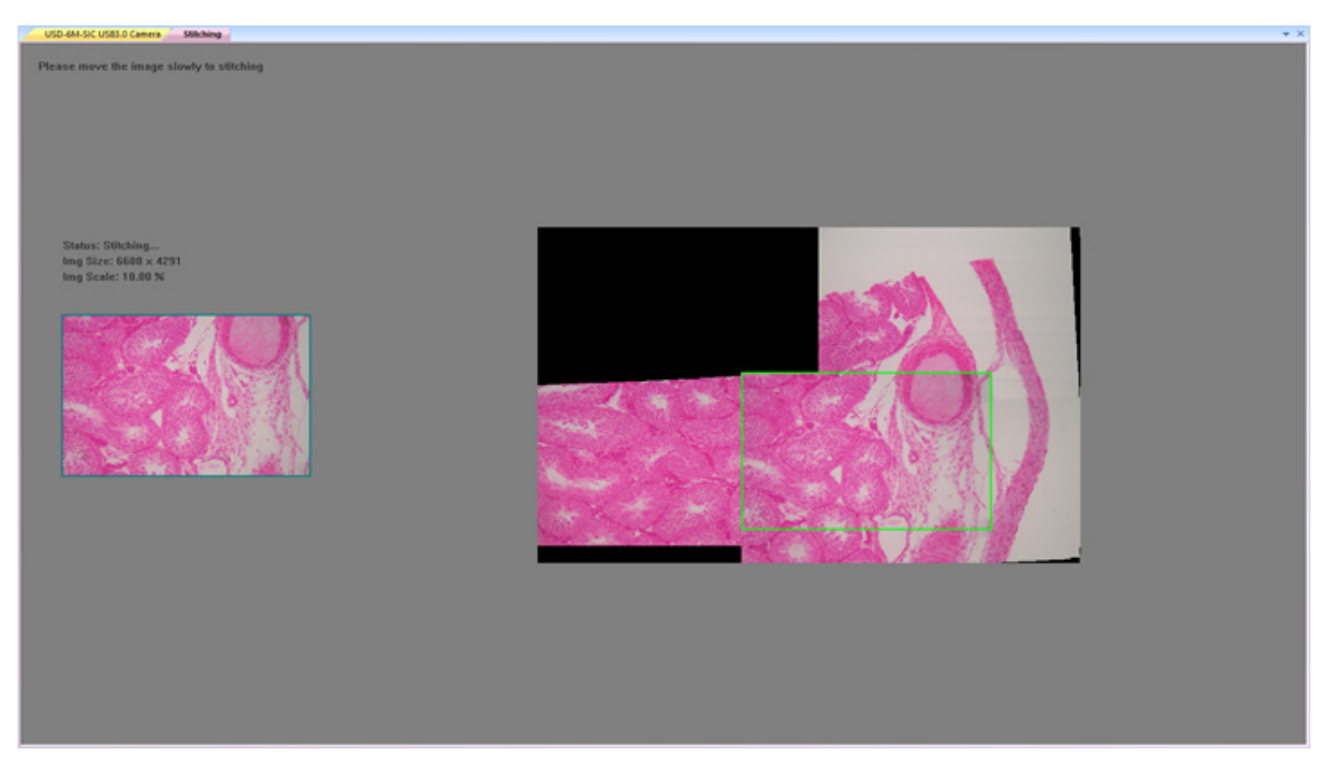

## *Raccordement semi-automatique (plus précis)*

Il peut être ouvert en vue dynamique, et il peut être ouvert lorsque l'exposition automatique et la netteté sont désactivées. Lorsque les deux images sont liées, appuyer sur la barre d'espacement pour sélectionner l'image actuelle pour l'assem-<br>blage. Si l'assemblage ne réussit pas, veuillez reculer l'image ou appuyer longuement sur la barre d'es réessayer.

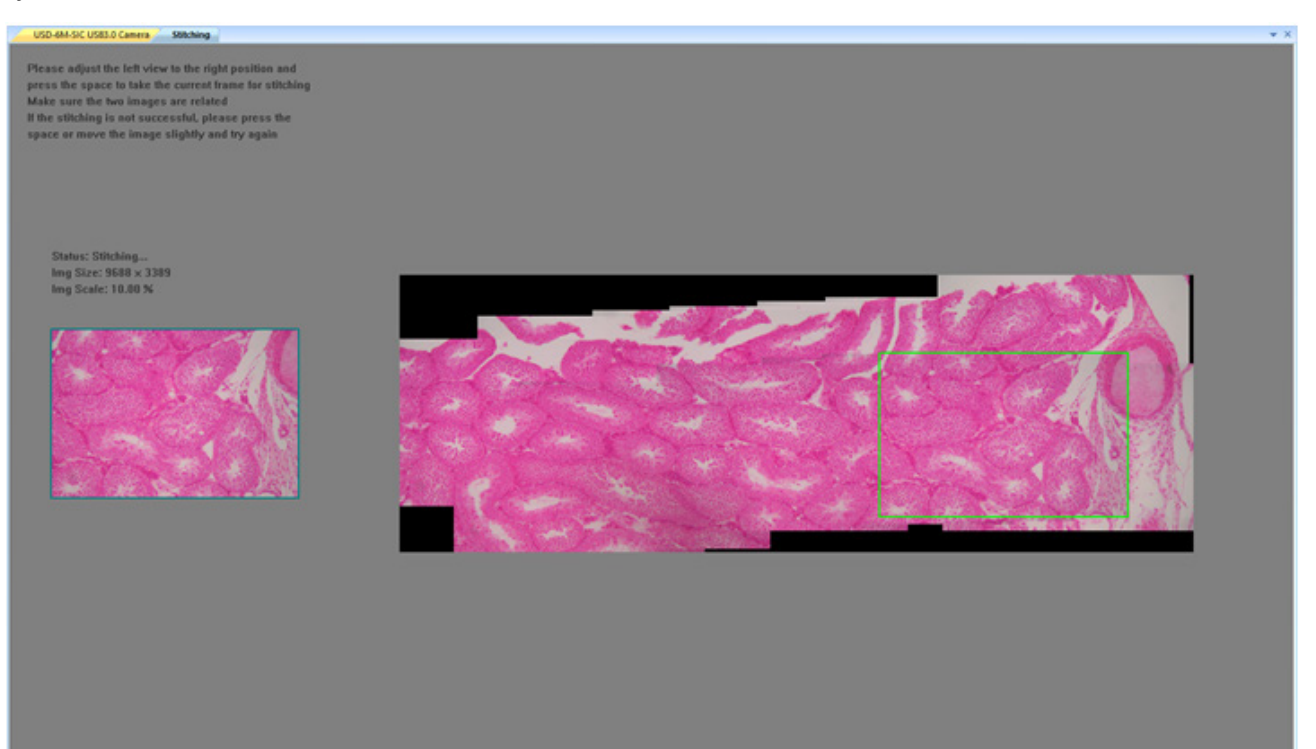

## **Measure**

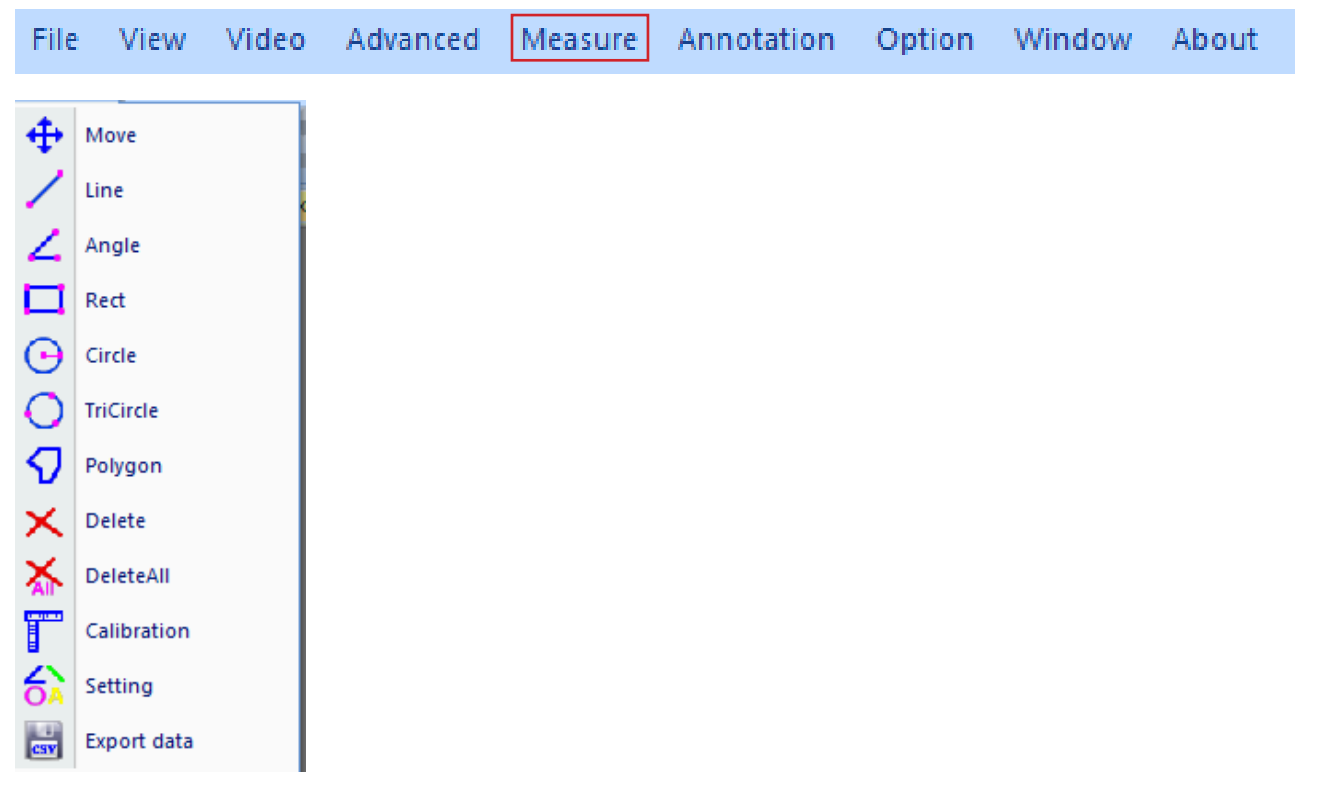

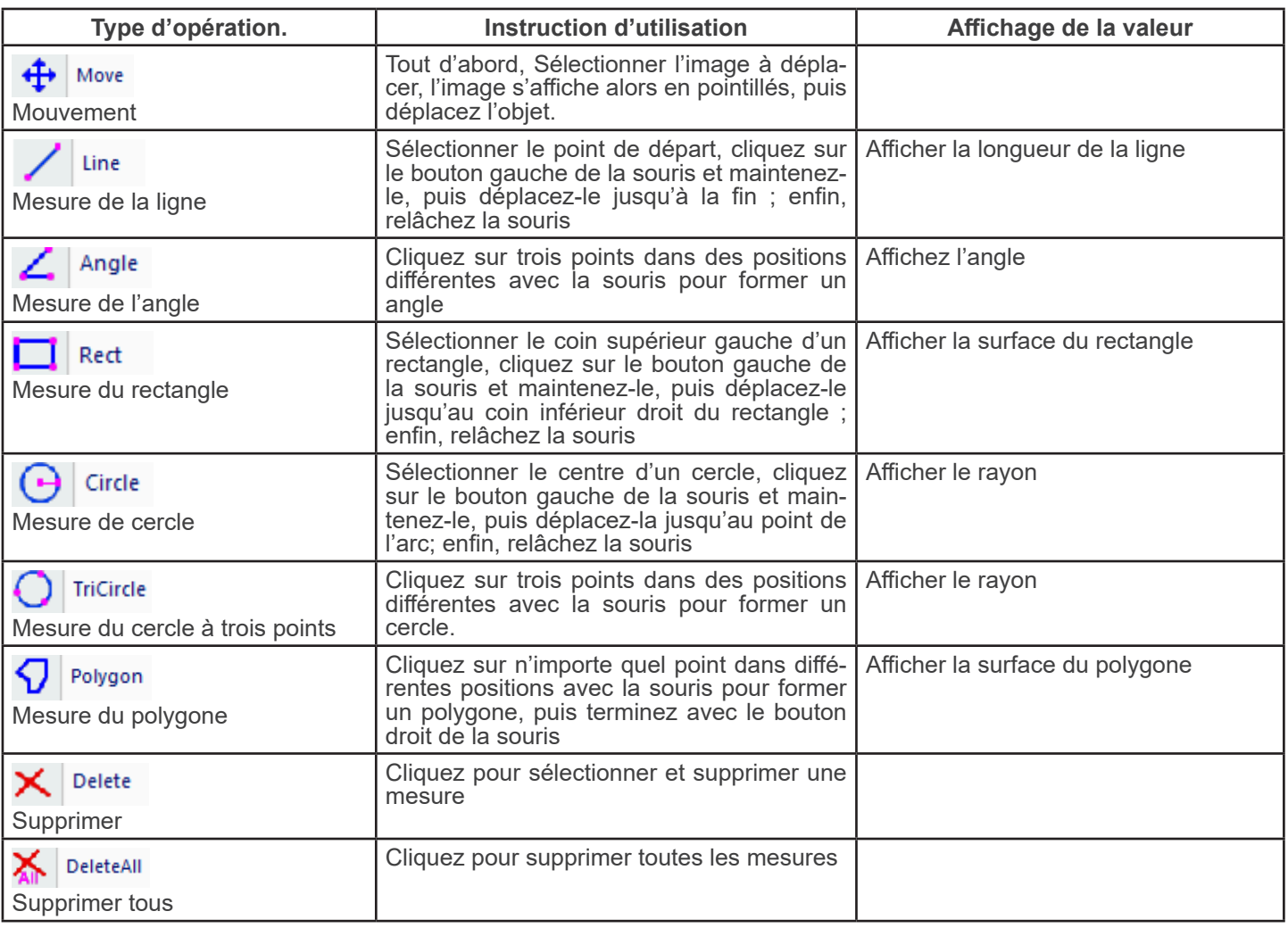

**Calibration** 

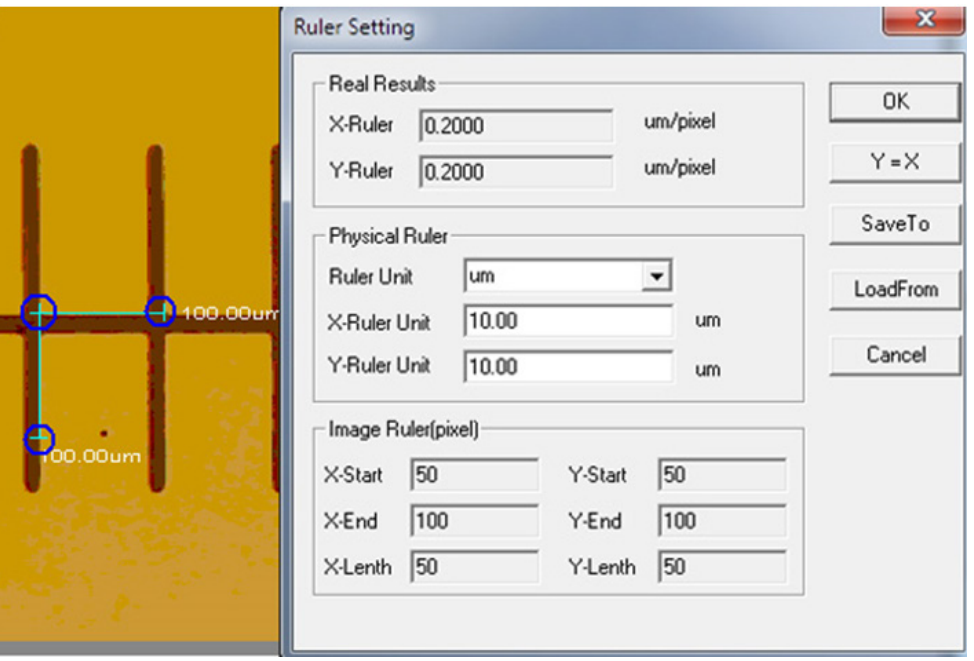

## Unit:  $\mu$ m/mm/cm/inch;

*X Direction*: la longueur dans la direction X de la règle;

*Y Direction*: la longueur dans la direction Y de la règle;

*Demarcation Adjustment*: Déplacez les points mobiles (dans le cercle bleu) de la règle de démarcation sur l'image, la valeur de la taille de découpe (longueur unitaire par pixel) changera;

*Y=X*: Faire que la règle X soit égale à la règle Y;

Save: Sauvegarder le paramètre actuellement délimité;

*Load*: Charger le fichier des paramètres délimités.

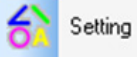

: Définissez les couleurs des lignes de mesure, des points mobiles et des textes.

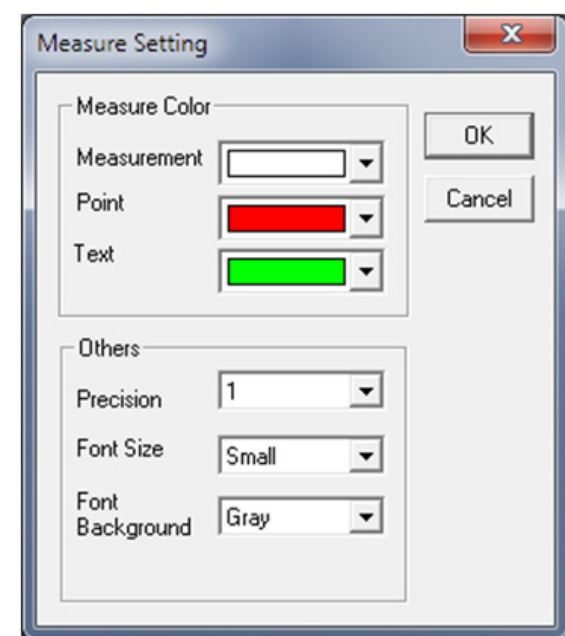

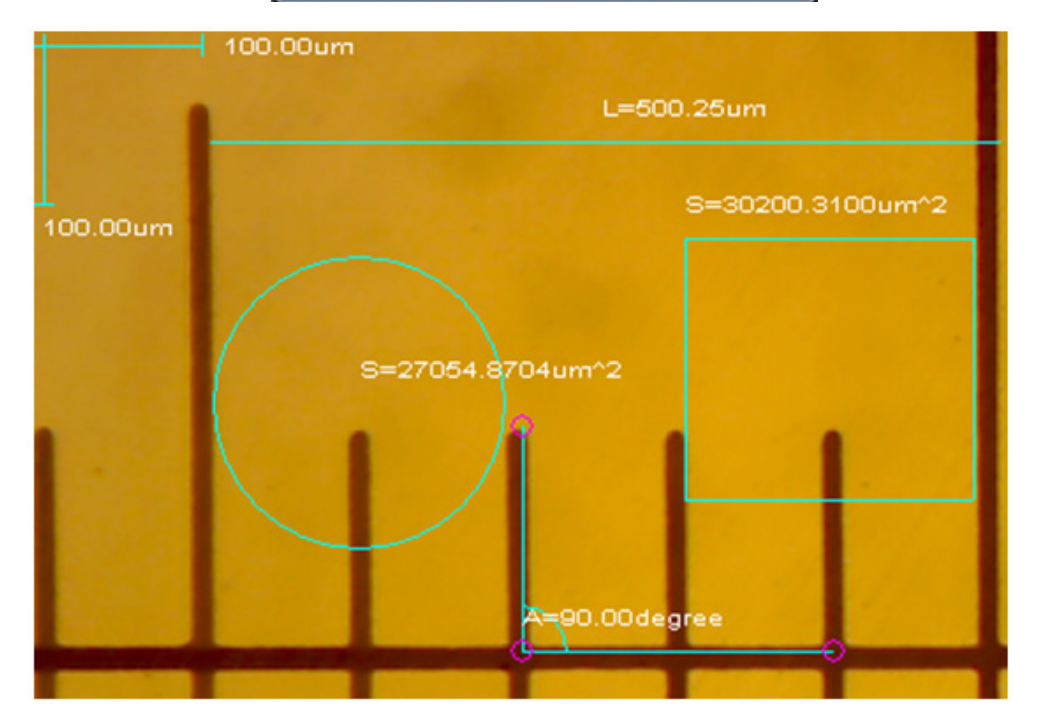

## **Annotation**

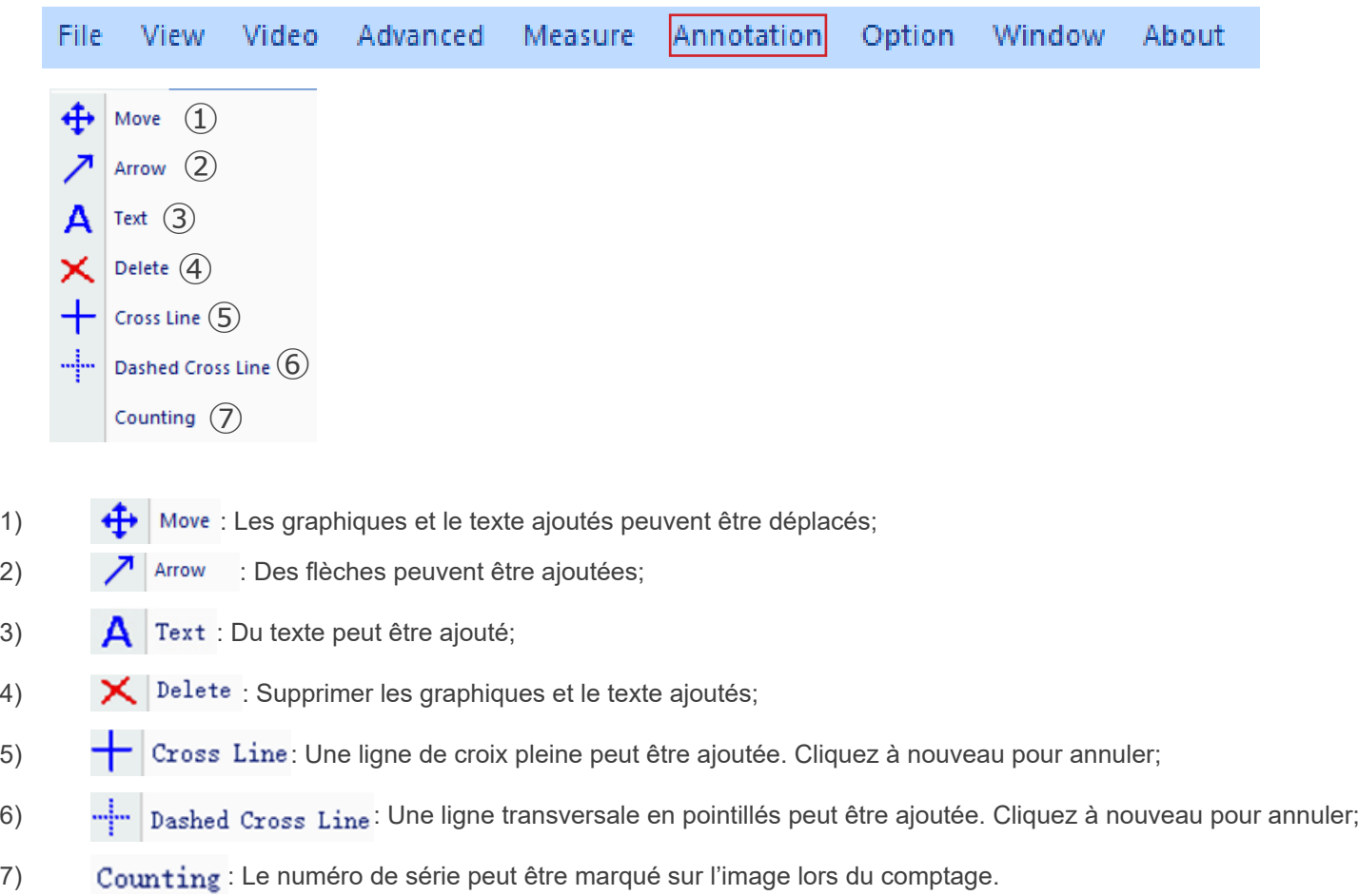

# **Option**

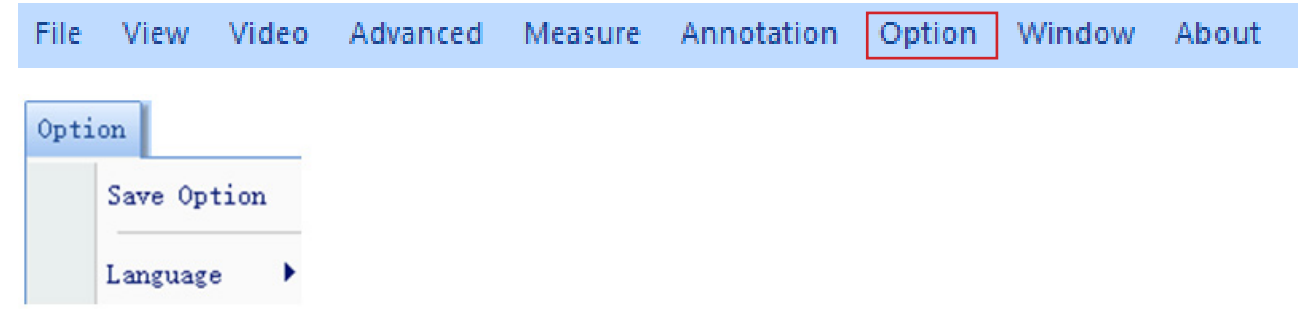

1) *Save Option*: Il est utilisé pour définir les informations sur les paramètres lors de la sauvegarde. Voir le dialogue ci-des- sous pour plus de détails.

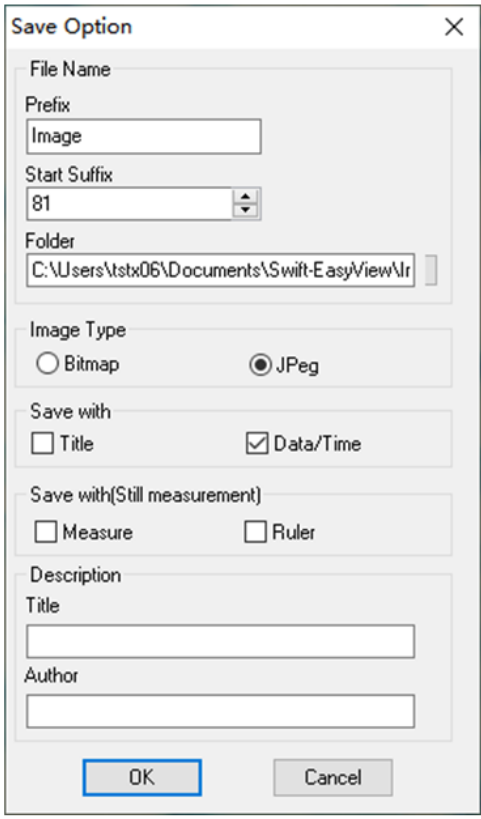

*File name*: préfixe + suffixe + format du fichier, tel que image1.bmp, image2.jpg, etc; *File path*: Sélectionner l'emplacement à sauvegarder;

*File format*: format de fichier BMP ou JPEG;

*Save with Title*: écrit le titre dans la description de l'image;

*Save date / time*: écrit la date et l'heure du système sur l'image;

*Save measurement*: écrit les données de mesure sur l'image;

*Save ruler*: écrit la règle d'étalonnage dans l'image;

*Description*: décrit le titre et le contenu de l'auteur écrit dans les informations du résumé du fichier.

2) *Language*: plusieurs langues peuvent être sélectionnées.

## **Window**

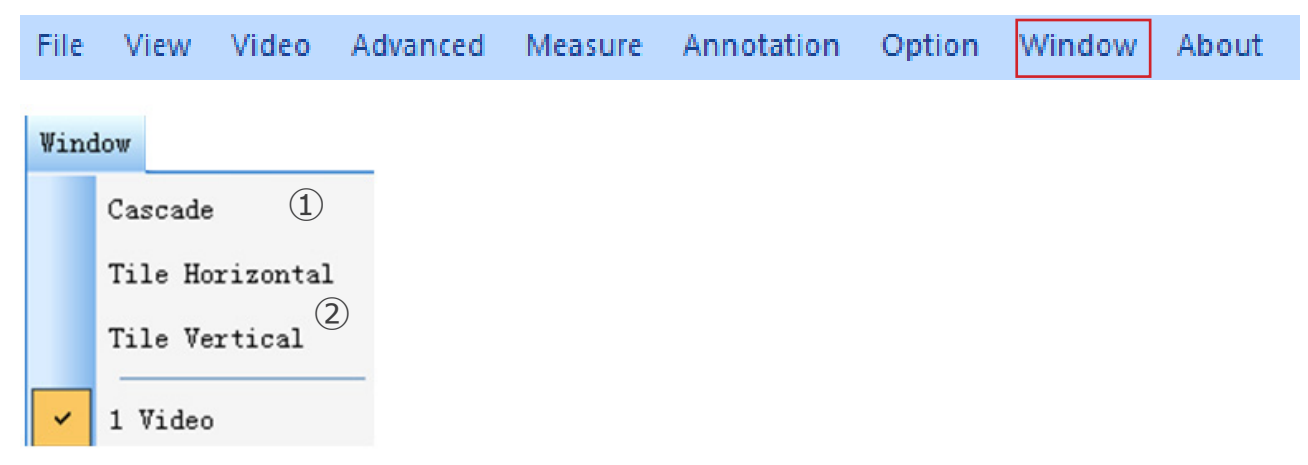

1) Cascade : Effets de la cascade

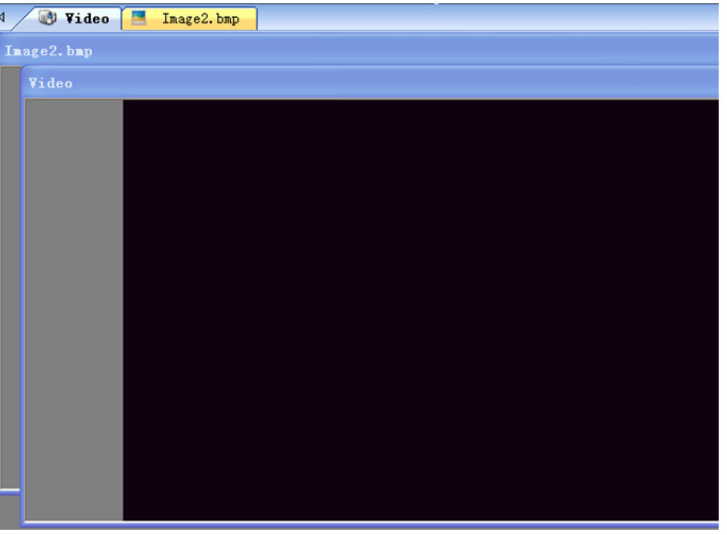

2) Tile Horizontal : Effets du Carrelage

Tile Vertical

# 4 / U Video **R** Inage2.bap

# **b) Tool Bar**

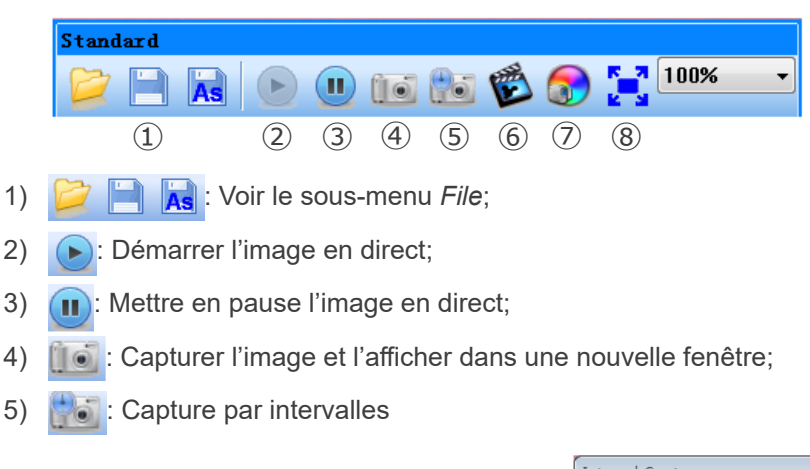

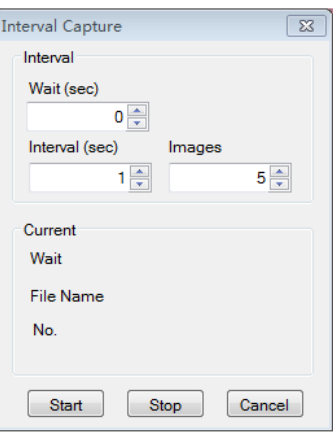

*Wait (sec)*: Définit après combien de secondes le système démarre l'acquisition; *Interval*: Définir l'intervalle d'acquisition entre les images; *Images*: Le nombre d'images à prendre.

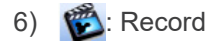

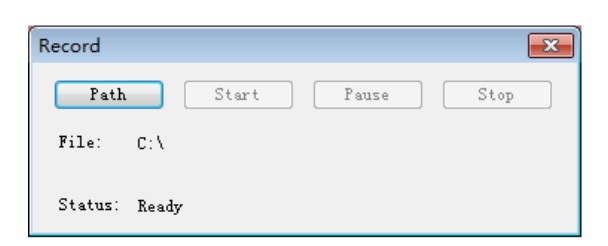

*Path*: Sélectionner l'adresse pour l'enregistrement des fichiers d'image et les noms de fichiers;

*Start*: Démarrer l'enregistrement; *Pause*: Mettre en pause la vidéo;

*Stop*: Arrêtez l'enregistrement et la vidéo sera automatiquement sauvegardée dans le chemin sélectionné.

7) : Réglage des attributs de l'image, voir "Image adjustment" dans le sous-menu *Image.*

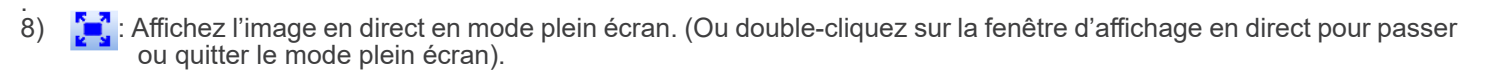

## **8.1.3 Barre latérale**

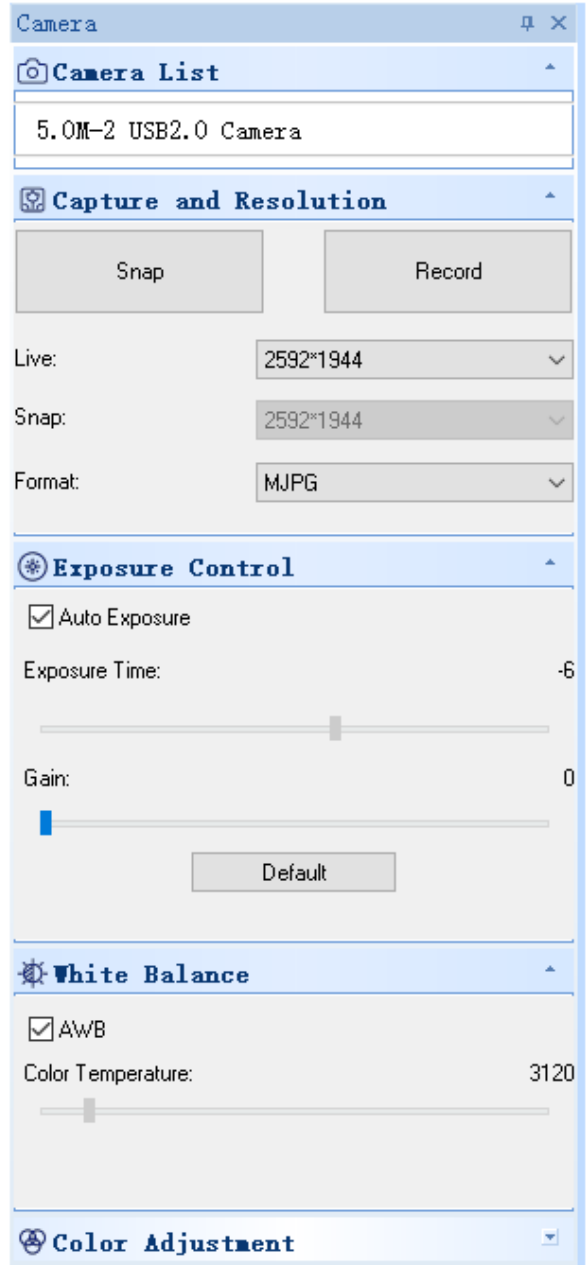

1. *Camera List.*

Lorsque plus d'une caméra est connectée à l'ordinateur, la liste des sources disponibles apparaît. Sélectionner celle qui vous intéresse.

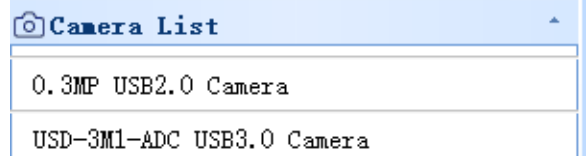

2. *Capture and Resolution*.<br>Vous pouvez prendre des photos et enregistrer des images. Vous pouvez régler ici la résolution de l'image en direct, la résolution de l'instantané et le format de l'image.

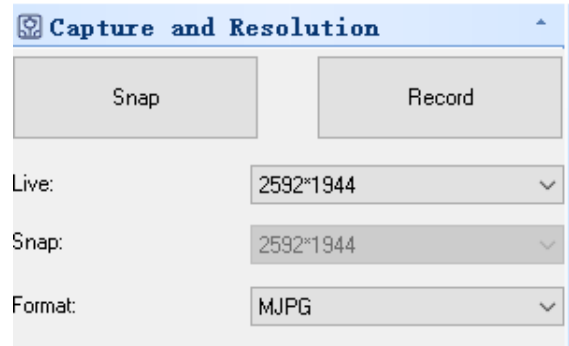

## 3. *Exposure Control*.

La valeur par défaut est *Auto Exposure*.

Si vous désélectionnez la boîte à cocher Exposition automatique, vous pouvez régler manuellement le temps d'exposition et le gain par vous-même.

Cliquez sur *Default* pour rétablir l'exposition automatique par défaut.

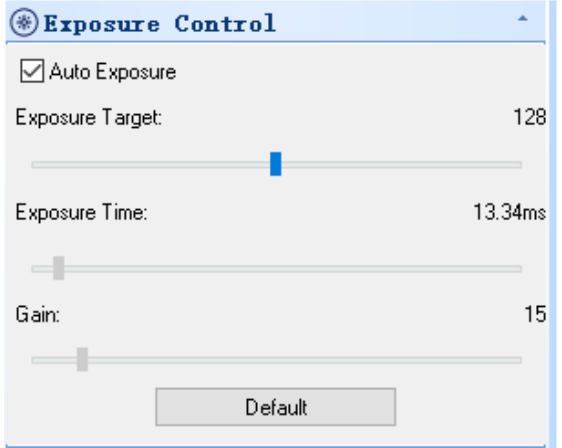

## 4. *White Balance*.

La température de couleur RGB peut être ajustée.

Cliquez sur le bouton *White Balance* pour définir la balance des blancs souhaitée. Cliquez sur *Defaults* pour rétablir la valeur par défaut.

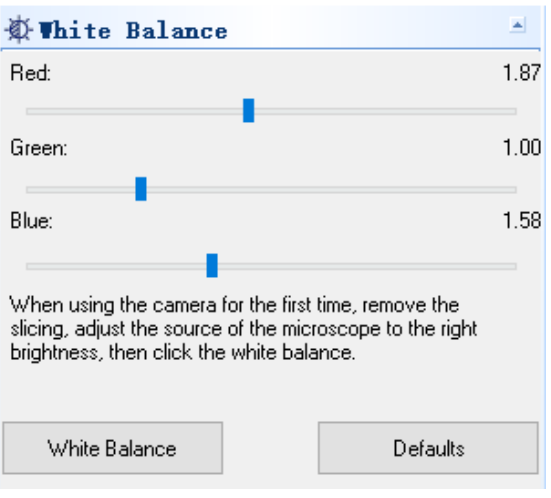

5. *Color Adjustment.*<br>Réglez la teinte, la saturation, la luminosité, le contraste et la valeur gamma de l'image. Cliquez sur le bouton *Default* pour rétablir la valeur par défaut.

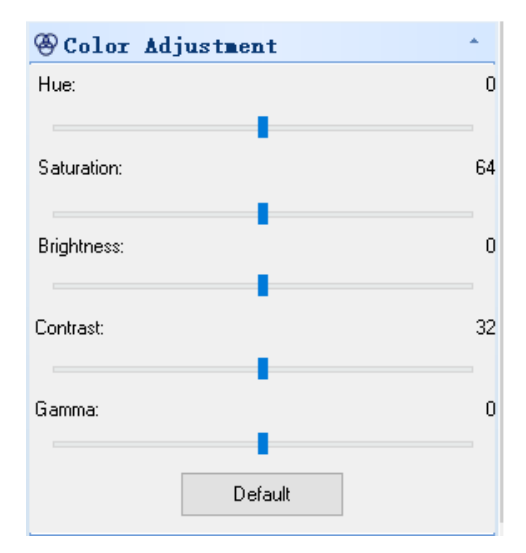

## **8.2 Caméra à monture C USB/HDMI 21MP**

La caméra est pilotée par S-EYE (soit pour Windows, soit pour IOS) lorsqu'elle est utilisée en mode USB.

- Le logiciel peut être télé chargé à partir de ce lien: http://www.optikamicroscopes.com/OPTIStar/S\_EYE.zip. Quand elle est utilisée en mode HDMI, la caméra dispose d'un logiciel intégré.
- **• REMARQUE: aucune installation de pilote n'est requise pour les caméras. La procédure de configuration du logiciel installe automatiquement tous les pilotes nécessaires au bon fonctionnement de la caméra**.

## **8.2.1 Utilisation de la caméra en mode HDMI**

## **a) Sélection de la langue**

- 1. Appuyer *MENU* sur la caméra pour accéder au menu principal, puis appuyer sur *DOWN*; l'option *Language* est mise en évidence.
- 2. Appuyer sur *OK* pour accéder aux paramètres de la langue, Utiliser *DOWN* pour sélectionner *English*, appuyer sur *OK* pour revenir au menu principal.

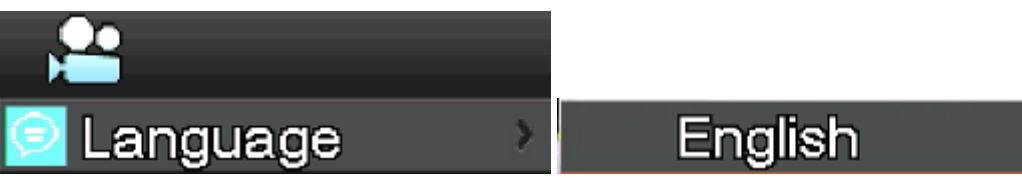

## **b) Réglage de la ligne**

- 1. Appuyer *MENU* sur la caméra pour accéder au menu principal, puis appuyer sur *DOWN*; l'option *Line Set* est mise en évidence.
- 2. Appuyer sur *OK* pour entrer dans le menu de réglage de la ligne.

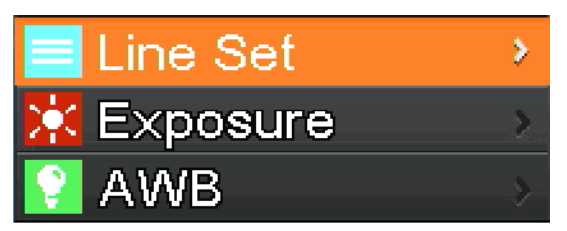

3. Vous pouvez utiliser *DOWN* et *UP* pour sélectionner les options que vous souhaitez régler.

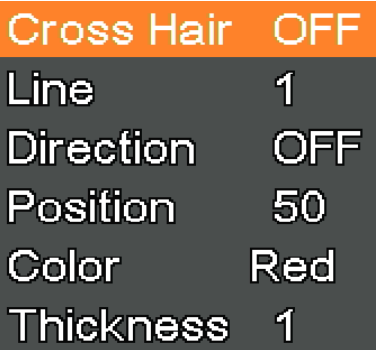

4. Lorsque l'option *Cross Hair* est mise en évidence, appuyer sur *OK* pour activer et désactiver la croix centrale.

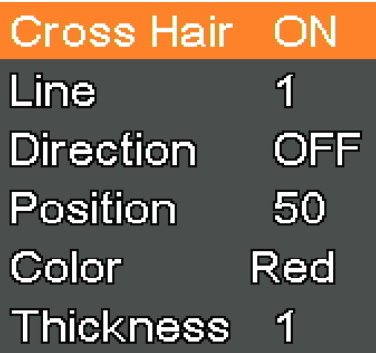

5. Lorsque l'option *Line* est mise en évidence, appuyer sur *OK* ou *MODEL/AE* pour sélectionner le nombre de lignes (1-8).

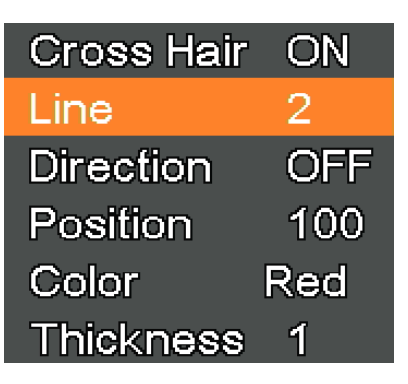

6. Lorsque l'option *Line Direction* est mise en évidence, appuyer sur *OK* ou *MODEL/AE*; vous pouvez choisir la direction de la ligne (horizontale, verticale ou aucune).

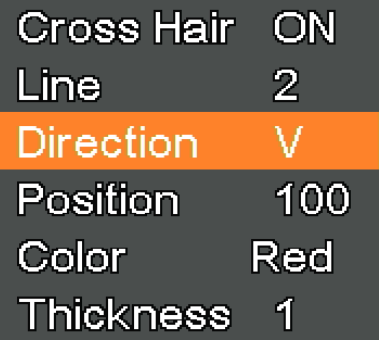

7. Lorsque l'option *Line Position* est mise en évidence, appuyer sur *OK* ou *MODEL/AE pour déplacer la ligne*. • Pour déplacer rapidement la ligne, maintenez la touche.

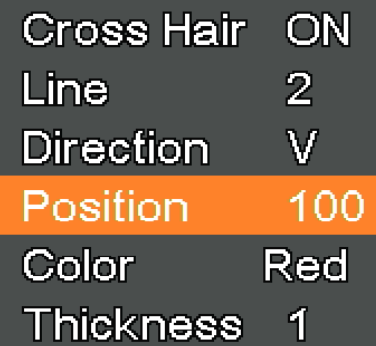

8. Lorsque l'option *Line Color* est mise en évidence, appuyer sur *OK* ou *MODEL/AE*; la couleur de la ligne peut être modifiée. Cinq couleurs sont disponibles: Rouge, blanc, vert, noir et bleu.

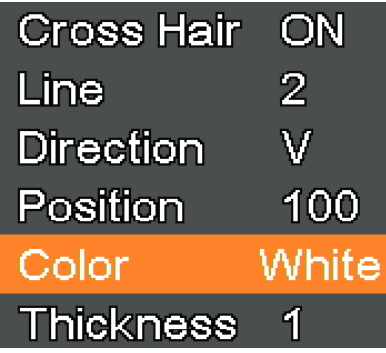

9. Lorsque l'option *Line Thickness* est mise en évidence, appuyer sur *OK* ou *MODEL/AE*; l'épaisseur du trait peut être modifiée. Quatre types d'épaisseur peuvent être sélectionnés.

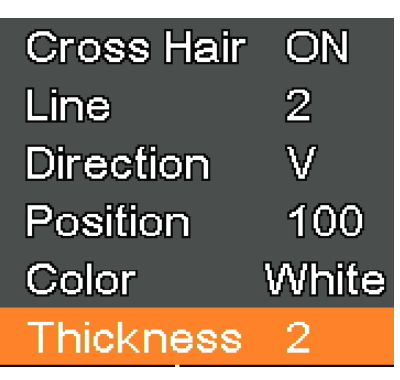

## **c) Réglage de l'exposition**

1. Pour désactiver rapidement l'exposition automatique, appuyer longuement sur *MODEL/AE*.

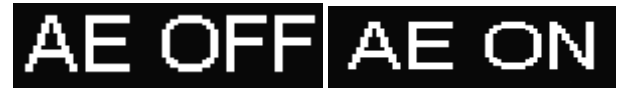

- 2. Appuyer *MENU* sur la caméra pour accéder au menu principal, puis appuyer sur *DOWN* pour passer à l'option *Exposure*, puis appuyer sur *OK* pour entrer dans les paramètres d'exposition. Vous pouvez régler l'activation/désactivation de l'exposition automatique et les valeurs d'exposition par le biais du menu.
- 3. Entrer dans le menu *Exposure* comme indiqué ci-dessous. Utiliser *UP* et *DOWN* pour sélectionner l'option *Auto* en surbrillance. Utiliser *OK* et *MODEL/AE* pour sélectionner l'exposition automatique ON ou OFF.
- 4. Sélectionner *One push*, puis appuyer sur *OK*; la caméra effectuera une exposition clé. Après l'exposition clé, l'exposition automatique sera fermée.

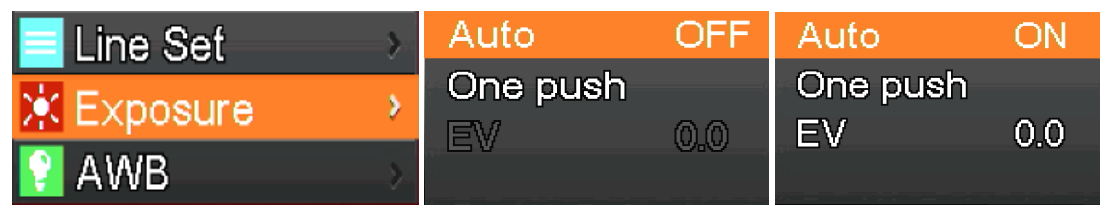

- 5. Entrer dans le menu *Exposure* comme indiqué ci-dessous. Sélectionner la valeur d'exposition (EV) en utilisant *UP* et *DOWN*. Utiliser *OK* et *MODEL/AE* pour régler la valeur correspondante.
- **• NOTE: la valeur d'exposition ne peut être ajustée que lorsque l'exposition automatique est OFF.**

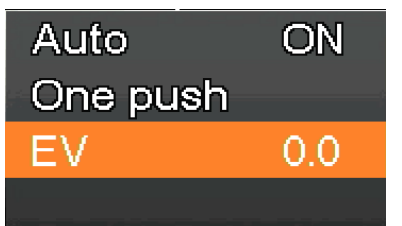

## **d) Réglage du Balance des Blancs**

- 1. Appuyer *MENU* sur la caméra pour accéder au menu principal, puis appuyer sur *DOWN* pour passer à l'option *AWB* (Balance des Blancs Auto), puis appuyer sur *OK* pour entrer dans le menu *White Balance*. 2. Utiliser *OK* et *MODEL/AE* pour selectionner *AWB* (Automatic White Balance) ON ou OFF.
	-

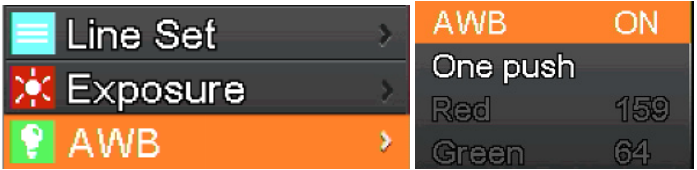

- 3. Entrer dans le menu de réglage *White Balance* comme indiqué ci-dessous.
- 4. Après avoir désactivé la Balance des Bancs Automatique, vous pouvez régler les valeurs de rouge, vert et bleu.<br>5. Sélectionner les éléments qui doivent être aiustés en utilisant UP et DOWN.
- 5. Sélectionner les éléments qui doivent être ajustés en utilisant *UP* et *DOWN*.
- 6. Utiliser *OK* pour augmenter la valeur, Utiliser *MODEL/AE* pour la diminuer.
- 7. Sélectionner *One push*, puis appuyer sur *OK*. La caméra effectuera une balance des blancs "un coup", et l'exposition clé après l'achèvement de la balance des blancs automatique sera fermée.

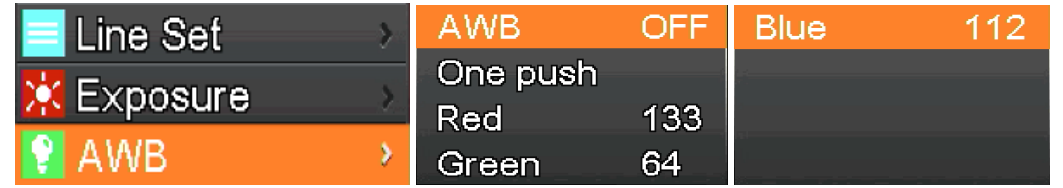

## **e) Réglage du couleur**

- 1. Appuyer *MENU* sur la caméra pour accéder au menu principal, puis appuyer sur *DOWN* pour passer à l'option *Color*, puis appuyer sur *OK* pour entrer dans le menu *Color*.
- 2. Utiliser *UP* et *DOWN* pour sélectionner le mode couleur ou le mode noir et blanc.
- 3. Appuyer sur *OK* pour confirmer et quitter ou appuyer sur *MENU* pour interrompre l'opération et revenir au menu principal.

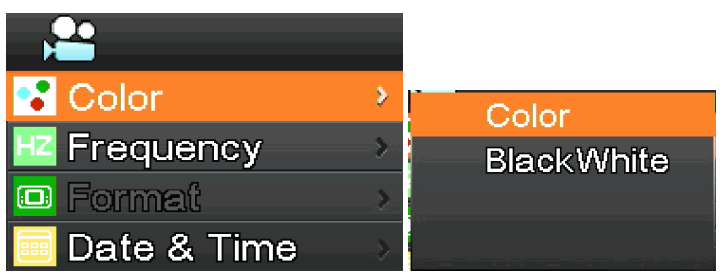

## **f) Réglage de la fréquence lumineuse**

- 1. Appuyer *MENU* sur la caméra pour accéder au menu principal, puis appuyer sur *DOWN* pour sélectionner l'entrée *Frequency*, puis appuyer sur *OK* pour entrer dans le menu *Light Frequency*.
- 2. Utiliser *UP* et *DOWN* pour sélectionner 50Hz ou 60Hz.<br>3. Appuyer sur *OK* pour confirmer et quitter ou appuyer s
- Appuyer sur *OK* pour confirmer et quitter ou appuyer sur *MENU* pour interrompre l'opération et revenir au menu principal.

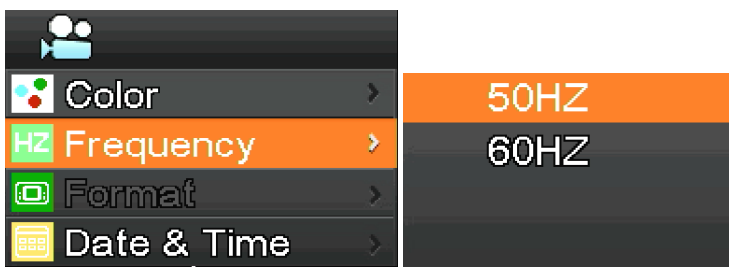

## **g) Formatage de la carte SD**

- 1. Appuyer MENU sur la caméra pour accéder au menu principal, puis appuyer sur DOWN pour passer à l'option Format,<br>
puis appuyer sur OK pour entrer dans le menu Format.<br>
2. Choisissez No ou Yes en utilisant UP ou DOWN.<br>
3.
- 
- 
- 4. Sélectionner *Yes* et appuyer sur *OK*: la caméra formatera la carte SD.
- **• REMARQUE: le contenu original de la carte SD sera supprimé après l'opération de formatage. Veuillez vous assurer que le contenu de la carte SD a été sauvegardé avant cette opération!**

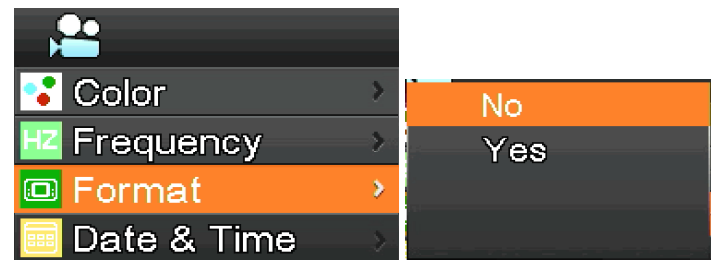

## **h) Réglage de la Date et de l'Heure**

- 1. Appuyer *MENU* sur la caméra pour accéder au menu principal, puis appuyer sur *DOWN* pour passer à l'option *Date & Time*, puis appuyer sur *OK* pour entrer dans le menu *Date & Time*.
- 2. Appuyer sur *OK* pour passer et sélectionner les éléments qui doivent être réglés (comme la date).
- 3. Lorsque l'élément à régler est rouge, appuyer sur *UP* et *DOWN*: le rouge indique que vous pouvez régler la valeur de l'élément sélectionné.
- 4. Après le réglage, appuyer sur *MENU* pour enregistrer les modifications et revenir au menu principal.

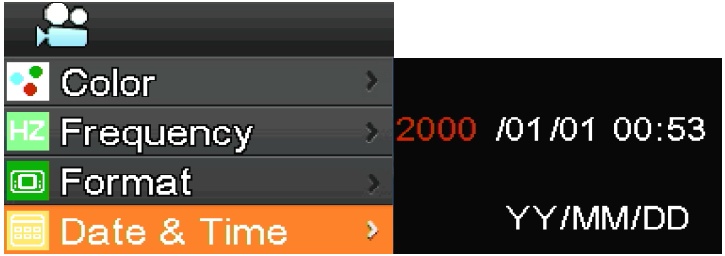

- **i) Réglage de la taille de l'image (taille de l'image lors de l'enregistrement)**
- 1. Appuyer *MENU* sur la caméra pour accéder au menu principal, puis appuyer sur *DOWN* pour passer à l'option *Movie Size*, puis appuyer sur *OK* pour entrer dans le menu *Movie Size*.
- 2. Sélectionner la taille souhaitée en utilisant *UP* et *DOWN*, appuyer sur *OK* pour enregistrer et revenir au menu principal.

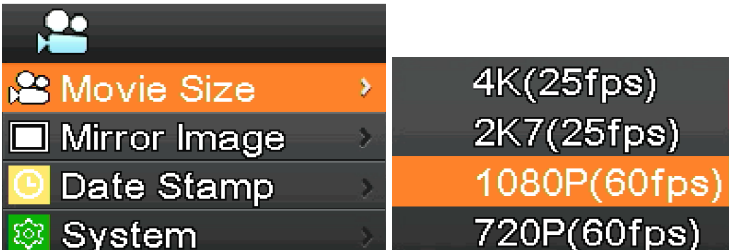

## **j) Réglage de l'image en miroir**

- 1. Appuyer *MENU* sur la caméra pour accéder au menu principal, puis appuyer sur *DOWN* pour sélectionner l'entrée
- 2. Utiliser UP et DOWN pour sélectionner les paramètres du miroir Horizontal ou Vertical. Appuyer sur OK pour sélection-<br>ner ON ou OFF, appuyer sur MENU pour enregistrer et quitter.

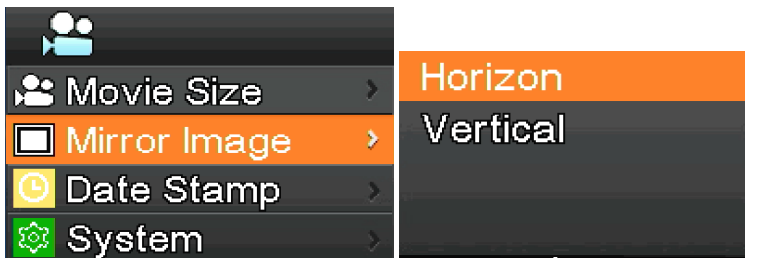

## **k) Réglage du Timbre Date**

- 1. Appuyer *MENU* sur la caméra pour accéder au menu principal, puis appuyer sur *DOWN* pour sélectionner l'entrée *Date Stamp*, puis appuyer sur *OK* pour entrer dans le menu *Date Stamp*.
- 2. Utiliser *UP* et *DOWN* pour sélectionner *Off*, *Date* ou *Date & Time*, appuyer *OK* pour confirmer et quitter.
- Si vous Sélectionner *Off*, l'image n'indiquera pas l'heure à laquelle elle a été capturée.
- Si vous Sélectionner *Date*, l'image affichera en surimpression la date à laquelle elle a été acquise.
- Si vous Sélectionner *Date & Time*, l'image affichera en superposition la date et l'heure à laquelle elle a été acquise.

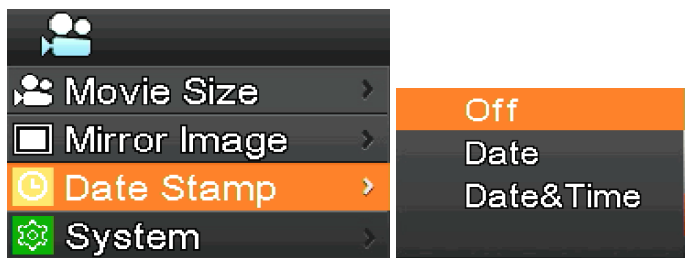

## **l) Réglage du système**

- 1. Appuyer *MENU* sur la caméra pour accéder au menu principal, puis appuyer sur *DOWN* pour sélectionner l'entrée *System*, puis appuyer sur *OK* pour entrer dans le menu *System*.
- 2. Utiliser *UP* et *DOWN* pour sélectionner *Factory Reset, System Info*. et *Card Info*.
- 3. Lorsque vous sélectionnez *Factory Reset*, et que vous appuyez sur *OK*, une boîte de dialogue rappelle à l'utilisateur s'il doit restaurer les paramètres d'usine. Utilisez *UP* et *DOWN* pour sélectionner *Yes* ou *No*, puis appuyez sur OK pour confirmer.
- 4. Lorsque vous sélectionnez *System Info.* et appuyez de nouveau *OK*, la version actuelle du logiciel s'affiche. Appuyez sur *OK* pour accepter, appuyez sur *MENU* pour revenir au menu principal.
- 5. Lorsque vous sélectionnez *Card Info.* et appuyez de nouveau *OK*, les informations actuelles de la carte SD sont affichées. Appuyez sur *OK* pour accepter, appuyez sur *MENU* pour revenir au menu principal.

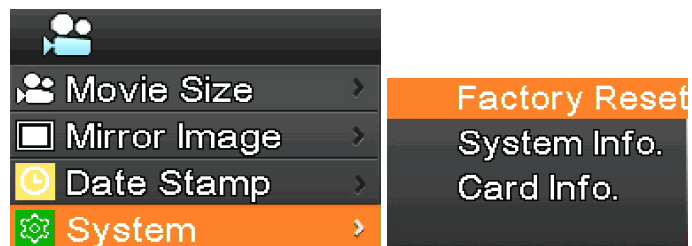

## **m) Agrandissement et réduction électroniques**

- 
- 1. Appuyez sur *UP*, l'image sera zoomée électroniquement.<br>• À gauche de l'image, le facteur de zoom s'affiche. Un maximum de 5X de zoom électronique est autorisé.<br>2. Après le zoom électronique, appuyez sur *DOWN*. L'image
- 
- À gauche de l'image, le facteur de zoom s'affiche jusqu'à ce que la taille originale de l'image soit rétablie.

## **n) Changement de mode caméra / vidéo**

- 1. Le système démarre par défaut en mode caméra. Dans ce mode, appuyez sur *OK* pour prendre des photos.
- 2. Appuyez sur *MODEL/AE* pour passer en mode vidéo. Dans ce mode, appuyez sur *OK* pour démarrer l'enregistrement vidéo, puis appuyez à nouveau sur *OK* pour arrêter l'enregistrement.

## **o) Télécommande et touches**

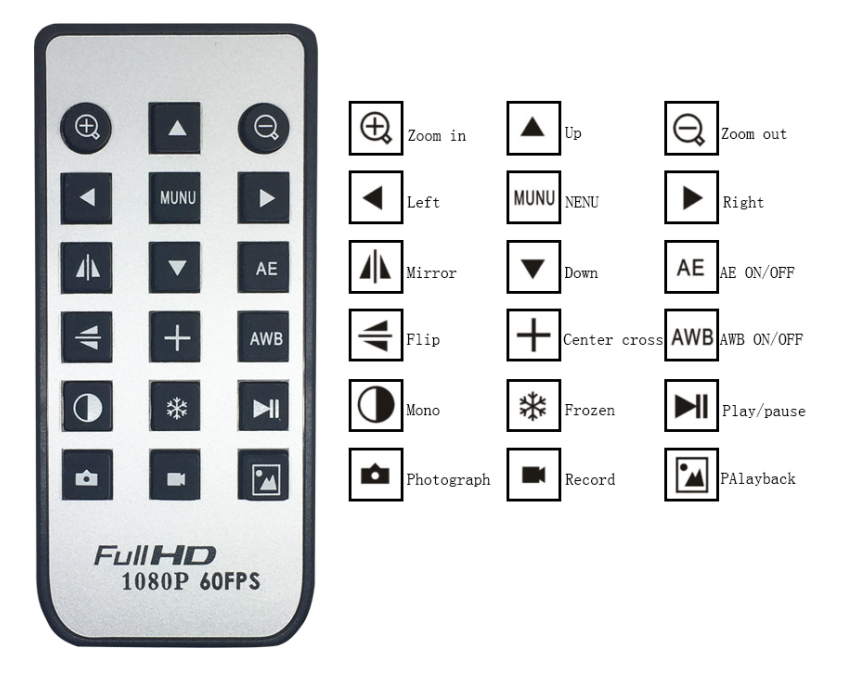

## **8.2.2 Utilisation de la caméra en mode USB**

- 1. Lancez S-EYE en cliquant sur l'icône sur le bureau.<br>2. Cliquez sur le nom de la caméra dans la section Camera<br>3. L'image en direct démarre automatiquement.
- 2. Cliquez sur le nom de la caméra dans la section *Camera List* située dans le coin supérieur droit de l'écran.
- 3. L'image en direct démarre automatiquement.

## **a) Interface de l'utilisateur**

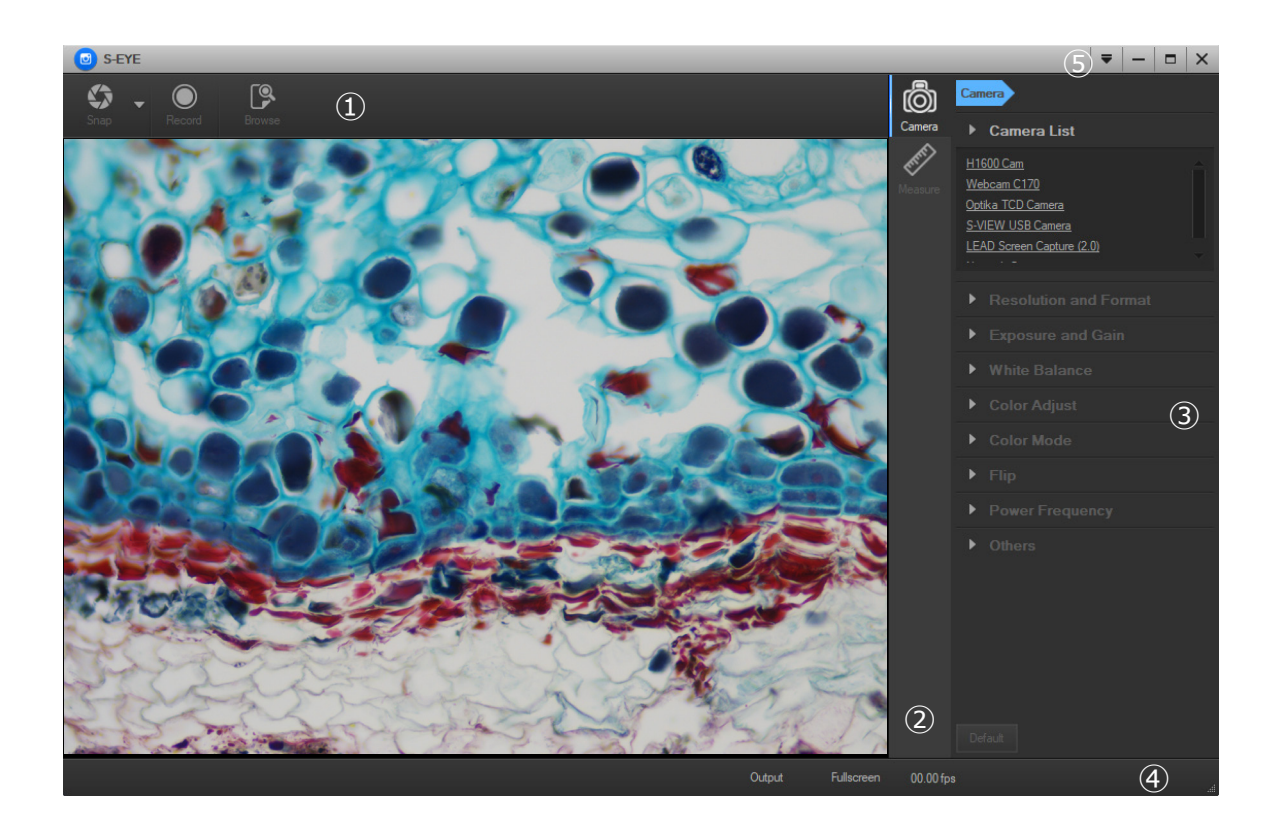

- 1. *Barre d'outils:* Prendre des photos/Enregistrer des images/Naviguer dans les fichiers.
- *2. Barre latérale:* Commutation des panneaux de commande les plus à droite, qui fournissent actuellement des fonctions de contrôle et de mesure de la caméra.
- 3. *Panneau de contrôle:* Opérations spécifiques de contrôle et de mesure de la caméra.
- 4. *Barre d'état:* Affiche les informations sur la caméra, change la vue de l'interface utilisateur, bascule le panneau des résultats de mesure.
- *5. Menu principal:* Ouvrir le dialogue de réglage, afficher les informations sur le logiciel, etc.

**b) Panneau de commande de la Caméra**

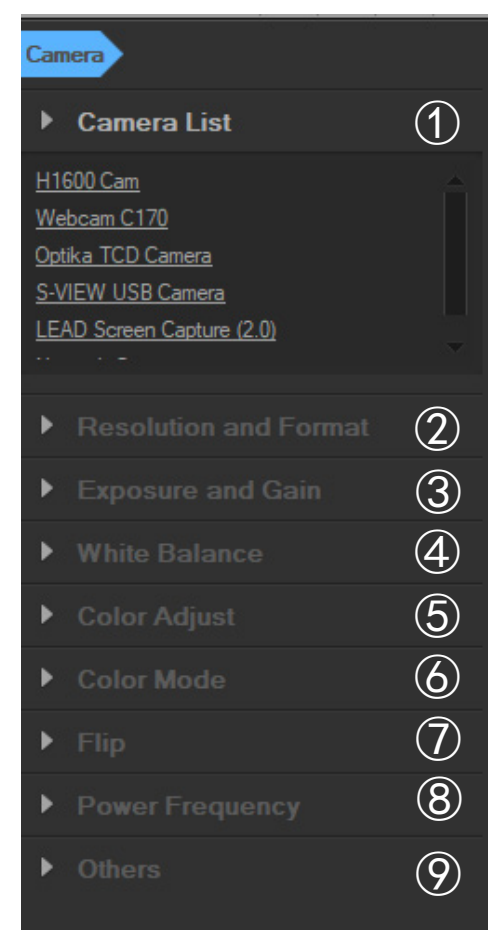

## *1. Camera List*:

Lorsque plus d'une caméra est connectée à l'ordinateur, la liste des sources disponibles apparaît. Sélectionner celle qui vous intéresse.

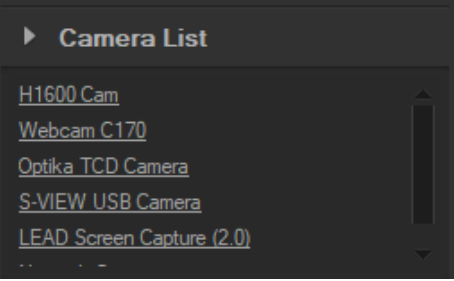

## *2. Resolution and Format*:

L'utilisateur peut prendre des images et enregistrer des vidéos. Vous pouvez régler la résolution de l'image en direct, la résolution de l'instantané et le format de l'image.

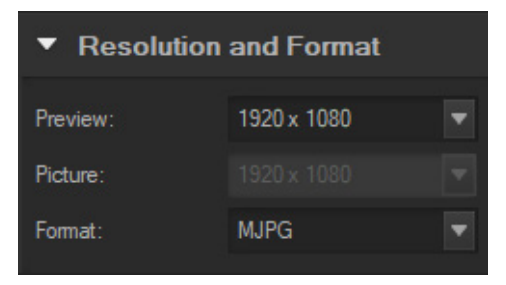

## 3. *Exposure and Gain*:

Lorsque la boîte à cocher *Auto* est sélectionnée, la caméra détectera le meilleur temps d'exposition. Lorsque la boîte à cocher *Auto* est désélectionnée, l'utilisateur peut régler manuellement le temps d'exposition.

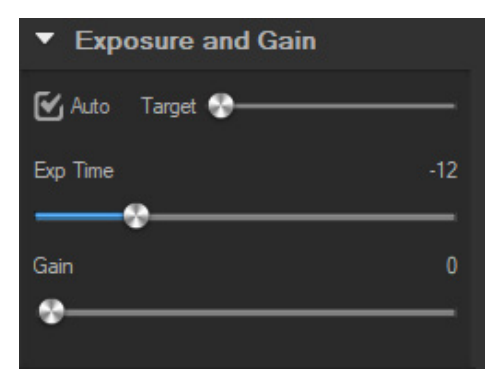

## 4. *White balance*:

Lorsque la boîte à cocher *Auto* est sélectionnée, le logiciel détectera la balance des blancs automatique. Lorsque la boîte à cocher *Auto* est désélectionnée, l'utilisateur peut modifier la température de la couleur en agissant sur le curseur *Temperature*.

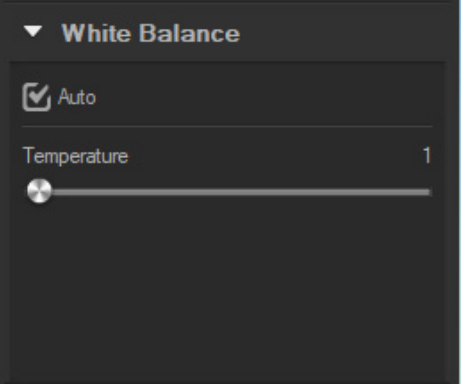

# 5. *Color Adjust*:

Régler la teinte, la saturation, la luminosité, le contraste, le gamma et la valeur de netteté de l'image.

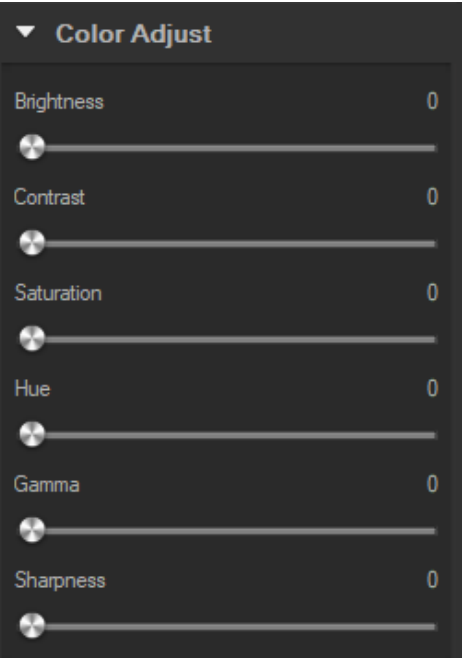

## 6. *Color mode:*

Les options disponibles sont *Color*, *Monochrome* or *Negative*.

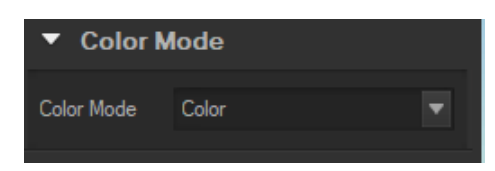

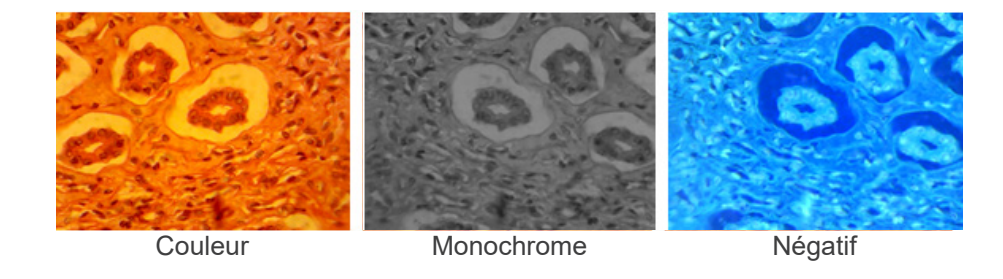

# 7. *Flip*:

Retournez l'image verticalement et horizontalement.

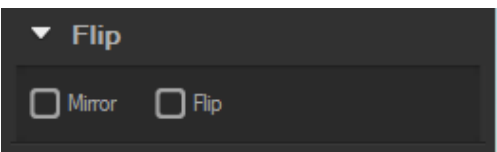

## 8. *Power frequency*:

Pour éviter le scintillement de l'image, l'utilisateur peut avoir besoin de modifier ce paramètre.

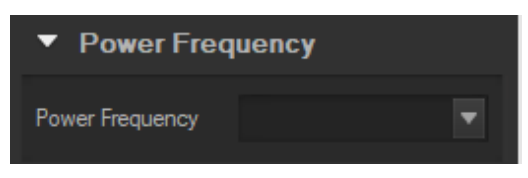

## 9. *Default*:

Réinitialiser les paramètres de la caméra.

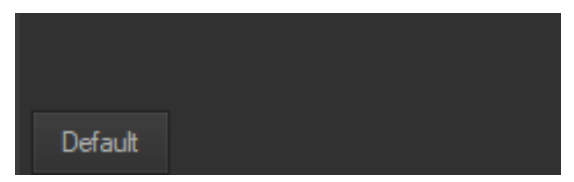

**• REMARQUE: si la caméra sélectionnée ne prend pas en charge certaines fonctions, les commandes d'interface correspondantes ne fonctionneront pas.**

## **c) Capture d'images**

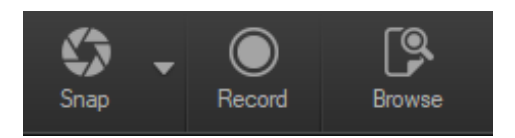

L'utilisateur peut capturer des images et des vidéos.<br>1. Prendre une photo: cliquer sur le bouton Snap pe

- 1. Prendre une photo: cliquer sur le bouton *Snap* pour prendre une photo.
	- Cliquer sur la flèche droite à côté du bouton *Snap* pour définir *Picture size*, *File format* et *Continuous shooting*.

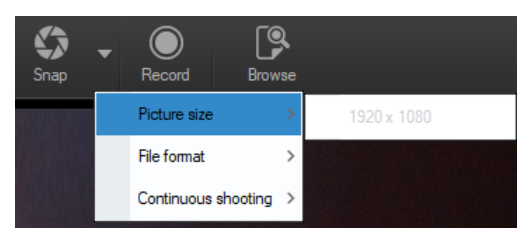

Lorsque Continuous shooting est sélectionnée, l'utilisateur peut lancer l'acquisition Time Lapse ou définir les paramètres d'acquisition.

En sélectionnant *Setting*, la boîte de dialogue suivante apparaît:

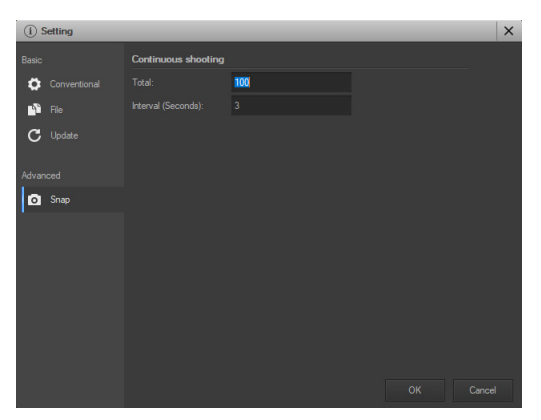

*Total*: Le nombre d'images à prendre.

*Interval (seconds)*: après l'acquisition d'une image, quelques secondes plus tard, une autre image est disponible pour être prise.

- 2. Enregistrement: cliquer sur le bouton *Record* pour démarrer l'enregistrement de l'image, cliquez à nouveau pour arrêter l'enregistrement. Pendant l'enregistrement, un indicateur d'animation apparaît sur l'image.
- 3. Parcourir: cliquer sur le bouton *Browse* pour ouvrir le dossier où sont stockées les images et la photo.

## **d) Mesure**

Cliquez sur l'icône *Measure* dans la barre latérale.

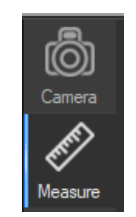

La barre latérale la plus à droite change en conséquence.

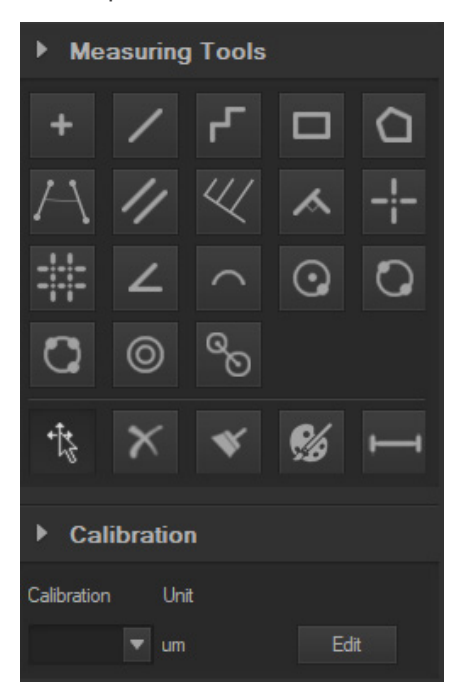

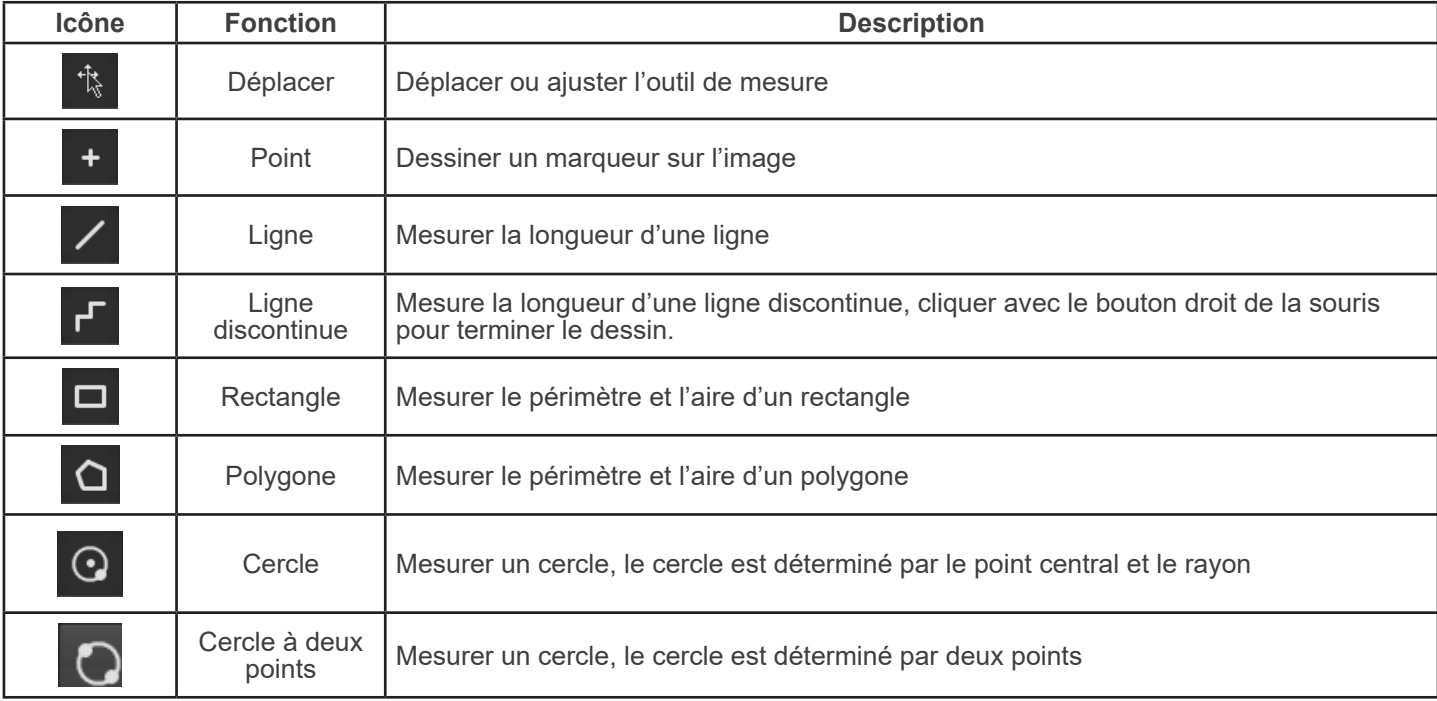

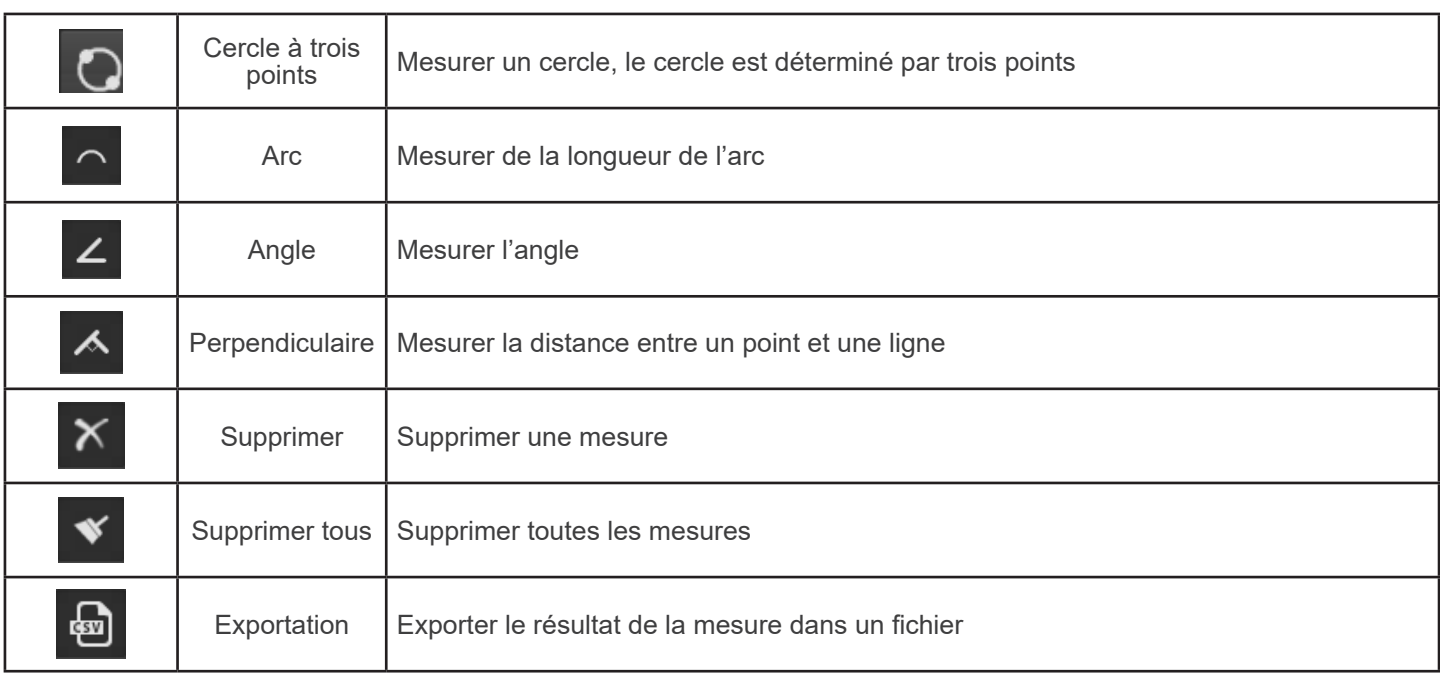

# **e) Étalonnage**

1. Cliquez sur *Calibration* dans la barre latérale

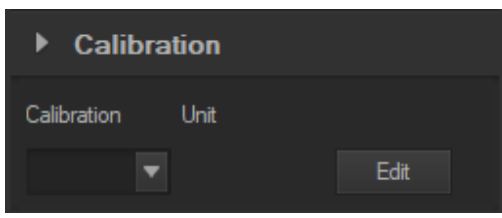

- 2. Cliquez sur *Edit*. L'image en direct sera ajo*utée d'une règle rouge et la barre latérale sera modifiée en conséquence.*
- *• La partie supérieure est la* Calibration List, où les points d'étalonnage existants sont disponibles.
- La partie inférieure est la boîte de dialogue *Add a new calibration* où un nouvel étalonnage peut être effectué.

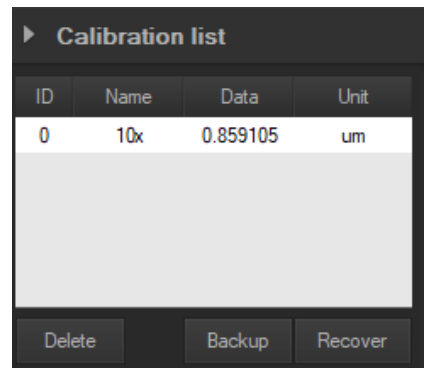

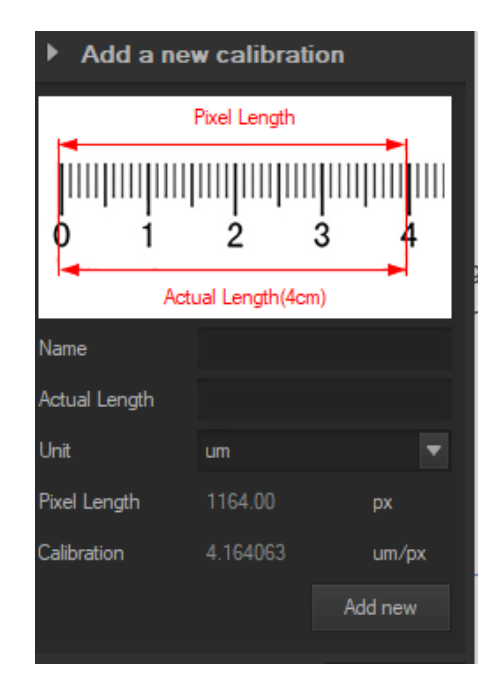

# **Ramassage**

Conformément à l'Article 13 du D.L du 25 Juillet 2005 nº151

Action des Directives 2002/95/CE, 2002/96/CE et 2003/108/CE, relatives à la réduction de l'utilisation de substances dan-<br>gereuses dans l'appareil électrique et électronique et à l'élimination des résidus.

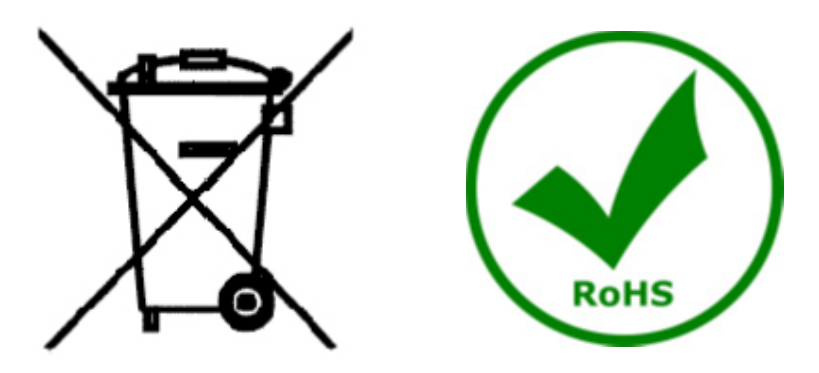

Le Symbole du conteneur qui figure sur l'appareil électrique ou sur son emballage indique que le produit devra être, à la fin de sa vie utile, séparé du reste des résidus. La gestion du ramassage sélectif du présent instrument sera effectuée par le fabricant. Par conséquent, l'utilisateur qui souhaite éliminer l'appareil devra se mettre en contact avec le fabricant et suivre le système que celui-ci a adopté pour permettre le ramassage sélectif de l'appareil. Le ramassage sélectif correct de l'appareil pour son recyclage, traitement et élimination compatible avec l'environnement contribue à éviter d'éventuels effets négatifs sur l'environnement et la santé et favorise sa réutilisation et/ou recyclage des composants de l'appareil. L'élimination du produit de manière abusive de la part de l'utilisateur entraînera l'application de sanctions administratives sur la norme en vigueur.

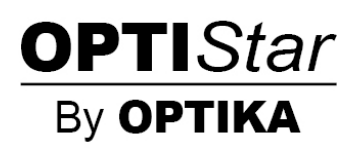
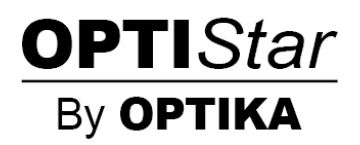

## **OPTISTAR-Serie von OPTIKA**

## **BEDIENUNGSANLEITUNG**

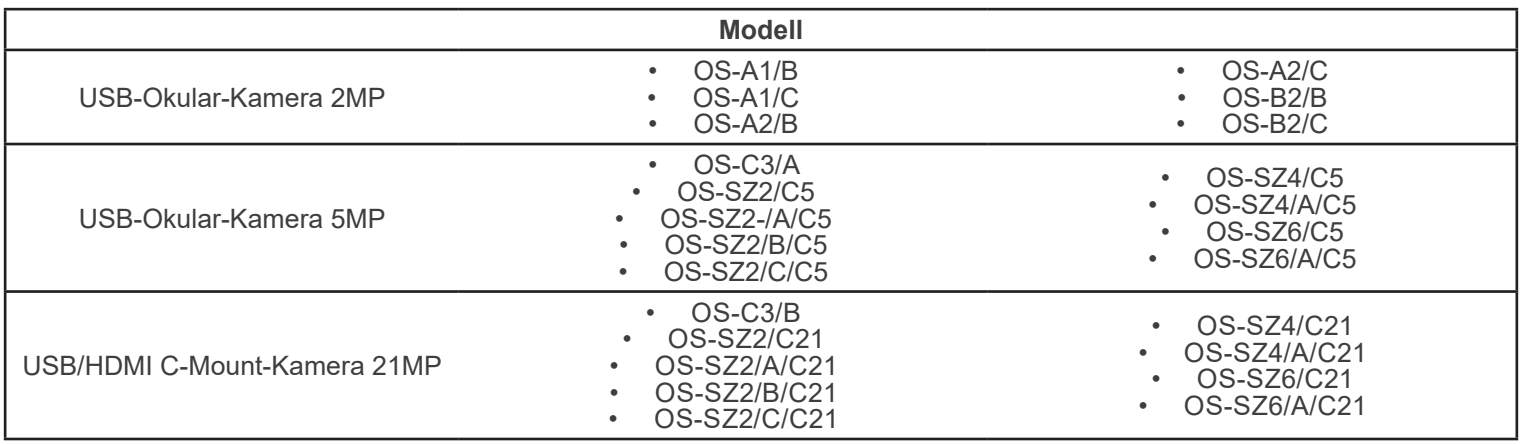

Ver. 1.0 2021

# $C<sub>f</sub>$

#### **Inhalt**

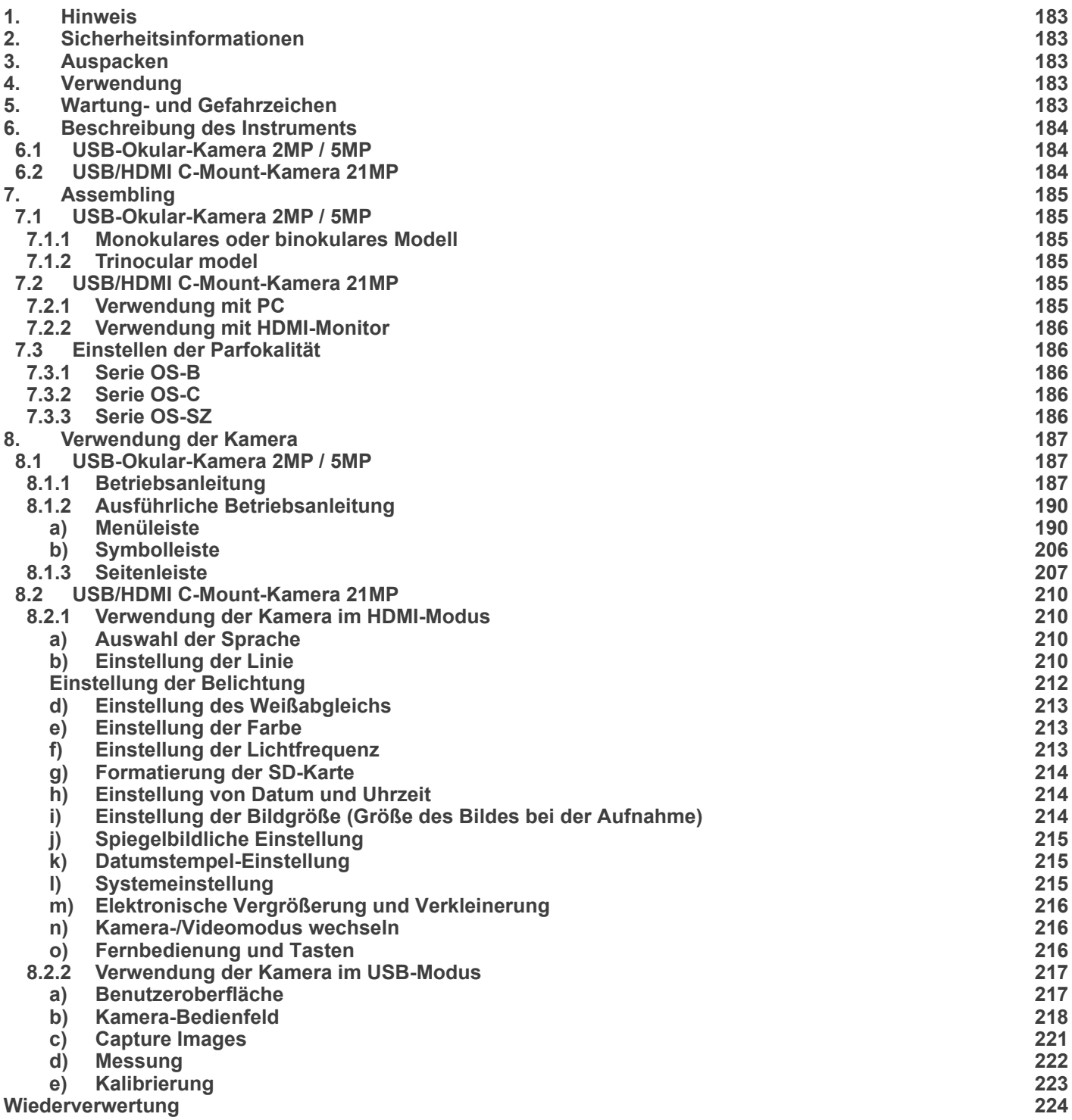

#### **1. Hinweis**

Dieses Mikroskop ist ein wissenschaftliches Präzisionsgerät, es wurde entwickelt für eine jahrelange Verwendung bei einer minimalen Wartung. Dieses Gerät wurde nach den höchsten optischen und mechanischen Standards und zum täglichen Gebrauch hergestellt. Diese Bedienungsanleitung enthält wichtige Informationen zur korrekten und sicheren Benutzung des Geräts. Diese Anleitung soll allen Benutzern zur Verfügung stehen.

Wir lehnen jede Verantwortung für eine fehlerhafte, in dieser Bedienungsanleitung nicht gezeigten Verwendung Ihrer Produkte ab.

#### **2. Sicherheitsinformationen**

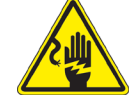

 **Elektrische Entladung verhindern** 

Bevor das Netzkabel anstecken, vergewissern sich, dass die Spannung für das Mikroskop geeignet ist und dass der Beleuchtungsschalter sich in Position OFF befindet.

Beachten alle Sicherheitsvorschriften des Arbeitsplatzes, an dem mit dem Mikroskop arbeiten. Das Gerät entspricht den CE-Normen. Die Benutzer tragen während der Nutzung des Geräts die volle Verantwortung dafür.

#### **3. Auspacken**

Das Mikroskop ist in einer Schachtel aus Styroporschicht enthalten. Entfernen das Klebeband von der Schachtel und öffnen mit Vorsicht den oberen Teil, ohne Objektive und Okulare zu beschädigen. Mit beiden Händen (eine um dem Stativ und eine um der Basis) ziehen das Mikroskop aus der Schachtel heraus und stellen es auf eine stabile Oberfläche.

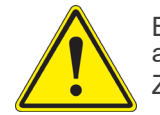

Berühren optische Oberflächen wie Linsen, Filter oder Glas nicht mit bloßen Händen. Spuren von Fett oder anderen Rückständen können die endgültige Bildqualität beeinträchtigen und die Optikoberfläche in kurzer Zeit angreifen.

#### **4. Verwendung**

#### **Standardmodelle**

Nur für Forschung und Lehre verwenden. Nicht für therapeutische oder diagnostische Zwecke bei Tieren oder Menschen bestimmt.

#### **IVD-Modelle**

Auch für diagnostische Zwecke, um Informationen über die physiologische oder pathologische Situation des Patienten zu erhalten.

#### **5. Wartung- und Gefahrzeichen**

Die folgende Tabelle zeigt die Symbole, die in dieser Anleitung verwendet werden.

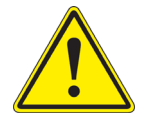

#### **VORSICHT**

Dieses Symbol zeigt eine potentielle Gefahr und warnt, mit Vorsicht zu verfahren.

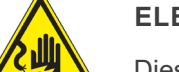

#### **ELEKTRISCHE ENTLADUNG**

Dieses Symbol weist auf eine Gefahr von Stromschlägen.

## **6. Beschreibung des Instruments**

### **6.1 USB-Okular-Kamera 2MP / 5MP**

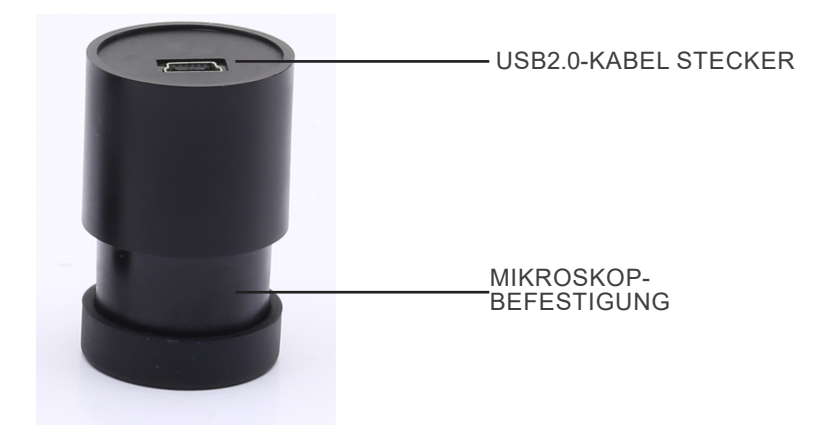

**6.2 USB/HDMI C-Mount-Kamera 21MP**

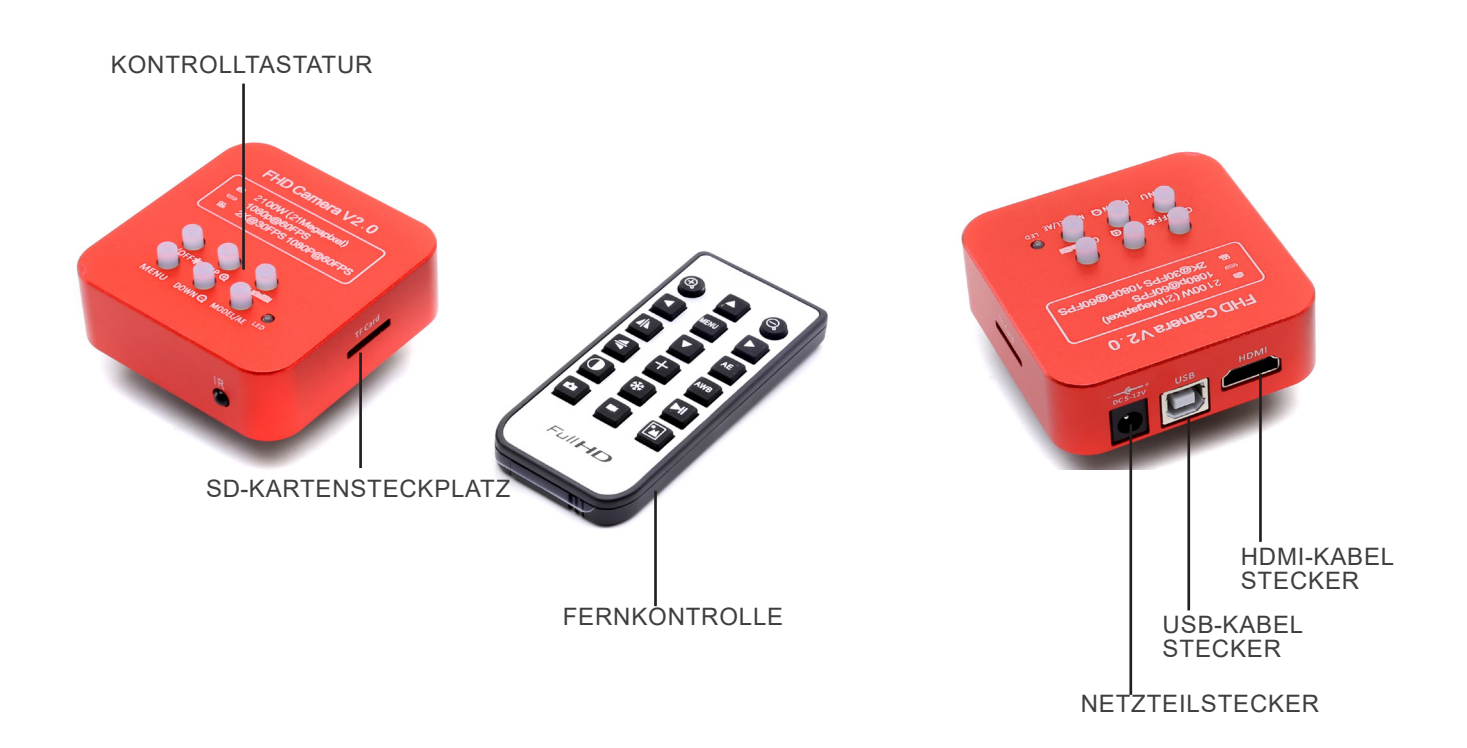

## **7. Assembling**

#### **7.1 USB-Okular-Kamera 2MP / 5MP**

#### **7.1.1 Monokulares oder binokulares Modell**

- 1. Nehmen das Okular vom Beobachtungskopf ab und setzen die Kamera in die leere Öffnung des Beobachtungskopfes ein. (Fig. 1)
- 2. Schließen das USB-Kabel an.
- 3. Installieren der Software.

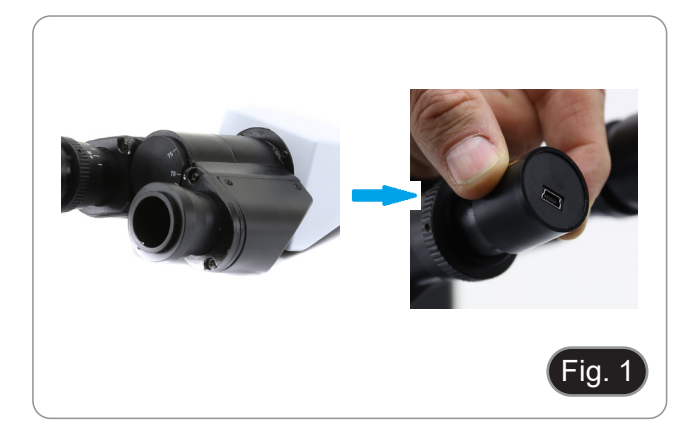

#### **7.1.2 Trinokulares Modell**

- 1. Stecken die Kamera in das leere Loch der Fototubus. (Fig. 2)
- 2. Schließen das USB-Kabel an.
- 3. Installieren der Software.

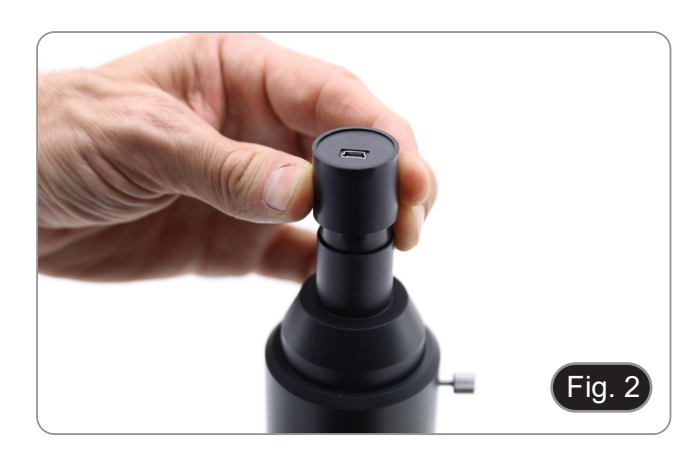

#### **7.2 USB/HDMI C-Mount-Kamera 21MP**

- 1. Entfernen die Staubschutzkappen von Kamera und Projektionslinse.
- 2. Schrauben das Projektionslinse an das Gewinde der Kamera. (Fig. 3)

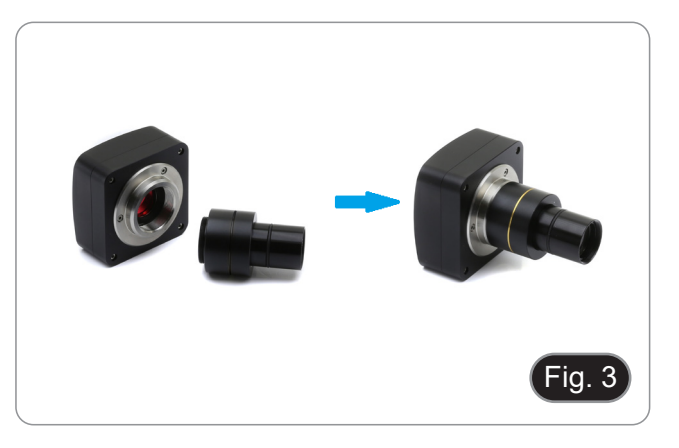

3. Setzen Sie den letzten Teil des Projektionsobjektivs in das leere Loch des Fototubus ein. (Fig. 4)

#### **7.2.1 Verwendung mit PC**

- 1. Schließen das USB-Kabel an.
- 2. Installieren der Software.

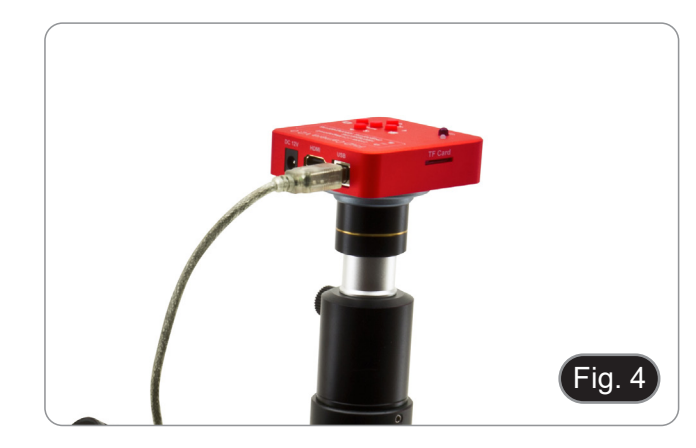

#### **7.2.2 Verwendung mit HDMI-Monitor**

- 1. Stecken die SD-Karte in den Steckplatz. (Fig. 5)
- 2. Schließen das HDMI-Kabel an.<br>3. Schließen das Netzteil an
- 3. Schließen das Netzteil an.

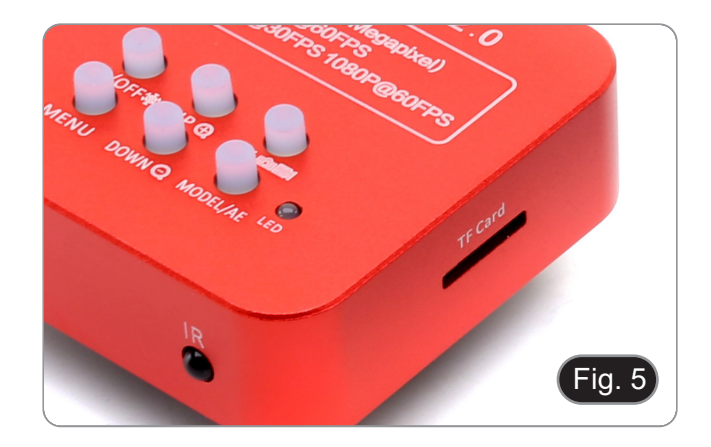

#### **7.3 Einstellen der Parfokalität**

Um den gleichen Fokus zu haben, wenn die Probe durch die Okulare und auf dem Bildschirm betrachten, vergewissern sich, dass das Mikroskop richtig installiert ist, und befolgen die folgen- den Anweisungen.

#### **7.3.1 Serie OS-B**

- 1. Verwenden eine Objektiv mit niedriger Vergrößerung und fokussieren sich auf die Probe.
- 2. Schalten auf das höchste am Mikroskop verfügbare Trockenobjektiv um (40x oder 60x) und fokussieren das Probe erneut.
- 3. Schalten die Live-Ansicht der Kamera ein, ohne den Fokus des Mikroskops zu verändern.
- 4. Drehen den Rändelring ① (Fig. 6) und stellen, während das Bild auf dem Monitor beobachten, den Fokus ein.

#### **7.3.2 Serie OS-C**

- 1. Verwenden eine Objektiv mit niedriger Vergrößerung und fo- kussieren sich auf die Probe.
- 2. Schalten auf das höchste am Mikroskop verfügbare Trockenobjektiv um (40x oder 60x) und fokussieren das Probe erneut.
- 3. Schalten die Live-Ansicht der Kamera ein, ohne den Fokus des Mikroskops zu verändern.
- 4. Entriegeln den Knopf ② (Fig. 7) und stellen, während das Bild auf dem Monitor beobachten, den Fokus ein, indem die Kamera nach oben oder unten bewegen. (Fig. 8)
- 5. Blockieren den Knopf ②.

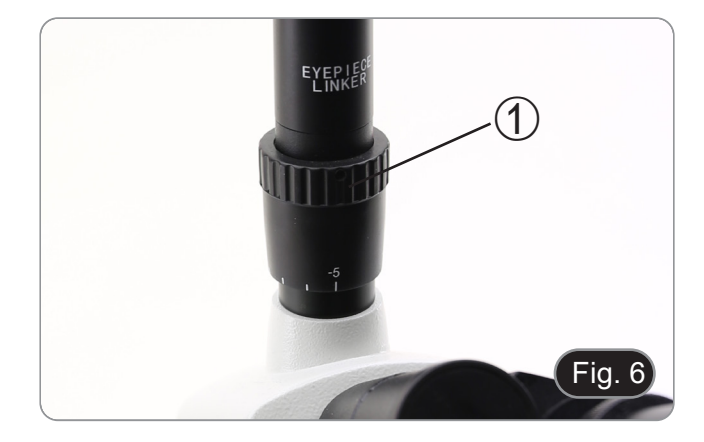

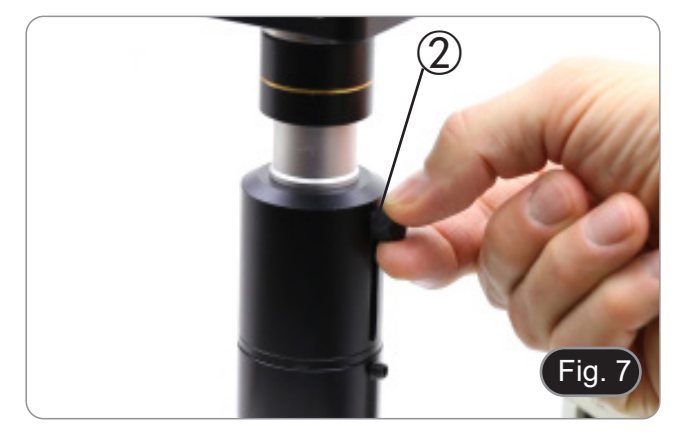

#### **7.3.3 Serie OS-SZ**

- 1. Verwenden eine schwache Vergrößerung und fokussieren das Probe.
- 2. Erreichen mit dem Zoomregler die höchste verfügbare Ver-<br>größerung und fokussieren das Probe erneut.<br>3. Schalten die Live-Ansicht der Kamera ein, ohne den Fokus
- 3. Schalten die Live-Ansicht der Kamera ein, ohne den Fokus des Mikroskops zu verändern.
- 4. Entriegeln den Knopf ② (Fig. 7) und stellen, während das Bild auf dem Monitor beobachten, den Fokus ein, indem die Kamera nach oben oder unten bewegen. (Fig. 8)
- 5. Blockieren den Knopf ②.

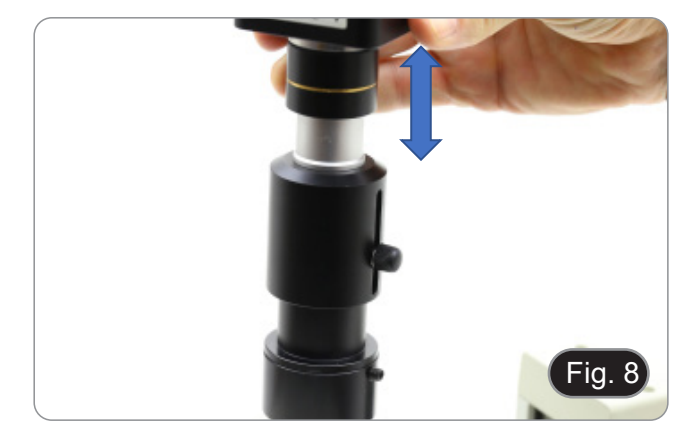

#### **8. Verwendung der Kamera**

#### **8.1 USB-Okular-Kamera 2MP / 5MP**

Diese Modelle werden von IMAGE STAR gesteuert (sowohl für Windows als auch für IOS).

- Die Software kann unter folgendem Link heruntergeladen werden: http://www.optikamicroscopes.com/OPTIStar/ IMAGE\_STAR.zip
- **• HINWEIS: Es ist keine Installation des Kameratreibers erforderlich. Bei der Software Installation werden automatisch alle Treiber installiert, die für den korrekten Betrieb der Kamera erforderlich sind.**
- 1. Starten IMAGE STAR durch Anklicken des Symbols **auf dem Desktop**.
- 2. Klicken auf den Namen der Kamera im Bereich *Camera List* in der oberen linken Ecke des Bildschirms.
- 3. Live-Bild startet automatisch.

#### **8.1.1 Betriebsanleitung**

#### **Grundlegende Bedienung des Livebildes**

1. Wenn die Software nach der Installation zum ersten Mal gestartet wird, ein Bildaufnahmegerät für die Bildvorschau gefunden.

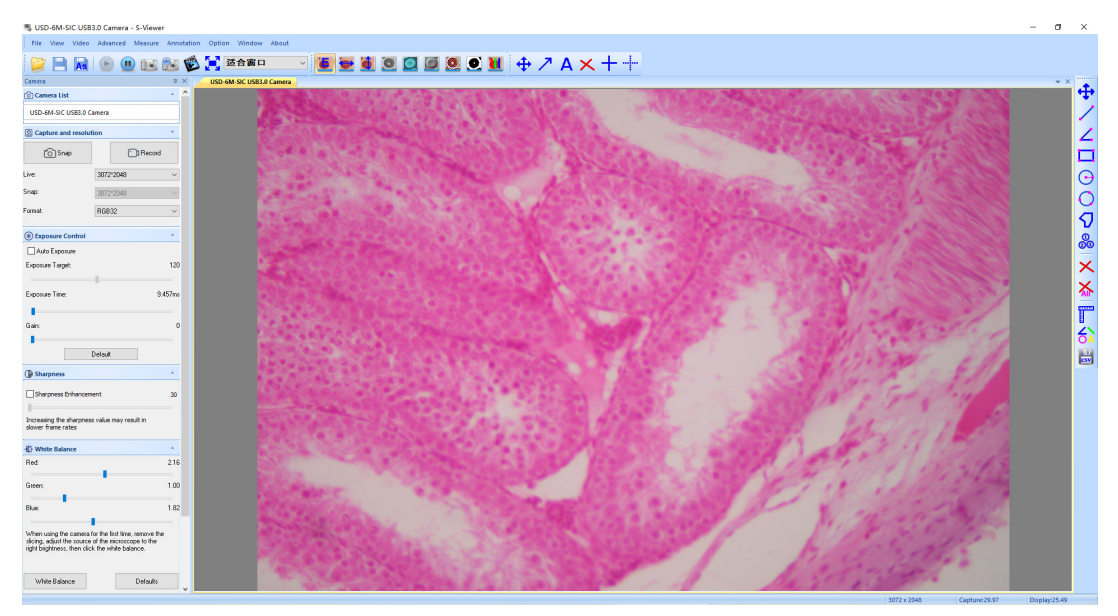

2. Wählen das gewünschte Gerät.

Wenn mehr als ein Bildgebungsgerät auf dem Computer angezeigt wird, können mit dieser Software das gewünschte Bildgebungsgerät auswählen. Wählen *Menu --> View --> Camera Control Panel*. Rufen die linke Seitenleiste auf, um das Zielgerät in der Liste der Gerätenamen auszuwählen.

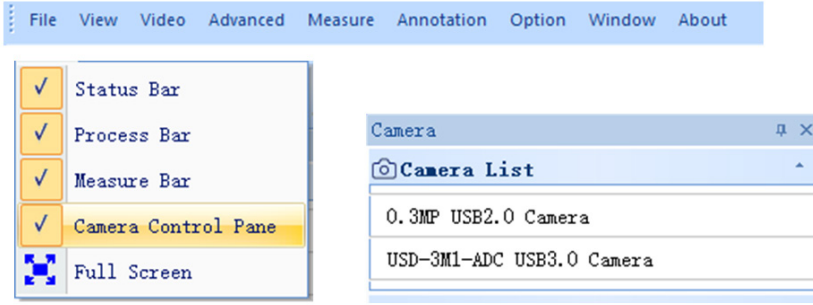

3. Größe der Bildvorschau festlegen.

Ändern in der Symbolleiste unterhalb des Menüs die Größe der Bildvorschau, indem Vollbild wählen oder die Option in der Liste der Ausgabegrößen auswählen.

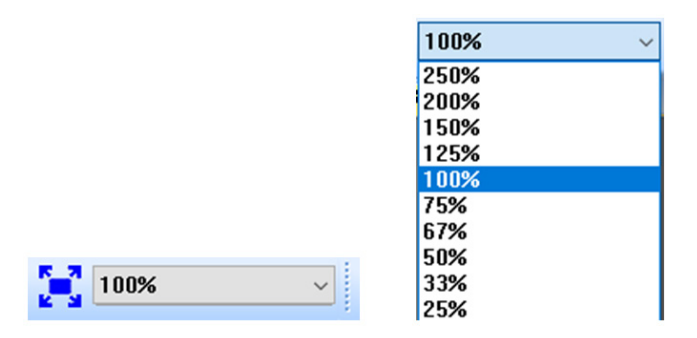

#### 4. Bildattribut setzen.

In der linken Seitenleiste können die grundlegenden Parameter des Bildes einstellen. (Siehe 8.3 Seitenleiste für Details)

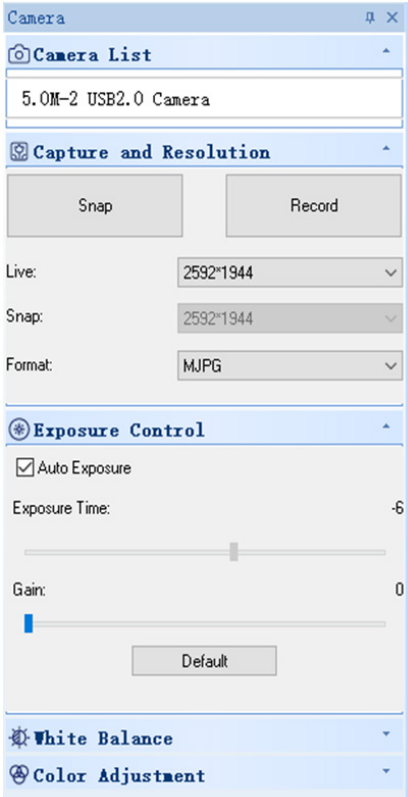

#### 5. Bildaufnahme.

Speichern: wählen *Menu --> File --> Save*, wird automatisch gemäß den Informationen in "set to be saved". Speichern als: wählen *Menu-->File-->Save As*, dann öffnet sich das Dialogfeld "Save As".

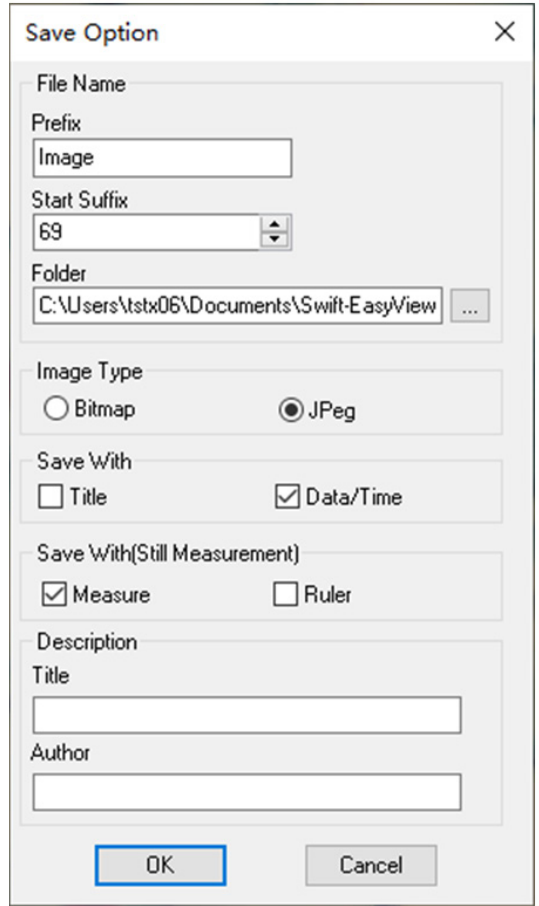

#### **8.1.2 Ausführliche Betriebsanleitung**

#### **a) Menüleiste**

File View Video Advanced Measure Annotation Option Window About

#### **File**

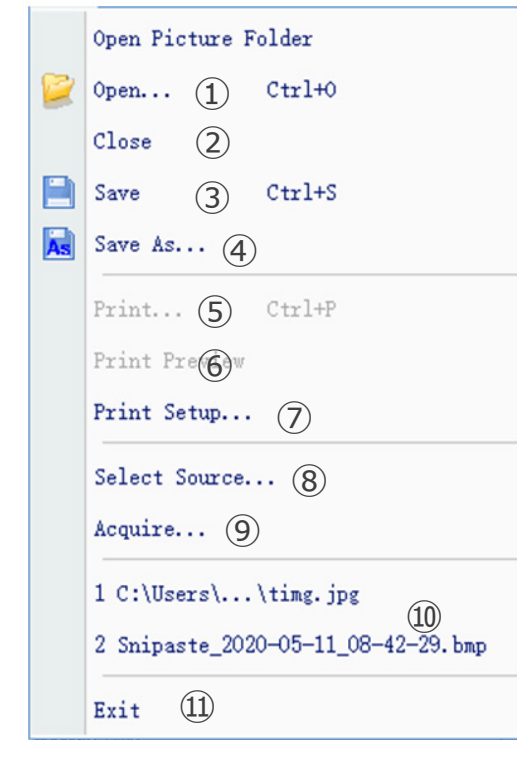

Open... 1.  $Ctr1+0$ 

Lädt Bilder von der lokalen Festplatte und zeigt sie in Fenstern an; es können auch Operationen wie dynamische Messungen durchgeführt werden.

 $Close$ 2.

Schließt aktive Live- oder Bildfenster.

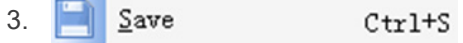

Speichert automatisch das aktuelle Live-Bild oder speichert aktuelle Bilder im Standardpfad.

#### Save  $\underline{\mathbb{A}}$ s... 4. As

Siehe unten das Dialogfeld "Save As".

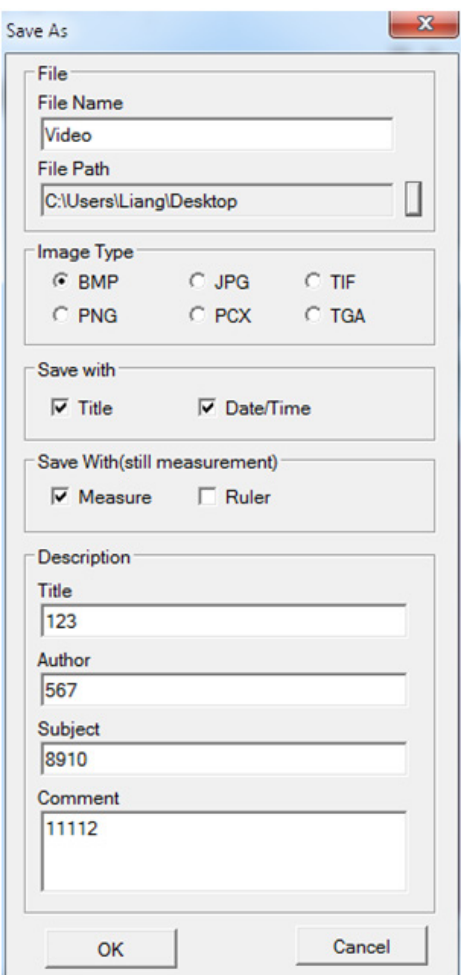

#### 5. Print... Ctrl+P

Aktuelles Bild drucken.

## 6. Print Preview

Vorschau des gedruckten Bildes auf A4-Papier.

## 7. Print Setup...

Einige Einstellungen zum Drucken.

## 8. Select Source...

Unbenutzt mit dieser Art von Kamera.

## 9. Acquire...

Unbenutzt mit dieser Art von Kamera.

10. Liste der zuletzt geöffneten Dateien.

#### 11. Exit

Beenden die Anwendung. (Schließen die Software)

#### **View**

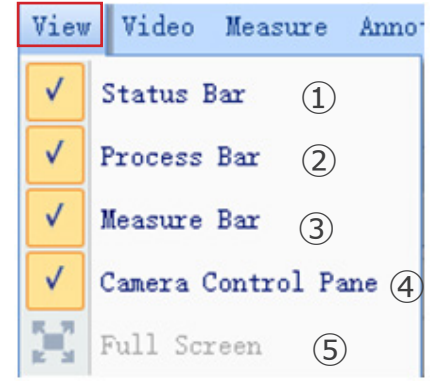

#### Status Bar 1.

Statusleiste ein- oder ausblenden.

#### 2. Process Bar  $\sqrt{ }$

Prozessleiste ein- oder ausblenden.

Measure Bar 3.  $\checkmark$ 

Ein- und Ausblenden der Mess-Symbolleiste.

#### 4. Camera Control Pane

Ein- und Ausblenden des Kamerabedienfelds.

5. **Full Screen** 

Bild im Vollbildmodus anzeigen.

#### **Video**

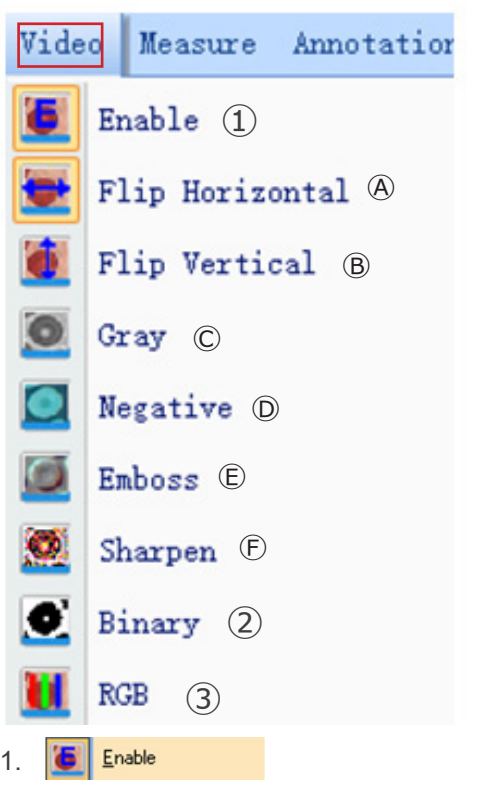

Aktivieren das Öffnen oder Schließen der Echtzeitverarbeitung oder Echtzeitmessung. Alle Auswirkungen der Verarbeitung sind wie folgt.

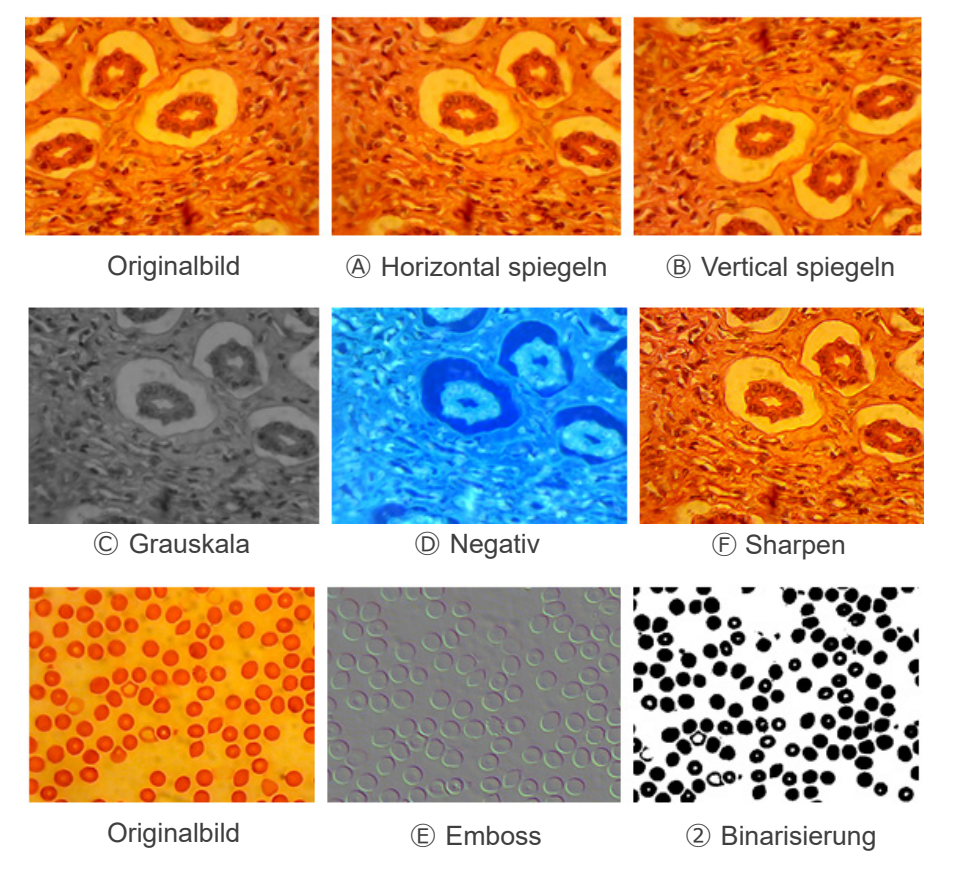

#### 2. Binary ю

Wenn eine Binarisierung des Bildes erforderlich ist, kann der Benutzer den Schwellenwert für die Binarisierung (1 bis 255) einstellen und dynamisch anzeigen. Aktivieren das Kontrollkästchen, um den Echtzeit-Binarisierungseffekt zu aktivieren oder zu deaktivieren.

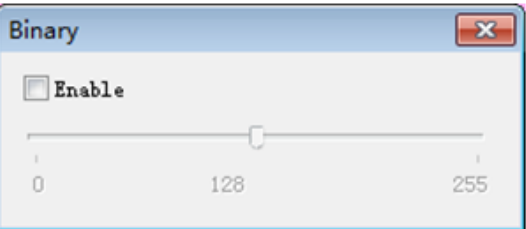

#### 3. **Rgb**

RGB-Echtzeitanpassung am Bild starten oder beenden.

**Figure 15 Enable** : RGB-Anpassung starten oder beenden

Advanced->: Panel für erweiterte Einstellungen anzeigen

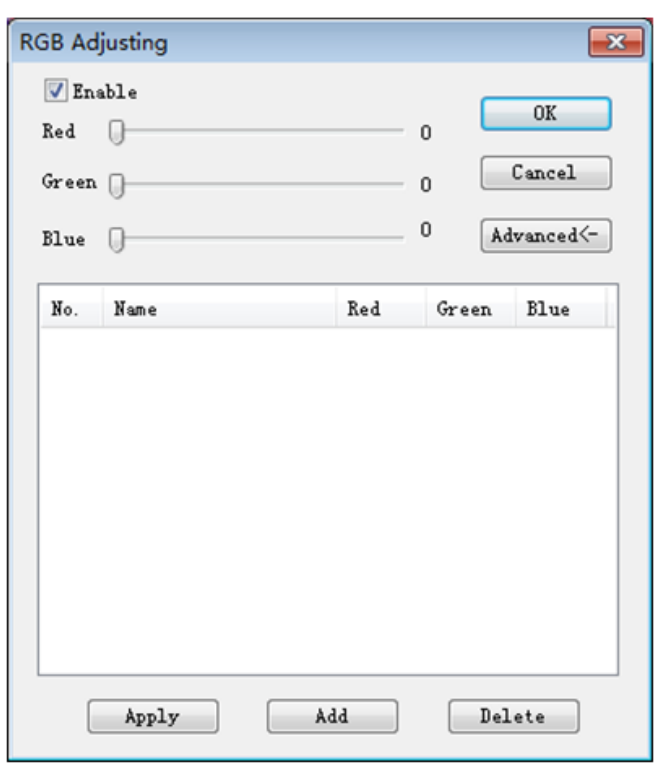

Aktivieren das Kontrollkästchen, stellen die Rot-Grün-Blau-Schieberegler für die Tricolor-Anpassung des Bildes ein.

*Apply*: Wählen Optionen aus dem Listenfeld aus und wenden diese dann auf das aktuelle Bild an. *Add*: Klicken auf "Add", geben die Namen der Optionen ein, fügen den angepassten Rot-Grün-Blau-Wert zur Datenbank hinzu, und er wird in der Liste angezeigt.

*Delete*: Wählen Optionen aus dem Listenfeld aus und löschen dann Optionen aus der Liste oder der Datenbank.

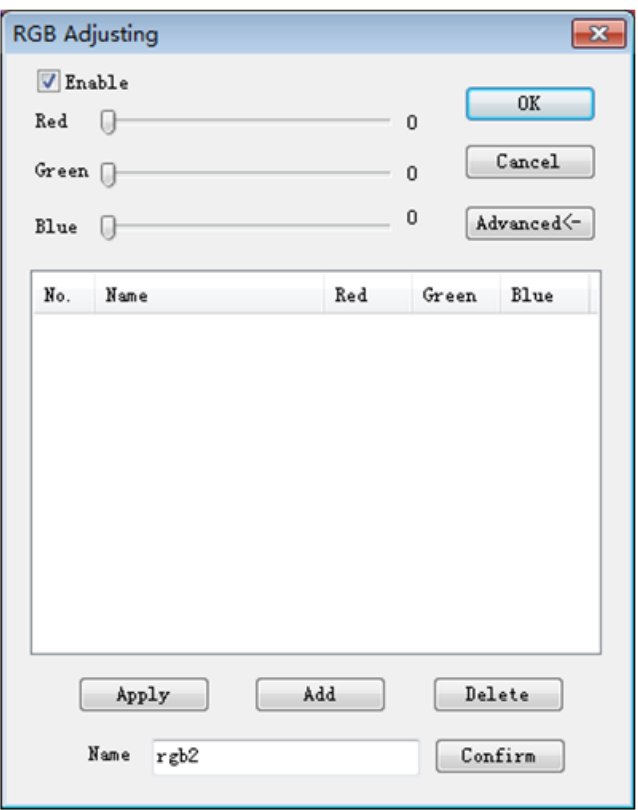

#### **Advanced**

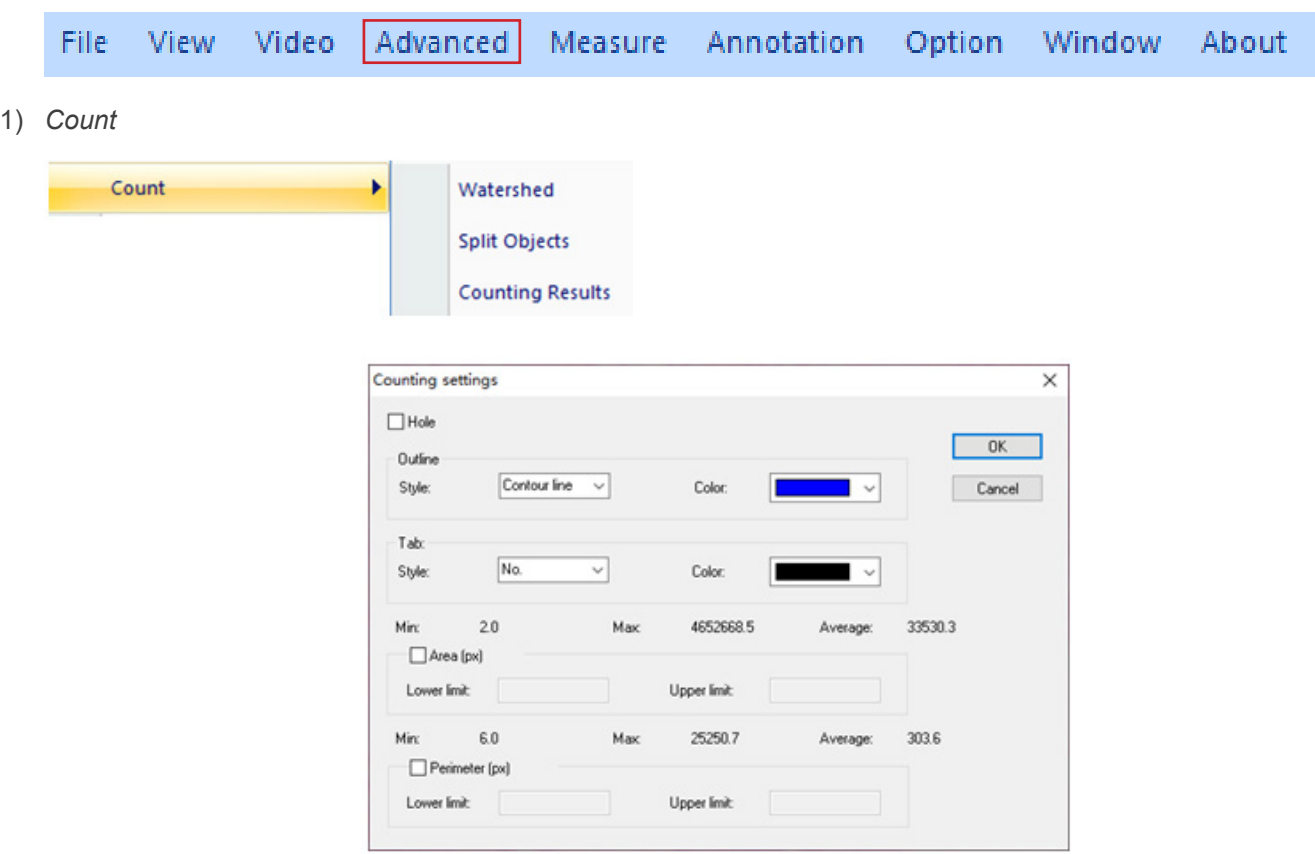

*Watershed*:

Der Wasserscheide-Algorithmus eignet sich besser für Bilder mit einfachem Hintergrund oder großen Unterschieden zwi-<br>schen Ziel und Hintergrund. Das Bild mit komplexem Hintergrund ist nicht geeignet..

*Holes*:

Bei der Auswahl von Löchern markiert die Anwendung die Außenkontur des Segmentierungsobjekts mit einer Konturfarbe und markiert auch die Löcher im Objekt mit einer Konturfarbe und gibt deren Parameter aus (Löcher sind definiert als Pixel, deren Grau oder Farbe dem Hintergrund im Zielobjekt nahe kommt).

*Outline*:

den Umriss zur Markierung des Segmentierungsobjekts verwenden, wobei die Farbe vom Benutzer bestimmt werden kannr.

*Style*: es gibt drei Optionen für den Stil.

*Contour line*: den Umriss zur Markierung des Segmentierungsobjekts verwenden, wobei die Farbe vom Benutzer bestimmt werden kann;

*Fill*: die geteilten Objekte mit eigenen Farben füllen;

*Nothing*: die Kontur des segmentierten Objekts nicht markieren.

*Color*:

die für die Markierung verwendete Farbe anpassen.

*Tab*:

wird eine Information an das gemessene Objekt angehängt.

*Style*: es gibt drei Optionen für den Stil.

*No*: es werden keine Informationen an das Messobjekt angehängt; *Area*: Informationen über das Feld werden angezeigt; *Perimeter*: Informationen über den Umkreis werden angezeigt.

*Color*:

die für die Markierung verwendete Farbe anpassen.

*Area (px)*:

*Lower limit:* die untere Grenze der Fläche des zu segmentierenden Objekts festlegen, d. h. Objekte, die kleiner als die untere Grenze sind, werden nicht geteilt oder gezählt.

*Upper limit:* die Obergrenze für den Fläche des zu segmentierenden Objekts festlegen, d. h. Objekte, die größer als die Obergrenze sind, werden nicht segmentiert und gezählt.

*Perimeter (px)*:

*Lower limit*: die Untergrenze des Umkreis des zu segmentierenden Objekts festlegen, d. h. Objekte, die kleiner als die Untergrenze sind, werden nicht segmentiert oder gezählt.

*Upper limit*: die Obergrenze für den Umkreis des zu segmentierenden Objekts festlegen, d. h. Objekte, die größer als die Obergrenze sind, werden nicht segmentiert und gezählt.

*Split Object*

*Segmentation*: wenn zwei einzelne Objekte zu einem Objekt gezählt werden, können diese durch Segmentierung getrennt und erneut gezählt werden.

#### *Counting results*

*Statistical results*: Zeigt Statistiken an und exportiert sie.

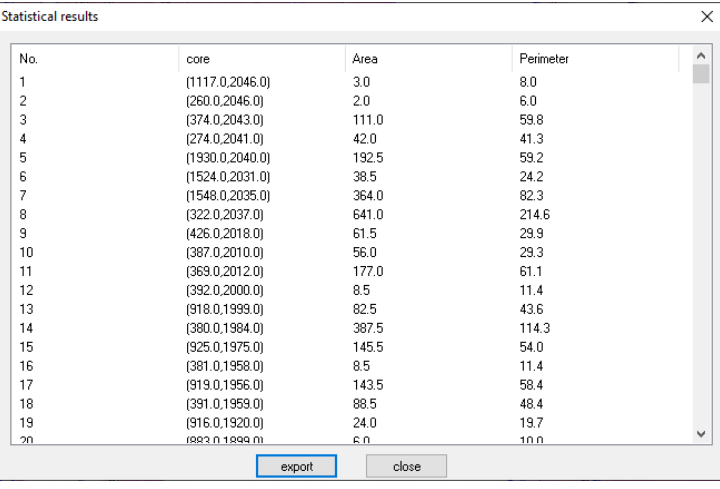

#### 2) *Stitching*

Klicken auf diese Funktion, um das geöffnete Bild in die Liste auf der linken Seite zu laden.

Klicken auf *Loading...*, um das Bild, das zusammengefügt werden soll, von außen zu importieren. Wählen das zu verbin-<br>dende Bild aus, klicken auf *Add*, um die Liste auf der rechten Seite zu importieren, und klicken auf Bild zu verbinden.

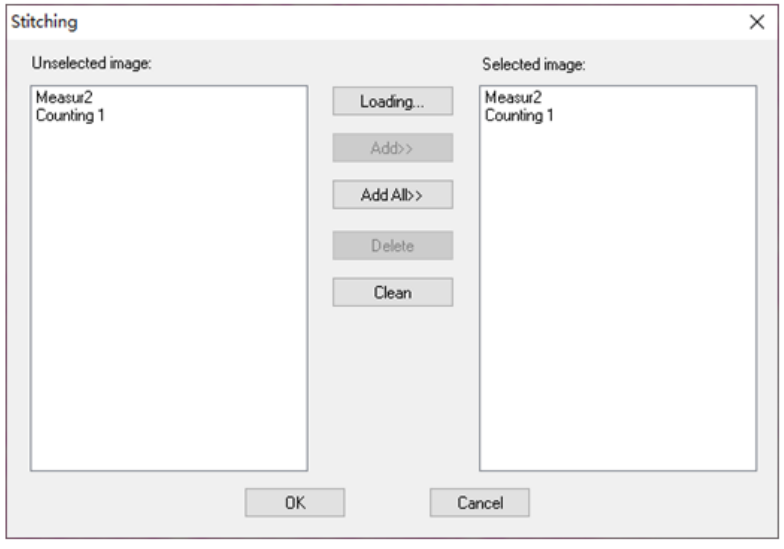

#### 3) *EDF*

Klicken auf diese Funktion, um das geöffnete Bild in die Liste auf der linken Seite zu laden. Klicken auf *Loading...* um ein EDF-Bild von außen zu importieren. Wählen das Bild, das EDF benötigt, klicken auf *Add*, um die richtige Liste zu importieren, und klicken auf *OK*, um das Ergebnisbild zu erhalten.

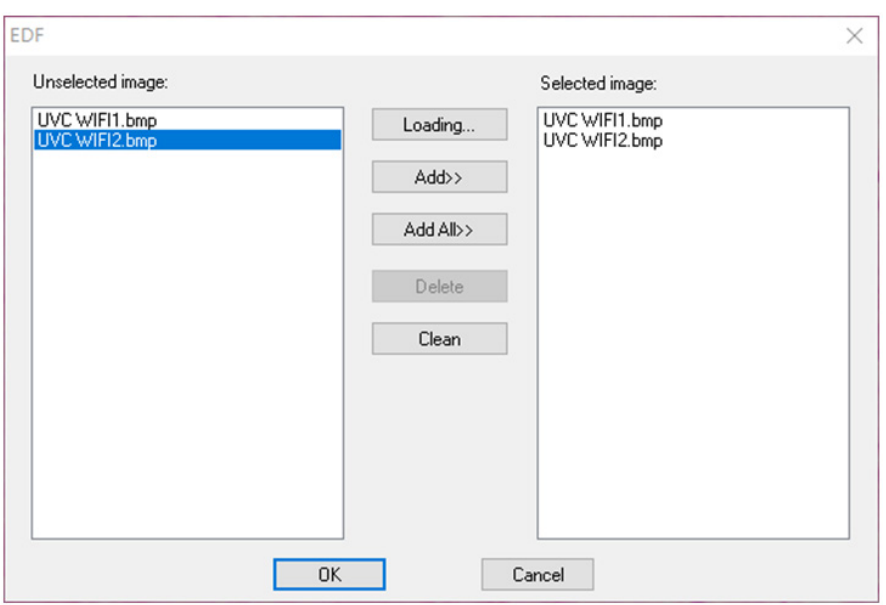

#### 4) *HDR*

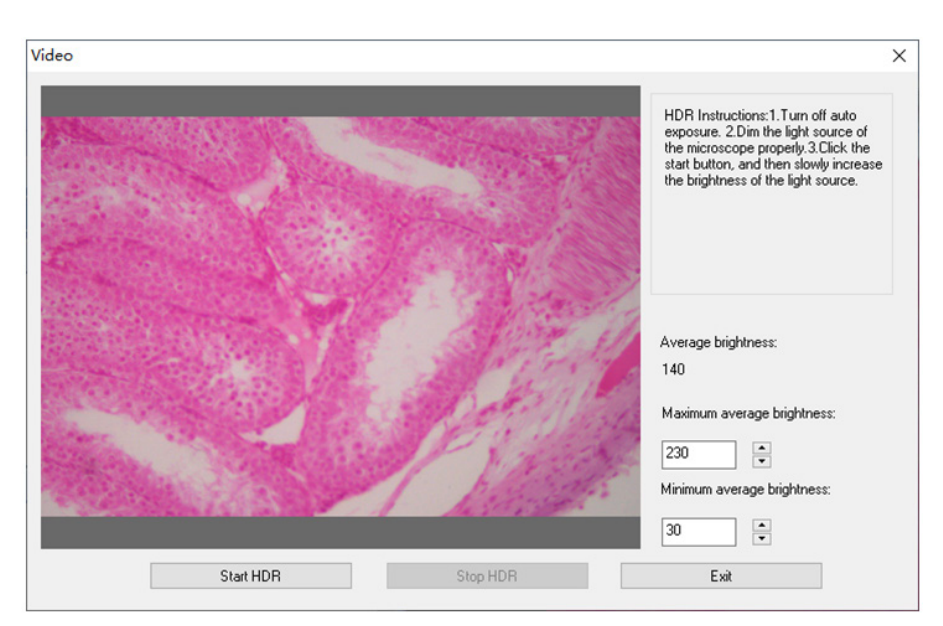

Schalten die Belichtungsautomatik der Kamera aus, dimmen die Lichtquelle auf die entsprechende Helligkeit, klicken auf *Start HDR* und passen dann langsam die Helligkeit der Lichtquelle an.

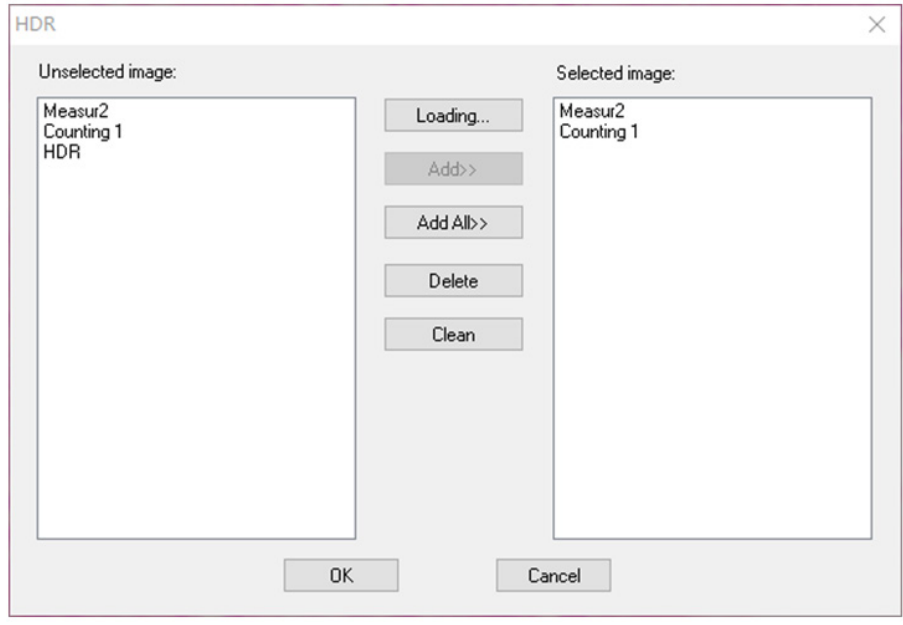

Klicken auf diese Funktion, um das geöffnete Bild in die Liste auf der linken Seite zu laden.

Klicken auf *Loading...*, um ein HDR-Bild von außen zu importieren. Wählen das Bild, das HDR benötigt, klicken auf *Add*, um die richtige Liste zu importieren, und klicken auf *OK*, um das ausgewählte Bild mit HDR zu synthetisieren.

#### 5) *MIX*

Sie können zwei Bilder mit unterschiedlichen Transparenzverhältnissen zusammenführen.

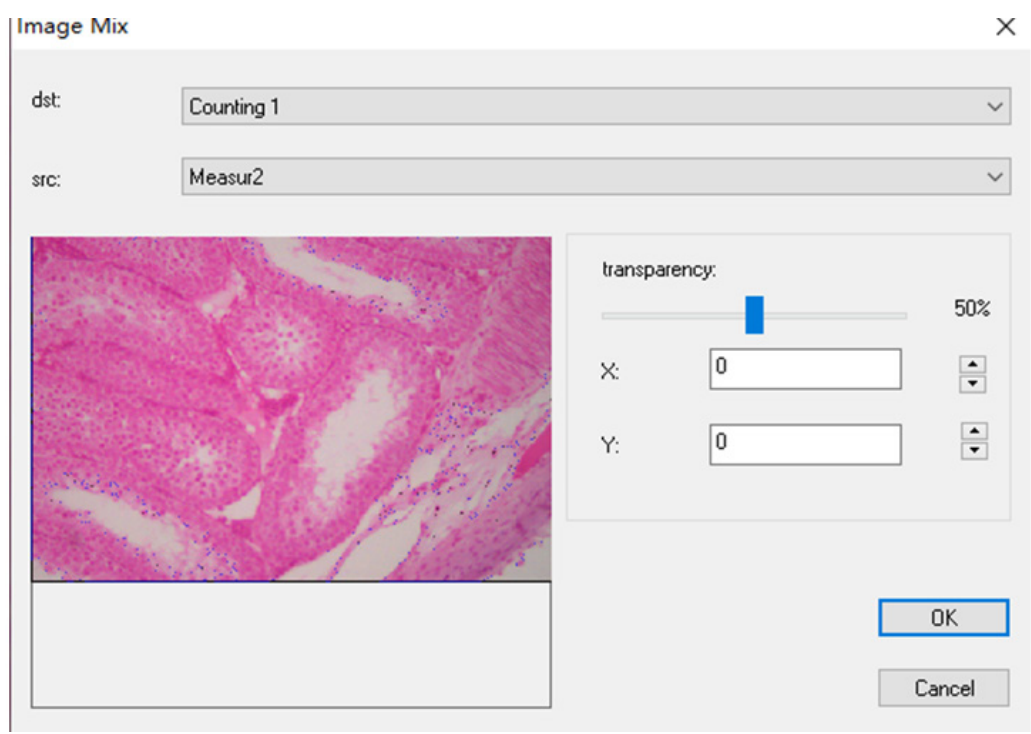

6) *Automatisches Stitching* (Stitching-Fehler können durch die Bildrate oder die Belichtung des Rollladens verursacht werden):

Sie kann in der dynamischen Ansicht aktiviert werden und ist auch aktiv, wenn die automatische Belichtung und Schärfe ausgeschaltet sind. Das Bild kann automatisch zusammengefügt werden, indem der Objekttisch langsam bewegt wird, wenn die beiden Bilder miteinander verbunden sind. Das kleine Bild auf der linken Seite ist ein mikroskopisches Bild in Echtzeit, und das rechte ist ein Mosaikbild. Wenn das Zusammenfügen nicht erfolgreich ist, bewegen das Bild zurück und versuchen es erneut.

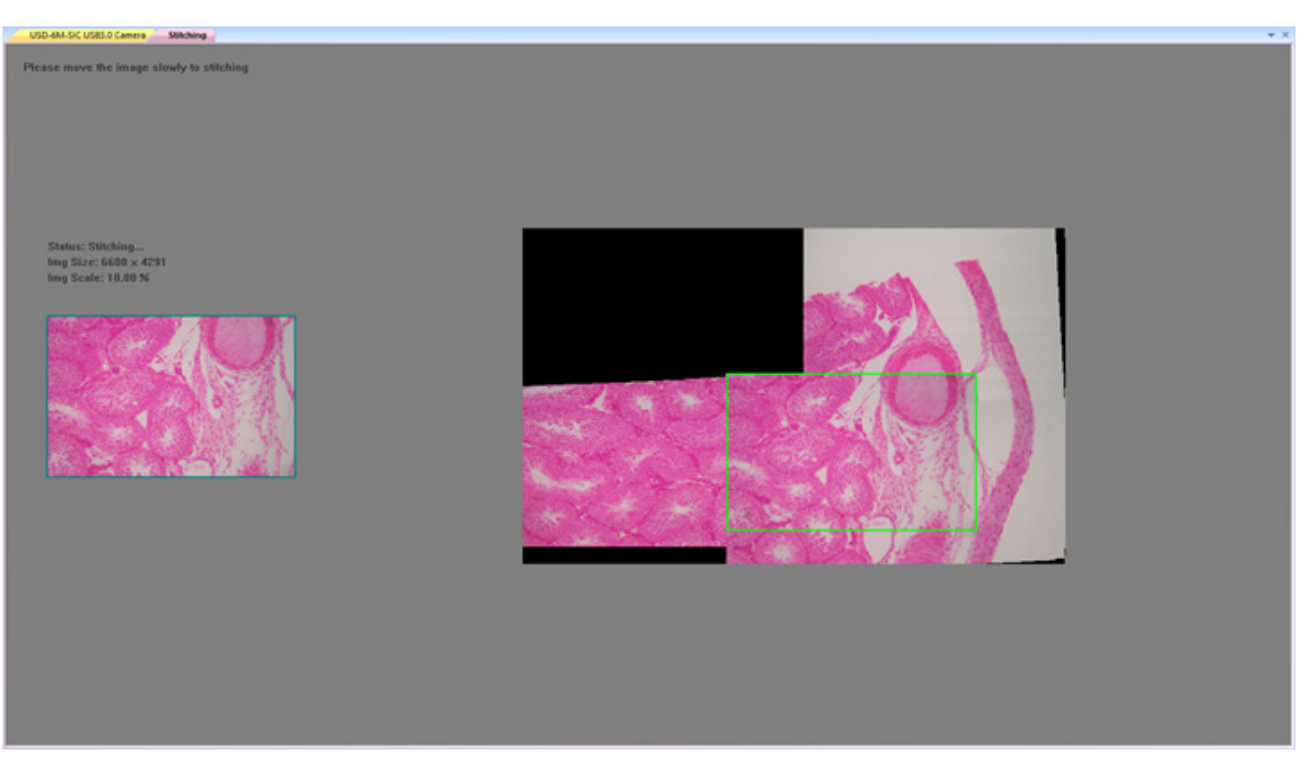

#### *Halbautomatisches stitching (genauer)*

Sie kann in der dynamischen Ansicht geöffnet werden, und sie kann geöffnet werden, wenn die automatische Belichtung und Schärfe ausgeschaltet sind. Wenn die beiden Bilder zusammengehören, drücken die Leertaste, um das aktuelle Bild für das Zusammenfügen auszuwählen. Wenn das Zusammenfügen nicht erfolgreich ist, verschieben das Bild zurück oder drücken lange die Leertaste, um es erneut zu versuchen.

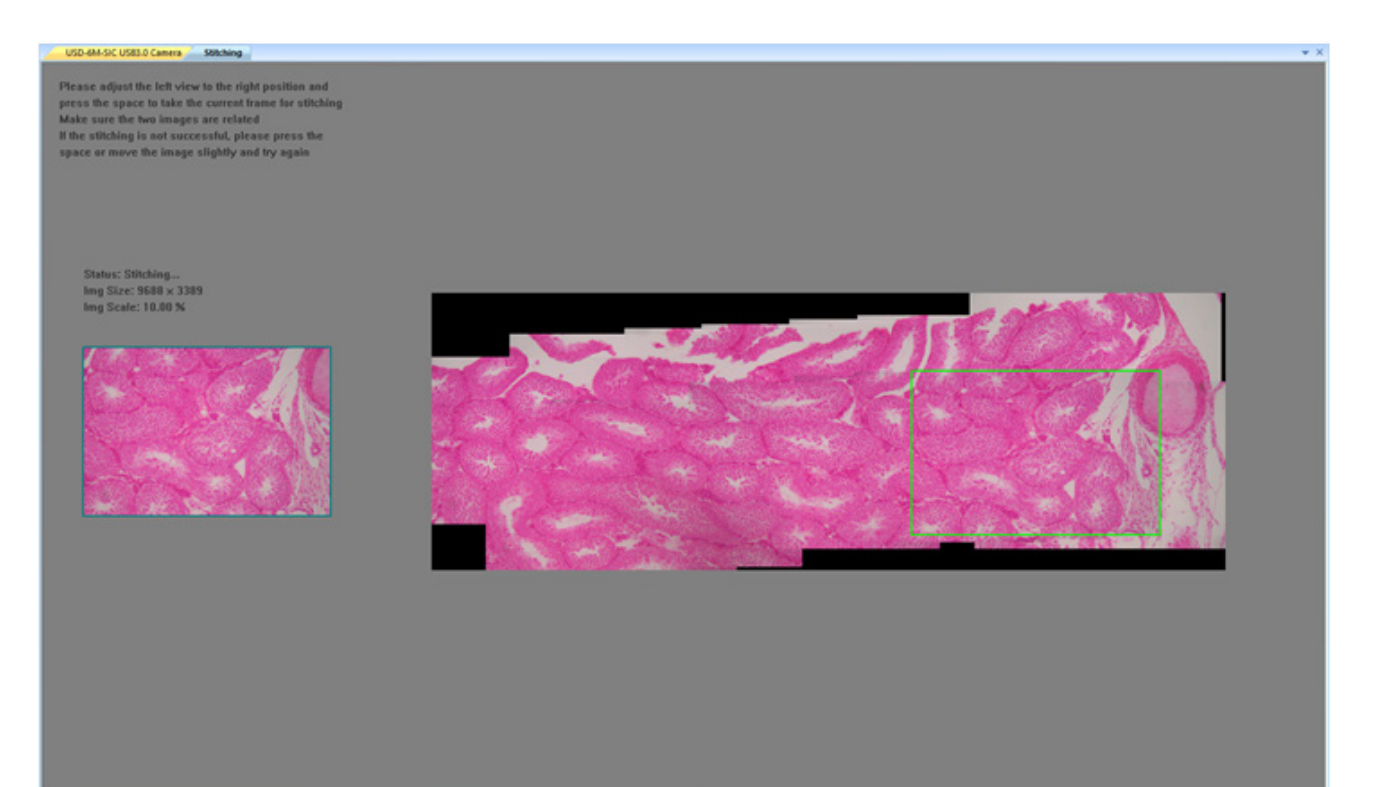

#### **Measure**

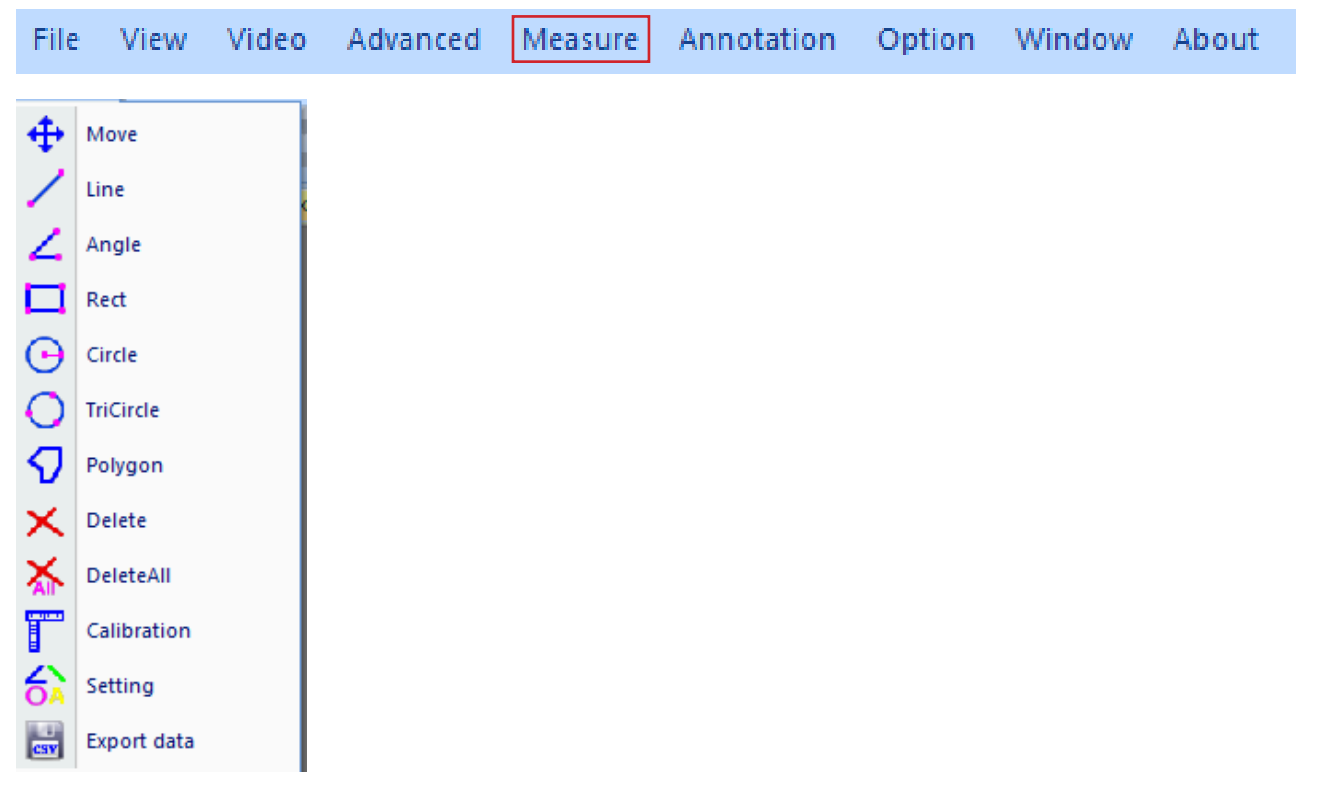

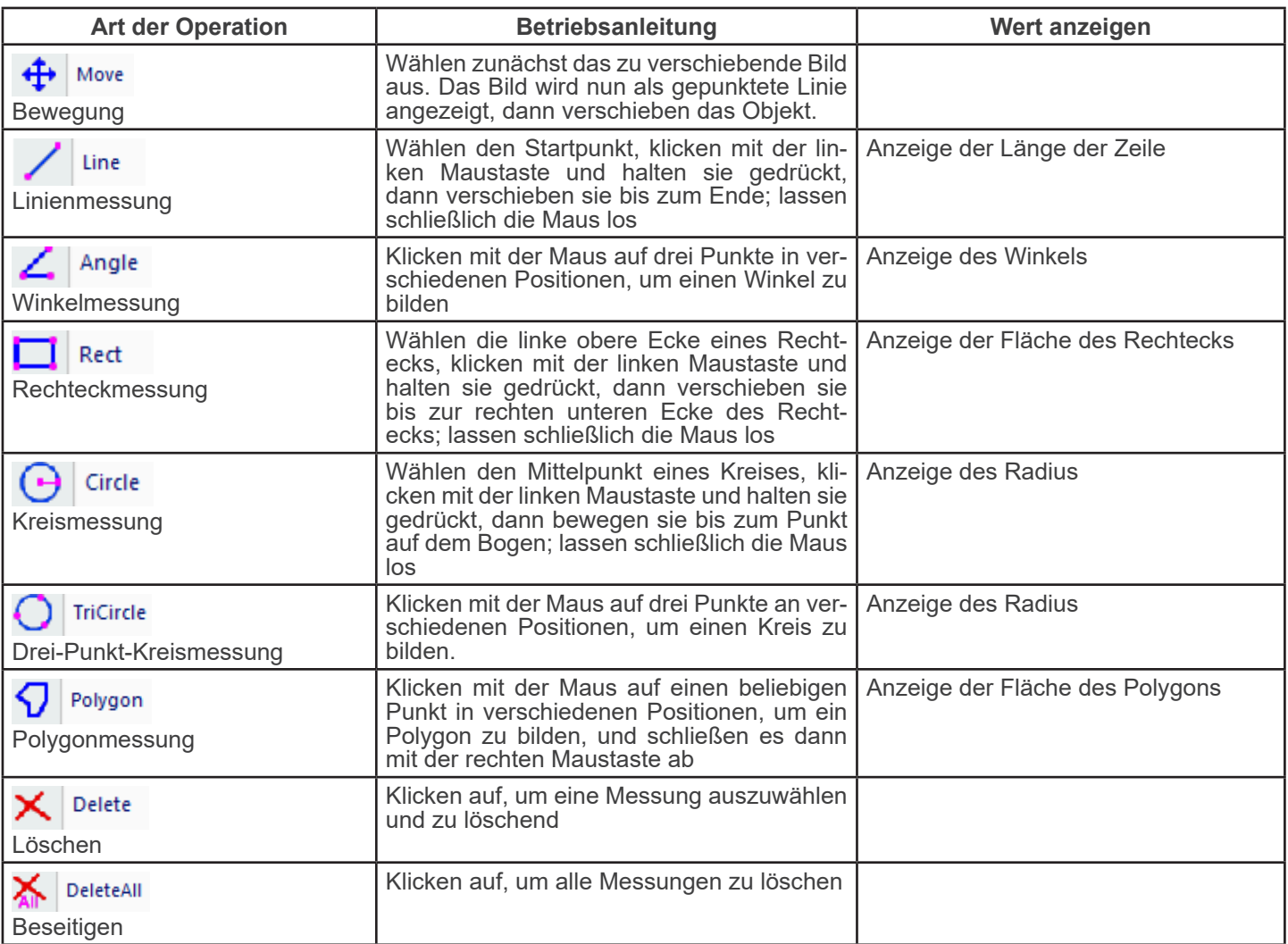

**Calibration** 

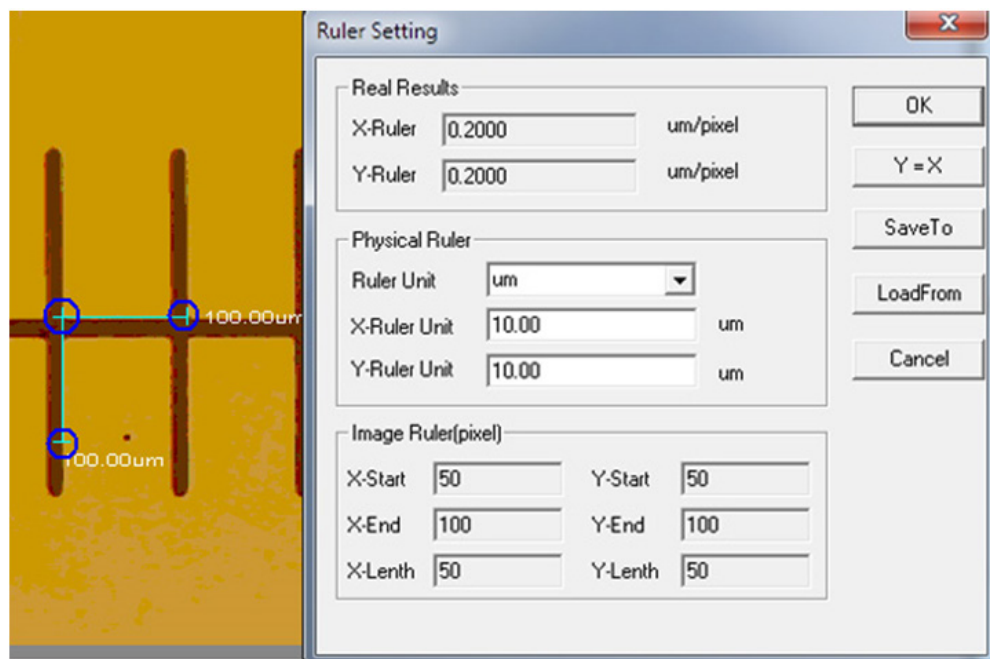

#### Unit:  $\mu$ m/mm/cm/inch; *X Direction*: die Länge in X-Richtung des Lineals; *Y Direction*: die Länge in Y-Richtung des Lineals; *Demarcation Adjustment*: Wenn die beweglichen Punkte (im blauen Kreis) des Abgrenzungslineals auf dem Bild verschie-<br>ben, ändert sich der Wert der Beschnittgröße (Längeneinheit pro Pixel); *Y=X*: X-Lineal mit Y-Lineal gleichsetzenr; *Save*: Speichern der aktuell abgegrenzten Parameter;

*Load*: Laden der Datei mit den abgegrenzten Parametern.

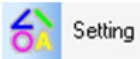

: Einstellen der Farben von Messlinien, beweglichen Punkten und Texten.

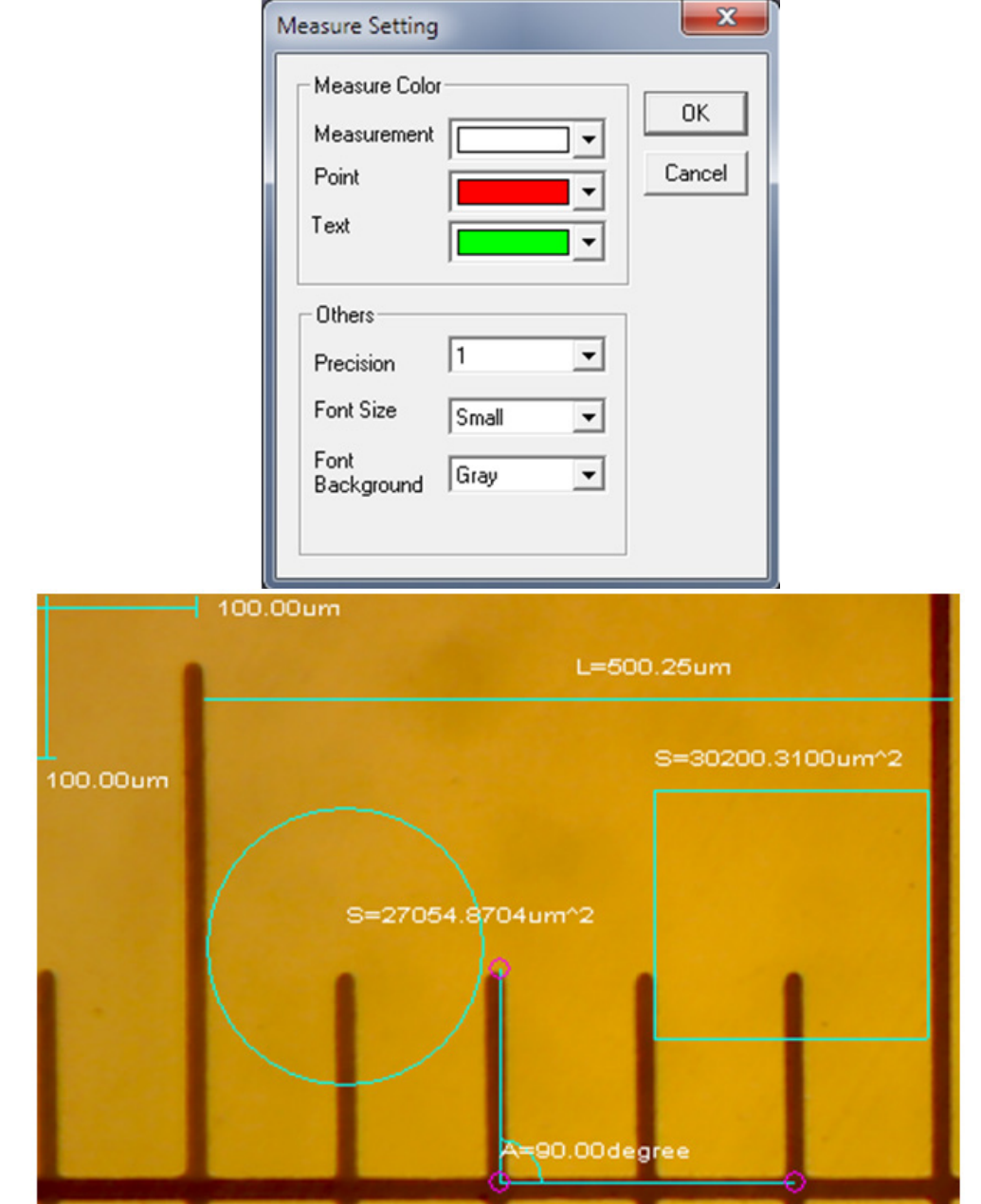

#### **Annotation** File View Video Advanced Measure Annotation Option Window About Move  $\mathcal{L}$ ⊕  $\overline{\phantom{a}}$ Arrow  $(2)$ Text  $(3)$ Α Delete (4) × ╊ Cross Line (5) Dashed Cross Line (6) 4. Counting (7) 1)  $\leftarrow$  Move: Die hinzugefügten Grafiken und Texte können verschoben werden; 2) **7** Arrow : Pfeile können hinzugefügt werden; 3)  $\mathbf{A}$  Text : Text kann hinzugefügt werden; 4)  $\mathbf{X}$  Delete : Löschen von hinzugefügten Grafiken und Text; 5)  $\leftarrow$  Cross Line: Eine durchgezogene Querlinie kann hinzugefügt werden. Zum Abbrechen erneut klicken; 6)  $\frac{1}{\cdot}$  Dashed Cross Line: Eine gepunktete Querlinie kann hinzugefügt werden. Zum Abbrechen erneut klicken; 7) Counting: Die Seriennummer kann beim Zählen im Bild markiert werden.

### **Option**

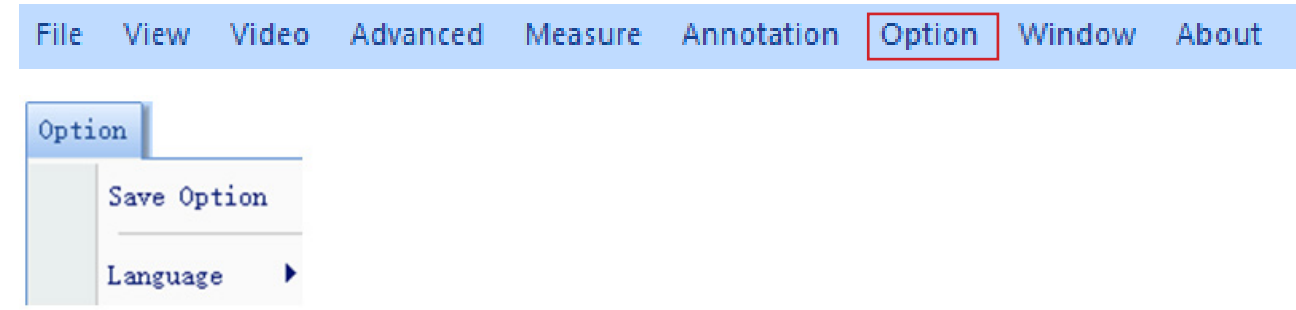

1) *Save Option*: Er wird verwendet, um die Parameterinformationen beim Speichern festzulegen. Siehe den Dialog unten für Details.

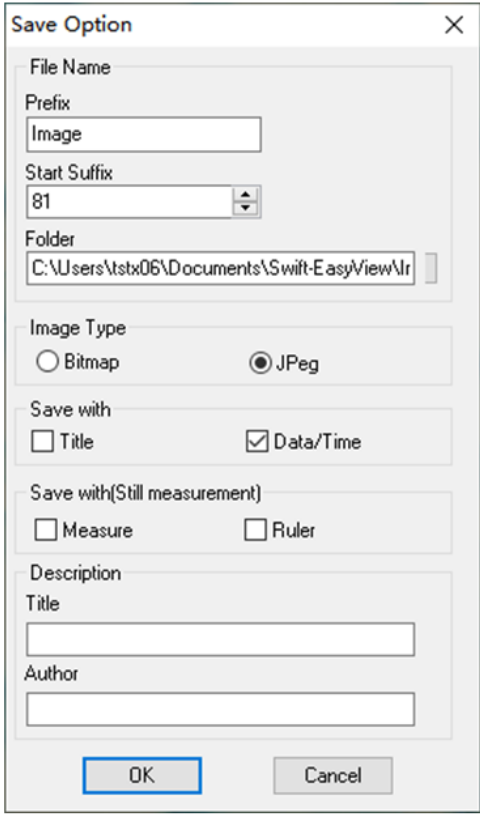

*File name*: Präfix + Suffix + Dateiformat, z. B. *image1.bmp*, *image2.jpg*, usw; *File path*: Ort zum Speichern auswählen;

*File format*: BMP or JPEG file format;

*Save with Title*: schreibt den Titel in die Beschreibung in das Bild;

*Save date / time*: schreibt Systemdatum und -zeit in das Bild;

*Save measurement*: schreibt Messdaten in das Bild;

*Save ruler*: schreibt das Kalibrierungslineal in das Bild;

*Description*: beschreibt den Titel und den Inhalt des Autors, der in die Zusammenfassung der Datei geschrieben wurden.

2) *Language*: mehrere Sprachen können ausgewählt werden.

#### **Window**

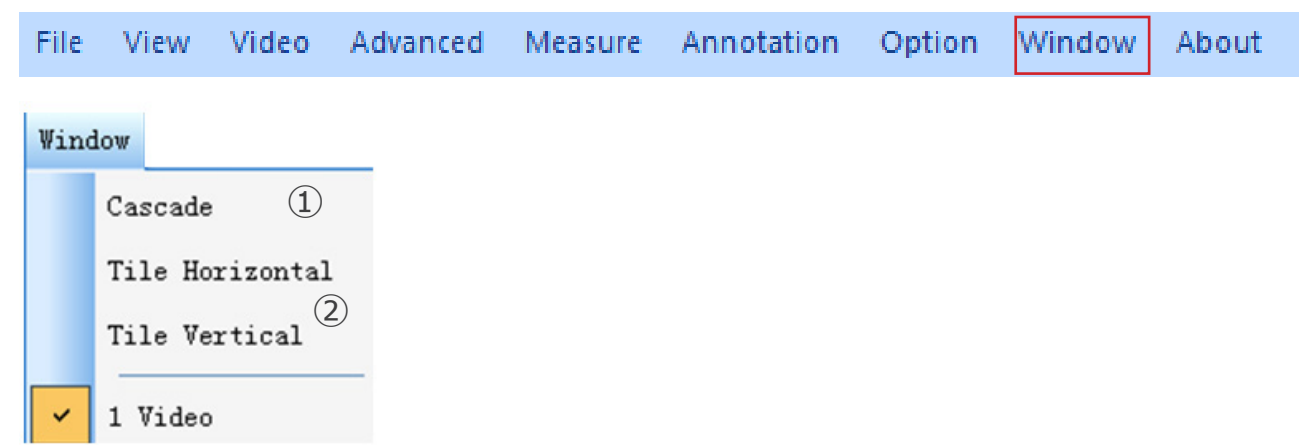

1) **Cascade** : Auswirkungen der Kaskadierung

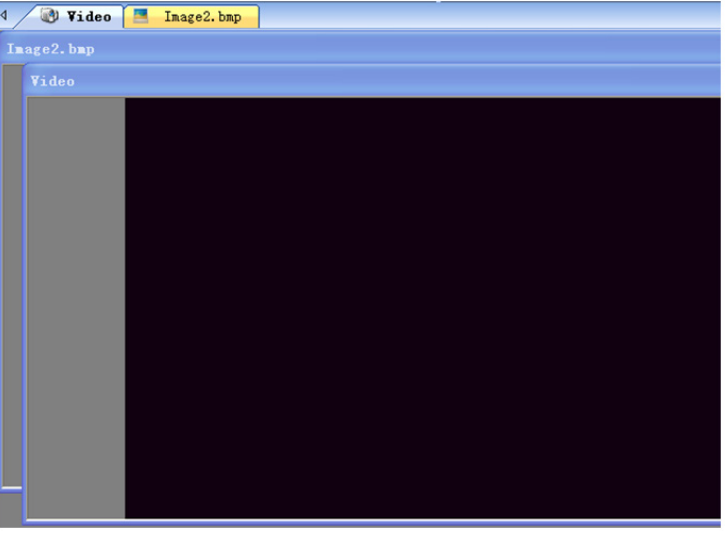

2) Tile Horizontal : Auswirkungen von Kacheln

## Tile Vertical

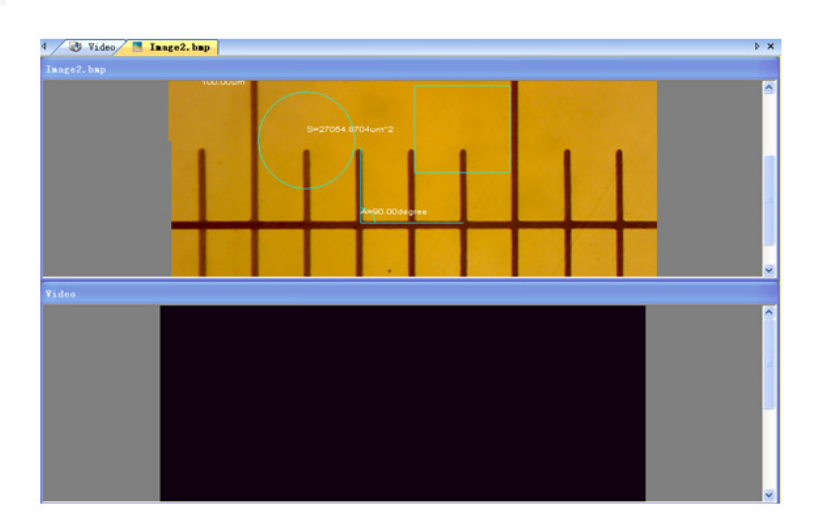

#### **b) Symbolleiste**

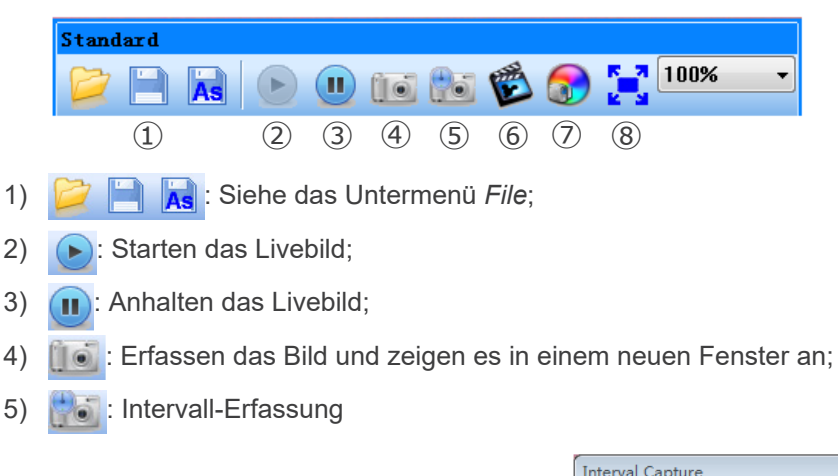

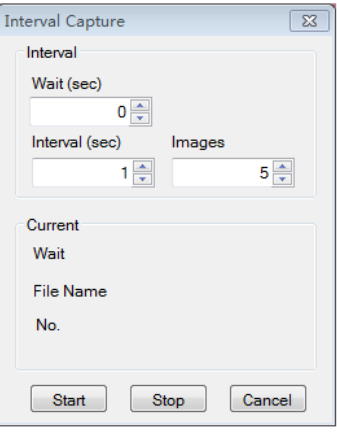

*Wait (sec)*: Legen fest, nach wie vielen Sekunden das System die Erfassung startet; **Interval: Einstellen des Erfassungsintervalls zwischen den Bilderns;** *Images*: Die Anzahl der zu erstellenden Bilder.

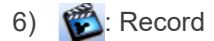

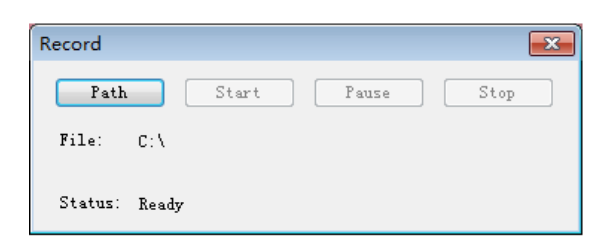

*Path*: Wählen die Adresse zum Speichern von Bilddateien und Dateinamen; *Start*: Aufnahme starten;

*Pause*: Video anhalten;

*Stop*: Stoppen die Aufnahme und das Video wird automatisch im ausgewählten Pfad gespeichert.

7) : Anpassung der Bildattribute, siehe "Image adjustment" im Untermenü Image

8)  $\frac{6}{10}$ : Livebild im Vollbildmodus anzeigen. (Oder doppelklicken auf das Livebild-Fenster, um den Vollbildmodus auf zurufen oder zu verlassen))

#### **8.1.3 Seitenleiste**

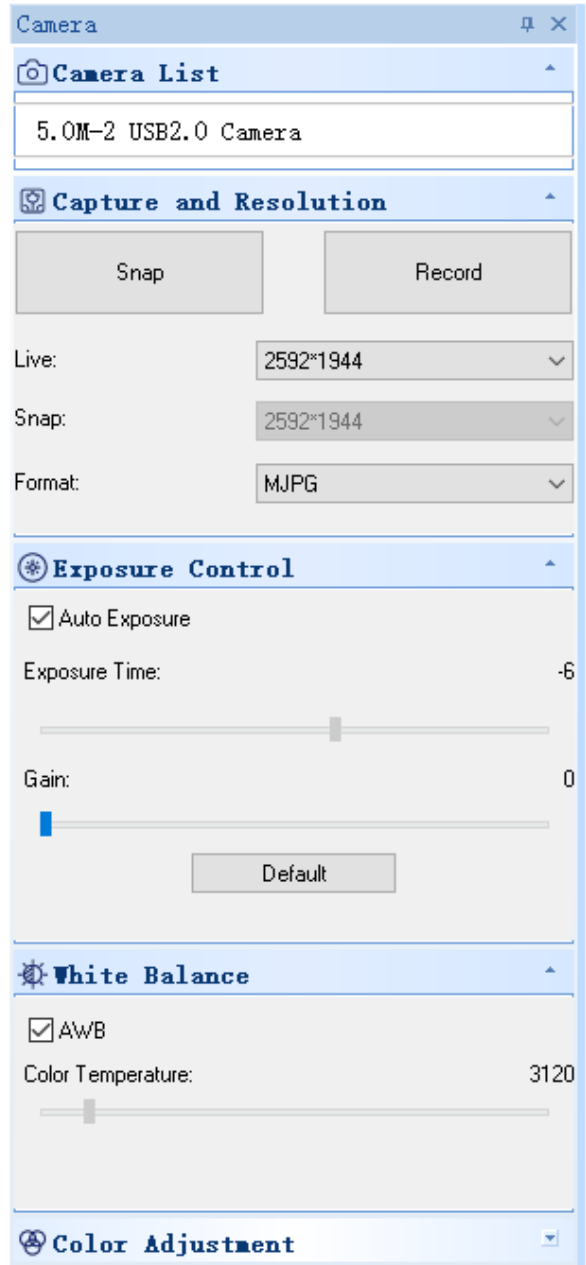

#### 1. *Camera List.*

Wenn mehr als eine Kamera an den Computer angeschlossen ist, wird die Liste der verfügbaren Quellen angezeigt. Wählen die Quelle aus, an der Sie interessiert sind.

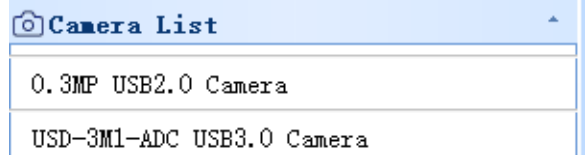

2. *Capture and Resolution*.<br>Sie können Fotos aufnehmen und Bilder aufzeichnen. Hier können Sie die Auflösung des Live-Bildes, die Auflösung des Schnappschusses und das Bildformat einstellen.

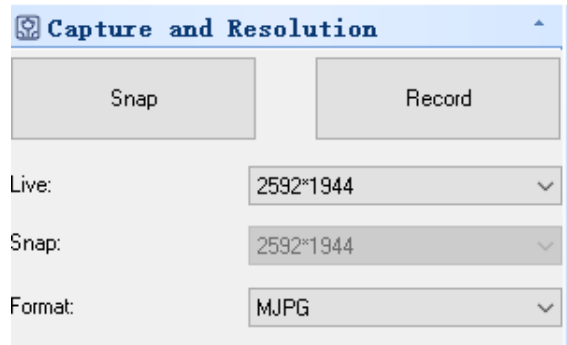

#### 3. *Exposure Control*.

Die Standardeinstellung ist *Auto Exposure*.

Wenn Sie das Kontrollkästchen Auto Exposure deaktivieren, können Sie die Belichtungszeit und die Verstärkung manuell einstellen.

Klicken auf *Default*, um die Standardeinstellung für die Auto Exposure wiederherzustellen.

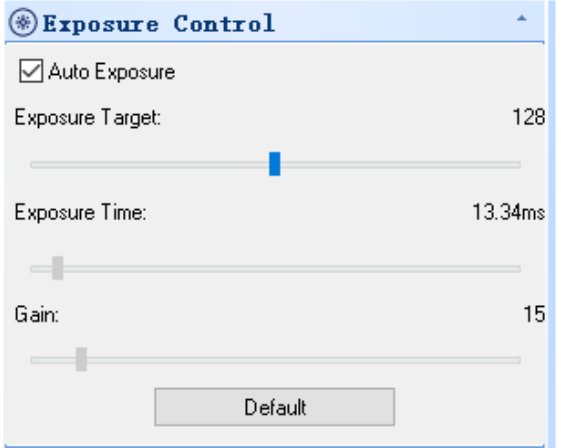

#### 4. *White Balance*.

RGB-Farbtemperatur kann eingestellt werden.

Klicken auf die *White Balance*, um den gewünschten Weißabgleich einzustellen. Klicken auf *Default*, um den Standardwert wiederherzustellen.

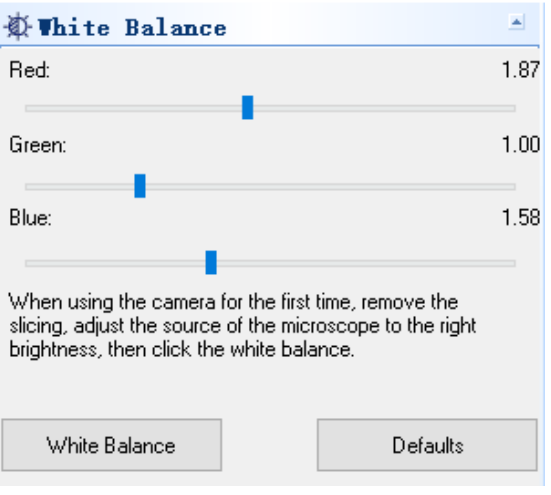

5. *Color Adjustment.*<br>Stellen den Farbton, die Sättigung, die Helligkeit, den Kontrast und den Gammawert des Bildes ein. Klicken auf *Default*, um den Standardwert wiederherzustellen.

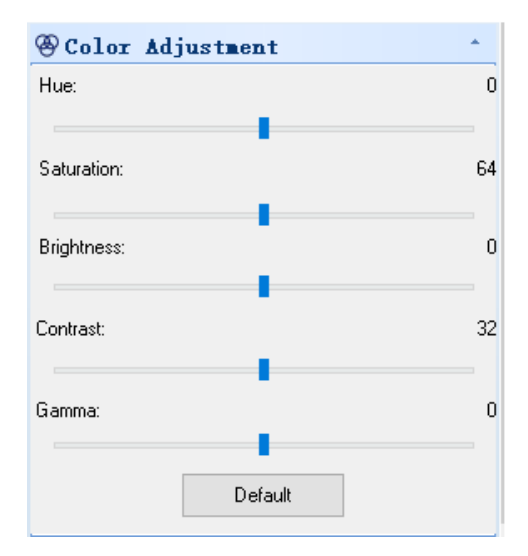

#### **8.2 USB/HDMI C-Mount-Kamera 21MP**

Die Kamera wird von S-EYE (sowohl für Windows als auch für IOS) gesteuert, wenn sie im USB-Modus verwendet wird.. • Die Software kann über diesen Link heruntergeladen werdenk: http://www.optikamicroscopes.com/OPTIStar/S\_EYE.

- zip
- Bei Verwendung im HDMI-Modus verfügt die Kamera über eine integrierte Software.<br>• HINWEIS: Es ist keine Installation des Kameratreibers erforderlich. Bei der Software Installation werden automatisch alle Treiber installiert, die für den korrekten Betrieb der Kamera erforderlich sind.

#### **8.2.1 Verwendung der Kamera im HDMI-Modus**

#### **a) Auswahl der Sprache**

- 1. Drücken auf der Kamera auf *MENU*, um das Hauptmenü aufzurufen, und drücken dann auf *DOWN*; die Option *Language* wird hervorgehoben.
- 2. Drücken *OK*, um die Spracheinstellungen aufzurufen, verwenden *DOWN*, um Englisch auszuwählen, und drücken *OK*, um zum Hauptmenü zurück.

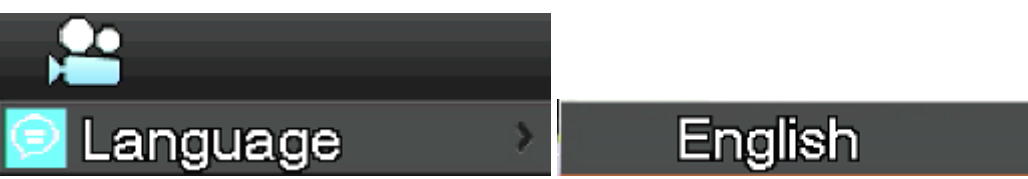

#### **b) Einstellung der Linie**

- 1. Drücken auf der Kamera auf *MENU*, um das Hauptmenü aufzurufen, und drücken dann auf *DOWN*; die Option *Line Set* wird hervorgehoben.
- 2. Drücken *OK*, um das Menü für die Leitungseinstellungen aufzurufen.

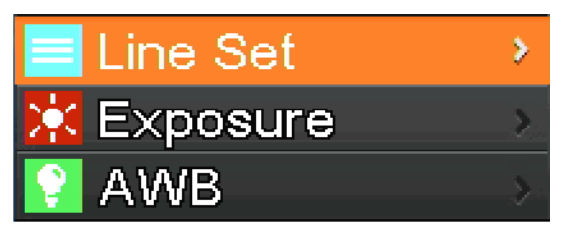

3. Mit *DOWN* und *UP* können Sie Optionen auswählen, die Sie einstellen möchten.

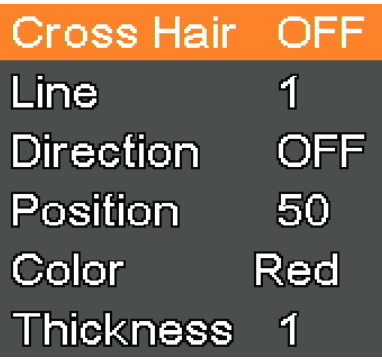

4. Wenn der Eintrag *Cross Hair* markiert ist, drücken OK, um das zentrale Fadenkreuz ein- und auszuschalten.

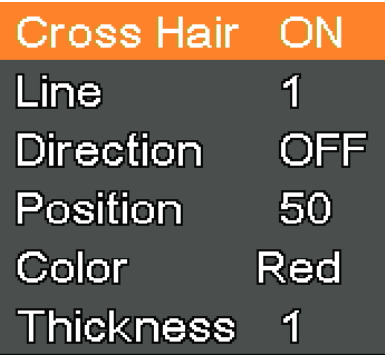

5. Wenn der Eintrag *Line* hervorgehoben ist, drücken *OK* oder *MODEL/AE*, um die Anzahl der Zeilen auszuwählen (1-8).

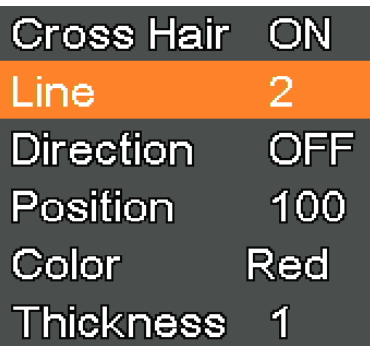

6. Wenn der Eintrag *Line Direction* hervorgehoben ist, drücken *OK* oder *MODEL/AE*; können Sie die Linienrichtung wählen (horizontal, vertikal oder keine).

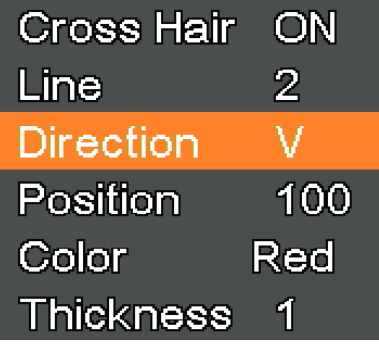

7. Wenn der Eintrag *Line Position* hervorgehoben ist, drücken *OK* oder *MODEL/AE* um die Linie zu verschieben. • Um die Linie schnell zu verschieben, halten die Taste gedrückt.

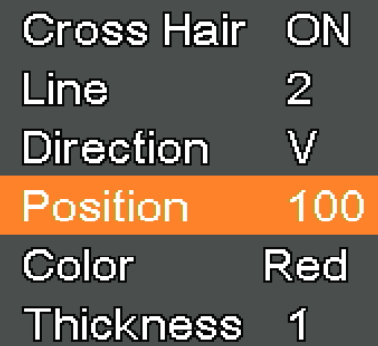

8. Wenn der Eintrag *Line Color* hervorgehoben ist, drücken *OK* oder *MODEL/AE*; die Farbe der Linie kann geändert werden. Es sind fünf Farben verfügbar: Rot, Weiß, Grün, Schwarz und Blau.

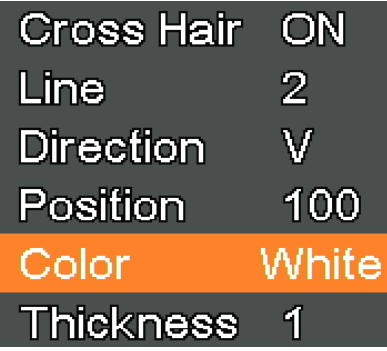

9. Wenn der Eintrag *Line Thickness* hervorgehoben ist, drücken *OK* oder *MODEL/AE*; kann die Linienstärke geändert werden. Es können vier Arten der Dicke ausgewählt werden.

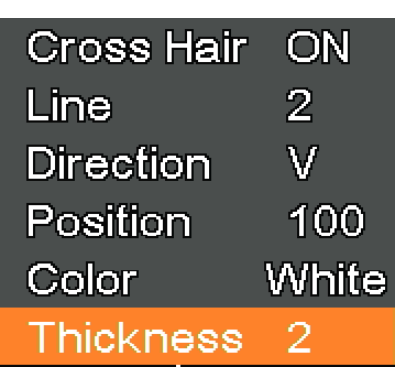

#### **Einstellung der Belichtung**

1. Um die automatische Belichtung schnell auszuschalten, drücken lange auf *MODEL/AE*.

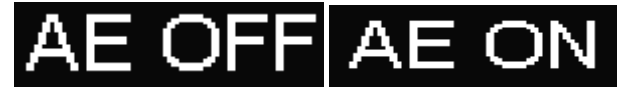

- 2. Drücken *MENU* an der Kamera, um das Hauptmenü aufzurufen, drücken *DOWN*, um zur Option *Exposure* zu gelangen, und drücken dann *OK*, um die Belichtungseinstellungen aufzurufen. Sie können die automatische Belichtung ein-/ ausschalten und die Belichtungswerte über das Menü.
- 3. Rufen das *Exposure* wie unten gezeigt auf. Verwenden *UP* und *DOWN*, um die Option *Auto* zu markieren. Verwenden *OK* und *MODEL/AE*, um die automatische Belichtung ON oder OFF zu wählen..
- 4. Wählen *One Push* und drücken dann *OK*; die Kamera führt eine Tastenbelichtung durch. Nach der Tastenbelichtung wird die automatische Belichtung beendet.

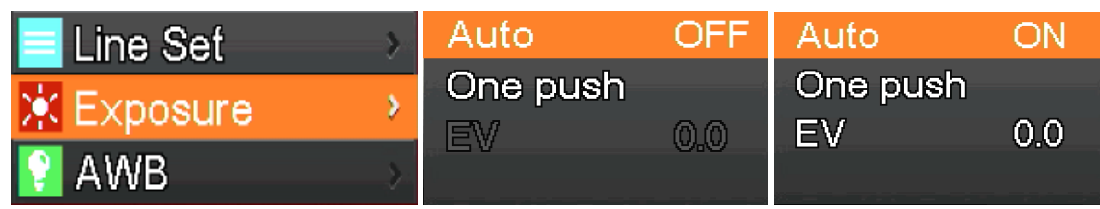

- 5. Rufen Sie das Menü *Exposure* wie unten dargestellt auf. Wählen den Belichtungswert (EV) mit *UP* und *DOWN*. Verwenden *OK* und *MODEL/AE*, um den entsprechenden Wert einzustellen.
- **• HINWEIS: Der Belichtungswert kann nur eingestellt werden, wenn die automatische Belichtung ausgeschaltet ist.**

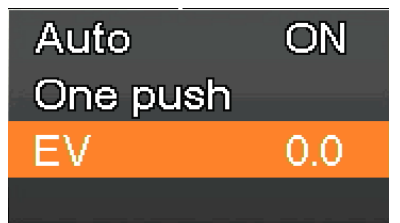

#### **d) Einstellung des Weißabgleichs**

1. Drücken *MENU* an der Kamera, um das Hauptmenü zu öffnen, drücken *DOWN*, um zum Eintrag *AWB* (Auto White Balance) zu gelangen, und drücken dann *OK*, um das Menü für den *White Balance* zu öffnen. 2. Verwenden *OK* und *MODEL/AE*, um *AWB* (Automatic White Balance) ON oder OFF zu wählen.

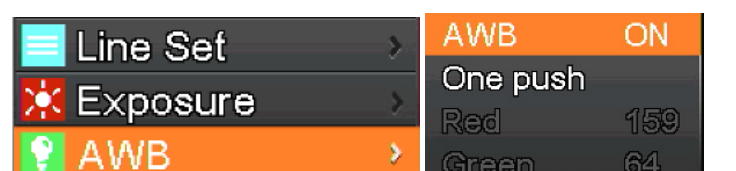

- 3. Rufen das Einstellungsmenü für den *White Balance* auf (siehe unten).
- 4. Nach der Deaktivierung des automatischen Weißabgleichs können Sie die Werte für Rot, Grün und Blau anpassen.<br>5. Wählen mit den Tasten UP und DOWN die einzustellenden Elemente aus.
- 5. Wählen mit den Tasten *UP* und *DOWN* die einzustellenden Elemente aus.<br>6. Mit *OK* erhöhen den Wert, mit *MODEL/AE* verringern ihn.
- 6. Mit *OK* erhöhen den Wert, mit *MODEL/AE* verringern ihn.
- 7. Wählen One push, und drücken dann *OK*. Die Kamera führt einen "One-Shot"-Weißabgleich durch, und die Hauptbelichtung nach Abschluss des automatischen Weißabgleichs wird geschlossen.

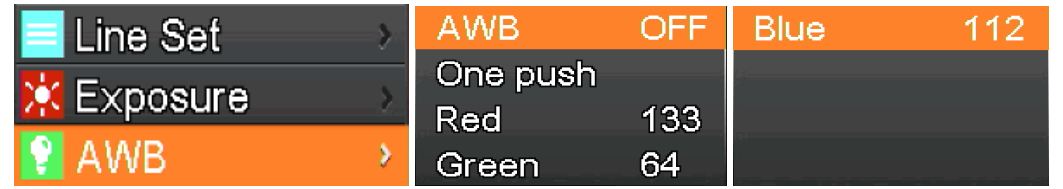

#### **e) Einstellung der Farbe**

- 1. Drücken *MENU* auf der Kamera, um das Hauptmenü zu öffnen, drücken *DOWN*, um zu den *Color* optionen zu gelangen, und drücken dann *OK*, um das *Color* menü aufzurufen.
- 2. Verwenden *UP* und *DOWN*, um den Farb- oder Schwarz-Weiß-Modus auszuwählen.
- 3. Drücken *OK* zum Bestätigen und Beenden oder drücken *MENU* an der Kamera, um den Vorgang abzubrechen und zum Hauptmenü zurück.

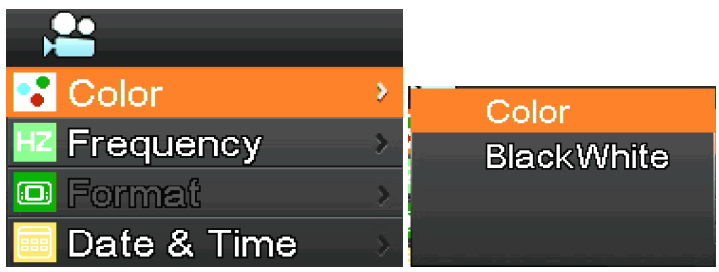

#### **f) Einstellung der Lichtfrequenz**

- 1. Drücken auf *MENU* an der Kamera, um das Hauptmenü zu öffnen, drücken auf *DOWN*, um den Eintrag *Frequency* auszuwählen, und drücken dann auf *OK*, um das Menü *Light Frequency* aufzurufen.
- 2. Verwenden *UP* und *DOWN*, um 50Hz oder 60Hz auszuwählen. 3. Drücken *OK* zum Bestätigen und Beenden oder drücken *MENU* an der Kamera, um den Vorgang abzubrechen und zum Hauptmenü zurück.

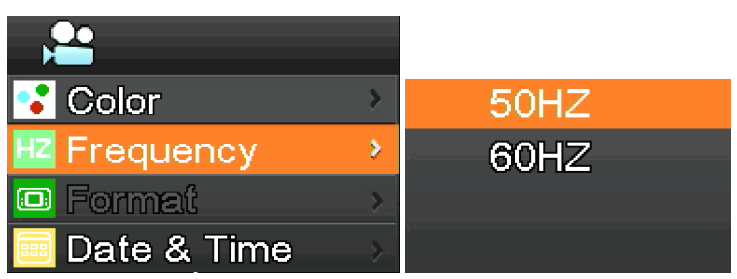

#### **g) Formatierung der SD-Karte**

- 1. Drücken *MENU* auf der Kamera, um das Hauptmenü zu öffnen, drücken *DOWN*, um zur Option *Format* zu gelangen, und drücken dann *OK*, um das Menü *Format* zu öffnen.
- 2. Wählen *No* oder *Yes*, indem *UP* oder *DOWN* drücken.
- 3. Wählen *No* und drücken *OK*, um den Vorgang abzubrechen und zum Hauptmenü zurück.
- 4. Wählen *Yes* und drücken *OK*: wird die Kamera die SD-Karte formatieren.
- **HINWEIS: Der ursprüngliche Dateiinhalt auf der SD-Karte wird nach dem Formatierungsvorgang gelöscht. Bitte stellen sicher, dass der Inhalt der SD-Karte vor diesem Vorgang gesichert wurde!**

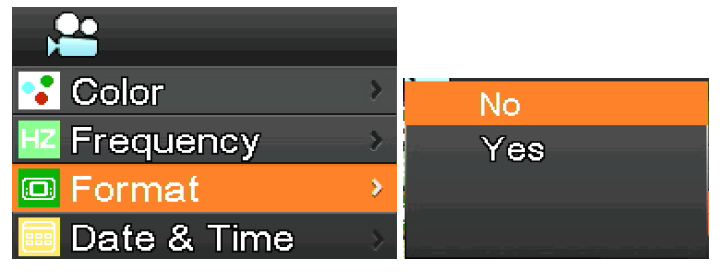

#### **h) Einstellung von Datum und Uhrzeit**

- 1. Drücken *MENU* auf der Kamera, um das Hauptmenü zu öffnen, drücken *DOWN*, um die Option *Date & Time* auszuwählen, und drücken dann *OK*, um das Menü *Date & Time* aufzurufen.
- 2. Drücken *OK*, um zu wechseln und die Elemente auszuwählen, die angepasst werden müssen (z. B. das Datum).
- 3. Wenn das einzustellende Element rot ist, drücken auf *UP* und *DOWN*: Das rote Element zeigt an, dass Sie den Wert des ausgewählten Elements einstellen können.
- 4. Drücken Sie nach der Einstellung *MENU* an der Kamera, um die Änderungen zu speichern und zum Hauptmenü zurück.

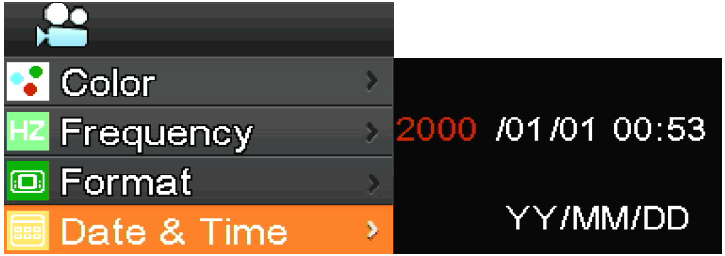

- **i) Einstellung der Bildgröße (Größe des Bildes bei der Aufnahme)**
- 1. Drücken *MENU* an der Kamera, um das Hauptmenü zu öffnen, drücken *DOWN*, um die Option *Movie Size* auszuwählen, und drücken dann *OK*, um das Menü *Movie Size* aufzurufen.
- 2. Wählen die gewünschte Größe mit *UP* und *DOWN*, drücken *OK* zum Speichern und kehren zum Hauptmenü zurück.

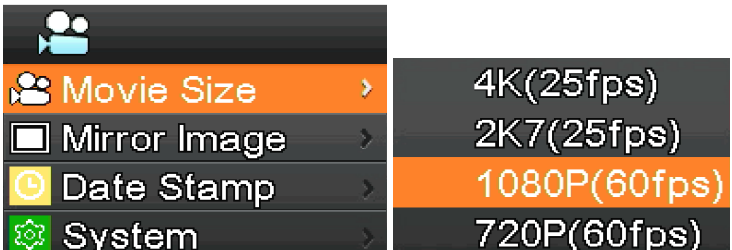

#### **j) Spiegelbildliche Einstellung**

- 1. Drücken *MENU* auf der Kamera, um das Hauptmenü zu öffnen, drücken Sie *DOWN*, um die Option *Mirror Image* aus- zuwählen, und drücken dann *OK*, um das Menü *Mirror Image* zu öffnen.
- 2. Verwenden *UP* und *DOWN*, um die Einstellungen für den *Horizontal* oder *Vertical* Spiegel zu wählen. Drücken *OK*, um *ON* oder *OFF* zu wählen. Drücken *MENU* an der Kamera, um zu speichern und zu beenden.

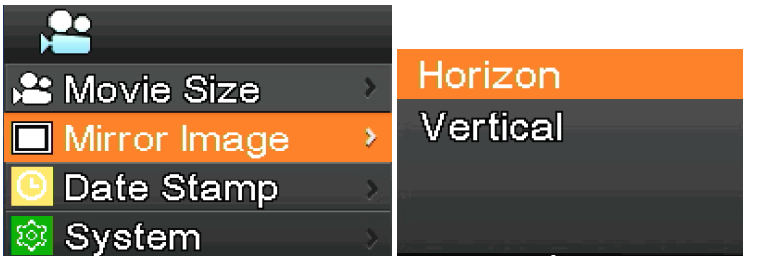

#### **k) Datumstempel-Einstellung**

- 1. Drücken *MENU* an der Kamera, um das Hauptmenü zu öffnen, drücken *DOWN*, um die Option *Date Stamp* auszuwählen, und drücken dann *OK*, um das Menü *Date Stamp* aufzurufen.
- 2. Verwenden *UP* und *DOWN*, um *Off*, *Date* oder *Date & Time* auszuwählen, drücken *OK* zur Bestätigung und zum Beenden.
- Wenn Sie *Off* wählen, wird auf dem Bild nicht die Uhrzeit angezeigt, zu der es aufgenommen wurde.
- Wenn Sie *Date* auswählen, wird das Datum, an dem das Bild aufgenommen wurde, als Overlay angezeigt.
- Wenn Sie *Date & Time* auswählen, werden auf dem Bild das Datum und die Uhrzeit der Aufnahme eingeblendet.

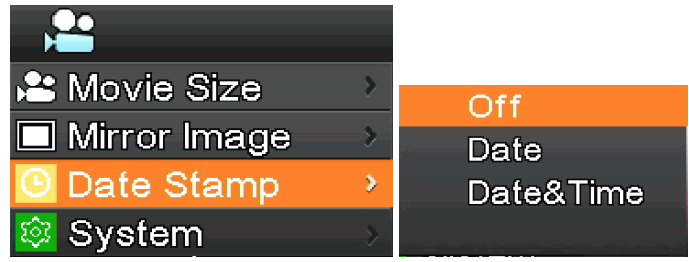

#### **l) Systemeinstellung**

- 1. Drücken *MENU* an der Kamera, um das Hauptmenü zu öffnen, drücken *DOWN*, um die Option *System* auszuwählen, und drücken dann *OK*, um das *System* menü aufzurufen.
- 2. Verwenden *UP* und *DOWN*, um *Factory Reset*, *System Info* und *Card Info* auszuwählen.
- 3. Wenn *Factory Reset* auswählen und *OK* drücken, wird ein Dialogfeld angezeigt, in dem gefragt werden, ob die Werkseinstellungen wiederherstellen möchten. Verwenden die Tasten *UP* und *DOWN*, um *Yes* oder *No* auszuwählen, und drücken zur Bestätigung auf *OK*.
- 4. Wenn *System Info* wählen und erneut auf *OK* drücken, wird die aktuelle Version der Software angezeigt. Drücken *OK* zum Bestätigen. Drücken MENU an der Kamera, um zum Hauptmenü zurück.
- 5. Wenn *Card Info.* wählen und erneut *OK* drücken, werden die aktuellen SD-Karteninformationen angezeigt. Drücken *OK*, um zu bestätigen. Drücken *MENU* an der Kamera, um zum Hauptmenü zurück.

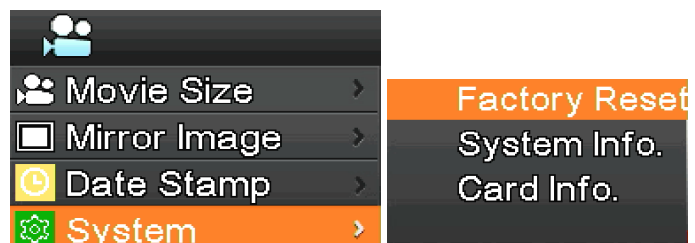

#### **m) Elektronische Vergrößerung und Verkleinerung**

- 
- 1. Drücken *UP*, das Bild wird elektronisch vergrößert.<br>• Auf der linken Seite des Bildes wird der Zoomfaktor angezeigt. Maximal ist ein 5-facher elektronischer Zoom erlaubt.<br>2. Nach dem elektronischen Zoom drücken *DOWN*.
- Auf der linken Seite des Bildes wird der Zoomfaktor angezeigt, bis die Öriginalgröße des Bildes wiederhergestellt ist.

#### **n) Kamera-/Videomodus wechseln**

- 1. Das System startet in der Standardeinstellung im Kameramodus. Drücken in diesem Modus *OK*, um Bilder aufzuneh- men.
- 2. Drücken *MODEL/AE*, um in den Videomodus zu wechseln. Drücken in diesem Modus *OK*, um die Videoaufzeichnung zu starten, und drücken dann erneut *OK*, um die Aufzeichnung zu beenden.

#### **o) Fernbedienung und Tasten**

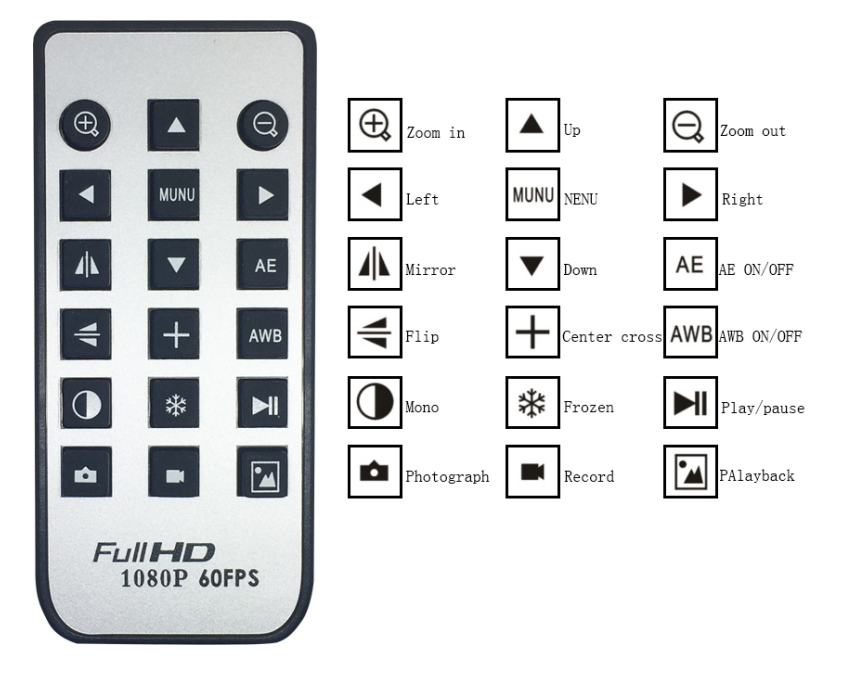
#### **8.2.2 Verwendung der Kamera im USB-Modus**

- 1. Starten S-EYE durch Anklicken des Symbols auf dem Desktop.<br>2. Klicken auf den Namen der Kamera im Bereich Camera List in der ob<br>3. Livebild startet automatisch.
- 2. Klicken auf den Namen der Kamera im Bereich *Camera List* in der oberen rechten Ecke des Bildschirms.
- Livebild startet automatisch.

#### **a) Benutzeroberfläche**

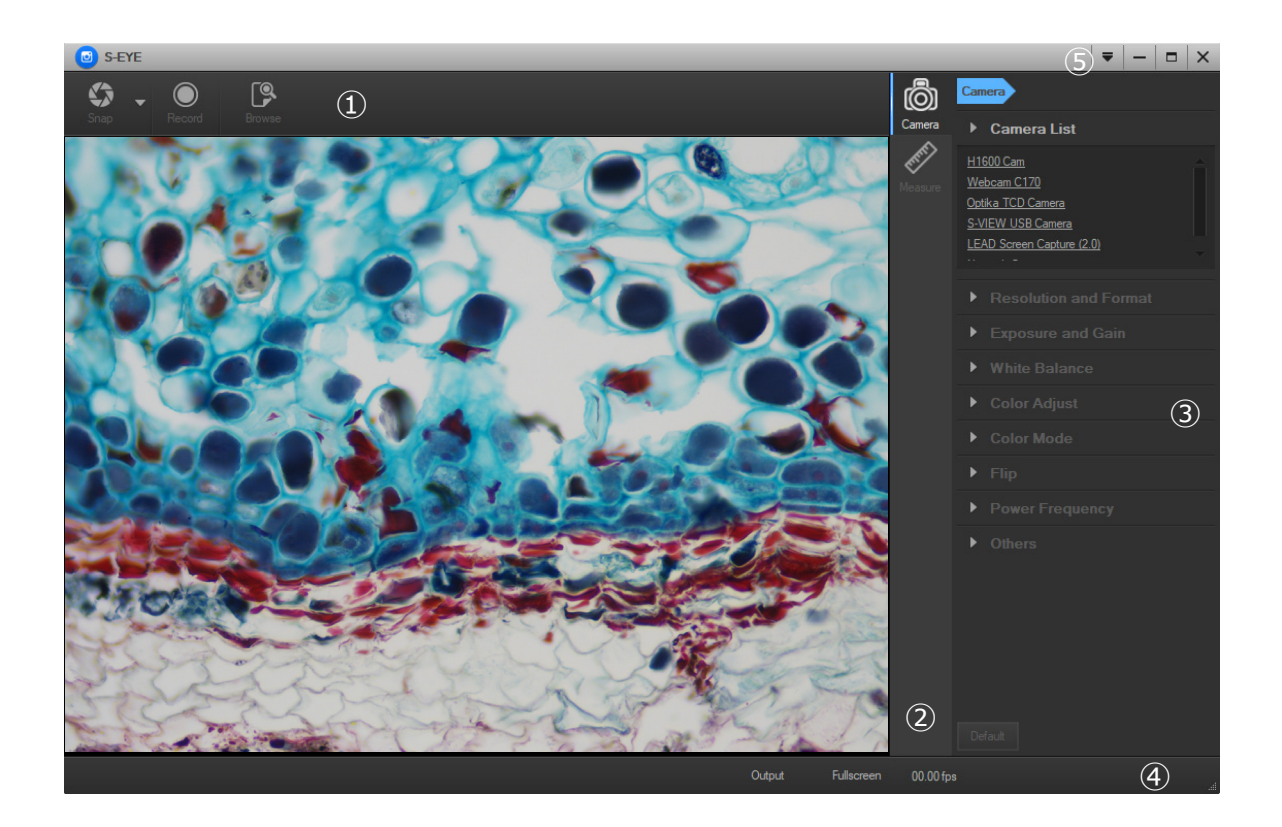

- 1. *Symbolleiste:* Bilder aufnehmen/Bild aufzeichnen/Dateien durchsuchen.
- 2. *Seitenleiste:* Umschalten der Bedienfelder ganz rechts, die derzeit die Kamerasteuerung und Messfunktionen bereit- stellen.
- 3. *Bedienfeld:* Spezifische Kamerasteuerung und Messvorgänge.
- *4. Statusleiste*: Anzeige von Kamerainformationen, Wechsel der Ansicht der Benutzeroberfläche, Umschalten des Mess- ergebnisfensters.
- *5. Hauptmenü:* Einstellungsdialog öffnen, Software-Informationen anzeigen usw.

#### **b) Kamera-Bedienfeld**

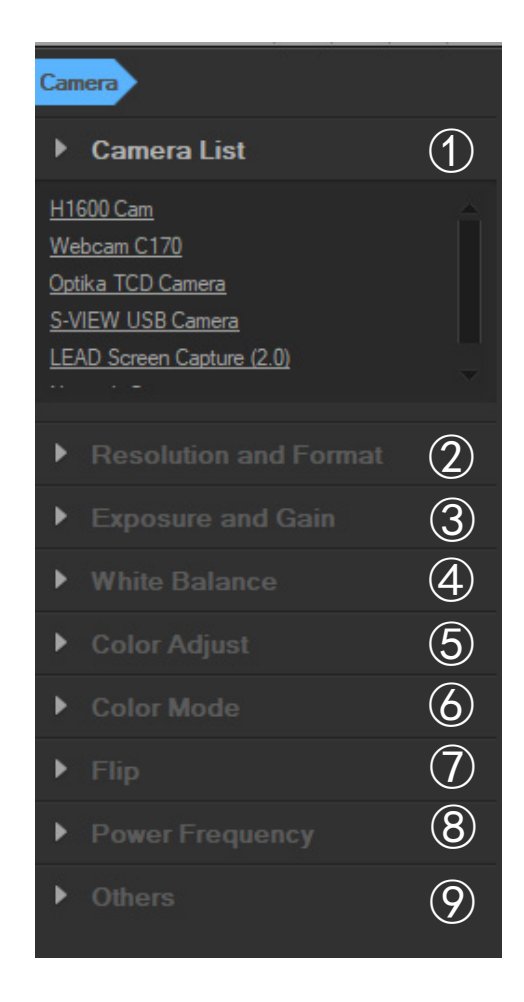

#### *1. Camera List*:

Wenn mehr als eine Kamera an den Computer angeschlossen ist, wird die Liste der verfügbaren Quellen angezeigt. Wählen die Quelle, die Sie interessiert.

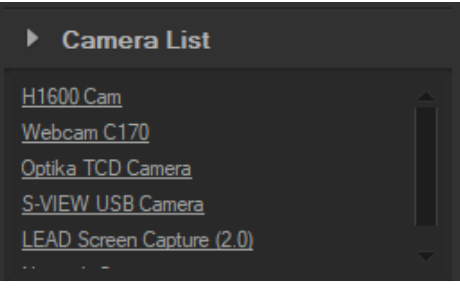

#### *2. Resolution and Format*:

Der Benutzer kann Bilder aufnehmen und Videos aufzeichnen. Hier können Sie die Auflösung des Live-Bildes, die Auflösung des Schnappschusses und das Bildformat einstellen.

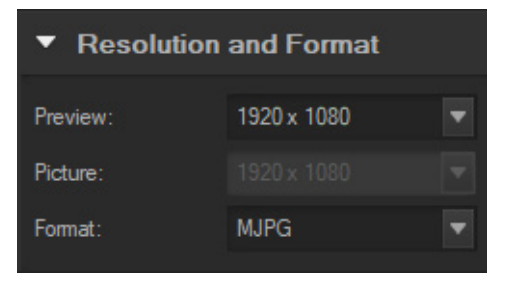

#### 3. *Exposure and Gain*:

Wenn das Kontrollkästchen *Auto* aktiviert ist, ermittelt die Kamera die beste Belichtungszeit. Wenn das Kontrollkästchen *Auto* deaktiviert ist, kann der Benutzer die Belichtungszeit manuell einstellen.

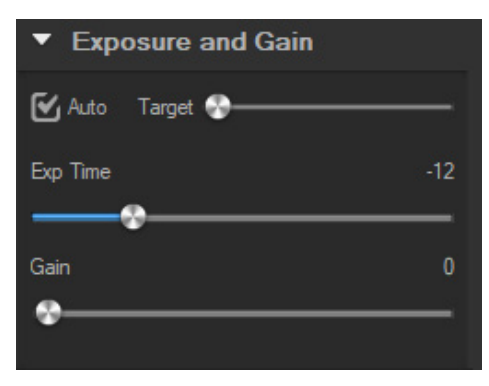

#### 4. *White balance*:

Wenn das Kontrollkästchen *Auto* aktiviert ist, ermittelt die Software den automatischen Weißabgleich. Wenn das Kontrollkästchen *Auto* deaktiviert ist, kann der Benutzer die Farbtemperatur mit dem Cursor *Temperature* ändern.

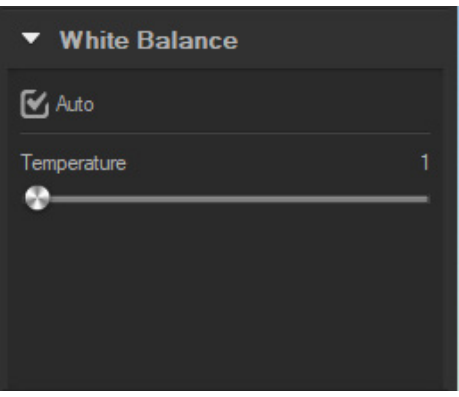

#### 5. *Color Adjust*:

Stellen Farbton, Sättigung, Helligkeit, Kontrast, Gamma und Schärfe des Bildes ein.

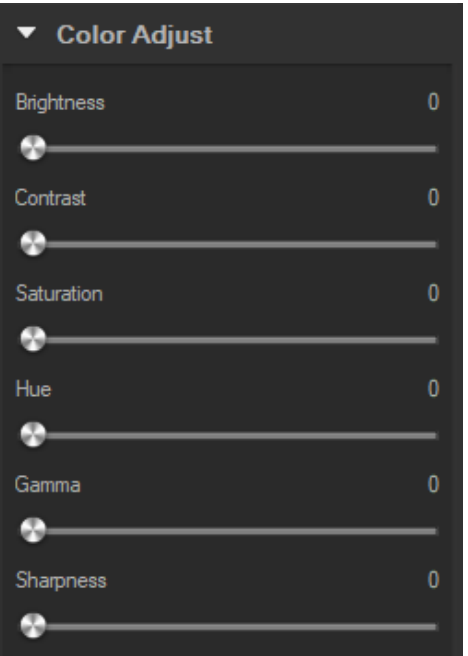

#### 6. *Color mode:*

Die verfügbaren Optionen sind *Color*, *Monochrome* oder *Negative*.

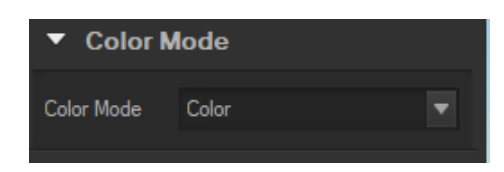

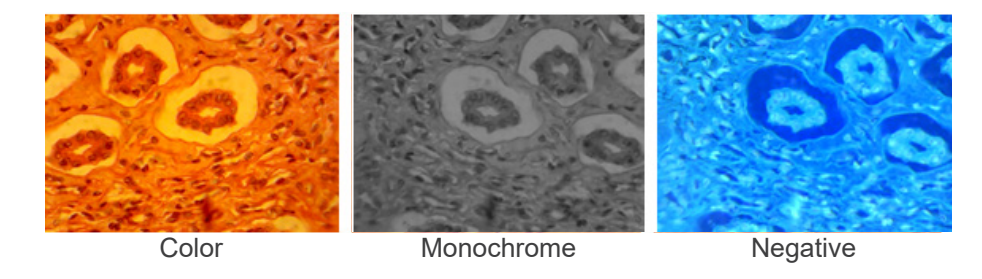

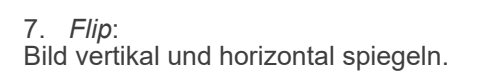

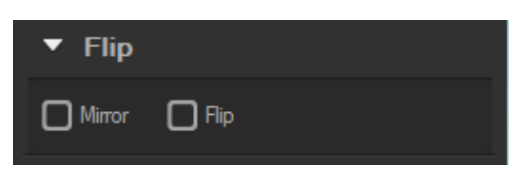

#### 8. *Power frequency*:

Um ein Flackern des Bildes zu vermeiden, muss der Benutzer möglicherweise diesen Parameter ändern.

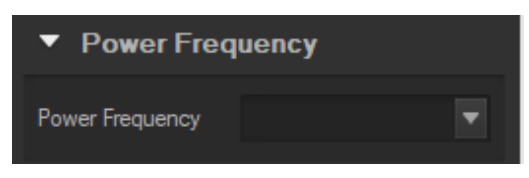

#### 9. *Default*:

Kameraparameter zurücksetzen.

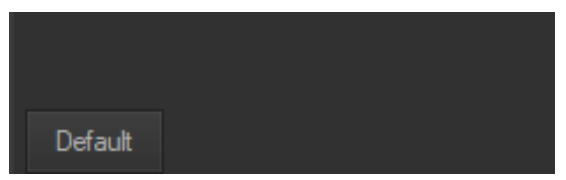

**• HINWEIS: Wenn die ausgewählte Kamera einige Funktionen nicht unterstützt, sind die entsprechenden Bedienelemente der Schnittstelle nicht funktionsfähig.**

#### **c) Capture Images**

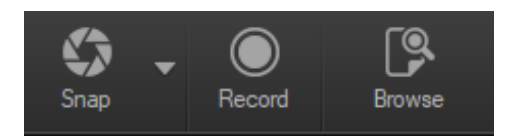

Benutzer kann Bilder und Videos aufnehmen.<br>1. Ein Bild aufnehmen: Klicken auf die Schal

1. Ein Bild aufnehmen: Klicken auf die Schaltfläche *Snap*, um ein Bild aufzunehmen. Klicken auf den Rechtspfeil neben der Schaltfläche *Snap*, um *Picture size*, *File forma*t und *Continuous shooting* ein zustellen.

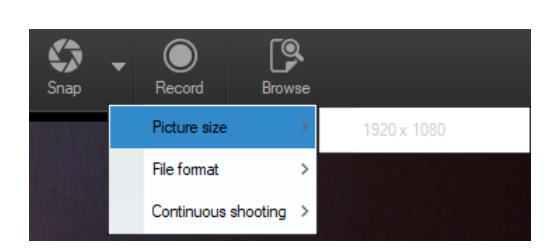

Wenn die Option *Continuous shooting* ausgewählt ist, kann der Benutzer die Zeitrafferaufnahme starten oder die Auf nahmeparameter einstellen.

Bei Auswahl von *Setting* erscheint das folgende Dialogfeld:

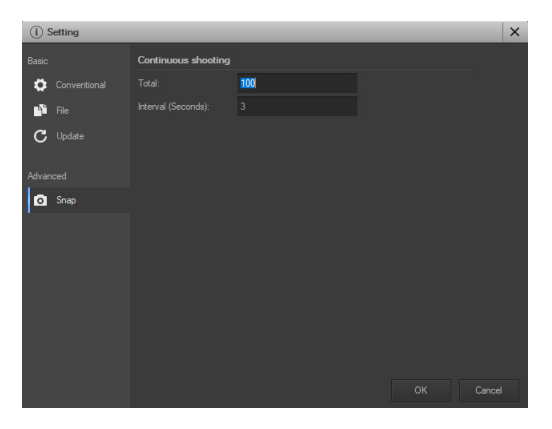

*Total*: Die Anzahl der zu erstellenden Bilder.

*Interval (seconds)*: nach der Aufnahme eines Bildes kann einige Sekunden später ein weiteres Bild aufgenommen wer den.

- 2. Aufnahme: Klicken auf die Schaltfläche *Record* , um die Bildaufnahme zu starten, klicken erneut, um die Aufnahme zu beenden. Während der Aufnahme erscheint eine Animationsanzeige über dem Bild.
- 3. Durchsuchen: Klicken auf die Schaltfläche *Browse* , um den Ordner zu öffnen, in dem die Bilder und das Bild gespeichert sind.

#### **d) Messung**

Klicken auf das Symbol *Measure* in der Seitenleiste.

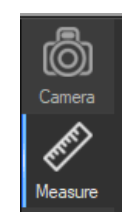

Die Seitenleiste ganz rechts ändert sich entsprechend.

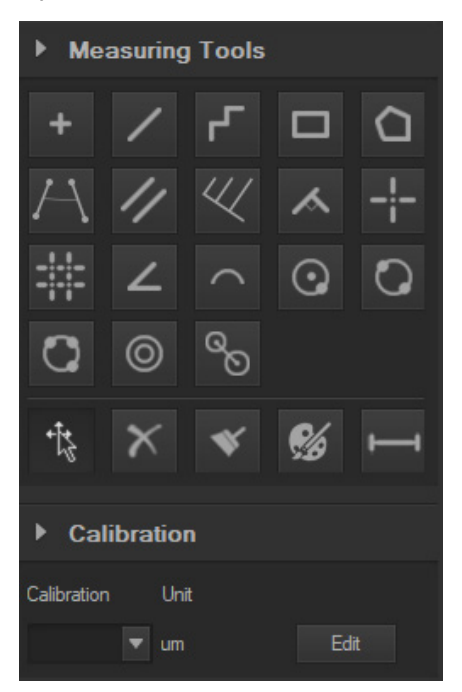

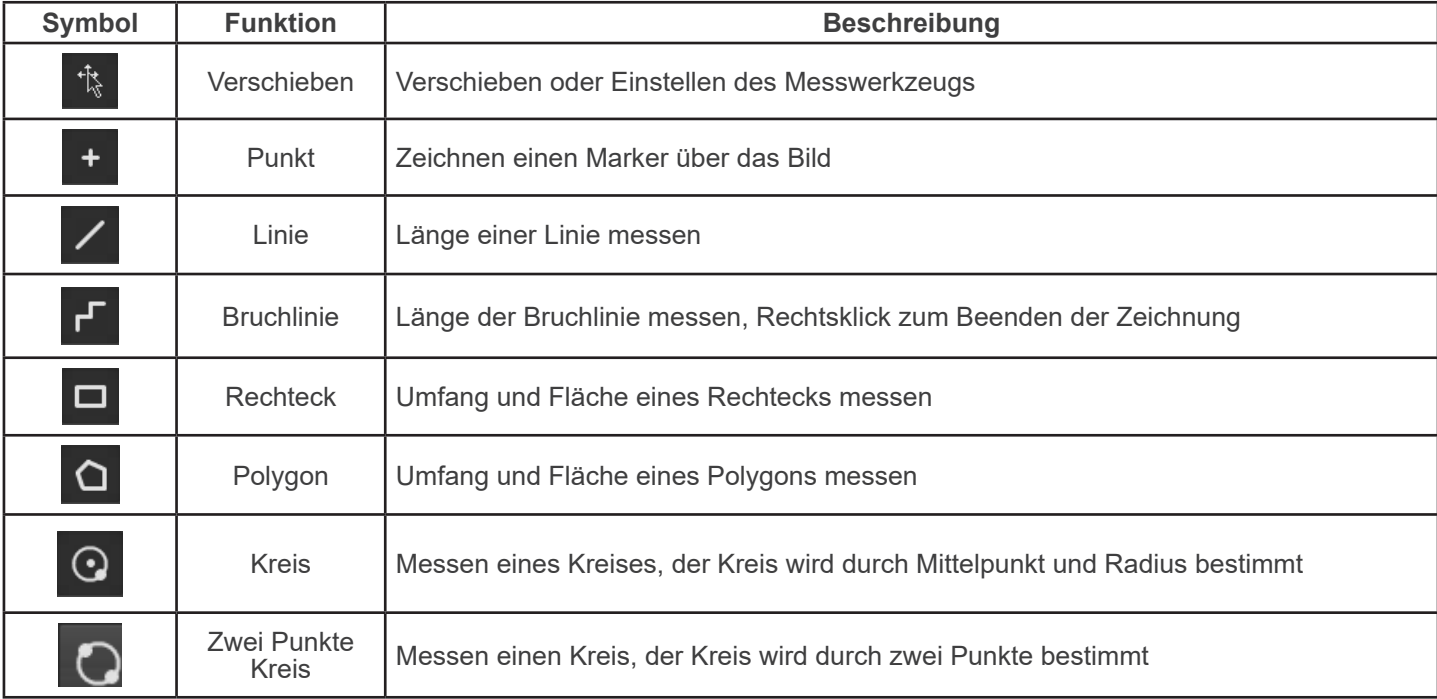

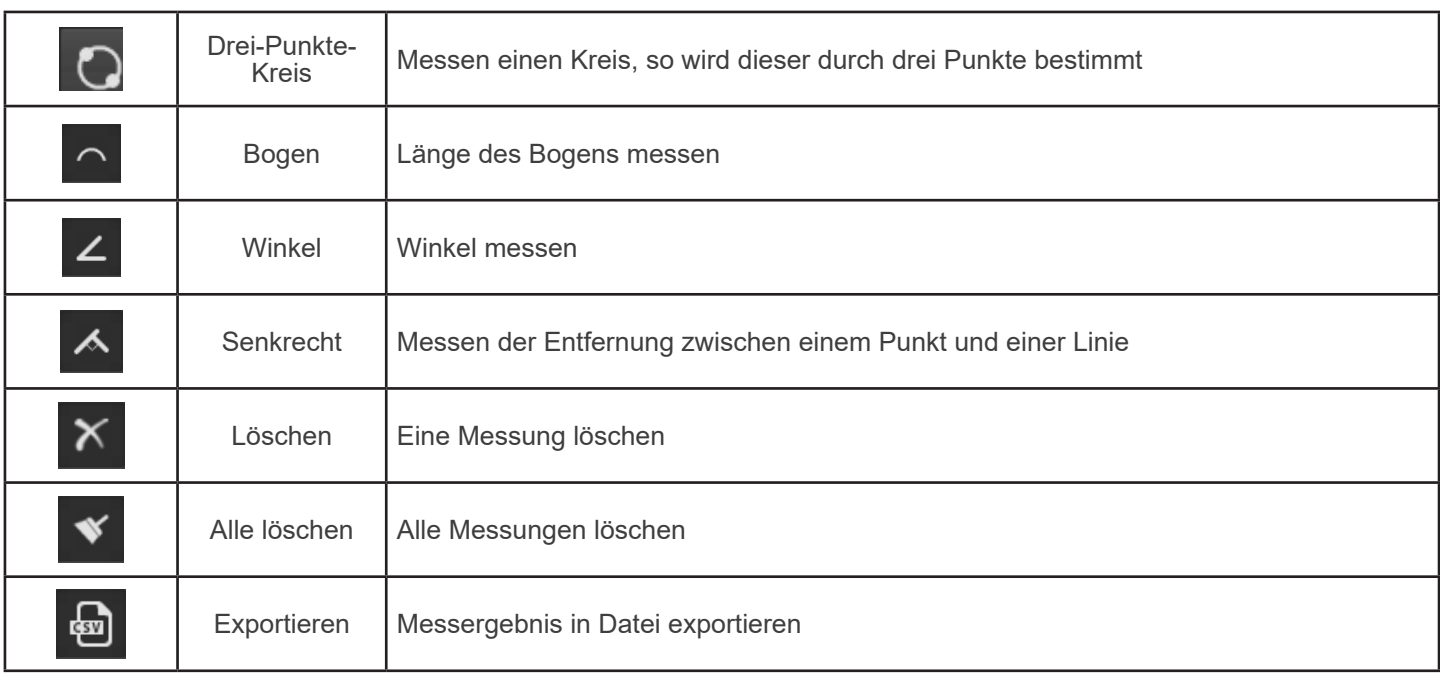

#### **e) Kalibrierung**

1. Klicken in der Seitenleiste auf *Calibration*.

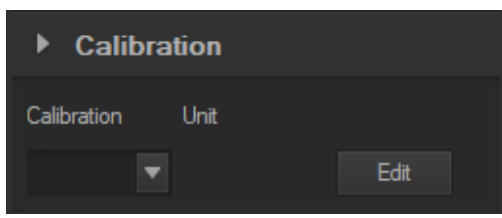

- 2. Klicken auf *Edit*. Das Live-Bild eines roten Lineals wird hinzugefügt und die Seitenleiste ändert sich entsprechend.
- Der obere Teil ist die *Calibration List*, in der die vorhandenen Kalibrierungspunkte verfügbar sind.
- Der untere Teil ist der Dialog *Add a new calibration*, in dem eine neue Kalibrierung durchgeführt werden kann.

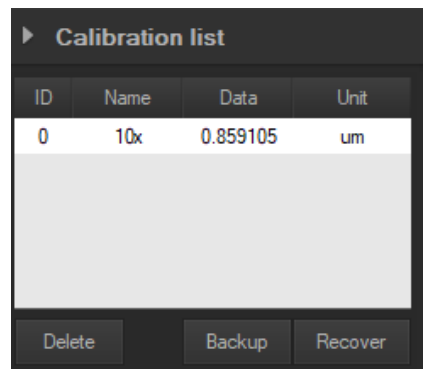

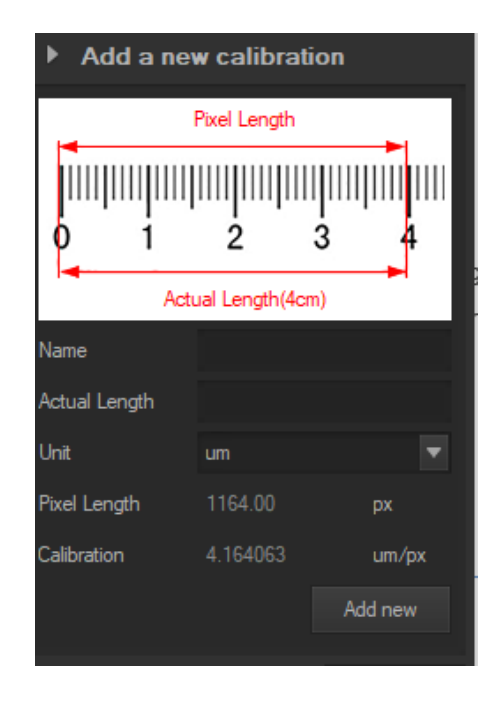

#### **Wiederverwertung**

Gemäß dem Artikel 13 vom Dekret Nr. 151 vom 25.07.2005 "Umsetzung der Richtlinien 2002/95/EG, 2002/96/EG und 2003/108/EG in Bezug auf die Verwendung gefährlicher Stoffe in elektrischen und elektronischen Geräten sowie die Ab- fallentsorgung".

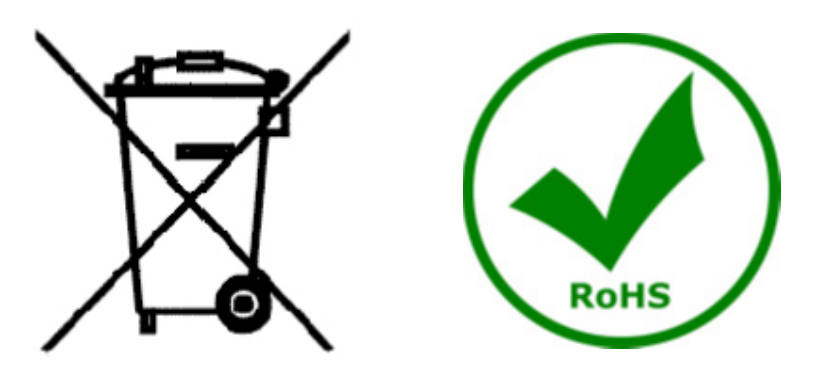

Das Symbol vom Müllcontainer erscheint auf dem Gerät oder der Verpackung und weist darauf hin, dass das Produkt Ende des Lebens separat von anderen Abfällen entsorgt werden muss. Die getrennte Sammlung von Geräten, die am Ende Ihrer Lebensdauer sind, wird vom Hersteller organisiert. Der Benutzer, der dieses Gerät entsorgen möchtet, muss dann Kontakt mit dem Hersteller aufnehmen und der Vorgehensweise folgen, die zur separaten Entsorgung eingeführt geworden ist. Die korrekte Sammlung von Geräten um die nachfolgende Behandlung, Entsorgung und umweltfreundliche Wiederverwendung zu ermöglichen ist ein Beitrag um negative Auswirkungen auf der Umwelt und der Gesundheit zu vermeiden und die Wiederverwendung der Gerätkomponenten zu begünstigen. Die Illegale Entsorgung des Produkts vom Benutzer wird gemäß den geltenden Bestimmungen bestraft.

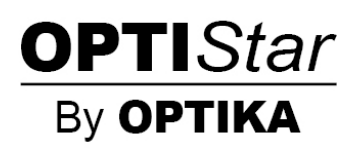

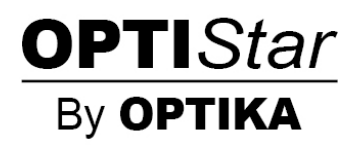

# **OPTISTAR Por OPTIKA Series**

# **MANUAL DE INSTRUÇÕES**

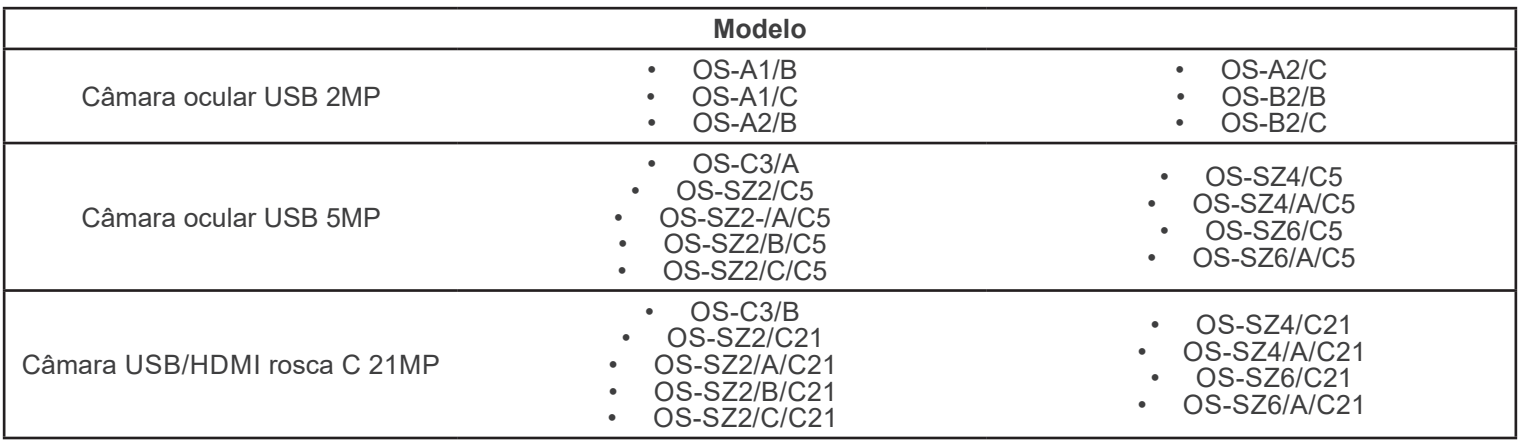

Ver. 1.0 2021

# $C<sub>f</sub>$

# **Tabela de Conteúdos**

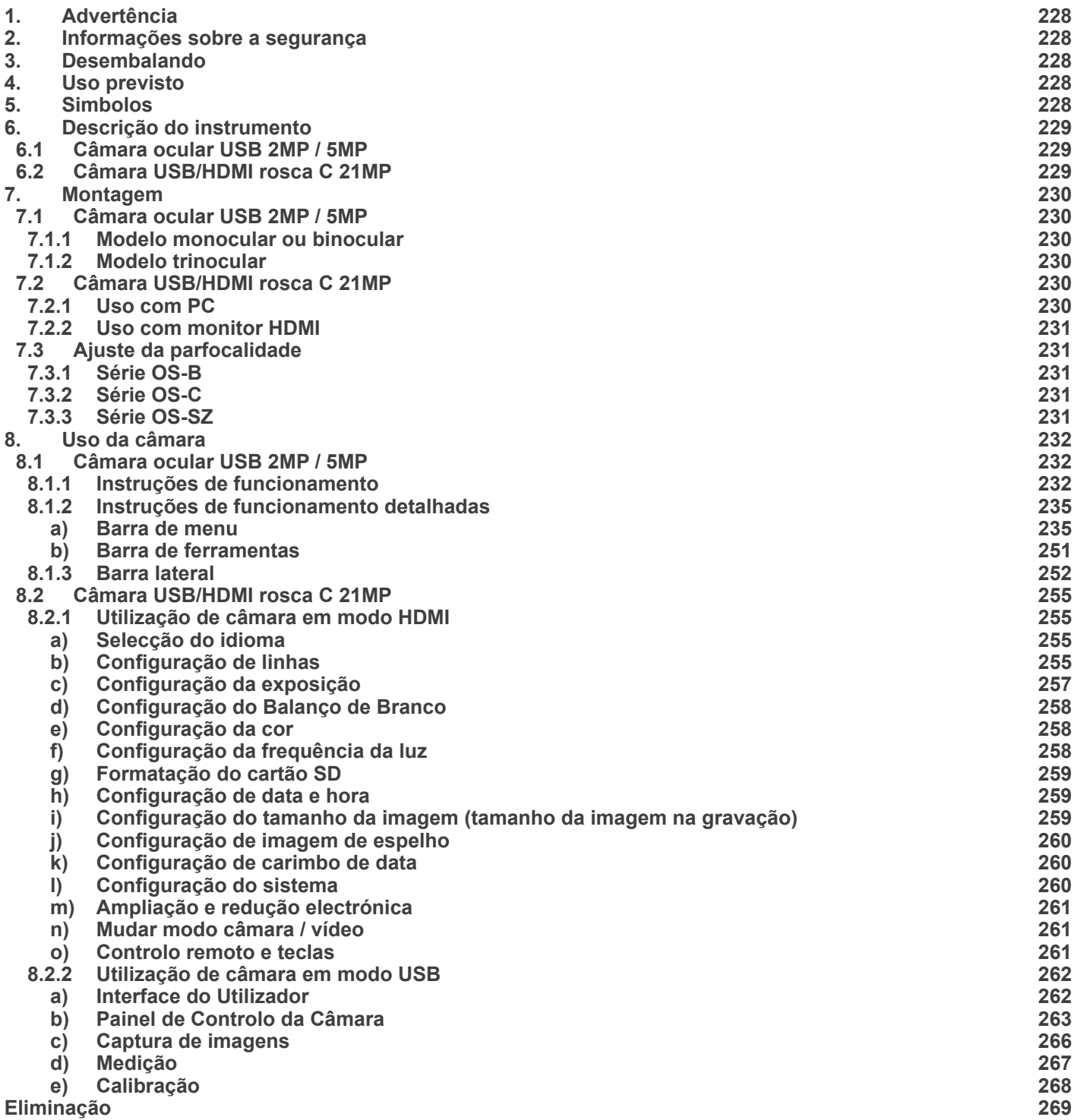

# **1. Advertência**

Este microscópio é um instrumento científico de alta precisão, projectado para durar um longo tempo com manutenção mínima; a sua realização respeita os melhores padrões ópticos e mecânicos, para que possa ser utilizado diariamente. Recordamos que este manual contém informações importantes para a segurança e a manutenção do instrumento, portanto deve ser colocado à disposição daqueles que o irão utilizar. O fabricante exime-se de qualquer responsabilidade em caso de Uso do instrumento não indicada neste manual.

#### **2. Informações sobre a segurança**

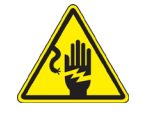

#### **Para evitar choques eléctricos**

Antes de ligar o cabo de alimentação com a tomada eléctrica, certificar-se de que a tensão da rede local coincida com a tensão do instrumento e que o interruptor da iluminação esteja na posição "OFF".

Os utilizadores deverão seguir todas as normas de segurança locais. O instrumento tem certificação CE. Em todo o caso, os utilizadores são os únicos responsáveis pela Uso segura do instrumento. Para a Uso com segurança do instrumento, é importante respeitar as seguintes instruções e ler completamente o manual.

### **3. Desembalando**

O microscópio é alojado em um recipiente de isopor moldado. Remova a fita da borda do recipiente e levante a metade superior do recipiente. Tome algum cuidado para evitar que os itens ópticos (objetivas e oculares) cair e ficar danificado. Usando ambas as mãos (uma ao redor do braço e outra ao redor da base), levante o microscópio do recipiente e coloque-o em uma mesa estável.

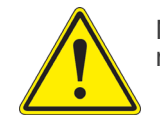

Não toque com as mãos nuas superfícies ópticas como lentes, filtros ou óculos. Vestígios de graxa ou outros resíduos podem deteriorar a qualidade final da imagem e corroer a superfície óptica em pouco tempo.

#### **4. Uso previsto**

#### **Modelos padrão**

Apenas para uso em pesquisa e ensino. Não se destina a qualquer uso terapêutico ou diagnóstico animal ou humano.

#### **Modelos IVD**

Também para uso diagnóstico, visando a obtenção de informações sobre a situação fisiológica ou patológica do indivíduo.

#### **5. Simbolos**

A tabela seguinte apresenta os símbolos utilizados neste manual.

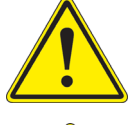

#### **PERIGO**

Este símbolo indica um risco potencial e adverte que é preciso proceder com cuidado.

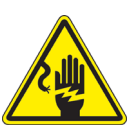

#### **CHOQUE ELÉCTRICO**

Este símbolo indica um risco de choque eléctrico.

# **6. Descrição do instrumento**

**6.1 Câmara ocular USB 2MP / 5MP**

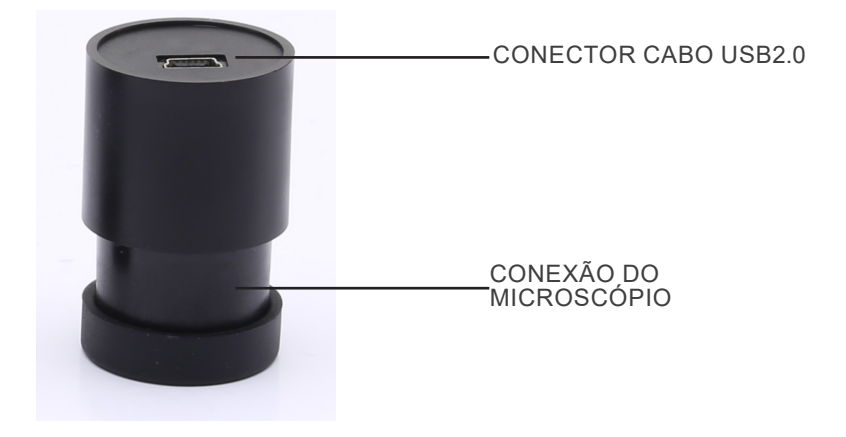

**6.2 Câmara USB/HDMI rosca C 21MP**

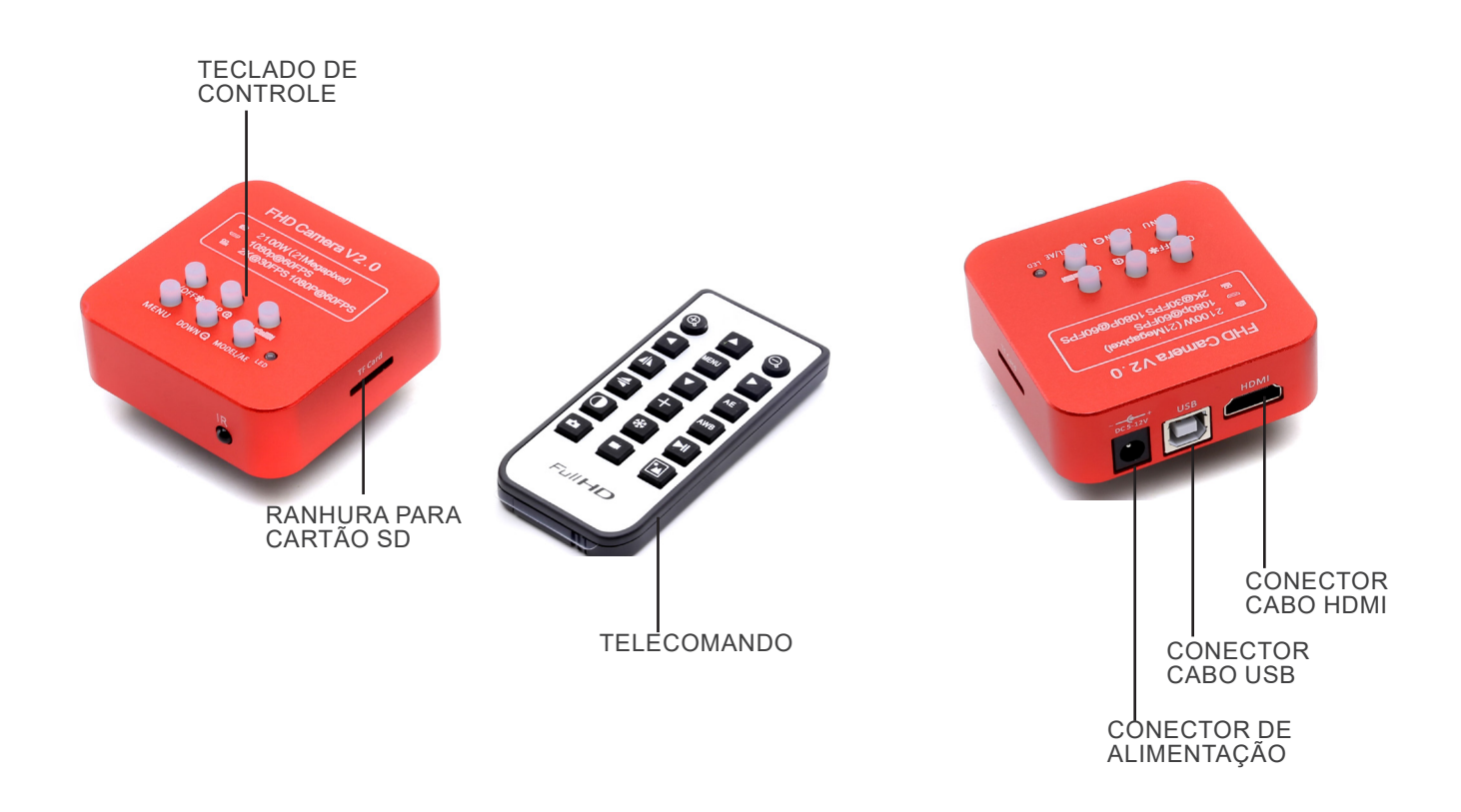

# **7. Montagem**

#### **7.1 Câmara ocular USB 2MP / 5MP**

#### **7.1.1 Modelo monocular ou binocular**

- 1. Retirar a ocular da cabeça de observação e inserir a câmara no buraco vazio da cabeça de observação. (Fig. 1)
- 2. Conectar o cabo USB. 3. Instalar o software.

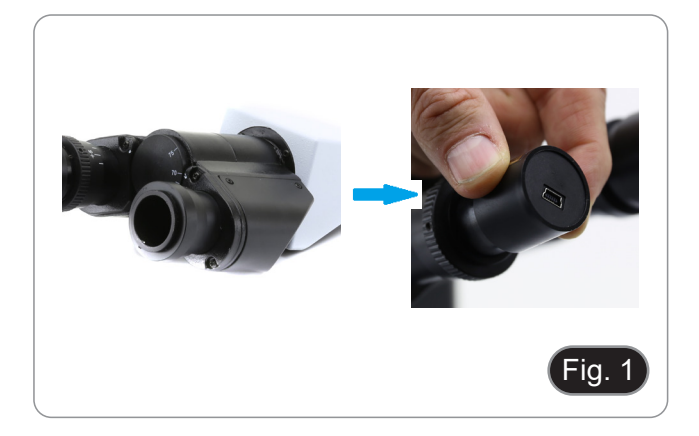

#### **7.1.2 Modelo trinocular**

- 1. Inserir a câmara no orifício vazio do tubo fotográfico. (Fig. 2)
- 2. Conectar o cabo USB.
- 3. Instalar o software.

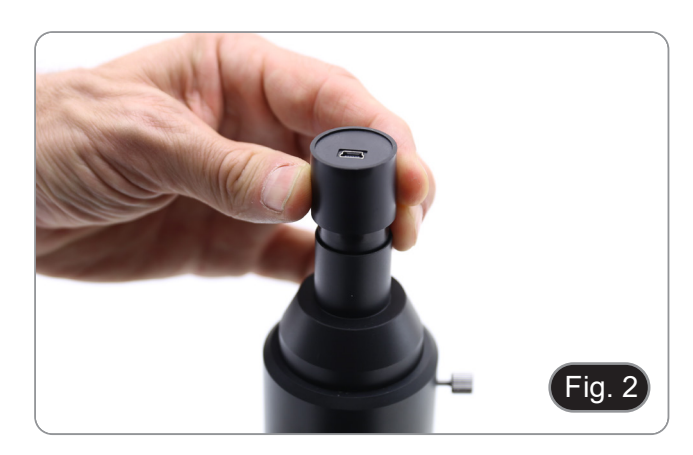

#### **7.2 Câmara USB/HDMI rosca C 21MP**

- 1. Retirar a cobertura de poeira da câmara e da lente de projecção.
- 2. Aparafusar a lente de projecção à rosca da câmara. (Fig. 3)

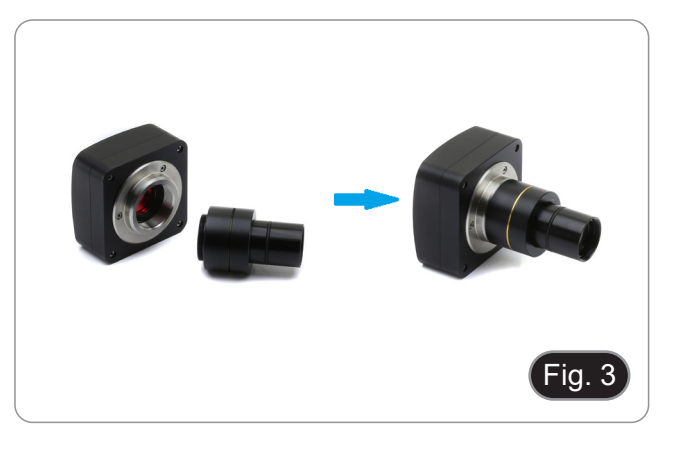

3. Inserir a parte final da lente de projecção no orifício vazio do tubo fotográfico. (Fig. 4)

#### **7.2.1 Uso com PC**

- 1. Conectar o cabo USB.
- 2. Instalar o software.

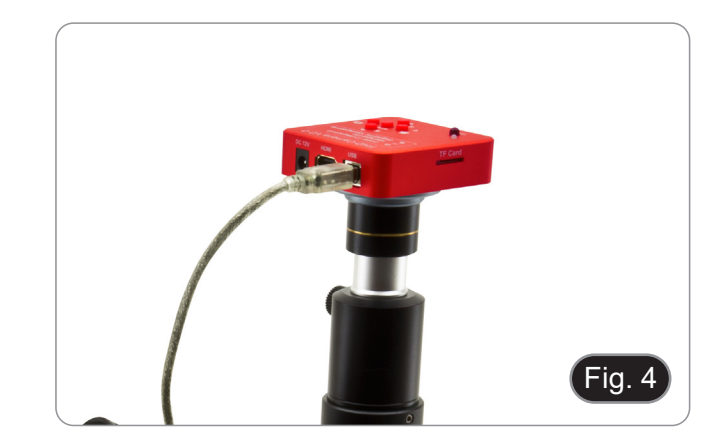

#### **7.2.2 Uso com monitor HDMI**

- 1. Inserir o cartão SD na sua ranhura. (Fig. 5)
- 2. Conectar o cabo HDMI.<br>3. Ligar a fonte de alimenta
- Ligar a fonte de alimentação.

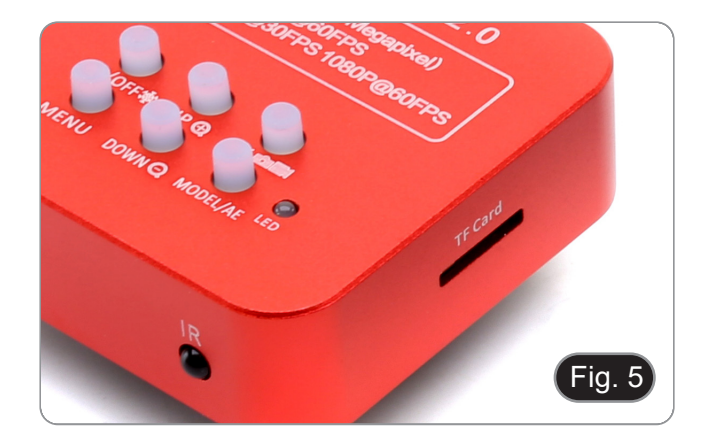

#### **7.3 Ajuste da parfocalidade**

O ajuste da parfocalidade adequada é obtido quando se atinge o mesmo foco ao olhar para as oculares e para o ecrã/monitor.

#### **7.3.1 Série OS-B**

- 1. Utilizar um objectivo de baixa potência e focalizar o espécime.
- 2. Mudar para a objectiva seca mais alta disponível no microscópio (40x ou 60x) e focar novamente o espécime.
- 3. Ligar a visualização em directo na câmara, sem alterar o foco no microscópio.
- 4. Rode o anel serrilhado ① (Fig. 6) e, enquanto observa a imagem no monitor, ajuste o foco.

#### **7.3.2 Série OS-C**

- 1. Utilizar um objectivo de baixa potência e focalizar o espéci- me.
- 2. Mudar para a objectiva seca mais alta disponível no micros- cópio (40x ou 60x) e focar novamente o espécime.
- 3. Ligar a visualização em directo na câmara, sem alterar o foco no microscópio.
- 4. Desbloquear o botão ② (Fig. 7) e enquanto se observa a imagem no monitor, ajustar o foco movendo para cima ou para baixo a câmara. (Fig. 8)
- 5. Bloquear o botão ②.

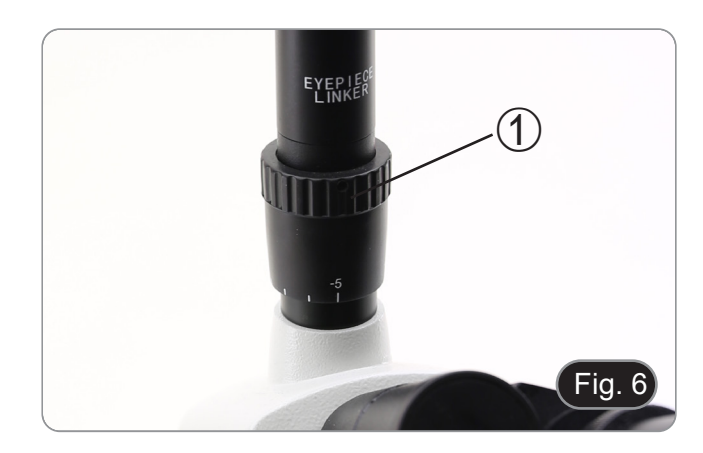

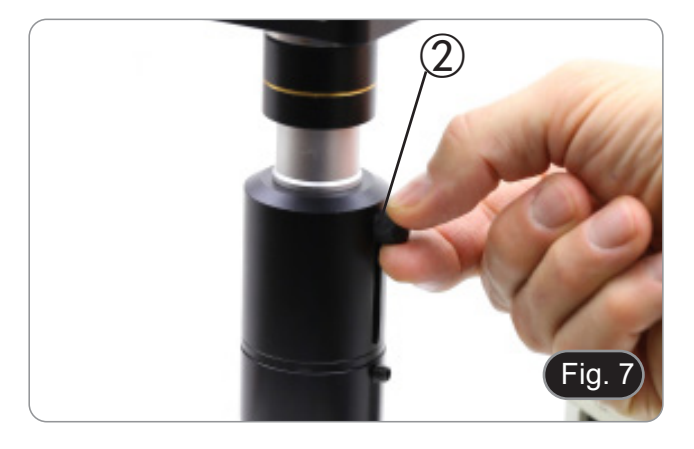

#### **7.3.3 Série OS-SZ**

- 1. Utilizar uma ampliação de baixa potência e focalizar o espécime.<br>2. Alcancar a maior ampliação disponível usando o botão de
- 2. Alcançar a maior ampliação disponível usando o botão de zoom e depois focar novamente o espécime.
- 3. Ligar a visualização em directo na câmara, sem alterar o foco no microscópio.
- 4. Desbloquear o botão ② (Fig. 7) e enquanto se observa a imagem no monitor, ajustar o foco movendo para cima ou para baixo a câmara. (Fig. 8)
- 5. Bloquear o botão ②.

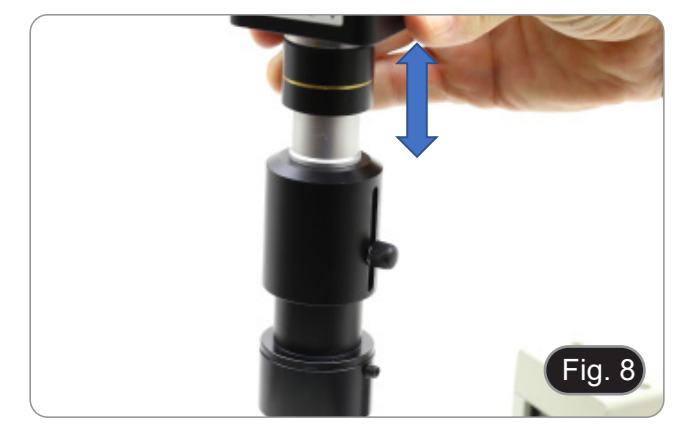

# **8. Uso da câmara**

#### **8.1 Câmara ocular USB 2MP / 5MP**

Estes modelos são conduzidos pela IMAGE STAR (tanto para Windows como para IOS).

- O software pode ser descarregado a partir desta ligação: http://www.optikamicroscopes.com/OPTIStar/IMAGE\_STAR. zip
- **• NOTA: não é necessária a instalação de controladores para as câmaras. O procedimento de configuração do software instala automaticamente todos os controladores necessários para o correcto funcionamento da câmara**.
- 
- 1. Executar o IMAGE STAR clicando no ícone no ambiente de trabalho.<br>2. Clique no nome da câmara na seccão Camera List, no canto superior esqu 2. Clique no nome da câmara na secção *Camera List*, no canto superior esquerdo do ecrã.
- Imagem em directo começa automaticamente.

#### **8.1.1 Instruções de funcionamento**

#### **Operação básica sobre imagem ao vivo**

1. A primeira vez que o software for iniciado após a instalação, será encontrado um dispositivo de captura de imagem para pré-visualização de imagem.

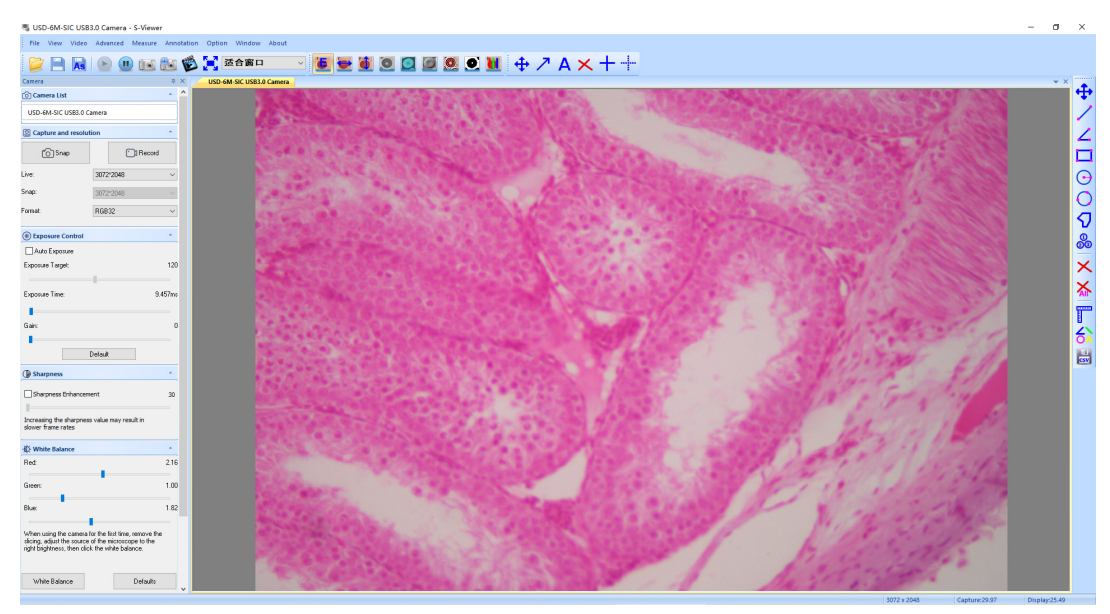

2. Seleccionar o dispositivo desejado.

Quando mais de um dispositivo de imagem aparece no computador, este software permite-lhe seleccionar o dispositivo de imagem desejado. Seleccione *Menu --> View --> Camera Control Panel*. Abrir a barra lateral esquerda para seleccionar o dispositivo de imagem alvo na lista de nomes do dispositivo.

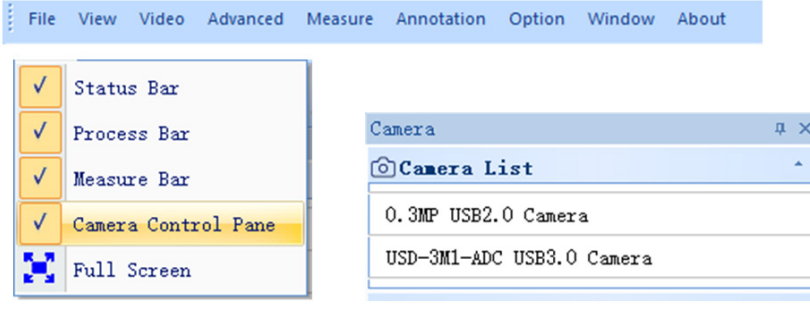

3. Definir o tamanho da pré-visualização da imagem.

Na barra de ferramentas abaixo do menu, alterar o tamanho da pré-visualização de imagem seleccionando ecrã intei-<br>ro ou seleccionando a opção na lista de tamanho de saída.

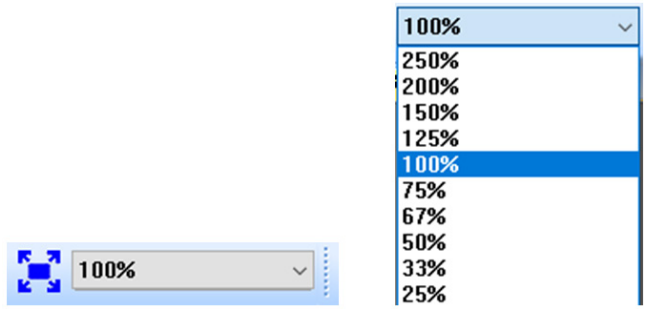

#### 4. Definir atributo de imagem.

Na barra lateral esquerda, ajustar os parâmetros básicos da imagem. (Ver 8.3 Barra lateral para detalhes)

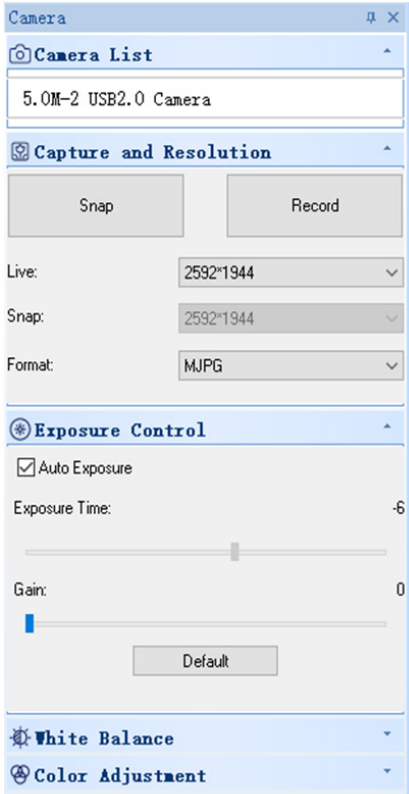

#### 5. Capturar a imagem.

Guardar: seleccionar Menu-->File-->Save, guardará automaticamente de acordo com a informação em "set to be sa-<br>ved".

Guardar como: seleccionar Menu-->File-->Save As, depois aparece a caixa de diálogo de "Save As".

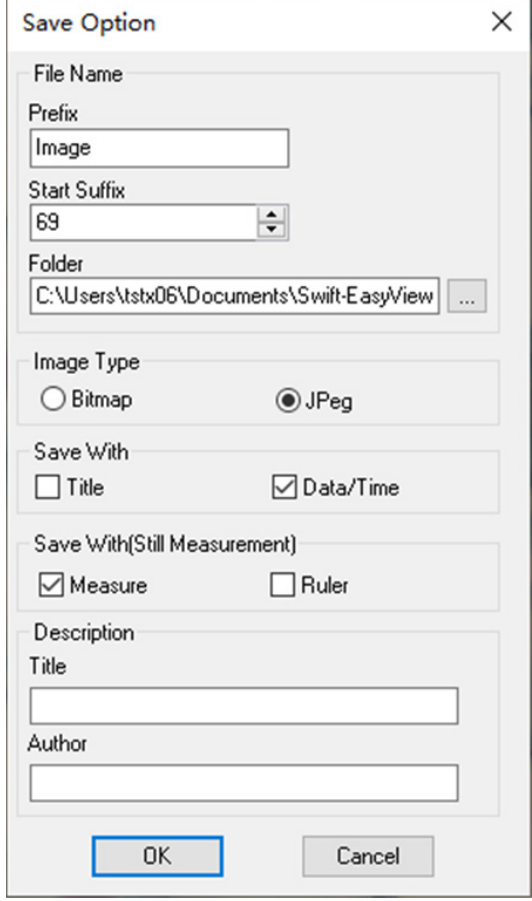

#### **8.1.2 Instruções de funcionamento detalhadas**

#### **a) Barra de menu**  Advanced Annotation Window File View Video Measure Option About

#### **File**

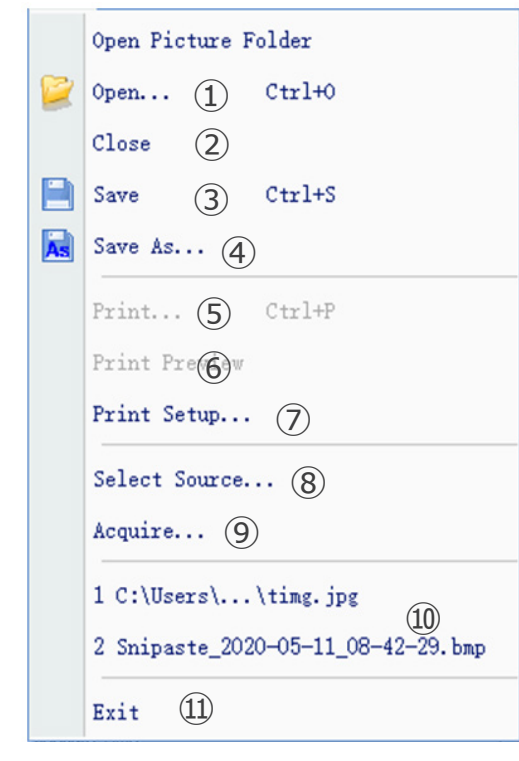

#### Open... 1.  $Ctr1+0$

Carregar imagens do disco local, e exibi-las em janelas; operações como medição dinâmica também podem ser realizadas.

 $Close$ 2.

Fecha as janelas activas ao vivo ou de imagem.

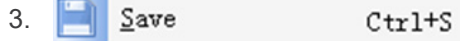

Guarda automaticamente a imagem actual ao vivo ou guarda as imagens actuais no caminho por defeito.

#### Save As... 4.

Ver a caixa de diálogo de "Save As" abaixo.

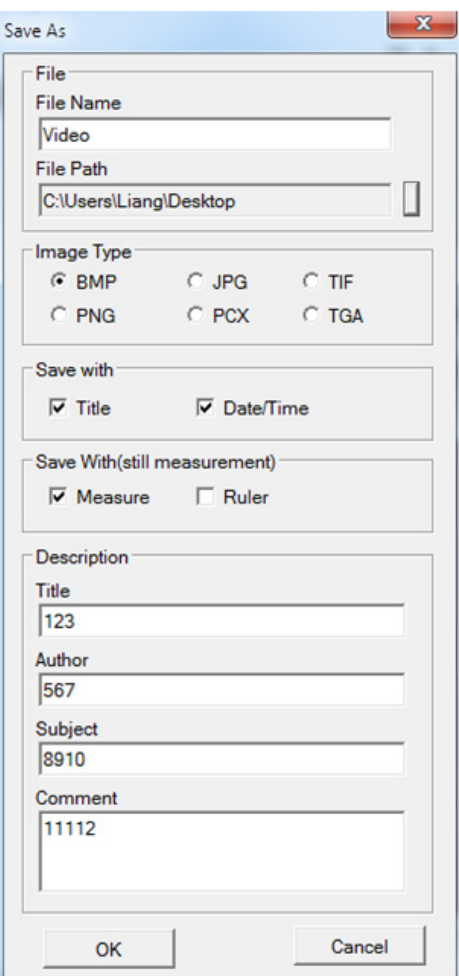

#### 5.  $Ctr1+P$

Imprimir imagem actual.

# 6. Print Preview

Pré-visualizar a imagem da imagem impressa em papel A4.

# 7. Print Setup...

Algumas definições para impressão.

# 8. Select Source...

Não utilizado com este tipo de câmara.

9. Acquire...

Não utilizado com este tipo de câmara.

10. Lista de ficheiros recentemente abertos.

#### 11. Exit

Abandonar a aplicação. (Fechar o software)

#### **View**

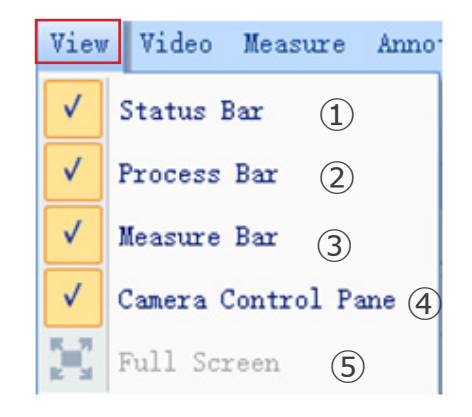

#### 1. Status Bar

Mostrar ou esconder a barra de estado.

#### 2. Process Bar  $\sqrt{ }$

Mostrar ou esconder a barra de processo.

#### Measure Bar 3.  $\checkmark$

Mostrar ou esconder a barra de ferramentas de medição.

#### 4. Camera Control Pane

Mostrar ou esconder o painel de controlo da câmara.

#### **Full Screen** 5.

Mostrar imagem em ecrã inteiro.

#### **Video**

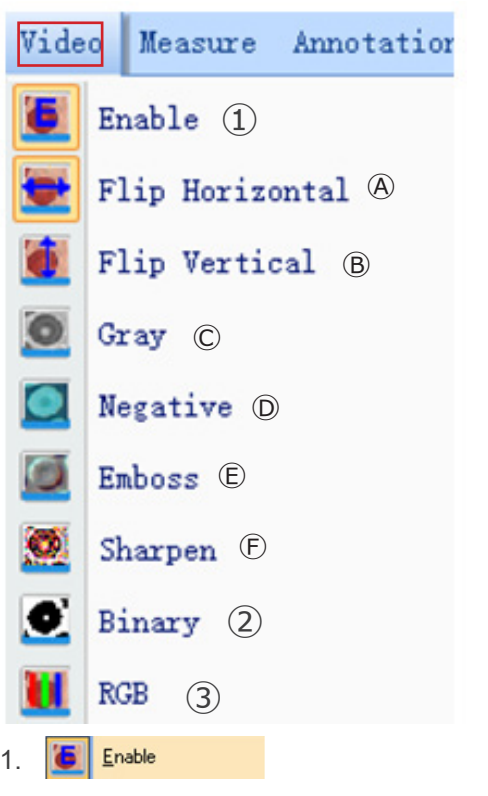

Activar a abertura ou fecho do processamento em tempo real ou medição em tempo real. Todos os efeitos do processamento são os seguintes.

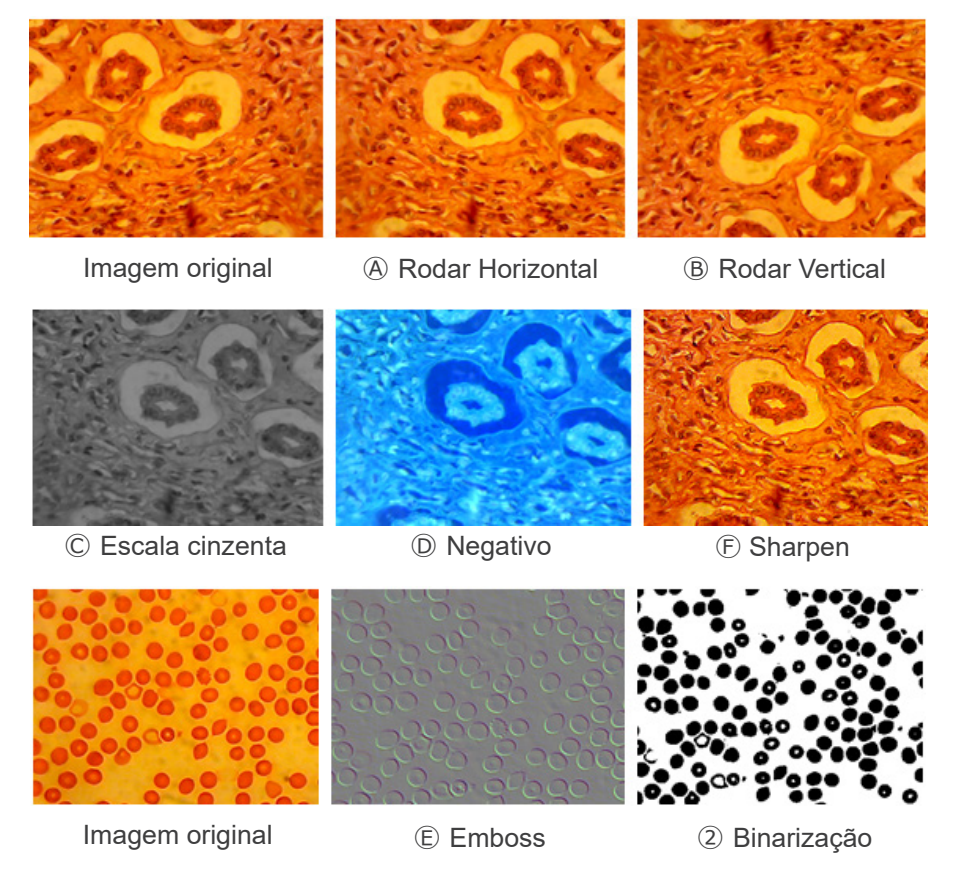

#### 2. Binary ю

Se a binarização de imagem for necessária, o utilizador pode ajustar o valor limiar de binarização (1 a 255) para exibir dinamicamente. Comece a utilizar a caixa de verificação para utilizar ou fechar o efeito de processamento em tempo real da binarização.

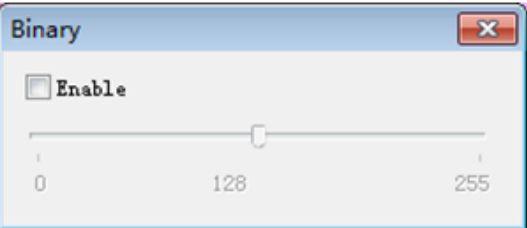

#### 3. **Rgb**

Iniciar ou fechar o ajuste RGB em tempo real na imagem.

Enable : Iniciar ou fechar o ajuste RGB

Advanced->: Mostrar painel de ajustes avançados

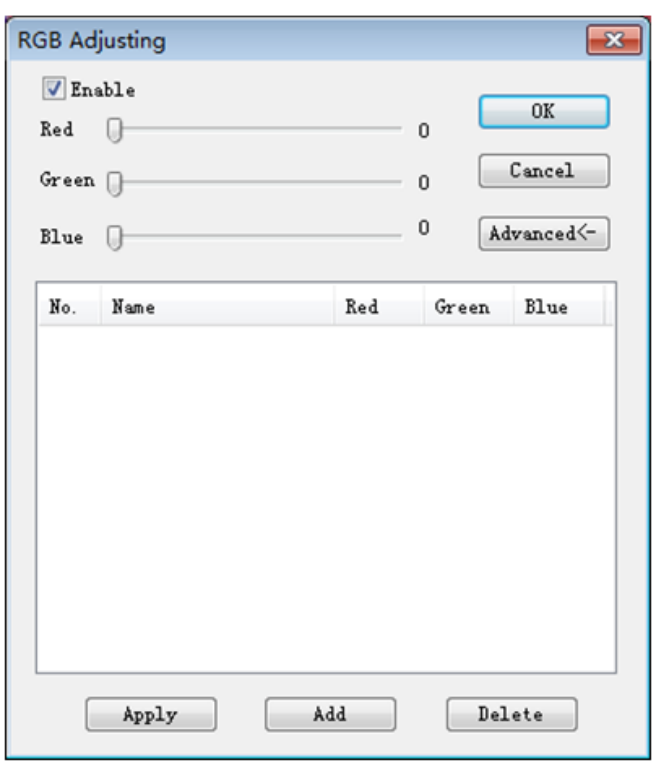

Marcar a caixa de verificação, ajustar os cursores vermelho-verde-azul para correspondência de imagem tricolor.

*Apply*: Seleccionar opções da caixa de listagem e depois aplicá-las à imagem actual.

*Add*: Clique em "Add", introduza os nomes das opções, adicione o valor vermelho-verde-azul ajustado à base de dados, e aparecerá na lista.

*Delete*: Seleccionar opções da caixa de listagem, depois eliminar opções da lista ou da base de dados.

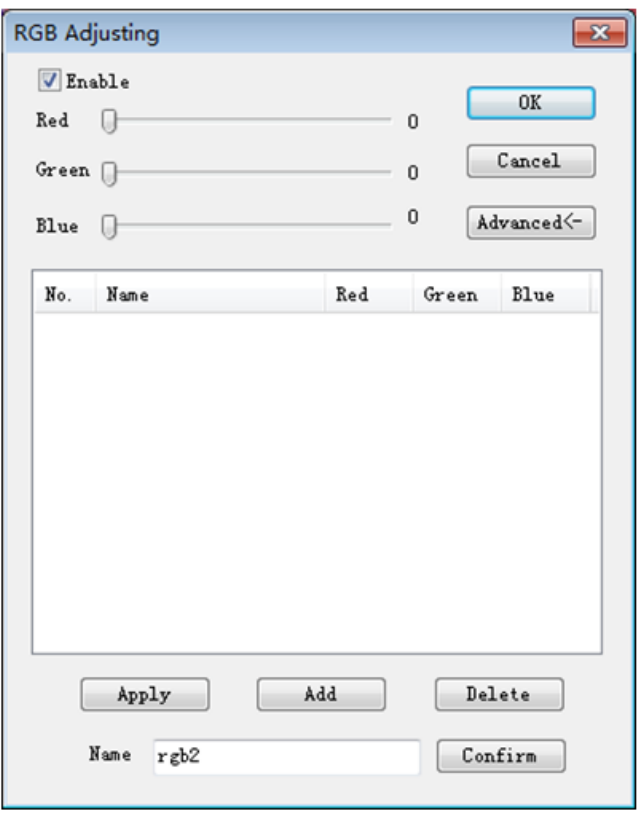

#### **Advanced**

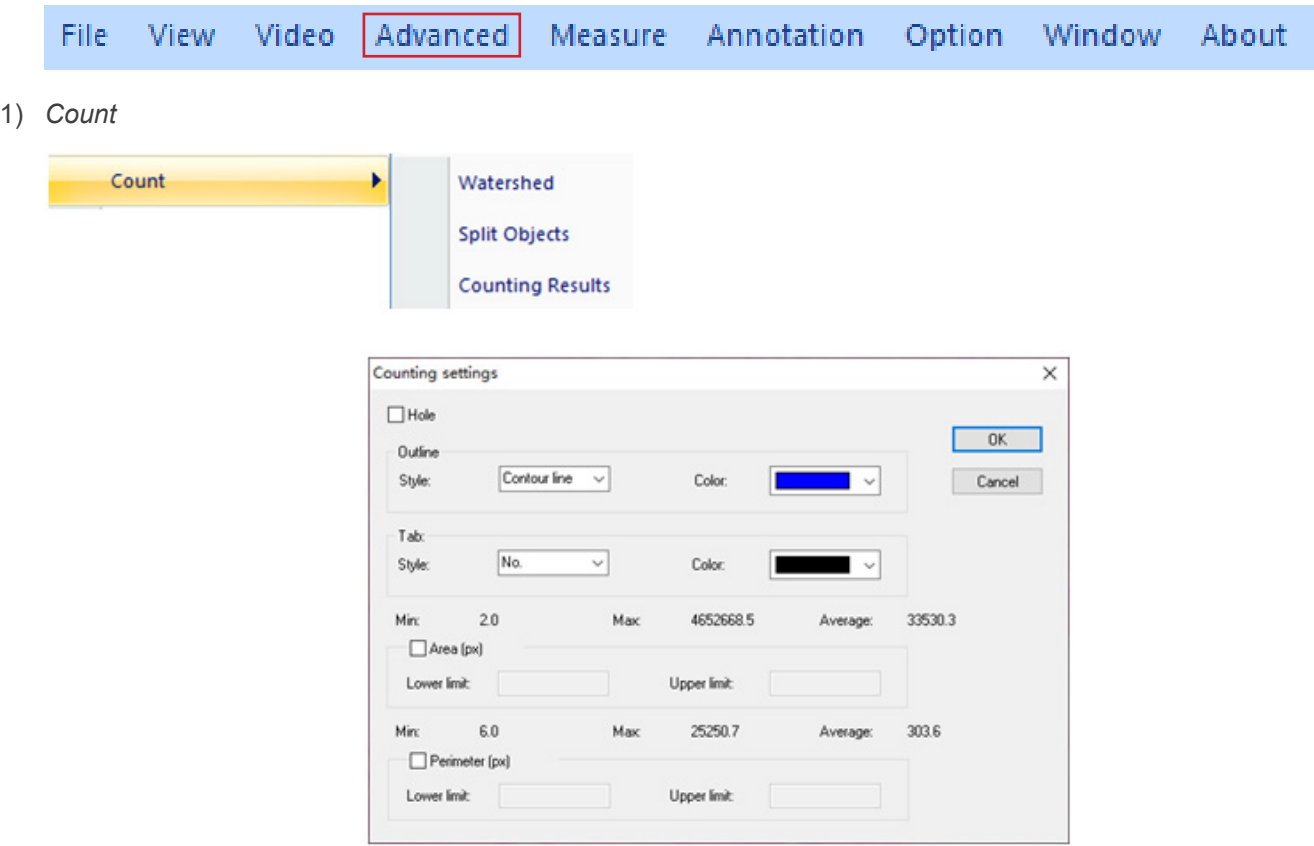

#### *Watershed*:

O algoritmo da bacia hidrográfica é mais adequado para a imagem com fundo único ou grande diferença entre o alvo e o fundo. A imagem com fundo complexo não é adequada.

*Holes*:

ao seleccionar os buracos, a aplicação marcará o contorno exterior do objecto de segmentação com a cor do contorno, e também marcará os buracos no objecto com a cor do contorno e emitirá os seus parâmetros (os buracos são definidos como pixels cujo cinzento ou cor está próximo do fundo no objecto alvo).

*Outline*:

utilizar o contorno para marcar o objecto de segmentação, e a cor pode ser determinada pelo utilizador.

#### *Style*: há três opções para o estilo.

*Contour line*: utilizar o contorno para marcar o objecto de segmentação, e a cor pode ser determinada pelo utilizador; *Fill*: encher os objectos divididos com cores personalizadas; *Nothing*: não marcar o contorno do objecto segmentado.

*Color*:

personalizar a cor utilizada para a marcação.

*Tab*:

uma informação será anexada ao objecto medido.

*Style*: há três opções para o estilo. *No*: nenhuma informação será anexada ao objecto medido; *Area*: informação da área será exibida; *Perimeter*: informações do perímetro será exibida.

#### *Color*:

personalizar a cor utilizada para a marcação.

*Area (px)*:

*Lower limit:* definir o limite inferior da área do objecto a segmentar, ou seja, os objectos inferiores ao limite inferior não serão divididos e contados.

*Upper limit:* definir o limite superior da área do objecto a segmentar, ou seja, objectos maiores do que o limite superior não serão divididos e contados.

*Perimeter (px)*:

*Lower limit*: definir o limite inferior do perímetro do objecto a segmentar, ou seja, os objectos inferiores ao limite inferior não serão divididos e contados.

*Upper limit*: definir o limite superior do perímetro do objecto a segmentar, ou seja, objectos maiores do que o limite superior não serão segmentados e contados.

#### *Split Object*

*Segmentation*: quando dois objectos individuais são contados num só objecto, estes podem ser separados por segmentação e contados novamente.

#### *Counting results*

*Statistical results*: Apresenta estatísticas e exporta-as.

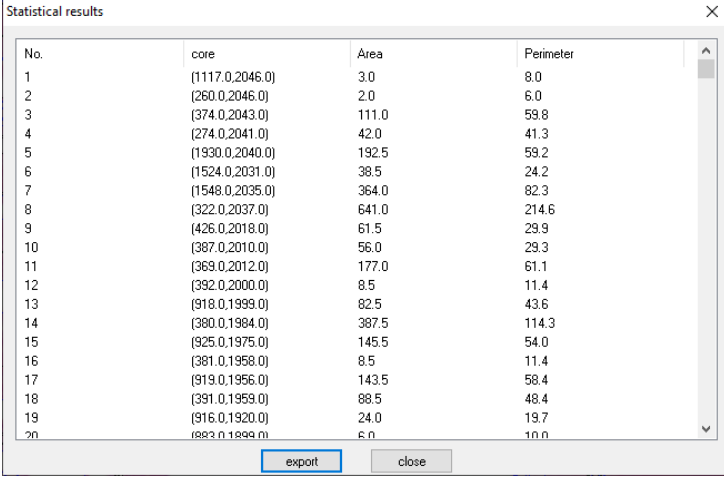

#### 2) *Stitching*

Clique nesta função para carregar a imagem aberta para a lista da esquerda.

Clique em *Loading...* para importar a imagem a ser cosida do exterior. Seleccione a imagem a ser cosida, clique em *Add* para importar a lista à direita, e clique em *OK* para unir a imagem seleccionada.

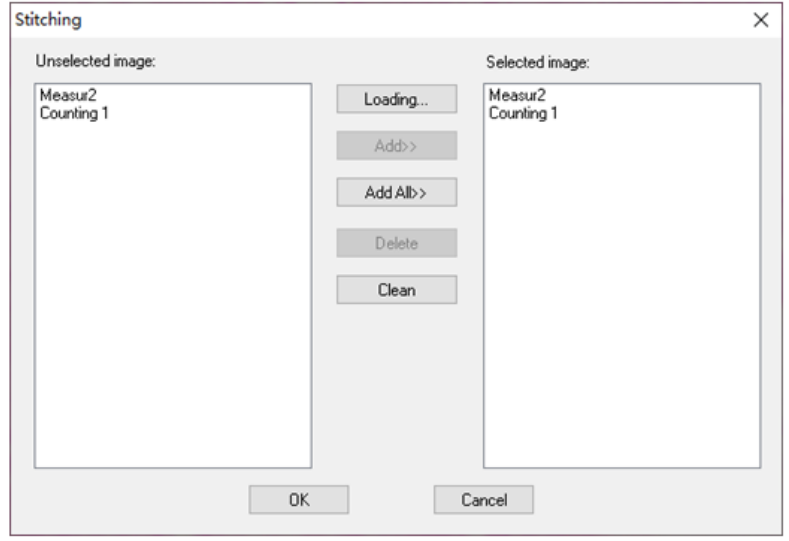

#### 3) *EDF*

Clique nesta função para carregar a imagem aberta para a lista da esquerda.

Clique em *Loading...* para importar a imagem EDF do exterior. Seleccione a imagem que precisa de EDF, clique em *Add* para importar a lista da direita, e clique em *OK* para obter a imagem resultante.

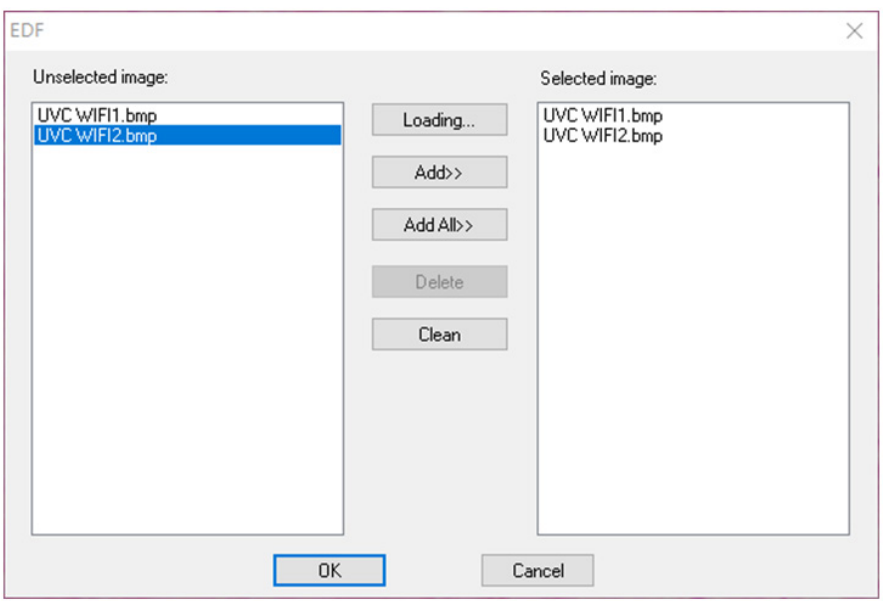

#### 4) *HDR*

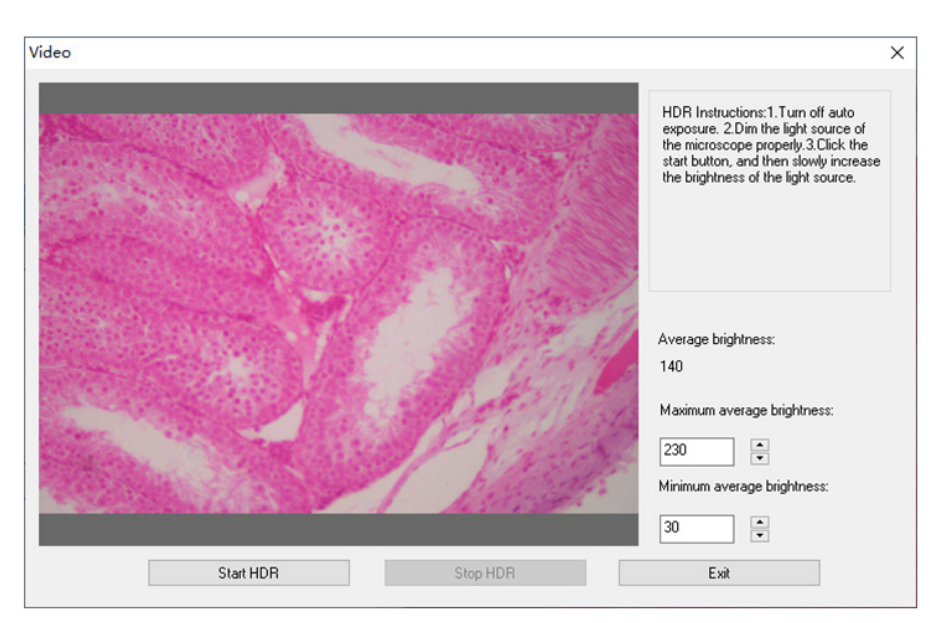

Desligar a exposição automática da câmara, diminuir a luminosidade da fonte de luz, clicar em *Start HDR*, e depois ajustar lentamente a luminosidade da fonte de luz.

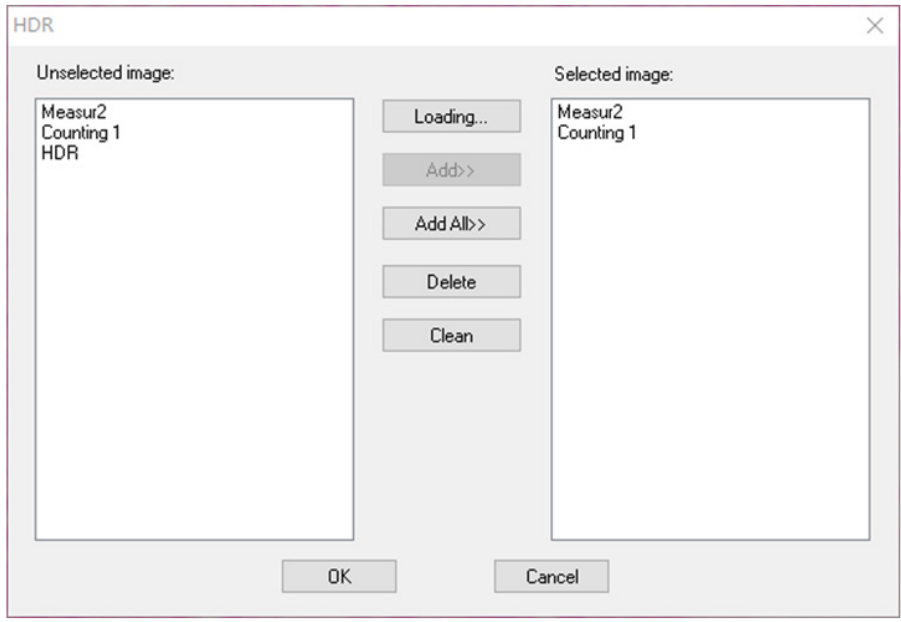

Clique nesta função para carregar a imagem aberta para a lista da esquerda.

Clique em *Loading...* para importar a imagem HDR do exterior. Seleccione a imagem que precisa de HDR, clique em *Add* para importar a lista da direita, e clique em *OK* para sintetizar a imagem seleccionada por HDR.

#### 5) *MIX*

Pode fundir duas imagens de acordo com diferentes rácios de transparência.

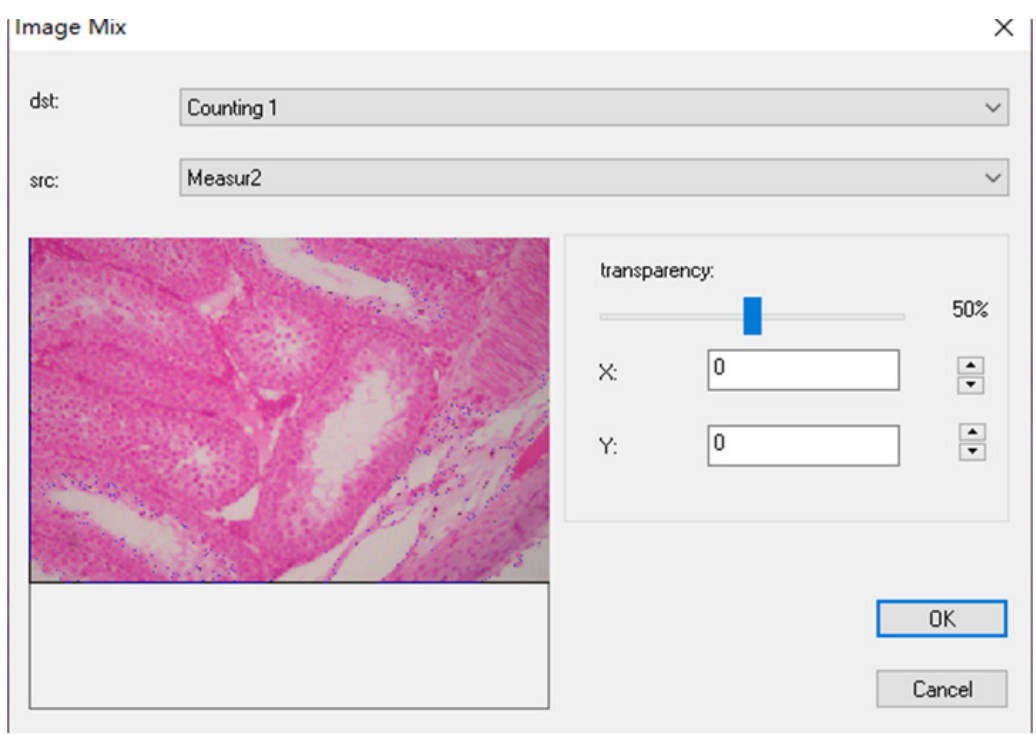

6) *Costura automática* (o erro de costura pode ser causado pela taxa de moldura ou pela exposição do obturador de rolo):

Pode ser ligado em vista dinâmica, e ligado quando a exposição automática e a nitidez são desligadas. A imagem pode ser cosida automaticamente movendo lentamente o palco quando os dois fotogramas estão relacionados. A pequena imagem à esquerda é uma imagem microscópica em tempo real, e a direita é uma imagem em mosaico. Se a costura não for bem sucedida, por favor mova a imagem de volta e tente novamente.

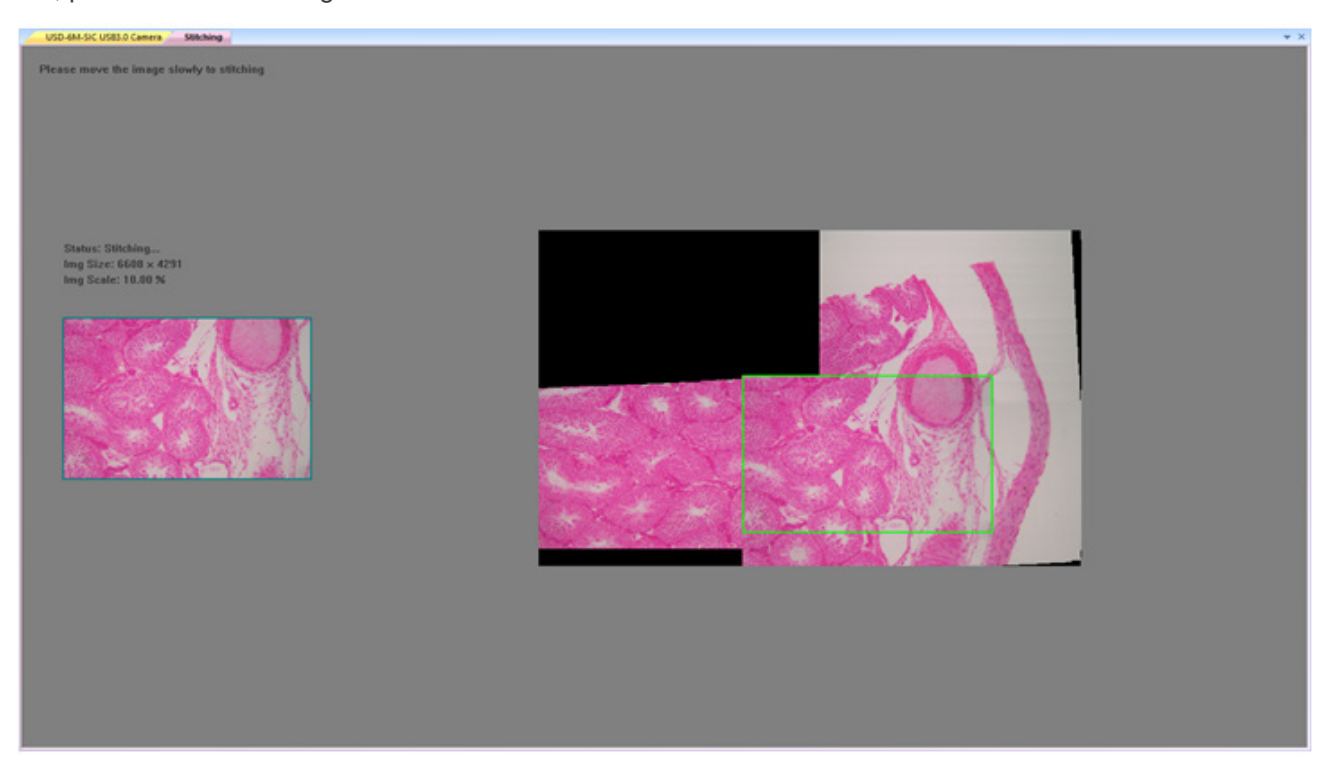

### *Costura semi-automática (mais exacta)*

Pode ser aberto em vista dinâmica, e pode ser aberto quando a exposição automática e a nitidez são desligadas. Quando os dois quadros estiverem relacionados, pressionar a barra de espaço para seleccionar o quadro actual para coser. Se a costura não for bem sucedida, por favor mover a imagem para trás ou pressionar a barra de espaço para tentar novamente.

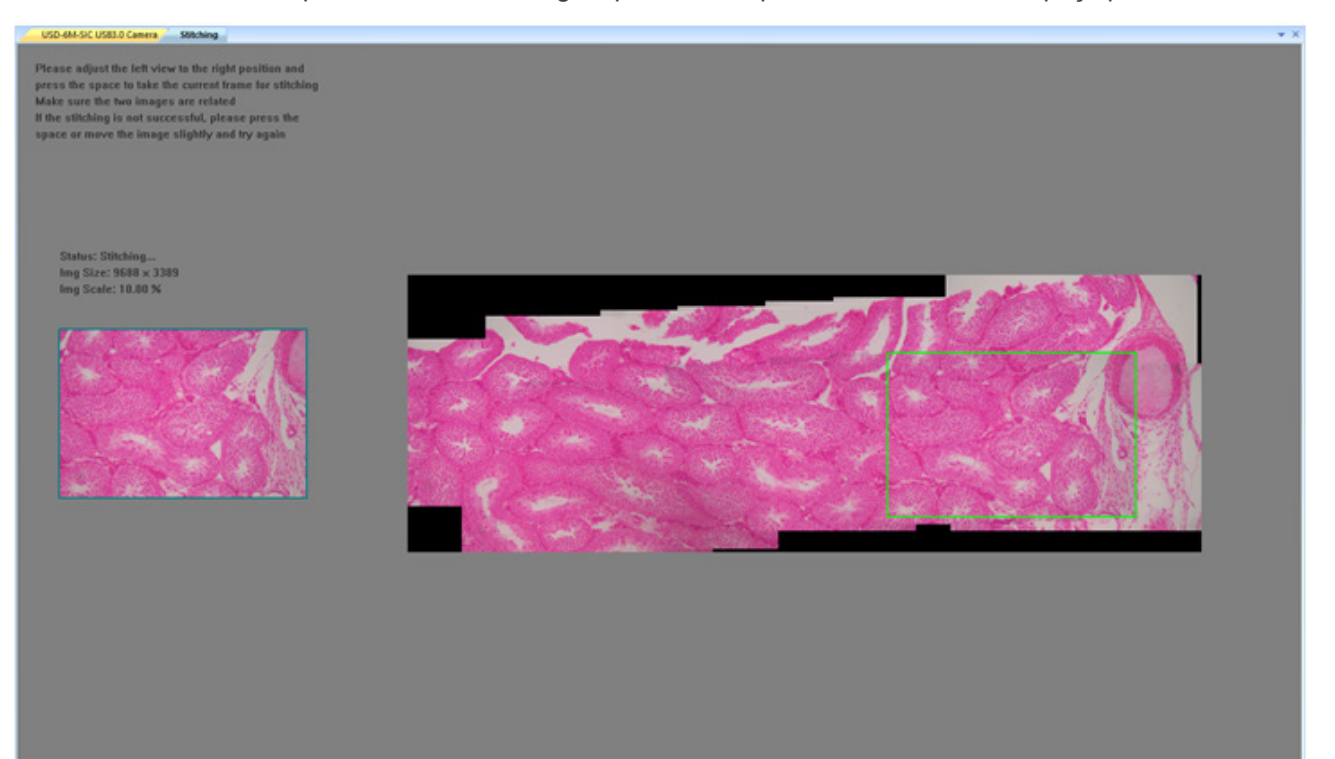

#### **Measure**

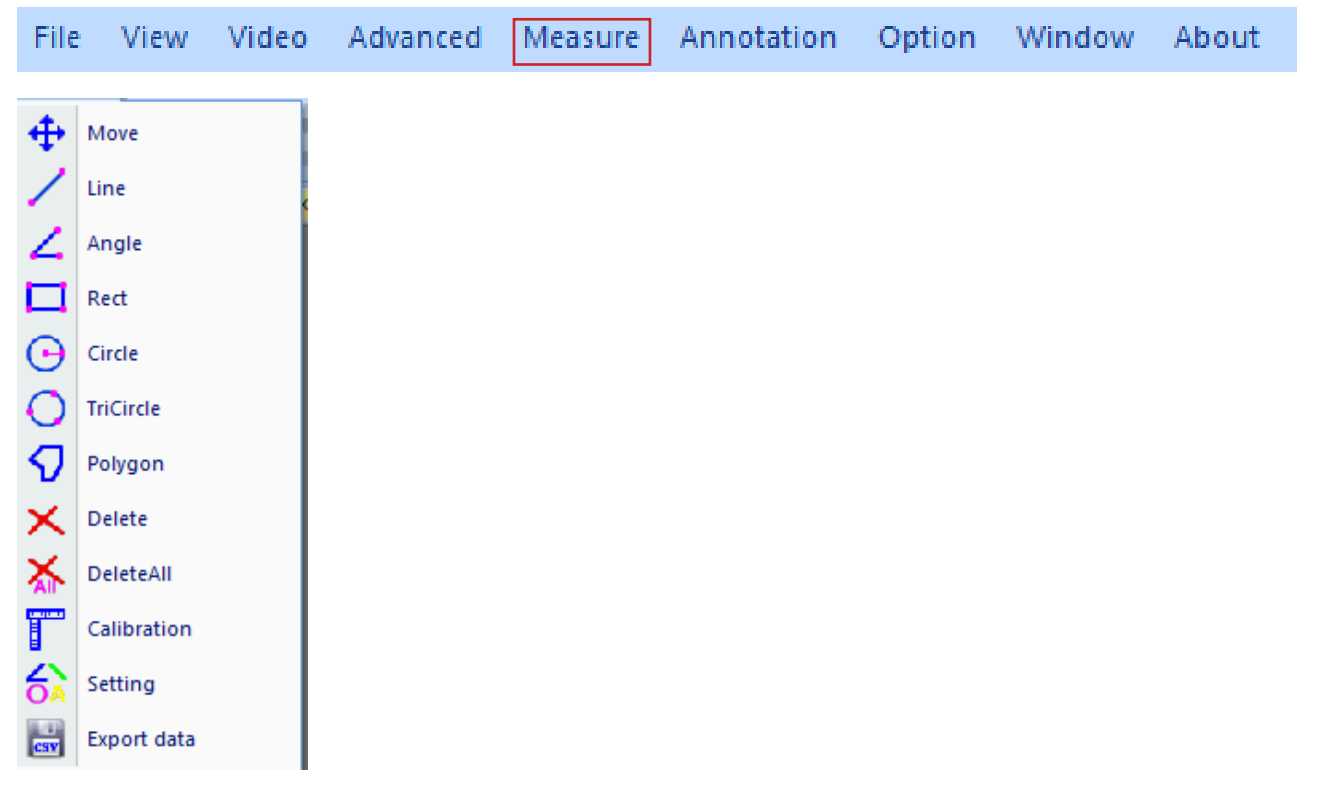

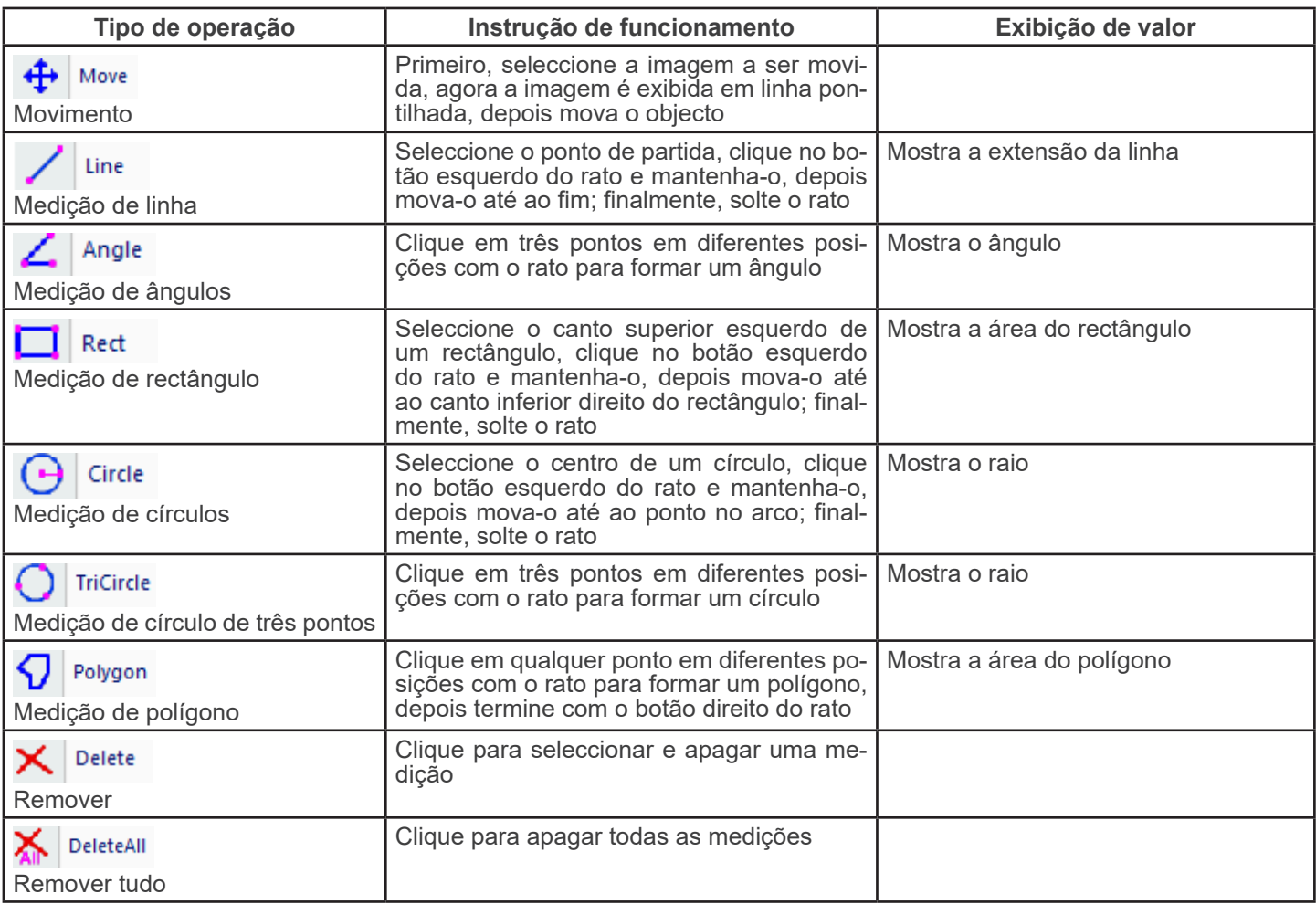

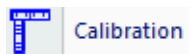

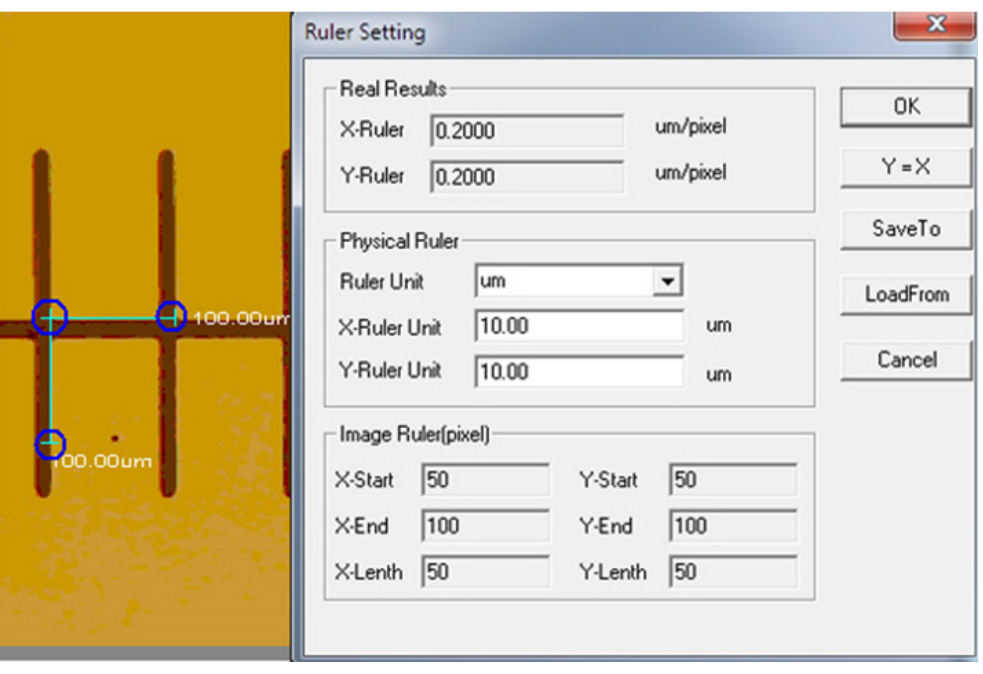

#### Unit:  $\mu$ m/mm/cm/inch;

*X Direction*: o comprimento na direcção X da régua;

*Y Direction*: o comprimento na direcção Y da régua;

*Demarcation Adjustment*: Mova os pontos móveis (no círculo azul) da régua de demarcação na Imagem, o valor do tama-<br>nho do corte (comprimento unitário por pixel) irá mudar;

*Y=X*: Fazer X-Régua é igual a Y-Régua;

*Save*: Guardar o parâmetro actualmente demarcador;

*Load*: Carregar o ficheiro do parâmetro demarcado.

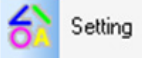

: Definir as cores das linhas de medida, pontos móveis e textos.

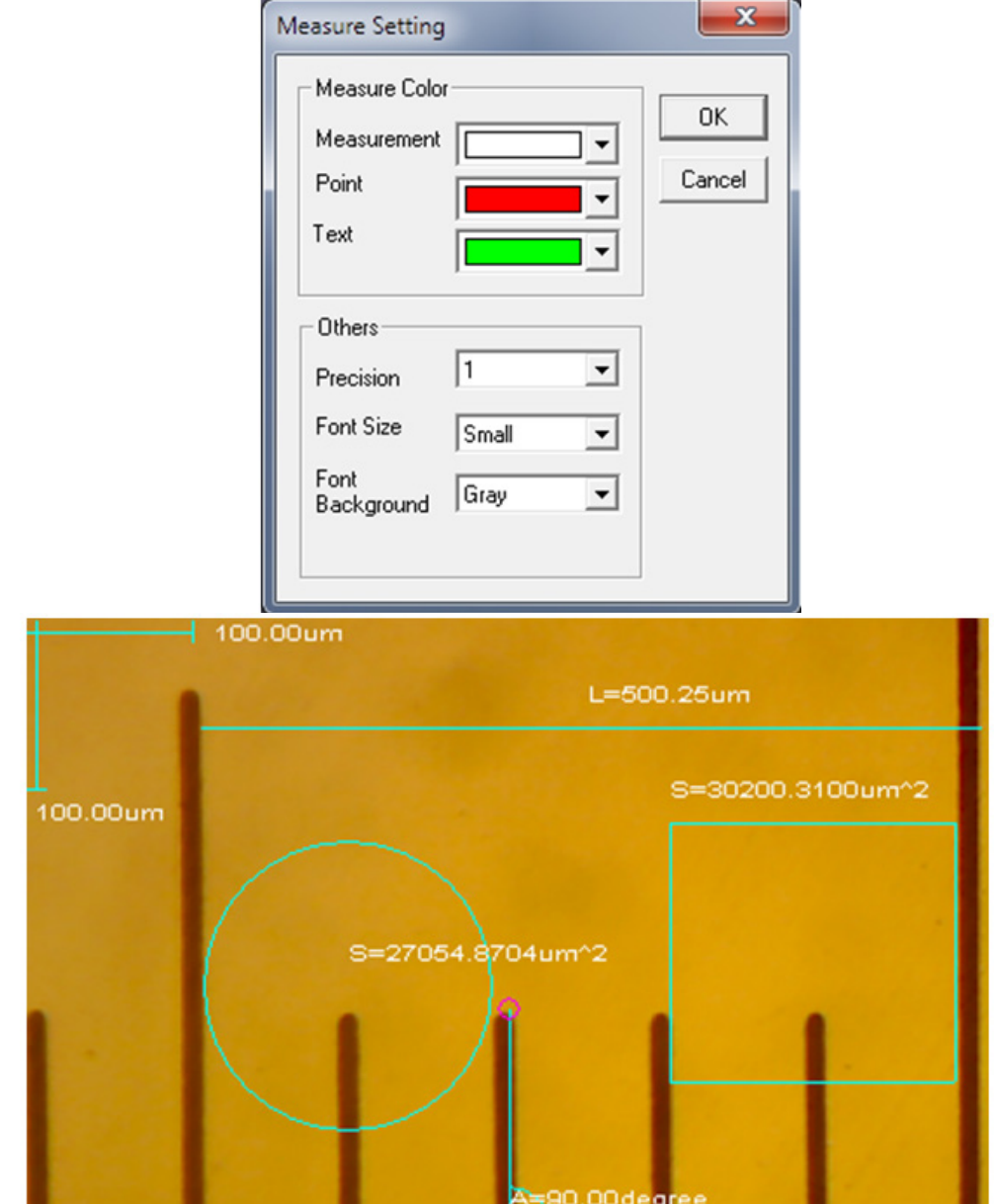

#### **Annotation**

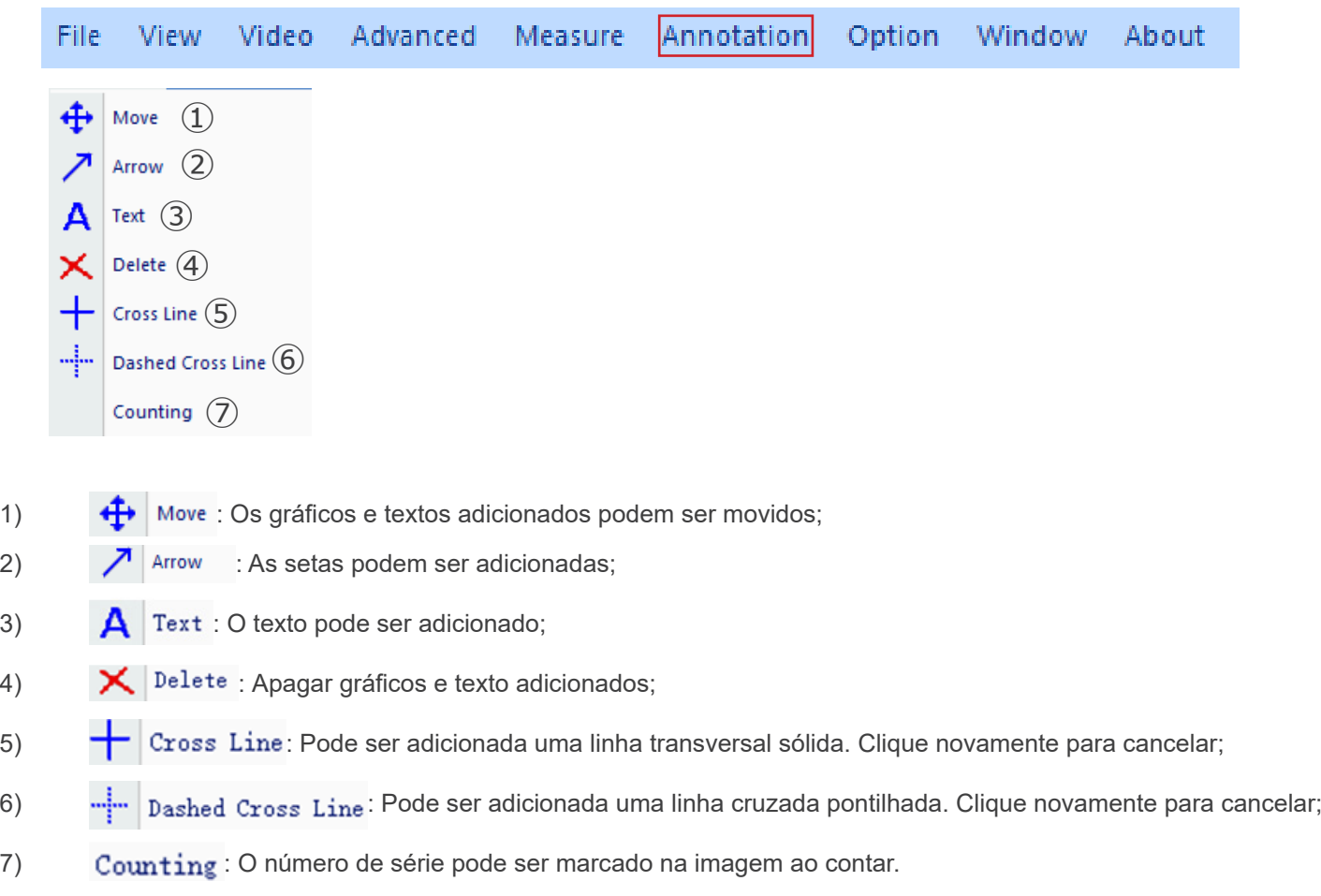

# **Option**

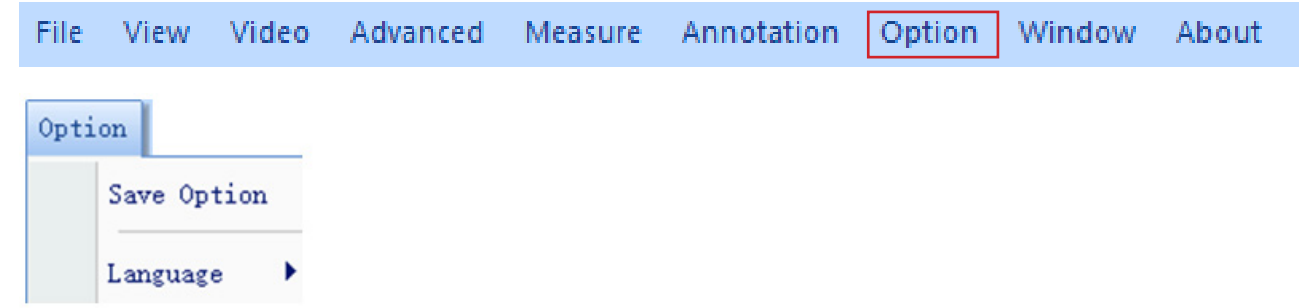

1) *Save Option*: É utilizado para definir a informação dos parâmetros ao guardar. Ver o diálogo abaixo para detalhes.

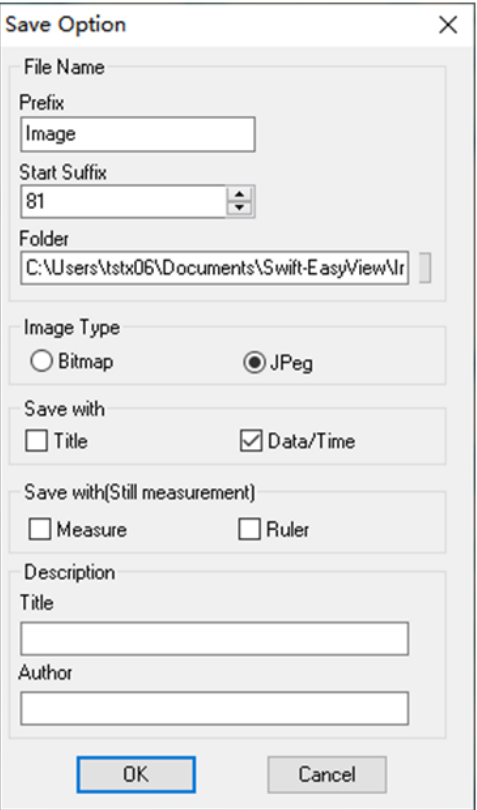

*File name*: prefixo + sufixo + formato de ficheiro, tal como i*mage1.bmp*, *image2.jpg*, etcc;

*File path*: seleccionar o local a guardar; *File format*: Formato de ficheiro BMP ou JPEGt;

*Save with Title*: escreve o título na descrição à imagem;

*Save date / time*: escreve data e hora do sistema à image;

*Save measurement*: escreve os dados de medição à imagem;

*Save ruler*: escreve a régua de calibração à imagem;

*Description*: descreve o título e o conteúdo do autor escrito no resumo da informação do ficheiro.

2) *Language*: podem ser seleccionadas várias línguas.

#### **Window**

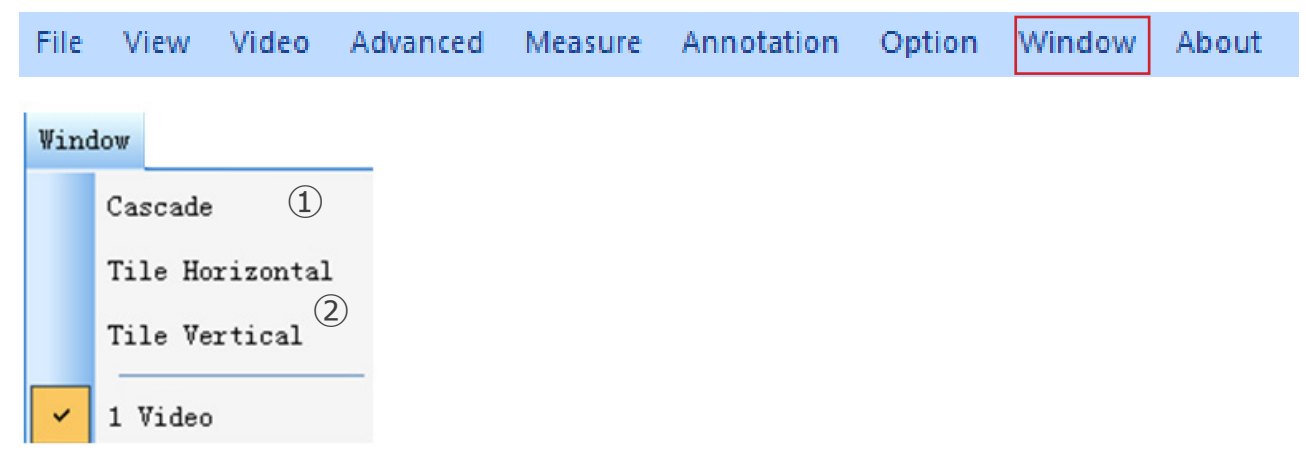

1) Cascade : Efeitos do Cascading

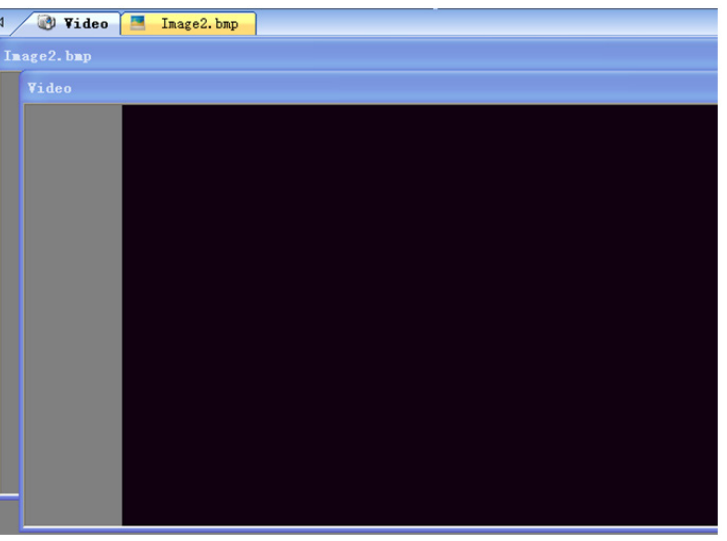

2) Tile Horizontal : Efeitos do Mosaico

# Tile Vertical

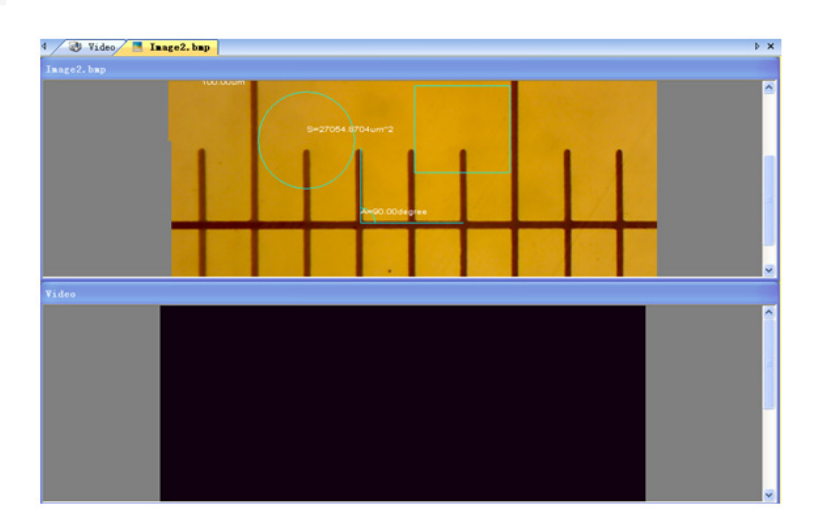

#### **b) Barra de ferramentas**

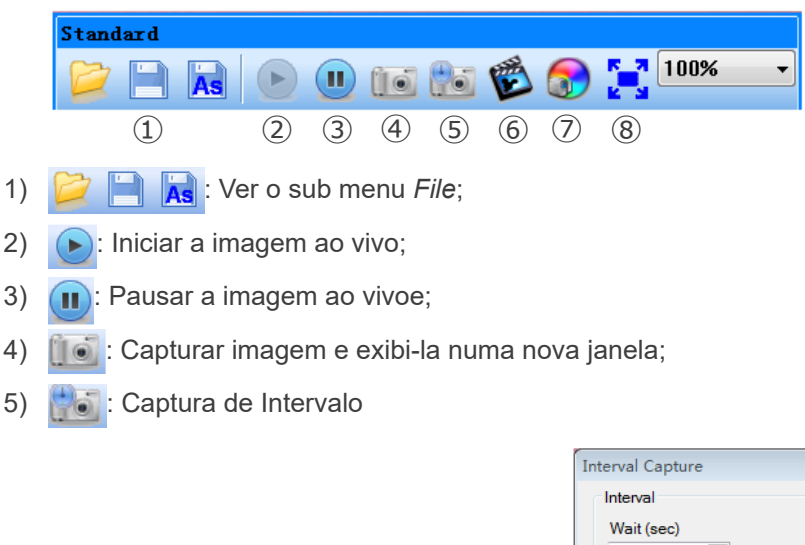

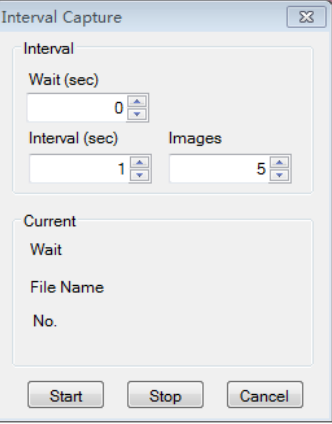

*Wait (sec)*: Definido após quantos segundos o sistema inicia a aquisição; *Interval*: Definir o intervalo de aquisição entre as imagens; *Images*: O número de imagens a tirar.

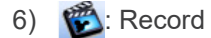

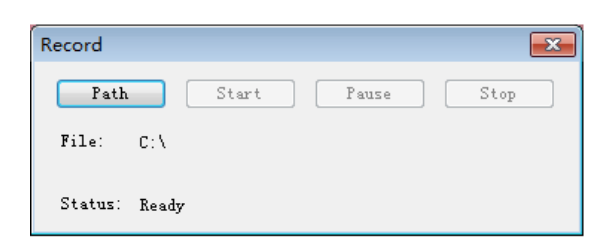

*Path*: Seleccionar o endereço para guardar ficheiros de imagem e nomes de ficheiros; *Start*: Iniciar gravação;

*Pause*: Pausa o vídeo;

*Stop*: Parar a gravação e o vídeo será automaticamente guardado no caminho seleccionado.

7) : Ajuste de atributos de imagem, ver "Image adjustment" no submenu Image.

8)  $\left| \cdot \right|$ : Mostrar imagem em directo no modo ecrã inteiro. (Ou clique duplo na janela de visualização em directo para entrar ou sair do modo de ecrã inteiro).

#### **8.1.3 Barra lateral**

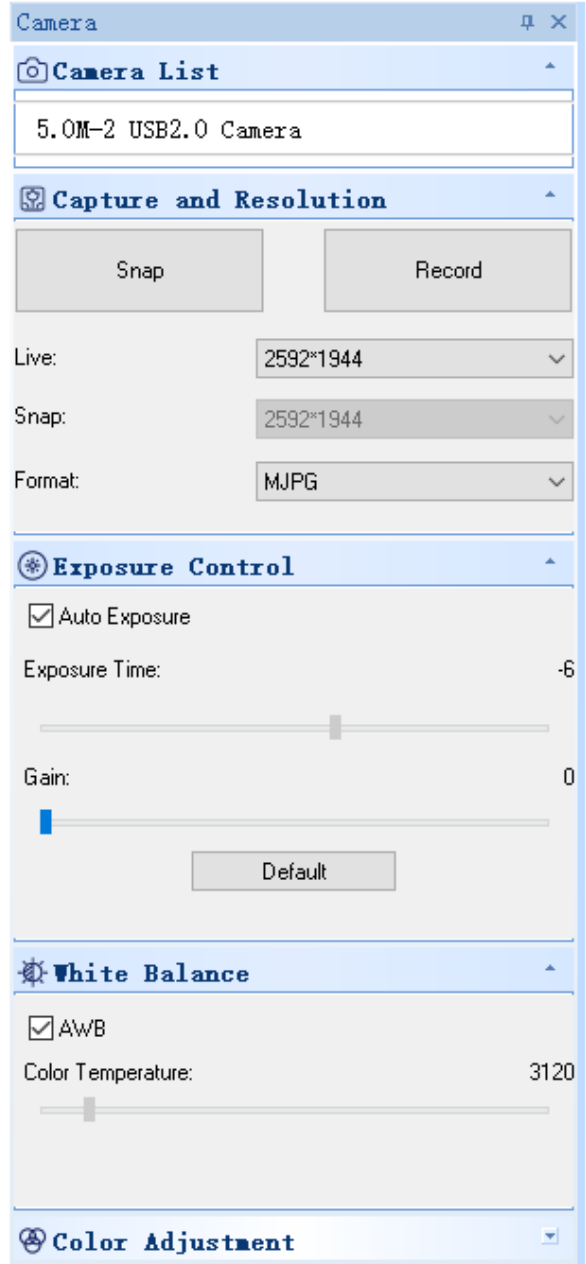

1. *Camera List.*

Quando mais do que uma câmara está ligada ao computador, aparece a lista de fontes disponíveis. Seleccione a que lhe interessa.

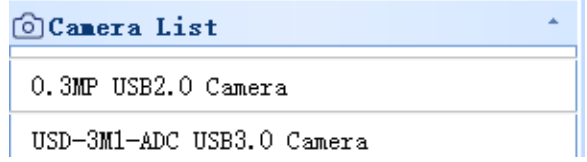
2. *Capture and Resolution.*<br>Pode tirar fotografias e gravar imagens. Aqui pode definir a resolução da imagem ao vivo, a resolução da fotografia ins-<br>tantânea e o formato da imagem.

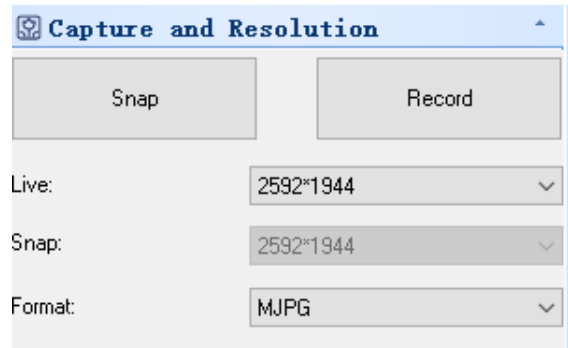

## 3. *Exposure Control*.

O padrão é *Auto Exposure*.

Se desmarcar a caixa de verificação Auto Exposure, pode definir manualmente o tempo de exposição e ganhar por si próprio.

Clique em *Default* para restaurar a Auto Exposure por defeito.

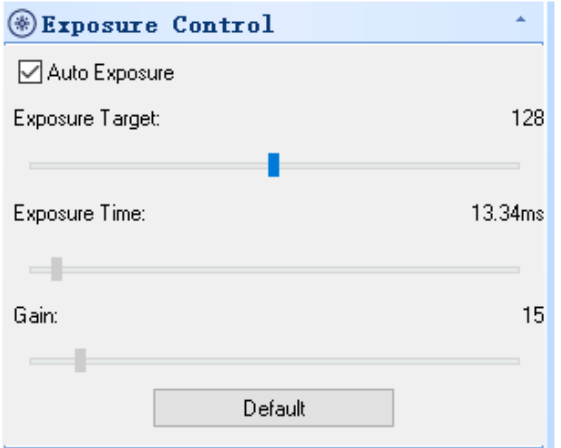

4. *White Balance*.

A temperatura de cor RGB pode ser ajustada.

Clicar no botão *White Balance* para definir o balanço de brancos desejado. Clicar em *Defaults* para restabelecer o valor por defeito.

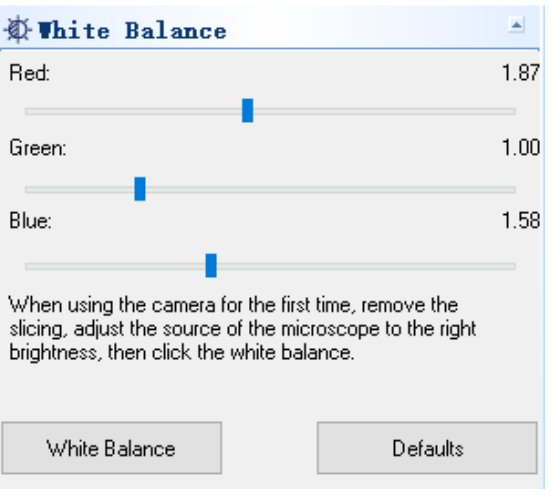

5. *Color Adjustment.*<br>Ajustar a tonalidade, saturação, brilho, contraste e valor gama da imagem. Clique no botão *Default* para restaurar o valor por defeito.

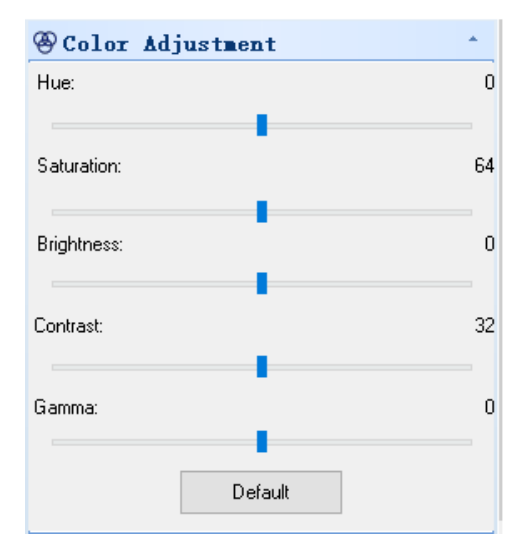

## **8.2 Câmara USB/HDMI rosca C 21MP**

A câmara é accionada por S-EYE (tanto para Windows como para IOS) quando utilizada no modo USB.

• O software pode ser descarregado a partir desta ligação: http://www.optikamicroscopes.com/OPTIStar/S\_EYE.zip Quando utilizada no modo HDMI, a câmara tem um software incorporado.

**• NOTA: não é necessária a instalação de controladores para as câmaras. O procedimento de configuração do software instala automaticamente todos os controladores necessários para o correcto funcionamento da câ- mara**.

#### **8.2.1 Utilização de câmara em modo HDMI**

#### **a) Selecção do idioma**

- 1. Pressionar *MENU* na câmara para entrar no menu principal, e depois Pressionar *DOWN*; a opção *Language* é realçada.
- 2. Pressionar *OK* para introduzir as definições de idioma, usar *DOWN* para seleccionar *English*, pressionar *OK* para regressar ao menu principal.

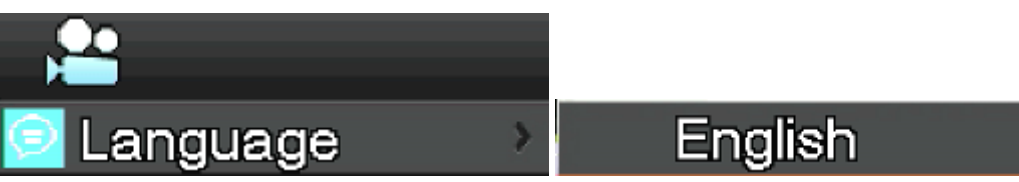

## **b) Configuração de linhas**

- 1. Pressionar *MENU* na câmara para entrar no menu principal, e depois pressionar *DOWN*; a opção *Line Set* é realçada.
- 2. Pressionar *OK* para entrar no menu de configuração de linhas.

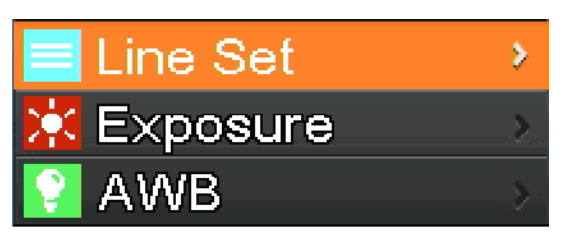

3. Pode usar *DOWN* e *UP* para seleccionar as opções que deseja definir.

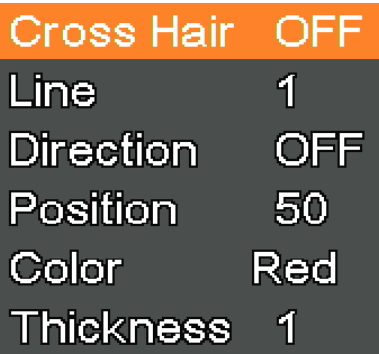

4. Quando a entrada *Cross Hair* for realçada, pressionar *OK* para ligar e desligar a linha cruzada central.

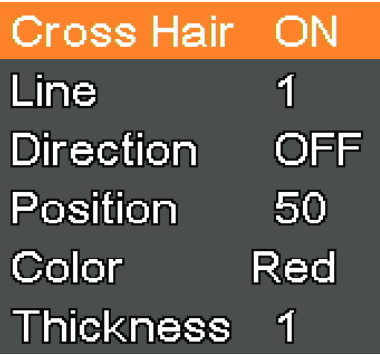

5. Quando a entrada *Line* estiver realçada, pressionar *OK* ou *MODEL/AE* para seleccionar o número de linhas (1-8).

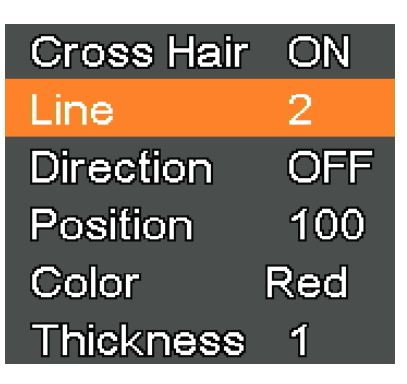

6. Quando a entrada *Line Direction* estiver realçada, pressionar *OK* ou *MODEL/AE*; pode escolher a direcção da linha (horizontal, vertical ou nenhuma).

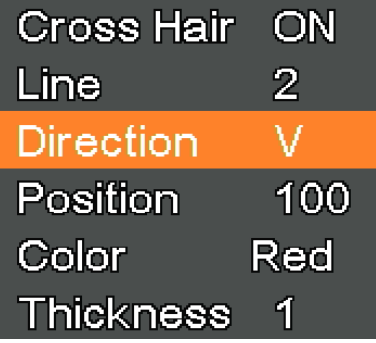

7. Quando a entrada *Line Position* estiver realçada, pressionar *OK* ou *MODEL/AE* para mover a linha. Para mover rapidamente a linha mantenha premida a tecla.

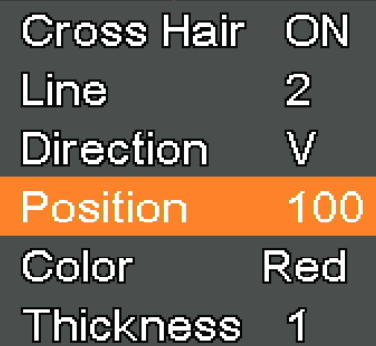

8. Quando a entrada *Line Color* estiver realçada, pressionar *OK* ou *MODEL/AE* ; ta cor da linha pode ser alterada. Estão disponíveis cinco cores: Vermelho, Branco, Verde, Preto e Azul.

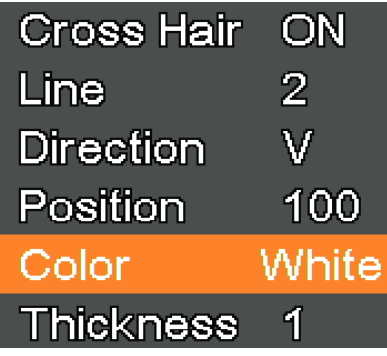

9. Quando a entrada *Line Thickness* estiver realçada, pressionar *OK* ou *MODEL/AE*; a espessura da linha pode ser alte- rada. Podem ser seleccionados quatro tipos de espessura.

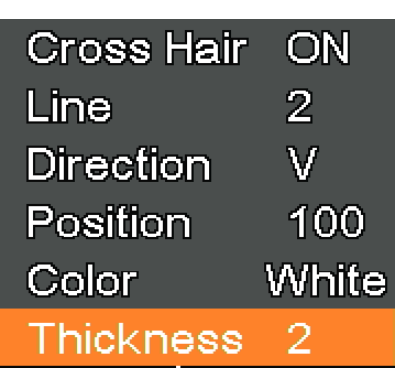

## **c) Configuração da exposição**

1. Para desligar rapidamente a exposição automática, pressionar *MODEL/AE* longo.

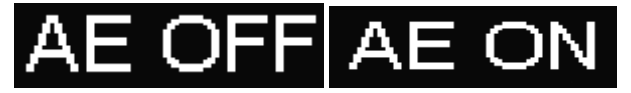

- 2. Pressionar *MENU* na câmara para entrar no menu principal, pressionar *DOWN* para passar para a opção *Exposure*, depois pressionar *OK* para entrar nas definições de exposição. Pode definir os valores de exposição automática on/off e de exposição através do menu.
- 3. Entrar no menu *Exposure*, como se mostra abaixo. Usar *UP* e *DOWN* para seleccionar a opção *Auto* realçada. Usar *OK* e *MODEL/AE* para seleccionar a exposição automática ON ou OFF.
- 4. Seleccionar *One push*, e depois pressionar *OK*; a câmara realizará uma exposição de teclas. Após a exposição de teclas, a exposição automática será fechada.

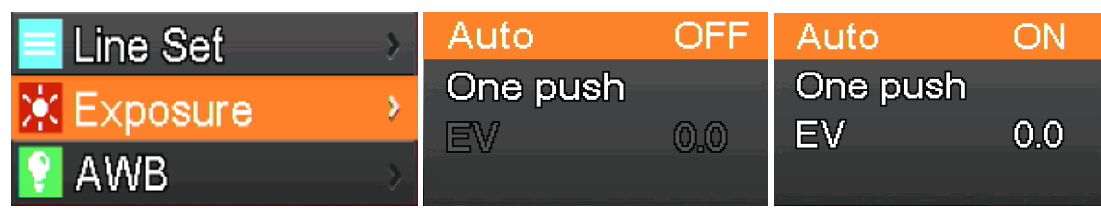

- 5. Entrar no menu *Exposure*, como se mostra abaixo. Seleccionar o valor de exposição (EV) utilizando *UP* e *DOWN*. Usar *OK* e *MODEL/AE* para ajustar o valor correspondente.
- **• NOTA: o valor da exposição só pode ser ajustado quando a exposição automática estiver OFF.**

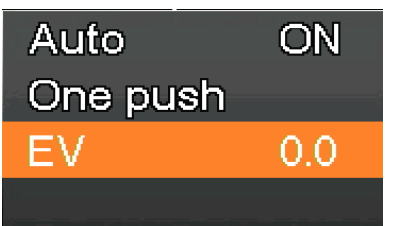

## **d) Configuração do Balanço de Branco**

- 1. Pressionar *MENU* na câmara para abrir o menu principal, pressionar *DOWN* para passar para a entrada *AWB (Auto*
- *White Balance)*, depois pressionar *OK* para entrar no menu *White Balance*. 2. Usar *OK* e *MODEL/AE* para seleccionar o *AWB* (Balanço Branco Automático) ON ou OFF.

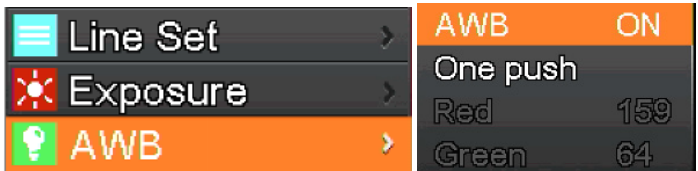

- 3. Entrar no menu de configuração *White Balance* como se mostra abaixo.
- 4. Depois de desactivar o Balanço Branco Automático, pode ajustar os valores Vermelho, Verde e Azul.<br>5. Seleccionar itens que precisam de ser ajustados utilizando UP e DOWN.
- 5. Seleccionar itens que precisam de ser ajustados utilizando *UP* e *DOWN*.
- 6. Usar *OK* para aumentar o valor, usar *MODEL/AE* para o diminuir.
- 7. Seleccionar *One push*, e depois pressionar *OK*. A câmara irá operar um balanço de brancos de "um disparo", e a chave de exposição após a conclusão do balanço automático de brancos será fechada.

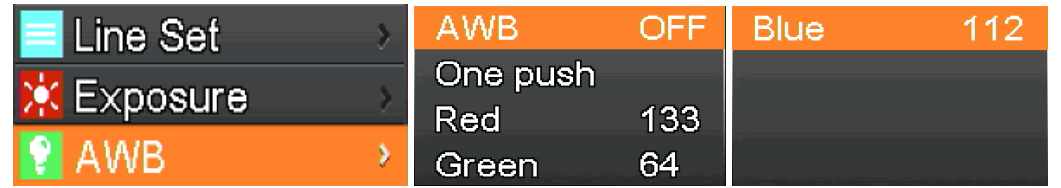

## **e) Configuração da cor**

- 1. Pressionar *MENU* na câmara para abrir o menu principal, pressionar *DOWN* para passar à opção *Color*, depois pressionar *OK* para entrar no menu *Color*.
- 2. Usar *UP* e *DOWN* para seleccionar o modo de cor ou modo a preto e branco.
- 3. Pressionar *OK* para confirmar e sair ou pressionar *MENU* na câmara para abortar a operação e regressar ao menu principal.

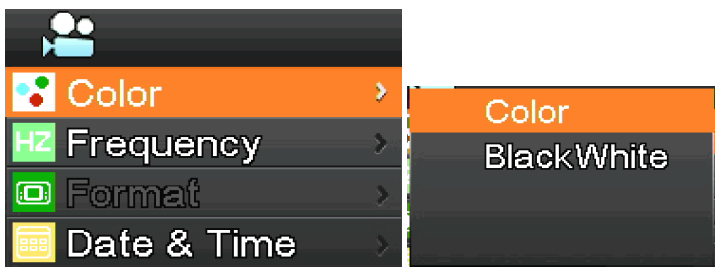

## **f) Configuração da frequência da luz**

- 1. Pressionar *MENU* na câmara para abrir o menu principal, pressionar *DOWN* para seleccionar a entrada *Frequency*, depois pressionar *OK* para entrar no menu *Light Frequency*.
- 2. Usar *UP* e *DOWN* para seleccionar 50Hz ou 60Hz.<br>3. Pressionar *OK* para confirmar e sair ou pressionar
- 3. Pressionar *OK* para confirmar e sair ou pressionar *MENU* na câmara para abortar a operação e regressar ao menu principal..

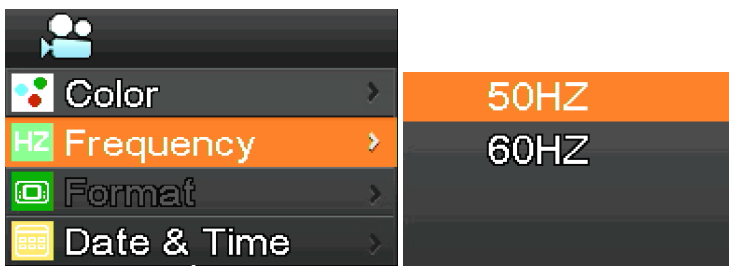

## **g) Formatação do cartão SD**

- 1. Pressionar *MENU* na câmara para abrir o menu principal, pressionar *DOWN* para passar para a opção *Format*, depois
- 
- 2. Escolhar No ou Yes, usando UP ou DOWN.<br>3. Seleccionar No e pressionar OK para abortar a operação e voltar ao menu principal.<br>4. Seleccionar YES e pressionar OK: a câmara formatará o cartão SD.
- 4. Seleccionar *YES* e pressionar *OK*: a câmara formatará o cartão SD.
- **• NOTA: o conteúdo original do ficheiro no cartão SD será removido após a operação de formatação. Por favor, assegure-se de que o conteúdo do cartão SD foi copiado antes desta operação!**

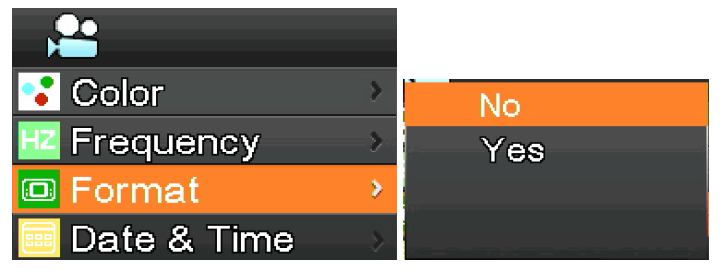

## **h) Configuração de data e hora**

- 1. Pressionar *MENU* na câmara para abrir o menu principal, pressionar *DOWN* para passar à opção *Date & Time*, depois pressionar *OK* para entrar no menu *Date & Time*.
- 2. Pressionar *OK* para mudar e seleccionar os itens que precisam de ser ajustados (como a data).
- 3. Quando o item a ser ajustado é vermelho, pressionar *UP* e *DOWN*: o vermelho indica que pode ajustar o valor do item seleccionado.
- 4. Após o ajuste, pressionar *MENU* na câmara para guardar as alterações e voltar ao menu principal.

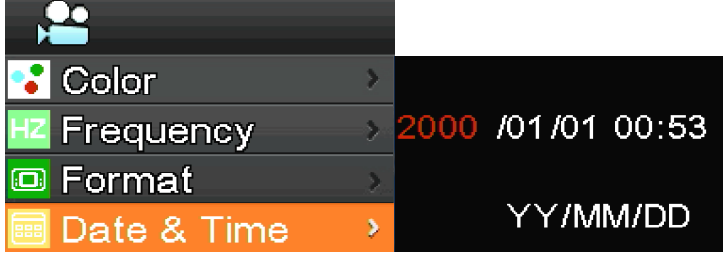

- **i) Configuração do tamanho da imagem (tamanho da imagem na gravação)**
- 1. Pressionar *MENU* na câmara para abrir o menu principal, pressionar *DOWN* para passar à opção *Movie Size*, depois pressionar *OK* para entrar no menu *Movie Size*.
- 2. Seleccionar o tamanho pretendido utilizando *UP* e *DOWN*, pressionar *OK* para guardar e voltar ao menu principal.

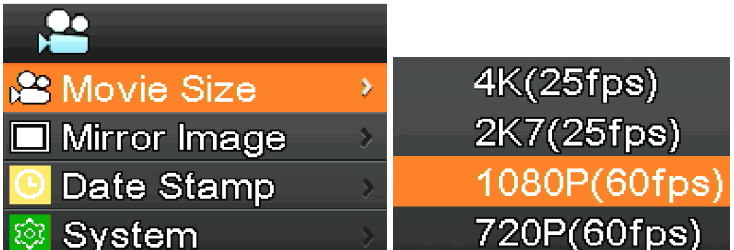

## **j) Configuração de imagem de espelho**

- 1. Pressionar *MENU* na câmara para abrir o menu principal, pressionar *DOWN* para passar à opção *Mirror Image*, depois
- ressionar OK para entrar no menu *Mirror Image*.<br>2. Usar UP e DOWN para seleccionar as configurações de espelhos Horizontal ou Vertical. Pressionar OK para seleccio-<br>har ON ou OFF, pressionar MENU na câmara para guardar e

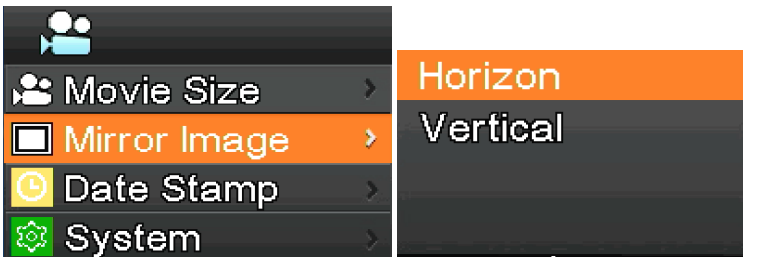

## **k) Configuração de carimbo de data**

- 1. Pressionar *MENU* na câmara para abrir o menu principal, pressionar *DOWN* para passar à opção *Date Stamp*, depois pressionar *OK* para entrar no menu *Date Stamp*.
- 2. Usar *UP* e *DOWN* para seleccionar *Off*, *Date* ou *Date & Time*, pressionar *OK* para confirmar e sair.
- Ao seleccionar *Off*, a imagem não mostrará o momento em que foi capturada.
- Ao seleccionar *Date*, a imagem mostrará em overlay a data em que foi capturada.
- Ao seleccionar *Date & Time*, a imagem mostrará em sobreposição a data e a hora em que foi capturada.

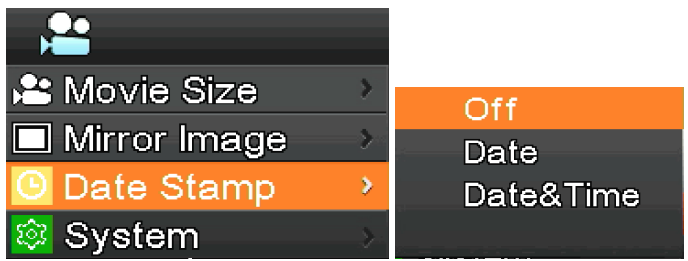

## **l) Configuração do sistema**

- 1. Pressionar *MENU* na câmara para abrir o menu principal, pressionar *DOWN* para passar à opção *System*, depois pressionar *OK* para entrar no menu *System*.
- 2. Usar *UP* e *DOWN* para seleccionar *Factory Reset, System Info*. e *Card Info*.
- 3. Ao seleccionar *Factory Reset*, e premir *OK*, um diálogo lembrará o utilizador se deve restaurar as definições de fábrica. Usar *UP* e *DOWN* para seleccionar *Yes* ou *No*, pressionar OK para confirmar.
- *4. Ao seleccionar System Info.* e premir novamente *OK*, é exibida a versão actual do software. Pressionar *OK* para aceitar, pressionar *MENU* na câmara para voltar ao menu principal.
- 5. Ao seleccionar *Card Info.* e premir novamente *OK*, são exibidas as informações actuais do cartão SD. Pressionar *OK* para aceitar, pressionar *MENU* na câmara para voltar ao menu principal..

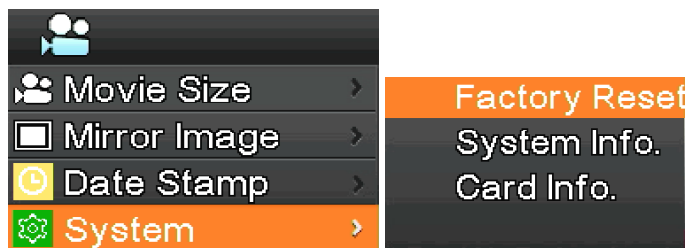

## **m) Ampliação e redução electrónica**

- 
- 1. Pressionar *UP*, a imagem será ampliada electronicamente.<br>• À esquerda da imagem, o factor de zoom será exibido. É permitido um máximo de 5X de zoom electrónico.<br>2. Após o zoom electrónico, pressionar *DOWN*. A imagem s
- 
- À esquerda da imagem, o factor de zoom será exibido até que o tamanho original da imagem seja restaurado.

#### **n) Mudar modo câmara / vídeo**

- 1. O sistema começa por defeito no modo de câmara. Neste modo, pressionar *OK* para tirar fotografias.
- 2. Pressionar *MODEL/AE* para mudar para o modo vídeo. Neste modo, pressionar *OK* para começar a gravar vídeo, e depois pressionar novamente *OK* para parar a gravação..

#### **o) Controlo remoto e teclas**

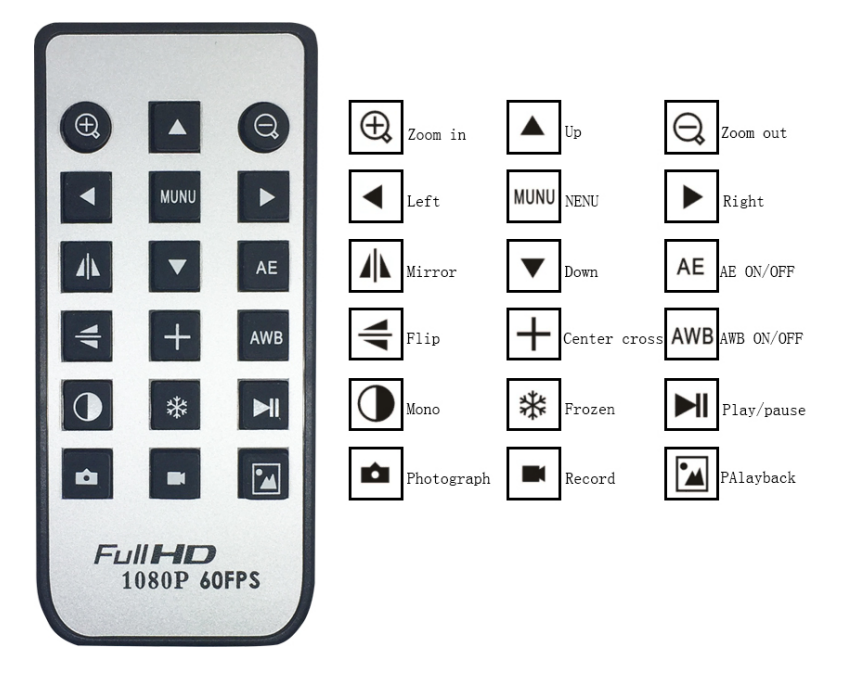

## **8.2.2 Utilização de câmara em modo USB**

- 1. Executar S-EYE clicando no ícone no ambiente de trabalho.<br>2. Clique no nome da câmara na secção Camera List, no canto supe<br>3. Imagem em directo comeca automaticamente.
- 2. Clique no nome da câmara na secção *Camera List*, no canto superior direito do ecrã.
- Imagem em directo começa automaticamente.

#### **a) Interface do Utilizador**

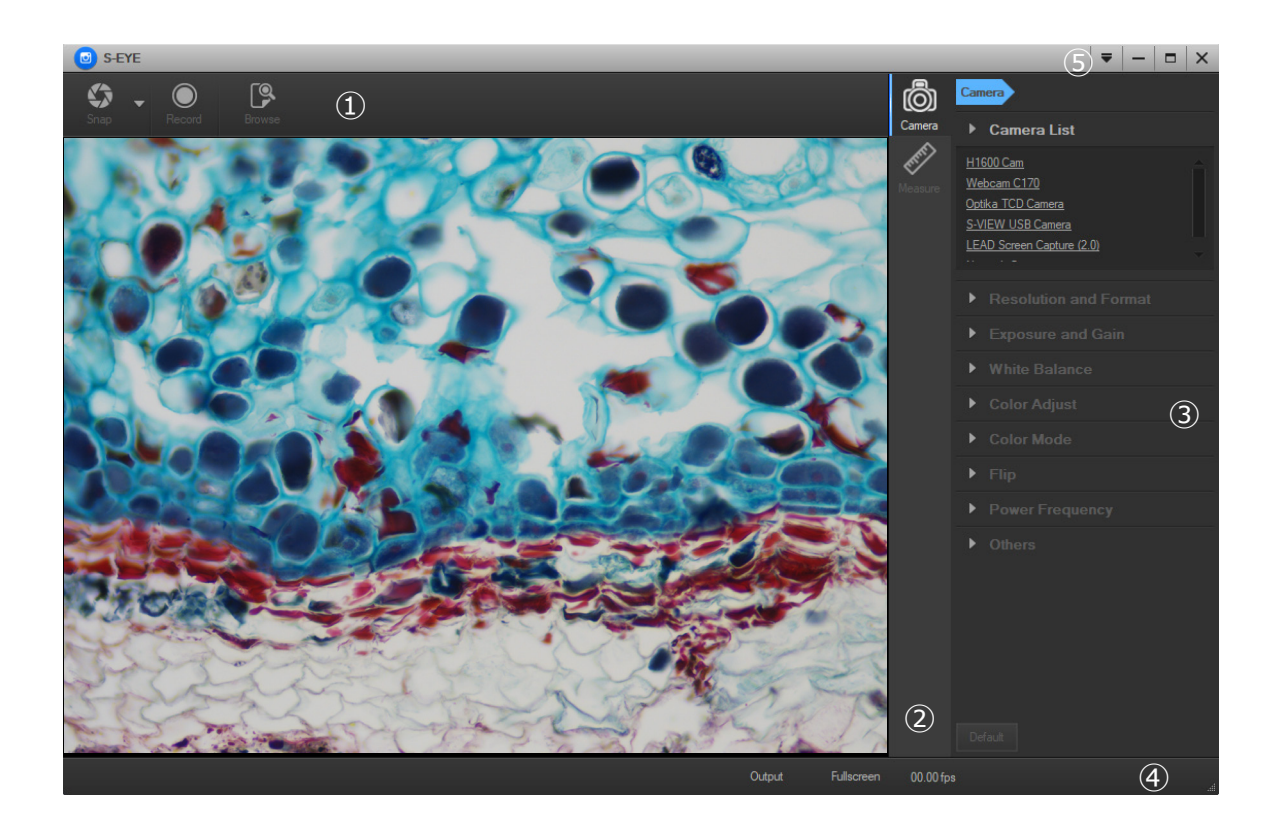

- 1. *Barra de ferramentas*: Tirar fotografias/Gravar imagem/Navegar ficheiros.
- 2. *Barra lateral*: Mudando os painéis de controlo mais à direita, fornece actualmente funções de controlo e medição da câmara.
- 3. *Painel de controlo*: Operação específica de controlo e medição da câmara.
- 4. *Barra de estado*: Mostrar informação da câmara, alterar a vista da interface do utilizador, alternar painel de resultados da medida.
- *5. Menu principal*: Abrir diálogo de configuração, mostrar informações de software, etc.

#### **b) Painel de Controlo da Câmara**

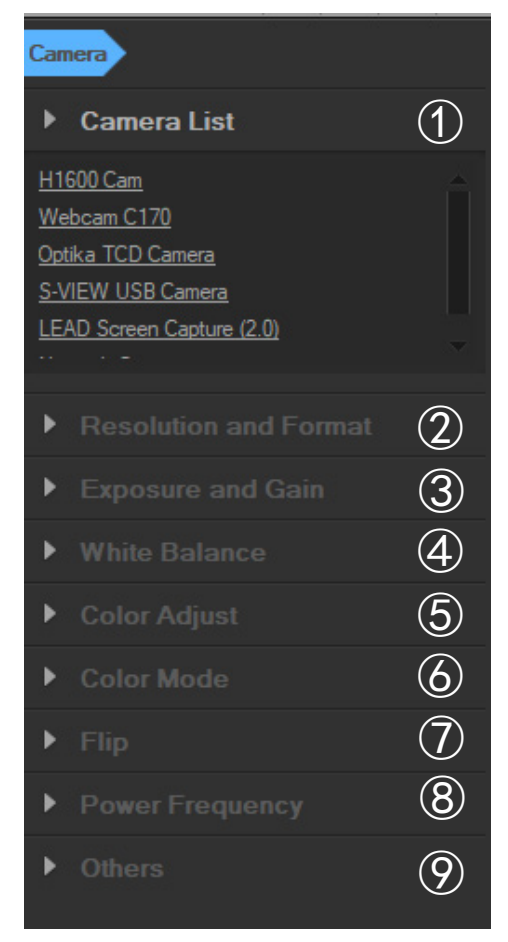

#### *1. Camera List*:

Quando mais do que uma câmara está ligada ao computador, aparece a lista de fontes disponíveis. Seleccionar aquela em que está interessado.

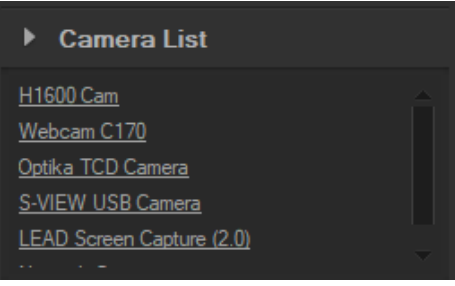

#### *2. Resolution and Format*:

O utilizador pode tirar imagens e gravar vídeo. Aqui pode definir a resolução da imagem ao vivo, a resolução do instantâneo e o formato da imagem.

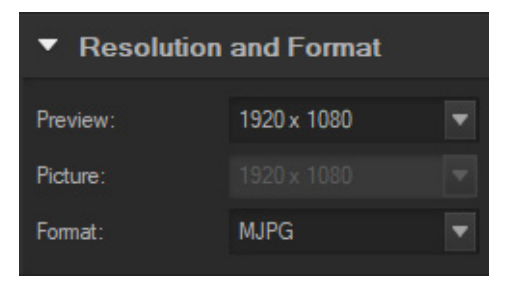

#### 3. *Exposure and Gain*:

Quando a caixa de verificação *Auto* é seleccionada, a câmara detectará o melhor tempo de exposição. Quando a caixa de verificação *Auto* é desmarcada, o utilizador pode definir manualmente o tempo de exposição.

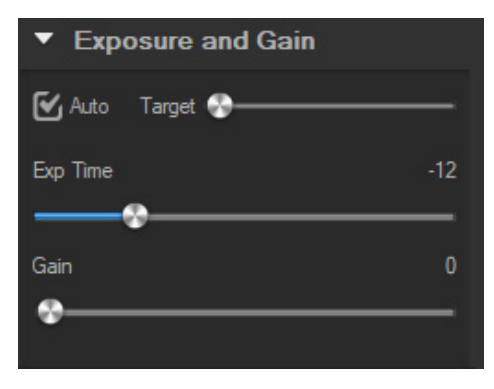

#### 4. *White balance*:

Quando a caixa de verificação *Auto* é seleccionada, o software irá detectar o balanço automático de brancos. Quando a caixa de verificação *Auto* é desmarcada, o utilizador pode alterar a temperatura da cor que opera no cursor *Temperature*.

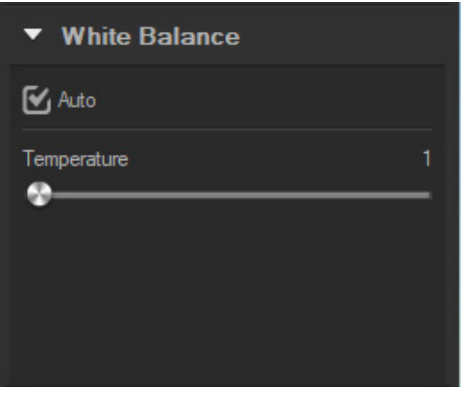

## 5. *Color Adjust*:

Ajustar a tonalidade, saturação, brilho, contraste, gama e valor de nitidez da imagem.

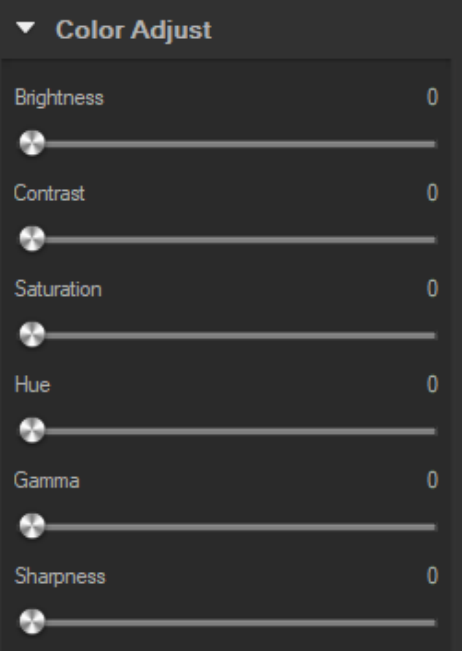

## 6. *Color mode:*

As opções disponíveis são *Color*, *Monochrome* ou *Negative*.

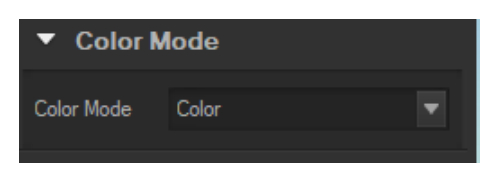

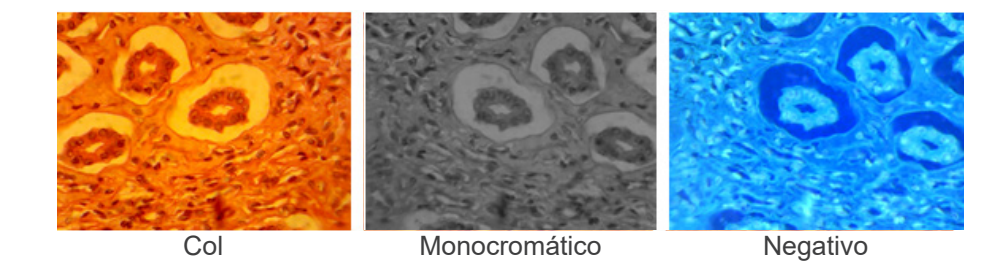

# 7. *Flip*:

Rodar a imagem verticalmente e horizontalmente.

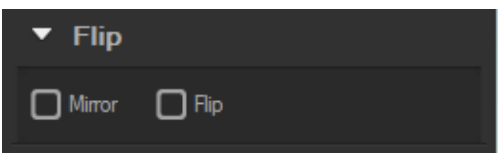

## 8. *Power frequency*:

Para evitar a cintilação da imagem, o utilizador pode necessitar de alterar este parâmetro.

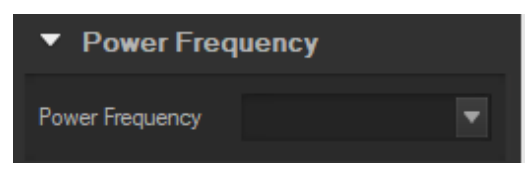

#### 9. *Default*:

Repor os parâmetros da câmara.

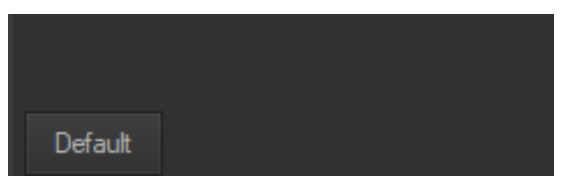

**• NOTA: Se a câmara seleccionada não suportar algumas características, os controlos de interface correspondentes não estarão a funcionar.**

## **c) Captura de imagens**

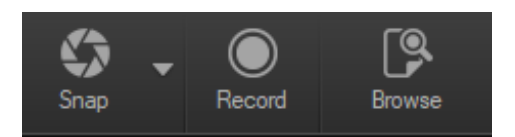

O utilizador pode captar imagens e vídeos.<br>1. Tirar uma imagem: clique no botão Sna

1. Tirar uma imagem: clique no botão *Snap* para tirar uma imagem. Cliquar na seta para a direita ao lado do botão *Snap* para definir *Picture size*, *File format* e *Continuous shooting*.

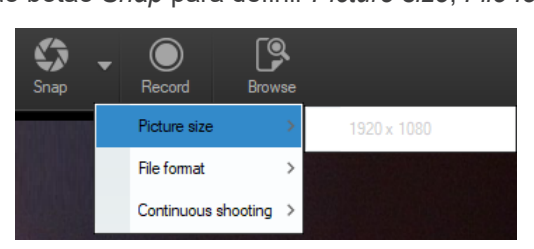

Quando *Continuous shooting* é seleccionado, o utilizador pode iniciar a aquisição de Time Lapse ou definir os parâmetros de aquisição.

Seleccionando *Setting*, aparece a seguinte caixa de diálogo:

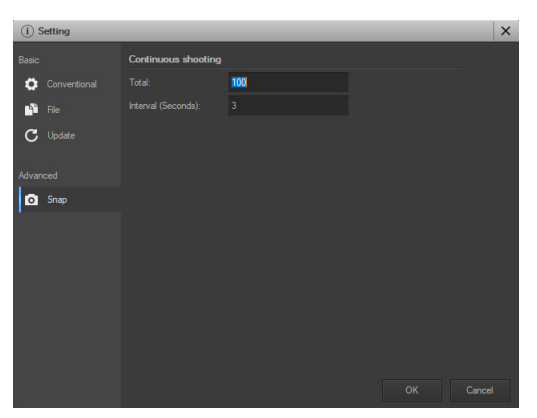

*Total*: O número de imagens a tirar.

*Interval (seconds)*: após a aquisição de uma imagem, vários segundos depois, outra imagem está disponível para ser tirada.

- 2. Gravação: clicar no botão *Record* para iniciar a gravação da imagem, clicar novamente para parar a gravação. Ao gravar, aparece um indicador de animação sobre a imagem.
- 3. Procurar: clicar no botão *Browse* para abrir a pasta onde as imagens e a imagem são armazenadas.

# **d) Medição**

Clicar no ícone *Measure* na Barra Lateral.

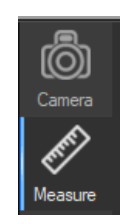

A barra lateral mais à direita muda em conformidade.

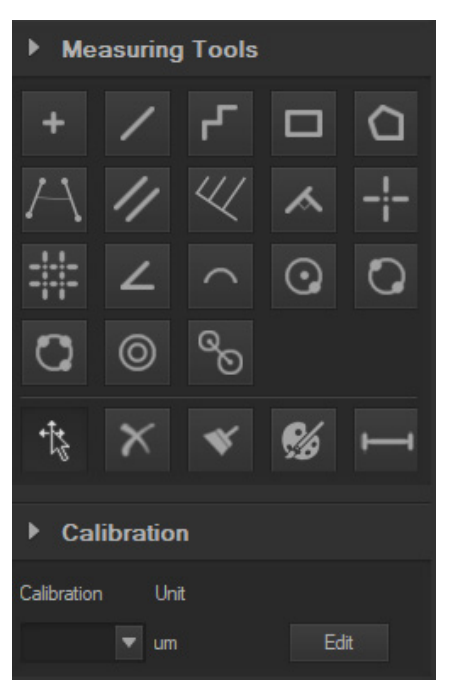

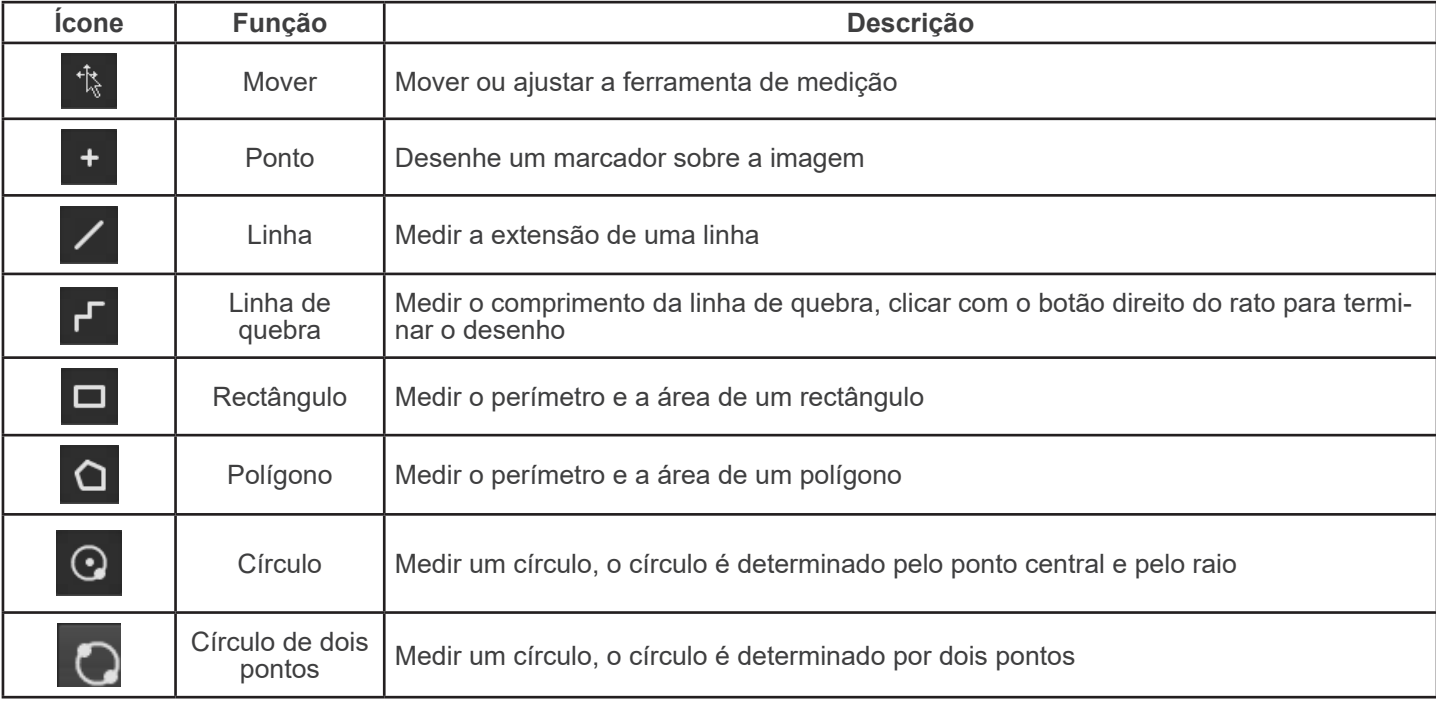

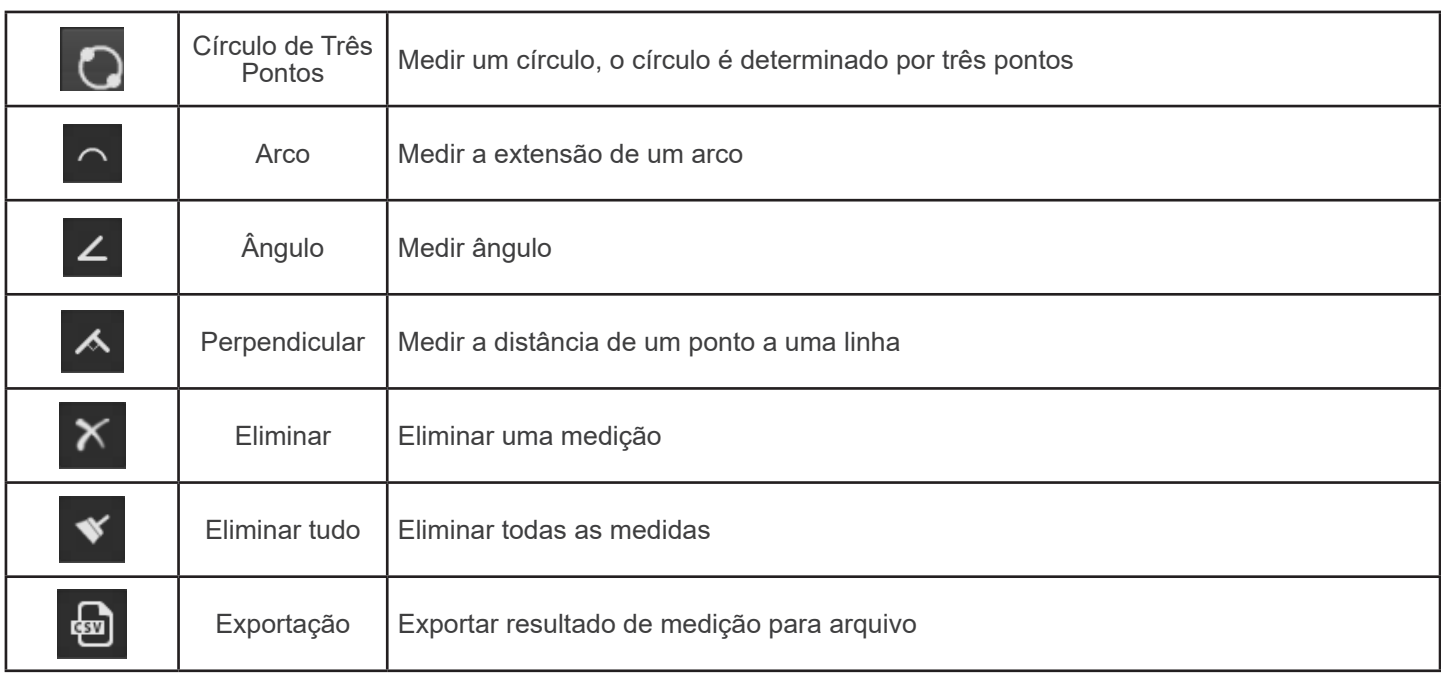

## **e) Calibração**

1. Clique em *Calibration* na Barra Lateral.

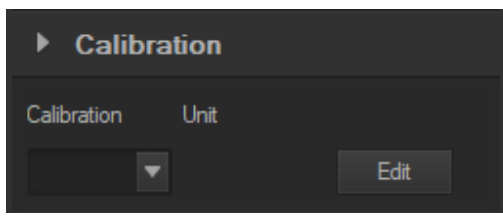

- 2. Clique em *Edit*. A imagem ao vivo será adicionada de uma régua vermelha e a barra lateral muda em conformidade.
- A parte superior é a *Calibration List*, onde estão disponíveis os pontos de calibração existentes.
- A parte inferior é o diálogo *Add a new calibration* onde uma nova calibração pode ser realizada.

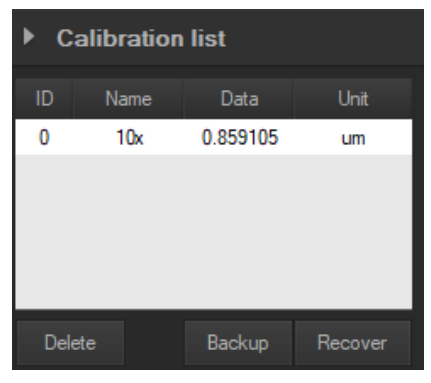

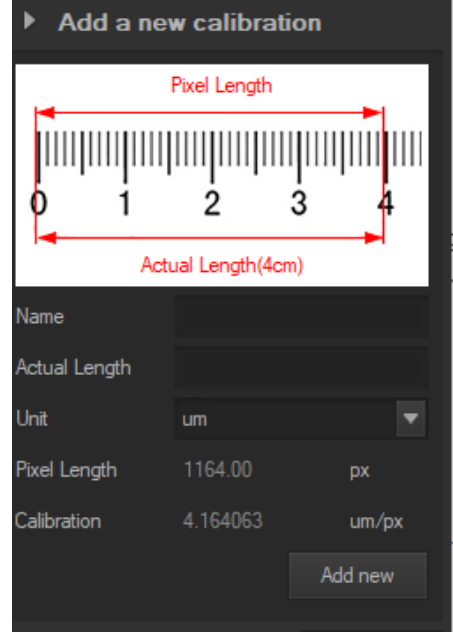

# **Eliminação**

Art.13 Dlsg 25 de Julho de 2005 N°151. "De acordo com as Directivas 2002/95/CE, 2002/96/CE e 2003/108/CE relativas à redução do uso de substâncias perigosas em equipamentos eléctricos e electrónicos e à eliminação de resíduos.

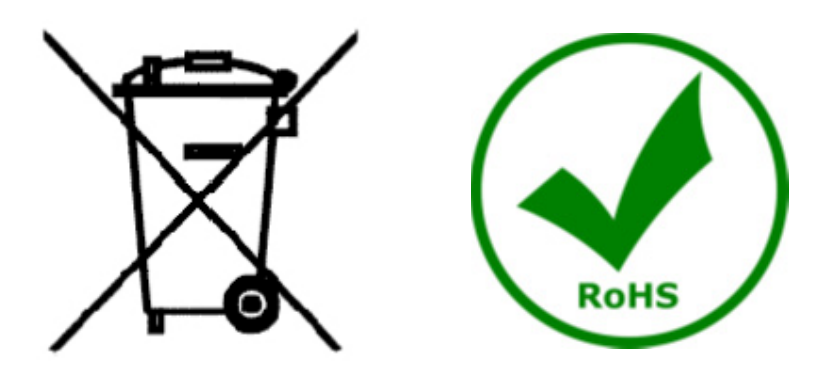

O símbolo do cesto no equipamento ou na sua caixa indica que o produto no final da sua vida útil deve ser recolhido separadamente dos outros resíduos. A recolha separada deste equipamento no final da sua vida útil é organizada e gerida pelo produtor. O utilizador terá de contactar o fabricante e seguir as regras que adoptou para a recolha de equipamentos fora de uso. A recolha dos equipamentos para reciclagem, tratamento e eliminação compatível com o ambiente ajuda a prevenir possíveis efeitos adversos no ambiente e na saúde e promove a reUso e/ou reciclagem dos materiais dos equipamentos. O descarte inadequado do produto envolve a aplicação de sanções administrativas previstas na legislação em vigor.

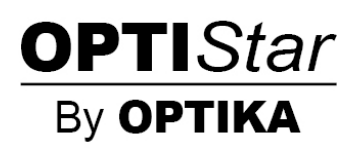